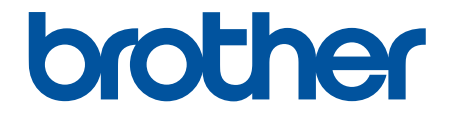

# **線上使用說明書**

# **MFC-J4340DW MFC-J4440DW MFC-J4540DW**

© 2020 兄弟工業株式會社。保留所有權利。

# <span id="page-1-0"></span>目錄

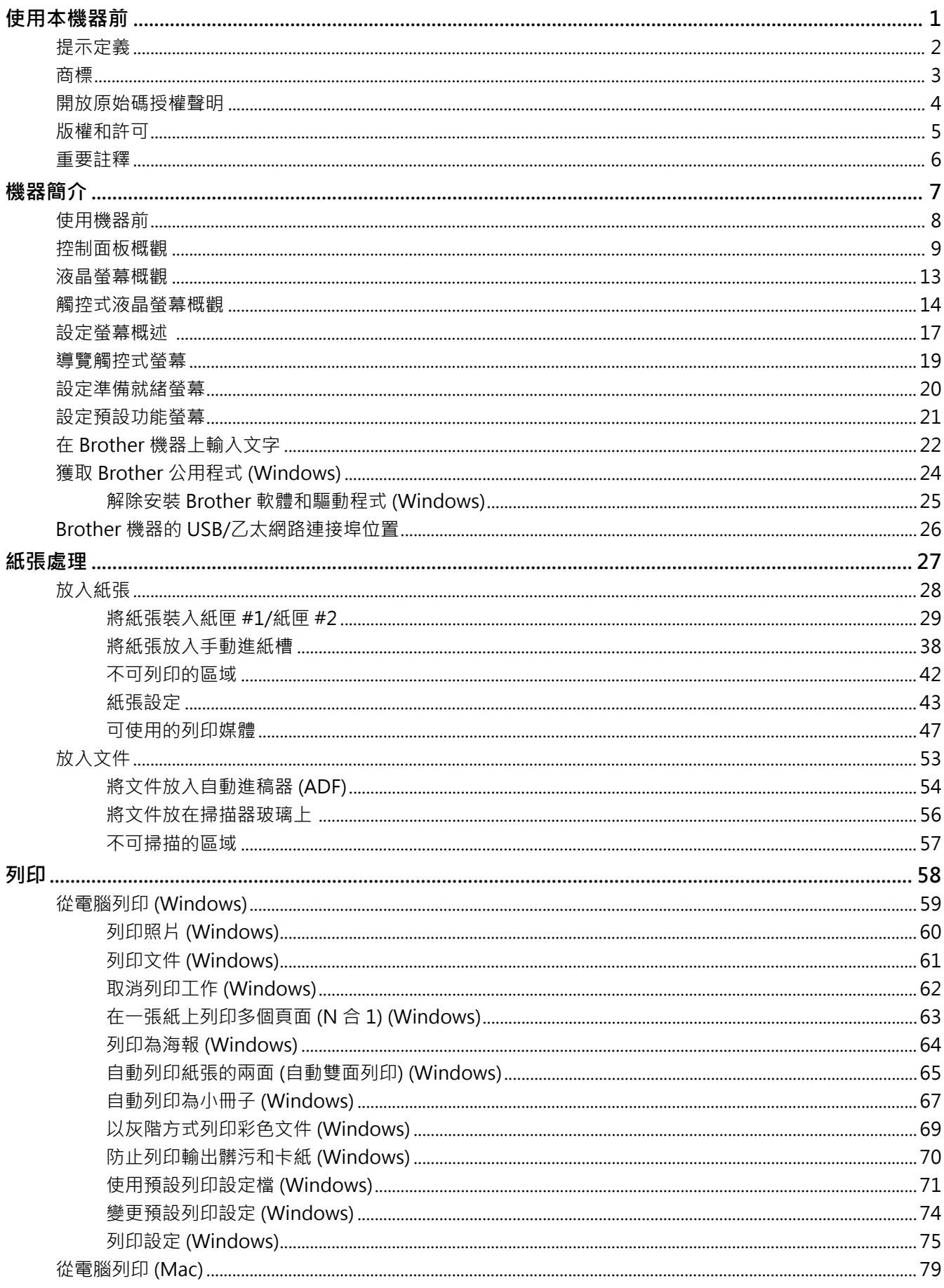

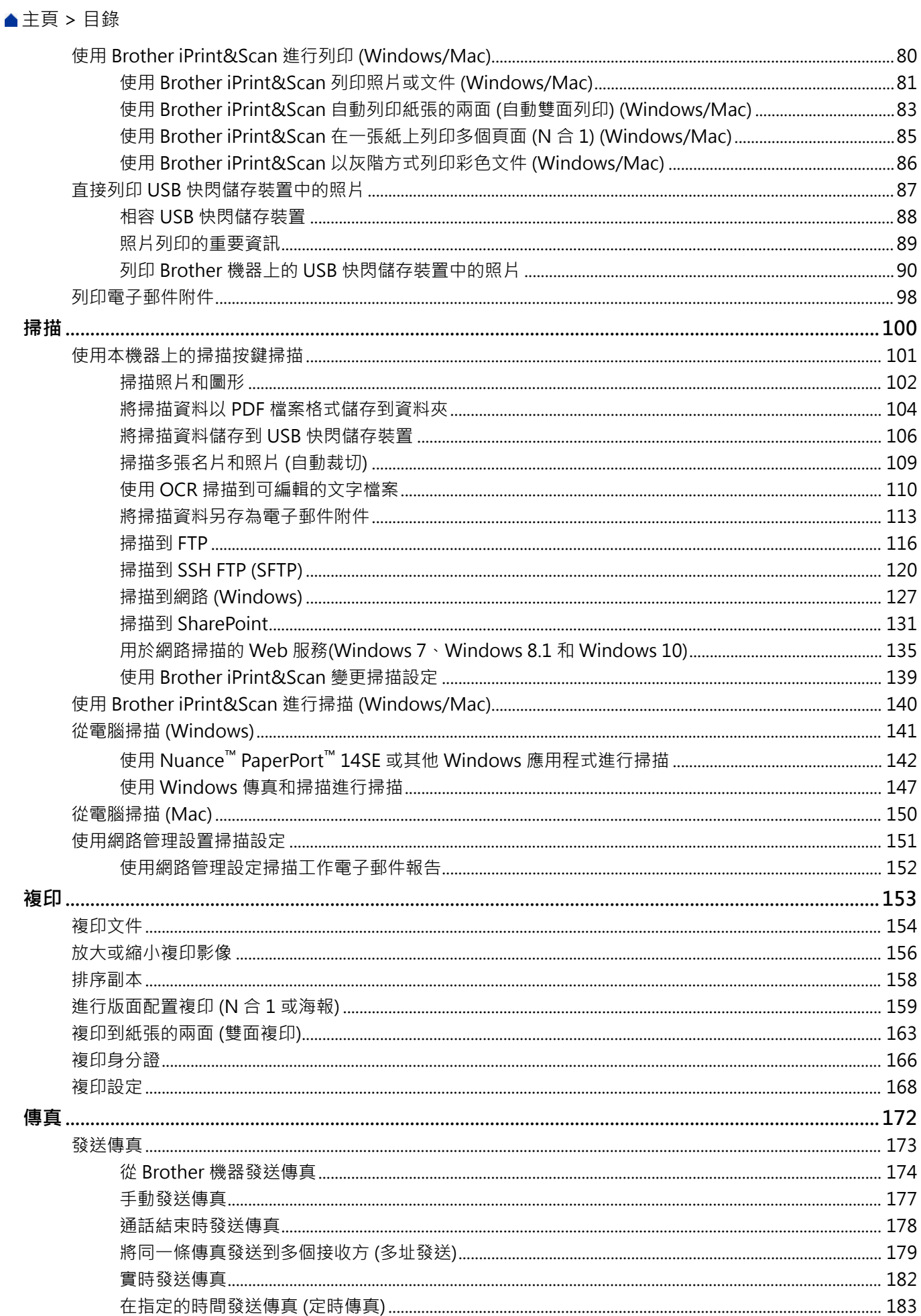

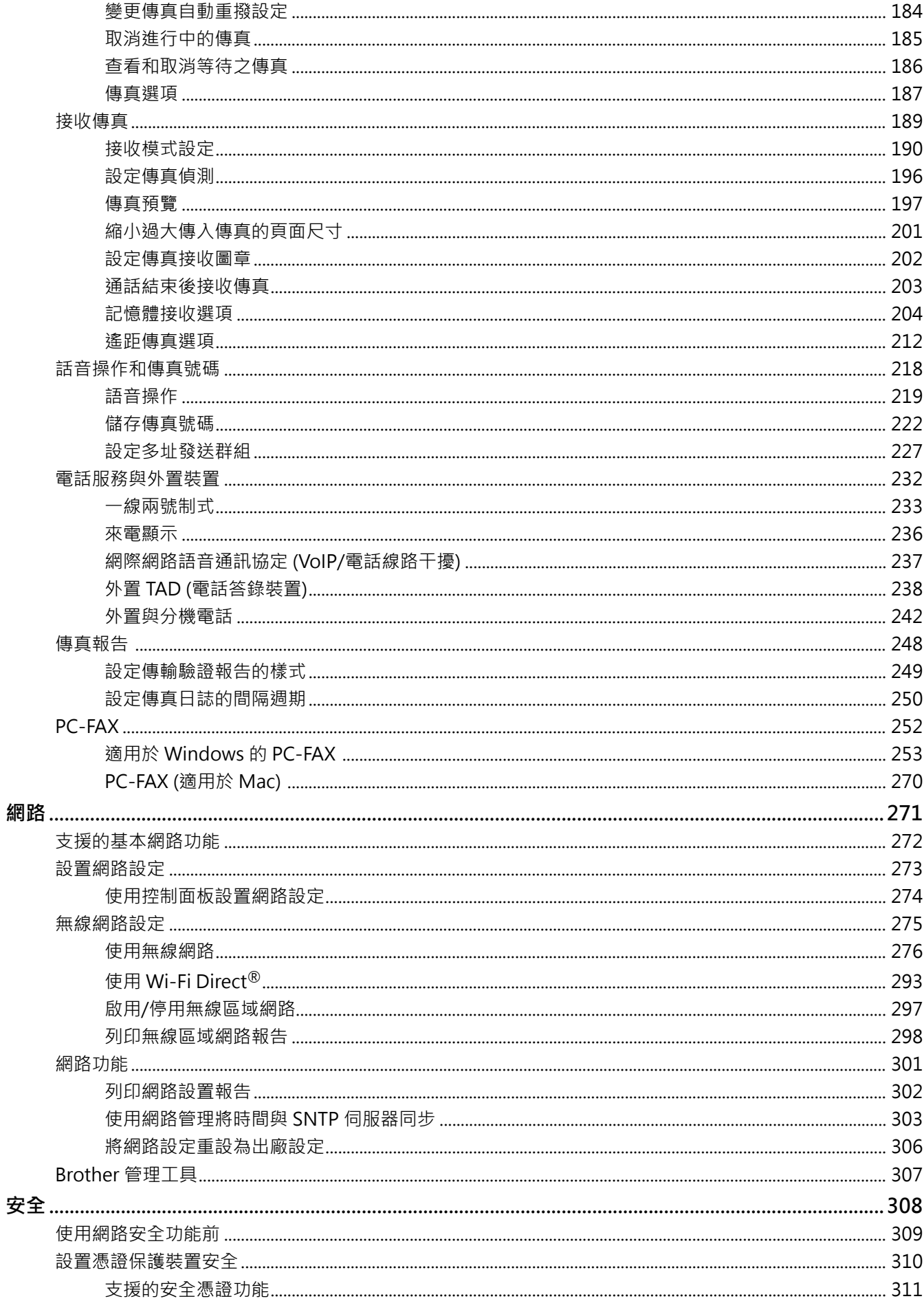

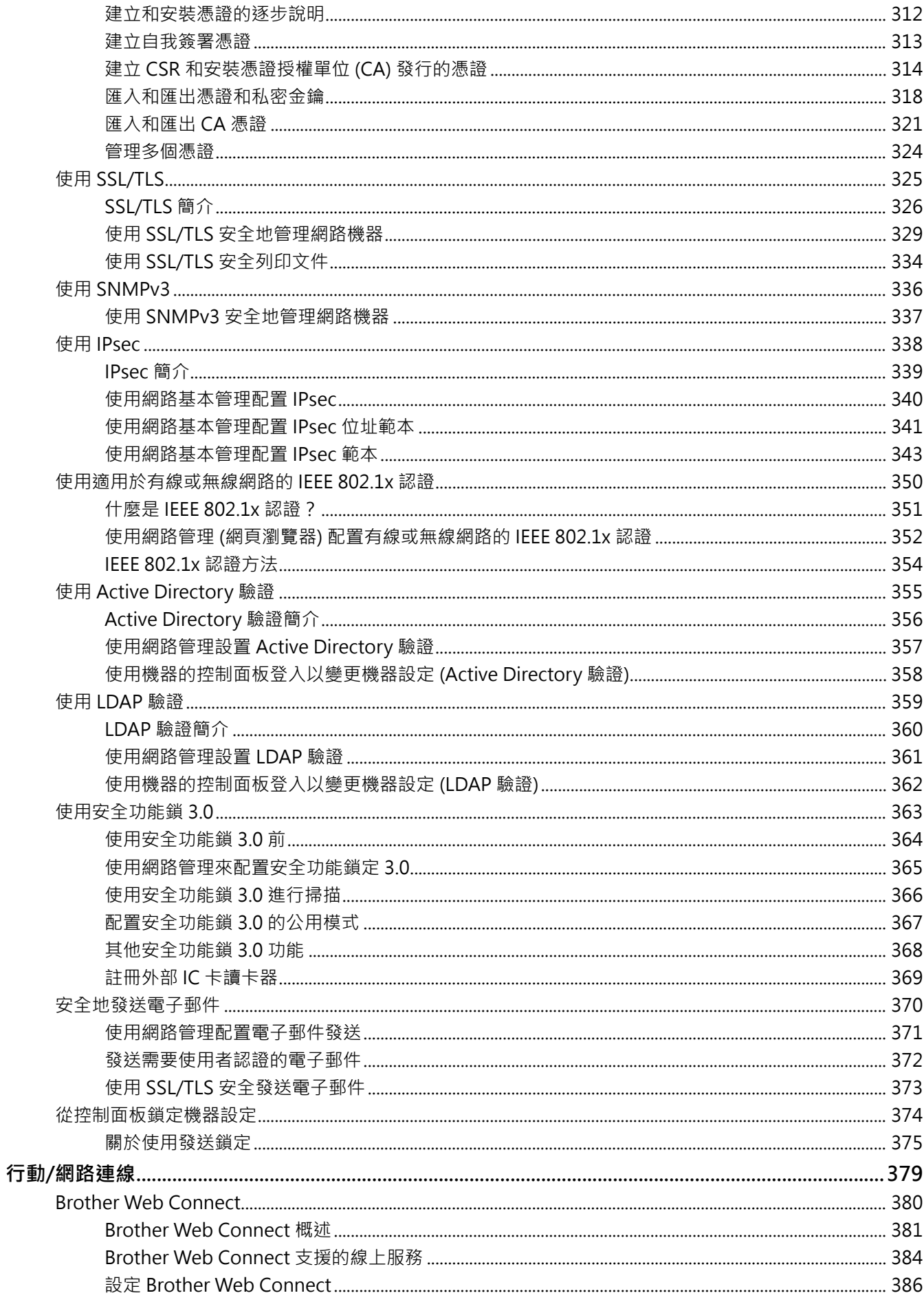

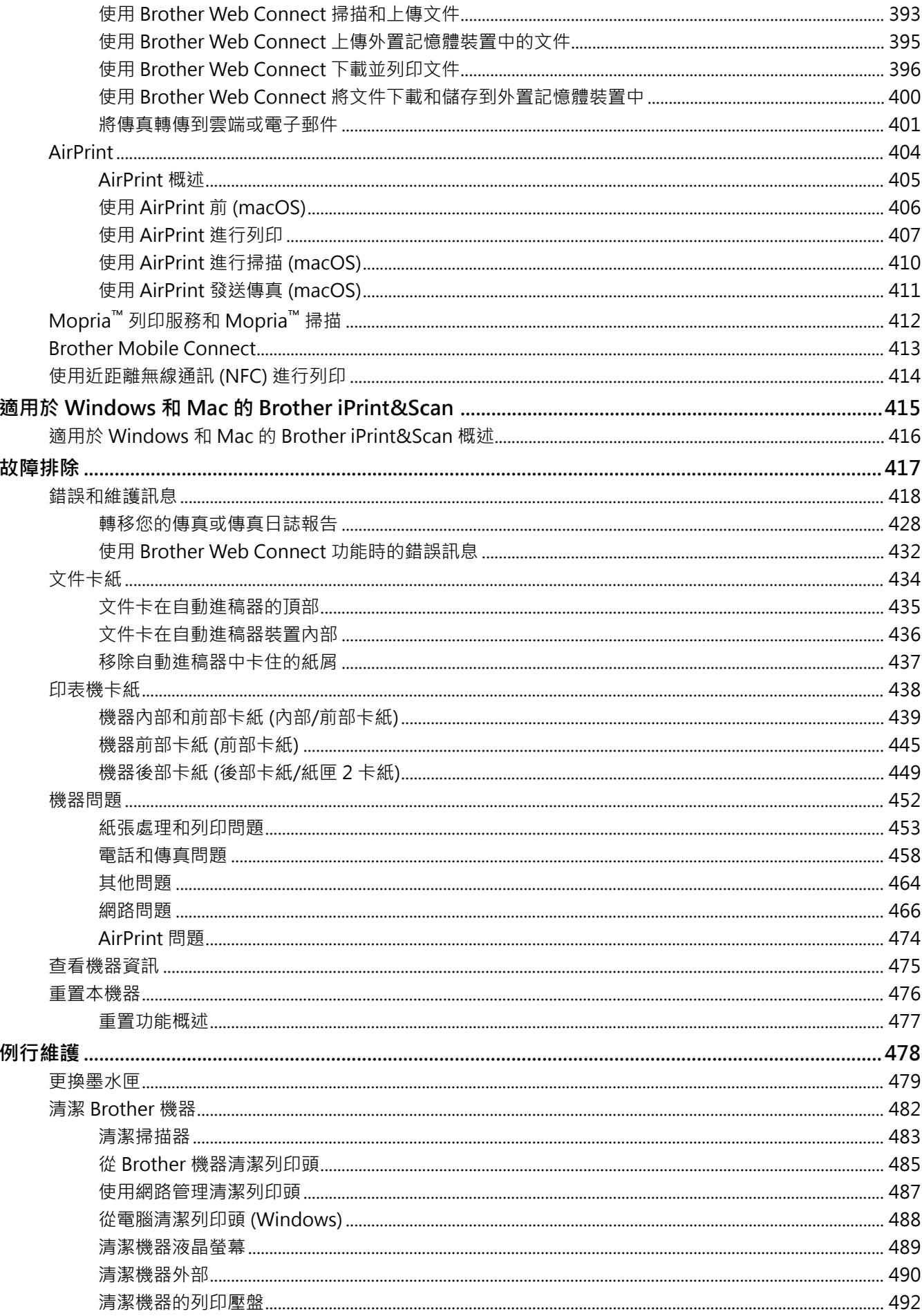

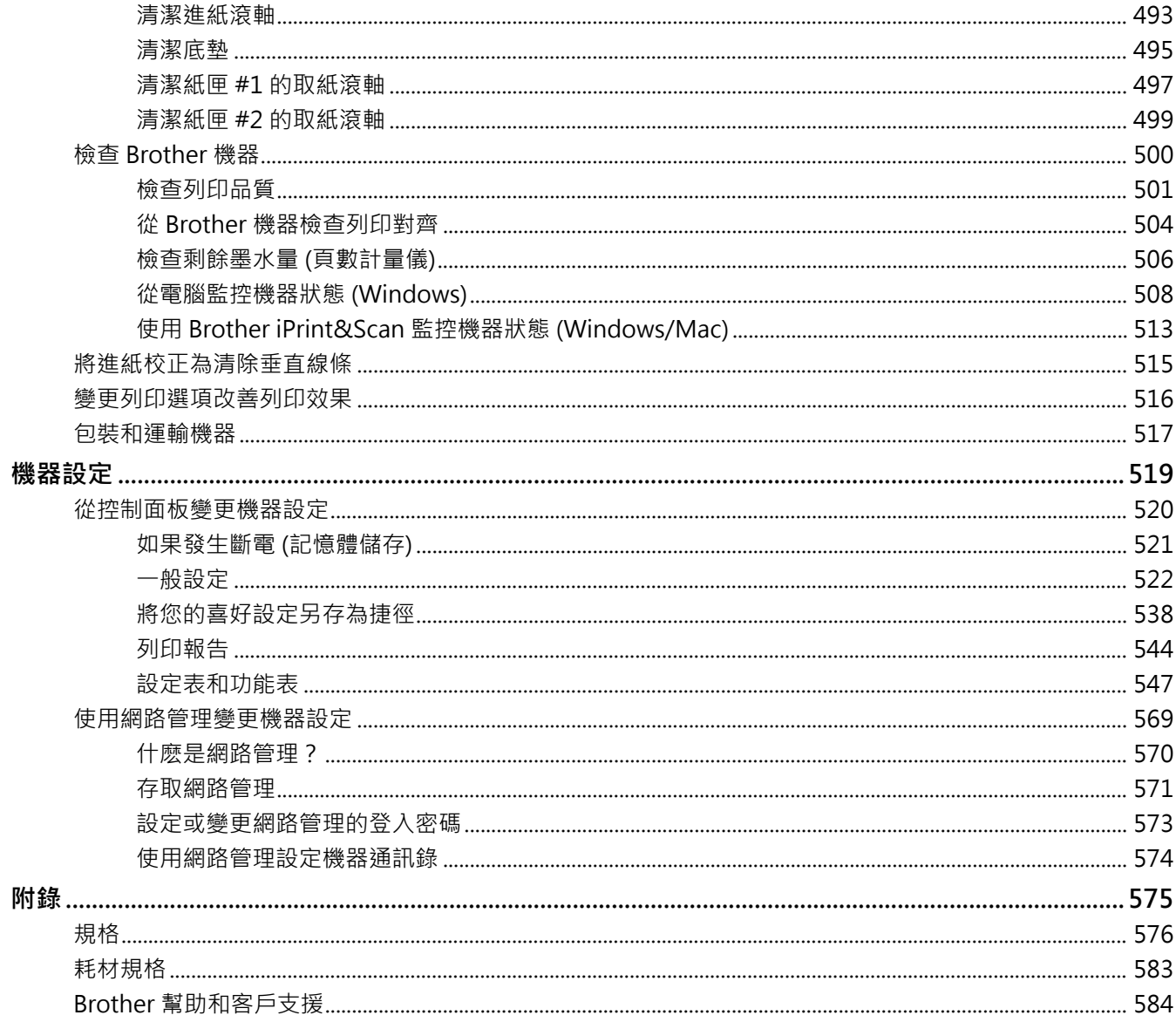

### <span id="page-7-0"></span>[主頁](#page-1-0) > 使用本機器前

# **使用本機器前**

- [提示定義](#page-8-0)
- [商標](#page-9-0)
- [開放原始碼授權聲明](#page-10-0)
- [版權和許可](#page-11-0)
- [重要註釋](#page-12-0)

# <span id="page-8-0"></span>**提示定義**

本使用說明書使用以下符號和慣用標記:

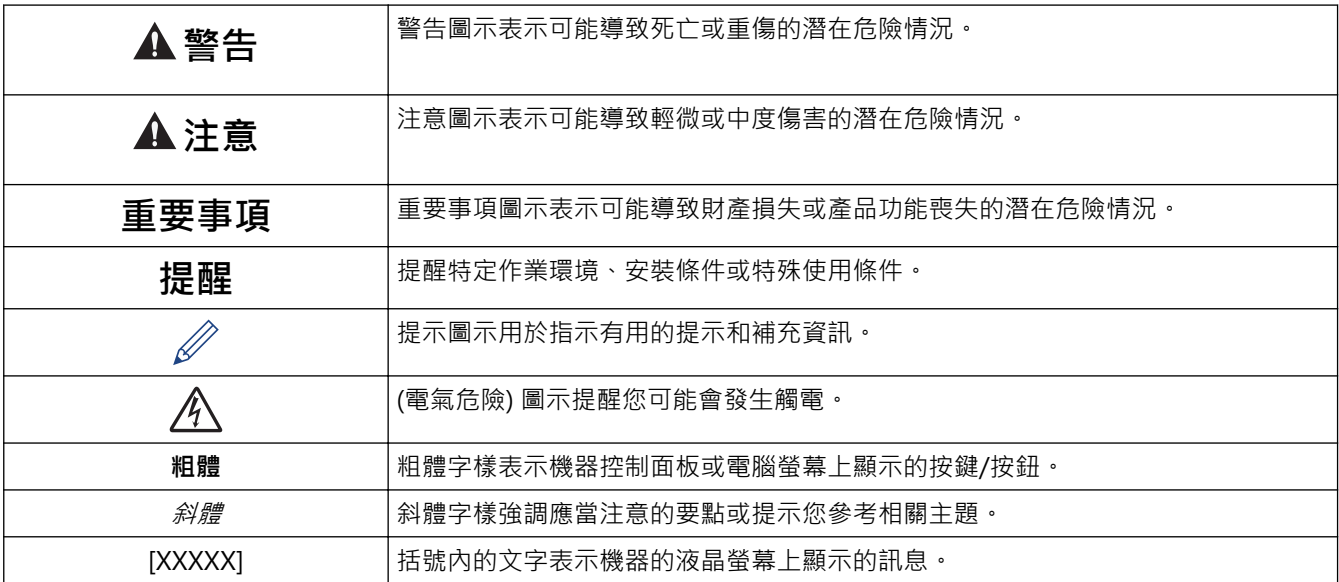

# **相關資訊**

### <span id="page-9-0"></span>[主頁](#page-1-0) > [使用本機器前](#page-7-0) > 商標

## **商標**

Apple、App Store、AirPrint、Mac、iPad、iPhone、iPod touch、macOS、iPadOS 和 Safari 是蘋果公司在美 國和其他國家的註冊商標。

Nuance 和 PaperPort 是 Nuance Communications 公司或其附屬公司在美國和/或其他國家的商標或註冊商標。

Wi-Fi®、Wi-Fi Alliance® 和 Wi-Fi Direct® 是 Wi-Fi Alliance® 的註冊商標。

WPA™、WPA2™ 和 Wi-Fi Protected Setup™ 是 Wi-Fi Alliance® 的商標。

Android、Google Drive、Google Play 和 Google Chrome 是 Google 公司的商標。

EVERNOTE 是 Evernote 公司的商標,由 Evernote 公司授權使用。

Bluetooth<sup>®</sup>文字商標是 Bluetooth SIG, Inc. 的註冊商標, 兄弟工業株式會社經過授權使用此種商標。其他商標和 產品名稱為其相應公司所有。

Mopria™ 和 Mopria™ 標誌是 Mopria Alliance 公司在美國和其他國家的註冊商標和/或未註冊商標及服務標章。 嚴禁未經授權的使用。

本說明書中提及的軟體名稱都有一份軟體許可協定,此協定指明了其相應的所有者。

#### **軟體商標**

FlashFX® 是 Datalight, Inc. 的註冊商標。

FlashFX® Pro™ 是 Datalight, Inc. 的商標。

FlashFX® Tera™ 是 Datalight, Inc. 的商標。

Reliance™ 是 Datalight 公司的商標。

Reliance Nitro™ 是 Datalight, Inc. 的商標。

Datalight® 是 Datalight, Inc. 的註冊商標。

**Brother 產品、相關說明書和任何其他材料中出現的任何公司的商標名稱、產品名稱都是其相應公司的商標或註冊 商標。**

 **相關資訊**

# <span id="page-10-0"></span>**開放原始碼授權聲明**

本產品包含開放源碼軟體。

若要查看開放源碼授權聲明和版權資訊,請轉到 [support.brother.com/manuals](https://support.brother.com/g/b/midlink.aspx?content=ml) 上您的產品型號的**使用說明書**頁 面。

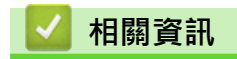

# <span id="page-11-0"></span>**版權和許可**

©2020 兄弟工業株式會社。保留所有權利。 本產品包含由以下廠家開發的軟體: 本產品包含由 ZUKEN ELMIC 公司開發的「KASAGO TCP/IP」軟體。 版權所有 1989-2020 Datalight 公司。保留所有權利。 FlashFX® 版權所有 1998-2020 Datalight 公司。

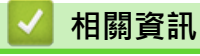

#### <span id="page-12-0"></span>[主頁](#page-1-0) > [使用本機器前](#page-7-0) > 重要註釋

# **重要註釋**

- 查看 [support.brother.com](https://support.brother.com/g/b/midlink.aspx) 獲取 Brother 驅動程式和軟體更新。
- 為了讓機器的效能保持最新,請檢查 [support.brother.com](https://support.brother.com/g/b/midlink.aspx) 以取得最新的韌體升級。否則,機器的部分功能可 能不可用。
- 請勿在購買國以外的國家使用本產品,因其可能會違反該國的無線通訊和電源管理規定。
- 更換或處置本機器時,Brother 強烈建議您將其重置為出廠設定,以清除所有個人資訊。
- Windows 10 本說明書中指 Windows 10 Home、Windows 10 Pro、Windows 10 Education 和 Windows 10 Enterprise。
- Windows Server 2008 在本說明書中指 Windows Server 2008 和 Windows Server 2008 R2。
- 在本使用說明書中,除非另有說明,否則均使用 MFC-J4340DW/MFC-J4540DW 的液晶螢幕訊息。
- 在本使用說明書中,除非另有說明,否則均使用 MFC-J4540DW 的插圖。
- 本使用說明書中的螢幕只作說明參考之用,可能會與實際螢幕有所不同。
- 除非另有說明,否則本使用說明書中的螢幕均擷取自 Windows 10 和 macOS v10.15.x。視乎您的作業系統, 電腦上的螢幕可能會有所不同。
- 本說明書的內容及產品規格如有更改,恕不另行通知。
- 在本文件中,XXX-XXXX 表示您機器的型號名稱。

### **相關資訊**

• [使用本機器前](#page-7-0)

**相關主題:**

• [重置本機器](#page-482-0)

<span id="page-13-0"></span>[主頁](#page-1-0) > 機器簡介

# **機器簡介**

- [使用機器前](#page-14-0)
- [控制面板概觀](#page-15-0)
- [液晶螢幕概觀](#page-19-0)
- [觸控式液晶螢幕概觀](#page-20-0)
- [設定螢幕概述](#page-23-0)
- [導覽觸控式螢幕](#page-25-0)
- [設定準備就緒螢幕](#page-26-0)
- [設定預設功能螢幕](#page-27-0)
- [在 Brother 機器上輸入文字](#page-28-0)
- [獲取 Brother 公用程式 \(Windows\)](#page-30-0)
- [Brother 機器的 USB/乙太網路連接埠位置](#page-32-0)

# <span id="page-14-0"></span>**使用機器前**

嘗試任何列印操作前,請確認下列項:

- 確保已為您的機器安裝正確的軟體和驅動程式。
- 對於 USB 或網路傳輸線使用者:確保介面線是安全的。

### **選擇正確的紙張類型**

為了實現高品質列印,必須選擇正確的紙張類型。購買紙張前,請務必閱讀有關可接受紙張的資訊,並視乎印表機 驅動程式或列印應用程式中的設定確定可列印區域。

### **同時列印和傳真**

本機器在將傳真接收到記憶體的同時,還可從電腦進行列印。但是,當機器進行複印時或接收並列印傳真時,將暫 停列印操作,等複印或傳真接收完成後再繼續列印。

### **防火牆 (視窗)**

如果您的電腦受防火牆保護,而您無法進行網路列印、網路掃描或 PC-FAX,則可能需要設置防火牆設定。如果您 正在使用 Windows 防火牆,並依照安裝程式中的步驟安裝了驅動程式,則已完成必要的防火墻設定。如果您正在 使用其他個人防火牆軟體,請參閱軟體附帶的使用說明書或聯絡軟體製造商。

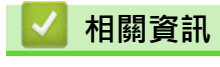

• [機器簡介](#page-13-0)

# <span id="page-15-0"></span>**控制面板概觀**

- >> MFC-J4340DW
- [>> MFC-J4440DW/MFC-J4540DW](#page-17-0)

### **MFC-J4340DW**

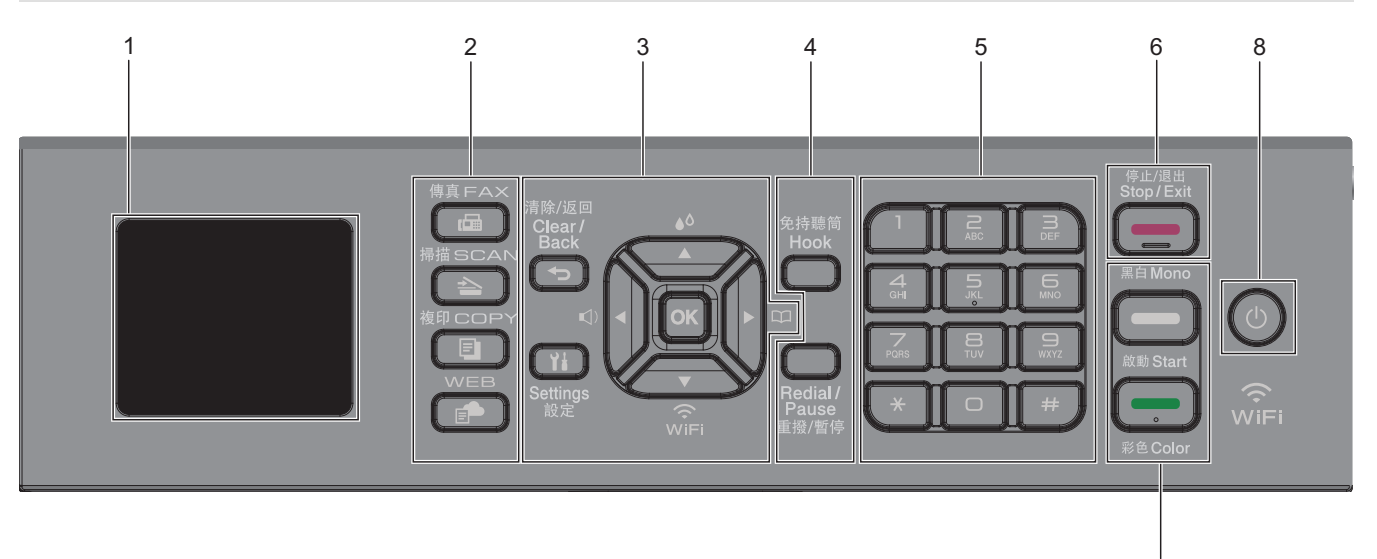

### **1. 1.8"(44.9 mm) 液晶螢幕 (LCD)**

顯示相關訊息,以幫助您設定與使用本機器。

**2. 模式按鍵**

### **中国**

按此按鍵可將本機器切換為傳真模式。

#### **<br />
<b><br />
<br>
<del><br />
</del>**

按此按鍵可將本機器切換為掃描模式。

### $F$  複印

按此按鍵可將本機器切換為複印模式。

### **B** WEB

按此按鍵可將本機器切換為網路模式。

### **3. 設定按鍵**

### **<D 清除/返回**

按此按鍵可返回上級選單。

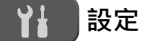

按此按鍵可存取主選單。

### **OK**

按此按鍵可選擇設定。

### **d**

機器閒置時,按此按鍵可存取鈴聲音量調整選單。

7

# $\triangle^{\Diamond}$

機器閒置時,按此按鍵可存取墨水選單。

#### $\blacktriangleright$   $\Box$

- 按此按鍵可將快速撥號號碼和群組號碼儲存至機器的記憶體中。
- 按此按鍵可搜尋和撥打已儲存在機器記憶體中的號碼。

# $\widehat{\mathcal{F}}_{\text{WFi}}$

機器閒置時,按此按鍵可設置無線網路設定。

#### **a 或 b**

按這兩個按鍵可滾動顯示各選單和選項。

#### **∢或▶**

- 按這兩個按鍵可在液晶螢幕上向左或向右移動游標。
- 按此按鍵可確認或取消正在執行的步驟。

#### **4. 電話按鍵**

### **免持聽筒**

撥號前按此按鍵以確定傳真設備應答,然後按**黑白啟動**或**彩色啟動**。

如果本機器處於傳真/電話 (F/T) 模式且您在 F/T 響鈴 (偽/兩聲響鈴) 期間拿起外置電話的話筒,按**免持聽筒** 可進行通話。

### **重撥/暫停**

- 按此按鍵可重撥最後一次撥出的號碼。
- 按此按鍵可從撥出記錄或來電顯示記錄中選擇並重撥號碼。
- 按此按鍵可在撥號時插入暫停。

### **5. 撥號鍵盤**

- 用於撥打傳真和電話號碼。
- 作為鍵盤用於輸入文字或字元。

# **6. 停止/退出**

- 按此按鍵可停止操作。
- 按此按鍵可退出選單。

### **7. 啟動按鍵**

#### **黑白啟動**

- 按此按鍵可開始發送全黑白傳真。
- 按此按鍵可啟動黑白複印。
- 按此按鍵可開始掃描文件 (彩色或黑白視乎掃描設定而定)。

#### **彩色啟動**

- 按此按鍵可開始發送全彩色傳真。
- 按此按鍵可啟動全彩色複印。
- 按此按鍵可開始掃描文件 (彩色或黑白視乎掃描設定而定)。

# <span id="page-17-0"></span>**8. 電源開關**

按 (4) 開啟機器。

按住 (4)以關閉機器。液晶螢幕上將顯示 [正在關機],且螢幕保持亮起幾秒鐘後將關閉。連接的外部電話或 電話答錄裝置 (TAD) 仍可使用。

即使您使用 © 關閉了機器,機器仍然會定期清潔列印頭,以確保列印品質。您應當確保機器與電源之間一直 保持連接,以延長列印頭使用壽命、更有效地利用墨水以及維持列印品質。

### **MFC-J4440DW/MFC-J4540DW**

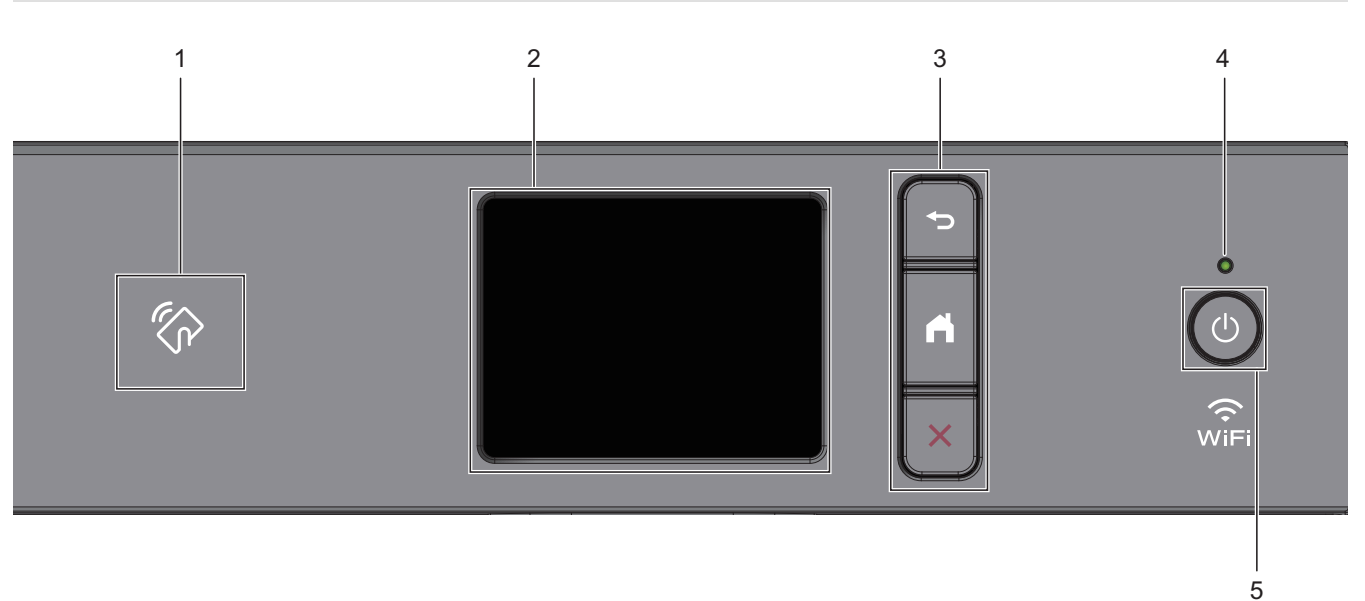

# **1. NFC (近距離無線通訊) 標識**

如果您的 Android™ 裝置支援 NFC 功能,則接觸 NFC 符號即可從裝置列印。

### **2. 觸控式液晶螢幕 (LCD)**

點選觸控式螢幕上顯示的選單和選項可以進行存取。

**3. 選單按鍵**

### **与**(返回)

按此按鍵可返回上級選單。

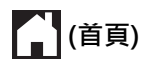

按此按鍵可返回首頁螢幕。

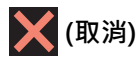

按此按鍵可取消操作。

**4. LED 電源指示燈**

LED 會視機器的電源狀態而亮起。 機器處於休眠模式時,LED 閃爍。

# **5. 電源開關**

按 (6) 開啟機器。

按住 (0) 以關閉機器。觸控式螢幕上將顯示 [正在關機], 且螢幕保持亮起幾秒鐘後將關閉。連接的外部電話 或電話答錄裝置 (TAD) 仍可使用。

即使您使用 <sup>(b)</sup> 關閉了機器, 機器仍然會定期清潔列印頭, 以確保列印品質。您應當確保機器與電源之間一直 保持連接,以延長列印頭使用壽命、更有效地利用墨水以及維持列印品質。

# **相關資訊**

• [機器簡介](#page-13-0)

### **相關主題:**

• [使用近距離無線通訊 \(NFC\) 進行列印](#page-420-0)

# <span id="page-19-0"></span>**液晶螢幕概觀**

**相關機型**: MFC-J4340DW

機器閒置時,首頁螢幕上顯示機器的狀態。顯示時,表示您的機器已準備就緒執行下一個命令。

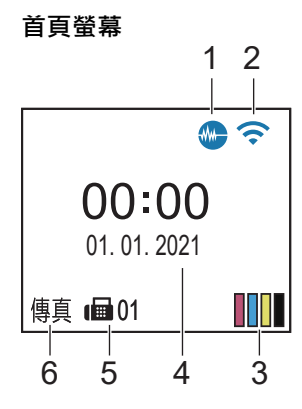

### 1. **靜音模式**

[靜音模式]設定設為[開]時,顯示此圖示。 靜音模式設定可降低列印噪音。靜音模式開啟時,列印速度會變慢。

#### 2. < 無線網路狀態

下表中的每個圖示均指示無線網路狀態:

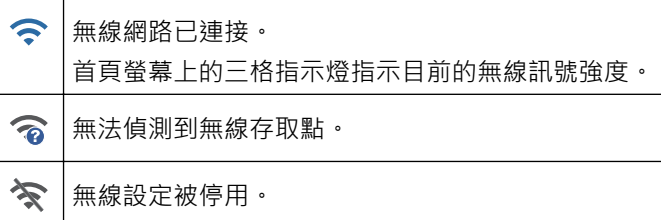

### 3. **[墨水]**

顯示大致的可用剩餘墨水量。

當墨水匣中的墨水即將耗盡或出現問題時,墨水顏色指示器上會顯示一個錯誤圖示。

- 4. **日期和時間** 顯示機器上設定的日期和時間。
- 5. **記憶體中的傳真**

顯示機器記憶體中儲存的接收到的傳真數量。

6. **接收模式**

Ø

顯示目前的接收模式。

(適用於某些國家/地區) 一線兩號制式功能開啟時,液晶螢幕上顯示[D/R]。

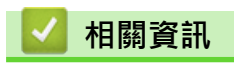

• [機器簡介](#page-13-0)

# <span id="page-20-0"></span>**觸控式液晶螢幕概觀**

#### **相關機型**: MFC-J4440DW/MFC-J4540DW

您可以按 ◀ 或 ▶ 切換首頁螢幕。

從首頁螢幕可存取各種設定。

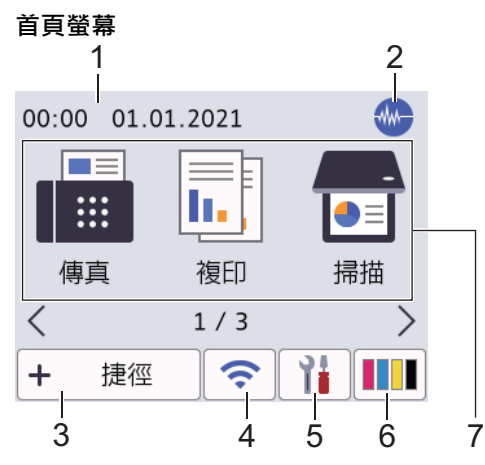

機器閒置時,此螢幕上顯示機器的狀態。顯示時,表示您的機器已準備就緒執行下一個命令。

#### 1. **日期和時間**

顯示機器上設定的日期和時間。

2. *【***】靜音模式** 

[靜音模式]設定設為[開]時,顯示此圖示。 靜音模式設定可降低列印噪音。靜音模式開啟時,列印速度會變慢。

3. **[捷徑]**

建立發送傳真、複印、掃描、網站連線和應用程式服務等常用操作的捷徑。

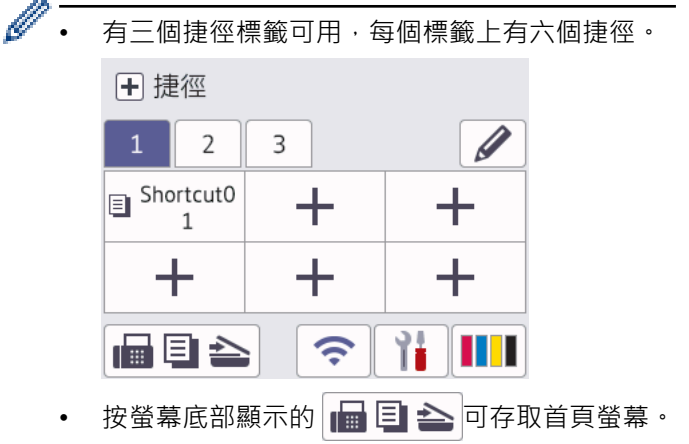

4. **< 無線網路狀態** 

下表中的每個圖示均指示無線網路狀態:

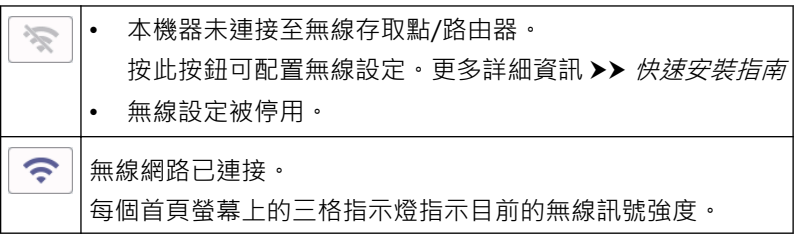

無法偵測到無線存取點/路由器。  $\widehat{\phantom{a}}$ 

可按無線網路狀態按鈕配置無線設定。

5. **[設定]**

Ø

按一下可存取[設定]選單。

6. **[墨水]**

顯示大致的可用剩餘墨水量。按一下可存取[墨水]選單。

當墨水匣中的墨水即將耗盡或出現問題時,墨水顏色指示器上會顯示一個錯誤圖示。

7. **模式:**

按一下可切換各模式。

[傳真]/[複印]/[掃描]/[網路]/[應用程式]/[USB]/[下載軟件]/[列印頭清潔]

8. **資訊圖示**

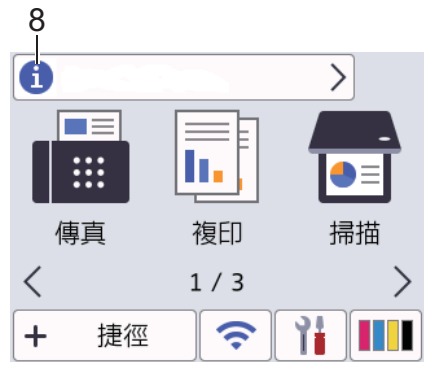

[來自 Brother 的訊息]和[韌體自動檢查]等通知設定設為[開]時,來自 Brother 的新資訊將會顯示在資訊列 中。

(需要網際網路連接,且可能會產生資料費用。)

按 主檢視詳細資訊。

9. **警告圖示**

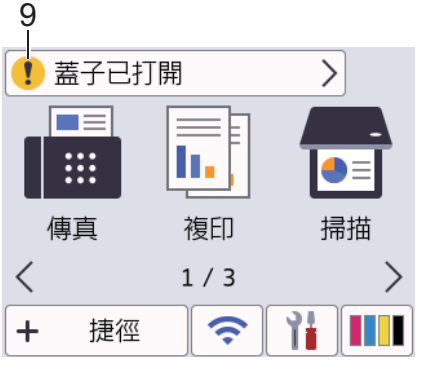

彈出錯誤或維護訊息時顯示警告圖示 | ; 按 | 查看詳細資訊, 然後按 | 返回首頁螢幕。

### **相關資訊**

• [機器簡介](#page-13-0)

**相關主題:**

- [設定準備就緒螢幕](#page-26-0)
- [降低列印噪音](#page-541-0)
- [檢查剩餘墨水量 \(頁數計量儀\)](#page-512-0)
- [設定螢幕概述](#page-23-0)

• [錯誤和維護訊息](#page-424-0)

### <span id="page-23-0"></span>**設定螢幕概述**

#### **相關機型**: MFC-J4440DW/MFC-J4540DW

按 | | | | | 設定] 時, 觸控式螢幕顯示機器的狀態。

使用設定選單存取 Brother 機器的所有設定。

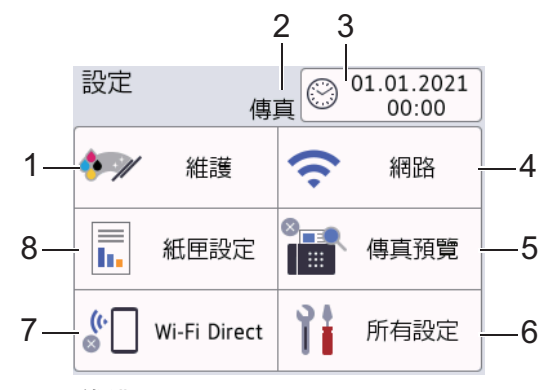

### **1. [維護]**

按一下可存取以下選單:

- [改善列印品質]
- [列印頭清潔]
- [剩餘墨水量]
- [墨水匣型號]
- [列印選項]
- [檢查墨水匣]

### **2. 接收模式**

顯示目前的接收模式。

### **3. [日期和時間]**

顯示日期和時間。

按一下可存取[日期和時間]選單。

**4. [網路]**

按一下可設定網路連接。

如果您正在使用無線連接,則螢幕上的三格指示燈 | <> | 會指示目前的無線訊號強度。

### **5. [傳真預覽]**

顯示傳真預覽設定。

按一下可存取[傳真預覽]選單。

**6. [所有設定]**

按一下可存取機器所有設定的選單。

- **7. [Wi-Fi Direct]** 按一下可設定 Wi-Fi Direct 網路連接。
- **8. [紙匣設定]**

按一下可存取[紙匣設定]選單。

使用這些選項變更紙張尺寸和類型。

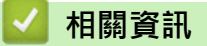

• [機器簡介](#page-13-0)

### **相關主題:**

- [觸控式液晶螢幕概觀](#page-20-0)
- [檢查剩餘墨水量 \(頁數計量儀\)](#page-512-0)
- [一線兩號制式](#page-239-0)

# <span id="page-25-0"></span>**導覽觸控式螢幕**

**相關機型**: MFC-J4440DW/MFC-J4540DW

用手指按液晶螢幕上的 ◆ 或 ▲▼ · 以顯示和存取機器選項。

### **重要事項**

切勿用筆或手寫筆等尖銳物品點按液晶螢幕,這可能會損壞機器。

# **提醒**

插入電源線插頭或啟動本機器後,切勿立即觸摸液晶螢幕,否則可能會導致錯誤。

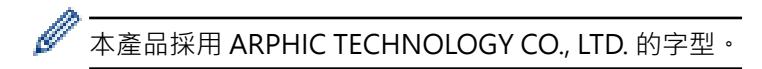

 **相關資訊**

• [機器簡介](#page-13-0)

<span id="page-26-0"></span>[主頁](#page-1-0) > [機器簡介](#page-13-0) > 設定準備就緒螢幕

# **設定準備就緒螢幕**

**相關機型**: MFC-J4440DW/MFC-J4540DW

您可將準備就緒螢幕變更為[畫面 1]、[畫面 2]、[畫面 3]、[捷徑 1]、[捷徑 2]或[捷徑 3]螢幕。 機器閒置或您按 | 時,機器將返回您已設定的螢幕。

- 1. 按 | | | | | 設定] > [所有設定] > [一般設定] > [畫面設定] > [主畫面] ·
- 2. 按▲或▼顯示[畫面 1]、[畫面 2]、[畫面 3]、[捷徑 1]、[捷徑 2]或[捷徑 3]選項,然後選擇所需選 項。
- $3.$  按 $\begin{bmatrix} \bullet \\ \bullet \end{bmatrix}$

機器將返回新的首頁螢幕。

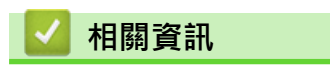

- [機器簡介](#page-13-0)
- **相關主題:**
- [觸控式液晶螢幕概觀](#page-20-0)

<span id="page-27-0"></span>[主頁](#page-1-0) > [機器簡介](#page-13-0) > 設定預設功能螢幕

# **設定預設功能螢幕**

**相關機型**: MFC-J4440DW/MFC-J4540DW

您可使用螢幕設定來設置掃描預設螢幕。

- 1. 按  $\boxed{\begin{bmatrix} \bullet \\ \bullet \end{bmatrix}}$ [設定] > [所有設定] > [一般設定] > [畫面設定] > [掃描畫面] ·
- 2. 按▲或▼顯示掃描選項,然後選擇您想設為預設螢幕的選項。
- $3.$  按 $\bullet$

# **相關資訊**

• [機器簡介](#page-13-0)

<span id="page-28-0"></span>[主頁](#page-1-0) > [機器簡介](#page-13-0) > 在 Brother 機器上輸入文字

# **在 Brother 機器上輸入文字**

- 可用字元可能會根據您所在國家/地區的不同而有所不同。
- 對於觸控式螢幕型號,鍵盤版面可能會因正在設定的功能而有所不同。

>> MFC-J4340DW

>> MFC-J4440DW/MFC-J4540DW

### **MFC-J4340DW**

當您設定本機身分等某些選單選項時,可能需要輸入文字到機器中。大部分撥號鍵盤按鍵鍵面上印有三或四個字 母·按鍵 0、# 和 \* 則沒有列印字母, 因為它們是供特殊字元使用。

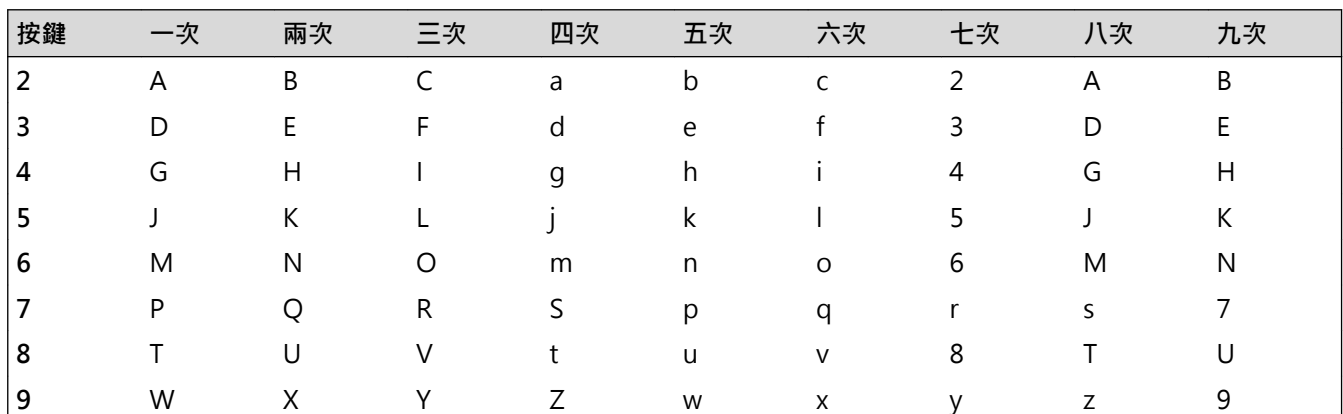

請參閱下表按相應撥號鍵盤按鍵相應次數,以輸入所需字元。

• 若要左移或右移游標,按▲、▼、◀或 ▶ 選擇 │ く │或 │ 〉 │, 然後按 OK 。

**插入空格**

• 若要輸入空格 · 按▲ · ▼ · ◀或 ▶ 選擇 | > | · 然後按 OK ·

**更正**

如果您不慎輸入錯誤數字或字母而需要修正 · 按 ▲ · ▼ · ◀或 ▶ 選擇  $\overline{\left|\left.\right\langle\right.} \right|$  或  $\overline{\left.\right\rangle\right.}$  · 按 OK 數次以反白錯誤字 元。然後,按▲、▼、<或▶選擇 < X → 按 OK · 重新輸入正確的字母。

### **特殊字元和符號**

重複按 或 **#**,直到顯示您需要輸入的特殊字元或符號。

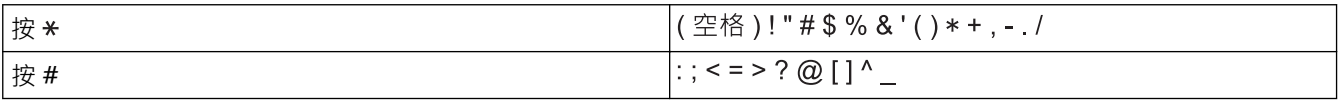

### **MFC-J4440DW/MFC-J4540DW**

當您需要輸入文字到 Brother 機器中時, 觸控式螢幕上將會顯示鍵盤。

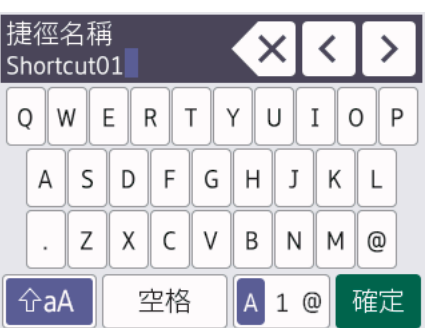

- 按 A 1 @ 在字母、數字和特殊字元之間進行切換。
- 按 <mark>企aA 在小寫字母和大寫字母之間切換。</mark>
- 若要左移或右移游標,按◀或▶。

### **插入空格**

• 若要輸入空格,請按[空格]。或者,您也可以按▶移動游標。

### **更正**

- 如果您不慎輸入錯誤字元而需要修正,按◀或▶反白顯示不正確的字元。按<mark>╳</mark>,然後輸入正確的字元。
- 若要插入字元,按◀或▶將游標移到正確位置,然後輸入字元。
- 對於要擦除的每一個字元,請按 <mark>〈X</mark> ,或者按住 <mark>〈X</mark> 以擦除所有字元。

### **相關資訊**

• [機器簡介](#page-13-0)

**相關主題:**

- [將同一條傳真發送到多個接收方 \(多址發送\)](#page-185-0)
- [將撥出號碼儲存至通訊錄](#page-230-0)
- [將來電顯示記錄號碼儲存至通訊錄](#page-231-0)
- [變更多址發送群組名稱](#page-235-0)
- [設定本機身分](#page-538-0)
- [變更或刪除捷徑](#page-546-0)

# <span id="page-30-0"></span>**獲取 Brother 公用程式 (Windows)**

**Brother Utilities** 是一種應用程式啟動器,透過它可便捷地存取您電腦上安裝的所有 Brother 應用程式。

- 1. 執行下列其中一項操作:
	- Windows 10
		- 按一下 > **Brother** > **Brother Utilities**。
	- Windows 8.1

將滑鼠游標移到**開始**螢幕的左下角,按一下 (→) (如果正在使用觸控式裝置,從**開始**螢幕的底部向上滑動手 指以顯示**應用程式**螢幕)。

顯示**應用程式**螢幕時,點選或按一下 <mark>會員</mark> (Brother Utilities)。

• Windows 7

按一下 **(開始)** > **所有程式** > **Brother** > **Brother Utilities**。

2. 選取您的機器。

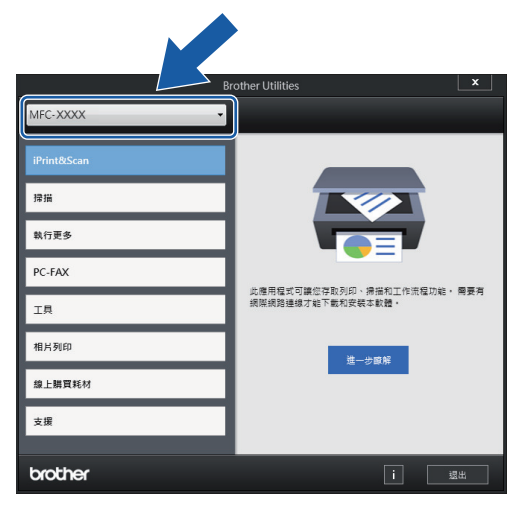

3. 選擇要使用的作業。

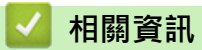

- [機器簡介](#page-13-0)
	- [解除安裝 Brother 軟體和驅動程式 \(Windows\)](#page-31-0)

<span id="page-31-0"></span>[主頁](#page-1-0) > [機器簡介](#page-13-0) > [獲取 Brother 公用程式 \(Windows\)](#page-30-0) > 解除安裝 Brother 軟體和驅動程式 (Windows)

# **解除安裝 Brother 軟體和驅動程式 (Windows)**

- 1. 執行下列其中一項操作:
	- Windows 10 按一下 > **Brother** > **Brother Utilities**。 Windows 8.1 將滑鼠游標移到**開始**螢幕的左下角,按一下 (如果正在使用觸控式裝置,從**開始**螢幕的底部向上滑動手 指以顯示**應用程式**螢幕)。 顯示**應用程式**螢幕時,點選或按一下 <mark>第5</mark> (Brother Utilities)。 • Windows 7 按一下 **(開始)** > **所有程式** > **Brother** > **Brother Utilities**。
- 2. 按一下下拉式選單並選擇您的型號名稱 (如果尚未選擇) 。按一下左側導覽列中的 工具,再按一下解除安裝。 遵循對話方塊中的說明解除安裝軟體和驅動程式。

### **相關資訊**

• [獲取 Brother 公用程式 \(Windows\)](#page-30-0)

<span id="page-32-0"></span>[主頁](#page-1-0) > [機器簡介](#page-13-0) > Brother 機器的 USB/乙太網路連接埠位置

# **Brother 機器的 USB/乙太網路連接埠位置**

USB 和乙太網路連接埠位於機器內部 (乙太網路連接埠僅適用於某些型號)。

若要安裝使用本機器所需的驅動程式和軟體,請轉到 [support.brother.com](https://support.brother.com/g/b/midlink.aspx) 網站上您的機器型號的**下載**頁面。

1. 用雙手分別握住機器兩側的塑膠突起處,抬起掃描器蓋 (1) 至打開位置。

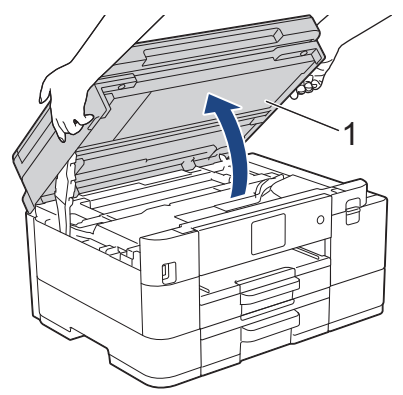

2. 連接到機器內部正確的連接埠 (視乎您正在使用的線纜而定), 如圖所示。

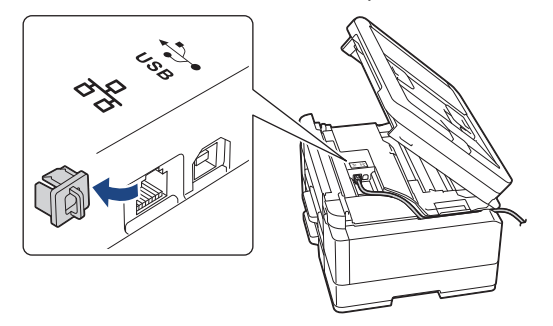

- 小心地將線纜穿過溝槽,並沿著溝槽將線纜繞到機器後面。
- 3. 用雙手輕輕關閉掃描器蓋。

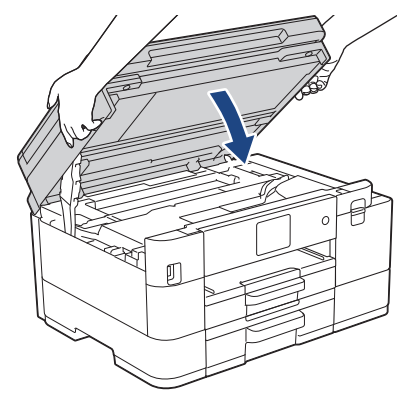

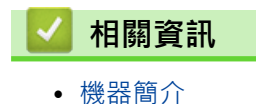

### <span id="page-33-0"></span>[主頁](#page-1-0) > 紙張處理

# **紙張處理**

- [放入紙張](#page-34-0)
- [放入文件](#page-59-0)

### <span id="page-34-0"></span>[主頁](#page-1-0) > [紙張處理](#page-33-0) > 放入紙張

# **放入紙張**

- [將紙張裝入紙匣 #1/紙匣 #2](#page-35-0)
- [將紙張放入手動進紙槽](#page-44-0)
- [不可列印的區域](#page-48-0)
- [紙張設定](#page-49-0)
- [可使用的列印媒體](#page-53-0)
- [錯誤和維護訊息](#page-424-0)
- [紙張處理和列印問題](#page-459-0)

<span id="page-35-0"></span>[主頁](#page-1-0) > [紙張處理](#page-33-0) > [放入紙張](#page-34-0) > 將紙張裝入紙匣 #1/紙匣 #2

# **將紙張裝入紙匣 #1/紙匣 #2**

- [將普通紙或相片紙裝入紙匣 #1/紙匣 #2](#page-36-0)
- [將 Legal 尺寸的紙張裝入紙匣 #1/紙匣 #2](#page-39-0)
- [將信封裝入紙匣 #1](#page-42-0)
<span id="page-36-0"></span>[主頁](#page-1-0) > [紙張處理](#page-33-0) > [放入紙張](#page-34-0) > [將紙張裝入紙匣 #1/紙匣 #2](#page-35-0) > 將普通紙或相片紙裝入紙匣 #1/紙匣 #2

## **將普通紙或相片紙裝入紙匣 #1/紙匣 #2**

- 如果 [檢查紙張]設定設為 [開]且您從機器中拉出紙匣, 液晶螢幕上將會顯示訊息, 允許您變更紙張尺寸和 紙張類型。
- 每次在紙匣中僅裝入同一尺寸和同種類型的紙張。
- 當您將不同尺寸的紙張放入紙匣時,必須同時變更機器中或電腦上的紙張尺寸設定。 如果已在印表機驅動程式 (Windows) 中或機器上設定自動紙匣選擇, 上述操作將讓機器能夠自動從對應的 紙匣進紙。(MFC-J4540DW)
- 紙匣 #2 中僅可使用普通紙。(MFC-J4540DW)

以下說明介紹如何將紙張裝入紙匣 #1。

(MFC-J4540DW) 紙匣 #2 的步驟非常相似。

1. 如果出紙托盤 (1) 被打開,請將其關上,並關閉紙張支撐板 (2)。

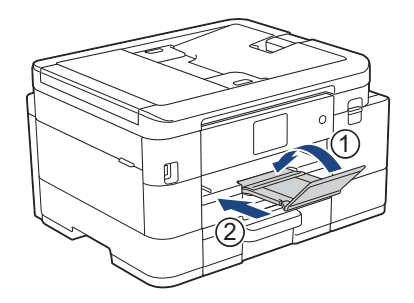

2. 將紙匣完全拉出機器。

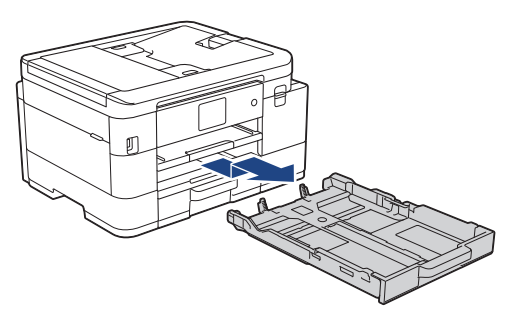

3. 輕輕按住並滑動紙張寬度調整器 (1) 及紙張長度調整器 (2), 以符合紙張尺寸。

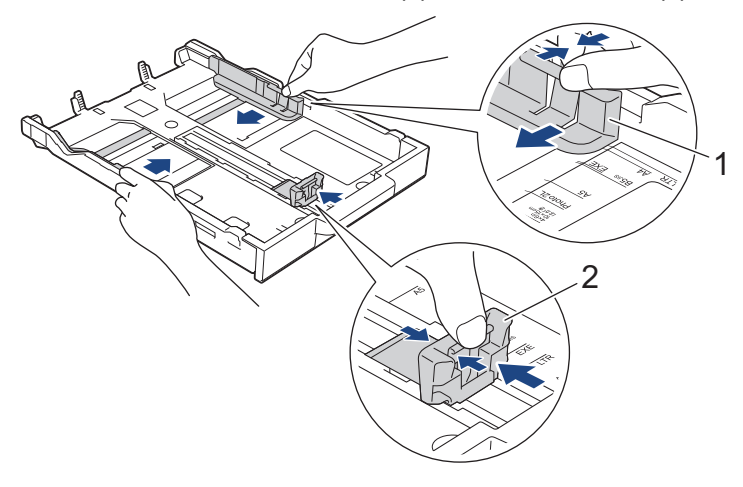

4. 充分散開紙疊以避免卡紙和進紙錯誤。

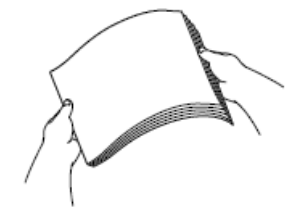

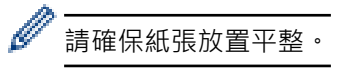

5. 將紙張列印面**朝下**輕輕放入紙匣。

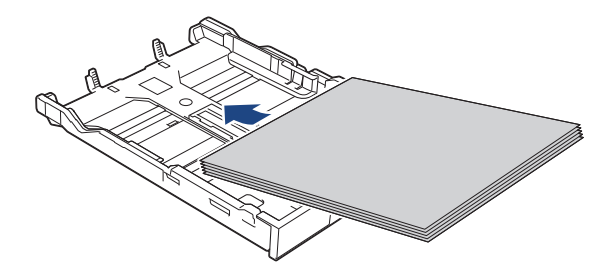

確保紙匣中的紙張平整且紙張長度調整器 (1) 碰觸到紙張邊緣。

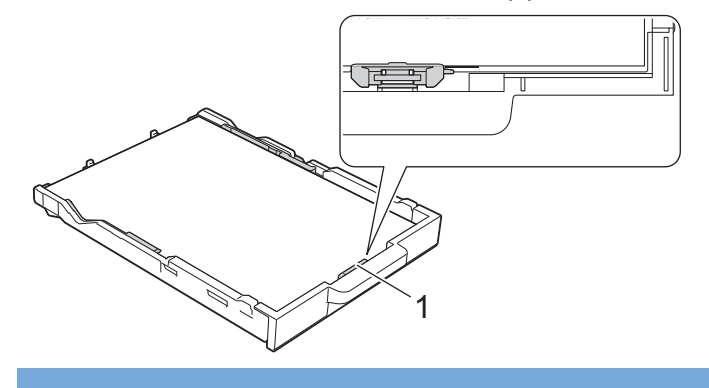

**重要事項**

- 請勿將紙匣內的紙張向前推得太深,否則紙張前端可能會翹起,從而導致進紙問題。
- 裝入的相片紙超過 20 張可能會導致卡紙。

若要在紙匣中的紙張用盡之前添加紙張,請取出紙匣中的紙張,將其與要添加的紙張疊在一起。充分散開紙 疊以防止機器送入多頁紙張。

6. 輕輕滑動紙張寬度調整器 (1), 以符合紙張尺寸。 確保紙張寬度調整器碰觸到紙張的邊緣。

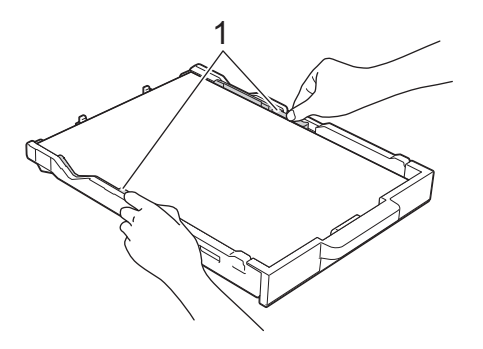

7. 慢慢地將紙匣完全推入機器。

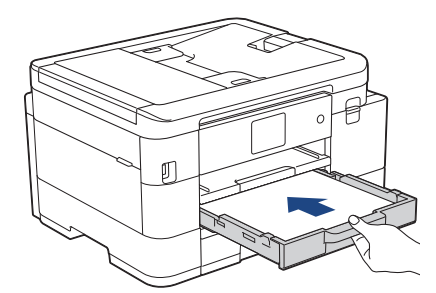

8. 拉出紙張支撐板 (1) 直到其卡入定位,然後展開出紙托盤 (2)。

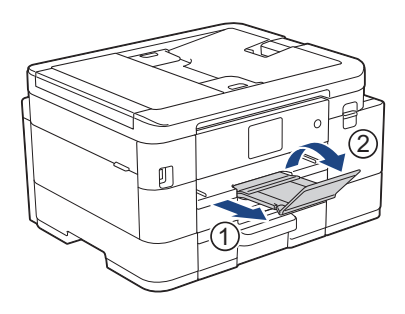

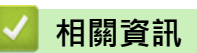

• [將紙張裝入紙匣 #1/紙匣 #2](#page-35-0)

- [變更檢查紙張設定](#page-52-0)
- [選擇正確的列印媒體](#page-56-0)
- [變更紙張尺寸和紙張類型](#page-50-0)

### [主頁](#page-1-0) > [紙張處理](#page-33-0) > [放入紙張](#page-34-0) > [將紙張裝入紙匣 #1/紙匣 #2](#page-35-0) > 將 Legal 尺寸的紙張裝入紙匣 #1/紙匣 #2

# **將 Legal 尺寸的紙張裝入紙匣 #1/紙匣 #2**

- 如果[檢查紙張]設定設為[開]且您從機器中拉出紙匣,液晶螢幕上將會顯示訊息,允許您變更紙張尺寸和 紙張類型。
- 每次在紙匣中僅裝入同一尺寸和同種類型的紙張。
- 當您將不同尺寸的紙張放入紙匣時,必須同時變更機器中或電腦上的紙張尺寸設定。 如果已在印表機驅動程式 (Windows) 中或機器上設定自動紙匣選擇,上述操作將讓機器能夠自動從對應的 紙匣進紙。(MFC-J4540DW)
- 紙匣 #2 中僅可使用普通紙。(MFC-J4540DW)

以下說明介紹如何將紙張裝入紙匣 #1。 (MFC-J4540DW) 紙匣 #2 的步驟非常相似。

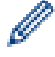

此操作僅適用於某些國家/地區。

1. 如果出紙托盤 (1) 被打開,請將其關上,並關閉紙張支撐板 (2)。

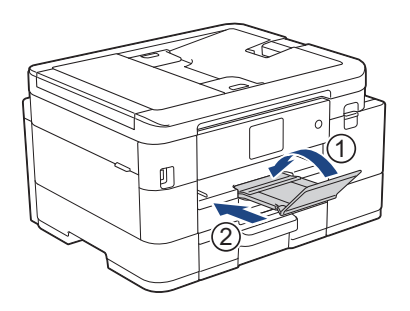

2. 將紙匣完全拉出機器。

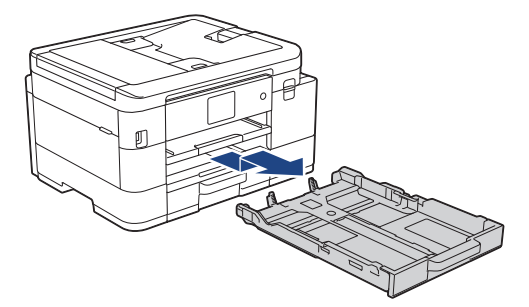

3. 按方形紙匣擴張按鍵 (1) 並將紙匣拉出, 直至方形紙匣擴張按鍵鎖定到方形 LGL 孔中。

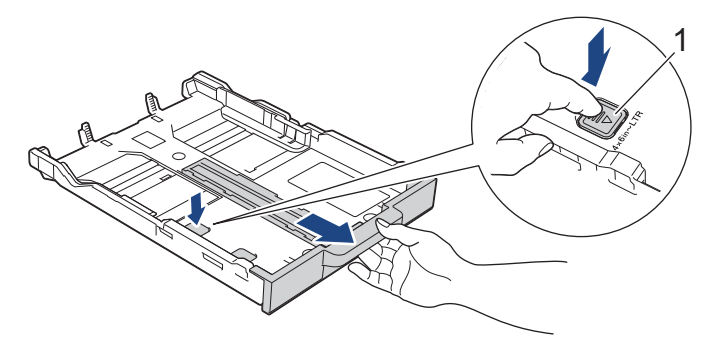

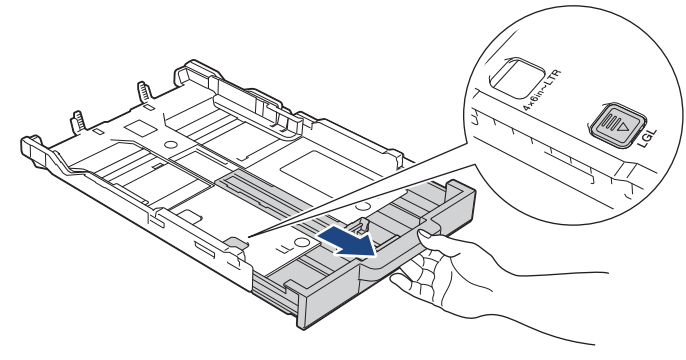

4. 輕輕按住並滑動紙張寬度調整器 (1) 及紙張長度調整器 (2), 以符合紙張尺寸。

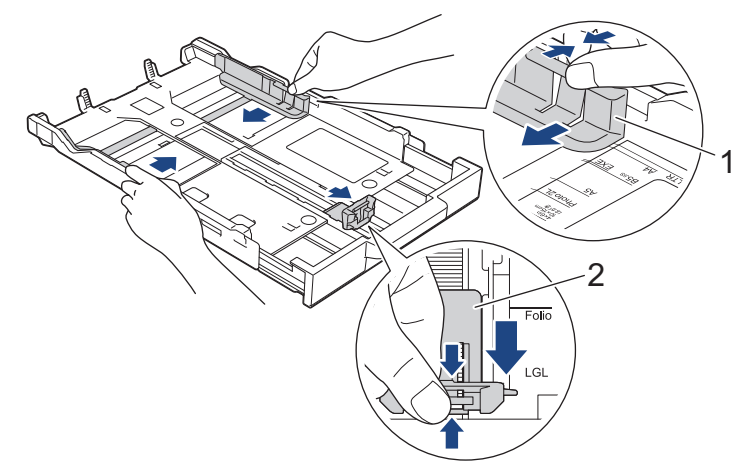

5. 充分散開紙疊以避免卡紙和進紙錯誤。

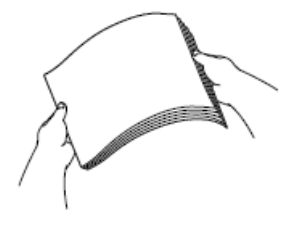

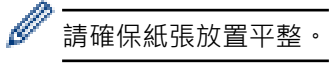

6. 將紙張列印面**朝下**輕輕放入紙匣。

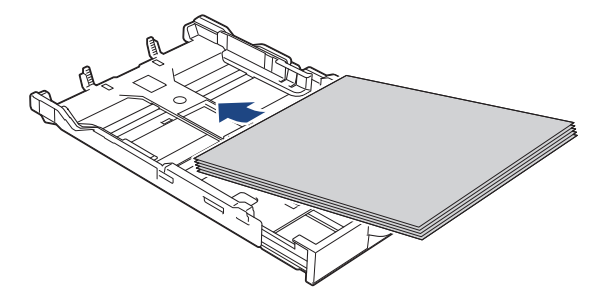

確保紙匣中的紙張平整且紙張長度調整器 (1) 碰觸到紙張邊緣。

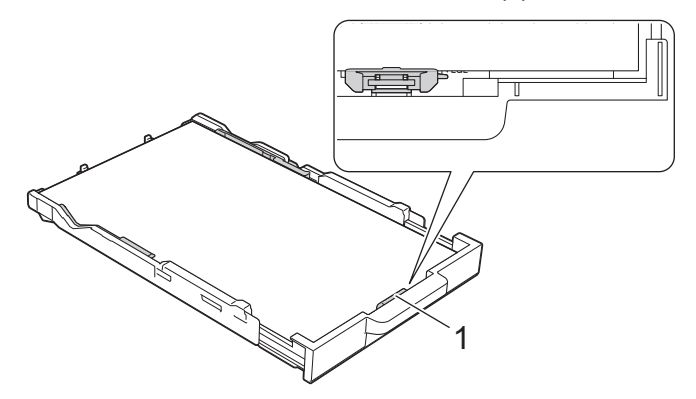

## **重要事項**

請勿將紙匣內的紙張向前推得太深,否則紙張前端可能會翹起,從而導致進紙問題。

Ø 若要在紙匣中的紙張用盡之前添加紙張,請取出紙匣中的紙張,將其與要添加的紙張疊在一起。充分散開紙 疊以防止機器送入多頁紙張。

7. 輕輕滑動紙張寬度調整器 (1), 以符合紙張尺寸。

確保紙張調整器碰觸到紙張的邊緣。

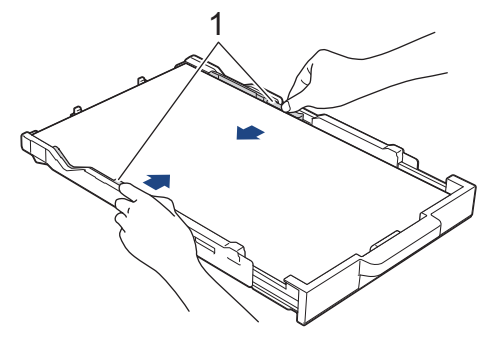

8. 慢慢地將紙匣完全推入機器。

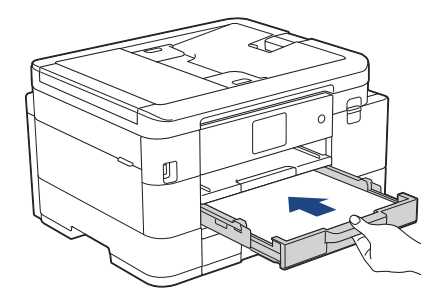

9. 拉出紙張支撐板 (1) 直到其卡入定位,然後展開出紙托盤 (2) ·

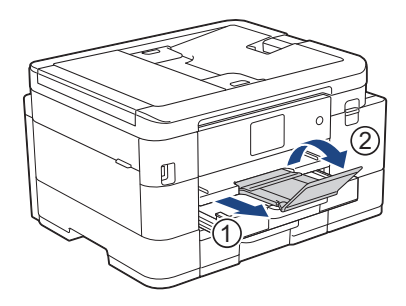

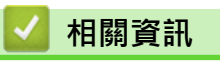

• [將紙張裝入紙匣 #1/紙匣 #2](#page-35-0)

#### <span id="page-42-0"></span>[主頁](#page-1-0) > [紙張處理](#page-33-0) > [放入紙張](#page-34-0) > [將紙張裝入紙匣 #1/紙匣 #2](#page-35-0) > 將信封裝入紙匣 #1

## **將信封裝入紙匣 #1**

- 如果[檢查紙張]設定設為[開]且您從機器中拉出紙匣,液晶螢幕上將會顯示訊息,允許您變更紙張尺寸和 紙張類型。
- 您可以裝入不同尺寸的信封。▶▶ *相關資訊:各項操作的紙張類型和紙張尺寸*
- 當您將信封放入紙匣時,必須同時變更機器或電腦中的紙張尺寸設定。 如果已在印表機驅動程式 (Windows) 中或機器上設定自動紙匣選擇, 上述操作將讓機器能夠自動從對應的 紙匣進紙。(MFC-J4540DW)
- 將信封裝入紙匣前,先把信封的四個角和各條邊盡可能地壓平。

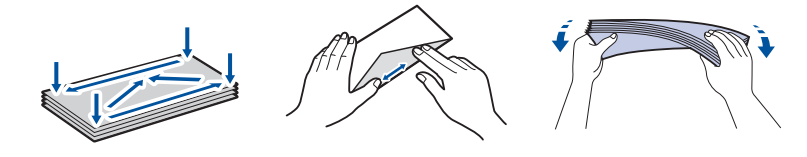

1. 如果出紙托盤 (1) 被打開,請將其關上,並關閉紙張支撐板 (2)。

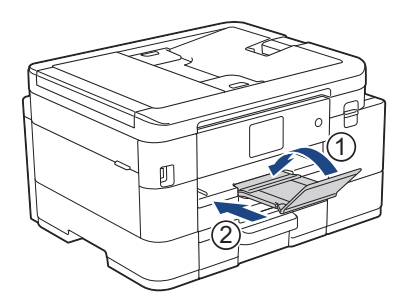

2. 將紙匣完全拉出機器。

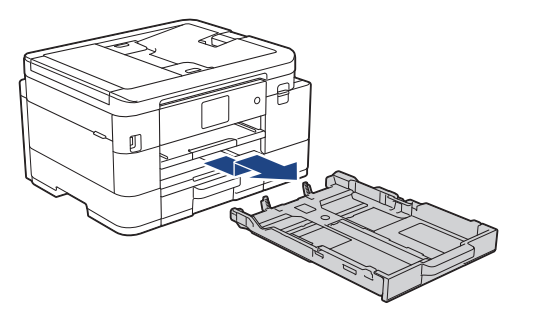

3. 紙匣中可裝入最多 10 個信封 (列印面**朝下**)。 裝入的信封超過 10 個可能會導致卡紙。

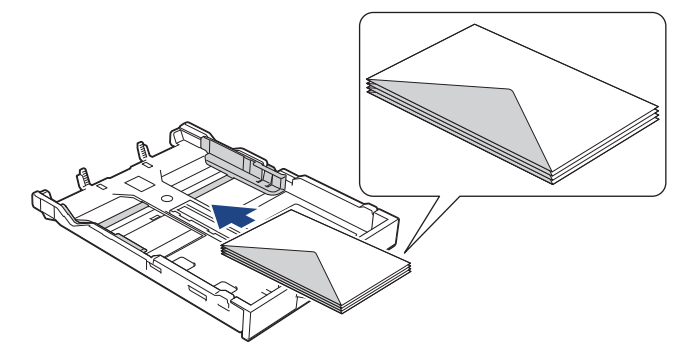

4. 輕輕按住並滑動紙張寬度調整器 (1) 及紙張長度調整器 (2) 以符合信封尺寸。 確保紙匣中的信封平整。

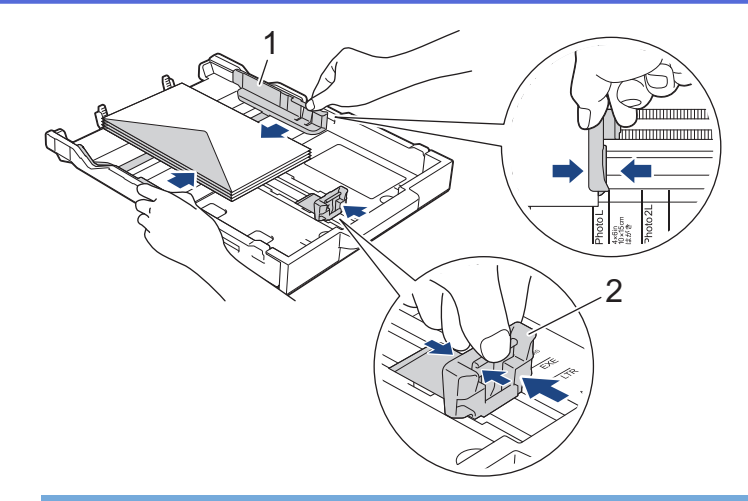

## **重要事項**

如果一次送入多個信封,請每次僅在紙匣中放入一個信封。

5. 慢慢地將紙匣完全推入機器。

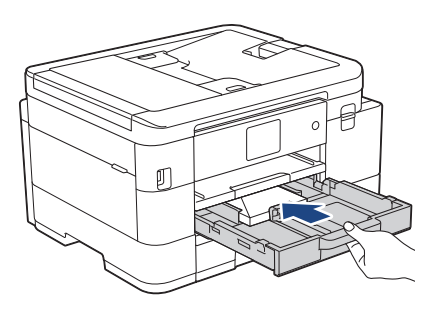

6. 拉出紙張支撐板 (1) 直到其卡入定位,然後展開出紙托盤 (2)。

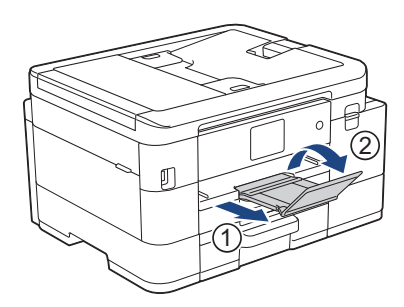

## **相關資訊**

• [將紙張裝入紙匣 #1/紙匣 #2](#page-35-0)

- [變更檢查紙張設定](#page-52-0)
- [選擇正確的列印媒體](#page-56-0)
- [變更紙張尺寸和紙張類型](#page-50-0)
- [各項操作的紙張類型和紙張尺寸](#page-57-0)

<span id="page-44-0"></span>[主頁](#page-1-0) > [紙張處理](#page-33-0) > [放入紙張](#page-34-0) > 將紙張放入手動進紙槽

# **將紙張放入手動進紙槽**

將特殊列印媒體放入手動進紙口中,一次**一張紙**。

# **提醒**

為防止灰塵進入機器內,不使用手動進紙口時務必關閉蓋子。

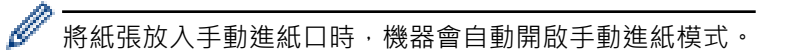

1. 打開手動進紙口。

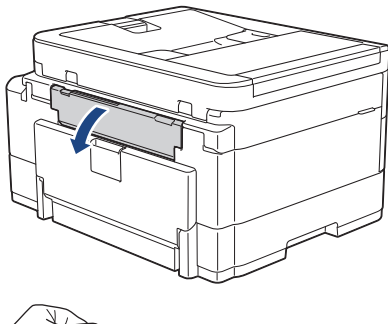

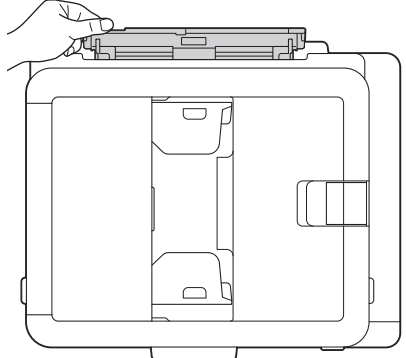

2. 抬起紙張支撐板。

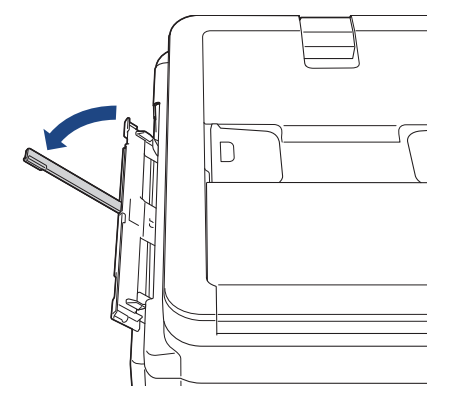

3. 滑動手動進紙槽的紙張調整器,以符合要使用的紙張寬度。

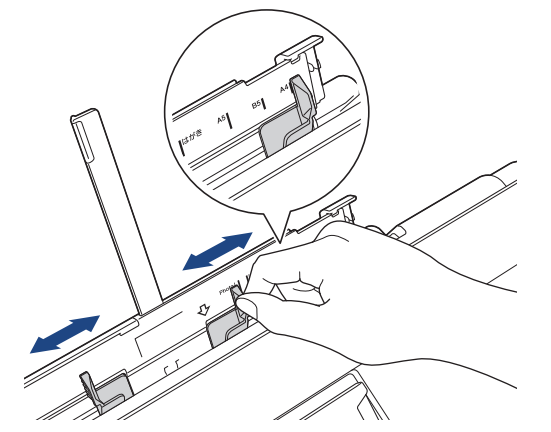

4. 在手動進紙口中只放入**一張紙**,列印面**朝上**。 用雙手調整手動進紙口的紙張調整器,以確保紙張調整器與紙張之間沒有縫隙。

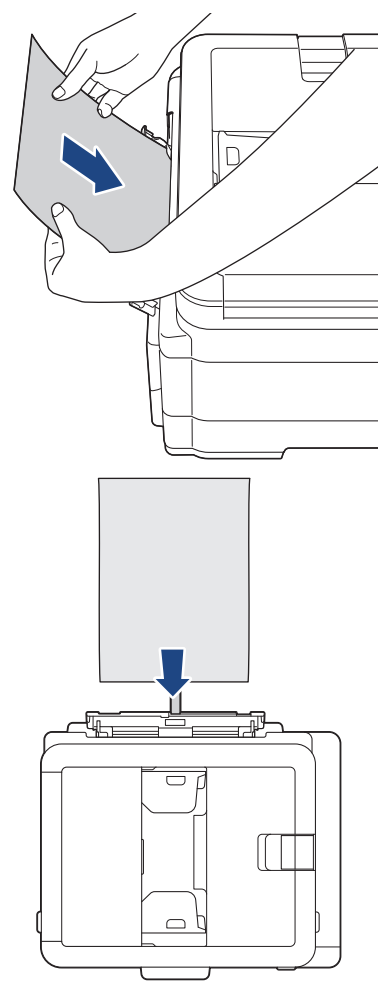

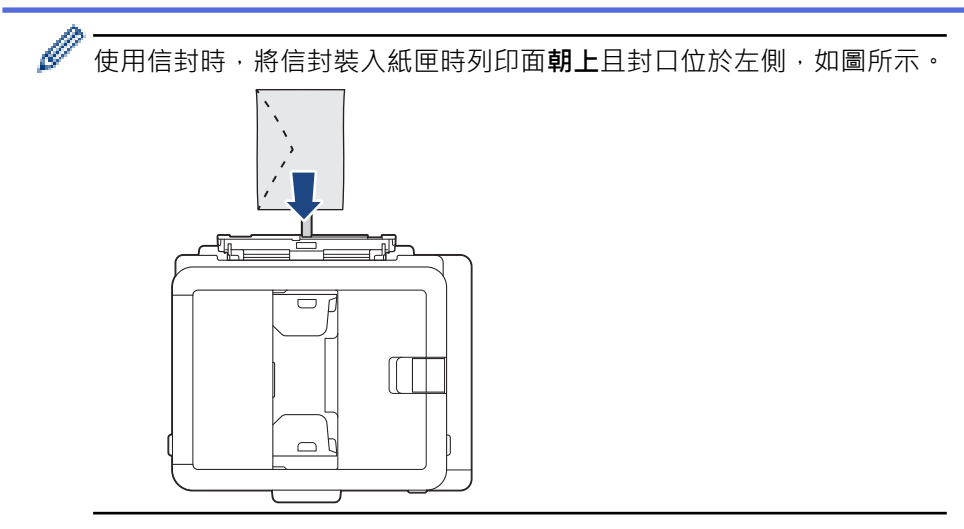

## **重要事項**

B

- 無論何時,切勿在手動進紙口中放入**兩張或以上的紙張**。否則可能會導致卡紙。列印多個頁面時,請等 到液晶螢幕上顯示訊息提示您放入下一張時再放入下一張紙。
- 正在從紙匣進行列印時,切勿在手動進紙口中放入紙張。 否則可能會導致卡紙。
- 5. 用雙手將一**張紙**推入手動進紙口,直到紙張前端碰觸到進紙滾軸。感覺到機器拉入紙張時,鬆開紙張。液晶螢 幕上會顯示[手動送紙槽已就緒]。遵循液晶螢幕上顯示的說明執行操作。

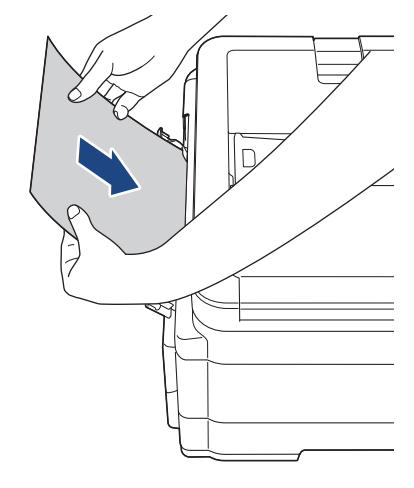

装入信封或厚紙時,請將信封或厚紙推入手動進紙口中,直到您感覺到信封或厚紙被進紙滾軸拉入。

6. 拉出紙張支撐板 (1) 直到其卡入定位,然後展開出紙托盤 (2)。

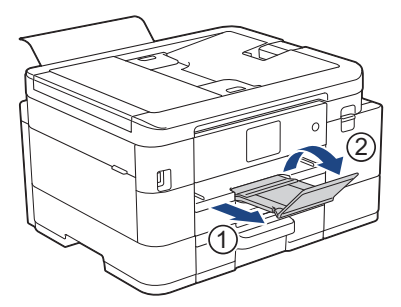

- Ø <sub>.</sub><br>○ 如果文件超過一頁紙,機器會提示您裝入下一張紙。將下一張紙放入手動進紙口,然後遵循液晶螢幕上顯 示的說明執行操作。
	- 關上手動進紙口蓋之前,請確定列印已完成。
	- 如果手動進紙口中裝有紙張,機器總是使用手動進紙口中的紙張進行列印。
	- 列印測試頁或報告等文件時,機器會退出已放入手動進紙口的紙張。
	- 機器正在清潔時將紙張放入手動進紙口,機器會退出紙張。請等待機器完成清潔後,將紙張放入手動進紙 口。

## **相關資訊**

• [放入紙張](#page-34-0)

- [選擇正確的列印媒體](#page-56-0)
- [錯誤和維護訊息](#page-424-0)

## **不可列印的區域**

不可列印的區域視乎您正在使用的應用程式的設定而定。以下數字表示普通紙和信封上不可列印的區域。僅在無邊 界列印功能可用並已啟用時,機器才會在普通紙的陰影區域上列印。

### **普通紙**

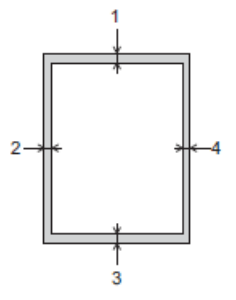

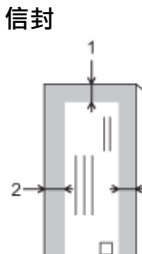

3

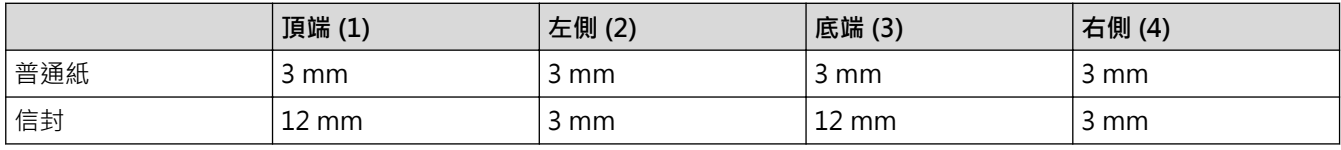

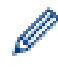

## **相關資訊**

• [放入紙張](#page-34-0)

**相關主題:**

• [紙張處理和列印問題](#page-459-0)

無邊界列印功能不適用於信封和雙面列印。

<span id="page-49-0"></span>[主頁](#page-1-0) > [紙張處理](#page-33-0) > [放入紙張](#page-34-0) > 紙張設定

# **紙張設定**

- [變更紙張尺寸和紙張類型](#page-50-0)
- [變更檢查紙張設定](#page-52-0)
- [縮小過大傳入傳真的頁面尺寸](#page-207-0)

<span id="page-50-0"></span>[主頁](#page-1-0) > [紙張處理](#page-33-0) > [放入紙張](#page-34-0) > [紙張設定](#page-49-0) > 變更紙張尺寸和紙張類型

## **變更紙張尺寸和紙張類型**

設定紙匣的紙張尺寸和紙張類型設定。

- 請選擇您正在使用的紙張類型,以實現最佳列印品質。
- 當您將不同尺寸的紙張放入紙匣時,必須同時在液晶螢幕上變更紙張尺寸設定。
- >> MFC-J4340DW
- >> MFC-J4440DW/MFC-J4540DW

#### **MFC-J4340DW**

- 1. 按 **設定**。
- 2. 按▲或▼進行選擇。
	- a. 選擇[一般設定]。按 **OK**。
	- b. 選擇[紙張類型]。按 **OK**。
	- c. 選擇[普通紙]、[噴墨專用紙]、[Brother BP71]或[其他相片紙]。按 **OK**。
	- d. 選擇[紙張尺寸]。按 **OK**。
	- e. 選擇所需的紙張尺寸選項,然後按 **OK**。
- 3. 按**停止/退出**。

Ø

機器以列印面朝上的方式將列印頁輸出到機器前端的紙匣中。使用相片紙列印時,請及時移除每一張列印輸 出頁,以免弄髒頁面或導致卡紙。

#### **MFC-J4440DW/MFC-J4540DW**

- 1. (MFC-J4540DW) 按 | | | | | 設定] > [所有設定] > [一般設定] > [紙匣設定] 。
- 2. (MFC-J4440DW) 按 | | | | | 設定] > [所有設定] > [一般設定] ·
- 3. (MFC-J4540DW) 按▲或▼顯示紙匣選項,然後按所需選項。
- 4. 按 [紙張類型]。
- 5. 按▲或▼顯示紙張類型選項,然後按所需選項。

Ø 僅可在紙匣 #2 中使用普通紙。 (MFC-J4540DW)

- 6. 按 [紙張尺寸]。
- 7. 按▲或▼顯示紙張尺寸選項,然後按所需選項。
- 8. 按 4

機器以列印面朝上的方式將列印頁輸出到機器前端的紙匣中。使用相片紙列印時,請及時移除每一張列印輸 出頁,以免弄髒頁面或導致卡紙。

#### **相關資訊**

• [紙張設定](#page-49-0)

- [將普通紙或相片紙裝入紙匣 #1/紙匣 #2](#page-36-0)
- [將信封裝入紙匣 #1](#page-42-0)
- [可使用的列印媒體](#page-53-0)
- [錯誤和維護訊息](#page-424-0)

• [紙張處理和列印問題](#page-459-0)

<span id="page-52-0"></span>[主頁](#page-1-0) > [紙張處理](#page-33-0) > [放入紙張](#page-34-0) > [紙張設定](#page-49-0) > 變更檢查紙張設定

# **變更檢查紙張設定**

如果此設定設為 [開] 且紙匣移除,液晶螢幕將顯示訊息,詢問您是否要變更紙張尺寸和紙張類型設定。

預設設定為[開]。

- >> MFC-J4340DW
- >> MFC-J4440DW/MFC-J4540DW

### **MFC-J4340DW**

- 1. 按 **設定**。
- 2. 按▲或▼進行選擇。
	- a. 選擇[一般設定]。按 **OK**。
	- b. 選擇[檢查紙張]。按 **OK**。
	- c. 選擇[開]或[關]。按 **OK**。
- 3. 按**停止/退出**。

## **MFC-J4440DW/MFC-J4540DW**

- 1. 按 | | | 設定] > [所有設定] > [一般設定]。
- 2. 按[紙匣設定]。(MFC-J4540DW)
- 3. 按▲或▼顯示[檢查紙張]選項,然後按該選項。
- 4. 按 [開]或 [關]。
- 5. 按 |

### **相關資訊**

• [紙張設定](#page-49-0)

- [將普通紙或相片紙裝入紙匣 #1/紙匣 #2](#page-36-0)
- [將信封裝入紙匣 #1](#page-42-0)
- [錯誤和維護訊息](#page-424-0)

## <span id="page-53-0"></span>**可使用的列印媒體**

視乎您在機器中使用的紙張類型,列印品質可能會有所不同。 為獲得所選設定的最佳列印品質,請確保設定的紙張類型與裝入的紙張類型相匹配。 您可以使用普通紙、噴墨紙張 (塗層紙)、光面相紙、再造紙和信封。 Brother 建議您在大量購買各種類型的紙張前先進行列印測試。

為實現最佳效果,請使用 Brother 紙張。

- 使用噴墨紙張 (塗層紙) 和光面相紙列印時,請務必在印表機驅動程式、列印應用程式或機器上的紙張類型設定 中選擇正確的列印媒體。
- 使用相片紙列印時,請在紙匣中額外多放入一張相同的相片紙。
- 使用相片紙列印時,請及時移除每一張列印輸出頁,以免弄髒頁面或導致卡紙。
- 列印完成後,請勿立即觸摸紙張的列印面,以免未乾透的墨水弄髒您的手指。

## **相關資訊**

- [放入紙張](#page-34-0)
	- [建議使用的列印媒體](#page-54-0)
	- [處理和使用列印媒體](#page-55-0)
	- [選擇正確的列印媒體](#page-56-0)

- [變更紙張尺寸和紙張類型](#page-50-0)
- [紙張處理和列印問題](#page-459-0)

<span id="page-54-0"></span>[主頁](#page-1-0) > [紙張處理](#page-33-0) > [放入紙張](#page-34-0) > [可使用的列印媒體](#page-53-0) > 建議使用的列印媒體

## **建議使用的列印媒體**

為獲得最佳列印品質,我們建議您使用下表中列出的 Brother 紙張。

Brother 紙張並非在所有國家/地區都有售。

如果您所在的國家/地區沒有 Brother 紙張供應,我們建議您在大量購買各種類型的紙張前先進行列印測試。

# **Brother 紙張**

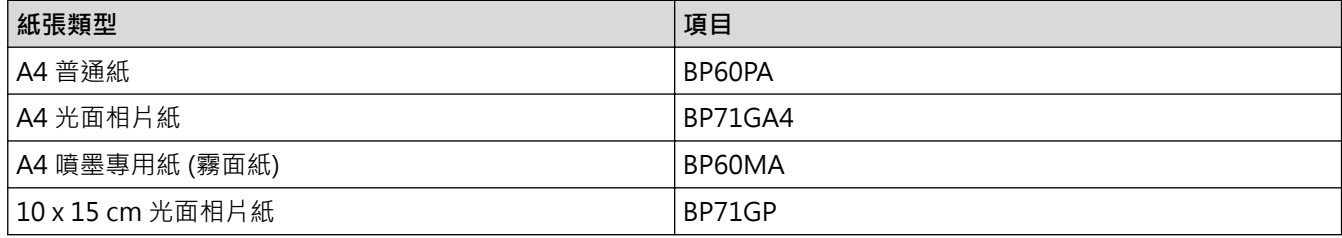

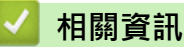

• [可使用的列印媒體](#page-53-0)

#### <span id="page-55-0"></span>[主頁](#page-1-0) > [紙張處理](#page-33-0) > [放入紙張](#page-34-0) > [可使用的列印媒體](#page-53-0) > 處理和使用列印媒體

## **處理和使用列印媒體**

- 將紙張放在原包裝內封存。平放紙張,遠離潮濕、陽光直射的地方及熱源。
- 請勿觸摸相片紙的光滑 (塗層) 面。
- 某些信封尺寸要求您在應用程式中設定邊界。列印多個信封前,請務必先進行列印測試。

### **重要事項**

切勿使用以下類型的紙張:

• 破損、捲曲、皺褶或形狀不規則的紙張

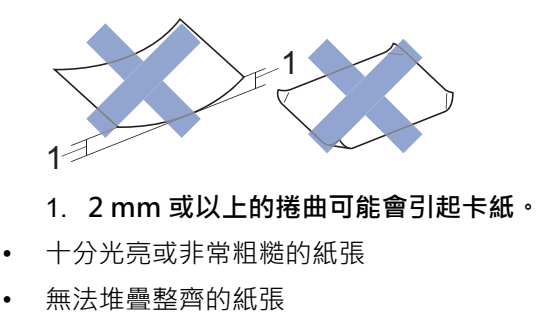

• 短紋理紙張

請勿使用有下列情況的信封:

- 結構鬆散的信封
- 有窗口的信封
- 有浮凸面 (有凸起字跡) 的信封
- 有扣環或裝訂針的信封
- 內部已列印過的信封
- 自黏信封
- 有雙封口的信封

**信封自黏 信封有雙封口**

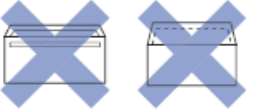

信封厚度、尺寸和封口形狀也可能會導致進紙問題。

## **相關資訊**

• [可使用的列印媒體](#page-53-0)

**相關主題:**

• [將紙張裝入紙匣 #1/紙匣 #2](#page-35-0)

<span id="page-56-0"></span>[主頁](#page-1-0) > [紙張處理](#page-33-0) > [放入紙張](#page-34-0) > [可使用的列印媒體](#page-53-0) > 選擇正確的列印媒體

# **選擇正確的列印媒體**

- [各項操作的紙張類型和紙張尺寸](#page-57-0)
- [紙匣的紙張容量](#page-58-0)
- [將普通紙或相片紙裝入紙匣 #1/紙匣 #2](#page-36-0)
- [將信封裝入紙匣 #1](#page-42-0)
- [將紙張放入手動進紙槽](#page-44-0)

<span id="page-57-0"></span>[主頁](#page-1-0) > [紙張處理](#page-33-0) > [放入紙張](#page-34-0) > [可使用的列印媒體](#page-53-0) > [選擇正確的列印媒體](#page-56-0) > 各項操作的紙張類型和紙張尺寸

# **各項操作的紙張類型和紙張尺寸**

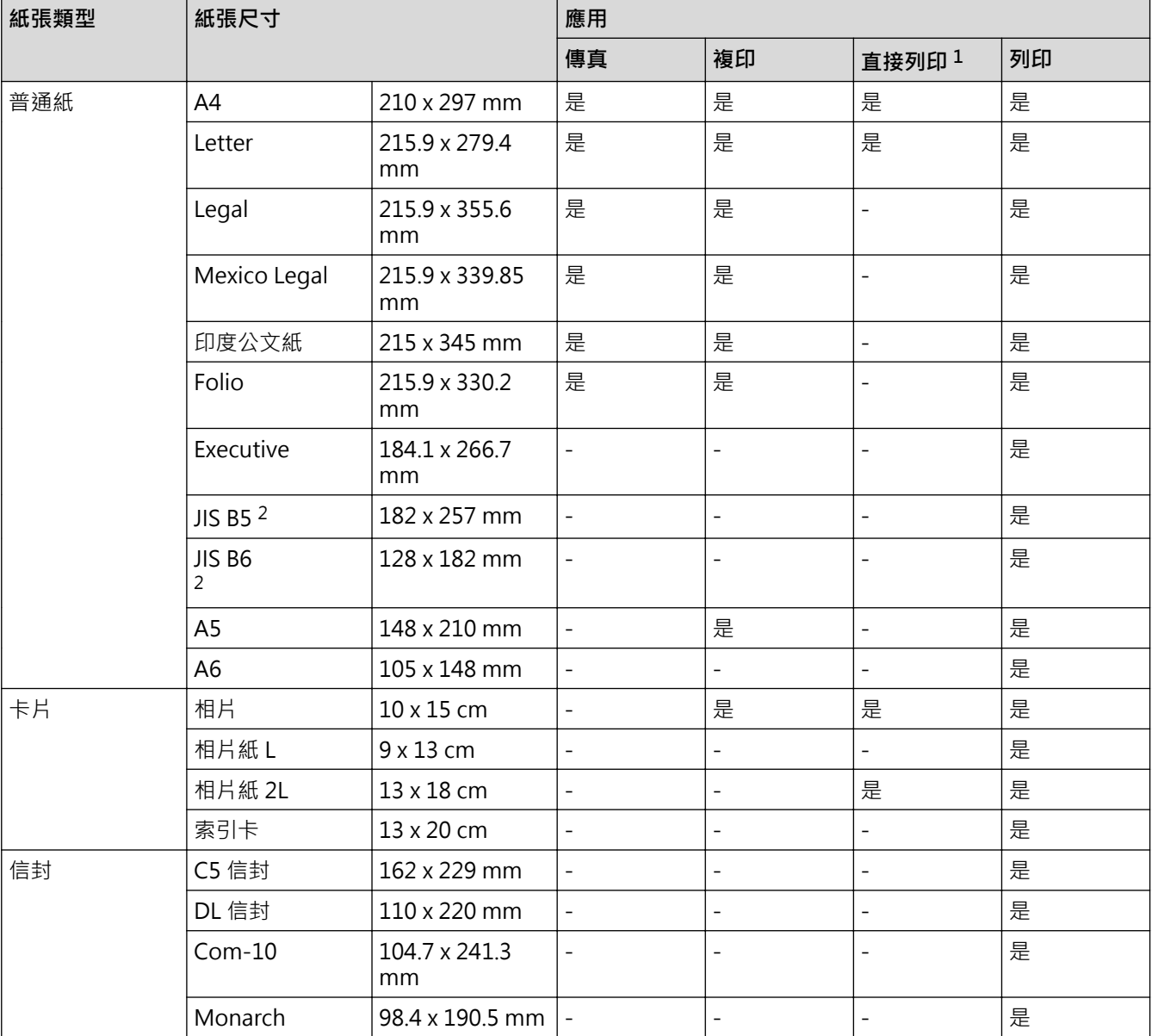

1 僅限 MFC-J4440DW/MFC-J4540DW

2 僅某些國家/地區支援。

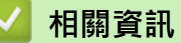

• [選擇正確的列印媒體](#page-56-0)

**相關主題:**

• [將信封裝入紙匣 #1](#page-42-0)

<span id="page-58-0"></span>[主頁](#page-1-0) > [紙張處理](#page-33-0) > [放入紙張](#page-34-0) > [可使用的列印媒體](#page-53-0) > [選擇正確的列印媒體](#page-56-0) > 紙匣的紙張容量

# **紙匣的紙張容量**

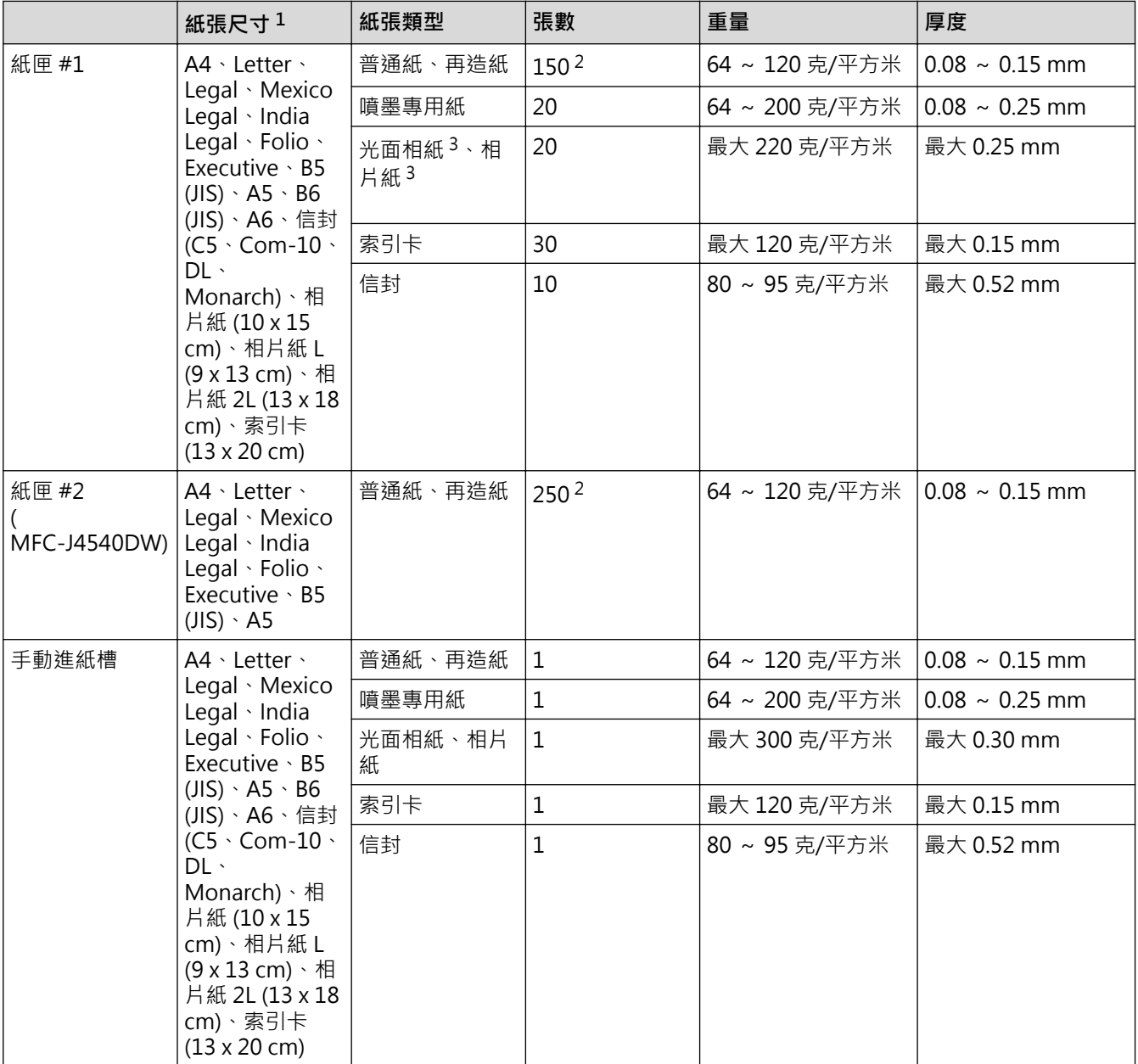

1 僅某些國家/地區支援 B5 (JIS) 和 B6 (JIS) 尺寸的紙張。

2 使用普通紙 80 克/平方米 時。

3 BP71 260 克/平方米 紙張專為 Brother 噴墨機器而設計。

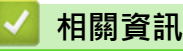

• [選擇正確的列印媒體](#page-56-0)

<span id="page-59-0"></span>[主頁](#page-1-0) > [紙張處理](#page-33-0) > 放入文件

# **放入文件**

- [將文件放入自動進稿器 \(ADF\)](#page-60-0)
- [將文件放在掃描器玻璃上](#page-62-0)
- [不可掃描的區域](#page-63-0)

<span id="page-60-0"></span>[主頁](#page-1-0) > [紙張處理](#page-33-0) > [放入文件](#page-59-0) > 將文件放入自動進稿器 (ADF)

# **將文件放入自動進稿器 (ADF)**

自動進稿器中可裝入多頁紙張,每次送入一張。

請使用表中所示尺寸和重量範圍內的紙張,放入自動進稿器前務必充分散開紙張。

## **原稿尺寸和重量**

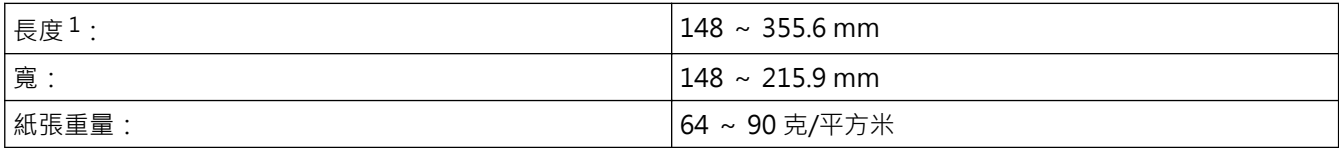

1 對於長於 297 mm 的文件,必須每次送入一頁。

#### **重要事項**

- 不要拉出正在送入的文件。
- 切勿使用捲曲、皺褶、折疊、撕裂或帶有裝訂針、迴紋針或塗有膠水或粘有膠條的紙張。
- 切勿使用厚紙板、報紙或布料。
- 確定文件上的修正液或墨水已全乾。
- 1. 抬起並展開自動進稿器的原稿托板 (1)。

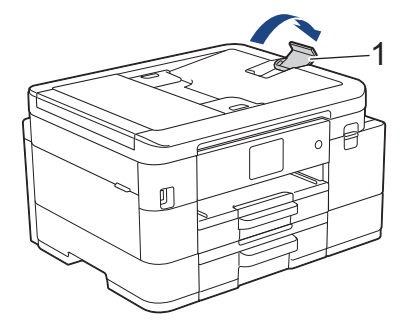

- 2. 充分散開紙疊以避免卡紙和進紙錯誤。
- 3. 調整紙張調整器 (1) 以符合文件尺寸。

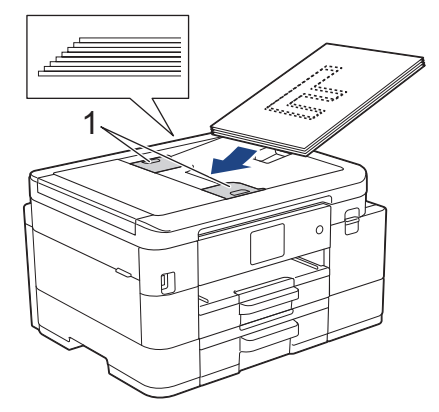

4. 將原稿以**正面朝下**、**頂端先進入的方式**放入自動進稿器中 (紙張調整器下方),直至您感覺到原稿已碰觸到進紙 滾軸且液晶螢幕上顯示[ADF 準備就緒]。

### **重要事項**

切勿將任何文件放到掃描器玻璃上。否則自動進稿器可能會卡紙。

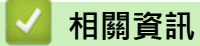

• [放入文件](#page-59-0)

- [複印文件](#page-160-0)
- [錯誤和維護訊息](#page-424-0)
- [電話和傳真問題](#page-464-0)
- [其他問題](#page-470-0)

<span id="page-62-0"></span>[主頁](#page-1-0) > [紙張處理](#page-33-0) > [放入文件](#page-59-0) > 將文件放在掃描器玻璃上

## **將文件放在掃描器玻璃上**

使用掃描器玻璃傳真、複印或掃描,一次一頁。

## **支援的文件尺寸**

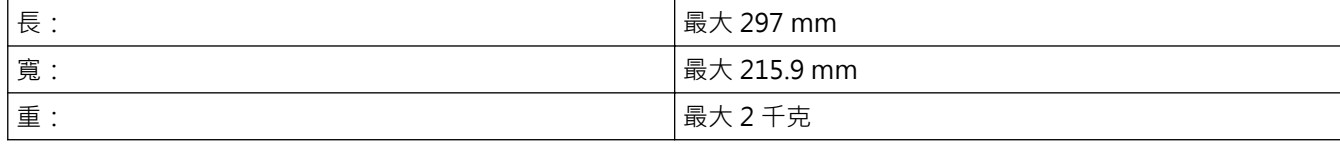

Ø (自動進稿器型號)

若要使用掃描器玻璃,必須先清空自動進稿器,且必須關閉自動進稿器的原稿托板。

- 1. 抬起文件蓋。
- 2. 將文件**正面朝下**放在掃描器玻璃的左上角,如插圖所示。

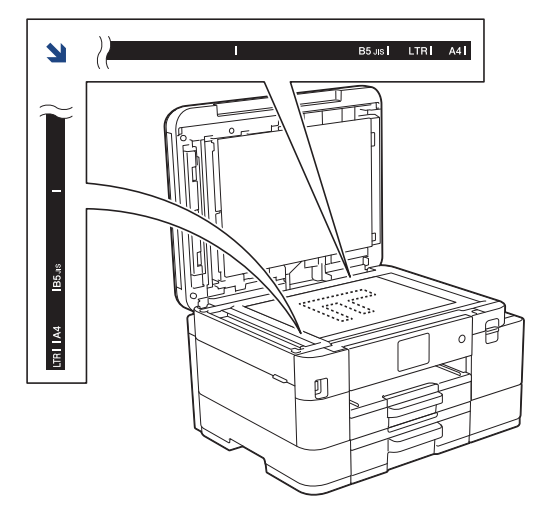

3. 關閉文件蓋。

### **重要事項**

掃描書本或較厚的文件時,切勿用力關閉或擠壓文件蓋。

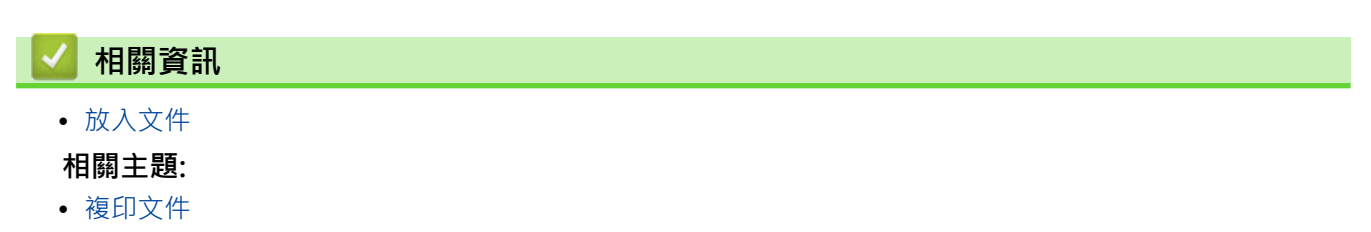

- [電話和傳真問題](#page-464-0)
- [其他問題](#page-470-0)

<span id="page-63-0"></span>[主頁](#page-1-0) > [紙張處理](#page-33-0) > [放入文件](#page-59-0) > 不可掃描的區域

# **不可掃描的區域**

頁面的不可掃描區域視乎您正在使用的應用程式的設定而定。以下數字表示典型的不可掃描區域尺寸。

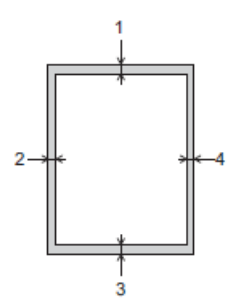

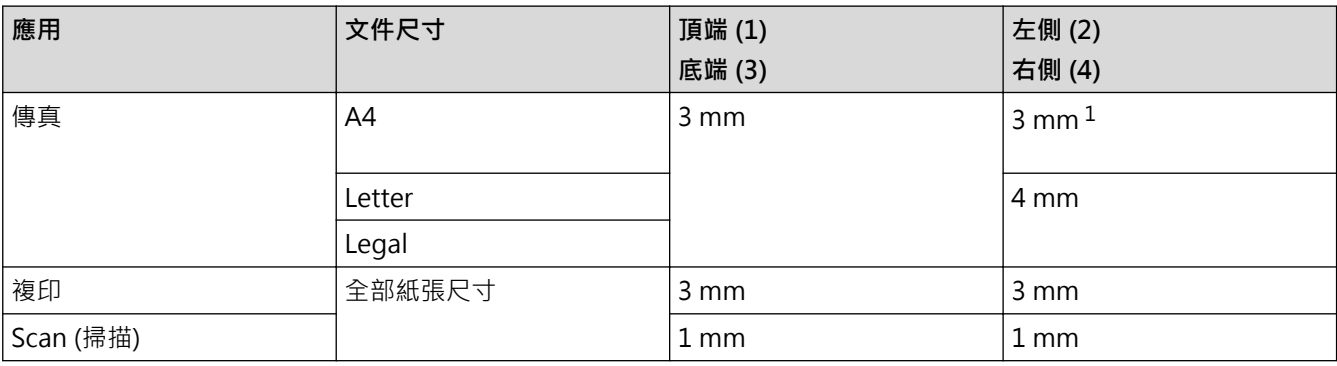

1 使用自動進稿器時,不可掃描的區域為 1 mm。

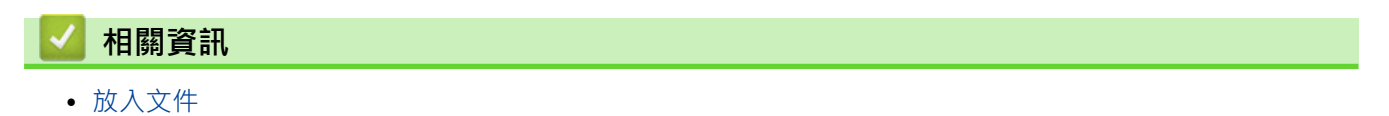

<span id="page-64-0"></span>[主頁](#page-1-0) > 列印

# **列印**

- [從電腦列印 \(Windows\)](#page-65-0)
- [從電腦列印 \(Mac\)](#page-85-0)
- [使用 Brother iPrint&Scan 進行列印 \(Windows/Mac\)](#page-86-0)
- [直接列印 USB 快閃儲存裝置中的照片](#page-93-0)
- [列印電子郵件附件](#page-104-0)

<span id="page-65-0"></span>[主頁](#page-1-0) > [列印](#page-64-0) > 從電腦列印 (Windows)

# **從電腦列印 (Windows)**

- [列印照片 \(Windows\)](#page-66-0)
- [列印文件 \(Windows\)](#page-67-0)
- [取消列印工作 \(Windows\)](#page-68-0)
- [在一張紙上列印多個頁面 \(N 合 1\) \(Windows\)](#page-69-0)
- [列印為海報 \(Windows\)](#page-70-0)
- [自動列印紙張的兩面 \(自動雙面列印\) \(Windows\)](#page-71-0)
- [自動列印為小冊子 \(Windows\)](#page-73-0)
- [以灰階方式列印彩色文件 \(Windows\)](#page-75-0)
- [防止列印輸出髒污和卡紙 \(Windows\)](#page-76-0)
- [使用預設列印設定檔 \(Windows\)](#page-77-0)
- [變更預設列印設定 \(Windows\)](#page-80-0)
- [列印設定 \(Windows\)](#page-81-0)

### <span id="page-66-0"></span>[主頁](#page-1-0) > [列印](#page-64-0) > [從電腦列印 \(Windows\)](#page-65-0) > 列印照片 (Windows)

## **列印照片 (Windows)**

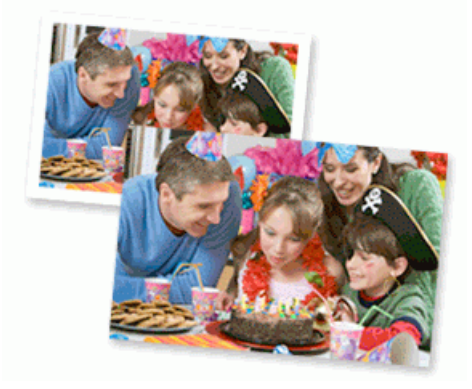

- 1. 在應用程式中選擇列印指令。
- 2. 選擇 Brother XXX-XXXX Printer (其中 XXX-XXXX 是您的型號名稱),然後按一下列印內容或喜好設定按鍵。 印表機驅動程式視窗將會顯示。
- 3. 確定已在紙匣中放入正確的媒體。

### **重要事項**

- 為實現最佳效果,請使用 Brother 紙張。
- 使用相片紙列印時,請在紙匣中額外多放入一張相同的相片紙。
- 4. 按一下**基本**標籤。
- 5. 按一下**媒體類型**下拉式選單,然後選擇您正在使用的紙張類型。

### **重要事項**

為獲得所選設定的最佳列印品質,請確保設定的**媒體類型**選項與裝入的紙張類型相匹配。

- 6. 按一下**紙張尺寸**下拉式選單,然後選擇所需紙張尺寸。
- 7. 如有需要,勾選**無邊**核取方塊。
- 8. 對於**彩色/灰階**,選擇**彩色**。
- 9. 在**方向**欄位中,選擇**縱向**或**橫向**選項設定印出文件的方向。

Ø 如果您的應用程式中包含相似的設定,我們建議您使用應用程式設定方向。

10. 在**份數**欄中輸入所需複印份數 (1-999)。

- 11. 如有需要,變更其他印表機設定。
- 12. 按一下 **確定**。
- 13. 完成您的列印操作。

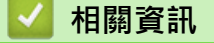

• [從電腦列印 \(Windows\)](#page-65-0)

**相關主題:**

• [列印設定 \(Windows\)](#page-81-0)

<span id="page-67-0"></span>[主頁](#page-1-0) > [列印](#page-64-0) > [從電腦列印 \(Windows\)](#page-65-0) > 列印文件 (Windows)

## **列印文件 (Windows)**

- 1. 在應用程式中選擇列印指令。
- 2. 選擇 Brother XXX-XXXX Printer (其中 XXX-XXXX 是您的型號名稱),然後按一下列印內容或喜好設定按鍵。 印表機驅動程式視窗將會顯示。
- 3. 確定已在紙匣中放入正確尺寸的紙張。
- 4. 按一下**基本**標籤。
- 5. 按一下**媒體類型**下拉式選單,然後選擇您正在使用的紙張類型。

#### **重要事項**

為獲得所選設定的最佳列印品質,請確保設定的**媒體類型**選項與裝入的紙張類型相匹配。

- 6. 按一下**紙張尺寸**下拉式選單,然後選擇所需紙張尺寸。
- 7. 對於**彩色/灰階**,選擇**彩色**或**灰階**選項。
- 8. 在**方向**欄位中,選擇**縱向**或**橫向**選項設定印出文件的方向。

Ø 如果您的應用程式中包含相似的設定,我們建議您使用應用程式設定方向。

- 9. 在**份數**欄中輸入所需複印份數 (1-999)。
- 10. 若要在一張紙上列印多頁或者將一頁文件列印到多張紙上,請按一下**多頁**下拉式選單,然後選擇所需選項。
- 11. 如有需要, 變更其他印表機設定。
- 12. 按一下 **確定**。
- 13. 完成您的列印操作。

 **相關資訊**

• [從電腦列印 \(Windows\)](#page-65-0)

- [檢查剩餘墨水量 \(頁數計量儀\)](#page-512-0)
- [列印設定 \(Windows\)](#page-81-0)

<span id="page-68-0"></span>[主頁](#page-1-0) > [列印](#page-64-0) > [從電腦列印 \(Windows\)](#page-65-0) > 取消列印工作 (Windows)

# **取消列印工作 (Windows)**

如果一個列印工作已發送到列印佇列而沒有進行列印或者發送到的列印佇列發生錯誤,則您可能必須刪除該列印工 作以允許列印後面的工作。

- 1. 按兩下工作欄中的 圖示。
- 2. 選擇您想取消的列印工作。
- 3. 按一下**文件**選單。
- 4. 選擇**取消**。
- 5. 按一下**是**。

 **相關資訊**

• [從電腦列印 \(Windows\)](#page-65-0)

**相關主題:**

• [從電腦監控機器狀態 \(Windows\)](#page-514-0)

<span id="page-69-0"></span>[主頁](#page-1-0) > [列印](#page-64-0) > [從電腦列印 \(Windows\)](#page-65-0) > 在一張紙上列印多個頁面 (N 合 1) (Windows)

# **在一張紙上列印多個頁面 (N 合 1) (Windows)**

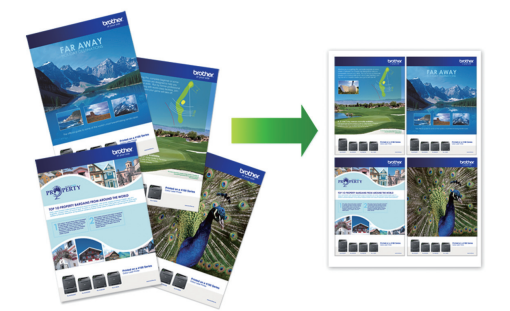

- 1. 在應用程式中選擇列印指令。
- 2. 選擇 Brother XXX-XXXX Printer (其中 XXX-XXXX 是您的型號名稱),然後按一下列印內容或喜好設定按鍵。 印表機驅動程式視窗將會顯示。
- 3. 按一下**基本**標籤。
- 4. 在**方向**欄位中,選擇**縱向**或**橫向**選項設定印出文件的方向。

Ø 如果您的應用程式中包含相似的設定,我們建議您使用應用程式設定方向。

- 5. 按一下**多頁**下拉式選單,再選擇**每頁 2 版**、**每頁 4 版**、**每頁 9 版**或**每頁 16 版**選項。
- 6. 按一下**頁序**下拉式選單,再選擇所需頁序。
- 7. 按一下**分頁線**下拉式選單,再選擇所需分頁線類型。
- 8. 如有需要,變更其他印表機設定。
- 9. 按一下**確定**,然後完成列印操作。

### **相關資訊**

- [從電腦列印 \(Windows\)](#page-65-0)
- **相關主題:**
- [列印設定 \(Windows\)](#page-81-0)

<span id="page-70-0"></span>[主頁](#page-1-0) > [列印](#page-64-0) > [從電腦列印 \(Windows\)](#page-65-0) > 列印為海報 (Windows)

# **列印為海報 (Windows)**

放大列印尺寸並採用海報模式列印文件。

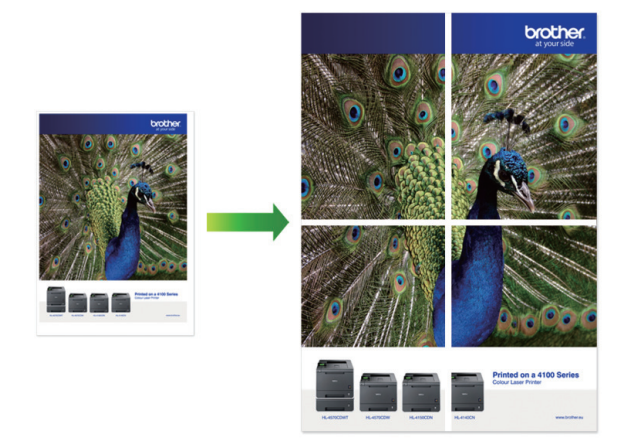

- 1. 在應用程式中選擇列印指令。
- 2. 選擇 Brother XXX-XXXX Printer (其中 XXX-XXXX 是您的型號名稱),然後按一下列印內容或喜好設定按鍵。 印表機驅動程式視窗將會顯示。
- 3. 按一下**基本**標籤。
- 4. 按一下**多頁**下拉式選單,再選擇 **2x2 頁合 1 版**或 **3x3 頁合 1 版**選項。
- 5. 如有需要,變更其他印表機設定。
- 6. 按一下 **確定**。
- 7. 完成您的列印操作。

## **相關資訊**

• [從電腦列印 \(Windows\)](#page-65-0)

### **相關主題:**

• [列印設定 \(Windows\)](#page-81-0)

<span id="page-71-0"></span>[主頁](#page-1-0) > [列印](#page-64-0) > [從電腦列印 \(Windows\)](#page-65-0) > 自動列印紙張的兩面 (自動雙面列印) (Windows)

# **自動列印紙張的兩面 (自動雙面列印) (Windows)**

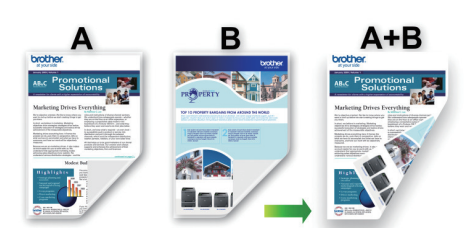

- 確保卡紙清除蓋已關閉。
- 如果紙張捲曲,請將其弄平再放回紙匣。
- 請使用普通紙。切勿使用銅版紙。
- 如果紙張較薄,可能會皺摺。
- 1. 在應用程式中選擇列印指令。
- 2. 選擇 Brother XXX-XXXX Printer (其中 XXX-XXXX 是您的型號名稱),然後按一下列印內容或喜好設定按鍵。 印表機驅動程式視窗將會顯示。
- 3. 按一下**基本**標籤。
- 4. 在**方向**欄位中,選擇**縱向**或**橫向**選項設定印出文件的方向。

Ø 如果您的應用程式中包含相似的設定,我們建議您使用應用程式設定方向。

- 5. 按一下**雙面列印/小冊子列印**下拉式選單,再選擇**雙面列印**。
- 6. 按一下**雙面列印設定**按鈕。
- 7. 從**雙面列印類型**選單中選擇一個選項。 選擇雙面列印時,每個方向有四種雙面裝訂方式:

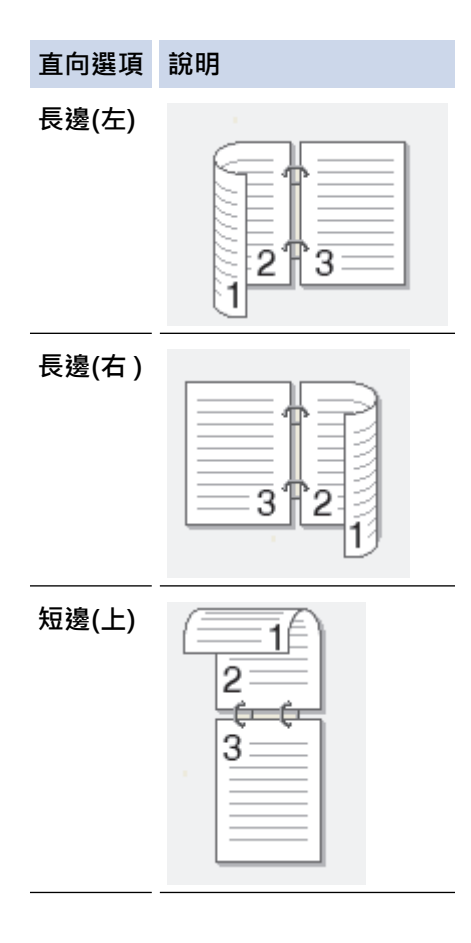
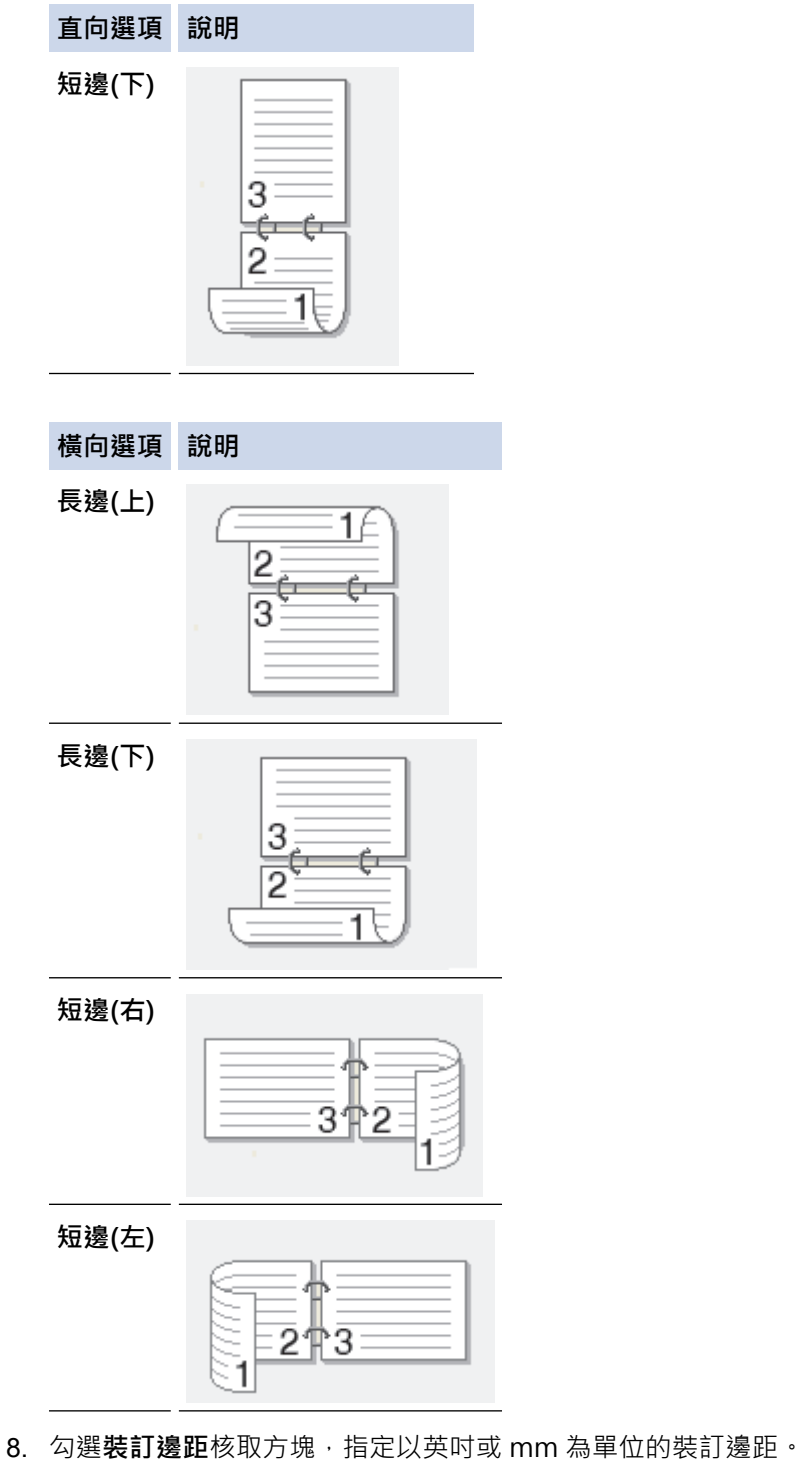

9. 按一下**確定**返回印表機驅動程式視窗。

10. 如有需要,變更其他印表機設定。

 $\mathscr{Q}$ 使用此選項時,無邊列印功能不可用。

11. 再次按一下**確定**,然後完成列印操作。

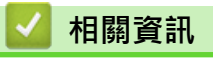

• [從電腦列印 \(Windows\)](#page-65-0)

**相關主題:**

- [列印設定 \(Windows\)](#page-81-0)
- [自動列印為小冊子 \(Windows\)](#page-73-0)

<span id="page-73-0"></span>[主頁](#page-1-0) > [列印](#page-64-0) > [從電腦列印 \(Windows\)](#page-65-0) > 自動列印為小冊子 (Windows)

# **自動列印為小冊子 (Windows)**

使用雙面列印功能製作小冊子時,請使用此選項。 它會按照正確的頁碼排列文件,您無需變更頁面順序,只要對 摺已列印的頁面即可。

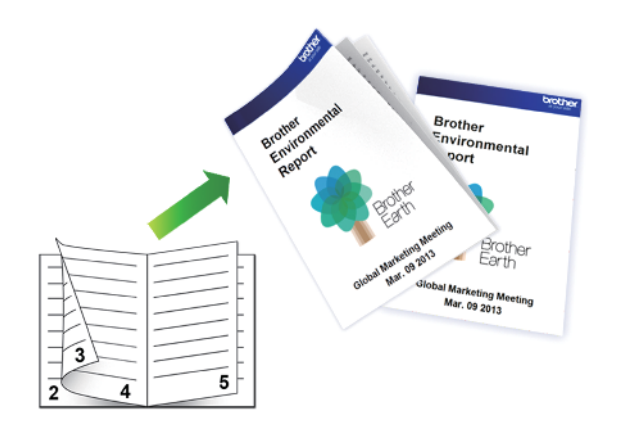

- 確保卡紙清除蓋已關閉。
- 如果紙張捲曲,請將其弄平再放回紙匣。
- 請使用普通紙。切勿使用銅版紙。
- 如果紙張較薄,可能會皺摺。
- 1. 在應用程式中選擇列印指令。
- 2. 選擇 Brother XXX-XXXX Printer (其中 XXX-XXXX 是您的型號名稱),然後按一下列印內容或喜好設定按鍵。 印表機驅動程式視窗將會顯示。
- 3. 按一下**基本**標籤。

Ø

4. 在**方向**欄位中,選擇**縱向**或**橫向**選項設定印出文件的方向。

如果您的應用程式中包含相似的設定,我們建議您使用應用程式設定方向。

- 5. 按一下**雙面列印/小冊子列印**下拉式選單,再選擇**小冊子列印**選項。
- 6. 按一下**雙面列印設定**按鈕。
- 7. 從**雙面列印類型**選單中選擇一個選項。 每個方向有兩種雙面裝訂方向:

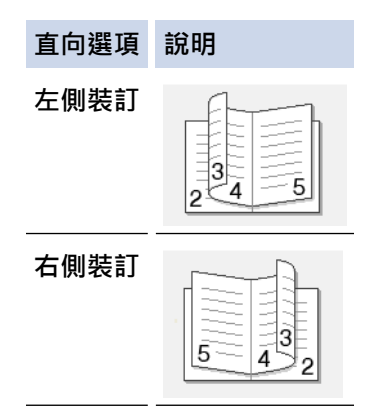

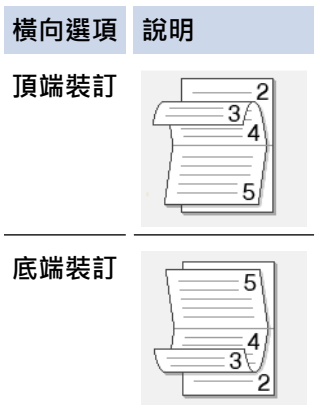

8. 從**小冊子列印方式**選單中選擇一個選項。

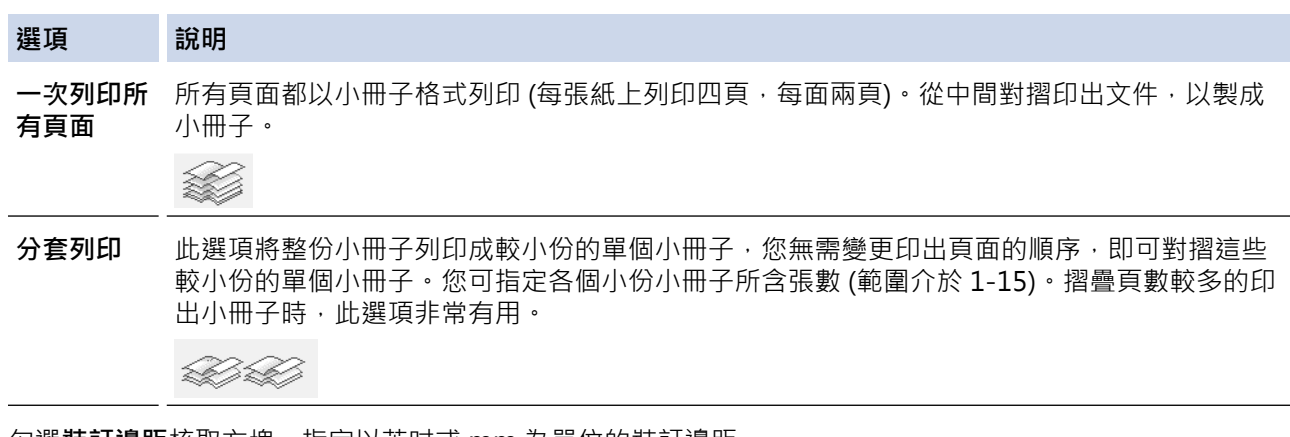

- 9. 勾選**裝訂邊距**核取方塊,指定以英吋或 mm 為單位的裝訂邊距。
- 10. 按一下**確定**返回印表機驅動程式視窗。
- 11. 如有需要,變更其他印表機設定。

Ø 使用此選項時,無邊列印功能不可用。

12. 按一下 **確定**。

13. 完成您的列印操作。

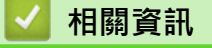

• [從電腦列印 \(Windows\)](#page-65-0)

### **相關主題:**

- [列印設定 \(Windows\)](#page-81-0)
- [自動列印紙張的兩面 \(自動雙面列印\) \(Windows\)](#page-71-0)

[主頁](#page-1-0) > [列印](#page-64-0) > [從電腦列印 \(Windows\)](#page-65-0) > 以灰階方式列印彩色文件 (Windows)

# **以灰階方式列印彩色文件 (Windows)**

灰階模式下的列印處理速度比彩色模式快。如果您的文件包含彩色內容,選擇灰階模式時將以 256 級灰階列印您 的文件。

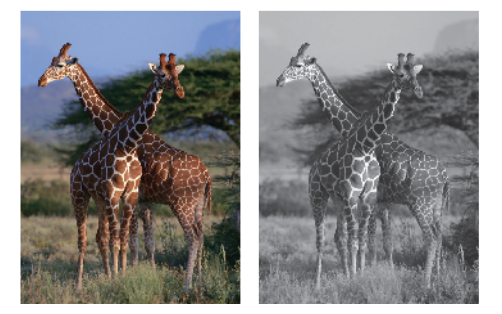

- 1. 在應用程式中選擇列印指令。
- 2. 選擇 Brother XXX-XXXX Printer (其中 XXX-XXXX 是您的型號名稱),然後按一下列印內容或喜好設定按鍵。 印表機驅動程式視窗將會顯示。
- 3. 按一下**基本**標籤。
- 4. 對於**彩色/灰階**,選擇**灰階**。
- 5. 如有需要,變更其他印表機設定。
- 6. 按一下 **確定**。
- 7. 完成您的列印操作。

# **相關資訊**

• [從電腦列印 \(Windows\)](#page-65-0)

## [主頁](#page-1-0) > [列印](#page-64-0) > [從電腦列印 \(Windows\)](#page-65-0) > 防止列印輸出髒污和卡紙 (Windows)

# **防止列印輸出髒污和卡紙 (Windows)**

某些類型的列印媒體可能需要更長的乾燥時間。如果發生列印輸出髒污或卡紙問題,請變更**減少墨跡**選項。

- 1. 在應用程式中選擇列印指令。
- 2. 選擇 Brother XXX-XXXX Printer (其中 XXX-XXXX 是您的型號名稱),然後按一下列印內容或喜好設定按鍵。 印表機驅動程式視窗將會顯示。
- 3. 按一下**進階**標籤。
- 4. 按一下**其他列印選項**按鈕。
- 5. 選擇螢幕左側的**減少墨跡**選項。
- 6. 選擇以下選項之一:

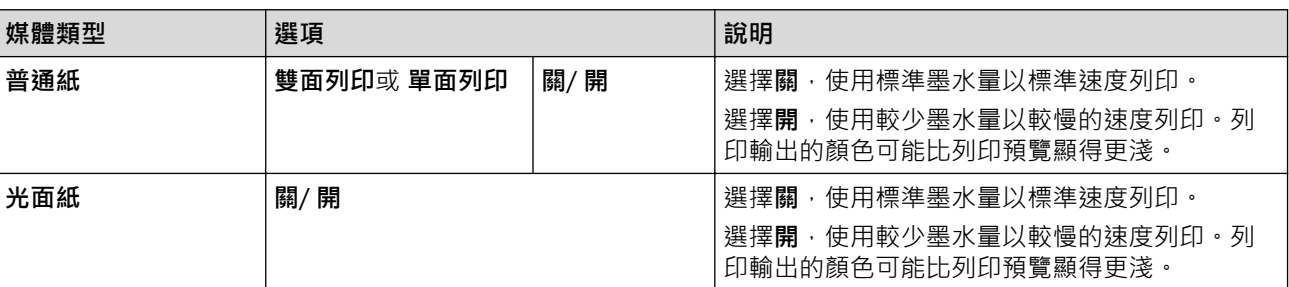

- 7. 按一下**確定**返回印表機驅動程式視窗。
- 8. 按一下 **確定**。
- 9. 完成您的列印操作。

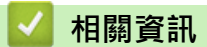

• [從電腦列印 \(Windows\)](#page-65-0)

### **相關主題:**

- [紙張處理和列印問題](#page-459-0)
- [變更列印選項改善列印效果](#page-522-0)

### <span id="page-77-0"></span>[主頁](#page-1-0) > [列印](#page-64-0) > [從電腦列印 \(Windows\)](#page-65-0) > 使用預設列印設定檔 (Windows)

# **使用預設列印設定檔 (Windows)**

**列印設定檔**為預設值,可讓您快速存取常用列印設置。

- 1. 在應用程式中選擇列印指令。
- 2. 選擇 Brother XXX-XXXX Printer (其中 XXX-XXXX 是您的型號名稱), 然後按一下列印內容或喜好設定按鍵。 印表機驅動程式視窗將會顯示。
- 3. 按一下**列印設定檔**標籤。

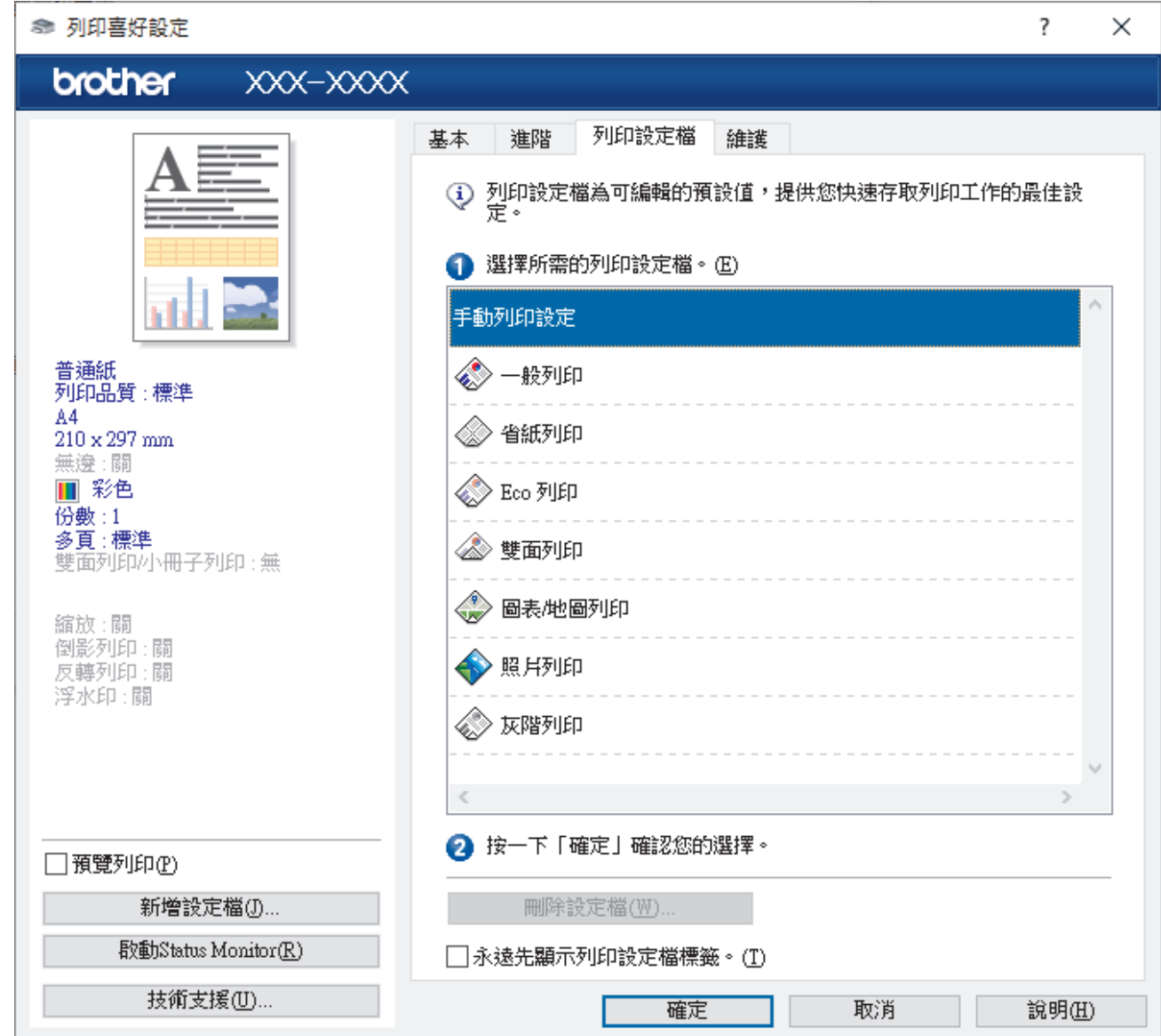

4. 從列印設定檔清單中選擇您的設定檔。 設定檔的設定將顯示在印表機驅動程式視窗左側。

- 5. 執行下列其中一項操作:
	- 如果這些設定適用於您的列印工作,請按一下**確定**。
	- 若要變更這些設定,請返回**基本**或**進階**標籤,變更設定,然後按一下**確定**。

若要下次列印時在視窗前面顯示**列印設定檔**標籤,請勾選**永遠先顯示列印設定檔標籤。**核取方塊。

## **相關資訊**

- [從電腦列印 \(Windows\)](#page-65-0)
	- [建立或刪除列印設定檔 \(Windows\)](#page-79-0)

# **相關主題:**

• [列印設定 \(Windows\)](#page-81-0)

<span id="page-79-0"></span> [主頁](#page-1-0) > [列印](#page-64-0) > [從電腦列印 \(Windows\)](#page-65-0) > [使用預設列印設定檔 \(Windows\)](#page-77-0) > 建立或刪除列印設定檔 (Windows)

# **建立或刪除列印設定檔 (Windows)**

可以在自訂設定中新增最多 20 個新列印設定檔。

- 1. 在應用程式中選擇列印指令。
- 2. 選擇 Brother XXX-XXXX Printer (其中 XXX-XXXX 是您的型號名稱), 然後按一下列印內容或喜好設定按鍵。 印表機驅動程式視窗將會顯示。
- 3. 執行下列其中一項操作:

### **若要建立新列印設定檔:**

- a. 按一下**基本**標籤和**進階**標籤,為新列印設定檔設置所需列印設定。
- b. 按一下**列印設定檔**標籤。
- c. 按一下 **新增設定檔**。 **新增設定檔**對話方塊將會顯示。
- d. 在**名稱**欄位中輸入新設定檔的名稱。
- e. 在圖示清單中按一下您想使用的圖示以顯示該設定檔。
- f. 按一下 **確定**。

新列印設定檔的名稱將新增到**列印設定檔**標籤的清單中。

### **若要刪除您建立的列印設定檔:**

- a. 按一下**列印設定檔**標籤。
- b. 按一下 **刪除設定檔**。 **刪除設定檔**對話方塊將會顯示。
- c. 選擇您想刪除的設定檔。
- d. 按一下 **刪除**。
- e. 按一下 **是**。
- f. 按一下 **關閉**。

## **相關資訊**

• [使用預設列印設定檔 \(Windows\)](#page-77-0)

<span id="page-80-0"></span>[主頁](#page-1-0) > [列印](#page-64-0) > [從電腦列印 \(Windows\)](#page-65-0) > 變更預設列印設定 (Windows)

# **變更預設列印設定 (Windows)**

變更應用程式的列印設定時,所作變更僅適用於透過該應用程式列印的文件。若要變更所有 Windows 應用程式的 列印設定,必須設置印表機驅動程式內容。

- 1. 執行下列其中一項操作:
	- 針對 Windows Server 2008

按一下 **(開始)** > **控制台** > **硬體和音效** > **印表機**。

• 針對 Windows 7 和 Windows Server 2008 R2

按一下 **(開始)** > **裝置和印表機**。

• 針對 Windows 8.1

將滑鼠游標移到桌面右下角。出現選單列時,按一下**設定**,然後按一下**控制台**。在**硬體和音效**群組中,按 一下**檢視裝置和印表機**。

• 針對 Windows 10、Windows Server 2016 和 Windows Server 2019

按一下 > **Windows 系統** > **控制台**。在 **硬體和音效**群組中,按一下**檢視裝置和印表機**。

- 針對 Windows Server 2012 將滑鼠游標移到桌面右下角。出現選單列時,按一下**設定**,然後按一下**控制台**。在**硬體**群組中,按一下**檢 視裝置和印表機**。
- 針對 Windows Server 2012 R2 按一下**開始**螢幕上的**控制台**。在**硬體**群組中,按一下**檢視裝置和印表機**。
- 2. 在 Brother XXX-XXXX Printer 圖示 (其中 XXX-XXXX 是您機器的型號名稱) 上按一下滑鼠右鍵, 然後選擇印 **表機內容**。如果出現印表機驅動程式選項,選擇您的印表機驅動程式。

印表機內容對話方塊將會顯示。

- 3. 按一下一般標籤,然後按一下列印喜好設定或喜好設定...按鍵。 印表機驅動程式對話方塊將會顯示。
- 4. 選擇您想用作所有 Windows 程式預設設定的列印設定。
- 5. 按一下 **確定**。
- 6. 關閉印表機內容對話方塊。

## **相關資訊**

• [從電腦列印 \(Windows\)](#page-65-0)

#### **相關主題:**

• [列印設定 \(Windows\)](#page-81-0)

# <span id="page-81-0"></span>**列印設定 (Windows)**

## >> **基本**標籤

>> **[進階](#page-83-0)**標籤

**基本標籤**

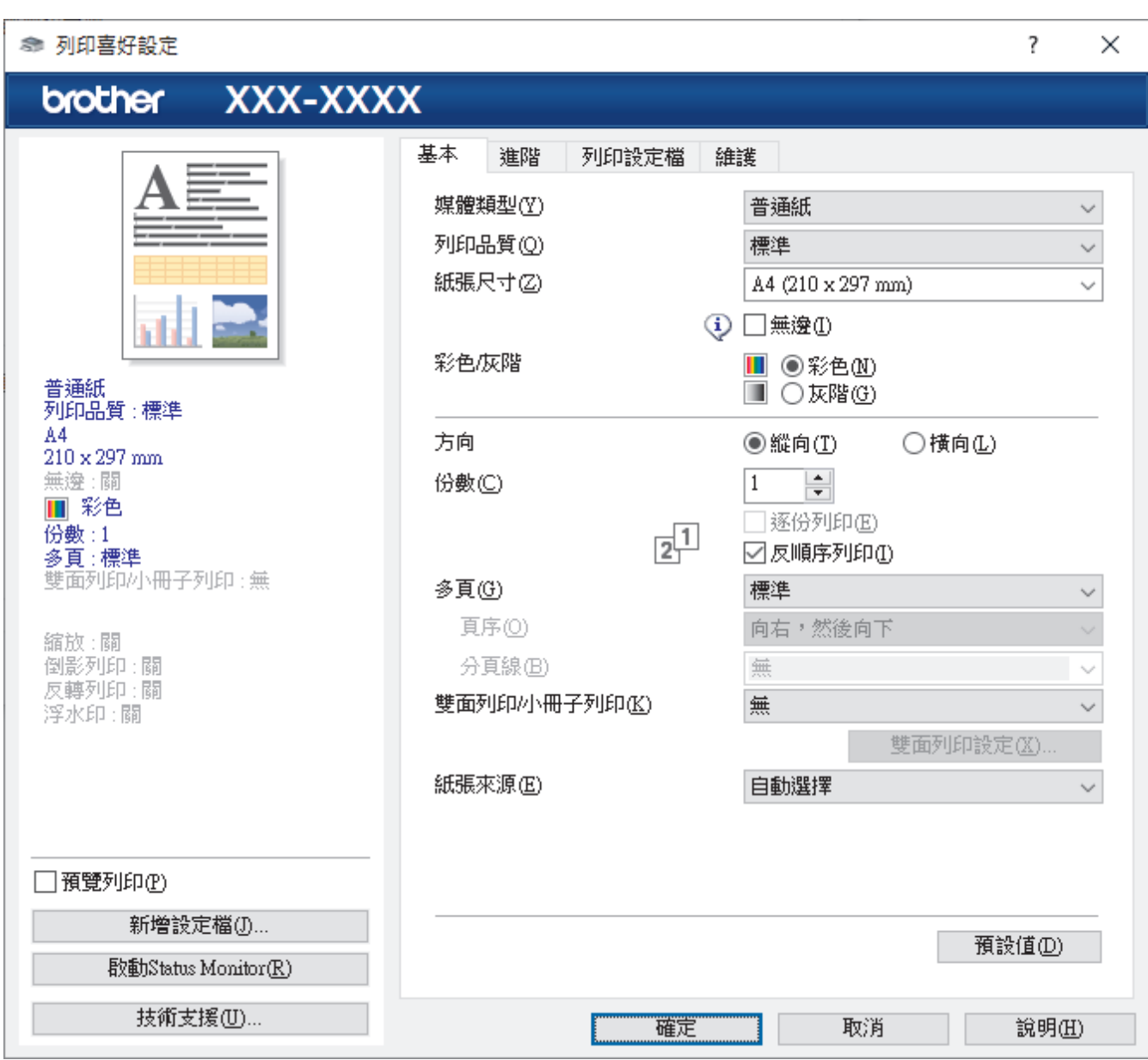

### **1. 媒體類型**

選擇要使用的媒體類型。為實現最佳列印效果,機器將按照所選媒體類型自動調整列印設定。

#### **2. 列印品質**

選擇所需列印品質。列印品質與速度相關,品質越高,列印文件所需要的時間就越長。

### **3. 紙張尺寸**

選擇要使用的紙張尺寸。您可選擇標準紙張尺寸或建立自訂紙張尺寸。

#### **無邊**

選擇此選項可對照片進行無邊列印。由於所建立的影像資料比您正在使用的紙張尺寸略大,這會導致部分照 片邊緣被裁剪。

對於某些媒體類型和品質組合,或從某些應用程式進行列印時,您可能無法選擇無邊選項。

### **4. 彩色/灰階**

選擇彩色或灰階列印。灰階模式下的列印速度比彩色模式快。如果您的文件包含彩色內容且您選擇了灰階模 式,機器將使用 256 級灰階列印您的文件。

### **5. 方向**

選擇列印輸出的方向 (直向或橫向)。 如果您的應用程式中包含相似的設定,我們建議您使用應用程式設定方向。

#### **6. 份數**

在此欄位中輸入所需列印份數 (1-999)。

#### **逐份列印**

選擇此選項可按原始頁序列印數套多頁文件。勾選此選項時,將列印一份完整文件,然後再按照所選份數再 次列印。未勾選此選項時,機器將按照所選擇的份數列印完一頁的所有份數之後再列印下一頁。

#### **反順序列印**

勾選此選項可以反順序列印文件。文件的最後一頁最先列印。

**7. 多頁**

選擇此選項可在一張紙上列印多頁或者將一頁文件列印到多張紙上。

#### **頁序**

在一張紙上列印多頁時,選擇頁序。

#### **分頁線**

在一張紙上列印多頁時,選擇要使用的分頁線類型。

**8. 雙面列印/小冊子列印**

選擇此選項可進行雙面列印或使用雙面列印功能製作小冊子。

#### **雙面列印設定按鍵**

按一下此按鍵可選擇雙面裝訂類型。每個方向有四種雙面裝訂類型。

#### **9. (MFC-J4540DW) 紙張來源**

視乎您的列印條件或目的選擇紙張來源設定。

## <span id="page-83-0"></span>**進階標籤**

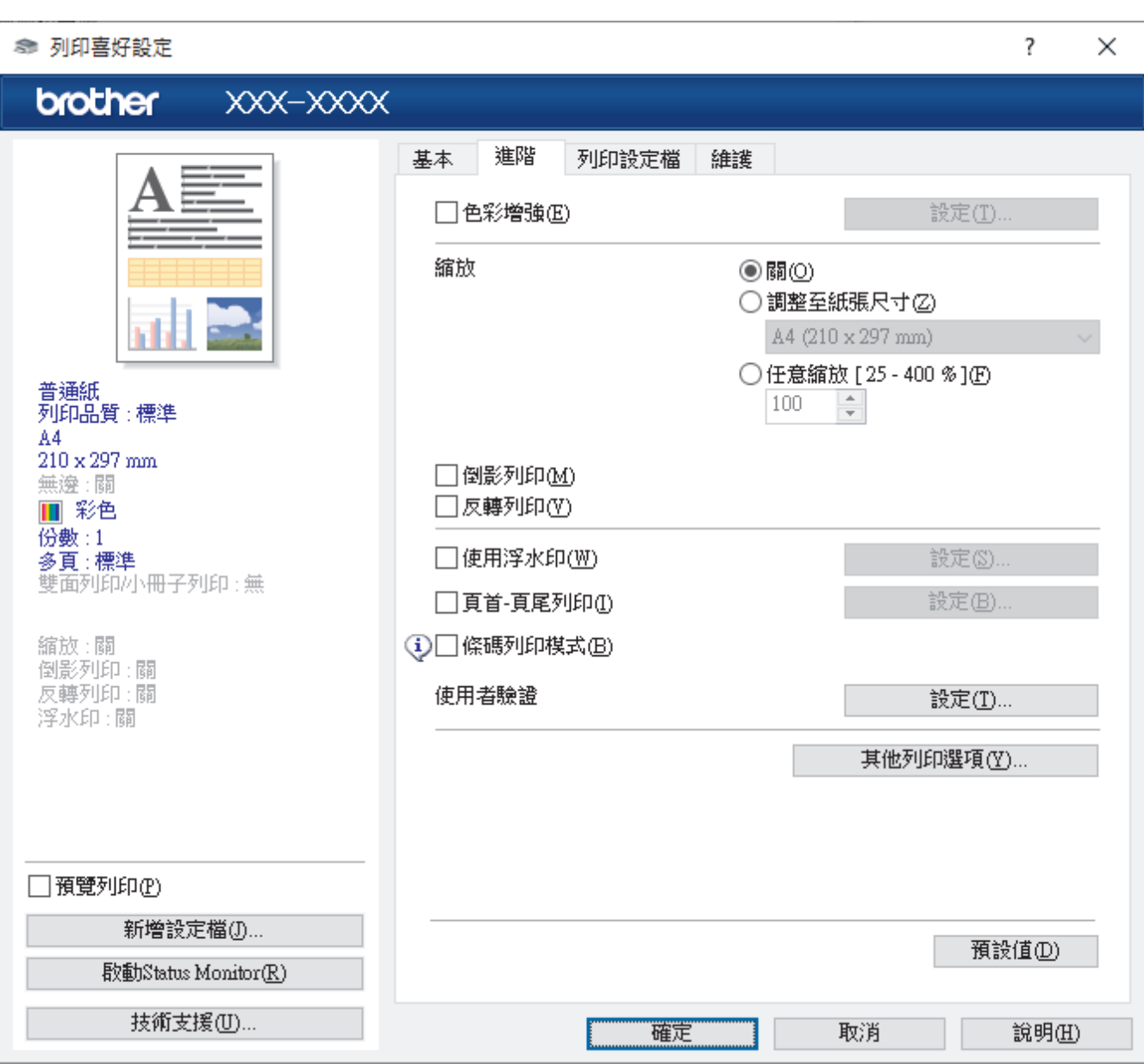

#### **1. 色彩增強**

選擇此選項以使用色彩增強功能。此功能用於分析影像,以提高其清晰度、白平衡和色彩濃度。視乎影像尺寸 和電腦規格,此過程可能需時幾分鐘。

### **2. 縮放**

選擇這些選項可放大或縮小文件的紙張尺寸。

#### **調整至紙張尺寸**

選擇此選項可放大或縮小文件頁面以符合指定的紙張尺寸。選擇此選項時,從下拉式選單中選擇所需紙張尺 寸。

### **任意縮放 [ 25 - 400 % ]**

選擇此選項可手動放大或縮小文件頁面。選擇此選項時,在欄位中輸入數值。

## **3. 倒影列印**

選擇此選項可從左到右水平翻轉頁面上的列印影像。

### **4. 反轉列印**

選擇此選項可將列印的影像旋轉 180 度。

#### **5. 使用浮水印**

選擇此選項可將標識或文字作為浮水印列印到您的文件中。請選擇任一預設浮水印、新增新浮水印或使用您建 立的影像檔案。

### **6. 頁首-頁尾列印**

選擇此選項可在文件上列印日期、時間和電腦登入使用者名稱。

**7. 條碼列印模式**

選擇此選項以最合適的品質和解析度列印條碼。

- **8. (MFC-J4440DW/MFC-J4540DW) 使用者驗證** 此功能允許您確認各使用者的限制。
- **9. 其他列印選項按鍵**

#### **進階色彩設定**

選擇機器排列點陣以形成半色調的方式。

可調整列印輸出的色彩,以實現最接近電腦螢幕顯示的色彩效果。

#### **減少墨跡**

某些類型的列印媒體可能需要更長的乾燥時間。如果發生列印輸出髒污或卡紙問題,請變更此選項。

#### **獲取印表機的色彩資料**

選擇此選項可使用專為 Brother 機器設定的出廠設定優化列印品質。更換機器或變更機器的網路位址後,請 使用此選項。

### **列印封存**

選擇此選項可以 PDF 檔案格式將列印資料儲存到您的電腦。

## **相關資訊**

• [從電腦列印 \(Windows\)](#page-65-0)

### **相關主題:**

- [錯誤和維護訊息](#page-424-0)
- [紙張處理和列印問題](#page-459-0)
- [列印照片 \(Windows\)](#page-66-0)
- [列印文件 \(Windows\)](#page-67-0)
- [在一張紙上列印多個頁面 \(N 合 1\) \(Windows\)](#page-69-0)
- [列印為海報 \(Windows\)](#page-70-0)
- [自動列印紙張的兩面 \(自動雙面列印\) \(Windows\)](#page-71-0)
- [自動列印為小冊子 \(Windows\)](#page-73-0)
- [使用預設列印設定檔 \(Windows\)](#page-77-0)
- [變更預設列印設定 \(Windows\)](#page-80-0)
- [變更列印選項改善列印效果](#page-522-0)

**▲[主頁](#page-1-0) > [列印](#page-64-0) > 從電腦列印 (Mac)** 

# **從電腦列印 (Mac)**

п

• [使用 AirPrint 進行列印](#page-413-0)

<span id="page-86-0"></span>[主頁](#page-1-0) > [列印](#page-64-0) > 使用 Brother iPrint&Scan 進行列印 (Windows/Mac)

- [使用 Brother iPrint&Scan 列印照片或文件 \(Windows/Mac\)](#page-87-0)
- [使用 Brother iPrint&Scan 自動列印紙張的兩面 \(自動雙面列印\) \(Windows/Mac\)](#page-89-0)
- [使用 Brother iPrint&Scan 在一張紙上列印多個頁面 \(N 合 1\) \(Windows/Mac\)](#page-91-0)
- [使用 Brother iPrint&Scan 以灰階方式列印彩色文件 \(Windows/Mac\)](#page-92-0)

<span id="page-87-0"></span> [主頁](#page-1-0) > [列印](#page-64-0) > [使用 Brother iPrint&Scan 進行列印 \(Windows/Mac\)](#page-86-0) > 使用 Brother iPrint&Scan 列印照片 或文件 (Windows/Mac)

# **使用 Brother iPrint&Scan 列印照片或文件 (Windows/Mac)**

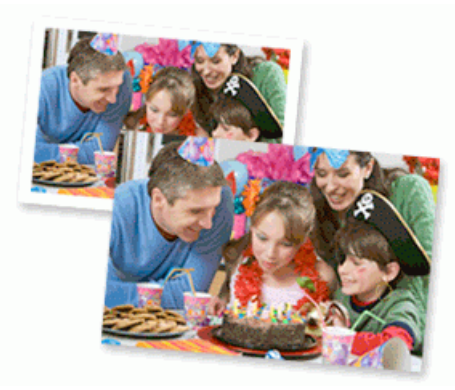

1. 確定已在紙匣中放入正確的媒體。

### **重要事項**

對於照片列印:

- 為實現最佳效果,請使用 Brother 紙張。
- 使用相片紙列印時,請在紙匣中額外多放入一張相同的相片紙。
- 2. 啟動 Brother iPrint&Scan。
	- Windows

啟動 (**Brother iPrint&Scan**)。

• Mac

在 **Finder** 選單列中,按一下**前往** > **應用程式**,然後按兩下 iPrint&Scan 圖示。

Brother iPrint&Scan 螢幕將會顯示。

- 3. 如果未選擇您的 Brother 機器,按一下選擇機器按鈕,然後從清單中選擇您機器的型號名稱。按一下 確定。
- 4. 按一下**列印**。
- 5. 執行下列其中一個動作:
	- Windows 按一下**照片**或**文件**。
	- Mac

按一下**照片**或 **PDF**。

- 6. 選擇要列印的檔案,然後執行下列其中一項操作:
	- Windows 按一下 **下一步**。
	- Mac 按一下 **開啟**。

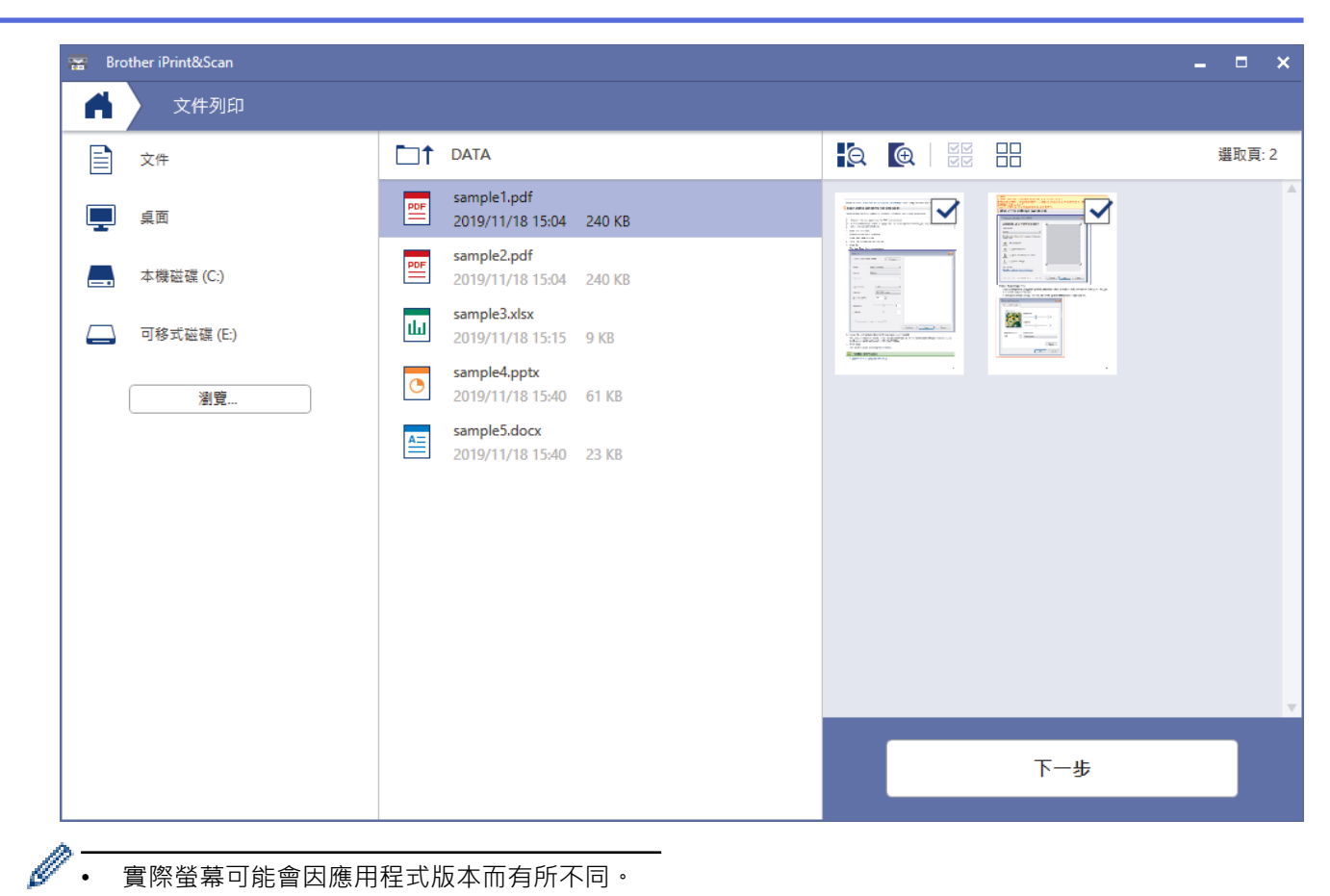

- 實際螢幕可能會因應用程式版本而有所不同。
- 請使用最新的應用程式。>> 相關資訊
- 列印有多頁的文件時,也可選擇要列印的頁面。
- 7. 如有需要,變更其他印表機設定。
- 8. 按一下**列印**。

## **重要事項**

對於照片列印:

為獲得所選設定的最佳列印品質,請確保設定的**媒體類型**選項與裝入的紙張類型相匹配。

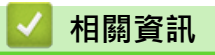

<span id="page-89-0"></span> [主頁](#page-1-0) > [列印](#page-64-0) > [使用 Brother iPrint&Scan 進行列印 \(Windows/Mac\)](#page-86-0) > 使用 Brother iPrint&Scan 自動列印 紙張的兩面 (自動雙面列印) (Windows/Mac)

# **使用 Brother iPrint&Scan 自動列印紙張的兩面 (自動雙面列印) (Windows/ Mac)**

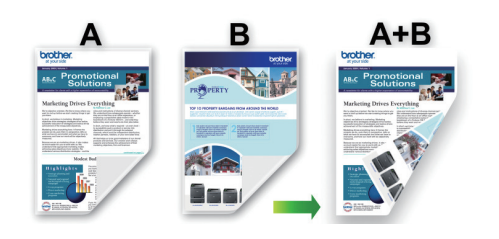

- 確保卡紙清除蓋已關閉。
- 如果紙張捲曲,請將其弄平再放回紙匣。
- 請使用普通紙。切勿使用銅版紙。
- 如果紙張較薄,可能會皺摺。
- 1. 啟動 Brother iPrint&Scan。
	- Windows

啟動 (**Brother iPrint&Scan**)。

• Mac

在 **Finder** 選單列中,按一下**前往** > **應用程式**,然後按兩下 iPrint&Scan 圖示。

Brother iPrint&Scan 螢幕將會顯示。

- 2. 如果未選擇您的 Brother 機器,按一下選擇機器按鈕,然後從清單中選擇您機器的型號名稱。按一下確定。
- 3. 按一下**列印**。
- 4. 執行下列其中一個動作:
	- Windows
		- 按一下 **文件**。
	- Mac
		- 按一下 **PDF**。
- 5. 選擇要列印的檔案,然後執行下列其中一項操作:
	- Windows 按一下 **下一步**。
	- Mac 按一下 **開啟**。

列印多頁文件時,也可選擇您想列印的頁面。

6. 從**雙面列印**下拉式選單中選擇其中一個選項。 提供兩種雙面裝訂方式:

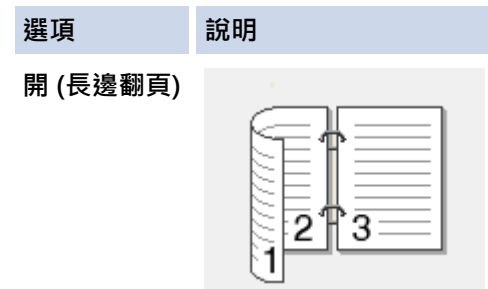

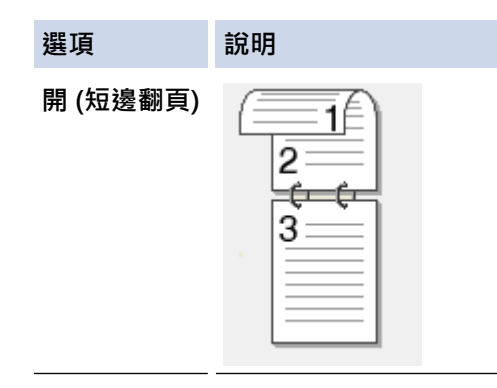

- 7. 如有需要,變更其他印表機設定。
- 8. 按一下**列印**。

# **相關資訊**

<span id="page-91-0"></span> [主頁](#page-1-0) > [列印](#page-64-0) > [使用 Brother iPrint&Scan 進行列印 \(Windows/Mac\)](#page-86-0) > 使用 Brother iPrint&Scan 在一張紙 上列印多個頁面 (N 合 1) (Windows/Mac)

# **使用 Brother iPrint&Scan 在一張紙上列印多個頁面 (N 合 1) (Windows/ Mac)**

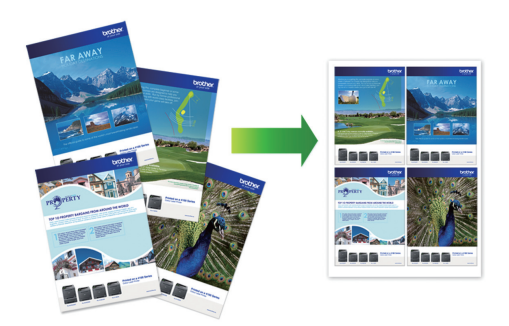

1. 啟動 (**Brother iPrint&Scan**)。

Brother iPrint&Scan 螢幕將會顯示。

- 2. 如果未選擇您的 Brother 機器,按一下選擇機器按鈕,然後從清單中選擇您機器的型號名稱。按一下確定。
- 3. 按一下**列印**。
- 4. 執行下列其中一個動作:
	- Windows 按一下 **文件**。
	- Mac
		- 按一下 **PDF**。
- 5. 選擇要列印的檔案,然後執行下列其中一項操作:
	- Windows
		- 按一下 **下一步**。
	- Mac
		- 按一下 **開啟**。

Ø 列印多頁文件時,也可選擇您想列印的頁面。

- 6. 按一下**版面設定**下拉式選單,然後選擇每張紙上要列印的頁數。
- 7. 如有需要,變更其他印表機設定。
- 8. 按一下**列印**。

## **相關資訊**

<span id="page-92-0"></span> [主頁](#page-1-0) > [列印](#page-64-0) > [使用 Brother iPrint&Scan 進行列印 \(Windows/Mac\)](#page-86-0) > 使用 Brother iPrint&Scan 以灰階方 式列印彩色文件 (Windows/Mac)

# **使用 Brother iPrint&Scan 以灰階方式列印彩色文件 (Windows/Mac)**

灰階模式下的列印處理速度比彩色模式快。 如果您的文件包含彩色内容, 選擇灰階模式時將以 256 級灰階列印您 的文件。

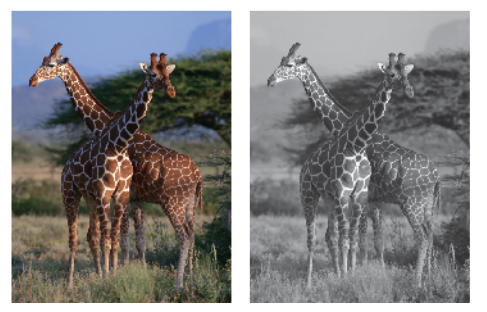

- 1. 啟動 Brother iPrint&Scan。
	- Windows

啟動 (**Brother iPrint&Scan**)。

• Mac

在 **Finder** 選單列中,按一下**前往** > **應用程式**,然後按兩下 iPrint&Scan 圖示。

Brother iPrint&Scan 螢幕將會顯示。

- 2. 如果未選擇您的 Brother 機器,按一下**選擇機器**按鈕,然後從清單中選擇您機器的型號名稱。按一下確定。
- 3. 按一下**列印**。
- 4. 執行下列其中一個動作:
	- Windows 按一下**照片**或**文件**。
	- Mac

按一下**照片**或 **PDF**。

- 5. 選擇要列印的檔案,然後執行下列其中一項操作:
	- Windows

按一下 **下一步**。

• Mac 按一下 **開啟**。

列印多頁文件時,也可選擇您想列印的頁面。

- 6. 按一下**彩色/黑白**下拉式選單,再選擇**黑白**選項。
- 7. 如有需要,變更其他印表機設定。
- 8. 按一下**列印**。

## **相關資訊**

<span id="page-93-0"></span>[主頁](#page-1-0) > [列印](#page-64-0) > 直接列印 USB 快閃儲存裝置中的照片

# **直接列印 USB 快閃儲存裝置中的照片**

## **相關機型**: MFC-J4440DW/MFC-J4540DW

即使機器未連接至電腦,您也可以直接列印 USB 快閃儲存裝置中的照片。

- [相容 USB 快閃儲存裝置](#page-94-0)
- [照片列印的重要資訊](#page-95-0)
- [列印 Brother 機器上的 USB 快閃儲存裝置中的照片](#page-96-0)

<span id="page-94-0"></span>[主頁](#page-1-0) > [列印](#page-64-0) > [直接列印 USB 快閃儲存裝置中的照片](#page-93-0) > 相容 USB 快閃儲存裝置

# **相容 USB 快閃儲存裝置**

**相關機型**: MFC-J4440DW/MFC-J4540DW

Brother 機器具有媒體驅動器 (插槽), 能與常見的資料儲存裝置搭配使用。

### **重要事項**

USB 直接介面僅支援 USB 快閃儲存裝置和採用 USB 大容量儲存裝置標準的數位相機,而不支援其他 USB 裝 置。

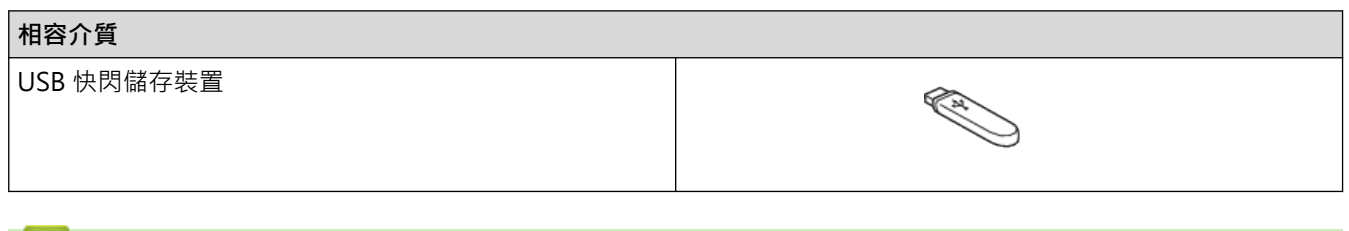

# **√相關資訊**

- [直接列印 USB 快閃儲存裝置中的照片](#page-93-0)
- [將掃描資料儲存到 USB 快閃儲存裝置](#page-112-0)

<span id="page-95-0"></span>[主頁](#page-1-0) > [列印](#page-64-0) > [直接列印 USB 快閃儲存裝置中的照片](#page-93-0) > 照片列印的重要資訊

# **照片列印的重要資訊**

### **相關機型**: MFC-J4440DW/MFC-J4540DW

您的機器與先進的數位相機影像檔案和 USB 快閃儲存裝置相容。請閱讀以下幾點以避免照片列印問題:

- 影像檔案的副檔名必須為 .JPG (無法識別 .JPEG、.TIF、.GIF 等其他影像檔案副檔名)。
- 照片直接列印必須與透過電腦執行的照片列印操作分開進行。(不可以同時操作。)
- 本機器可以讀取 USB 快閃儲存裝置中最多 999 個檔案 1。

注意以下事項:

- 列印索引頁或影像時,即使有一或多個影像已毀損,機器仍會列印所有有效的影像,但不列印已損壞的影像。
- 本機器支援使用 Windows 格式化的 USB 快閃儲存裝置。

## **相關資訊**

• [直接列印 USB 快閃儲存裝置中的照片](#page-93-0)

<sup>1</sup> 包括 USB 快閃儲存裝置中的資料夾。

<span id="page-96-0"></span>[主頁](#page-1-0) > [列印](#page-64-0) > [直接列印 USB 快閃儲存裝置中的照片](#page-93-0) > 列印 Brother 機器上的 USB 快閃儲存裝置中的照片

# **列印 Brother 機器上的 USB 快閃儲存裝置中的照片**

**相關機型**: MFC-J4440DW/MFC-J4540DW

- [預覽並列印 USB 快閃儲存裝置中的照片](#page-97-0)
- [列印 USB 快閃儲存裝置中的照片索引頁 \(縮圖\)](#page-98-0)
- [按影像序號列印照片](#page-99-0)
- [使用自動裁剪列印照片](#page-100-0)
- [從 USB 快閃儲存裝置列印無邊照片](#page-101-0)
- [列印照片資料中的日期](#page-102-0)
- [照片的列印設定](#page-103-0)

<span id="page-97-0"></span> [主頁](#page-1-0) > [列印](#page-64-0) > [直接列印 USB 快閃儲存裝置中的照片](#page-93-0) > [列印 Brother 機器上的 USB 快閃儲存裝置中的照](#page-96-0) [片](#page-96-0) > 預覽並列印 USB 快閃儲存裝置中的照片

# **預覽並列印 USB 快閃儲存裝置中的照片**

**相關機型**: MFC-J4440DW/MFC-J4540DW

您可以在列印前在液晶螢幕上預覽照片,或列印儲存在 USB 快閃儲存裝置上的影像。

如果您的照片檔案較大,觸控式螢幕上可能無法立即顯示所有照片。

1. 將 USB 快閃儲存裝置插入 USB 插槽。

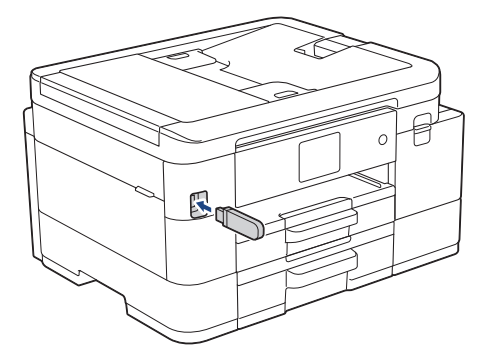

- 2. 按[JPEG 列印] > [選擇檔案]。
- 3. 按 ◀ 或 ▶ 顯示您想列印的照片, 然後按該照片。

Ø 如要列印所有照片,按[全部列印],然後按[是]確認。

- 4. 以下列其中一種方法輸入副本數量:
	- 按觸控式螢幕上的 [-] 或 [+]。
	- 按 × 01 以在觸控式螢幕上顯示鍵盤,然後使用觸控式螢幕鍵盤輸入副本數量。按 [確定]。
- 5. 按 [確定]。
- 6. 重複最後三個步驟,直到選擇了您想列印的所有照片。
- 7. 按 [確定]。
- 8. 閱讀並確認所顯示的選項清單。
- 9. 若要變更列印設定,按  $\overrightarrow{Q}$ [列印設定]。

操作完成後, 按[確定]。

10. 按[啟動]。

## **相關資訊**

• [列印 Brother 機器上的 USB 快閃儲存裝置中的照片](#page-96-0)

### **相關主題:**

• [照片的列印設定](#page-103-0)

<span id="page-98-0"></span> [主頁](#page-1-0) > [列印](#page-64-0) > [直接列印 USB 快閃儲存裝置中的照片](#page-93-0) > [列印 Brother 機器上的 USB 快閃儲存裝置中的照](#page-96-0) [片](#page-96-0) > 列印 USB 快閃儲存裝置中的照片索引頁 (縮圖)

# **列印 USB 快閃儲存裝置中的照片索引頁 (縮圖)**

### **相關機型**: MFC-J4440DW/MFC-J4540DW

列印照片索引頁,以檢視 USB 快閃儲存裝置中所有圖像的小預覽版本。

- Ø • 機器會自行指定影像序號 (例如:1 號、2 號、3 號等)。 機器無法辨識您的數位相機或電腦用於識別圖像的任何其他編號或檔案名稱。
	- 索引頁上僅列印由 20 位或以下字元組成的檔案名稱。
	- 如果檔案名稱中包含非英數字元,則無法正確列印,但是非英數字元不影響照片列印設定。
- 1. 將 USB 快閃儲存裝置插入 USB 插槽。
- 2. 按[JPEG 列印] > [索引列印] > [列印索引頁]。
- 3. 如果您想變更列印設定, 按 <sup>5</sup> [列印設定]。

操作完成後,按[確定]。

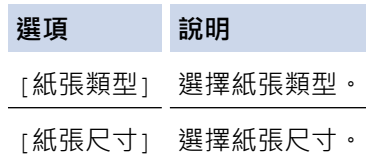

4. 按[啟動]。

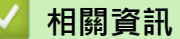

• [列印 Brother 機器上的 USB 快閃儲存裝置中的照片](#page-96-0)

- **相關主題:**
- [按影像序號列印照片](#page-99-0)

<span id="page-99-0"></span> [主頁](#page-1-0) > [列印](#page-64-0) > [直接列印 USB 快閃儲存裝置中的照片](#page-93-0) > [列印 Brother 機器上的 USB 快閃儲存裝置中的照](#page-96-0) [片](#page-96-0) > 按影像序號列印照片

# **按影像序號列印照片**

**相關機型**: MFC-J4440DW/MFC-J4540DW

列印個別影像前,必須先列印照片索引頁 (縮圖) 以瞭解影像序號。

- 1. 將 USB 快閃儲存裝置插入 USB 插槽。
- 2. 按[JPEG 列印] > [索引列印] > [列印照片]。
- 3. 使用觸控式螢幕輸入您想列印的影像的序號。選擇影像序號後,按[確定]。
- Ø • 使用逗號或連字符,一次性輸入多個序號。例如,輸入 **1, 3, 6** 可以列印 1 號、3 號和 6 號影像。使用連 字符可以列印某個範圍的影像。例如,輸入 **1-5** 可以列印 1 ~ 5 號影像。
	- 輸入需要列印的影像的序號時,可輸入最多 12 位字元 (包括逗號和連字符)。
- 4. 以下列其中一種方法輸入副本數量:
	- 按觸控式螢幕上的 [-] 或 [+]。
	- 按 × 01 以在觸控式螢幕上顯示鍵盤,然後使用觸控式螢幕鍵盤輸入副本數量。按 [確定]。
- 5. 若要變更列印設定, 按 <sup>6</sup> [列印設定]。

操作完成後, 按[確定]。

6. 按[啟動]。

## **相關資訊**

• [列印 Brother 機器上的 USB 快閃儲存裝置中的照片](#page-96-0)

**相關主題:**

- [列印 USB 快閃儲存裝置中的照片索引頁 \(縮圖\)](#page-98-0)
- [照片的列印設定](#page-103-0)

<span id="page-100-0"></span> [主頁](#page-1-0) > [列印](#page-64-0) > [直接列印 USB 快閃儲存裝置中的照片](#page-93-0) > [列印 Brother 機器上的 USB 快閃儲存裝置中的照](#page-96-0) [片](#page-96-0) > 使用自動裁剪列印照片

# **使用自動裁剪列印照片**

### **相關機型**: MFC-J4440DW/MFC-J4540DW

如果您的照片太長或太寬而不符合版面配置空間,機器會裁剪掉部分影像。

- 出廠設定為開。若要列印整個影像,請將此設定變更為關。
- 如果將 [裁剪]設定設為關,請將 [無邊列印]設定也設為關。

#### **裁剪:開**

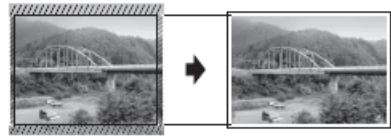

**裁剪:關**

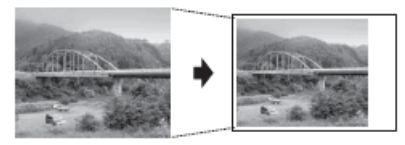

- 1. 將 USB 快閃儲存裝置插入 USB 插槽。
- 2. 按[JPEG 列印] > [選擇檔案]。
- 3. 按 ◀或 ▶ 顯示每張照片。螢幕上顯示所需照片時,按該照片,再按[確定]。
- 4. 按 [確定]。
- 5. 按 <mark>◆</mark>[列印設定] > [裁剪]。
- 6. 按[開] (或[關])。
- 7. 完成後, 按 つ或[確定]。
- 8. 按[啟動]。

## **相關資訊**

• [列印 Brother 機器上的 USB 快閃儲存裝置中的照片](#page-96-0)

### **相關主題:**

• [其他問題](#page-470-0)

<span id="page-101-0"></span> [主頁](#page-1-0) > [列印](#page-64-0) > [直接列印 USB 快閃儲存裝置中的照片](#page-93-0) > [列印 Brother 機器上的 USB 快閃儲存裝置中的照](#page-96-0) [片](#page-96-0) > 從 USB 快閃儲存裝置列印無邊照片

# **從 USB 快閃儲存裝置列印無邊照片**

### **相關機型**: MFC-J4440DW/MFC-J4540DW

此功能將可列印區域擴展至整頁紙張。列印時間將延長。

- 1. 將 USB 快閃儲存裝置插入 USB 插槽。
- 2. 按[JPEG 列印] > [選擇檔案]。
- 3. 按 ◀ 或 ▶ 顯示每張照片。螢幕上顯示所需照片時,按該照片,再按 [確定]。
- 4. 按 [確定]。
- 5. 按 <mark>◆</mark> [列印設定] > [無邊列印]。
- 6. 按[開] (或[關])。
- 7. 完成後, 按 つ或[確定]。
- 8. 按[啟動]。

## **相關資訊**

• [列印 Brother 機器上的 USB 快閃儲存裝置中的照片](#page-96-0)

### **相關主題:**

• [其他問題](#page-470-0)

<span id="page-102-0"></span> [主頁](#page-1-0) > [列印](#page-64-0) > [直接列印 USB 快閃儲存裝置中的照片](#page-93-0) > [列印 Brother 機器上的 USB 快閃儲存裝置中的照](#page-96-0) [片](#page-96-0) > 列印照片資料中的日期

# **列印照片資料中的日期**

### **相關機型**: MFC-J4440DW/MFC-J4540DW

如果您的照片資訊中包含日期,可列印該日期。日期將列印在右下角。若要使用此設定,照片資料必須包含日期。

- 1. 將 USB 快閃儲存裝置插入 USB 插槽。
- 2. 按[JPEG 列印] > [選擇檔案]。
- 3. 按 ◀ 或 ▶ 顯示每張照片。螢幕上顯示所需照片時,按該照片,再按 [確定]。
- 4. 按 [確定]。
- 5. 按 <mark>◆</mark> [列印設定] > [日期列印]。
- 6. 按[開] (或[關])。
- 7. 完成後, 按 つ或[確定]。
- 8. 按[啟動]。

## **相關資訊**

• [列印 Brother 機器上的 USB 快閃儲存裝置中的照片](#page-96-0)

<span id="page-103-0"></span> [主頁](#page-1-0) > [列印](#page-64-0) > [直接列印 USB 快閃儲存裝置中的照片](#page-93-0) > [列印 Brother 機器上的 USB 快閃儲存裝置中的照](#page-96-0) [片](#page-96-0) > 照片的列印設定

# **照片的列印設定**

**相關機型**: MFC-J4440DW/MFC-J4540DW

按  $\bullet$  [列印設定]顯示下表所示的設定。

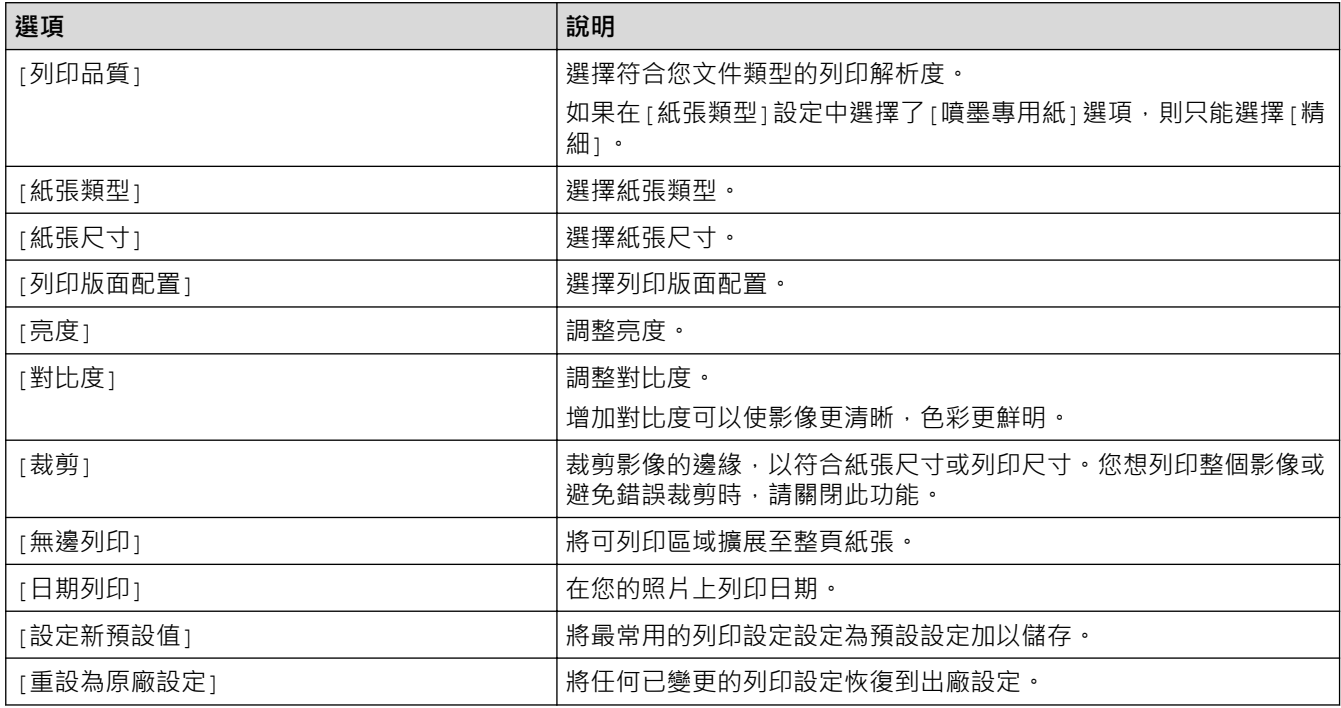

## **相關資訊**

• [列印 Brother 機器上的 USB 快閃儲存裝置中的照片](#page-96-0)

**相關主題:**

- [預覽並列印 USB 快閃儲存裝置中的照片](#page-97-0)
- [按影像序號列印照片](#page-99-0)

## **列印電子郵件附件**

您可以電子郵件方式將檔案發送至 Brother 機器以進行列印。

- 如果此選項不可用,更新機器的韌體。請轉到 [support.brother.com](https://support.brother.com/g/b/midlink.aspx) 上您的機器型號的**下載**頁面。
- 每個電子郵件最多可附加 10 個文件,共 20 MB。
- 此功能支援以下格式:
	- 文件檔案:PDF、TXT 和 Microsoft Office 檔案
	- 影像檔案:JPEG、BMP、GIF、PNG 和 TIFF
- 預設狀態下,本機器同時列印電子郵件內容和附件。若只需列印電子郵件附件,請視乎需要變更設定。

## >> MFC-J4340DW >> MFC-J4440DW/MFC-J4540DW

## **MFC-J4340DW**

1. 按 **WEB**。

Ø

Ø

Ø • 如果機器的液晶螢幕上顯示有關網際網路連接的資訊,請閱讀此資訊並按 **OK**。

- 偶爾,液晶螢幕上將顯示有關 Brother Web Connect 功能的更新或公告。請閱讀此資訊,然後按 OK。
- 2. 按▲或▼顯示[Online Functions (網上功能)]選項,然後按 OK。

• 如果此功能被鎖定,請聯絡您的網路管理員獲取存取權限。

- 如果顯示有關[Online Functions (網上功能)]的資訊,請閱讀此資訊並按 **OK**。
- 3. 按▲或▼顯示[Enable (已啟用)]選項,然後按 OK。 遵循螢幕上的說明執行操作。線上功能已啟用。
- 4. 按▲或▼顯示[Email Print (透過電子郵件列印)]選項,然後按 OK。

如果顯示有關[Email Print (透過電子郵件列印)]的資訊,請閱讀此資訊並按 **OK**。

5. 按▲或▼顯示[Enable (已啟用)]選項,然後按 OK。

遵循螢幕上的說明執行操作。機器將列印說明卡。

6. 將電子郵件發送到說明卡上所包含的電子郵件地址。機器將列印電子郵件附件。

若要變更電子郵件地址和印表機設定等設定,請存取網路型管理工具,按一下左側導覽列中的**網上功能** > **網 上功能設定**,然後按一下**線上功能設定頁面**連結。

## **MFC-J4440DW/MFC-J4540DW**

1. 按 ◀ 或 ▶ 顯示 [應用程式]。

按 [應用程式]。

- 如果機器的液晶螢幕上顯示有關網際網路連接的資訊,請閱讀此資訊並按[OK]。
	- 偶爾,液晶螢幕上將顯示有關 Brother Web Connect 功能的更新或公告。請閱讀此資訊,然後按 [OK]。
- 2. 按▲或▼顯示[Online Functions (網上功能)]選項,然後按該選項。
	- 如果此功能被鎖定,請聯絡您的網路管理員獲取存取權限。
		- 如果顯示有關[Online Functions (網上功能)]的資訊,請閱讀此資訊並按[OK]。
- 3. 按▲或▼顯示[Enable (已啟用)]選項,然後按該選項。 遵循螢幕上的說明執行操作。線上功能已啟用。
- 4. 按▲或▼顯示[Email Print (透過電子郵件列印)]選項,然後按該選項。

Ø 如果顯示有關[Email Print (透過電子郵件列印)]的資訊,請閱讀此資訊並按[OK]。

- 5. 按▲或▼顯示[Enable (已啟用)]選項,然後按該選項。 遵循螢幕上的說明執行操作。機器將列印說明卡。
- 6. 將電子郵件發送到說明卡上所包含的電子郵件地址。機器將列印電子郵件附件。

若要變更電子郵件地址和印表機設定等設定,請存取網路型管理工具,按一下左側導覽列中的**網上功能** > **網 上功能設定**,然後按一下**線上功能設定頁面**連結。

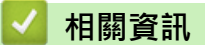

• [列印](#page-64-0)

Ø

**相關主題:**

• [存取網路管理](#page-577-0)

## <span id="page-106-0"></span>[主頁](#page-1-0) > 掃描

# **掃描**

- [使用本機器上的掃描按鍵掃描](#page-107-0)
- [使用 Brother iPrint&Scan 進行掃描 \(Windows/Mac\)](#page-146-0)
- [從電腦掃描 \(Windows\)](#page-147-0)
- [從電腦掃描 \(Mac\)](#page-156-0)
- [使用網路管理設置掃描設定](#page-157-0)

<span id="page-107-0"></span>[主頁](#page-1-0) > [掃描](#page-106-0) > 使用本機器上的掃描按鍵掃描

# **使用本機器上的掃描按鍵掃描**

- [掃描照片和圖形](#page-108-0)
- [將掃描資料以 PDF 檔案格式儲存到資料夾](#page-110-0)
- [將掃描資料儲存到 USB 快閃儲存裝置](#page-112-0)
- [掃描多張名片和照片 \(自動裁切\)](#page-115-0)
- [使用 OCR 掃描到可編輯的文字檔案](#page-116-0)
- [將掃描資料另存為電子郵件附件](#page-119-0)
- [掃描到 FTP](#page-122-0)
- [掃描到 SSH FTP \(SFTP\)](#page-126-0)
- [掃描到網路 \(Windows\)](#page-133-0)
- [掃描到 SharePoint](#page-137-0)
- [用於網路掃描的 Web 服務\(Windows 7、Windows 8.1 和 Windows 10\)](#page-141-0)
- [使用 Brother iPrint&Scan 變更掃描設定](#page-145-0)
### **掃描照片和圖形**

將掃描的照片或圖形直接發送至您的電腦。

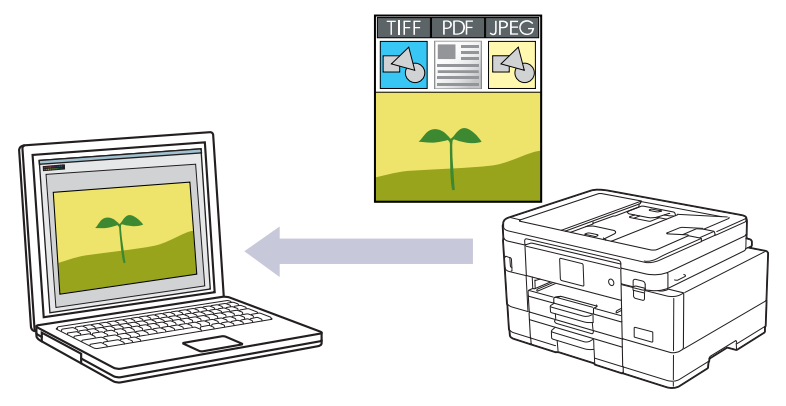

使用機器上的掃描按鍵暫時變更掃描設定。若要永久變更,請使用 Brother iPrint&Scan。

- [>> MFC-J4340DW](#page-104-0)
- [>> MFC-J4440DW/MFC-J4540DW](#page-104-0)

#### **MFC-J4340DW**

1. 放入您的文件。

Ø

- 2. 按 (**掃描**)。
- 3. 按▲或▼選擇「至電腦1選項,然後按 OK。
- 4. 按▲或▼選擇[至影像]選項,然後按 OK。
- 5. 如果機器已連接至網路,按▲或▼選擇您想發送資料的目標電腦,然後按 OK。

如果液晶螢幕訊息提示您輸入密碼,請使用控制面板輸入電腦的四位數密碼,然後按 **OK**。

- 6. 執行下列其中一項操作:
	- 若要變更設定,移至下一步驟。
	- 若要使用預設設定,請按**黑白啟動**或**彩色啟動**。

Ø [色彩設定]視乎預設設定而定。按**黑白啟動**或**彩色啟動**不允許您變更設定。

7. 按▲或▼選擇[掃描設定]選項,然後按 OK。

若要使用 [掃描設定] 選項, 必須將已安裝 Brother iPrint&Scan 的電腦連線至機器。

- 8. 按▲或▼選擇[在裝置中設定]選項,然後按 OK。
- 9. 選擇您想變更的掃描設定,然後按 **OK**。

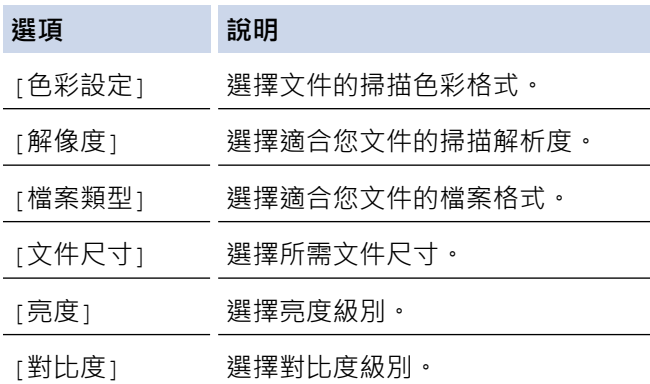

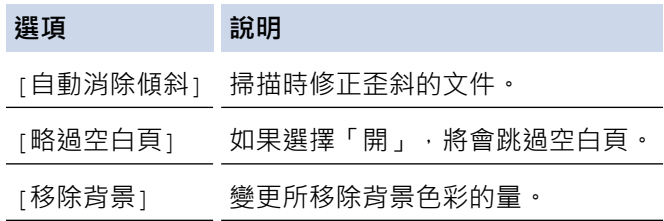

#### 10. 按 **黑白啟動**或 **彩色啟動**。

[色彩設定]視乎所選設定而定。按**黑白啟動**或**彩色啟動**不允許您變更設定。

#### **MFC-J4440DW/MFC-J4540DW**

1. 放入您的文件。

Ø

Ø

- 2. 按[掃描] > [至電腦] > [至影像]。
- 3. 如果機器已連線至網路,請按▲或▼顯示要發送資料的目標電腦,然後選擇電腦名稱。

如果液晶螢幕訊息提示您輸入密碼,請使用液晶螢幕輸入電腦的四位數密碼,然後按[確定]。

- 4. 執行下列其中一項操作:
	- 若要變更設定,按 [選項]。
	- 按[啟動]啟動掃描而不變更其他設定。 機器開始掃描。如果正在使用機器的掃描器玻璃,遵循液晶螢幕上的說明完成掃描工作。

若要使用 [選項],必須將已安裝 Brother iPrint&Scan 的電腦連線至機器。

- 5. 按[掃描設定] > [在裝置中設定]。
- 6. 選擇您想變更的掃描設定,然後按 [確定]。

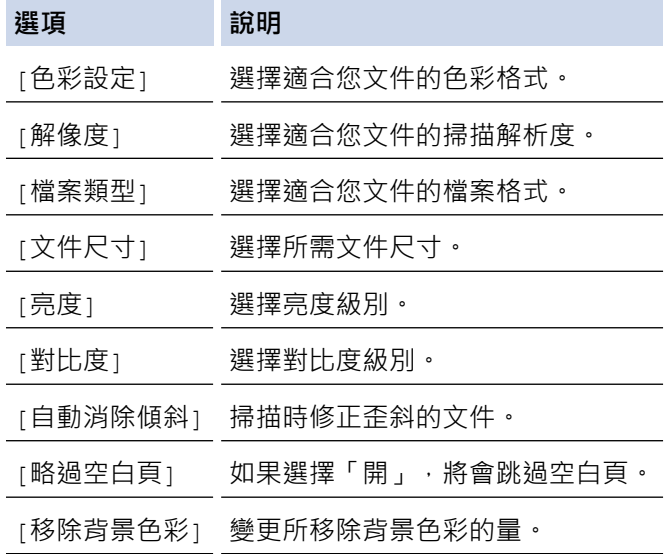

若要將設定另存為捷徑, 5存為捷徑1。機器將詢問您是否將其另存為單鍵撥號捷徑。請遵循液晶螢幕 上的說明執行操作。

7. 按 [啟動]。

Ø

機器開始掃描。如果正在使用機器的掃描器玻璃,遵循液晶螢幕上的說明完成掃描工作。

# **相關資訊**

• [使用本機器上的掃描按鍵掃描](#page-107-0)

[主頁](#page-1-0) > [掃描](#page-106-0) > [使用本機器上的掃描按鍵掃描](#page-107-0) > 將掃描資料以 PDF 檔案格式儲存到資料夾

### **將掃描資料以 PDF 檔案格式儲存到資料夾**

掃描文件並以 PDF 檔案儲存到電腦資料夾中。

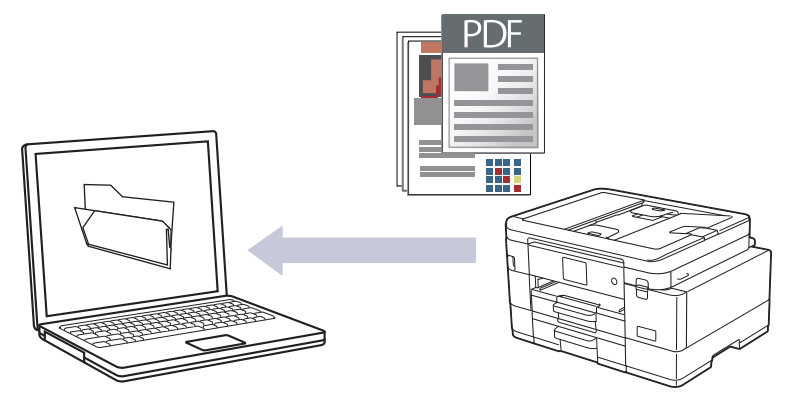

使用機器上的掃描按鍵暫時變更掃描設定。若要永久變更,請使用 Brother iPrint&Scan。

- >> MFC-J4340DW
- [>> MFC-J4440DW/MFC-J4540DW](#page-111-0)

#### **MFC-J4340DW**

1. 放入您的文件。

Ø

- 2. 按 (**掃描**)。
- 3. 按▲或▼選擇「至電腦1選項,然後按 OK。
- 4. 按▲或▼選擇[至檔案]選項,然後按 OK。
- 5. 如果機器已連接至網路,按▲或▼選擇您想發送資料的目標電腦,然後按 OK。

如果液晶螢幕訊息提示您輸入密碼,請使用控制面板輸入電腦的四位數密碼,然後按 **OK**。

- 6. 執行下列其中一項操作:
	- 若要變更設定,移至下一步驟。
	- 若要使用預設設定,請按**黑白啟動**或**彩色啟動**。

[色彩設定]視乎預設設定而定。按**黑白啟動**或**彩色啟動**不允許您變更設定。

7. 按▲或▼選擇[掃描設定]選項,然後按 OK。

若要使用 [掃描設定] 選項, 必須將已安裝 Brother iPrint&Scan 的電腦連線至機器。

- 8. 按▲或▼選擇[在裝置中設定]選項,然後按 OK。
- 9. 選擇您想變更的掃描設定,然後按 **OK**。

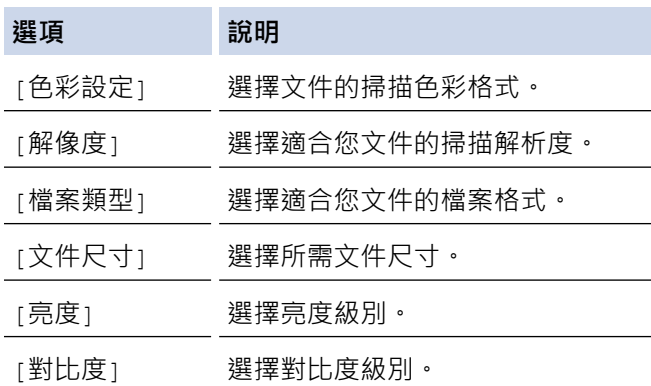

<span id="page-111-0"></span>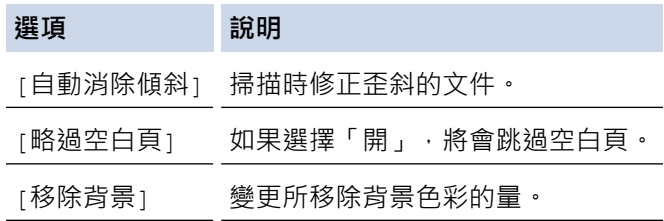

#### 10. 按 **黑白啟動**或 **彩色啟動**。

[色彩設定]視乎所選設定而定。按**黑白啟動**或**彩色啟動**不允許您變更設定。

#### **MFC-J4440DW/MFC-J4540DW**

1. 放入您的文件。

Ø

Ø

- 2. 按[掃描] > [至電腦] > [至檔案]。
- 3. 如果機器已連線至網路,請按▲或▼顯示要發送資料的目標電腦,然後選擇電腦名稱。

如果液晶螢幕訊息提示您輸入密碼,請使用液晶螢幕輸入電腦的四位數密碼,然後按[確定]。

- 4. 執行下列其中一項操作:
	- 若要變更設定,按 [選項]。
	- 按[啟動]啟動掃描而不變更其他設定。 機器開始掃描。如果正在使用機器的掃描器玻璃,遵循液晶螢幕上的說明完成掃描工作。

若要使用 [選項],必須將已安裝 Brother iPrint&Scan 的電腦連線至機器。

- 5. 按[掃描設定] > [在裝置中設定]。
- 6. 選擇您想變更的掃描設定,然後按 [確定]。

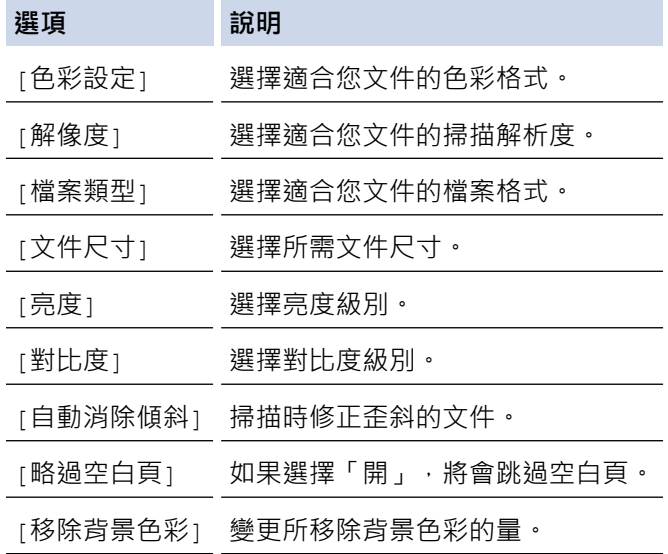

若要將設定另存為捷徑, 5存為捷徑1。機器將詢問您是否將其另存為單鍵撥號捷徑。請遵循液晶螢幕 上的說明執行操作。

7. 按 [啟動]。

Ø

機器開始掃描。如果正在使用機器的掃描器玻璃,遵循液晶螢幕上的說明完成掃描工作。

# **相關資訊**

• [使用本機器上的掃描按鍵掃描](#page-107-0)

<span id="page-112-0"></span>[主頁](#page-1-0) > [掃描](#page-106-0) > [使用本機器上的掃描按鍵掃描](#page-107-0) > 將掃描資料儲存到 USB 快閃儲存裝置

# **將掃描資料儲存到 USB 快閃儲存裝置**

#### **相關機型**: MFC-J4440DW/MFC-J4540DW

無需使用電腦,即可掃描文件並直接儲存到 USB 快閃儲存裝置。

- 1. 放入您的文件。
- 2. 將 USB 快閃儲存裝置插入 USB 插槽。

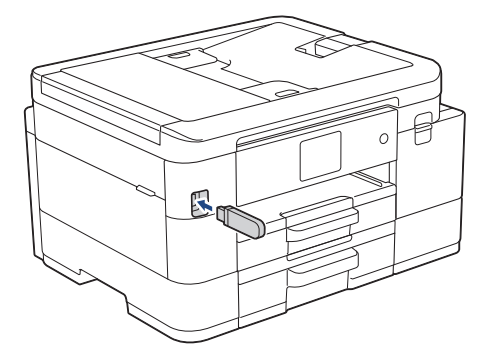

- 3. 按 [掃描至媒體]。
- 4. 執行下列其中一項操作:
	- 若要變更設定,請按 <mark>(第</mark> [選項],然後移至下一步驟。

若要設定自己的預設設定:變更設定後,按[設定新預設值]選項,然後按[是]。

- 若要還原出廠設定:按[重設為原廠設定]選項,然後按[是]。

• 按[啟動]啟動掃描而不變更其他設定。 機器開始掃描。如果正在使用機器的掃描器玻璃,遵循液晶螢幕上的說明完成掃描工作。

5. 選擇您想變更的掃描設定,然後按 [確定]。

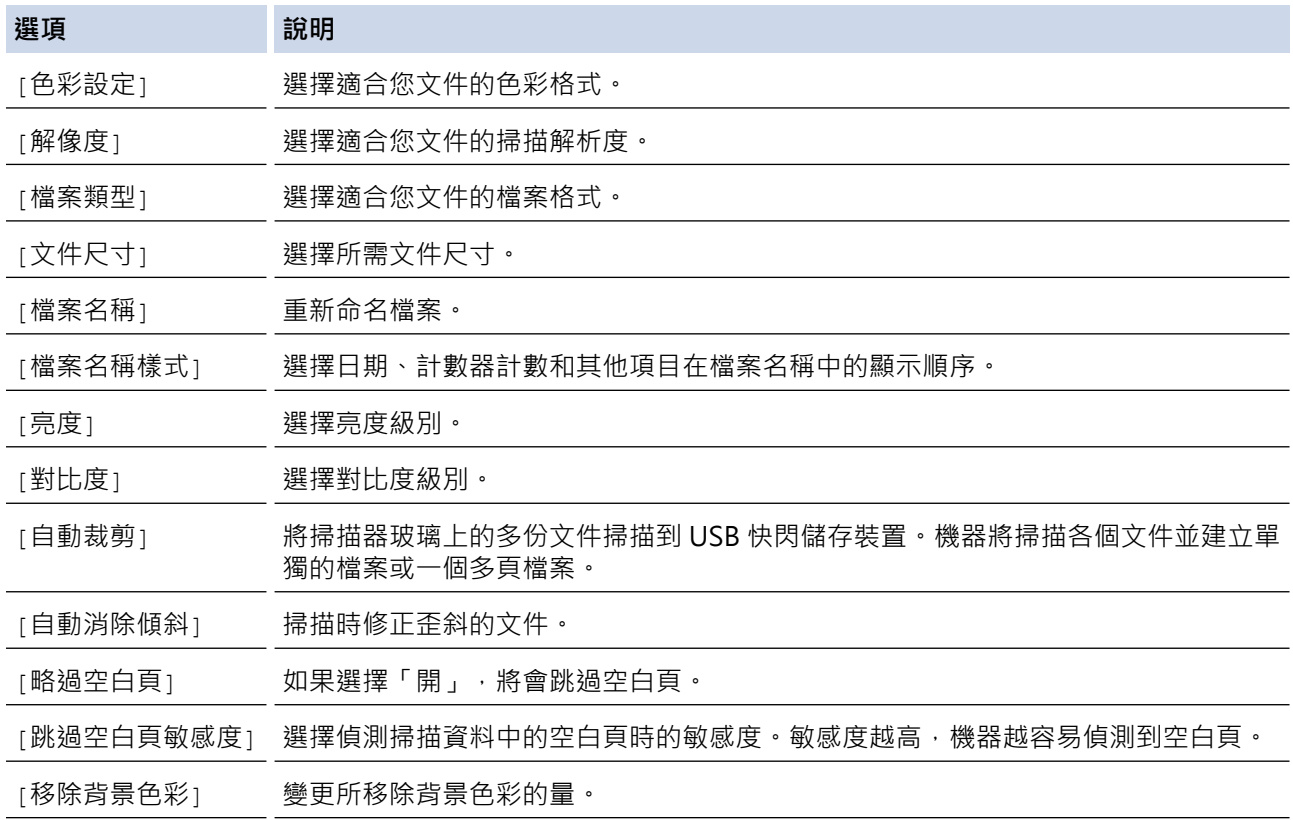

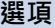

**選項 說明**

[邊界設定] 調整文件的邊界。

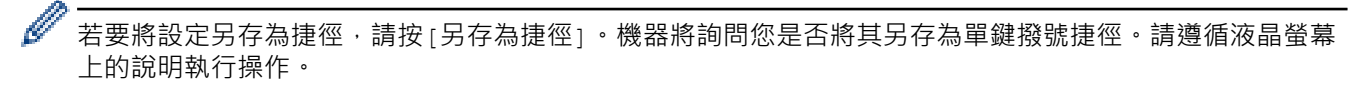

- 6. 按 [啟動]。
- 7. 如果您正在使用掃描器玻璃,放入下一頁,然後按[繼續]。如果沒有其他頁面需要掃描,請按[完成]。完成掃 描後,請務必先選擇[完成],然後再從機器上拔下 USB 快閃儲存裝置。

#### **重要事項**

正在讀取資料時,液晶螢幕上會顯示訊息。切勿在機器讀取資料時拔下電源線或移除 USB 快閃儲存裝置, 否則可能會丟失資料或損壞 USB 快閃儲存裝置。

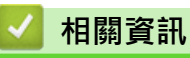

- [使用本機器上的掃描按鍵掃描](#page-107-0)
	- [相容 USB 快閃儲存裝置](#page-94-0)

 [主頁](#page-1-0) > [掃描](#page-106-0) > [使用本機器上的掃描按鍵掃描](#page-107-0) > [將掃描資料儲存到 USB 快閃儲存裝置](#page-112-0) > 相容 USB 快閃儲存 裝置

# **相容 USB 快閃儲存裝置**

**相關機型**: MFC-J4440DW/MFC-J4540DW

Brother 機器具有媒體驅動器 (插槽), 能與常見的資料儲存裝置搭配使用。

### **重要事項**

USB 直接介面僅支援 USB 快閃儲存裝置和採用 USB 大容量儲存裝置標準的數位相機,而不支援其他 USB 裝 置。

**相容介質** USB 快閃儲存裝置

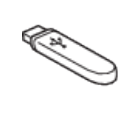

### **相關資訊**

- [直接列印 USB 快閃儲存裝置中的照片](#page-93-0)
- [將掃描資料儲存到 USB 快閃儲存裝置](#page-112-0)

[主頁](#page-1-0) > [掃描](#page-106-0) > [使用本機器上的掃描按鍵掃描](#page-107-0) > 掃描多張名片和照片 (自動裁切)

### **掃描多張名片和照片 (自動裁切)**

#### **相關機型**: MFC-J4440DW/MFC-J4540DW

您可掃描放在掃描器玻璃上的多個文件。機器將掃描各個文件並使用自動裁剪功能建立單獨的檔案或一個多頁檔 案。

#### **自動裁剪指南**

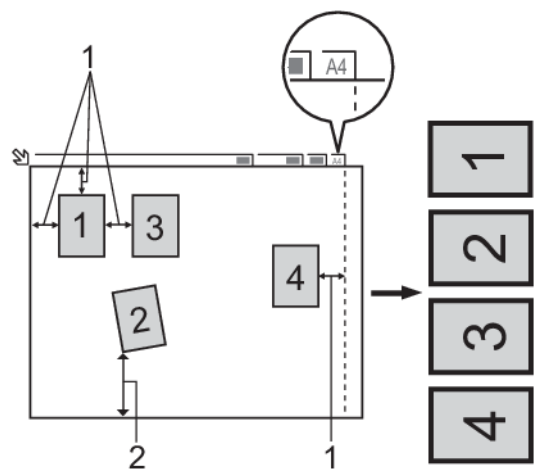

- 1. 10 mm 或以上
- 2. 20 mm 或以上 (底部)
- 此設定僅適用於長方形或正方形文件。
- 如果您的文件過長或過寬,此功能將無法像此處所描述一樣應用。
- 請務必將文件放置在遠離掃描器玻璃邊緣的位置 (如上圖所示)。
- 文件之間必須相隔至少 10 mm。
- 自動裁剪可調節掃描器玻璃上文件的歪斜;但是,如果解析度低於 300 x 300 dpi 時文件歪斜超過 45 度,或者 如果解析度為 600 x 600 dpi 時文件歪斜超過 10 度,此功能無效。
- 要使用自動裁剪功能,則必須先清空自動進稿器。
- 視乎您的文件尺寸,自動裁剪功能最多可適用於 16 個文件。

若要使用自動裁切功能掃描文件,必須將文件放在掃描器玻璃上。

- 1. 將文件放在掃描器玻璃上。
- 2. 將 USB 快閃儲存裝置插入機器。 液晶螢幕會自動變更。
- 3. 按 [掃描至媒體] > <mark>◆</mark> [選項] > [自動裁剪] ·
- 4. 按 [開]。

Ø

- 5. 按 [確定]。
- 6. 按 [啟動]。

機器開始掃描。遵循液晶螢幕上的說明完成掃描工作。

 **相關資訊**

• [使用本機器上的掃描按鍵掃描](#page-107-0)

# **使用 OCR 掃描到可編輯的文字檔案**

本機器可使用光學字元識別 (OCR) 技術將掃描文件中的字元轉化為文字。然後,您便可以使用喜好的文字編輯應 用程式編輯文字。

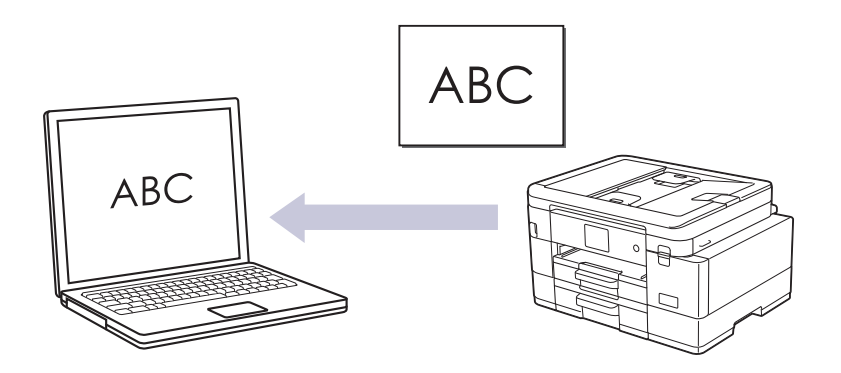

- 掃描到 OCR 功能適用於某些語言。
- 使用機器上的掃描按鍵暫時變更掃描設定。若要永久變更,請使用 Brother iPrint&Scan。

#### >> MFC-J4340DW

#### [>> MFC-J4440DW/MFC-J4540DW](#page-117-0)

#### **MFC-J4340DW**

1. 放入您的文件。

Ø

Ø

D

- 2. 按 (**掃描**)。
- 3. 按▲或▼選擇[至電腦]選項,然後按 OK。
- 4. 按▲或▼選擇「至 OCR1選項,然後按 OK。
- 5. 如果機器已連接至網路,按▲或▼選擇您想發送資料的目標電腦,然後按 OK。

如果液晶螢幕訊息提示您輸入密碼,請使用控制面板輸入電腦的四位數密碼,然後按 **OK**。

#### 6. 執行下列其中一項操作:

- 若要變更設定,移至下一步驟。
- 若要使用預設設定,請按**黑白啟動**或**彩色啟動**。

[色彩設定]視乎預設設定而定。按**黑白啟動**或**彩色啟動**不允許您變更設定。

7. 按▲或▼選擇[掃描設定]選項,然後按 OK。

若要使用 [掃描設定] 選項, 必須將已安裝 Brother iPrint&Scan 的電腦連線至機器。

8. 按▲或▼選擇「在裝置中設定1選項,然後按 OK。

9. 選擇您想變更的掃描設定,然後按 **OK**。

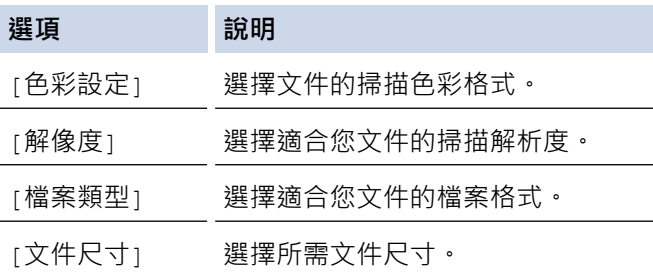

<span id="page-117-0"></span>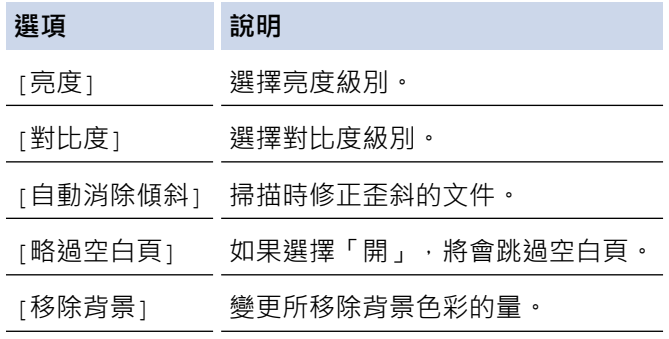

#### 10. 按 **黑白啟動**或 **彩色啟動**。

[色彩設定]視乎所選設定而定。按**黑白啟動**或**彩色啟動**不允許您變更設定。

#### **MFC-J4440DW/MFC-J4540DW**

1. 放入您的文件。

D

- 2. 按[掃描] > [至電腦] > [至 OCR]。
- 3. 如果機器已連線至網路,請按▲或▼顯示要發送資料的目標電腦,然後選擇電腦名稱。

如果液晶螢幕訊息提示您輸入密碼,請使用液晶螢幕輸入電腦的四位數密碼,然後按[確定]。

- 4. 執行下列其中一項操作:
	- 若要變更設定, 按  $\bullet$  [選項]。
	- 按[啟動]啟動掃描而不變更其他設定。 機器開始掃描。如果正在使用機器的掃描器玻璃,遵循液晶螢幕上的說明完成掃描工作。

若要使用 <sup>36</sup> [選項],必須將已安裝 Brother iPrint&Scan 的電腦連線至機器。

- 5. 按[掃描設定] > [在裝置中設定]。
- 6. 選擇您想變更的掃描設定,然後按 [確定]。

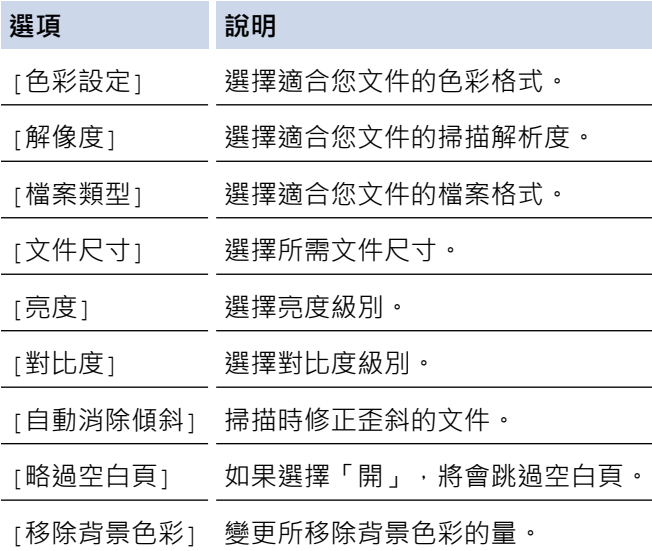

若要將設定另存為捷徑, 請按[另存為捷徑]。機器將詢問您是否將其另存為單鍵撥號捷徑。請遵循液晶螢幕 上的說明執行操作。

7. 按 [啟動]。

機器開始掃描。如果正在使用機器的掃描器玻璃,遵循液晶螢幕上的說明完成掃描工作。

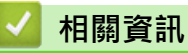

• [使用本機器上的掃描按鍵掃描](#page-107-0)

### **將掃描資料另存為電子郵件附件**

將掃描資料作為附件從本機器發送到您的電子郵件應用程式。

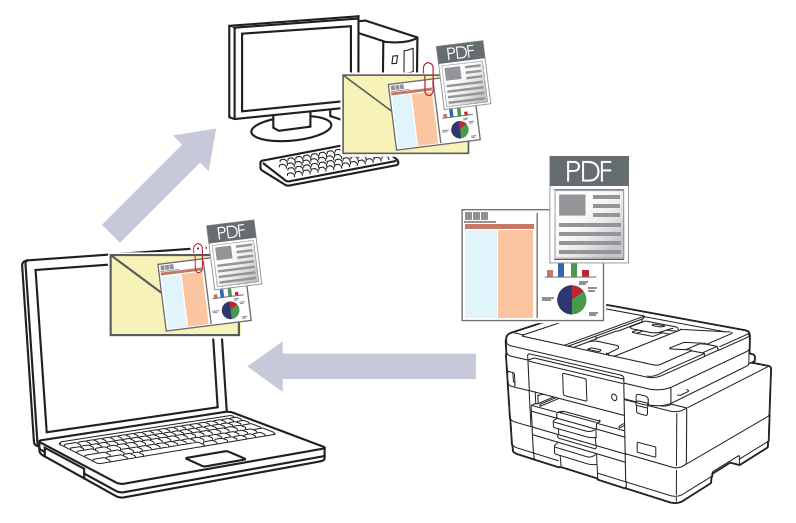

- 使用機器上的掃描按鍵暫時變更掃描設定。若要永久變更,請使用 Brother iPrint&Scan。
- 若要使用本機器的掃描按鍵掃描到電子郵件,請確保在 Brother iPrint&Scan 中選擇下列其中一個應用程 式:
	- Windows: Microsoft Outlook
	- Mac: Apple Mail

對於其他應用程式和網路郵件服務,請使用掃描到影像或掃描到檔案功能掃描文件,然後將掃描檔案添加為 電子郵件訊息附件。

>> MFC-J4340DW [>> MFC-J4440DW/MFC-J4540DW](#page-120-0)

#### **MFC-J4340DW**

1. 放入您的文件。

Ø

- 2. 按 全 (掃描)。
- 3. 按▲或▼選擇[至電腦]選項,然後按 OK。
- 4. 按▲或▼選擇[至電郵]選項,然後按 OK。
- 5. 如果機器已連接至網路,按▲或▼選擇您想發送資料的目標電腦,然後按 OK。

如果液晶螢幕訊息提示您輸入密碼,請使用控制面板輸入電腦的四位數密碼,然後按 **OK**。

- 6. 執行下列其中一項操作:
	- 若要變更設定,移至下一步驟。
	- 若要使用預設設定,請按**黑白啟動**或**彩色啟動**。

[色彩設定]視乎預設設定而定。按**黑白啟動**或**彩色啟動**不允許您變更設定。

7. 按 a 或 b 選擇[掃描設定]選項,然後按 **OK**。

若要使用 [掃描設定] 選項, 必須將已安裝 Brother iPrint&Scan 的電腦連線至機器。

- 8. 按▲或▼選擇[在裝置中設定]選項,然後按 OK。
- 9. 選擇您想變更的掃描設定,然後按 **OK**。

<span id="page-120-0"></span>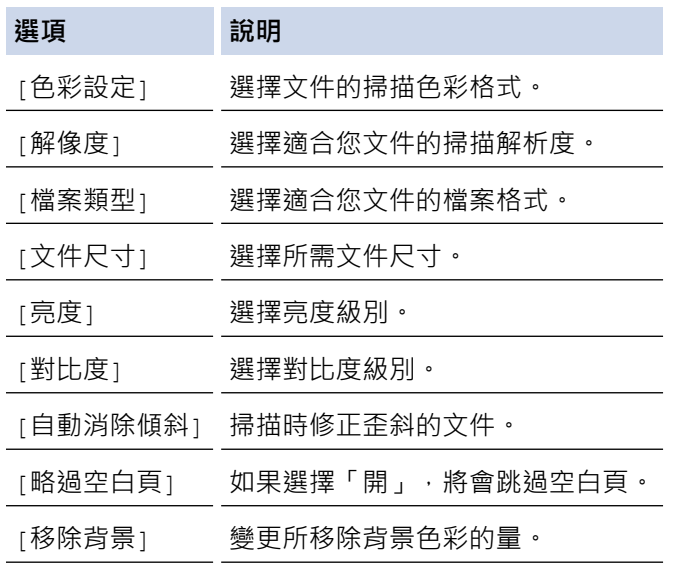

10. 按 **黑白啟動**或 **彩色啟動**。

[色彩設定]視乎所選設定而定。按**黑白啟動**或**彩色啟動**不允許您變更設定。

#### **MFC-J4440DW/MFC-J4540DW**

1. 放入您的文件。

Ø

Ø

Ø

- 2. 按[掃描] > [至電腦] > [至電郵]。
- 3. 如果機器已連線至網路,請按▲或▼顯示要發送資料的目標電腦,然後選擇電腦名稱。

如果液晶螢幕訊息提示您輸入密碼,請使用液晶螢幕輸入電腦的四位數密碼,然後按[確定]。

- 4. 執行下列其中一項操作:
	- 若要變更設定,按 <mark>《 )</mark>[選項]。
	- 按[啟動]啟動掃描而不變更其他設定。
		- 機器掃描文件並將其儲存為檔案附件。然後,機器將啟動電子郵件應用程式並開啟新的空白電子郵件訊 息,掃描的檔案將作為附件添加到該電子郵件中。

若要使用 ① [選項], 必須將已安裝 Brother iPrint&Scan 的電腦連線至機器。

- 5. 按[掃描設定] > [在裝置中設定]。
- 6. 選擇您想變更的掃描設定,然後按 [確定]。

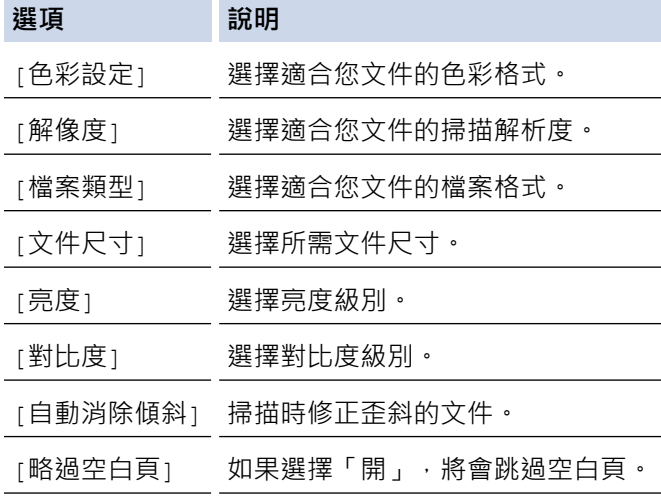

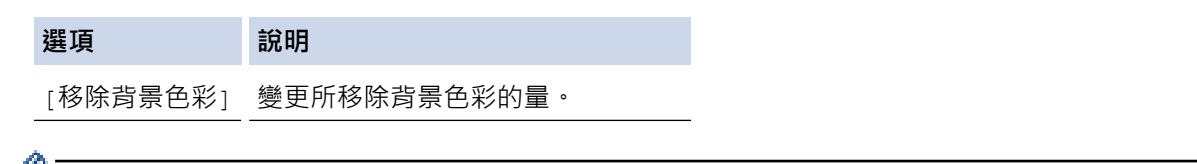

上的說明執行操作。

**△**<br>■ 若要將設定另存為捷徑,請按 [另存為捷徑] 。機器將詢問您是否將其另存為單鍵撥號捷徑。請遵循液晶螢幕

7. 按 [啟動]。

機器掃描文件並將其儲存為檔案附件。然後,機器將啟動電子郵件應用程式並開啟新的空白電子郵件訊息,掃 描的檔案將作為附件添加到該電子郵件中。

#### **相關資訊** √

• [使用本機器上的掃描按鍵掃描](#page-107-0)

<span id="page-122-0"></span>**▲[主頁](#page-1-0) > [掃描](#page-106-0) > [使用本機器上的掃描按鍵掃描](#page-107-0) > 掃描到 FTP** 

# **掃描到 FTP**

#### **相關機型**: MFC-J4440DW/MFC-J4540DW

需要共享掃描資訊時,將文件直接掃描到 FTP 伺服器。 為了更加方便,請配置不同的設定檔用於儲存您喜歡的掃 描到 FTP 目標。

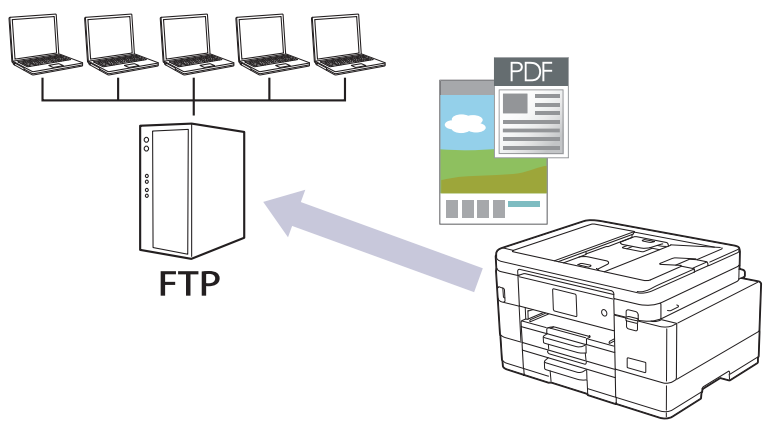

- [設定掃描到 FTP 設定檔](#page-123-0)
- [將掃描資料上傳到 FTP 伺服器](#page-125-0)

<span id="page-123-0"></span>[主頁](#page-1-0) > [掃描](#page-106-0) > [使用本機器上的掃描按鍵掃描](#page-107-0) > [掃描到 FTP](#page-122-0) > 設定掃描到 FTP 設定檔

### **設定掃描到 FTP 設定檔**

**相關機型**: MFC-J4440DW/MFC-J4540DW

設定掃描到 FTP 設定檔以將掃描資料直接掃描和上傳到 FTP 位置。

我們建議 Windows 使用者使用 Microsoft Internet Explorer 11/Microsoft Edge, 建議 Mac 使用者使用 Safari 10/11, 建議 Android (4.x 或更高版本) 使用者使用 Google Chrome™, 建議 iOS (10.x 或更高版本) 使用 者使用 Google Chrome™/Safari。無論使用何種瀏覽器,請確定始終啟用 JavaScript 和 Cookies。

1. 啟動網頁瀏覽器。

b

Ø

2. 在瀏覽器的位址列中輸入「https://machine's IP address」(「machine's IP address」為機器的 IP 位址)。 例如:

https://192.168.1.2

3. 如有需要, 在**登入**欄位中輸入密碼, 然後按一下**登入**。

用於管理本機器之設定的預設密碼位於機器背面並且標有「**Pwd**」。

4. 請轉到導覽選單,然後按一下**掃描** > **掃描至 FTP/SFTP/網絡/SharePoint**。

如果螢幕左側不顯示導覽選單,請從 = 啟動。

- 5. 選擇 **FTP** 選項,然後按一下**提交**。
- 6. 按一下**掃描至 FTP/SFTP/網絡/SharePoint 設定檔**選單。
- 7. 選擇要設定或變更的設定檔。

使用下列字元可能會導致發送錯誤:?、/、\、"、:、<、>、| 或 \*。

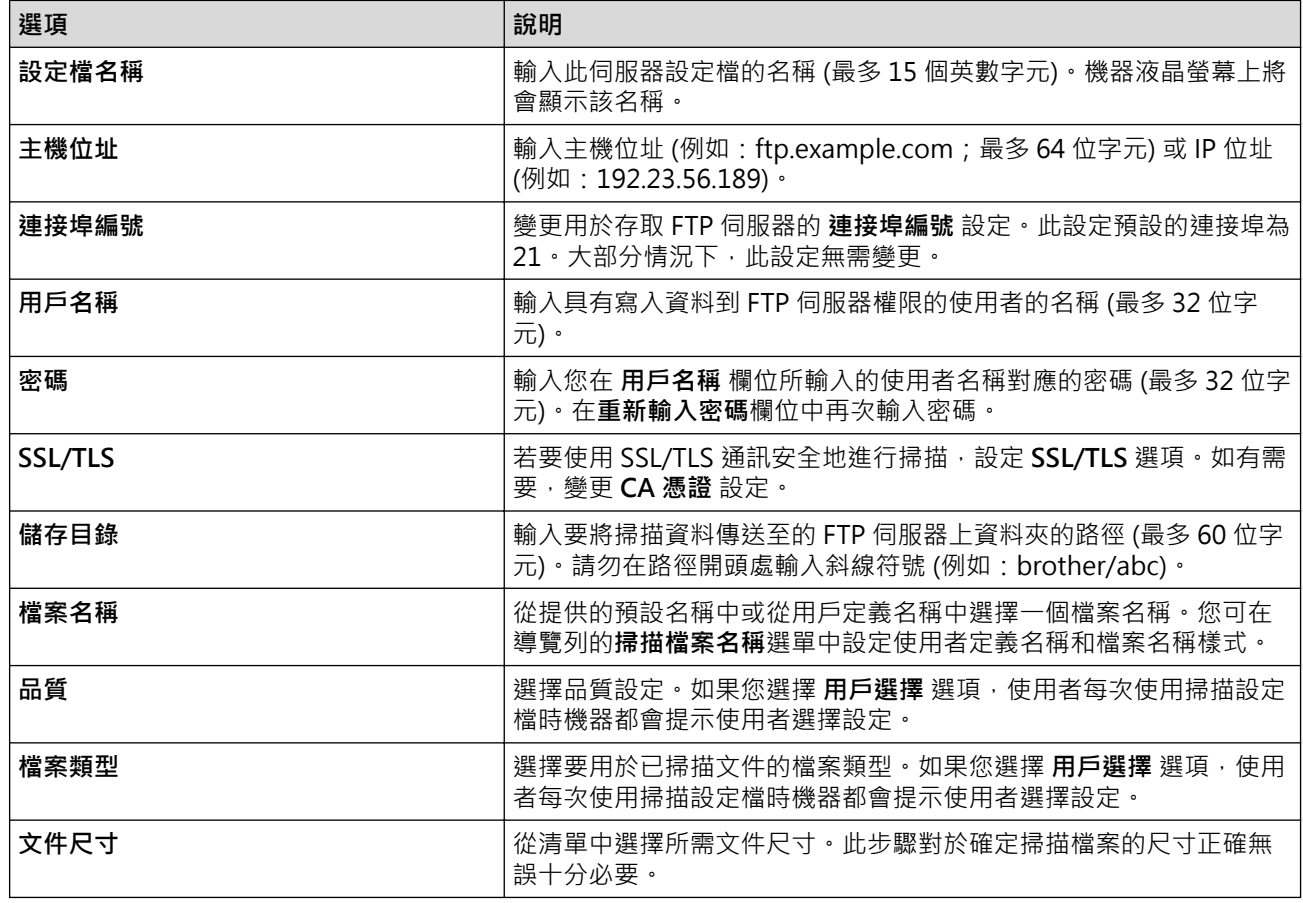

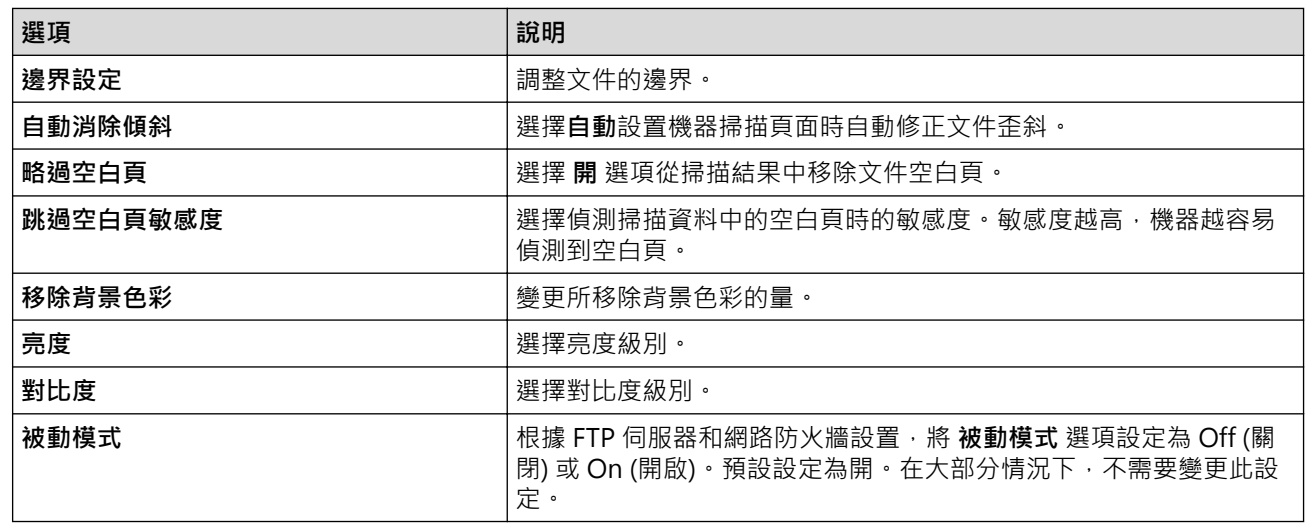

8. 按一下 **提交**。

L

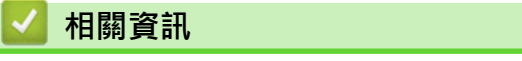

• [掃描到 FTP](#page-122-0)

**相關主題:**

<span id="page-125-0"></span>[主頁](#page-1-0) > [掃描](#page-106-0) > [使用本機器上的掃描按鍵掃描](#page-107-0) > [掃描到 FTP](#page-122-0) > 將掃描資料上傳到 FTP 伺服器

### **將掃描資料上傳到 FTP 伺服器**

**相關機型**: MFC-J4440DW/MFC-J4540DW

- 1. 放入您的文件。
- 2. 按[掃描] > [至 FTP/SFTP]。
- 3. 將列出您已使用網路管理設定的伺服器設定檔。選擇所需設定檔。如果設定檔不完整 (例如,登入帳戶名稱和 密碼缺失或者未指定品質或檔案類型),將提示您輸入任何缺失的資訊。
- 4. 按 [啟動]。 機器開始掃描。如果您正在使用掃描器玻璃,遵循觸控式螢幕上的說明完成掃描工作。

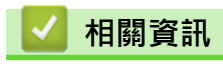

• [掃描到 FTP](#page-122-0)

<span id="page-126-0"></span>[主頁](#page-1-0) > [掃描](#page-106-0) > [使用本機器上的掃描按鍵掃描](#page-107-0) > 掃描到 SSH FTP (SFTP)

# **掃描到 SSH FTP (SFTP)**

#### **相關機型**: MFC-J4440DW/MFC-J4540DW

直接將文件掃描到 SFTP 伺服器, 即 FTP 伺服器的安全版本。為了增添便利性,請配置不同的設定檔以儲存您喜歡 的掃描到 SFTP 目的地。

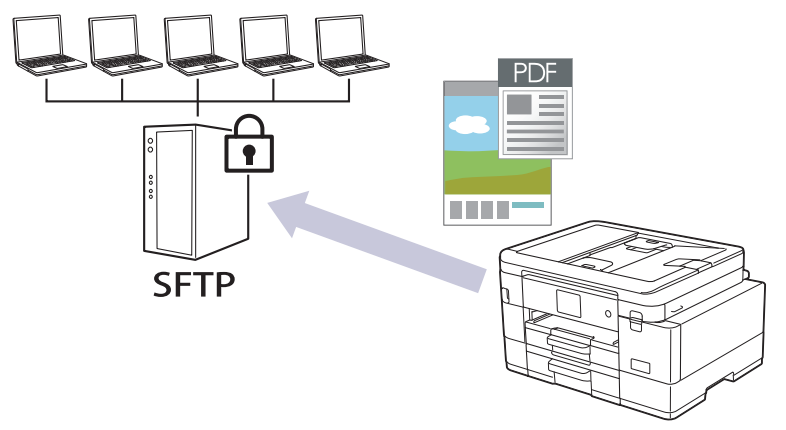

- [設定掃描到 SFTP 設定檔](#page-127-0)
- [使用網路管理建立用戶端金鑰組](#page-129-0)
- [使用網路管理匯出用戶端金鑰組](#page-130-0)
- [使用網路管理匯入伺服器公開金鑰](#page-131-0)
- [將掃描資料上傳到 SFTP 伺服器](#page-132-0)

<span id="page-127-0"></span>[主頁](#page-1-0) > [掃描](#page-106-0) > [使用本機器上的掃描按鍵掃描](#page-107-0) > [掃描到 SSH FTP \(SFTP\)](#page-126-0) > 設定掃描到 SFTP 設定檔

# **設定掃描到 SFTP 設定檔**

**相關機型**: MFC-J4440DW/MFC-J4540DW

設定掃描到 SFTP 設定檔以將掃描資料直接掃描和上傳到 SFTP 位置。

我們建議 Windows 使用者使用 Microsoft Internet Explorer 11/Microsoft Edge, 建議 Mac 使用者使用 Safari 10/11, 建議 Android (4.x 或更高版本) 使用者使用 Google Chrome™, 建議 iOS (10.x 或更高版本) 使用 者使用 Google Chrome™/Safari。無論使用何種瀏覽器,請確定始終啟用 JavaScript 和 Cookies。

1. 啟動網頁瀏覽器。

b

Ø

2. 在瀏覽器的位址列中輸入「https://machine's IP address」(「machine's IP address」為機器的 IP 位址)。 例如:

https://192.168.1.2

3. 如有需要,在**登入**欄位中輸入密碼,然後按一下**登入**。

用於管理本機器之設定的預設密碼位於機器背面並且標有「**Pwd**」。

4. 請轉到導覽選單,然後按一下**掃描** > **掃描至 FTP/SFTP/網絡/SharePoint**。

如果螢幕左側不顯示導覽選單,請從 = 啟動。

- 5. 選擇 **SFTP** 選項,然後按一下**提交**。
- 6. 按一下**掃描至 FTP/SFTP/網絡/SharePoint 設定檔**選單。
- 7. 選擇要設定或變更的設定檔。

使用下列字元可能會導致發送錯誤:?、/、\、"、:、<、>、| 或 \*。

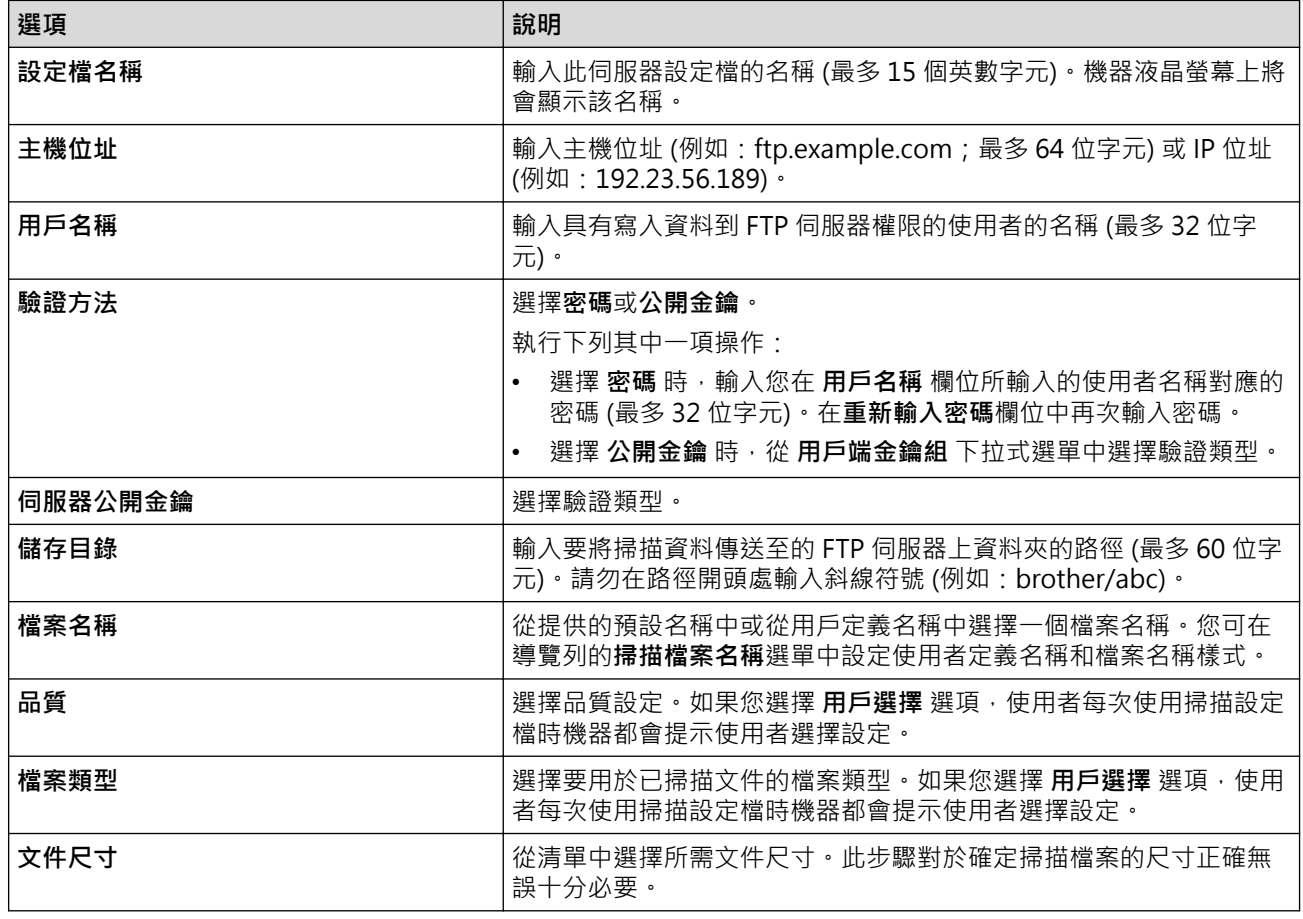

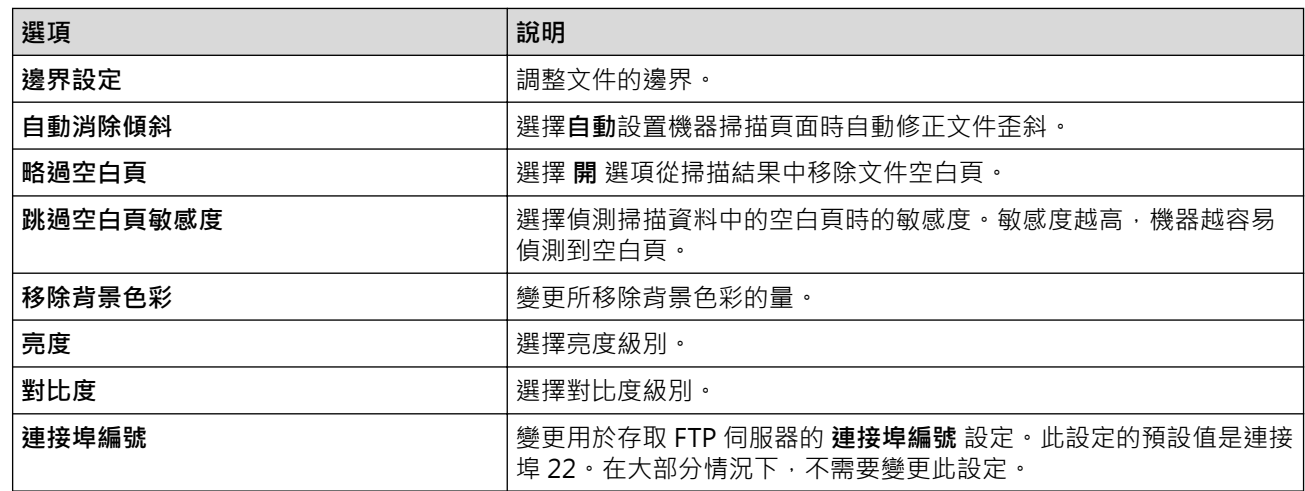

### 8. 按一下 **提交**。

# ■ 相關資訊

• [掃描到 SSH FTP \(SFTP\)](#page-126-0)

# **相關主題:**

<span id="page-129-0"></span>[主頁](#page-1-0) > [掃描](#page-106-0) > [使用本機器上的掃描按鍵掃描](#page-107-0) > [掃描到 SSH FTP \(SFTP\)](#page-126-0) > 使用網路管理建立用戶端金鑰組

### **使用網路管理建立用戶端金鑰組**

**相關機型**: MFC-J4440DW/MFC-J4540DW

- 1. 啟動網頁瀏覽器。
- 2. 在瀏覽器的位址列中輸入「https://machine's IP address」(「machine's IP address」為機器的 IP 位址)。 例如:

https://192.168.1.2

如果您正在使用網域名稱系統或已啟用 NetBIOS 名稱,則可以輸入「SharedPrinter」等其他名稱代替 IP 位 址。

例如:

https://SharedPrinter

如果您啟用了 NetBIOS 名稱,則還可以使用節點名稱。

例如:

https://brnxxxxxxxxxxxx

NetBIOS 名稱可在網路配置報告中找到。

3. 如有需要,在**登入**欄位中輸入密碼,然後按一下**登入**。

Ø 用於管理本機器之設定的預設密碼位於機器背面並且標有「**Pwd**」。

4. 請轉到導覽選單,然後按一下**網路** > **安全性** > **用戶端金鑰組**。

Ø 如果螢幕左側不顯示導覽選單,請從 = 啟動。

- 5. 按一下 **建立新用戶端金鑰組**。
- 6. 在**用戶端金鑰組名稱**欄位中,輸入所需名稱 (最多 20 位字元)。
- 7. 按一下**公開金鑰演算法**下拉式選單,然後選擇所需演算法。
- 8. 按一下 **提交**。

您的機器記憶體中將建立和儲存用戶端密碼組。用戶端密碼組名稱和公開密碼演算法將顯示在**用戶端金鑰組清 單**中。

#### **相關資訊**

• [掃描到 SSH FTP \(SFTP\)](#page-126-0)

#### **相關主題:**

<span id="page-130-0"></span>[主頁](#page-1-0) > [掃描](#page-106-0) > [使用本機器上的掃描按鍵掃描](#page-107-0) > [掃描到 SSH FTP \(SFTP\)](#page-126-0) > 使用網路管理匯出用戶端金鑰組

### **使用網路管理匯出用戶端金鑰組**

**相關機型**: MFC-J4440DW/MFC-J4540DW

- 1. 啟動網頁瀏覽器。
- 2. 在瀏覽器的位址列中輸入「https://machine's IP address」(「machine's IP address」為機器的 IP 位址)。 例如:

https://192.168.1.2

如果您正在使用網域名稱系統或已啟用 NetBIOS 名稱,則可以輸入「SharedPrinter」等其他名稱代替 IP 位 址。

例如:

https://SharedPrinter

如果您啟用了 NetBIOS 名稱,則還可以使用節點名稱。

例如:

https://brnxxxxxxxxxxxx

NetBIOS 名稱可在網路配置報告中找到。

3. 如有需要,在**登入**欄位中輸入密碼,然後按一下**登入**。

Ø 用於管理本機器之設定的預設密碼位於機器背面並且標有「**Pwd**」。

4. 請轉到導覽選單,然後按一下**網路** > **安全性** > **用戶端金鑰組**。

Ø 如果螢幕左側不顯示導覽選單,請從 = 啟動。

- 5. 按一下與 **用戶端金鑰組清單** 一起顯示的 **匯出公開金鑰**。
- 6. 按一下 **提交**。
- 7. 指定要用於儲存檔案的位置。

用戶端金鑰組便會匯出到電腦。

# **相關資訊**

• [掃描到 SSH FTP \(SFTP\)](#page-126-0)

**相關主題:**

<span id="page-131-0"></span>[主頁](#page-1-0) > [掃描](#page-106-0) > [使用本機器上的掃描按鍵掃描](#page-107-0) > [掃描到 SSH FTP \(SFTP\)](#page-126-0) > 使用網路管理匯入伺服器公開金鑰

# **使用網路管理匯入伺服器公開金鑰**

**相關機型**: MFC-J4440DW/MFC-J4540DW

- 1. 啟動網頁瀏覽器。
- 2. 在瀏覽器的位址列中輸入「https://machine's IP address」(「machine's IP address」為機器的 IP 位址)。 例如:

https://192.168.1.2

如果您正在使用網域名稱系統或已啟用 NetBIOS 名稱,則可以輸入「SharedPrinter」等其他名稱代替 IP 位 址。

例如:

https://SharedPrinter

如果您啟用了 NetBIOS 名稱,則還可以使用節點名稱。

例如:

https://brnxxxxxxxxxxxx

NetBIOS 名稱可在網路配置報告中找到。

3. 如有需要,在**登入**欄位中輸入密碼,然後按一下**登入**。

Ø 用於管理本機器之設定的預設密碼位於機器背面並且標有「**Pwd**」。

4. 請轉到導覽選單,然後按一下**網路** > **安全性** > **伺服器公開金鑰**。

Ø 如果螢幕左側不顯示導覽選單,請從 = 啟動。

#### 5. 按一下**匯入伺服器公開金鑰**。

- 6. 指定您要匯入的檔案。
- 7. 按一下 **提交**。

伺服器公開金鑰便會匯入到機器中。

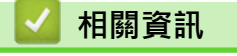

• [掃描到 SSH FTP \(SFTP\)](#page-126-0)

**相關主題:**

<span id="page-132-0"></span>[主頁](#page-1-0) > [掃描](#page-106-0) > [使用本機器上的掃描按鍵掃描](#page-107-0) > [掃描到 SSH FTP \(SFTP\)](#page-126-0) > 將掃描資料上傳到 SFTP 伺服器

### **將掃描資料上傳到 SFTP 伺服器**

**相關機型**: MFC-J4440DW/MFC-J4540DW

- 1. 放入您的文件。
- 2. 按[掃描] > [至 FTP/SFTP]。
- 3. 將列出您已使用網路管理設定的伺服器設定檔。選擇所需設定檔。如果設定檔不完整 (例如,登入帳戶名稱和 密碼缺失或者未指定品質或檔案類型),將提示您輸入任何缺失的資訊。
- 4. 按 [啟動]。 機器開始掃描。如果您正在使用掃描器玻璃,遵循觸控式螢幕上的說明完成掃描工作。

# **相關資訊**

• [掃描到 SSH FTP \(SFTP\)](#page-126-0)

<span id="page-133-0"></span>[主頁](#page-1-0) > [掃描](#page-106-0) > [使用本機器上的掃描按鍵掃描](#page-107-0) > 掃描到網路 (Windows)

# **掃描到網路 (Windows)**

**相關機型**: MFC-J4440DW/MFC-J4540DW

將文件直接掃描到本地網路上的 CIFS 伺服器。為了增添便利性,您可以配置不同的設定檔以儲存您喜歡的掃描到 網路目的地。

- [設定掃描到網路設定檔](#page-134-0)
- [將掃描資料上傳到 CIFS 伺服器](#page-136-0)

<span id="page-134-0"></span>[主頁](#page-1-0) > [掃描](#page-106-0) > [使用本機器上的掃描按鍵掃描](#page-107-0) > [掃描到網路 \(Windows\)](#page-133-0) > 設定掃描到網路設定檔

### **設定掃描到網路設定檔**

**相關機型**: MFC-J4440DW/MFC-J4540DW

設定掃描到網路設定檔以將掃描資料直接掃描和上傳到 CIFS 伺服器上的資料夾中。

我們建議 Windows 使用者使用 Microsoft Internet Explorer 11/Microsoft Edge, 建議 Mac 使用者使用 Safari 10/11, 建議 Android (4.x 或更高版本) 使用者使用 Google Chrome™, 建議 iOS (10.x 或更高版本) 使用 者使用 Google Chrome™/Safari。無論使用何種瀏覽器,請確定始終啟用 JavaScript 和 Cookies。

1. 啟動網頁瀏覽器。

b

Ø

Ø

2. 在瀏覽器的位址列中輸入「https://machine's IP address」(「machine's IP address」為機器的 IP 位址)。 例如:

https://192.168.1.2

3. 如有需要, 在**登入**欄位中輸入密碼, 然後按一下**登入**。

用於管理本機器之設定的預設密碼位於機器背面並且標有「**Pwd**」。

4. 請轉到導覽選單,然後按一下**掃描** > **掃描至 FTP/SFTP/網絡/SharePoint**。

如果螢幕左側不顯示導覽選單,請從 = 啟動。

- 5. 選擇**網路**選項,然後按一下**提交**。
- 6. 按一下**掃描至 FTP/SFTP/網絡/SharePoint 設定檔**選單。
- 7. 選擇要設定或變更的設定檔。

使用下列字元可能會導致發送錯誤:?、/、\、"、:、<、>、| 或 \*。

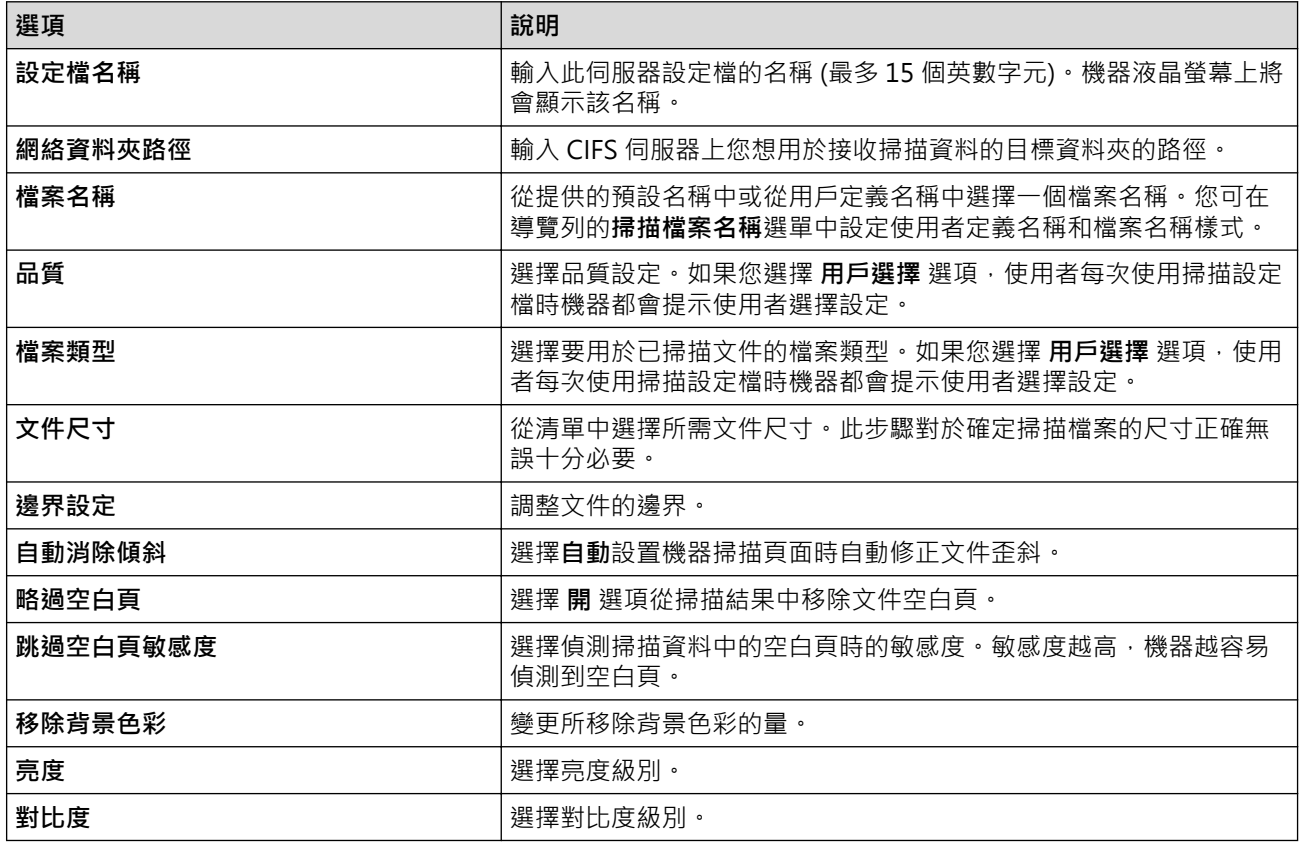

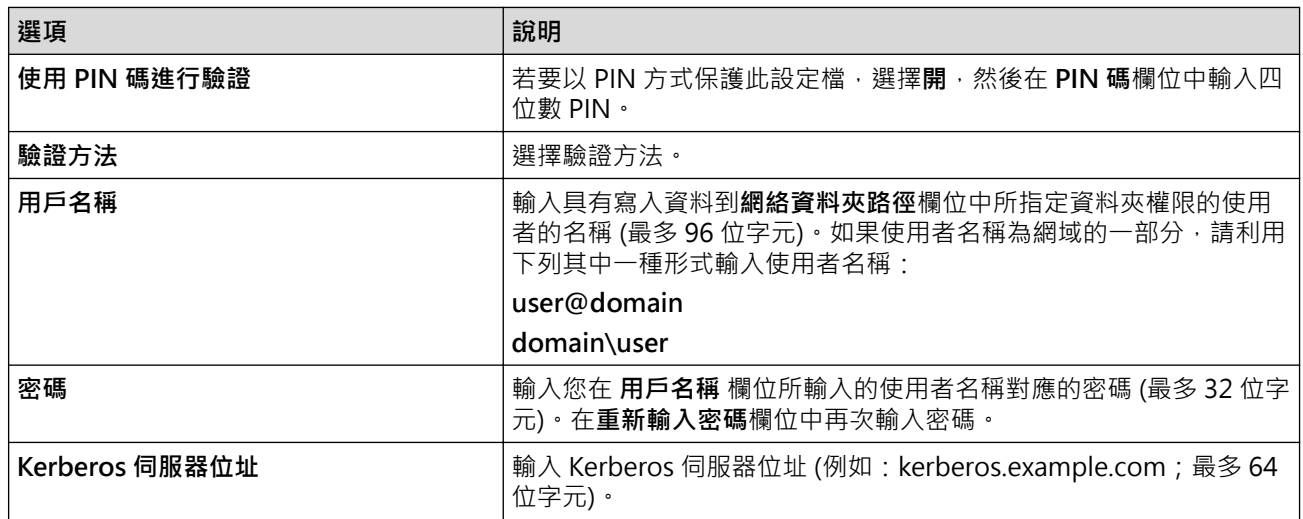

- 8. 按一下 **提交**。
- 9. 您必須設置 SNTP (網路時間伺服器), 或在控制面板上正確設定日期、時間和時區。時間必須與 Kerberos 伺服 器和 CIFS 伺服器使用的時間一致。

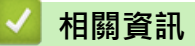

• [掃描到網路 \(Windows\)](#page-133-0)

**相關主題:**

<span id="page-136-0"></span>[主頁](#page-1-0) > [掃描](#page-106-0) > [使用本機器上的掃描按鍵掃描](#page-107-0) > [掃描到網路 \(Windows\)](#page-133-0) > 將掃描資料上傳到 CIFS 伺服器

### **將掃描資料上傳到 CIFS 伺服器**

**相關機型**: MFC-J4440DW/MFC-J4540DW

- 1. 放入您的文件。
- 2. 按[掃描] > [至網絡]。
- Ø 如果您已註冊使用者 ID,則使用 Active Directory 驗證或 LDAP 驗證登入機器時將顯示 [至我的資料夾] 選項。
	- 若要將掃描資料發送至 CIFS 伺服器上的指定資料夾中, 按 [至我的資料夾]。
	- 若要在網路型管理工具中啟用此功能,請轉到導覽選單,然後按一下**掃描** > **掃描至 FTP/SFTP/網絡/ SharePoint**。在**發送至我的資料夾**欄位中,選擇**開**。
- 3. 將列出您已使用網路管理設定的伺服器設定檔。選擇所需設定檔。如果設定檔不完整 (例如,登入帳戶名稱和 密碼缺失或者未指定品質或檔案類型),將提示您輸入任何缺失的資訊。
- 4. 按 [啟動]。

機器開始掃描。如果您正在使用掃描器玻璃,遵循觸控式螢幕上的說明完成掃描工作。

# **相關資訊**

• [掃描到網路 \(Windows\)](#page-133-0)

#### **相關主題:**

<span id="page-137-0"></span>**▲[主頁](#page-1-0) > [掃描](#page-106-0) > [使用本機器上的掃描按鍵掃描](#page-107-0) > 掃描到 SharePoint** 

# **掃描到 SharePoint**

**相關機型**: MFC-J4440DW/MFC-J4540DW

需要共享掃描資訊時,將文件直接掃描到 SharePoint 伺服器。為了更加方便,請設置不同的設定檔用於儲存您喜 歡的掃描到 SharePoint 目標。

- [設定掃描到 SharePoint 設定檔](#page-138-0)
- [將掃描資料上傳到 SharePoint 伺服器](#page-140-0)

<span id="page-138-0"></span>[主頁](#page-1-0) > [掃描](#page-106-0) > [使用本機器上的掃描按鍵掃描](#page-107-0) > [掃描到 SharePoint](#page-137-0) > 設定掃描到 SharePoint 設定檔

# **設定掃描到 SharePoint 設定檔**

**相關機型**: MFC-J4440DW/MFC-J4540DW

設定掃描到 SharePoint 設定檔以將掃描資料直接掃描和上傳到 SharePoint 位置。

我們建議 Windows 使用者使用 Microsoft Internet Explorer 11/Microsoft Edge, 建議 Mac 使用者使用 Safari 10/11, 建議 Android (4.x 或更高版本) 使用者使用 Google Chrome™, 建議 iOS (10.x 或更高版本) 使用 者使用 Google Chrome™/Safari。無論使用何種瀏覽器,請確定始終啟用 JavaScript 和 Cookies。

1. 啟動網頁瀏覽器。

b

Ø

2. 在瀏覽器的位址列中輸入「https://machine's IP address」(「machine's IP address」為機器的 IP 位址)。 例如:

https://192.168.1.2

3. 如有需要,在**登入**欄位中輸入密碼,然後按一下**登入**。

用於管理本機器之設定的預設密碼位於機器背面並且標有「**Pwd**」。

4. 請轉到導覽選單,然後按一下**掃描** > **掃描至 FTP/SFTP/網絡/SharePoint**。

如果螢幕左側不顯示導覽選單,請從 = 啟動。

- 5. 選擇 **SharePoint** 選項,然後按一下**提交**。
- 6. 按一下**掃描至 FTP/SFTP/網絡/SharePoint 設定檔**選單。
- 7. 選擇要設定或變更的設定檔。

使用下列字元可能會導致發送錯誤:?、/、\、"、:、<、>、| 或 \*。

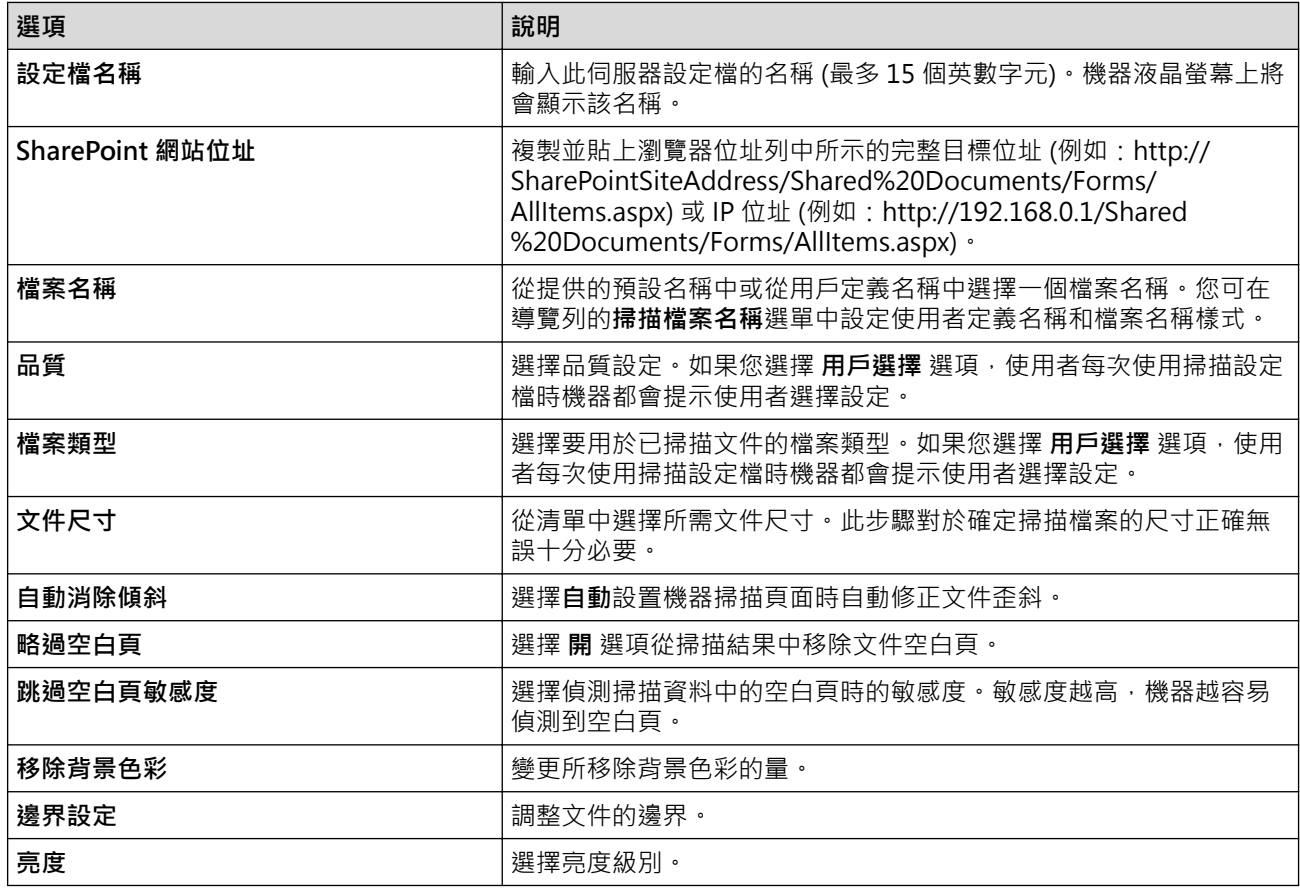

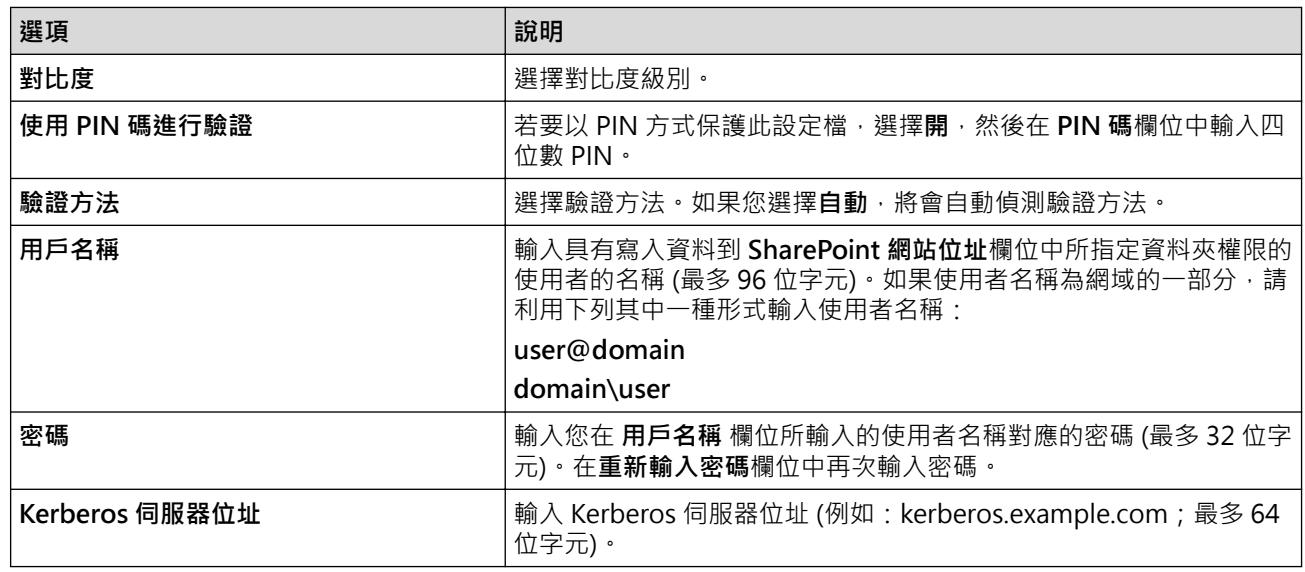

### 8. 按一下 **提交**。

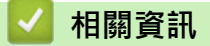

- [掃描到 SharePoint](#page-137-0)
- **相關主題:**
- [存取網路管理](#page-577-0)

<span id="page-140-0"></span>[主頁](#page-1-0) > [掃描](#page-106-0) > [使用本機器上的掃描按鍵掃描](#page-107-0) > [掃描到 SharePoint](#page-137-0) > 將掃描資料上傳到 SharePoint 伺服器

### **將掃描資料上傳到 SharePoint 伺服器**

**相關機型**: MFC-J4440DW/MFC-J4540DW

- 1. 放入您的文件。
- 2. 按[掃描] > [至 SharePoint]。
- 3. 將列出您已使用網路管理設定的伺服器設定檔。選擇所需設定檔。如果設定檔不完整 (例如,登入帳戶名稱和 密碼缺失或者未指定品質或檔案類型),將提示您輸入任何缺失的資訊。
- 4. 按 [啟動]。

機器開始掃描。如果您正在使用掃描器玻璃,遵循觸控式螢幕上的說明完成掃描工作。

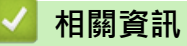

• [掃描到 SharePoint](#page-137-0)

<span id="page-141-0"></span> [主頁](#page-1-0) > [掃描](#page-106-0) > [使用本機器上的掃描按鍵掃描](#page-107-0) > 用於網路掃描的 Web 服務(Windows 7、Windows 8.1 和 Windows 10)

# **用於網路掃描的 Web 服務(Windows 7、Windows 8.1 和 Windows 10)**

透過使用 Web 服務通訊協定, Windows 7、Windows 8.1 和 Windows 10 使用者可使用網路中的 Brother 機器 進行掃描。您必須安裝 Web 服務驅動程式。

- [使用 Web 服務安裝用於掃描的驅動程式 \(Windows 7、Windows 8.1 和 Windows 10\)](#page-142-0)
- [在本機器上使用 Web 服務掃描\(Windows 7、Windows 8.1 和 Windows 10\)](#page-143-0)
- [設置 Web 服務的掃描設定](#page-144-0)

<span id="page-142-0"></span> [主頁](#page-1-0) > [掃描](#page-106-0) > [使用本機器上的掃描按鍵掃描](#page-107-0) > [用於網路掃描的 Web 服務\(Windows 7、Windows 8.1 和](#page-141-0) [Windows 10\)](#page-141-0) > 使用 Web 服務安裝用於掃描的驅動程式 (Windows 7、Windows 8.1 和 Windows 10)

# **使用 Web 服務安裝用於掃描的驅動程式 (Windows 7、Windows 8.1 和 Windows 10)**

- 確保已為您的機器安裝正確的軟體和驅動程式。
- 驗證主機電腦和 Brother 機器是否都在同一個子網路遮罩中,或路由器是否已正確設置,可在兩個裝置之間 傳遞資料。
- 配置此設定之前,必須先在 Brother 機器上配置 IP 位址。
- 1. 執行下列其中一項操作:
	- Windows 10

按一下 > **Windows 系統** > **控制台**。在 **硬體和音效**群組中,按一下**新增裝置**。

• Windows 8.1 將滑鼠游標移到桌面右下角。出現選單列時,按一下**設定** > **變更電腦設定** > **電腦與裝置** > **裝置** > **新增裝 置**。

機器的 Web 服務名稱將會顯示。

Windows 7

#### 按一下 **(開始)** > **控制台** > **網路和網際網路** > **檢視網路電腦及裝置**。

本機器的 Web 服務名稱將與印表機圖示一起顯示。

在您要安裝的機器上按一下滑鼠右鍵。

- Ø Brother 機器的 Web 服務名稱是機器型號名稱和機器的 MAC 位址 (乙太網路位址) (例如, Brother XXX-XXXX (其中 XXX-XXXX 是您機器的型號名稱) [XXXXXXXXXXXX] (MAC 位址/乙太網路位址))。
	- Windows 8.1/Windows 10 將滑鼠游標移到機器名稱上方以顯示機器資訊。

#### 2. 執行下列其中一項操作:

• Windows 8.1/Windows 10 選擇要安裝的機器,然後遵循螢幕上的說明執行操作。

Windows 7

按一下所顯示選單中的**安裝**。

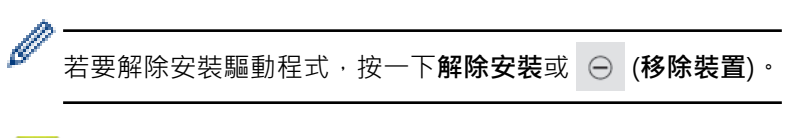

### **相關資訊**

• [用於網路掃描的 Web 服務\(Windows 7、Windows 8.1 和 Windows 10\)](#page-141-0)

<span id="page-143-0"></span> [主頁](#page-1-0) > [掃描](#page-106-0) > [使用本機器上的掃描按鍵掃描](#page-107-0) > [用於網路掃描的 Web 服務\(Windows 7、Windows 8.1 和](#page-141-0) [Windows 10\)](#page-141-0) > 在本機器上使用 Web 服務掃描(Windows 7、Windows 8.1 和 Windows 10)

# **在本機器上使用 Web 服務掃描(Windows 7、Windows 8.1 和 Windows 10)**

如果您已安裝透過 Web 服務進行掃描的驅動程式,您可存取 Brother 機器液晶螢幕上的 Web 服務掃描選單。

- 如果作業系統的語言設定與 Brother 機器的語言設定不同,在液晶螢幕上顯示的訊息中的某些字元可能會被 取代為空格。
- 如果液晶螢幕顯示記憶體可用空間不足錯誤訊息,在**紙張大小**設定中選擇較小的尺寸或在**解析度 (DPI)**設定 中選擇較低的解析度。
- >> MFC-J4340DW
- >> MFC-J4440DW/MFC-J4540DW

#### **MFC-J4340DW**

- 1. 放入您的文件。
- 2. 按  $\Rightarrow$  (掃描) ·
- 3. 按▲或▼進行選擇。
	- a. 選擇[WS 掃描]。按 **OK**。
	- b. 選擇所需掃描類型。按 **OK**。
	- c. 選擇您想發送資料的目標電腦。按 **OK**。
- 4. 按 **黑白啟動**或 **彩色啟動**。 機器即會開始掃描。

#### **MFC-J4440DW/MFC-J4540DW**

- 1. 放入您的文件。
- 2. 按[掃描] > [WS 掃描]。
- 3. 按▲或▼選擇您想執行的掃描類型,然後按該類型。
- 4. 按▲或▼顯示要發送資料的目標電腦,然後選擇電腦名稱。
- 5. 按 [啟動]。 機器開始掃描。

#### **相關資訊**

• [用於網路掃描的 Web 服務\(Windows 7、Windows 8.1 和 Windows 10\)](#page-141-0)
[主頁](#page-1-0) > [掃描](#page-106-0) > [使用本機器上的掃描按鍵掃描](#page-107-0) > [用於網路掃描的 Web 服務\(Windows 7、Windows 8.1 和](#page-141-0) [Windows 10\)](#page-141-0) > 設置 Web 服務的掃描設定

### **設置 Web 服務的掃描設定**

- 1. 執行下列其中一個動作:
	- Windows 10

按一下 > **Windows 系統** > **控制台**。在 **硬體和音效**群組中,按一下**檢視裝置和印表機**。

- Windows 8.1 將滑鼠游標移到桌面右下角。出現選單列時,按一下**設定**,然後按一下**控制台**。在**硬體和音效**群組中,按 一下**檢視裝置和印表機**。
- Windows 7 按一下 **(開始)** > **裝置和印表機**。
- 2. 在機器圖示上按一下滑鼠右鍵,然後選擇**掃描設定檔...**。**掃描設定檔**對話方塊將會顯示。
- 3. 選擇要使用的掃描設定檔。
- 4. 確定在**掃描器**清單中選擇的掃描器是支援 Web 服務掃描的機器,然後按一下**設定成預設值**按鍵。
- 5. 按一下 **編輯...**。 **編輯預設設定檔**對話方塊將會顯示。
- 6. 選擇**來源**、**紙張大小**、**色彩格式**、**檔案類型**、**解析度 (DPI)**、**亮度**和**對比**設定。
- 7. 按一下**儲存設定檔**按鈕。

使用 Web 服務通訊協定進行掃描時,將套用這些設定。

如果要求您選擇掃描應用程式,請從清單中選擇 Windows 傳真和掃描。

### **相關資訊**

• [用於網路掃描的 Web 服務\(Windows 7、Windows 8.1 和 Windows 10\)](#page-141-0)

[主頁](#page-1-0) > [掃描](#page-106-0) > [使用本機器上的掃描按鍵掃描](#page-107-0) > 使用 Brother iPrint&Scan 變更掃描設定

### **使用 Brother iPrint&Scan 變更掃描設定**

Brother iPrint&Scan 允許您變更機器的掃描按鍵設定。

- 1. 啟動 Brother iPrint&Scan。
	- Windows

啟動 (**Brother iPrint&Scan**)。

• Mac

在 **Finder** 選單列中,按一下**前往** > **應用程式**,然後按兩下 iPrint&Scan 圖示。

Brother iPrint&Scan 螢幕將會顯示。

- 2. 如果未選擇您的 Brother 機器,按一下**選擇機器**按鈕,然後從清單中選擇您機器的型號名稱。按一下確定。
- 3. 按一下**機器掃描設定**按鍵,然後遵循螢幕上的說明變更掃描設定,例如文件尺寸、色彩和解析度。

# **相關資訊**

• [使用本機器上的掃描按鍵掃描](#page-107-0)

[主頁](#page-1-0) > [掃描](#page-106-0) > 使用 Brother iPrint&Scan 進行掃描 (Windows/Mac)

# **使用 Brother iPrint&Scan 進行掃描 (Windows/Mac)**

- 1. 啟動 Brother iPrint&Scan。
	- Windows

啟動 (**Brother iPrint&Scan**)。

• Mac

在 **Finder** 選單列中,按一下**前往** > **應用程式**,然後按兩下 iPrint&Scan 圖示。 Brother iPrint&Scan 螢幕將會顯示。

- 2. 如果未選擇您的 Brother 機器,按一下選擇機器按鈕,然後從清單中選擇您機器的型號名稱。按一下確定。
- 3. 按一下**掃描**圖示,然後遵循螢幕上的說明掃描您的文件。

# **相關資訊**

• [掃描](#page-106-0)

#### <span id="page-147-0"></span>**▲[主頁](#page-1-0) > [掃描](#page-106-0) > 從電腦掃描 (Windows)**

# **從電腦掃描 (Windows)**

使用電腦從本機器上掃描照片和文件,有多種方式供您選擇。請使用我們提供的軟體應用程式或您喜歡的掃描應用 程式。

- 使用 Nuance™ PaperPort™ [14SE 或其他 Windows 應用程式進行掃描](#page-148-0)
- [使用 Windows 傳真和掃描進行掃描](#page-153-0)

<span id="page-148-0"></span> [主頁](#page-1-0) > [掃描](#page-106-0) > [從電腦掃描 \(Windows\)](#page-147-0) > 使用 Nuance™ PaperPort™ 14SE 或其他 Windows 應用程式進行 掃描

# **使用 Nuance™ PaperPort™ 14SE 或其他 Windows 應用程式進行掃描**

您可使用 Nuance™ PaperPort™ 14SE 應用程式進行掃描。

- 若要下載 Nuance™ PaperPort™ 14SE 應用程式 · 按一下 <mark>第5</mark> (Brother Utilities) · 選擇左側導覽列中的**執 行更多**,然後按一下 **PaperPort**。
- Nuance™ PaperPort™ 14SE 支援 Windows 7、Windows 8.1、Windows 10 Home、Windows 10 Pro、 Windows 10 Education 和 Windows 10 Enterprise。
- 如需各應用程式的詳細使用說明,按一下應用程式的**說明**選單,再按一下**快速入門手冊**功能區中的**說明**。

下列步驟中的掃描說明適用於 PaperPort™ 14SE。其他 Windows 應用程式的掃描說明與這些步驟類似。 PaperPort™ 14SE 支援 TWAIN 和 WIA 驅動程式;這些步驟中使用的是 TWAIN 驅動程式 (建議採用)。

視乎您的機器型號,可能未附帶 Nuance™ PaperPort™ 14SE。如果未附帶,您可使用其他支援掃描的軟體應用程 式。

1. 放入您的文件。

Ø

2. 啟動 PaperPort™ 14SE。

執行下列其中一項操作:

Windows 10

按一下 > **Nuance PaperPort 14** > **PaperPort**。

Windows 8.1

按一下 (**PaperPort**)。

Windows<sub>7</sub>

在您的電腦上按一下 **(開始)** > **所有程式** > **Nuance PaperPort 14** > **PaperPort**。

3. 按一下**桌面**選單,再按一下**桌面**功能區中的**掃描設置**。

**掃描或取得相片**面板將會顯示在螢幕左側。

- 4. 按一下**選取**。
- 5. 從可用掃描器清單中,選擇 **TWAIN: TW-Brother XXX-XXXX** 或 **TWAIN: TW-Brother XXX-XXXX LAN** (XXX-XXXX 是您機器的型號名稱)。
- 6. 勾選**掃描或取得相片**面板中的**顯示掃描器對話方塊**核取方塊。
- 7. 按一下**掃描**。 掃描器設定對話方塊將會顯示。

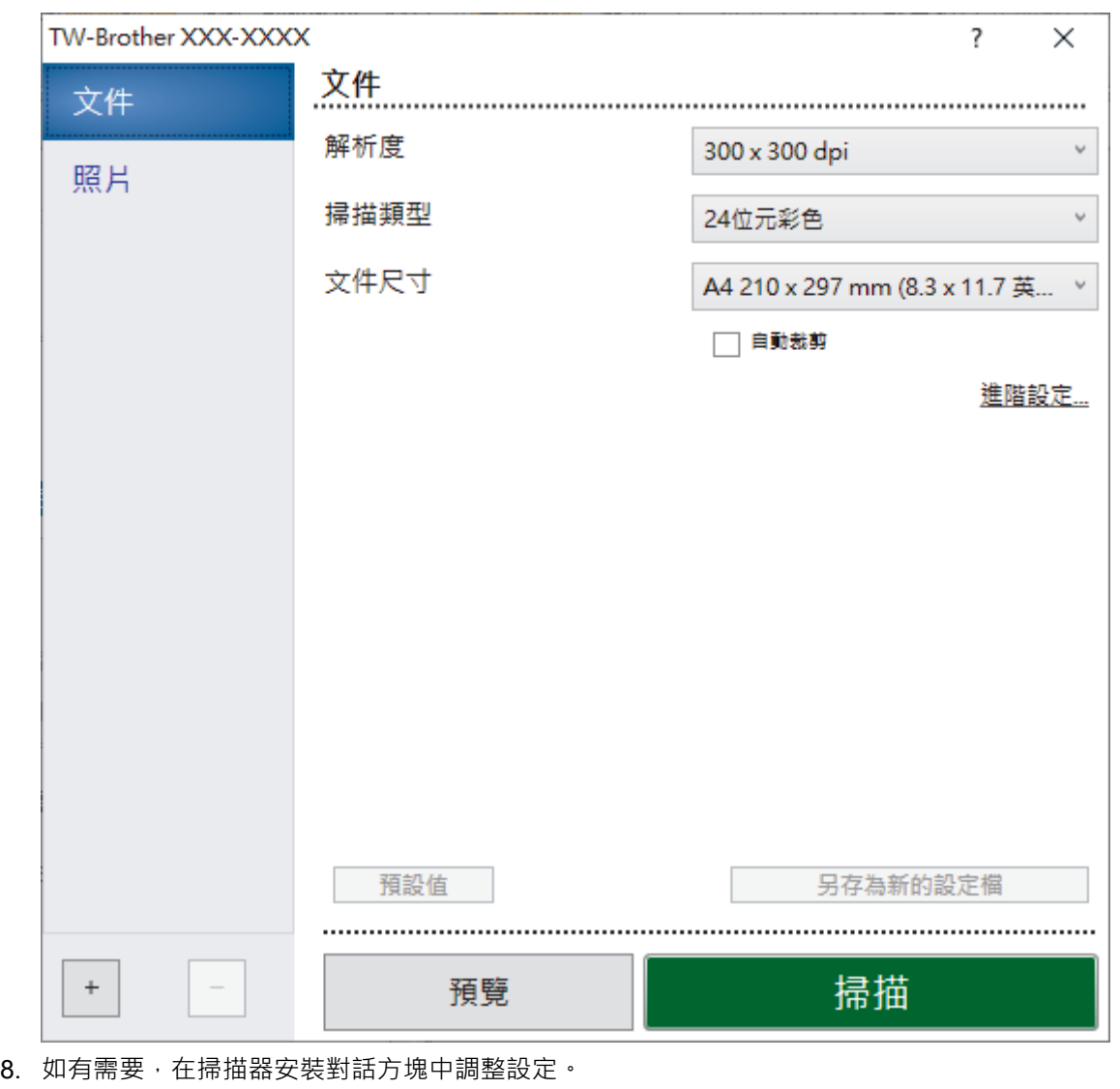

- 9. 按一下**文件尺寸**下拉式選單,然後選擇所需文件尺寸。
- 10. 若要在掃描前預覽影像並裁剪不需要的部分,請按一下**預覽**。
- 11. 按一下**掃描**。

機器即會開始掃描。

### **相關資訊**

- [從電腦掃描 \(Windows\)](#page-147-0)
	- [TWAIN 驅動程式設定\(Windows\)](#page-150-0)

<span id="page-150-0"></span> [主頁](#page-1-0) > [掃描](#page-106-0) > [從電腦掃描 \(Windows\)](#page-147-0) > 使用 Nuance™ PaperPort™ [14SE 或其他 Windows 應用程式進行](#page-148-0) [掃描](#page-148-0) > TWAIN 驅動程式設定(Windows)

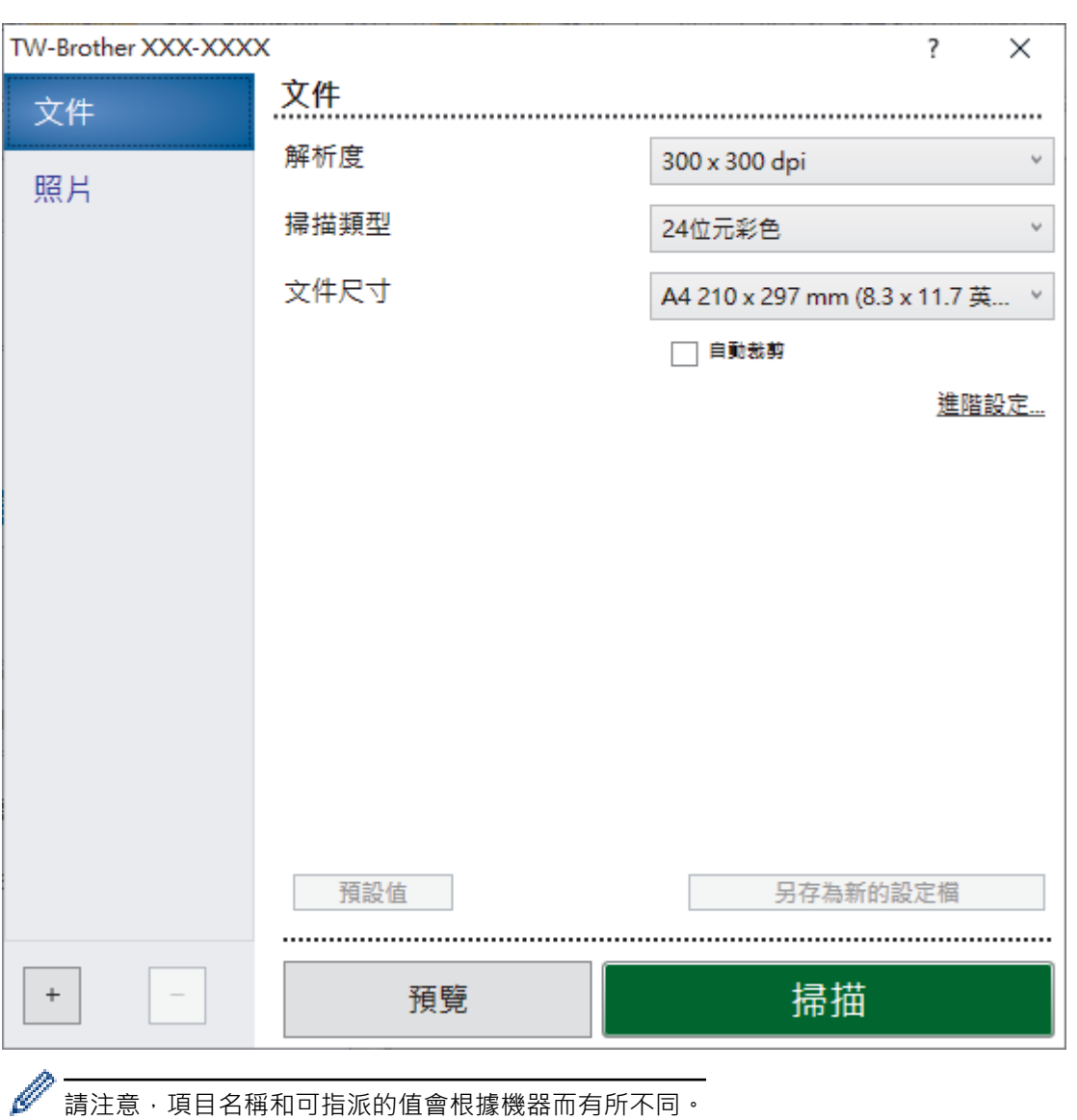

**TWAIN 驅動程式設定(Windows)**

#### **1. 掃描**

視乎您要掃描的文件類型,選擇**照片**或**文件**選項。

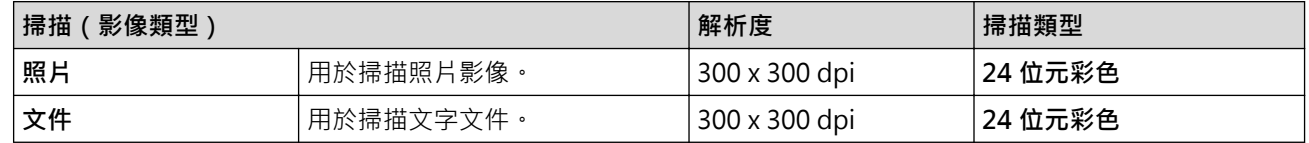

#### **2. 解析度**

從**解析度**下拉式選單中選擇一個掃描解析度。解析度越高,所耗用的記憶體越多、傳輸時間越長,但所產生的 掃描影像越佳。

#### **3. 掃描類型**

從掃描色彩深度的範圍進行選擇。

• **黑白**

用於文字或線條影像。

• **灰階(誤差擴散)**

用於相片影像或圖形。(「誤差擴散」是一種用於建立模擬灰色影像,但不使用真灰色點的方法。以特 定的型樣來放置黑點, 以形成灰色外觀。)

#### • **真灰色**

用於相片影像或圖形。由於最多可使用 256 種灰色陰影,所以這種模式更精確。

• **24 位元彩色**

用於建立色彩再現最為精確的影像。此模式使用多達 1680 萬種色彩掃描影像, 但是需要的記憶體空間 最大,傳輸時間也最長。

#### **4. 文件尺寸**

從預設掃描尺寸中選擇您文件的確切尺寸。

如果您選擇**自訂, 自訂文件尺寸**對話方塊將會顯示, 您可指定文件尺寸。

#### **5. 自動裁剪**

掃描放在掃描器玻璃上的多個文件。機器將掃描各個文件並建立單獨的檔案或一個多頁檔案。

#### **6. 進階設定**

在掃描器設定對話方塊中按一下**進階設定**連結設置進階設定。

- **文件修正**
	- **自動歪斜校正**

設置機器從掃描器玻璃掃描頁面時自動修正文件歪斜。

- **邊界設定** 調整文件的邊界。
	- **旋轉影像**
	- 旋轉掃描的影像。
- **邊緣填滿** 使用選定的色彩和範圍填滿掃描影像的四邊。
- **跳過空白頁** 從掃描結果中移除文件空白頁。
- **影像品質**
	- **擴散調整 灰色**

從**掃描類型**下拉式選單中選擇了**灰階(誤差擴散)**時,調整擴散度。

- **色調調整**

調整色調。

- **背景處理**
	- **移除紙張透印/圖案**

防止文字透背。

• **移除背景色彩**

移除文件的底色,使掃描資料更加清晰。

- **濾除色彩** 選擇要從掃描影像中移除的顏色。
- **邊緣強調**

使原稿中的字元更清晰。

- **降低雜訊**

用於改善和增強掃描影像的品質。選擇 **24 位元彩色**選項和 **300 x 300 dpi**、**400 x 400 dpi** 或 **600 x 600 dpi** 掃描解析度時,**降低雜訊**選項可用。

- **黑白影像品質**
	- **黑白臨界值調整**

調整閾值以產生黑白影像。

- **字元修正**

修正破損或不完整的原稿字元,以方便閱讀。

- **黑白反轉** 反轉黑白影像中的黑色與白色。

- **送紙控制**
	- **版面設定** 選擇版面配置。
	- **連續掃描** 選擇此選項可掃描多頁。掃描一頁後,可選擇繼續掃描或結束掃描。

### **相關資訊**

• 使用 Nuance™ PaperPort™ [14SE 或其他 Windows 應用程式進行掃描](#page-148-0)

<span id="page-153-0"></span>[主頁](#page-1-0) > [掃描](#page-106-0) > [從電腦掃描 \(Windows\)](#page-147-0) > 使用 Windows 傳真和掃描進行掃描

# **使用 Windows 傳真和掃描進行掃描**

Windows 傳真和掃描應用程式是可用於掃描的另一個選項。

- Windows 傳真和掃描使用 WIA 掃描器驅動程式。
- 如果您想在預覽文件後裁剪部分頁面,則必須使用掃描器玻璃 (也稱為平台式) 進行掃描。
- 1. 放入您的文件。
- 2. 啟動 Windows 傳真和掃描。
- 3. 按一下**檔案** > **新增** > **掃描**。
- 4. 選擇要使用的掃描器。
- 5. 按一下 **確定**。

**新掃描**對話方塊將會顯示。

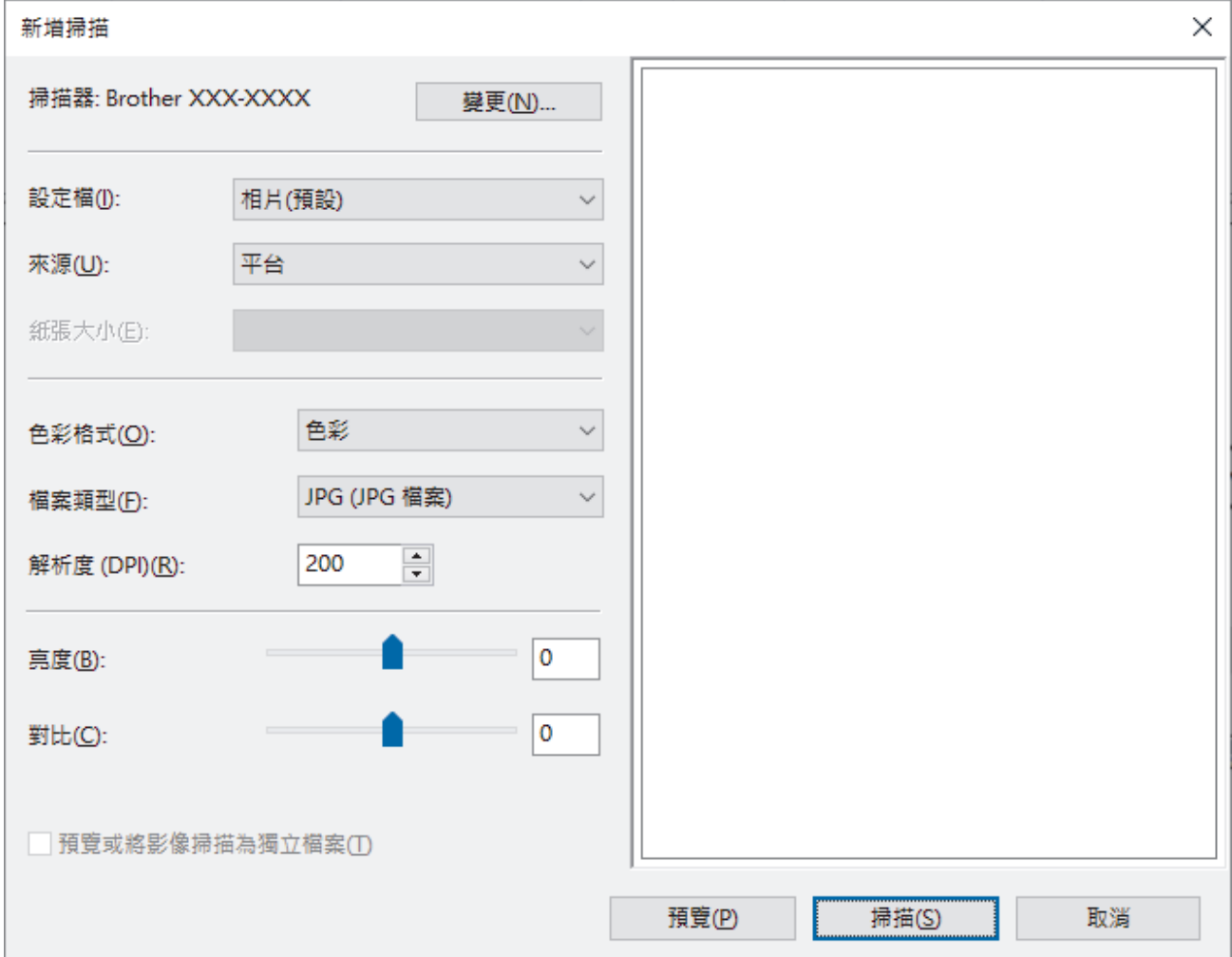

6. 如有需要,在對話方塊中調整設定。

掃描器的解析度最高可設定為 1200 dpi。如果您想以更高的解析度進行掃描,請使用 **Brother Utilities** 中的**掃 描器公用程式**軟體。

7. 按一下 **掃描**。 機器開始掃描文件。

### **相關資訊**

- [從電腦掃描 \(Windows\)](#page-147-0)
	- [WIA 驅動程式設定 \(Windows\)](#page-154-0)

<span id="page-154-0"></span> [主頁](#page-1-0) > [掃描](#page-106-0) > [從電腦掃描 \(Windows\)](#page-147-0) > [使用 Windows 傳真和掃描進行掃描](#page-153-0) > WIA 驅動程式設定 (Windows)

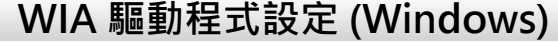

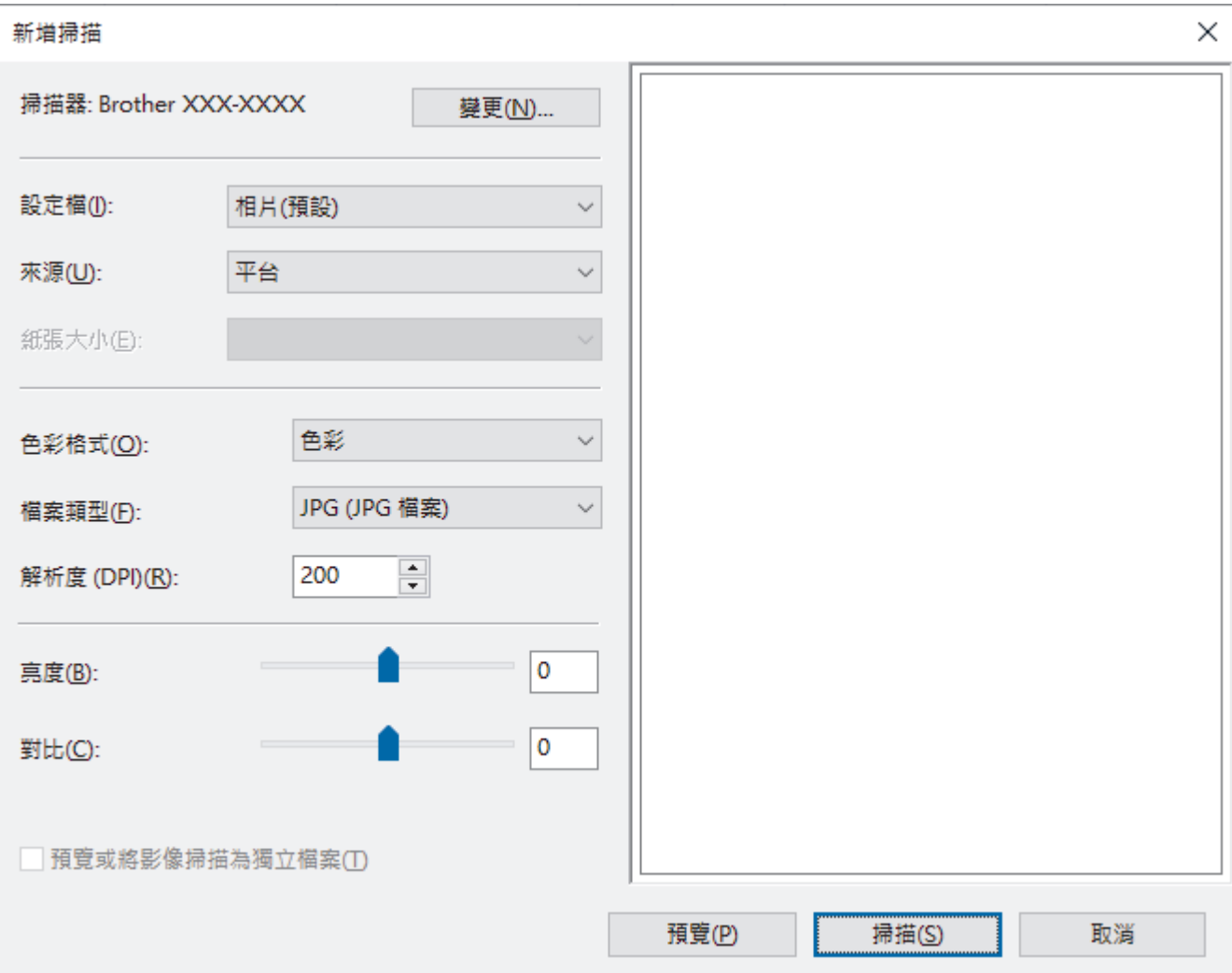

#### **個人檔案**

從**個人檔案**下拉式選單中選擇您想使用的掃描設定檔。

#### **來源**

從下拉式選單中選擇**平台**或**送紙器 (單面掃描)** 選項。

#### **紙張大小**

如果選擇**送紙器 (單面掃描)**作為**來源**,**紙張大小**選項可用。

#### **色彩格式**

從**色彩格式**下拉式選單中選擇掃描色彩格式。

#### **檔案類型**

從**檔案類型**下拉式選單中選擇檔案格式。

#### **解析度 (DPI)**

在解析度 (DPI)欄位中設定掃描解析度。解析度越高,所耗用的記憶體越多、傳輸時間越長,但所產生的掃描影 像越佳。

#### **亮度**

透過拖動滑動器來設定**亮度**級別,向右拖動會增加影像亮度,而向左拖動則會降低影像亮度。如果掃描的影像 太亮,請設定較低的「亮度」等級,並再次掃描文件。如果影像太暗,請設定較高的「亮度」等級,並再次掃 描文件。也可在欄位內輸入數值來設定亮度級別。

#### **對比**

透過向右或向左移動滑動器來提高或降低對比級別。增加對比度會更加突顯出影像的暗區和亮區,降低對比度 則將會對灰階部分做更仔細的處理。也可在欄位內輸入數值來設定對比度級別。

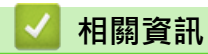

• [使用 Windows 傳真和掃描進行掃描](#page-153-0)

**▲[主頁](#page-1-0) > [掃描](#page-106-0) > 從電腦掃描 (Mac)** 

# **從電腦掃描 (Mac)**

• [使用 AirPrint 進行掃描 \(macOS\)](#page-416-0)

<span id="page-157-0"></span>[主頁](#page-1-0) > [掃描](#page-106-0) > 使用網路管理設置掃描設定

# **使用網路管理設置掃描設定**

• [使用網路管理設定掃描工作電子郵件報告](#page-158-0)

<span id="page-158-0"></span>[主頁](#page-1-0) > [掃描](#page-106-0) > [使用網路管理設置掃描設定](#page-157-0) > 使用網路管理設定掃描工作電子郵件報告

### **使用網路管理設定掃描工作電子郵件報告**

掃描文件時,機器將自動向已註冊的電子郵件地址發送一份掃描工作電子郵件報告。

- 1. 啟動網頁瀏覽器。
- 2. 在瀏覽器的位址列中輸入「https://machine's IP address」(「machine's IP address」為機器的 IP 位址)。 例如:

https://192.168.1.2

3. 如有需要,在**登入**欄位中輸入密碼,然後按一下**登入**。

Ø 用於管理本機器之設定的預設密碼位於機器背面並且標有「**Pwd**」。

4. 請轉到導覽選單,然後按一下**掃描** > **掃描工作電子郵件報告**。

Ø 如果螢幕左側不顯示導覽選單,請從 = 啟動。

- 5. 在**管理員位址**欄位中,輸入電子郵件地址。
- 6. 針對所需掃描功能,選擇開以發送掃描工作電子郵件報告。
- 7. 按一下 **提交**。

### **相關資訊**

• [使用網路管理設置掃描設定](#page-157-0)

#### **相關主題:**

• [存取網路管理](#page-577-0)

<span id="page-159-0"></span>[主頁](#page-1-0) > 複印

# **複印**

- [複印文件](#page-160-0)
- [放大或縮小複印影像](#page-162-0)
- [排序副本](#page-164-0)
- [進行版面配置複印 \(N 合 1 或海報\)](#page-165-0)
- [複印到紙張的兩面 \(雙面複印\)](#page-169-0)
- [複印身分證](#page-172-0)
- [複印設定](#page-174-0)

#### <span id="page-160-0"></span>[主頁](#page-1-0) > [複印](#page-159-0) > 複印文件

### **複印文件**

- >> MFC-J4340DW
- >> MFC-J4440DW/MFC-J4540DW

#### **MFC-J4340DW**

- 1. 確定已在紙匣中放入正確尺寸的紙張。
- 2. 裝入文件。
- 3. 按 (**複印**)。

液晶螢幕上將顯示:

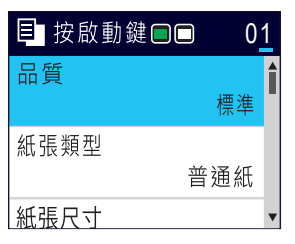

- 4. 使用撥號鍵盤輸入副本數量。
- 5. 如有需要,變更複印設定。

按▲或▼滾動顯示複印設定。選擇複印設定,然後按 OK。

Ø 装入 A4 尺寸普通紙以外的紙張時,必須變更 [紙張尺寸] 和 [紙張類型] 設定。

6. 完成後,按**黑白啟動**或**彩色啟動**。

若要中斷複印,請按**停止/退出**。

#### **MFC-J4440DW/MFC-J4540DW**

- 1. 確定已在紙匣中放入正確尺寸的紙張。
- 2. 裝入文件。

Ø

3. 按<mark>,</mark>[複印]。

觸控式螢幕上會顯示:

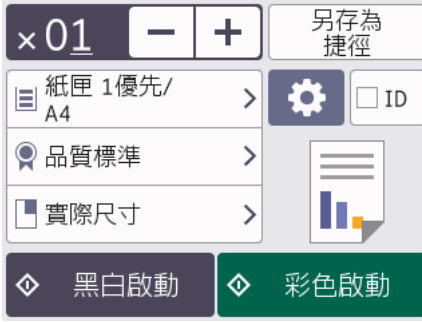

4. 視需要變更複印設定。

Ø

装入 A4 尺寸普通紙以外的紙張時,必須按 <3 [選項]變更 [紙張尺寸]和 [紙張類型]設定。

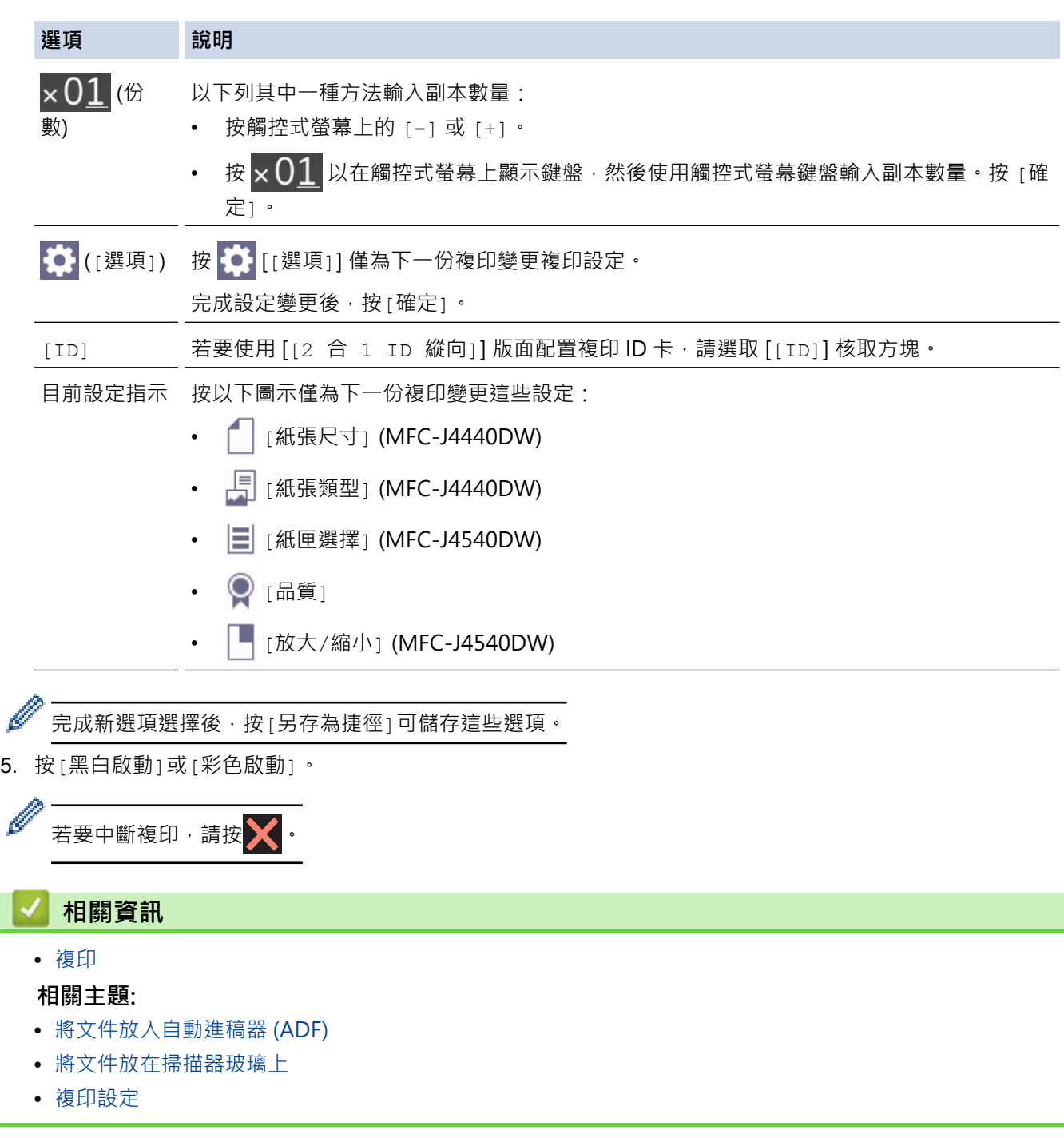

### <span id="page-162-0"></span>**放大或縮小複印影像**

選擇放大或縮小比例以調整複印資料的尺寸。

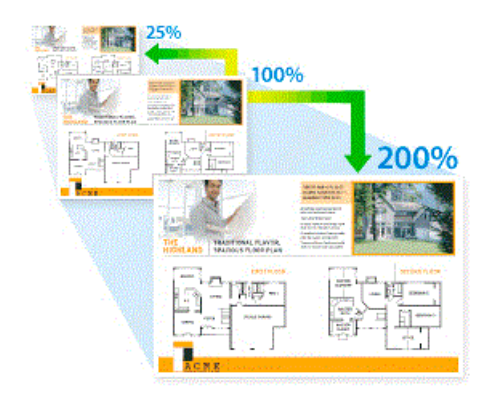

- >> MFC-J4340DW
- >> MFC-J4440DW/MFC-J4540DW

#### **MFC-J4340DW**

- 1. 放入您的文件。
- 2. 按 (**複印**)。
- 3. 使用撥號鍵盤輸入副本數量。
- 4. 按▲或▼選擇[放大/縮小]。按 OK。
- 5. 按▲或▼選擇可用選項。按 OK。
- 6. 執行下列其中一項操作:
	- 如果選擇了[放大]或[縮小]選項,按▲或▼選擇您想使用的放大或縮小比例。按 OK。
	- 如果選擇了[自訂(25-400%)]選項,請輸入放大或縮小比例,數值範圍為[25%]~[400%]。按 **OK**。
	- 如果選擇了[100%]或[符合頁面]選項,移至下一步驟。
- 7. 完成後,按**黑白啟動**或**彩色啟動**。

如果選擇了[符合頁面]選項,機器將調整複印尺寸以符合機器中設定的紙張尺寸。

- 當掃描器玻璃上的文件歪斜超過三度時,無法正常使用[符合頁面]選項。對準左側和上端的文件指示 線,將文件正面朝下放在掃描器玻璃的左上角。
- 原稿為 Legal 尺寸時, [符合頁面]選項不可用。

#### **MFC-J4440DW/MFC-J4540DW**

1. 放入您的文件。

Ø

- 2. 按 | | | | | 複印]。
- 3. 以下列其中一種方法輸入副本數量:
	- 按觸控式螢幕上的 [-] 或 [+]。
	- 按 × 01 以在觸控式螢幕上顯示鍵盤, 然後使用觸控式螢幕鍵盤輸入副本數量。按 [確定]。
- 4. 按 [選項] > [放大/縮小]。
- 5. 按▲或▼顯示可用選項,然後按您想變更的選項。
- 6. 執行下列其中一個動作:
	- 如果選擇了[放大]或[縮小]選項,請按您想使用的放大或縮小比例。
- 如果選擇了[自訂(25-400%)]選項,按 (退格鍵) 清除顯示的比例,或按 d 移動游標,然後輸入放大 或縮小比例,數值範圍為[25%]~[400%]。 按 [確定]。
- 如果選擇了[100%]或[符合頁面]選項,移至下一步驟。
- 7. 閱讀並確認所顯示的選定選項清單,然後按[確定]。
- 8. 完成設定變更後, 按[黑白啟動]或[彩色啟動]。

Ø 如果選擇 [符合頁面] 選項, 機器將調整複印尺寸以符合在機器中設定的紙張尺寸。

- 掃描器玻璃上的文件歪斜超過三度時, [符合頁面] 選項無法正常運作。對準左側和上端的文件指示線, 將文件正面朝下放在掃描器玻璃的左上角。
- [符合頁面] 選項不適用於 Legal 尺寸文件。

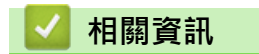

• [複印](#page-159-0)

### <span id="page-164-0"></span>**排序副本**

對多份副本進行排序。頁面會按照被送入的順序堆疊,即:1、2、3等。

- >> MFC-J4340DW
- >> MFC-J4440DW/MFC-J4540DW

#### **MFC-J4340DW**

- 1. 放入您的文件。
- 2. 按 (**複印**)。
- 3. 使用撥號鍵盤輸入副本數量。
- 4. 按▲或▼選擇以下選項:
	- a. 選擇[堆疊/排序]。按 **OK**。
	- b. 選擇[排序]。按 **OK**。
- 5. 按**黑白啟動**或**彩色啟動**。 如果您已將文件放入自動進稿器,機器會掃描文件並開始列印。
- 6. 如果您正在使用掃描器玻璃,重複執行以下步驟,直到掃描完所有頁面:
	- 將下一頁文件放到掃描器玻璃上,再按▶掃描該頁面。
	- 掃描全部頁面後,按 d 開始列印。

#### **MFC-J4440DW/MFC-J4540DW**

- 1. 放入您的文件。
- 2. 按<mark>一</mark>——报刊。
- 3. 以下列其中一種方法輸入副本數量:
	- 按觸控式螢幕上的 [-] 或 [+]。
	- 按 × 01 以在觸控式螢幕上顯示鍵盤, 然後使用觸控式螢幕鍵盤輸入副本數量。按 [確定]。
- 4. 按 [選項] > [堆疊/排序] > [排序]。
- 5. 閱讀並確認所顯示的選定設定清單,然後按「確定」。
- 6. 變更設定完畢後,請按[黑白啟動]或[彩色啟動]。如果已將文件放入自動進稿器,機器會掃描文件並開始列 印。
- 7. 如果您正在使用掃描器玻璃,重複執行以下步驟,直到掃描完所有頁面:
	- 將下一頁文件放到掃描器玻璃上,再按[繼續]掃描該頁面。
	- 掃描全部頁面後, 按[完成]結束操作。

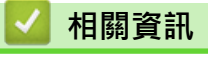

• [複印](#page-159-0)

# <span id="page-165-0"></span>**進行版面配置複印 (N 合 1 或海報)**

透過 N 合 1 複印功能, 您可以將兩頁或四頁文件複印在一頁紙上, 從而節約紙張。透過海報功能, 您可以先將文 作分成幾個部分,然後再將各部分放大,以便您將它們合併成海報。若要列印海報,請使用掃描器玻璃。

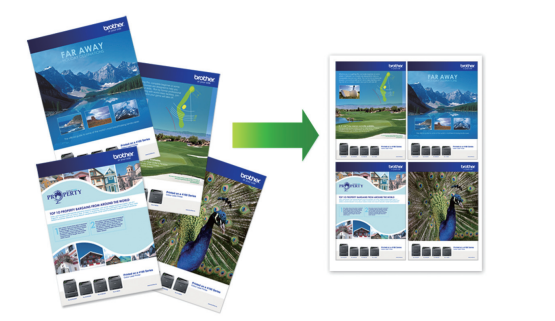

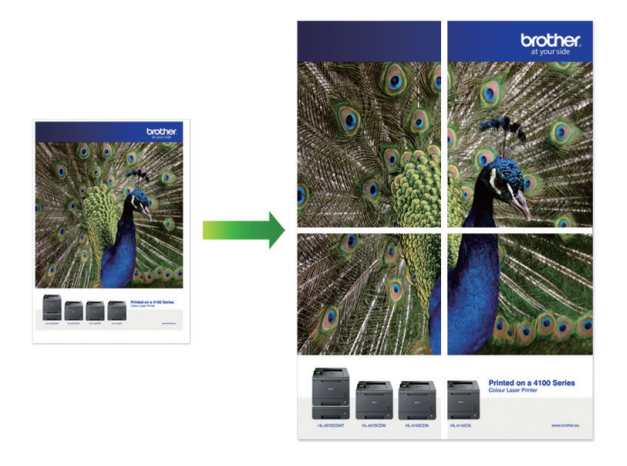

- 確保紙張尺寸設為 A4 或 Letter。
- 每次僅可以製作一張海報。
- >> MFC-J4340DW [>> MFC-J4440DW/MFC-J4540DW](#page-166-0)
- **MFC-J4340DW**
- 1. 放入您的文件。
- 2. 按 (**複印**)。
- 3. 使用撥號鍵盤輸入副本數量。
- 4. 按▲或▼選擇[版面配置]。按 OK。
- 5. 按▲或▼顯示選項,然後按 OK 選擇所需選項。

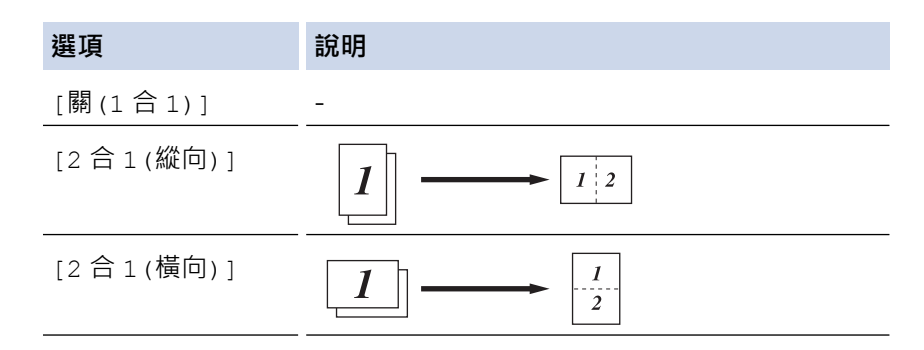

<span id="page-166-0"></span>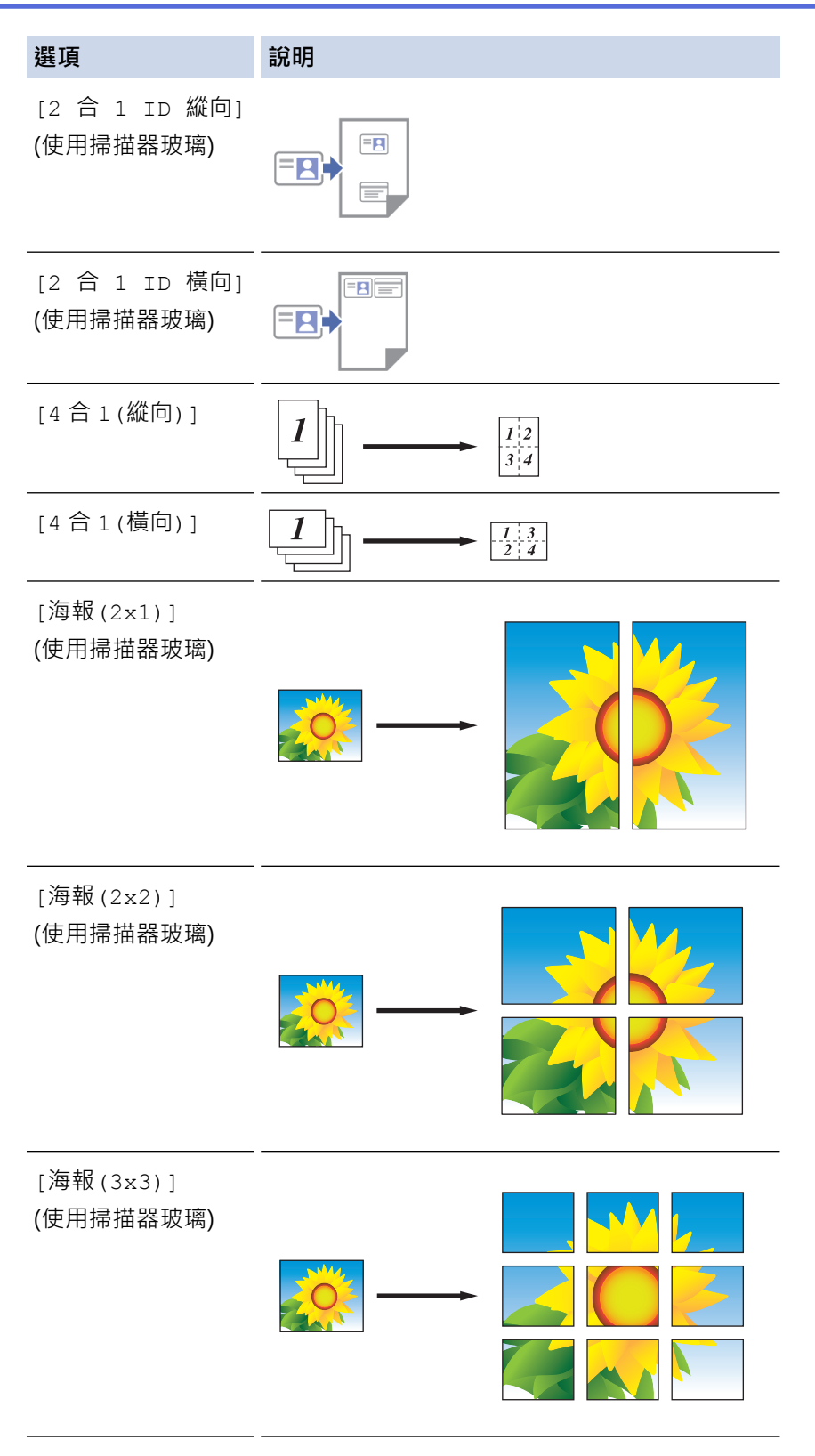

- 6. 按黑白啟動或彩色啟動。如果您已將文件放入自動進稿器或正在製作海報,機器會掃描頁面並開始列印。
- 7. 如果您正在使用掃描器玻璃,重複執行以下步驟,直到掃描完所有頁面:
	- 將下一頁文件放到掃描器玻璃上,再按▶掃描該頁面。
	- 掃描全部頁面後, 按 ◀開始列印。

### **MFC-J4440DW/MFC-J4540DW**

- 1. 放入您的文件。
- 2. 按 | | | | | | 複印]。
- 3. 以下列其中一種方法輸入副本數量:
- 按觸控式螢幕上的 [-] 或 [+]。
- 按  $\times$  01 以在觸控式螢幕上顯示鍵盤, 然後使用觸控式螢幕鍵盤輸入副本數量。按 [確定]。
- 4. 按 <mark>①</mark> [選項] > [版面配置] ·
- 5. 按▲或▼顯示選項,然後按所需選項。

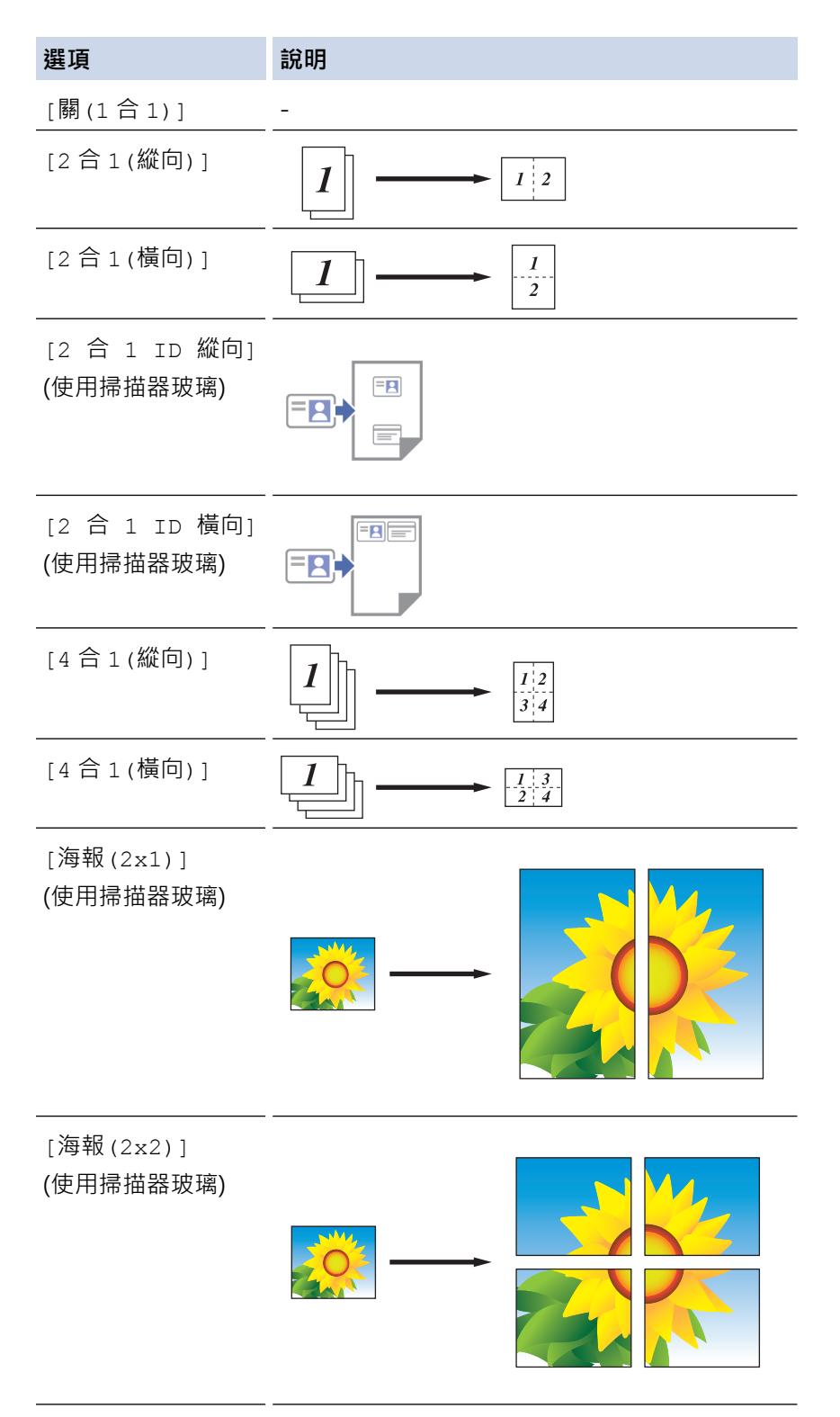

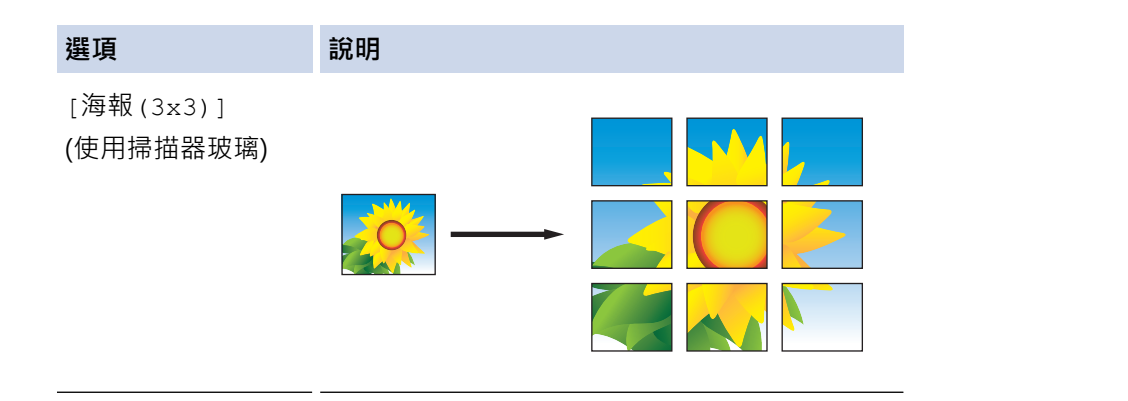

- 6. 閱讀並確認所顯示的選定設定清單,然後按[確定]。
- 7. 完成設定變更後,按[黑白啟動]或[彩色啟動]。如果將文件放入自動進稿器或製作海報,機器會掃描頁面並 開始列印。
- 8. 如果您正在使用掃描器玻璃,重複執行以下步驟,直到掃描完所有頁面:
	- 將下一頁文件放到掃描器玻璃上,再按[繼續]掃描該頁面。
	- 掃描全部頁面後,按[完成]結束操作。

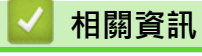

• [複印](#page-159-0)

<span id="page-169-0"></span>[主頁](#page-1-0) > [複印](#page-159-0) > 複印到紙張的兩面 (雙面複印)

# **複印到紙張的兩面 (雙面複印)**

透過在紙張的兩面上進行複印可減少紙張的使用量。

- 必須先從下列選項中選擇雙面複印版面配置,方可開始雙面複印。
- 應選擇的雙面複印版面配置由原稿的版面配置決定。
- 手動進行雙面文件的雙面複印時,請使用掃描器玻璃。
- 僅可使用 A4、A5 或 Letter 尺寸的普通紙。

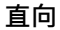

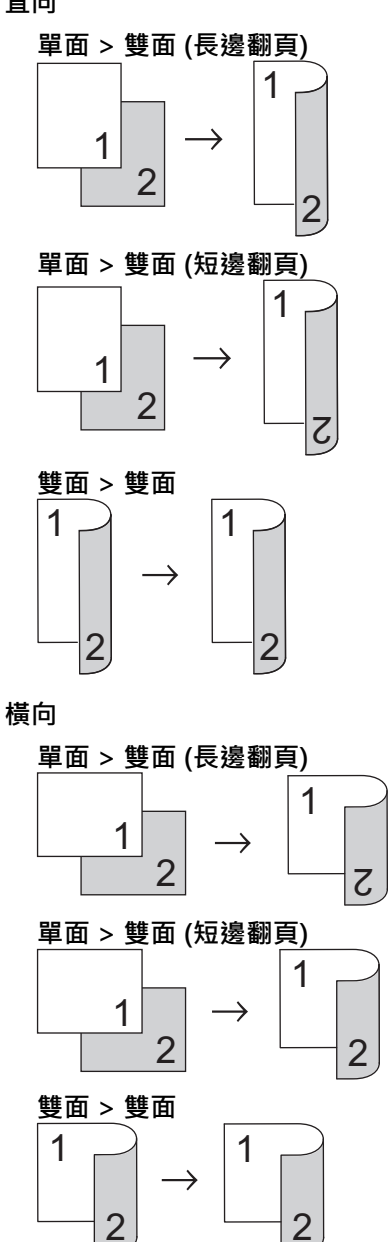

>> MFC-J4340DW [>> MFC-J4440DW/MFC-J4540DW](#page-170-0)

### **MFC-J4340DW**

1. 放入您的文件。

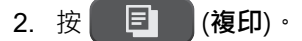

- <span id="page-170-0"></span>3. 使用撥號鍵盤輸入副本數量。
- 4. 若要對多份副本進行排序,請按▲或▼選擇以下操作:
	- a. 選擇[堆疊/排序]。按 **OK**。
	- b. 選擇[排序]。按 **OK**。
- 5. 按▲或▼選擇「雙面複印1。按 OK。
- 6. 執行下列其中一項操作:
	- 若要對單面文件進行雙面複印, 按▲或▼選擇以下選項:
		- a. 若要變更版面配置選項,選擇[版面配置]。按 **OK**。
		- b. 選擇[長邊翻頁]或[短邊翻頁]。按 **OK**。
		- c. 選擇[單面⇒雙面]。按 **OK**。
	- 若要對雙面文件進行手動雙面複印,按▲或▼選擇[雙面⇒雙面]。按 0K。

Ø 使用掃描器玻璃平台對雙面文件進行手動雙面複印。

- 7. 按**黑白啟動**或**彩色啟動**。如果您已將文件放入自動進稿器,機器會掃描頁面並開始列印。
- 8. 如果您正在使用掃描器玻璃,重複執行以下步驟,直到掃描完所有頁面:
	- 將下一頁文件放到掃描器玻璃上,再按▶掃描該頁面。
	- 掃描全部頁面後, 按 ◀開始列印。

在列印頁第二次從機器輸出之前,切勿觸摸列印頁。機器列印完第一面後將輸出紙張,然後再將紙張拉回以列印第 二面。

Ø 如果遇到列印輸出髒污或卡紙問題,請執行以下步驟:

- 1. 按 ▲ (墨水)。
- 2. 選擇[列印選項]。按 **OK**。
- 3. 選擇[減少墨跡]。按 **OK**。
- 4. 變更設定。按 **OK**。

#### **MFC-J4440DW/MFC-J4540DW**

- 1. 放入您的文件。
- 2. 按 | | | | 複印 | 。
- 3. 以下列其中一種方法輸入副本數量:
	- 按觸控式螢幕上的 [-] 或 [+]。
	- 按 × 01 以在觸控式螢幕上顯示鍵盤,然後使用觸控式螢幕鍵盤輸入副本數量。按 [確定]。
- 4. 若要對多份副本進行排序,請按 [選項] > [堆疊/排序] > [排序]。
- 5. 按▲或▼顯示[雙面複印]選項,然後按該選項。
- 6. 執行下列其中一個動作:
	- 若要對單面文件進行雙面複印,請遵循以下步驟:
		- a. 若要變更版面配置選項,按[版面配置],再按[長邊翻頁]或[短邊翻頁]。
		- b. 按 [單面⇒雙面]。
	- 若要對雙面文件進行手動雙面複印,按[雙面⇒雙面]。

使用掃描器玻璃平台對雙面文件進行手動雙面複印。

- 7. 在觸控式螢幕上檢閱設定,然後按[確定]。
- 8. 按 [黑白啟動]或 [彩色啟動]。如果已將文件放入自動進稿器,機器會掃描頁面並開始列印。
- 9. 如果您正在使用掃描器玻璃,重複執行以下步驟,直到掃描完所有頁面:
	- 將下一頁文件放到掃描器玻璃上,再按[繼續]掃描該頁面。
	- 掃描全部頁面後,按[完成]結束操作。

在列印頁第二次從機器輸出之前,切勿觸摸列印頁。機器列印完第一面後將輸出紙張,然後再將紙張拉回以列印第 二面。

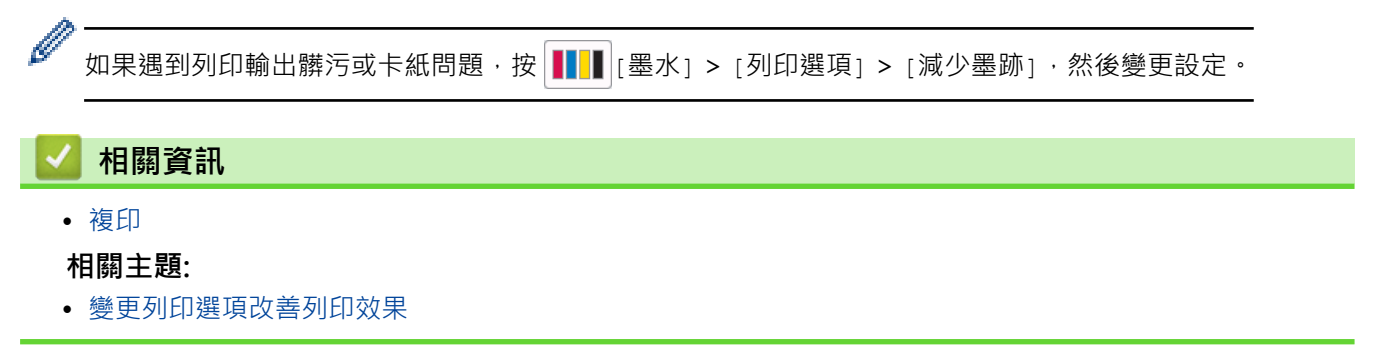

#### <span id="page-172-0"></span>[主頁](#page-1-0) > [複印](#page-159-0) > 複印身分證

### **複印身分證**

使用[2 合 1 (ID)]功能將身份證的兩面按照原始尺寸複印到同一頁面上。

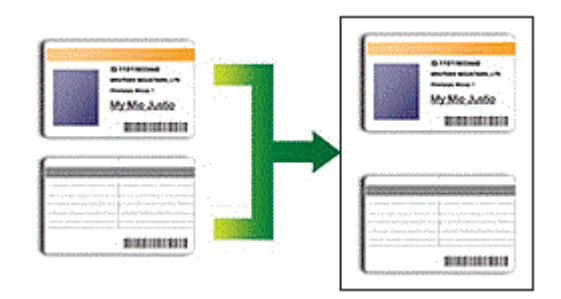

- 確保紙張尺寸設定為 A4 或 Letter。
- 您可在適用法律允許的範圍內複印身分證。更多詳細資訊>>產品安全指引
- >> MFC-J4340DW
- [>> MFC-J4440DW/MFC-J4540DW](#page-173-0)

#### **MFC-J4340DW**

1. 將身份證正面朝下放置在掃描器玻璃的左上角附近。

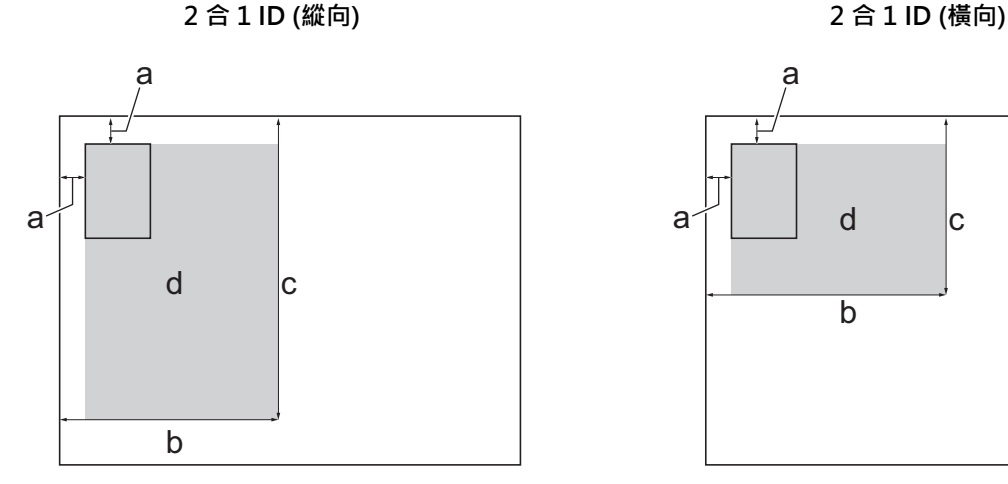

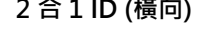

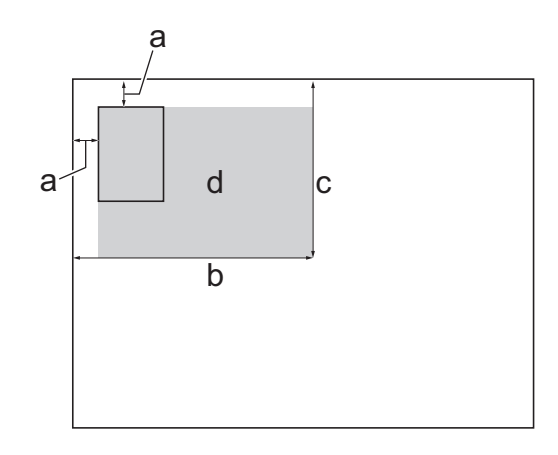

- a. 3 mm 或以上 (頂部、左側)
- b. 145 mm
- c. 2 合 1 ID (縱向):207 mm 2 合 1 ID (橫向):102 mm
- d. 可掃描區域

#### 2. 按 (**複印**)。

- 3. 使用撥號鍵盤輸入副本數量。
- 4. 按▲或▼選擇以下選項:
	- a. 選擇[版面配置]。按 **OK**。
	- b. 選擇[2 合 1 ID 縱向]或[2 合 1 ID 橫向]。按 **OK**。
- 5. 按**黑白啟動**或**彩色啟動**。 機器開始掃描身分證的一面。
- 6. 待機器掃描完第一面後,翻轉身份證,然後按▶掃描另一面。

### <span id="page-173-0"></span>**MFC-J4440DW/MFC-J4540DW**

1. 將身份證正面朝下放置在掃描器玻璃的左上角附近。

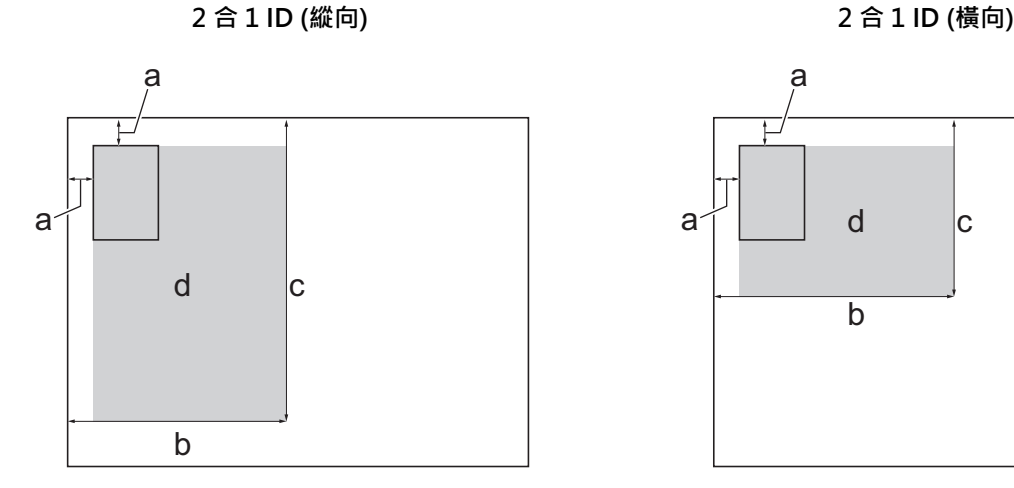

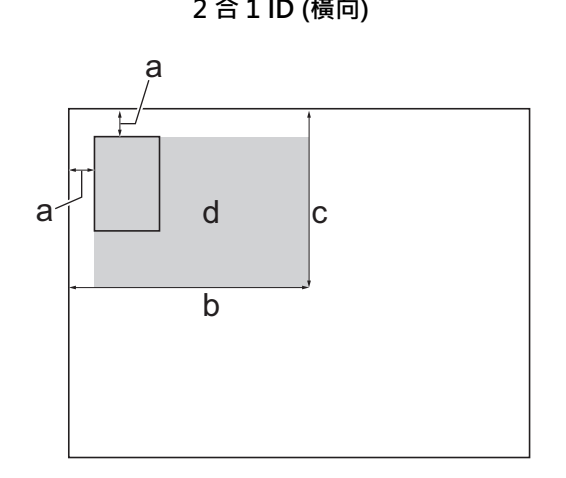

- a. 3 mm 或以上 (頂部、左側)
- b. 145 mm
- c. 2 合 1 ID (縱向):207 mm 2 合 1 ID (橫向):102 mm
- d. 可掃描區域
- 2. 按 | | | | | | 複印]。
- 3. 以下列其中一種方法輸入副本數量:
	- 按觸控式螢幕上的 [-] 或 [+]。
	- 按 × 01 以在觸控式螢幕上顯示鍵盤,然後使用觸控式螢幕鍵盤輸入副本數量。按 [確定]。
- 4. 按 ◆ [選項] > [版面配置] > [2 合 1 ID 縱向]或[2 合 1 ID 橫向]。

也可按[ID]設置[2 合 1 ID 縱向]設定。

- 5. 閱讀並確認所顯示的選定設定清單。完成設定變更後, 按[確定]。
- 6. 按[黑白啟動]或[彩色啟動]。 機器開始掃描身分證的一面。
- 7. 待機器掃描完第一面後,翻轉身份證,然後按[繼續]掃描另一面。

# **相關資訊**

• [複印](#page-159-0)

Ø

# <span id="page-174-0"></span>**複印設定**

- >> MFC-J4340DW
- [>> MFC-J4440DW/MFC-J4540DW](#page-175-0)

### **MFC-J4340DW**

若要變更複印設定,按 日 (複印)。

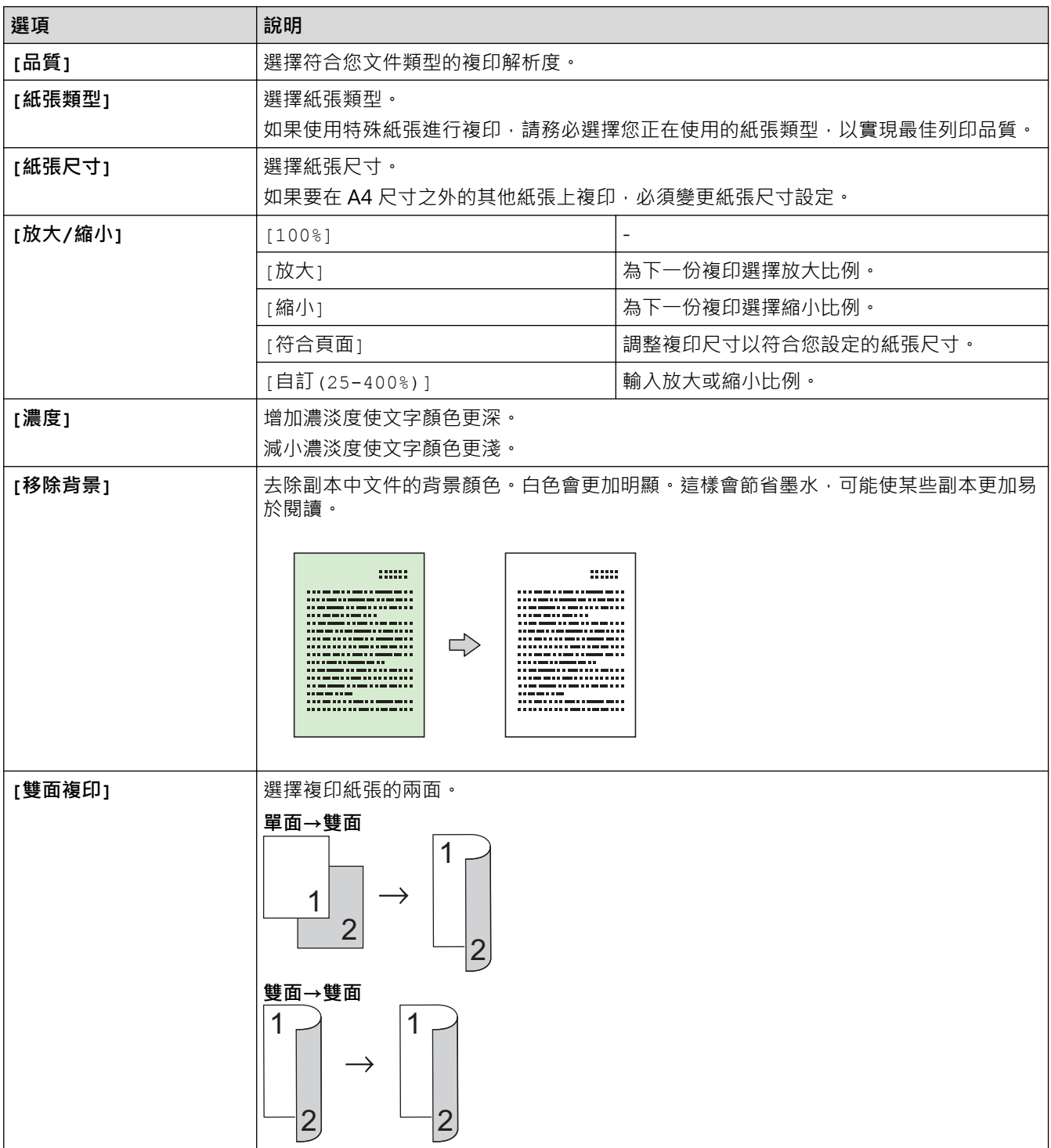

<span id="page-175-0"></span>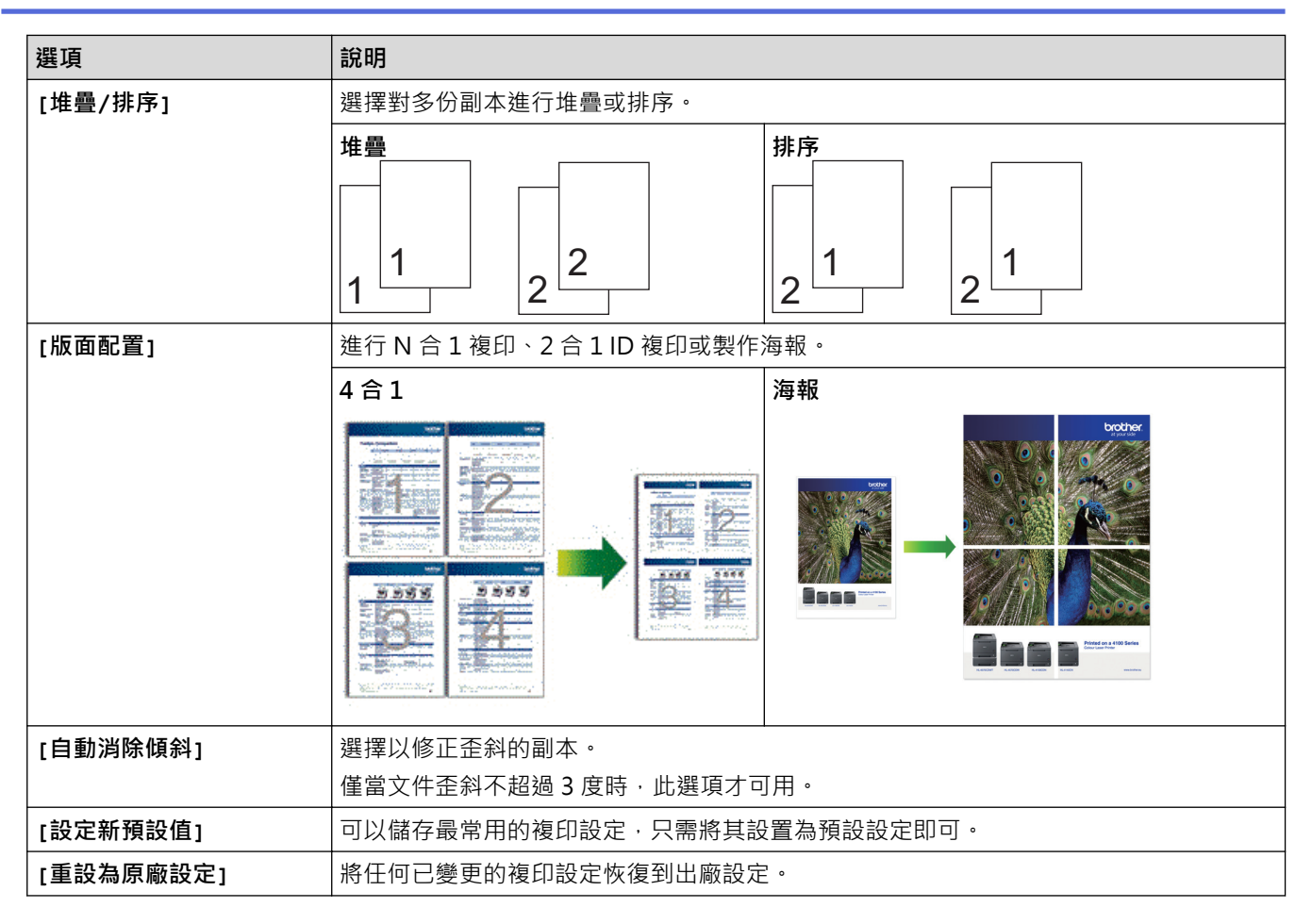

# **MFC-J4440DW/MFC-J4540DW**

若要變更複印設定,按 [選項]。

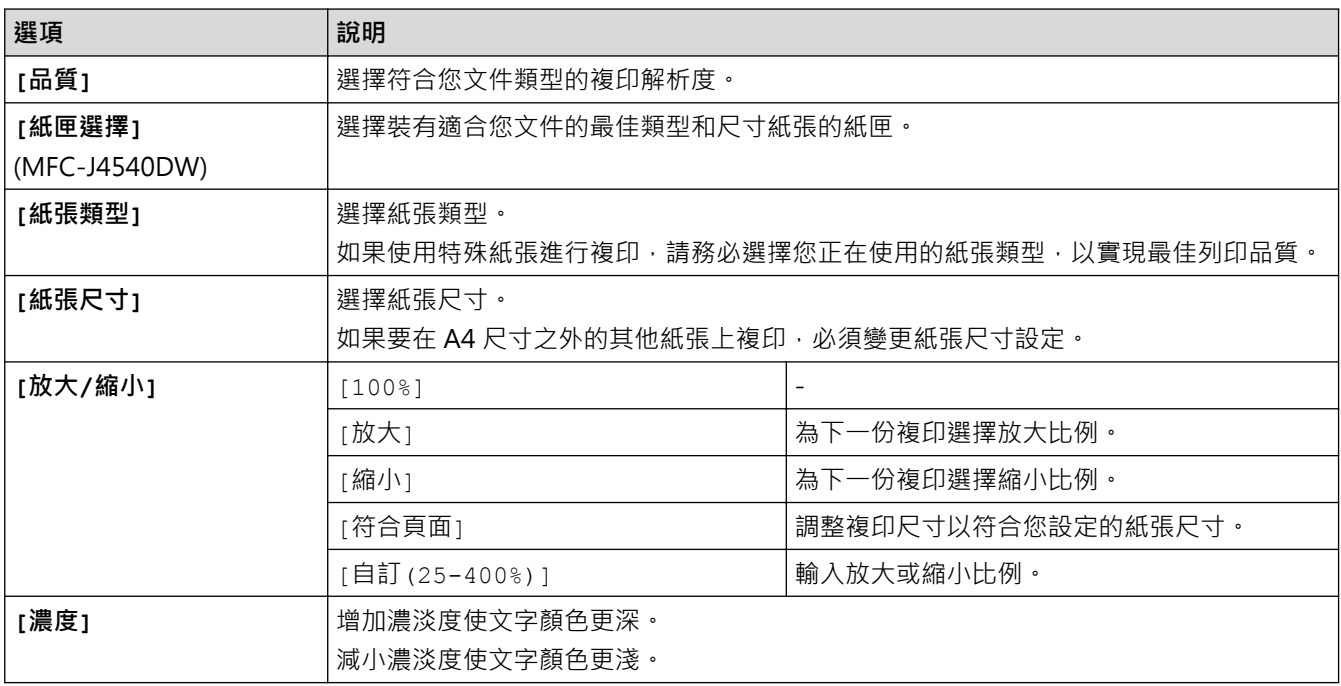

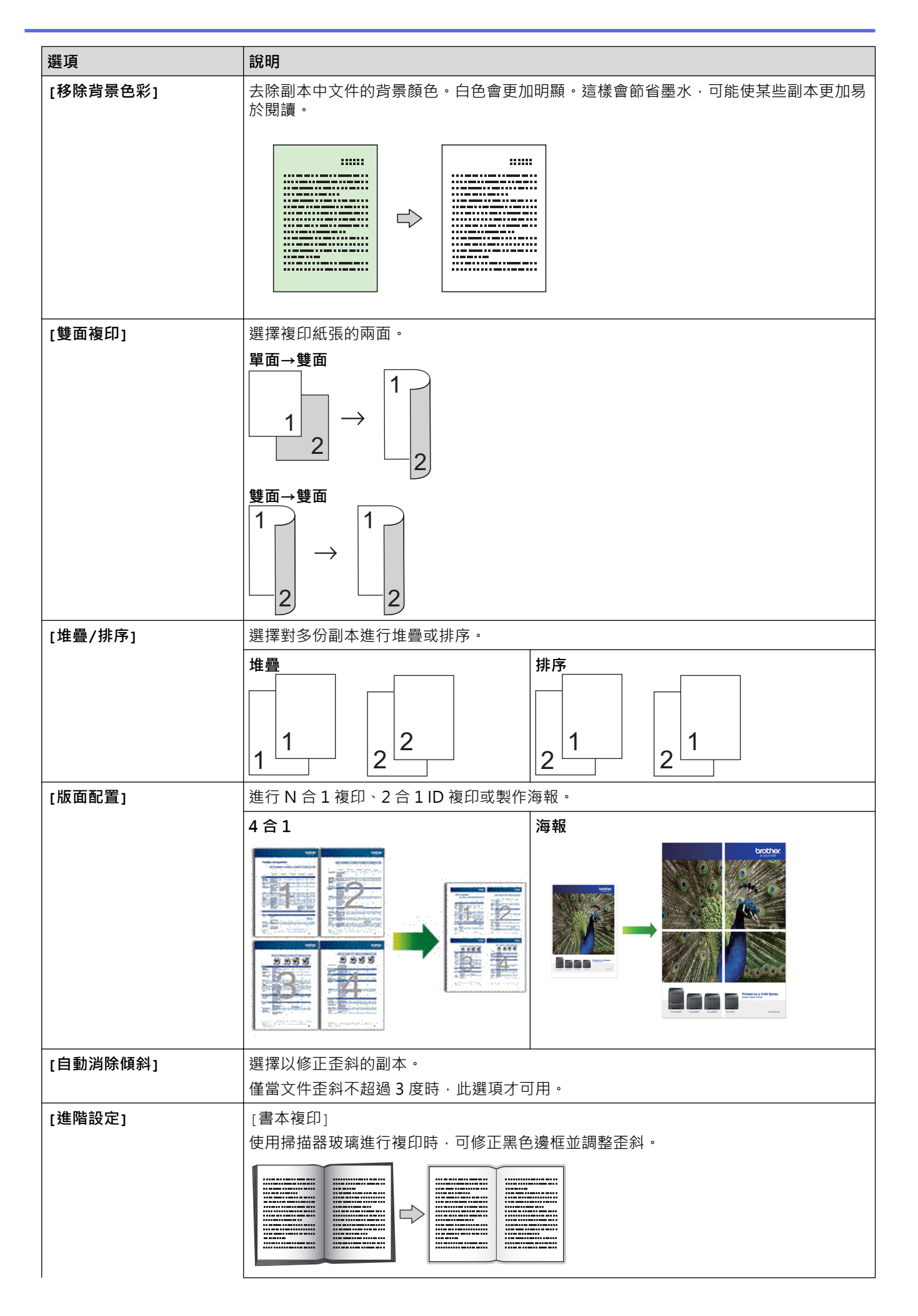

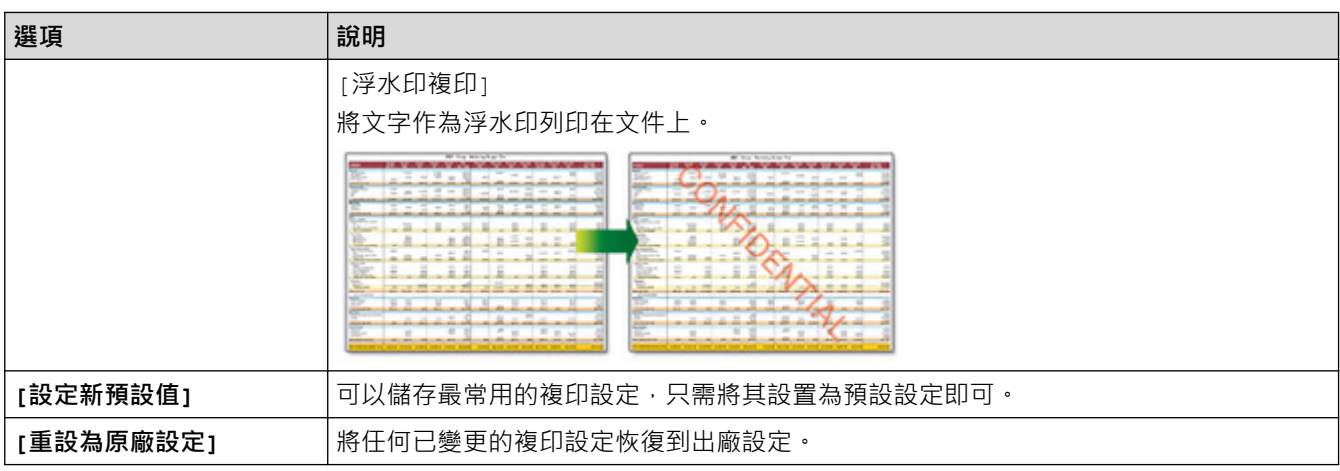

● 按[另存為捷徑]可保存目前的設定。

# ■ 相關資訊

• [複印](#page-159-0)

**相關主題:**

• [複印文件](#page-160-0)

# <span id="page-178-0"></span>**傳真**

- [發送傳真](#page-179-0)
- [接收傳真](#page-195-0)
- [話音操作和傳真號碼](#page-224-0)
- [電話服務與外置裝置](#page-238-0)
- [傳真報告](#page-254-0)
- [PC-FAX](#page-258-0)

#### <span id="page-179-0"></span>[主頁](#page-1-0) > [傳真](#page-178-0) > 發送傳真

# **發送傳真**

- [從 Brother 機器發送傳真](#page-180-0)
- [手動發送傳真](#page-183-0)
- [通話結束時發送傳真](#page-184-0)
- [將同一條傳真發送到多個接收方 \(多址發送\)](#page-185-0)
- [實時發送傳真](#page-188-0)
- [在指定的時間發送傳真 \(定時傳真\)](#page-189-0)
- [變更傳真自動重撥設定](#page-190-0)
- [取消進行中的傳真](#page-191-0)
- [查看和取消等待之傳真](#page-192-0)
- [傳真選項](#page-193-0)
# <span id="page-180-0"></span>**從 Brother 機器發送傳真**

- >> MFC-J4340DW
- [>> MFC-J4440DW/MFC-J4540DW](#page-181-0)

#### **MFC-J4340DW**

- 1. 將文件放入自動進稿器中或放到掃描器玻璃上。
- 2. 按 (**傳真**)。

液晶螢幕上將顯示:

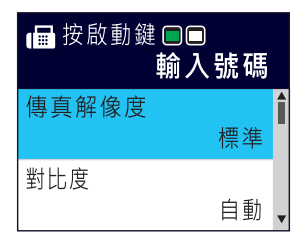

- 3. 以下列其中一種方法輸入傳真號碼:
	- 撥號鍵盤 (手動輸入傳真號碼。) 使用撥號鍵盤依次輸入號碼的全部數字。
	- 重撥 (重撥最後一次撥出的號碼。) 按 **重撥/暫停**。
	- 撥出 (從撥出記錄選擇號碼。)
		- 按▲或▼選擇以下選項:
		- a. 選擇[通話記錄]。按 **OK**。
		- b. 選擇[撥出記錄]。按 **OK**。
		- c. 選擇所需號碼,然後按 **OK**。
		- d. 按▶選擇[套用]。
	- 來電顯示 (從來電顯示記錄選擇號碼。) (不適用於台灣和某些國家/地區) 按 ▲ 或 ▼ 選擇以下選項:
		- a. 選擇[通話記錄]。按 **OK**。
		- b. 選擇[來電顯示記錄]。按 **OK**。
		- c. 選擇所需號碼,然後按 **OK**。
		- d. 按▶選擇[套用]。
	- [通訊錄] (從通訊錄選擇號碼。)
		- 按 ▲ 或 ▼ 選擇以下選項:
		- a. 選擇[通訊錄]。按 **OK**。
		- b. 選擇[搜尋]。按 **OK**。
		- c. 執行下列其中一個動作:
			- 使用撥號鍵盤輸入兩位數的快速撥號號碼。
			- 依照下述步驟從清單中選擇號碼:
				- i. 選擇[字母順序]或[數字順序]。按 **OK**。
				- ii. 選擇所需號碼。按 **OK**。
				- iii. 按▶選擇[套用]。
- 4. 若要變更傳真設定,按▲或▼選擇您想變更的設定,然後按 OK。
- 5. 完成後,按**黑白啟動**或**彩色啟動**。
- <span id="page-181-0"></span>6. 執行下列其中一項操作:
	- 如果您正在使用自動進稿器,機器會開始掃描並發送文件。
	- 如果您正在使用掃描器玻璃,並按了**黑白啟動**,機器會開始掃描第一頁。 轉到下一步。
	- 如果您正在使用掃描器玻璃,並按了**彩色啟動**,液晶螢幕會顯示訊息詢問您是否想發送彩色傳真。 按▶確認。機器會開始撥號並發送文件。
- 7. 液晶螢幕上顯示[下一頁?]時,執行下列其中一項操作:
	- 按▶掃描下一頁文件。將下一頁放到掃描器玻璃上,然後按▶。機器開始掃描頁面。 重複此步驟,掃描其他頁面。
	- 掃描完成後, 按 ◀ 發送傳真。機器開始發送文件。

#### **MFC-J4440DW/MFC-J4540DW**

- 1. 將文件放入自動進稿器中或放到掃描器玻璃上。
- 2. 按 | | | | | | | | | | | | | | | |

如果 [傳真預覽] 設定為 [開] ,按 <mark>[ 票</mark> [傳真] > [發送傳真] 。

觸控式螢幕上會顯示:

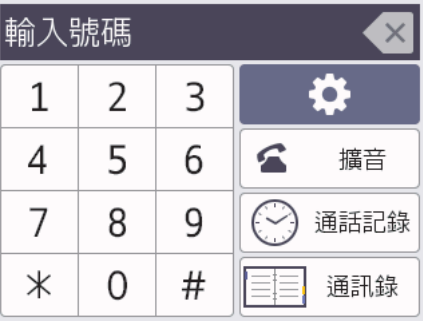

- 3. 以下列其中一種方法輸入傳真號碼:
	- 撥號鍵盤 (手動輸入傳真號碼。) 使用觸控式螢幕依次輸入號碼的全部數字。
	- 通話記錄

按 [通話記錄]。

按[重撥]、[撥出記錄]或[來電顯示記錄]。 如果您選擇[撥出記錄]或[來電顯示記錄],選擇所需號碼,然後按[套用]。 (來電顯示功能不適用於台灣和某些國家/地區)

• 通訊錄

按 [通訊錄]。

執行下列其中一個動作:

- 選擇所需號碼,然後按 [套用]。
- 按 ,輸入名稱的第一個字母,然後按[確定]。按您想撥打的名稱。如果該名稱對應兩個號碼,按 所需號碼。按 [套用]。
- 4. 若要變更傳真設定,按 **1)** [選項]。

操作完成後, 按[確定]。

- 5. 按 [傳真開始]。
	- 如果您正在使用自動進稿器,機器會開始掃描並發送文件。
	- 如果使用掃描器玻璃並在[色彩設定]中選擇[黑白],機器會開始掃描第一頁。

轉到下一步。

- 如果使用掃描器玻璃並在 [色彩設定]中選擇 [彩色], 觸控螢幕會詢問您是否要發送彩色傳真。 按 [是(彩色傳真)] 確認。機器會開始撥號並發送文件。
- 6. 觸控式螢幕上顯示 [下一頁?]時,執行下列其中一項操作:
	- 掃描完成後,按[否]。機器開始發送文件。

• 按[是] 掃描下一頁文件。將下一頁放到掃描器玻璃上,然後按[確定]。機器開始掃描頁面。 重複此步驟,掃描其他頁面。

# **相關資訊**

• [發送傳真](#page-179-0)

#### **相關主題:**

• [傳真選項](#page-193-0)

#### [主頁](#page-1-0) > [傳真](#page-178-0) > [發送傳真](#page-179-0) > 手動發送傳真

# **手動發送傳真**

透過手動發送傳真,您可以聽到撥號音、響鈴和傳真接收音頻。

- >> MFC-J4340DW
- >> MFC-J4440DW/MFC-J4540DW

#### **MFC-J4340DW**

- 1. 放入您的文件。
- 2. 按 (**傳真**)。
- 3. 按免持聽筒,聆聽撥號音。
- 4. 輸入傳真號碼。
- 5. 聽到傳真音頻後,按**黑白啟動**或**彩色啟動**。 如果您正在使用掃描器玻璃,請按▶發送傳真。

#### **MFC-J4440DW/MFC-J4540DW**

- 1. 放入您的文件。
- 2. 按 | | | | | | | | | | | | | | | | |

Ø Г. 如果 [傳真預覽] 設定為 [開] · 按 <mark>[ 需</mark> [傳真] > [發送傳真] ·

- 3. 按[擴音], 聆聽撥號音。
- 4. 輸入傳真號碼。
- 5. 聽到傳真音頻後, 按[傳真開始]。 如果使用掃描器玻璃,請按 [發送]。

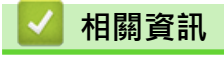

• [發送傳真](#page-179-0)

#### [主頁](#page-1-0) > [傳真](#page-178-0) > [發送傳真](#page-179-0) > 通話結束時發送傳真

# **通話結束時發送傳真**

在通話結束後雙方掛斷電話前,您可以向對方發送傳真。

- >> MFC-J4340DW
- >> MFC-J4440DW/MFC-J4540DW

#### **MFC-J4340DW**

- 1. 請求對方等待直到聽到傳真音 (嗶嗶聲) 後按啟動按鍵, 然後再掛斷電話。
- 2. 放入您的文件。
- 3. 按**黑白啟動**或**彩色啟動**。

如果您正在使用掃描器玻璃,請按▶發送傳真。

4. 將外置電話的話筒放回原處。

## **MFC-J4440DW/MFC-J4540DW**

- 1. 請求對方等待直到聽到傳真音 (嗶嗶聲) 後按啟動按鍵, 然後再掛斷電話。
- 2. 放入您的文件。
- 3. 按 顯示[傳真開始] 按鍵。
- 4. 按 [傳真開始]。 如果使用掃描器玻璃,請按 [發送]。
- 5. 將外置電話的話筒放回原處。

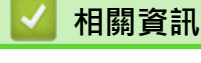

• [發送傳真](#page-179-0)

<span id="page-185-0"></span>[主頁](#page-1-0) > [傳真](#page-178-0) > [發送傳真](#page-179-0) > 將同一條傳真發送到多個接收方 (多址發送)

#### **將同一條傳真發送到多個接收方 (多址發送)**

使用多址發送功能將同一條傳真同時發送到多個傳真號碼。

- 此功能僅適用於黑白傳真。
- 在多址發送中使用通訊錄號碼前,必須先將它們儲存到機器的記憶體中。
- 在多址發送中使用群組號碼前,也必須先將它們儲存到機器的記憶體中。群組號碼中包含許多已儲存通訊錄 號碼,以便輕鬆撥號。

>> MFC-J4340DW

[>> MFC-J4440DW/MFC-J4540DW](#page-186-0)

#### **MFC-J4340DW**

您可以將群組、通訊錄號碼與最多 50 個手動撥打的號碼加入同一個多址發送操作中。 如果沒有使用群組中的任何通訊錄號碼,則可以將傳真多址發送到多至 90 個不同號碼。

- 1. 放入您的文件。
- 2. 按 (**傳真**)。
- 3. 按▲或▼選擇[多址發送],然後按 OK。
- 4. 按▲或▼選擇[新增號碼],然後按 OK。
- 5. 您可以採用以下方法將號碼加入多址發送操作中:
	- 使用撥號鍵盤輸入號碼:
		- a. 按▲或▼選擇 [新增號碼],然後按 OK。
		- b. 使用撥號鍵盤輸入號碼,然後按 **OK**。
	- 從通訊錄選擇號碼:
		- a. 按▲或▼選擇 [從通訊錄新增],然後按 OK。
		- b. 按▲或▼選擇 「字母順序1 或 「數字順序1,然後按 OK。
		- c. 按 a 或 b 選擇所需快速撥號名稱或號碼。
		- d. 按 ◀ 或 ▶ 勾選標有快速撥號名稱或號碼的核取方塊,然後按 OK。
	- 在通訊錄中搜尋號碼:
		- a. 按▲或▼選擇 「在通訊錄中搜尋」,然後按 OK。
		- b. 使用撥號鍵盤輸入名稱的第一個字母,然後按 **OK**。
		- c. 按▲或▼選擇名稱,然後按 OK。
		- d. 再次按 **OK**。
- 6. 操作完成後,按▲或▼選擇[完成]。按 OK。
- 7. 按 **黑白啟動**。
- 8. 執行下列其中一項操作:
	- 如果您正在使用自動進稿器,機器會開始掃描並發送文件。
	- 如果您正在使用掃描器玻璃,機器會開始掃描第一頁。
		- 液晶螢幕上顯示[下一頁?]時,執行下列其中一項操作:
		- 按▶掃描下一頁文件。將下一頁放到掃描器玻璃上,然後按▶。 機器開始掃描頁面。 重複此步驟,掃描其他頁面。
		- 掃描完成後,按◀發送傳真。 機器開始發送文件。

如果出現[記憶體已滿]訊息,按**停止/退出**取消。

# <span id="page-186-0"></span>**MFC-J4440DW/MFC-J4540DW**

您可以將群組、通訊錄號碼與最多 50 個手動撥打的號碼加入同一個多址發送操作中。 如果沒有使用群組中的任何通訊錄號碼,則可以將傳真多址發送到多至 250 個不同號碼。

- 1. 放入您的文件。
- 2. 按 | | | | | | | | | | | | | | | |

Ø 如果 [傳真預覽] 設定為 [開] ,按 ┃■ | 傳真] > [發送傳真] 。

- 3. 按 <mark>○</mark> [選項] > [多址發送]。
- 4. 按[新增號碼]。 您可以採用以下方法將號碼加入多址發送操作中:
	- 按[新增號碼],然後使用撥號鍵盤輸入傳真號碼。按[確定]。
	- 按 |從通訊錄新增1。按▲或▼顯示您想新增到多址發送操作的號碼。勾選您想新增的號碼的核取方塊。 操作完成後, 按[確定]。
	- 按[在通訊錄中搜尋]。輸入名稱的第一個字母,然後按[確定]。按名稱,然後按您想新增的號碼。 重複執行此步驟輸入其他傳真號碼。
- 5. 操作完成後, 按[確定]。
- 6. 按[傳真開始]。
- 7. 執行下列其中一項操作:
	- 如果您正在使用自動進稿器,機器會開始掃描並發送文件。
	- 如果您正在使用掃描器玻璃, 機器會開始掃描第一頁。 觸控式螢幕上顯示[下一頁?]時,執行下列其中一項操作:
		- 掃描完成後,按[否]。 機器開始發送文件。
		- 按[是]掃描下一頁文件。將下一頁放到掃描器玻璃上,然後按[確定]。機器開始掃描頁面。 重複此步驟,掃描其他頁面。

#### **相關資訊**

- [發送傳真](#page-179-0)
	- [取消進行中的多址發送](#page-187-0)

- [設定多址發送群組](#page-233-0)
- [在 Brother 機器上輸入文字](#page-28-0)

<span id="page-187-0"></span>[主頁](#page-1-0) > [傳真](#page-178-0) > [發送傳真](#page-179-0) > [將同一條傳真發送到多個接收方 \(多址發送\)](#page-185-0) > 取消進行中的多址發送

# **取消進行中的多址發送**

正在多址發送多個傳真時,可以僅取消目前正在傳輸的傳真,也可取消整個多址發送工作。

- >> MFC-J4340DW
- >> MFC-J4440DW/MFC-J4540DW

#### **MFC-J4340DW**

- 1. 按 **設定**。
- 2. 按▲或▼選擇以下選項:
	- a. 選擇[傳真]。按 **OK**。
	- b. 選擇[剩餘工作]。按 **OK**。
	- 液晶螢幕上顯示正在撥打的傳真號碼和多址發送的工作序號。
- 3. 按▲或▼選擇您想使用以下方式取消的工作:
	- 若要取消全部多址發送,選擇多址發送的工作序號,然後按 **OK**。 按▶確認,或按◀退出而不取消。
	- 若要取消目前正在撥打的號碼,在液晶螢幕上選擇名稱或號碼,然後按 **OK**。 按▶確認,或按◀退出而不取消。
	- 若要退出而不取消工作,請按**停止/退出**。
- 4. 按**停止/退出**。

#### **MFC-J4440DW/MFC-J4540DW**

- 1. 按 | 返回首頁螢幕。
- 2. 按 く
- 3. 執行下列其中一項操作:
	- 若要取消全部廣播‧請按[全部傳真廣播發送]。按[是]確認,或按[否]退出而不取消。
	- · 若要取消目前正在撥打的號碼 · 按觸控式螢幕上的名稱或號碼 · 按 [是] 確認 · 或按 [否] 退出而不取消 ·
	- 若要退出而不取消,請按

#### **相關資訊**

• [將同一條傳真發送到多個接收方 \(多址發送\)](#page-185-0)

#### [主頁](#page-1-0) > [傳真](#page-178-0) > [發送傳真](#page-179-0) > 實時發送傳真

# **實時發送傳真**

發送傳真時,機器會在發送前將文件掃描到記憶體。當電話線路空間時,機器將開始撥號並發送傳真。如果您想立 即發送重要文件,而不想等待機器從記憶體檢索掃描文件,請開啟[即時傳送]。

- 如果您正在發送彩色傳真,或者如果機器記憶體已滿而您正在使用自動進稿器發送黑白傳真,機器將實時發 送傳真 (即使 [即時傳送]設定為 [關])。
- 執行即時發送時,如果您正在使用掃描器玻璃平台,則無法使用自動重撥功能。

#### >> MFC-J4340DW

>> MFC-J4440DW/MFC-J4540DW

#### **MFC-J4340DW**

- 1. 放入您的文件。
- 2. 按 (**傳真**)。
- 3. 按▲或▼選擇以下選項:
	- a. 選擇[即時發送]。按 **OK**。
		- b. 選擇[開](或[關])。按 **OK**。
- 4. 輸入傳真號碼。
- 5. 按**黑白啟動**或**彩色啟動**。

#### **MFC-J4440DW/MFC-J4540DW**

- 1. 放入您的文件。
- 2. 按 [傳真]。

Ø 如果 [傳真預覽]設定為 [開] ,按 <mark>[需</mark> [傳真] > [發送傳真] 。

- 3. 按 [選項] > [即時傳送]。
- 4. 按 [開]。
- 5. 按[確定]。
- 6. 輸入傳真號碼。
- 7. 按[傳真開始]。

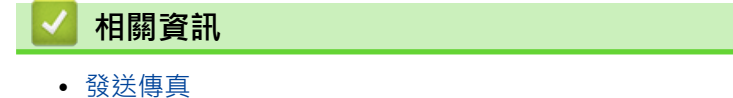

[主頁](#page-1-0) > [傳真](#page-178-0) > [發送傳真](#page-179-0) > 在指定的時間發送傳真 (定時傳真)

# **在指定的時間發送傳真 (定時傳真)**

**相關機型**: MFC-J4440DW/MFC-J4540DW

您可以在機器記憶體中儲存最多 50 份傳真, 機器將在 24 小時內定時發送這些傳真。

此功能僅適用於黑白傳真。

- 1. 放入您的文件。
- 2. 按 | | | | | | | | | | | | | | |

Ø 如果[傳真預覽]設定為[開],按 [傳真] > [發送傳真]。

- 3. 按 [選項] > [延時傳真]。
- 4. 按 [延時傳真]。
- 5. 按 [開]。
- 6. 按 [設定時間]。
- 7. 使用觸控式螢幕輸入您想發送傳真的時間。按 [確定]。

Ø 視乎資料量和類型,您可以掃描到記憶體的頁面數量會有所不同。

- 8. 按[確定]。
- 9. 輸入傳真號碼。
- 10. 按[傳真開始]。

如果您正在使用掃描器玻璃,請移至下一步驟。

- 11. 觸控式螢幕上顯示 [下一頁?]時,執行下列其中一項操作:
	- 掃描完成後,按[否]。
	- 按[是] 掃描下一頁文件。將下一頁放到掃描器玻璃上,然後按[確定]。機器開始掃描頁面。 重複此步驟,掃描其他頁面。

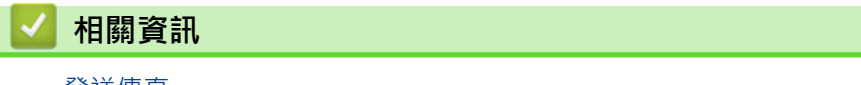

# **變更傳真自動重撥設定**

如果自動發送傳真時線路繁忙,且傳真自動重撥設為 [開],則機器會每隔五分鐘重播一次,最多三次。

傳真自動重撥的預設設定為 [開]。 >> MFC-J4340DW >> MFC-J4440DW/MFC-J4540DW

#### **MFC-J4340DW**

- 1. 按 **設定**。
- 2. 按▲或▼選擇以下選項:
	- a. 選擇[初始設定]。按 **OK**。
	- b. 選擇[傳真自動重撥]。按 **OK**。
	- c. 選擇[開](或[關])。按 **OK**。
- 3. 按**停止/退出**。

#### **MFC-J4440DW/MFC-J4540DW**

- 1. 按 | | | 設定] > [所有設定] > [初始設定] > [傳真自動重撥]。
- 2. 按 [開]或 [關]。
- 3. 按 |

# **相關資訊**

• [發送傳真](#page-179-0)

#### [主頁](#page-1-0) > [傳真](#page-178-0) > [發送傳真](#page-179-0) > 取消進行中的傳真

# **取消進行中的傳真**

- >> MFC-J4340DW
- >> MFC-J4440DW/MFC-J4540DW

#### **MFC-J4340DW**

- 1. 按**停止/退出**可取消已在處理中的傳真。
- 2. 在機器撥號或發送時按**停止/退出**,液晶螢幕上會顯示[取消工作?]。按▶確認。

# **MFC-J4440DW/MFC-J4540DW**

- 1. 按 返回首頁螢幕。
- 2. 按<mark>X</mark>可取消已在處理中的傳真。
- 3. 在機器撥號或發送時按 , 觸控式螢幕上會顯示 [取消工作?]。按 [是]。

# **相關資訊**

- [發送傳真](#page-179-0)
- **相關主題:**
- [電話和傳真問題](#page-464-0)

# **查看和取消等待之傳真**

遵循以下步驟檢視或取消儲存在機器記憶體中等待發送的傳真。如果記憶體中沒有傳真工作,液晶螢幕上會顯示 [無等待的工作]。 您可以在發送前取消傳真工作。

- >> MFC-J4340DW
- >> MFC-J4440DW/MFC-J4540DW

#### **MFC-J4340DW**

- 1. 按 **設定**。
- 2. 按▲或▼選擇以下選項:
	- a. 選擇[傳真]。按 **OK**。
	- b. 選擇[剩餘工作]。按 **OK**。
- 3. 對於您想查看或取消的各傳真工作,執行以下操作:
	- a. 按▲或▼·以滾動顯示等待之工作。如有需要,選擇您想取消的工作,然後按 OK。
	- b. 按▶確認,或按 < 退出而不取消。
- 4. 操作完成後,按**停止/退出**。

#### **MFC-J4440DW/MFC-J4540DW**

- 1. 按 | 】 | [設定] > [所有設定] > [傳真] > [剩餘工作]。
- 2. 對於您想查看或取消的各傳真工作,執行以下操作:
	- a. 按▲或▼·以滾動顯示等待之工作。如有需要,按您想取消的工作。
	- b. 按 [OK]。
	- c. 按 [是] 確認, 或按 [否] 退出而不取消。
- 3. 操作完成後, 按
	- **相關資訊**
		- [發送傳真](#page-179-0)
	- **相關主題:**
	- [電話和傳真問題](#page-464-0)

#### <span id="page-193-0"></span>[主頁](#page-1-0) > [傳真](#page-178-0) > [發送傳真](#page-179-0) > 傳真選項

# **傳真選項**

- >> MFC-J4340DW
- >> MFC-J4440DW/MFC-J4540DW

# **MFC-J4340DW**

若要變更傳真發送設定,按 ( d ( d ) ( 傳真 ) ·

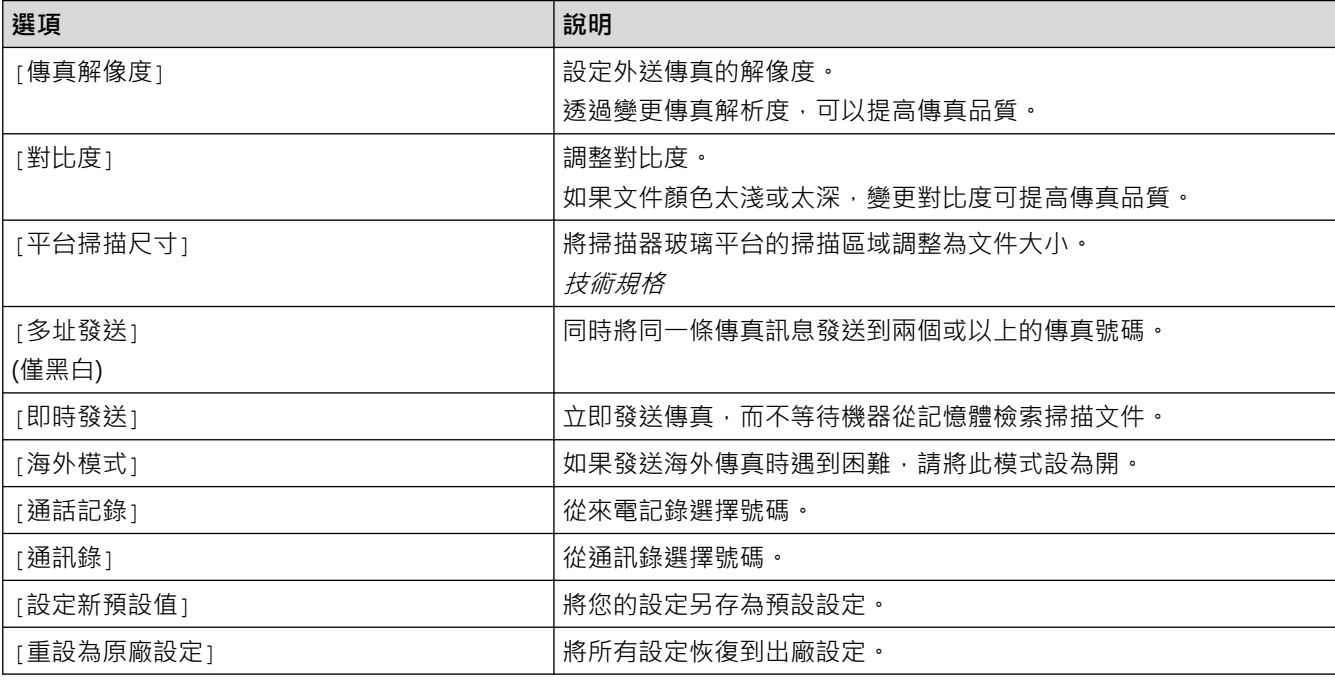

# **MFC-J4440DW/MFC-J4540DW**

若要變更傳真發送設定,按 [選項]。

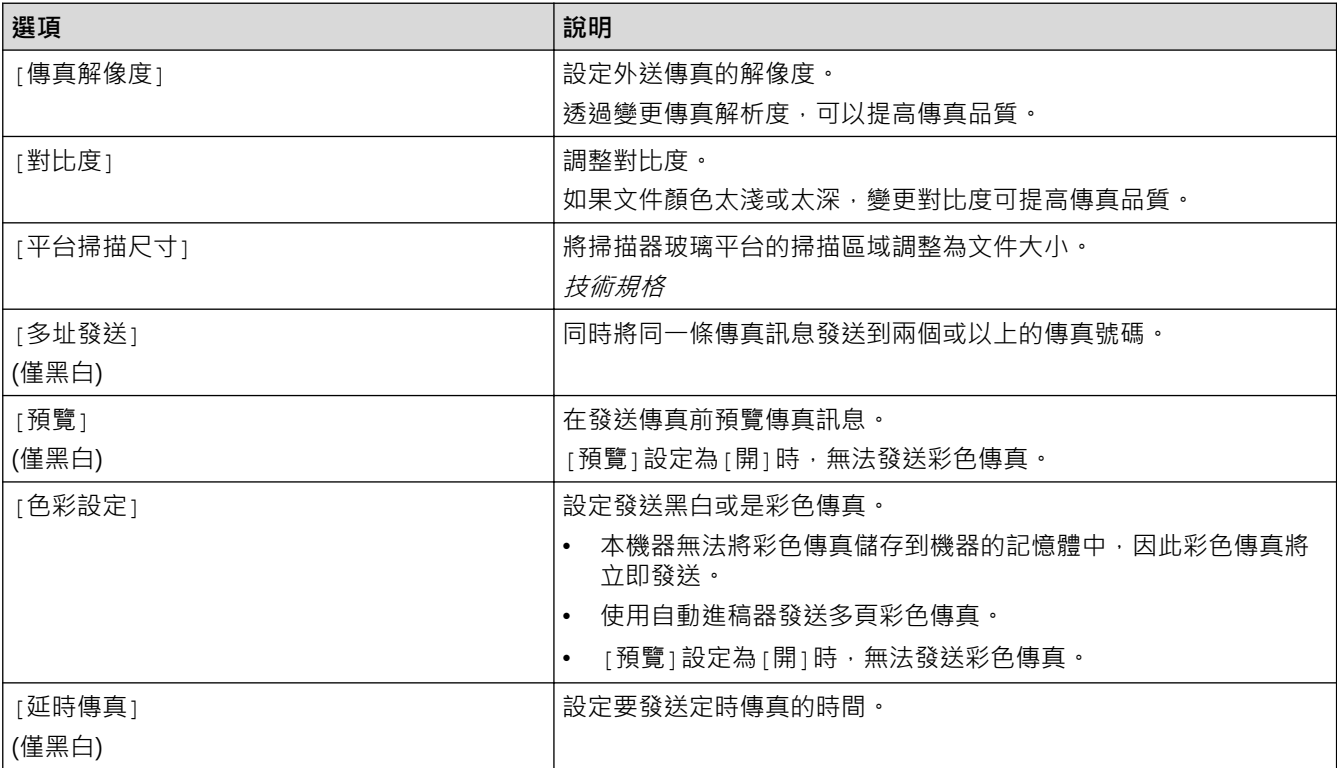

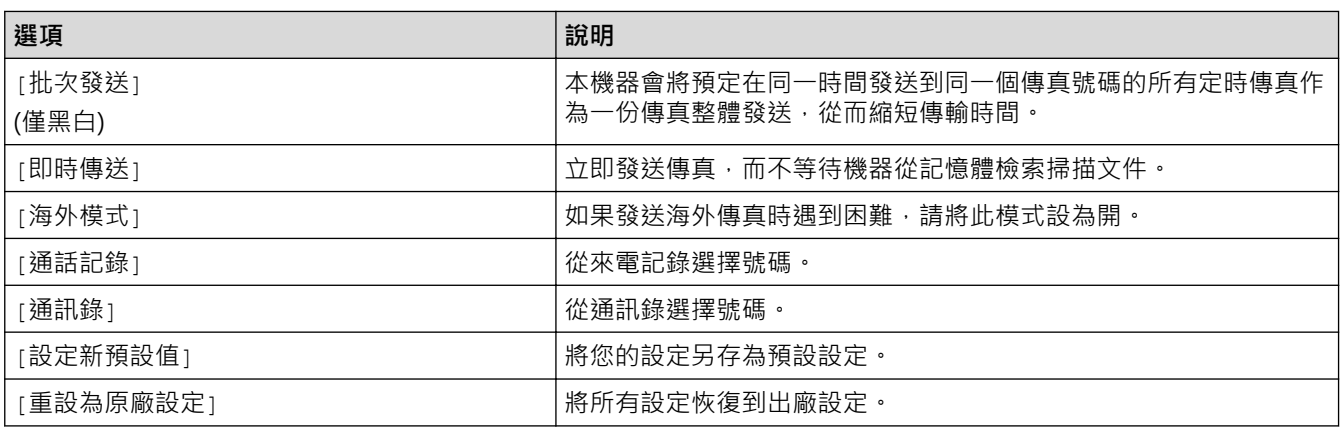

 $\mathcal{Q}$ 。<br>按 [另存為捷徑] 可保存目前的設定。

機器將詢問您是否將其另存為單鍵撥號捷徑。請遵循液晶螢幕上的說明執行操作。

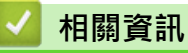

# • [發送傳真](#page-179-0)

# **相關主題:**

• [從 Brother 機器發送傳真](#page-180-0)

• [規格](#page-582-0)

#### <span id="page-195-0"></span>[主頁](#page-1-0) > [傳真](#page-178-0) > 接收傳真

# **接收傳真**

- [接收模式設定](#page-196-0)
- [設定傳真偵測](#page-202-0)
- [傳真預覽](#page-203-0)
- [縮小過大傳入傳真的頁面尺寸](#page-207-0)
- [設定傳真接收圖章](#page-208-0)
- [通話結束後接收傳真](#page-209-0)
- [記憶體接收選項](#page-210-0)
- [遙距傳真選項](#page-218-0)

<span id="page-196-0"></span>[主頁](#page-1-0) > [傳真](#page-178-0) > [接收傳真](#page-195-0) > 接收模式設定

# **接收模式設定**

- [接收模式概述](#page-197-0)
- [選擇適當的接收模式](#page-198-0)
- [設定機器回應前的響鈴次數 \(響鈴次數\)](#page-200-0)
- [設定 F/T 響鈴時間 \(偽/兩聲響鈴\)](#page-201-0)

<span id="page-197-0"></span>[主頁](#page-1-0) > [傳真](#page-178-0) > [接收傳真](#page-195-0) > [接收模式設定](#page-196-0) > 接收模式概述

## **接收模式概述**

有些接收模式會自動回應 (「僅傳真」與「傳真/電話」)。使用這些模式前,可能需要變更響鈴次數。

#### **僅傳真**

[僅傳真]模式會自動將每通電話視為傳真。

#### **傳真/電話**

[傳真/電話]模式會管理來電,例如辨識傳真或話音電話,並以下列其中一種方法處理:

- 自動接收傳真。
- 語音電話會響起 F/T 響鈴以告知您接聽。本機器的 F/T 響鈴為偽/兩聲響鈴。

#### **手動**

若要在[手動]模式下接收傳真,請拿起外置電話的話筒,或按免持聽筒1 按鍵。若聽到傳真音頻 (重複的短嗶 聲),請按啟動按鍵,然後選擇[接收]接收傳真。您也可以使用傳真偵測功能,只需拿起與機器使用同一條線路 的話筒即可接收傳真。

#### **外置答錄裝置**

在[外置答錄機]模式下,機器會使用外置答錄機管理您的來電。 透過以下方式處理來電:

- 自動接收傳真。
- 語音來電者可以在外置 TAD 錄下訊息。

# **相關資訊**

• [接收模式設定](#page-196-0)

- [設定機器回應前的響鈴次數 \(響鈴次數\)](#page-200-0)
- [設定 F/T 響鈴時間 \(偽/兩聲響鈴\)](#page-201-0)
- [設定傳真偵測](#page-202-0)
- [連接外置答錄機](#page-245-0)

<span id="page-198-0"></span>[主頁](#page-1-0) > [傳真](#page-178-0) > [接收傳真](#page-195-0) > [接收模式設定](#page-196-0) > 選擇適當的接收模式

## **選擇適當的接收模式**

必須視乎您線路上的外置裝置和電話服務選擇接收模式。

在預設狀態下,機器將自動接收所有傳真。下圖將協助您選擇正確的模式。

您是否需要使用本機器的電話功能 (如適用), 或者使用與本機器在同一線路上的外置電話 或外置答錄機?

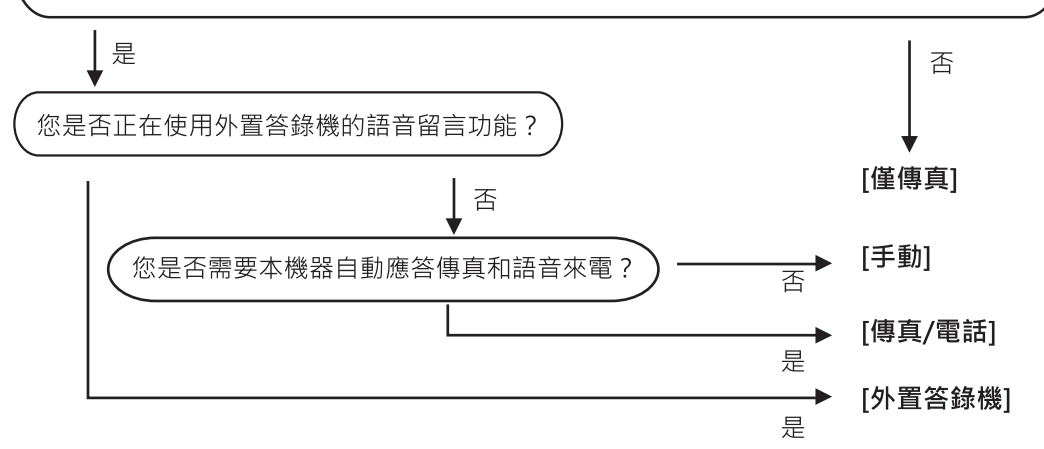

>> MFC-J4340DW

>> MFC-J4440DW/MFC-J4540DW

#### **MFC-J4340DW**

1. 按 **設定**。

Ø

Ø

- 2. 按▲或▼選擇以下選項:
	- a. 選擇[傳真]。按 **OK**。
	- b. 選擇[設定接收]。按 **OK**。
	- c. 選擇[接收模式]。按 **OK**。

(適用於某些國家/地區)

如果您無法變更 [接收模式]選項,請確定將一線兩號制式功能設定為 [關]。

- 3. 按▲或▼選擇[僅傳真]、[傳真/電話]、[外置答錄機]或[手動]選項,然後按 OK。
- 4. 按**停止/退出**。

#### **MFC-J4440DW/MFC-J4540DW**

1. 按 | 1 | [設定] > [所有設定] > [傳真] > [設定接收] > [接收模式] 。

(適用於某些國家/地區)

如果您無法變更 [接收模式]選項,請確定將一線兩號制式功能設定為 [關]。

- 2.按▲或▼顯示 [僅傳真]、 [傳真/電話]、 [外置答錄機]或 [手動] 選項,然後按所需選項。
- 3. 按 |

 **相關資訊**

• [接收模式設定](#page-196-0)

#### **相關主題:**

• [一線兩號制式](#page-239-0)

- [遠端檢索命令](#page-221-0)
- [連接外置答錄機](#page-245-0)
- [電話和傳真問題](#page-464-0)

<span id="page-200-0"></span>▲[主頁](#page-1-0) > [傳真](#page-178-0) > [接收傳真](#page-195-0) > [接收模式設定](#page-196-0) > 設定機器回應前的響鈴次數 (響鈴次數)

# **設定機器回應前的響鈴次數 (響鈴次數)**

來電時,您會聽到一般電話響鈴。響鈴次數是從響鈴次數選項中設定。

- 響鈴次數設定會設定本機器在[僅傳真]及[傳真/電話]模式下回應前的響鈴次數。
- 如果有外置電話或分機電話與本機器使用同一條線路,請選擇最大響鈴次數。

>> MFC-J4340DW

>> MFC-J4440DW/MFC-J4540DW

#### **MFC-J4340DW**

- 1. 按 **設定**。
- 2. 按▲或▼選擇以下選項:
	- a. 選擇[傳真]。按 **OK**。
	- b. 選擇[設定接收]。按 **OK**。
	- c. 選擇[響鈴次數]。按 **OK**。
	- d. 選擇機器應答來電前的響鈴次數。按 **OK**。

如果選擇 [0], 機器會立即應答, 線路完全不會響鈴。(僅適用於某些國家/地區)

3. 按**停止/退出**。

#### **MFC-J4440DW/MFC-J4540DW**

- 1. 按 | 1 | [設定] > [所有設定] > [傳真] > [設定接收] > [響鈴次數] ·
- 2. 按機器應答來電前的響鈴次數。

如果選擇 [0], 機器會立即應答, 線路完全不會響鈴。(僅適用於某些國家/地區)

 $3.$  按 $\begin{bmatrix} \cdot \end{bmatrix}$ 

#### **相關資訊**

• [接收模式設定](#page-196-0)

- [接收模式概述](#page-197-0)
- [透過外置電話或分機電話操作](#page-250-0)
- [設定傳真偵測](#page-202-0)
- [電話和傳真問題](#page-464-0)

<span id="page-201-0"></span>[主頁](#page-1-0) > [傳真](#page-178-0) > [接收傳真](#page-195-0) > [接收模式設定](#page-196-0) > 設定 F/T 響鈴時間 (偽/兩聲響鈴)

# **設定 F/T 響鈴時間 (偽/兩聲響鈴)**

接收模式設定為[傳真/電話]時,如果來電為傳真,機器會自動接收;如果來電為語音來電,機器會發出 F/T 響鈴 (偽/兩聲響鈴),響鈴時間視 F/T 響鈴時間選項中的設定而定。聽到 F/T 響鈴時,代表線上有語音來電。

由於 F/T 響鈴設定僅適用於 Brother 機器,因此分機電話和外置電話均不會響鈴;但是,您仍然可以在分機或外置 電話上接聽來電。

>> MFC-J4340DW

>> MFC-J4440DW/MFC-J4540DW

#### **MFC-J4340DW**

- 1. 按 **設定**。
- 2. 按▲或▼選擇以下選項:
	- a. 選擇[傳真]。按 **OK**。
	- b. 選擇[設定接收]。按 **OK**。
	- c. 選擇[F/T 響鈴時間]。按 **OK**。
	- d. 選擇語音來電的提示響鈴時長。按 **OK**。
- 3. 按**停止/退出**。

Ø

即使來電者在 F/T 響鈴期間掛斷電話,機器也會繼續在設定時間內響鈴。

## **MFC-J4440DW/MFC-J4540DW**

- 1. 按 | 1 | 〔設定] > [所有設定] > [傳真] > [設定接收] > [F/T 響鈴時間] 。
- 2. 選擇語音來電的提示響鈴時長。
- 3. 按 |

即使來電者在 F/T 響鈴期間掛斷電話,機器也會繼續在設定時間內響鈴。

#### **相關資訊**

• [接收模式設定](#page-196-0)

- [接收模式概述](#page-197-0)
- [透過外置電話或分機電話操作](#page-250-0)

# <span id="page-202-0"></span>**設定傳真偵測**

**如果傳真偵測設定為開:**即使您接聽來電,機器仍會自動接收傳真。若液晶螢幕上的訊息顯示機器正在接收傳真, 或使用中的話筒傳出「嘰嘰聲」,只要放回話筒即可。機器會完成後續傳真接收程序。

如果傳真偵測設定為關:如果您在機器旁邊並拿起話筒應答傳真來電,請按啟動按鍵,然後選擇[接收]接收傳 真。如果您在分機或外置電話上應答傳真來電,請按 \***51**。

- Ø 若傳真偵測設定為[開],但您拿起分機或外置電話的話筒時機器並未連接傳真來電,則請按遠端啟動代 碼 \***51**。
	- 若從同一電話線路的電腦上發送傳真,而被機器攔截,請將傳真偵測設定為[關]。
- >> MFC-J4340DW
- >> MFC-J4440DW/MFC-J4540DW

#### **MFC-J4340DW**

- 1. 按 **設定**。
- 2. 按▲或▼選擇以下選項:
	- a. 選擇[傳真]。按 **OK**。
	- b. 選擇[設定接收]。按 **OK**。
	- c. 選擇[傳真偵測]。按 **OK**。
	- d. 選擇[開](或[關])。按 **OK**。
- 3. 按**停止/退出**。

#### **MFC-J4440DW/MFC-J4540DW**

1. 按 | 1 | | 設定] > [所有設定] > [傳真] > [設定接收] > [傳真偵測]。

- 2. 按[開] (或[關])。
- 3. 按 |

#### **相關資訊**

• [接收傳真](#page-195-0)

- [接收模式概述](#page-197-0)
- [設定機器回應前的響鈴次數 \(響鈴次數\)](#page-200-0)
- [透過外置電話或分機電話操作](#page-250-0)
- [使用遠端代碼](#page-252-0)
- [電話和傳真問題](#page-464-0)

#### <span id="page-203-0"></span>[主頁](#page-1-0) > [傳真](#page-178-0) > [接收傳真](#page-195-0) > 傳真預覽

# **傳真預覽**

**相關機型**: MFC-J4440DW/MFC-J4540DW

使用傳真預覽功能在液晶螢幕上檢視接收的傳真。

- [將傳真預覽設定為開](#page-204-0)
- [預覽新傳真](#page-205-0)

<span id="page-204-0"></span>[主頁](#page-1-0) > [傳真](#page-178-0) > [接收傳真](#page-195-0) > [傳真預覽](#page-203-0) > 將傳真預覽設定為開

# **將傳真預覽設定為開**

**相關機型**: MFC-J4440DW/MFC-J4540DW

- 此功能僅適用於黑白傳真。
- 開啟傳真預覽功能時‧即使備份列印設定為開‧進行傳真轉傳、PC-Fax 接收和轉寄至雲端操作時‧機器也 不會列印收到傳真的備份副本。
- 開啟傳真接收印記功能時,列印的傳真上會顯示接收日期和時間,但是傳真預覽螢幕上不顯示。
- 1. 按 | | | | | 設定]。
- 2. 按 | | [傳真預覽]。
- 3. 按[開] (或[關])。 觸摸式螢幕上顯示訊息,提示您將不會列印以後接收的傳真。
- 4. 按[是]。
- 5. 按 。

Ø 將傳真預覽變更為關時,如果傳真儲存在記憶體中,請執行下列其中一項操作:

- 如果您不想列印儲存的傳真,按[繼續]。 按[是]確認。 傳真將被刪除。
- 若要列印儲存的所有傳真,請按[在刪除之前列印所有傳真]。
- 若不想關閉傳真預覽,請按[取消]。

# **相關資訊**

• [傳真預覽](#page-203-0)

#### <span id="page-205-0"></span>[主頁](#page-1-0) > [傳真](#page-178-0) > [接收傳真](#page-195-0) > [傳真預覽](#page-203-0) > 預覽新傳真

# **預覽新傳真**

**相關機型**: MFC-J4440DW/MFC-J4540DW

收到傳真時,液晶螢幕上會顯示訊息。

- 此功能僅適用於黑白傳真。
- 若要檢視已預覽過的傳真,按 <sup>[</sup>]][傳真]和 <sup>[</sup>]][<br>回答,已收到的傳真]。
- 1. 按 1 檢視新傳真。

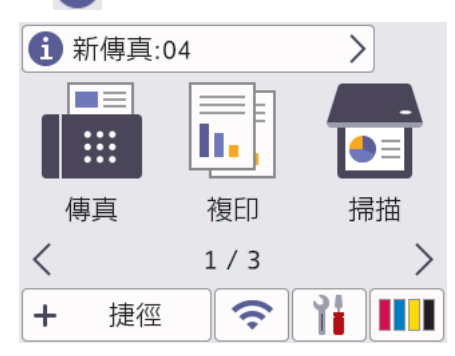

2. 傳真清單包括舊傳真和新傳真。新傳真旁邊會顯示綠色標記。 按所需傳真。

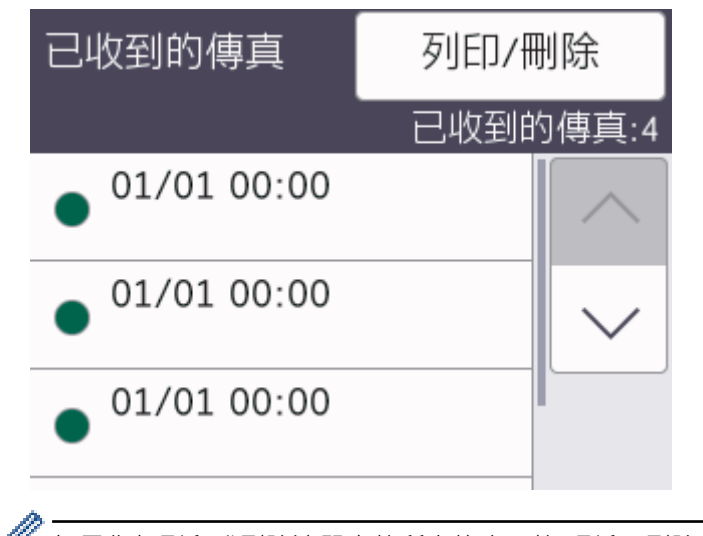

如果您想列印或刪除清單中的所有傳真,按[列印/刪除]。 執行下列其中一項操作:

- 按[全部列印(新傳真)]列印所有尚未檢視的傳真。
- 按[全部列印(舊傳真)]列印所有已檢視的傳真。
- 按[全部刪除(新傳真)]刪除所有尚未檢視的傳真。
- 按[全部刪除(舊傳真)]刪除所有已檢視的傳真。
- 3. 透過按下表中顯示的按鍵可執行以下操作:

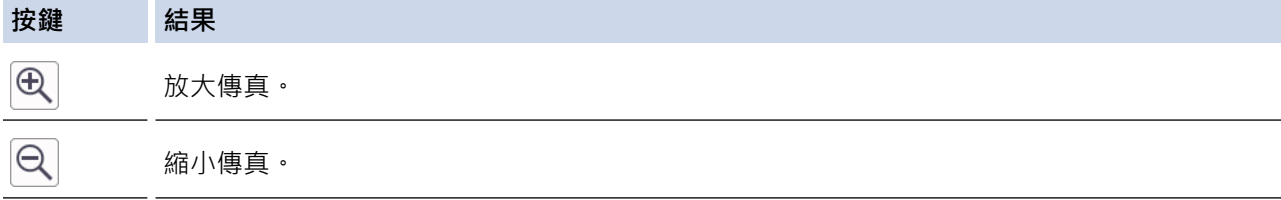

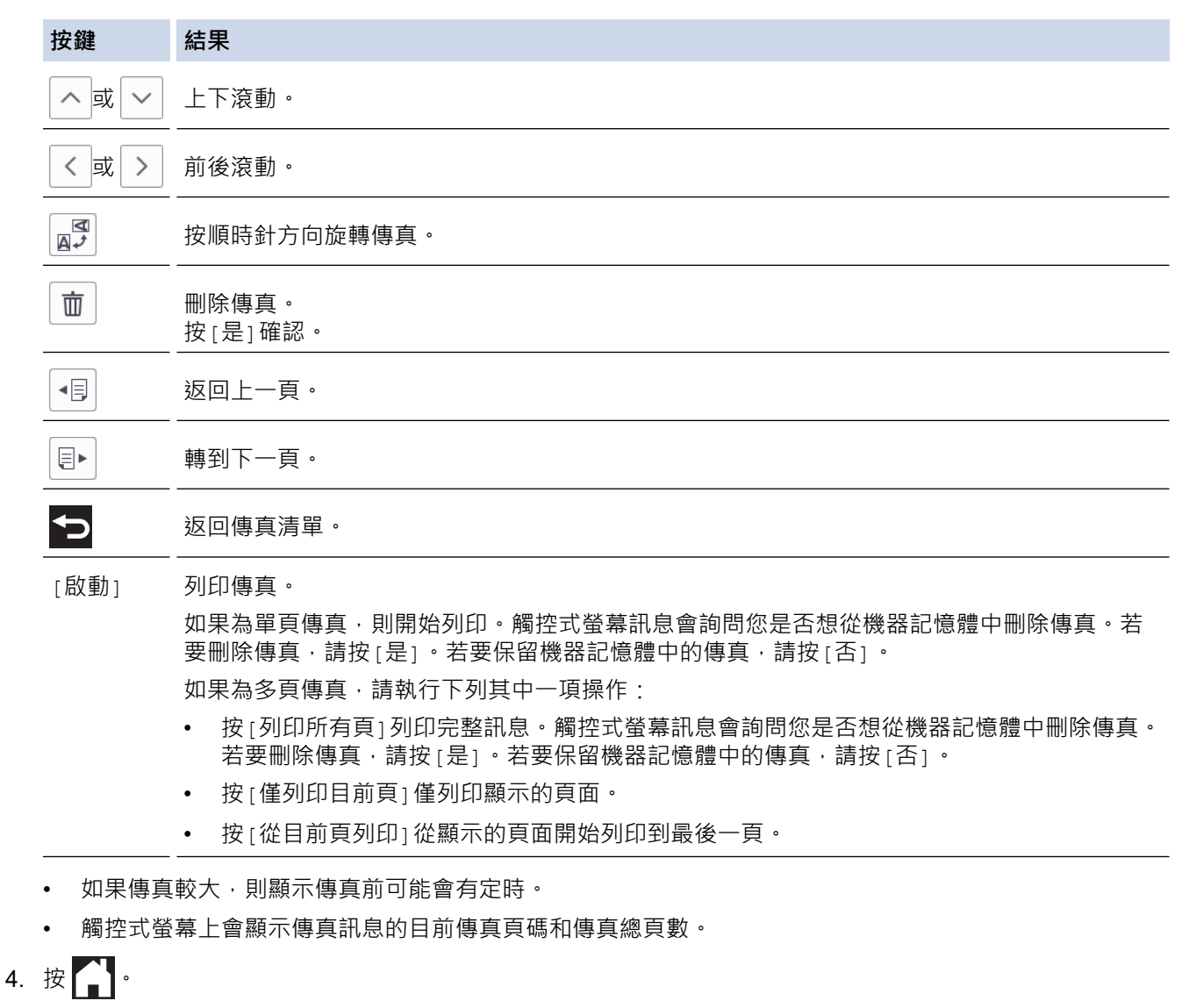

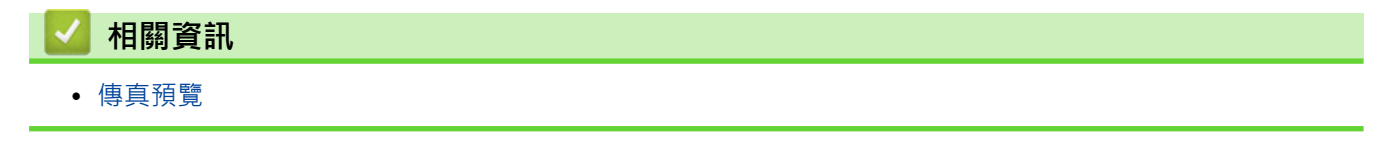

# <span id="page-207-0"></span>**縮小過大傳入傳真的頁面尺寸**

[自動縮小]功能設定為[開]時,本 Brother 機器會縮小任何過大的傳入傳真頁面,以適合您的紙張。機器會使用 傳真頁面尺寸和紙張尺寸設定來計算縮小比例。

- >> MFC-J4340DW
- >> MFC-J4440DW/MFC-J4540DW

#### **MFC-J4340DW**

- 1. 按 **設定**。
- 2. 按▲或▼選擇以下選項:
	- a. 選擇[傳真]。按 **OK**。
	- b. 選擇[設定接收]。按 **OK**。
	- c. 選擇[自動縮小]。按 **OK**。
	- d. 選擇[開](或[關])。按 **OK**。
- 3. 按**停止/退出**。

#### **MFC-J4440DW/MFC-J4540DW**

- 1. 按 | 1 | 〔設定] > [所有設定] > [傳真] > [設定接收] > [自動縮小] 。
- 2. 按[開] (或[關])。
- 3. 按 。

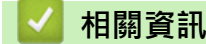

- [接收傳真](#page-195-0)
- **相關主題:**
- [紙張設定](#page-49-0)
- [紙張處理和列印問題](#page-459-0)

# <span id="page-208-0"></span>**設定傳真接收圖章**

將機器設定為在每一個傳入傳真頁面的頂部列印接收日期和時間。請確定您已在機器上設定正確的日期和時間。

此功能僅適用於黑白傳真。

>> MFC-J4340DW

>> MFC-J4440DW/MFC-J4540DW

## **MFC-J4340DW**

- 1. 按 **設定**。
- 2. 按▲或▼選擇以下選項:
	- a. 選擇[傳真]。按 **OK**。
	- b. 選擇[設定接收]。按 **OK**。
	- c. 選擇[傳真接收印記]。按 **OK**。
	- d. 選擇[開](或[關])。按 **OK**。
- 3. 按**停止/退出**。

#### **MFC-J4440DW/MFC-J4540DW**

- 1. 按 | 1 | | 設定] > [所有設定] > [傳真] > [設定接收] > [傳真接收印記] 。
- 2. 按[開] (或[關])。
- $3.$  按 $\begin{bmatrix} \cdot \end{bmatrix}$

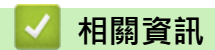

• [接收傳真](#page-195-0)

# <span id="page-209-0"></span>**通話結束後接收傳真**

如果您使用連接至本機器的電話進行通話,對方也使用連接至其傳真設備的電話進行通話,在通話結束後雙方掛斷 電話前,對方可以向您發送傳真。

必須清空本機器的自動進稿器。

>> MFC-J4340DW

>> MFC-J4440DW/MFC-J4540DW

## **MFC-J4340DW**

- 1. 要求對方載入傳真,再按啟動或發送按鍵。
- 2. 當您聽到 CNG 音頻 (緩慢、重複的嗶嗶聲) 時,按**黑白啟動**或**彩色啟動**。
- 3. 按 d 接收傳真。
- 4. 將外置話筒放回原處。

#### **MFC-J4440DW/MFC-J4540DW**

- 1. 要求對方載入傳真,再按啟動或發送按鍵。
- 2. 按 < 同 顯示[傳真開始] 按鍵。
- 3. 當您聽到 CNG 音頻 (緩慢、重複的嗶嗶聲) 時, 按[傳真開始]。
- 4. 按[接收]接收傳真。
- 5. 將外置話筒放回原處。

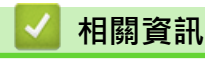

• [接收傳真](#page-195-0)

#### <span id="page-210-0"></span>[主頁](#page-1-0) > [傳真](#page-178-0) > [接收傳真](#page-195-0) > 記憶體接收選項

# **記憶體接收選項**

當您不在機器旁邊時,使用記憶體接收選項可管理傳入傳真。每次僅可以使用一個記憶體接收選項。 記憶體接收可設定為:

- 傳真轉傳 (MFC-J4440DW/MFC-J4540DW)
- 傳真儲存 (MFC-J4440DW/MFC-J4540DW)
- PC-Fax 接收
- 轉寄至雲端 (MFC-J4440DW/MFC-J4540DW) 機器將接收到的傳真轉傳到線上服務。
- 關閉

此功能僅適用於黑白傳真。

- [將傳入傳真轉傳至其他機器](#page-211-0)
- [將傳入傳真儲存到機器記憶體中](#page-212-0)
- [使用 PC-Fax 接收將接收到的傳真傳送到電腦 \(僅限 Windows\)](#page-213-0)
- [變更記憶體接收選項](#page-215-0)
- [關閉記憶體接收](#page-216-0)
- [列印儲存在機器記憶體中的傳真](#page-217-0)
- [開啟將傳真轉傳到雲端或電子郵件功能](#page-408-0)

<span id="page-211-0"></span>[主頁](#page-1-0) > [傳真](#page-178-0) > [接收傳真](#page-195-0) > [記憶體接收選項](#page-210-0) > 將傳入傳真轉傳至其他機器

# **將傳入傳真轉傳至其他機器**

**相關機型**: MFC-J4440DW/MFC-J4540DW

使用傳真轉傳功能將傳入傳真自動轉傳到其他機器。

此功能僅適用於黑白傳真。

- 1. 按 | 1 | 法定] > [所有設定] > [傳真] > [設定接收] > [記憶體接收] ·
- 2. 按▲或▼顯示[傳真轉傳]選項,然後按該選項。
- 3. 使用撥號鍵盤輸入傳真轉傳號碼 (最多 20 位數字)。

按[確定]。

- 4. 按[備份列印: 開]或[備份列印: 關]。
- $\mathscr{Q}$  . 如果選擇 [備份列印: 開], 機器將列印接收的傳真, 以便您保留副本。
	- 開啟傳真預覽時,不會列印接收傳真的備份副本。
	- 如果接收到彩色傳真,本機器僅列印彩色傳真,不會將其轉傳到預定的傳真轉傳號碼。

# 5. 按 |

#### **相關資訊**

• [記憶體接收選項](#page-210-0)

<span id="page-212-0"></span>[主頁](#page-1-0) > [傳真](#page-178-0) > [接收傳真](#page-195-0) > [記憶體接收選項](#page-210-0) > 將傳入傳真儲存到機器記憶體中

# **將傳入傳真儲存到機器記憶體中**

#### **相關機型**: MFC-J4440DW/MFC-J4540DW

使用傳真儲存功能將傳入傳真儲存到機器記憶體中。使用遠端擷取指令從其他位置取回傳真設備中儲存的傳真訊 息。 機器將列印各儲存傳真的備份副本。

此功能僅適用於黑白傳真。

- 1. 按 | 1 | 法定] > [所有設定] > [傳真] > [設定接收] > [記憶體接收] ·
- 2. 按▲或▼顯示[傳真儲存]選項,然後按該選項。
- 3. 按 |

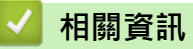

- [記憶體接收選項](#page-210-0)
- **相關主題:**
- [遠端轉傳傳真](#page-222-0)
- [列印儲存在機器記憶體中的傳真](#page-217-0)
- [遠端檢索命令](#page-221-0)

<span id="page-213-0"></span>[主頁](#page-1-0) > [傳真](#page-178-0) > [接收傳真](#page-195-0) > [記憶體接收選項](#page-210-0) > 使用 PC-Fax 接收將接收到的傳真傳送到電腦 (僅限 Windows)

## **使用 PC-Fax 接收將接收到的傳真傳送到電腦 (僅限 Windows)**

開啟 PC-FAX 接收功能,會將收到的傳真自動儲存在機器記憶體中並發送至電腦。請使用電腦查看和儲存狺些傳 真。

- 此功能僅適用於黑白傳真。當您接收到彩色傳真時,您的機器會列印該彩色傳真,但不會將其發送到您的電 腦。
- 設定 PC-Fax 接收前,必須先在電腦上安裝 Brother 軟體和驅動程式。請確定已連接至電腦且電腦已啟動。 必須在電腦上執行 PC-FAX 接收軟體。

即使您的電腦已關閉,本機器仍會接收傳真並將其儲存在記憶體中。當您開啟電腦並執行 PC-FAX 接收軟體時,機 器會自動將傳真傳送到您的電腦。

- >> MFC-J4340DW
- >> MFC-J4440DW/MFC-J4540DW

#### **MFC-J4340DW**

- 1. 按 **設定**。
- 2. 按▲或▼選擇以下選項:
	- a. 選擇[傳真]。按 **OK**。
	- b. 選擇[設定接收]。按 **OK**。
	- c. 選擇[PC Fax 接收]。按 **OK**。
	- d. 選擇[開]。按 **OK**。 液晶螢幕上顯示[執行電腦上的 PC-Fax 接收程式。]訊息。
	- e. 按▶。
	- f. 選擇[<USB>]或您想用來接收傳真的目標電腦名稱 (如果已連接至網路)。按 **OK**。
	- g. 選擇[備份列印: 開]或[備份列印: 關]。按 **OK**。
- 3. 按**停止/退出**。

若要變更目標電腦,請重複執行上述步驟。

#### **MFC-J4440DW/MFC-J4540DW**

- 1. 按 | 1 | [設定] > [所有設定] > [傳真] > [設定接收] > [PC Fax 接收] ·
- 2. 按 [開]。 觸控式螢幕上顯示[執行電腦上的 PC-Fax 接收程式。]訊息。
- 3. 按 [確定]。
- 4. 按[<USB>]或您想用來接收傳真的目標電腦名稱 (如果已連接至網路)。按 [確定]。
- 5. 按[備份列印: 開]或[備份列印: 關]。

Ø 開啟傳真預覽時,不會列印接收傳真的備份副本。

# 6. 按 $\begin{bmatrix} \cdot \\ \cdot \end{bmatrix}$

若要變更目標電腦,請重複執行上述步驟。

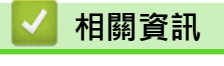

• [記憶體接收選項](#page-210-0)

- [轉移您的傳真或傳真日誌報告](#page-434-0)
- [將傳真轉移至您的電腦](#page-436-0)
- [使用 PC-FAX 接收程式接收傳真 \(Windows\)](#page-271-0)

<span id="page-215-0"></span>[主頁](#page-1-0) > [傳真](#page-178-0) > [接收傳真](#page-195-0) > [記憶體接收選項](#page-210-0) > 變更記憶體接收選項

## **變更記憶體接收選項**

#### **相關機型**: MFC-J4440DW/MFC-J4540DW

如果您變更任何記憶體接收選項時機器記憶體中有傳真,液晶螢幕上將會顯示以下詢問訊息:

• **如果已列印接收的傳真,觸控式螢幕上會顯示[清除所有文件?]**

- 如果您按[是], 機器會在設定變更前清除記憶體中的傳真。
- 如果您按[否],機器將不清除記憶體中的傳真,且設定保持不變。
- **如果機器記憶體中有未列印的傳真,觸控式螢幕上會顯示[列印所有傳真?]**
	- 如果您按 [是], 機器會在設定變更前列印記憶體中的傳真。
	- 如果您按[否],機器將不列印記憶體中的傳真,且設定保持不變。
- 當您將記憶體接收操作由其他選項 ([傳真轉傳]、[轉寄至雲端]、或[傳真儲存]) 變更為 [PC Fax 接收]時, 如果機器的記憶體中仍保留有已接收的傳真,請按[<USB>]或電腦名稱 (如果已連接至網路), 然後按 [確定]。 螢幕上會顯示訊息以詢問您是否想開啟備份列印。

觸控式螢幕上會顯示:

#### **[發送傳真至電腦?]**

- 如果您按[是],機器會在設定變更前將記憶體中的傳真發送到您的電腦。
- 如果您按[否],機器將不清除記憶體中的傳真,且設定保持不變。

## **√ 相關資訊**

• [記憶體接收選項](#page-210-0)

#### **相關主題:**

• [關閉記憶體接收](#page-216-0)
[主頁](#page-1-0) > [傳真](#page-178-0) > [接收傳真](#page-195-0) > [記憶體接收選項](#page-210-0) > 關閉記憶體接收

## **關閉記憶體接收**

#### **相關機型**: MFC-J4440DW/MFC-J4540DW

如果您不想機器儲存或轉傳傳入傳真,請關閉記憶體接收。

- 1. 按 | 1 | [設定] > [所有設定] > [傳真] > [設定接收] > [記憶體接收] ·
- 2. 按 [關]。

Ø 如果機器記憶體中保留有接收的傳真,觸控式螢幕上會顯示[列印所有傳真?]或[清除所有文件?]。

# $3.$  按 $\bullet$

### **相關資訊**

• [記憶體接收選項](#page-210-0)

- [變更記憶體接收選項](#page-215-0)
- [錯誤和維護訊息](#page-424-0)
- [電話和傳真問題](#page-464-0)

[主頁](#page-1-0) > [傳真](#page-178-0) > [接收傳真](#page-195-0) > [記憶體接收選項](#page-210-0) > 列印儲存在機器記憶體中的傳真

### **列印儲存在機器記憶體中的傳真**

- 此功能僅適用於黑白傳真。
- 列印傳真後,傳真將從機器記憶體中清除。

>> MFC-J4340DW

>> MFC-J4440DW/MFC-J4540DW

#### **MFC-J4340DW**

如果您開啟[PC Fax 接收], 即使電腦關閉時, 機器也會接收傳真並將其儲存到記憶體中。

- 1. 按 **設定**。
- 2. 按▲或▼選擇以下選項:
	- a. 選擇[傳真]。按 **OK**。
	- b. 選擇[列印傳真]。按 **OK**。
- 3. 按▶ ·

### **MFC-J4440DW/MFC-J4540DW**

如果選擇 [傳真儲存], 您可以列印記憶體中的所有傳真。

1. 按 | 】 | [設定] > [所有設定] > [傳真] > [列印傳真] ·

Ø 您也可以透過按觸控式螢幕上的[儲存的傳真]列印記憶體中的傳真。

2. 按 [是]。

 **相關資訊**

• [記憶體接收選項](#page-210-0)

- [將傳入傳真儲存到機器記憶體中](#page-212-0)
- [錯誤和維護訊息](#page-424-0)
- [電話和傳真問題](#page-464-0)

## <span id="page-218-0"></span>**遙距傳真選項**

**相關機型**: MFC-J4440DW/MFC-J4540DW

透過遠端擷取,可使用任何按鍵式電話或傳真設備撥打本機器,然後使用遠端存取碼和遠端指令取回傳真訊息。

- [設定遠端存取碼](#page-219-0)
- [使用遠端存取碼](#page-220-0)
- [遠端檢索命令](#page-221-0)
- [遠端轉傳傳真](#page-222-0)
- [變更傳真轉傳號碼](#page-223-0)

<span id="page-219-0"></span>[主頁](#page-1-0) > [傳真](#page-178-0) > [接收傳真](#page-195-0) > [遙距傳真選項](#page-218-0) > 設定遠端存取碼

### **設定遠端存取碼**

#### **相關機型**: MFC-J4440DW/MFC-J4540DW

設定遠端存取碼後,即使您不在本機器附近也可以存取和控制機器。

- 1. 按 | 1 | 〔設定] > [所有設定] > [傳真] > [遠端檢索密碼]。
- 2. 使用撥號鍵盤輸入由數字[0]至[9]、[\*]或[#]組成的三位數密碼 (預設的「\*」無法變更)。 按 [確定]。
- **◆ 請勿使用與遠端啟動代碼 (\*51) 或遠端取消啟動碼 (#51) 相同的代碼**
	- 若要刪除代碼,請按住 < > 被復未啟用設定 (- - \*), 然後按 [確定] 。
- $3.$  按 $\begin{bmatrix} \cdot \end{bmatrix}$

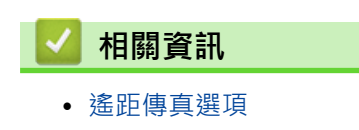

- [使用遠端存取碼](#page-220-0)
- [透過外置電話或分機電話操作](#page-250-0)
- [使用遠端代碼](#page-252-0)

<span id="page-220-0"></span>[主頁](#page-1-0) > [傳真](#page-178-0) > [接收傳真](#page-195-0) > [遙距傳真選項](#page-218-0) > 使用遠端存取碼

### **使用遠端存取碼**

**相關機型**: MFC-J4440DW/MFC-J4540DW

- 1. 離本 Brother 機器較遠時,使用按鍵式電話或傳真設備撥打您的傳真號碼。
- 2. 當本機器應答來電時,立即輸入您的三位數遠端存取碼,後面加上 \*。
- 3. 本 Brother 機器收到傳真後會發出訊號:
	- 一次長長的嗶嗶聲 機器接收到至少一份傳真
	- 無嗶嗶聲 機器未接收到傳真
- 4. 當機器發出兩聲短促的嗶嗶聲時,請輸入指令。
	- 如果超過 30 秒後您沒有輸入任何指令,機器將自動掛斷電話。
	- 如果您輸入的指令無效,機器將發出三次嗶嗶聲。
- 5. 完成後,按 9,然後按 0 停用機器。
- 6. 掛斷電話。

 $\mathscr{Q}$ 

此功能可能不適用於某些國家/地區或不被當地的電信公司所支援。

- **相關資訊**
- [遙距傳真選項](#page-218-0)
- **相關主題:**
- [設定遠端存取碼](#page-219-0)

<span id="page-221-0"></span>[主頁](#page-1-0) > [傳真](#page-178-0) > [接收傳真](#page-195-0) > [遙距傳真選項](#page-218-0) > 遠端檢索命令

## **遠端檢索命令**

**相關機型**: MFC-J4440DW/MFC-J4540DW

如果不在機器前,請使用此表中的遠端命令存取傳真命令和選項。當您撥打本機器並輸入您的遠端存取碼 (三位數 後加\*)時,系統將發出兩次短促的嗶嗶聲,此時必須輸入一個遠端命令 (欄 1),後面加上該命令的其中一個選項 (欄 2)。

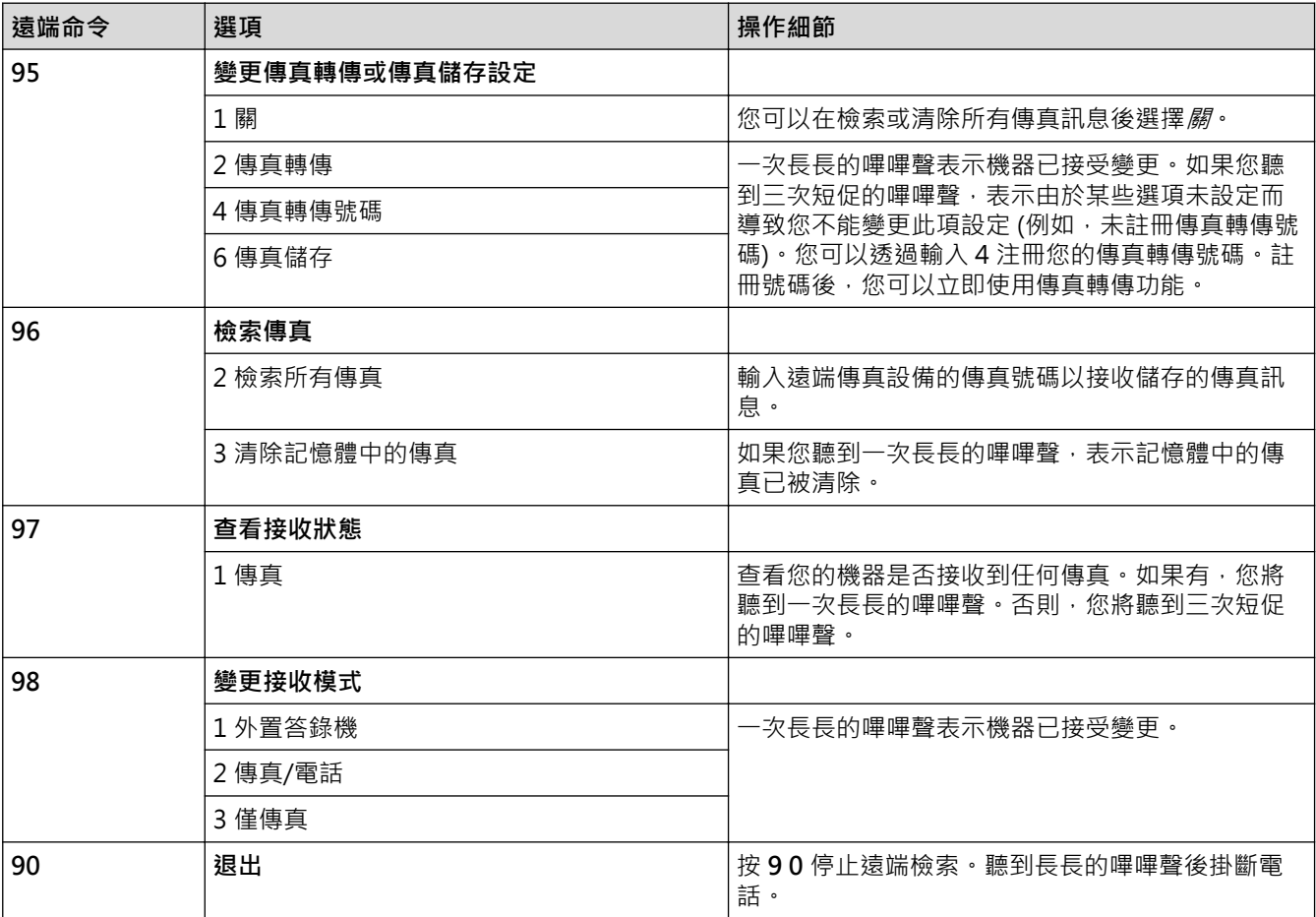

### **相關資訊**

• [遙距傳真選項](#page-218-0)

- [變更傳真轉傳號碼](#page-223-0)
- [將傳入傳真儲存到機器記憶體中](#page-212-0)
- [遠端轉傳傳真](#page-222-0)
- [選擇適當的接收模式](#page-198-0)

<span id="page-222-0"></span>[主頁](#page-1-0) > [傳真](#page-178-0) > [接收傳真](#page-195-0) > [遙距傳真選項](#page-218-0) > 遠端轉傳傳真

### **遠端轉傳傳真**

**相關機型**: MFC-J4440DW/MFC-J4540DW

使用任何按鍵式電話或傳真設備撥打本機器,以將傳入傳真轉傳到其他機器。

使用此功能前,必須開啟傳真儲存或傳真預覽 。

- 1. 撥打您的傳真號碼。
- 2. 當您的機器應答來電時,輸入您的遠端存取碼 (三位數後加 \*)。如果您聽到一次長長的嗶嗶聲,本機器已接收 到傳真訊息。
- 3. 如果您聽到兩聲短促的嗶嗶聲,請按 9 6 2。
- 4. 請稍候直到聽到長長的嗶嗶聲,然後使用撥號鍵盤輸入您想將傳真訊息發送到的傳真號碼 (最多 20 位數字), 再輸入 # #。

Ø 撥打號碼時,您不能使用 \* 和 #,但您可以使用 # 在傳真號碼中插入暫停。

5. 聽到一次長長的嗶嗶聲後,掛斷電話。Brother 機器會將所有傳入傳真轉傳到您輸入的傳真號碼,然後對方傳 真設備將列印您的傳真訊息。

### **相關資訊**

• [遙距傳真選項](#page-218-0)

- [將傳入傳真儲存到機器記憶體中](#page-212-0)
- [遠端檢索命令](#page-221-0)

<span id="page-223-0"></span>[主頁](#page-1-0) > [傳真](#page-178-0) > [接收傳真](#page-195-0) > [遙距傳真選項](#page-218-0) > 變更傳真轉傳號碼

## **變更傳真轉傳號碼**

**相關機型**: MFC-J4440DW/MFC-J4540DW

- 1. 撥打您的傳真號碼。
- 2. 當您的機器應答來電時,輸入您的遠端存取碼 (三位數後加 \*) 。如果您聽到一次長長的嗶嗶聲,本機器已接收 到傳真訊息。
- 3. 如果您聽到兩聲短促的嗶嗶聲,請按 9 5 4。
- 4. 等到聽到長嗶聲,使用撥號鍵盤輸入要接收轉送傳真訊息之遠端傳真設備的新號碼 (最多 20 位數字), 然後輸 入 # #。

 $\mathscr{Q}$ 撥打號碼時,您不能使用 \* 和 #,但您可以使用 # 在傳真號碼中插入暫停。

- 5. 完成操作後,按 9 0 以停止遠端存取。
- 6. 聽到一次長長的嗶嗶聲後,掛斷電話。

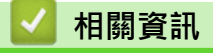

• [遙距傳真選項](#page-218-0)

**相關主題:**

• [遠端檢索命令](#page-221-0)

### <span id="page-224-0"></span>[主頁](#page-1-0) > [傳真](#page-178-0) > 話音操作和傳真號碼

# **話音操作和傳真號碼**

- [語音操作](#page-225-0)
- [儲存傳真號碼](#page-228-0)
- [設定多址發送群組](#page-233-0)

<span id="page-225-0"></span>[主頁](#page-1-0) > [傳真](#page-178-0) > [話音操作和傳真號碼](#page-224-0) > 語音操作

# **語音操作**

- [發送音頻訊號](#page-226-0)
- [在傳真/電話接收模式下接聽語音電話](#page-227-0)

#### <span id="page-226-0"></span>[主頁](#page-1-0) > [傳真](#page-178-0) > [話音操作和傳真號碼](#page-224-0) > [語音操作](#page-225-0) > 發送音頻訊號

### **發送音頻訊號**

如果您登記了脈衝撥號服務,但必須發送音頻訊號 (例如辦理電話銀行業務),請執行以下步驟。如果您登記了按鍵 服務,則無需透過此功能即可發送音頻訊號。

- >> MFC-J4340DW
- >> MFC-J4440DW/MFC-J4540DW

#### **MFC-J4340DW**

- 1. 按 **免持聽筒**。
- 2. 按機器控制面板上的 #。此後所撥的任何數字都將發送音頻訊號。

您完成通話後,機器將恢復脈衝撥號服務狀態。

#### **MFC-J4440DW/MFC-J4540DW**

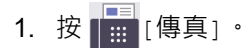

如果 [傳真預覽] 設定為 [開] ,按 <mark>[ 霊</mark> [傳真 ] > [發送傳真 ] 。

2. 按[擴音]。

Ø

3. 按機器控制面板上的 #。此後所撥的任何數字都將發送音頻訊號。

您完成通話後,機器將恢復脈衝撥號服務狀態。

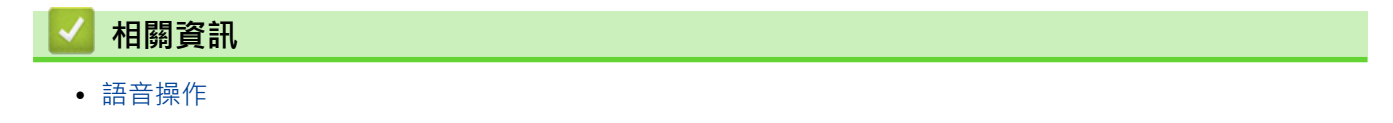

<span id="page-227-0"></span>[主頁](#page-1-0) > [傳真](#page-178-0) > [話音操作和傳真號碼](#page-224-0) > [語音操作](#page-225-0) > 在傳真/電話接收模式下接聽語音電話

# **在傳真/電話接收模式下接聽語音電話**

在傳真/電話模式下,機器將啟用 F/T 響鈴 (偽/兩聲響鈴), 提示您接聽語音電話。 如果您在機器旁邊,請拿起外置電話話筒,然後按免持聽筒或[接聽]按鍵應答。 如果您在分機電話旁邊,則需要在 F/T 響鈴時間內拿起話筒,然後在偽/兩聲響鈴時間內按 #51。如果線路上無 人,或者有人向您發送傳真,請按 \*51 將來電轉回機器。

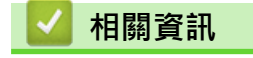

• [語音操作](#page-225-0)

<span id="page-228-0"></span>[主頁](#page-1-0) > [傳真](#page-178-0) > [話音操作和傳真號碼](#page-224-0) > 儲存傳真號碼

## **儲存傳真號碼**

- [儲存通訊錄號碼](#page-229-0)
- [將撥出號碼儲存至通訊錄](#page-230-0)
- [將來電顯示記錄號碼儲存至通訊錄](#page-231-0)
- [變更或刪除通訊錄名稱或號碼](#page-232-0)

<span id="page-229-0"></span>[主頁](#page-1-0) > [傳真](#page-178-0) > [話音操作和傳真號碼](#page-224-0) > [儲存傳真號碼](#page-228-0) > 儲存通訊錄號碼

### **儲存通訊錄號碼**

- >> MFC-J4340DW
- >> MFC-J4440DW/MFC-J4540DW

#### **MFC-J4340DW**

您可以將最多 40 個通訊錄號碼存儲為兩位數的快速撥號號碼,並分別為每個號碼指定一個名稱。

- 1. 按▶ □ (通訊錄)。
- 2. 按▲或▼選擇[設定速撥號]。按 OK。
- 3. 按▲或▼選擇以下選項:
	- a. 選擇您想儲存號碼的兩位數快速撥號號碼。按 **OK**。
	- b. 選擇[名稱]。按 **OK**。
	- c. 使用撥號鍵盤輸入名稱 (最多 16 位字元)。按 **OK**。
	- d. 選擇[傳真/電話]。按 **OK**。
	- e. 輸入傳真或電話號碼 (最多 20 位數字)。按 **OK**。

Ø • 按**重撥/暫停**,以在號碼間插入暫停。如有需要,可按**重撥/暫停**多次以增加暫停的時長。

- 輸入傳真或電話號碼時,務必包含區碼。視乎國家,如果註冊的傳真或電話號碼中未包含區碼,來電顯示 名稱和歷史記錄可能無法正確顯示。
- f. 選擇[OK],然後按 **OK**。

若要儲存其他快速撥號號碼,重複執行這些步驟。

4. 按**停止/退出**。

#### **MFC-J4440DW/MFC-J4540DW**

- 1. 按 [傳真] > [通訊錄]。
- 2. 執行以下步驟:
	- a. 按[編輯] > [新增地址] > [名稱]。
	- b. 使用觸控式螢幕輸入名稱 (最多 16 位字元)。 按[確定]。
	- c. 按 [位址 1]。
	- d. 使用觸控式螢幕輸入第一個傳真或電話號碼 (最多 20 位數字)。按[確定]。

Ø 按[暫停],以在號碼間插入暫停。如有需要,可按[暫停]多次以增加暫停的時長。

- 輸入傳真或電話號碼時,務必包含區碼。視乎國家,如果註冊的傳真或電話號碼中未包含區碼,來電顯示 名稱和歷史記錄可能無法正確顯示。
- e. 若要儲存第二個傳真或電話號碼 ·請按 [位址 2] 。使用觸控式螢幕輸入第二個傳真或電話號碼 (最多 20 位 數字)。按[確定]。
- f. 按[確定]確認。

若要儲存其他通訊錄號碼,請重複執行上述步驟。

3. 按 |

#### **相關資訊**

- [儲存傳真號碼](#page-228-0)
- **相關主題:**
- [設定多址發送群組](#page-233-0)

<span id="page-230-0"></span>[主頁](#page-1-0) > [傳真](#page-178-0) > [話音操作和傳真號碼](#page-224-0) > [儲存傳真號碼](#page-228-0) > 將撥出號碼儲存至通訊錄

### **將撥出號碼儲存至通訊錄**

您可以複製撥出記錄中的號碼並將其儲存至通訊錄。

>> MFC-J4340DW

>> MFC-J4440DW/MFC-J4540DW

#### **MFC-J4340DW**

#### 1. 按 (**傳真**)。

- 2. 按▲或▼選擇以下選項:
	- a. 選擇[通話記錄]。按 **OK**。
	- b. 選擇[撥出記錄]。按 **OK**。
	- c. 選擇您想儲存的號碼。按 **OK**。
	- d. 按 ◀選擇[編輯]。
	- e. 選擇[新增至通訊錄]。按 **OK**。

Ø 若要刪除撥出記錄清單中的號碼,選擇 [刪除], 然後按 OK。按▶[是] 確認

- f. 選擇[名稱]。按 **OK**。
- g. 使用撥號鍵盤輸入名稱 (最多 16 位字元)。按 **OK**。
- h. 確認傳真或電話號碼。
- i. 選擇[OK],然後按 **OK**。
- 3. 按**停止/退出**。

#### **MFC-J4440DW/MFC-J4540DW**

- 1. 按  $\overline{\mathbb{F}}$  [傳真] > [通話記錄] > [撥出記錄] ·
- 2. 按▲或▼顯示您想儲存的號碼,然後按該號碼。
- 3. 按[編輯] > [新增至通訊錄] > [名稱]。

若要刪除撥出記錄清單中的號碼,按[編輯] > [刪除]。按[是]確認。

- 4. 使用觸控式螢幕輸入名稱 (最多 16 位字元)。按[確定]。
- 5. 若要儲存第二個傳真或電話號碼,請按「位址 2」。使用觸控式螢幕輸入第二個傳真或電話號碼 (最多 20 位數 字)。按 [確定]。
- 6. 按[確定]確認您想儲存的傳真或電話號碼。
- $7.$  按 $^{\prime}$

#### **相關資訊**

• [儲存傳真號碼](#page-228-0)

**相關主題:**

• [在 Brother 機器上輸入文字](#page-28-0)

<span id="page-231-0"></span>[主頁](#page-1-0) > [傳真](#page-178-0) > [話音操作和傳真號碼](#page-224-0) > [儲存傳真號碼](#page-228-0) > 將來電顯示記錄號碼儲存至通訊錄

### **將來電顯示記錄號碼儲存至通訊錄**

如果使用電話公司的來電顯示服務,則可複製來電顯示記錄中的號碼並將其儲存至通訊錄。

此功能不適用於台灣和某些國家/地區。

>> MFC-J4340DW

>> MFC-J4440DW/MFC-J4540DW

**MFC-J4340DW**

- 1. 按 (**傳真**)。
- 2. 按▲或▼選擇以下選項:
	- a. 選擇[通話記錄]。按 **OK**。
	- b. 選擇[來電顯示記錄]。按 **OK**。
	- c. 選擇您想儲存的號碼。按 **OK**。
	- d. 按 ◀ 選擇 [編輯]。
	- e. 選擇[新增至通訊錄]。按 **OK**。

若要刪除來電顯示記錄清單中的號碼,請選擇 [刪除],然後按 OK 。按▶[是]確認。

- f. 選擇[名稱]。按 **OK**。
- g. 使用撥號鍵盤輸入名稱 (最多 16 位字元)。按 **OK**。
- h. 確認傳真或電話號碼。
- i. 選擇[OK],然後按 **OK**。
- 3. 按**停止/退出**。

#### **MFC-J4440DW/MFC-J4540DW**

- 1. 按 | | | | | | 傳真] > [通話記錄] > [來電顯示記錄] ·
- 2. 按▲或▼顯示您想儲存的名稱或號碼,然後按該名稱或號碼。
- 3. 按[編輯] > [新增至通訊錄] > [名稱]。

若要刪除來電顯示記錄清單中的號碼,按[編輯] > [刪除]。按[是]確認。

- 4. 使用觸控式螢幕輸入名稱 (最多 16 位字元)。按[確定]。
- 5. 若要儲存第二個傳真或電話號碼,請按 [位址 2] ·使用觸控式螢幕輸入第二個傳真或電話號碼 (最多 20 位數 字)。按 [確定]。
- 6. 按[確定]確認您想儲存的傳真或電話號碼。
- 7. 按 |

 **相關資訊**

• [儲存傳真號碼](#page-228-0)

- [來電顯示](#page-242-0)
- [在 Brother 機器上輸入文字](#page-28-0)

<span id="page-232-0"></span>[主頁](#page-1-0) > [傳真](#page-178-0) > [話音操作和傳真號碼](#page-224-0) > [儲存傳真號碼](#page-228-0) > 變更或刪除通訊錄名稱或號碼

### **變更或刪除通訊錄名稱或號碼**

>> MFC-J4340DW

>> MFC-J4440DW/MFC-J4540DW

### **MFC-J4340DW**

- 1. 按▶□ (通訊錄)。
- 2. 執行下列其中一項操作:
	- 若要變更號碼,按▲或▼選擇以下操作:
		- a. 選擇[變更]。按 **OK**。
		- b. 選擇您想變更的號碼對應的快速撥號名稱。按 **OK**。
		- 執行以下步驟:
		- a. 若要變更名稱·按▲或▼選擇[名稱]·然後按 OK 。使用液晶螢幕上的鍵盤按▲、▼、4 或▶重新輸入 名稱 (最多 16 位字元),然後選擇[OK]。按 **OK**。
		- b. 若要變更傳真或電話號碼,請按 A 或 ▼ 選擇 [傳真/電話1, 然後按 OK 。使用液晶螢幕上的鍵盤按 A、 ▼、◀或▶重新輸入傳真或電話號碼 (最多 20 位數字),然後選擇 [OK]。按 OK。 按▲或▼選擇[OK],然後按 OK。
	- 若要刪除號碼,按▲或▼選擇[刪除]。按 OK。

執行以下步驟:

- a. 按▲或▼選擇您想刪除的號碼對應的快速撥號名稱。
- b. 按 ◀ 或 ▶ 勾選標有快速撥號名稱的核取方塊。按 OK。
- 3. 按**停止/退出**。

#### **MFC-J4440DW/MFC-J4540DW**

1. 按 [傳真] > [通訊錄] > [編輯]。

#### 2. 執行下列其中一項操作:

- 按[變更]編輯名稱或者傳真或電話號碼。 按▲或▼顯示您想變更的號碼,然後按該號碼。
	- 若要變更名稱‧請按 [名稱]。使用觸控式螢幕輸入新名稱 (最多 16 位字元)。按 [確定]。
	- 若要變更第一個傳真或電話號碼,請按 [位址 1]。使用觸控式螢幕輸入新的傳真或電話號碼 (最多 20 位數字)。按[確定]。
	- 若要變更第二個傳真或電話號碼,請按[位址 2]。使用觸控式螢幕輸入新的傳真或電話號碼 (最多 20 位數字)。按[確定]。

按[確定]結束。

若要變更字元,請按 ◀ 或 ▶ 移動游標以反白顯示您想變更的字元,然後按 ◀ × |。 輸入新字元。

- 若要刪除號碼,按 ▲ 或 ▼ 顯示 [刪除], 然後按該選項。 透過按您想刪除的傳真或電話號碼以顯示核取記號,來刪除該號碼,然後按[確定]。
- 3. 按 |

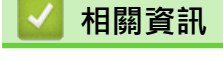

• [儲存傳真號碼](#page-228-0)

<span id="page-233-0"></span>[主頁](#page-1-0) > [傳真](#page-178-0) > [話音操作和傳真號碼](#page-224-0) > 設定多址發送群組

### **設定多址發送群組**

建立並發送至群組 (群組可儲存在通訊錄中),即可將同一個傳真訊息發送至多個傳真號碼或多址發送。

>> MFC-J4340DW

>> MFC-J4440DW/MFC-J4540DW

#### **MFC-J4340DW**

首先,必須將各傳真號碼儲存到通訊錄中。隨後,即可將號碼加入群組。每個群組佔用一個快速撥號號碼。可 儲存多達六個群組或分配多達 39 個號碼至大群組。

- 1. 按 ▶ 罒 (通訊錄)。
- 2. 按▲或▼選擇以下選項:
	- a. 選擇[設定群組撥號]。按 **OK**。
	- b. 選擇您想指派到群組的兩位數快速撥號號碼。按 **OK**。
	- c. 選擇[名稱],然後按 **OK**。
	- d. 使用撥號鍵盤輸入新群組名稱 (最多 16 位字元)。按 **OK**。
	- e. 若要將號碼添加到群組中, 重複執行以下步驟:
		- i. 選擇[新增/刪除]。按 **OK**。
		- ii. 選擇[字母順序]或[數字順序]。按 **OK**。
		- iii. 按▲或▼從清單中選擇號碼。
		- iv. 按 ◀或 ▶ 勾選標有快速撥號號碼的核取方塊。按 OK。
- 3. 選擇[OK],然後按 **OK**。
- 4. 按**停止/退出**。

#### **MFC-J4440DW/MFC-J4540DW**

首先,必須將各傳真號碼儲存到通訊錄中。隨後,即可將號碼加入群組。每個群組佔用一個通訊錄號碼。可儲 存多達六個群組或分配多達 198 個號碼至大群組。

- 1. 按 [傳真] > [通訊錄]。
- 2. 執行以下步驟:
	- a. 按[編輯] > [設定群組撥號] > [名稱]。
	- b. 使用觸控式螢幕輸入群組名稱 (最多 16 位字元)。按[確定]。
	- c. 按[新增/刪除]。
	- d. 透過按通訊錄號碼顯示一個核取記號即可將其添加到群組中。按 [確定]。

e. 閱讀並確認所顯示的名稱和號碼清單,然後按[確定]保存群組。

若要儲存其他多址發送群組,請重複上述步驟。

# 3. 按 |

#### **相關資訊**

- [話音操作和傳真號碼](#page-224-0)
	- [變更多址發送群組名稱](#page-235-0)
	- [刪除多址發送群組](#page-236-0)
	- [新增或刪除多址發送群組成員](#page-237-0)

- [將同一條傳真發送到多個接收方 \(多址發送\)](#page-185-0)
- [儲存通訊錄號碼](#page-229-0)

<span id="page-235-0"></span>[主頁](#page-1-0) > [傳真](#page-178-0) > [話音操作和傳真號碼](#page-224-0) > [設定多址發送群組](#page-233-0) > 變更多址發送群組名稱

### **變更多址發送群組名稱**

- >> MFC-J4340DW
- >> MFC-J4440DW/MFC-J4540DW

#### **MFC-J4340DW**

- 1. 按▶ □ (通訊錄)。
- 2. 按▲或▼選擇以下選項:
	- a. 選擇[變更]。按 **OK**。
	- b. 選擇要變更的群組。按 **OK**。
	- c. 選擇[名稱],然後按 **OK**。使用撥號鍵盤輸入新群組名稱 (最多 16 位字元),然後按 **OK**。

Ø 若要變更群組名稱中的字元,按▲、▼、◀或▶選擇 | ◀ | 或 | > |。按 OK 數次將游標移到錯誤字元下方。按 ▲ · ▼ · ◀或 ▶ 選擇  $|\langle \overline{X}| \rangle$  然後按 OK · 重新輸入正確的字母 ·

- 3. 選擇[OK],然後按 **OK**。
- 4. 按**停止/退出**。

#### **MFC-J4440DW/MFC-J4540DW**

- 1. 按 | | | | | | 傳真] > [通訊錄] > [編輯] > [變更] ·
- 2. 按▲或▼顯示您想變更的群組,然後按該群組。
- 3. 按 [名稱]。
- 4. 使用觸控螢幕輸入新群組名稱 (最多16個字元)。按[確定]。

Ø 若要變更字元,請按 ◀或 ▶ 移動游標以反白顯示不正確的字元, 然後按 < × | 。

輸入新字元。

- 5. 按[確定]。
- 6. 按 $\left| \cdot \right|$

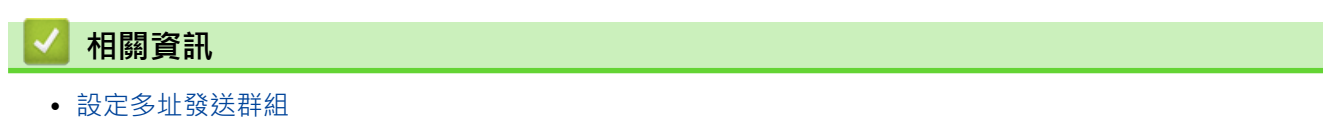

**相關主題:**

• [在 Brother 機器上輸入文字](#page-28-0)

<span id="page-236-0"></span>[主頁](#page-1-0) > [傳真](#page-178-0) > [話音操作和傳真號碼](#page-224-0) > [設定多址發送群組](#page-233-0) > 刪除多址發送群組

### **刪除多址發送群組**

- >> MFC-J4340DW
- >> MFC-J4440DW/MFC-J4540DW

#### **MFC-J4340DW**

- 1. 按▶ □ (通訊錄)。
- 2. 按▲或▼選擇[刪除]。按 OK。
- 3. 執行以下步驟:
	- a. 按 ▲ 或 ▼ 選擇您想刪除的群組。
	- b. 按 < 或 > 勾選標有群組名稱的核取方塊。按 OK。
- 4. 按**停止/退出**。

#### **MFC-J4440DW/MFC-J4540DW**

- 1. 按  $\left[\begin{matrix}\blacksquare\\\blacksquare\end{matrix}\right]$  [傳真] > [通訊錄] > [編輯] > [刪除] 。
- 2. 按▲或▼顯示您想刪除的群組,然後按該群組。
- 3. 按[確定]。
- 4. 按 。

### **相關資訊**

• [設定多址發送群組](#page-233-0)

<span id="page-237-0"></span>▲[主頁](#page-1-0) > [傳真](#page-178-0) > [話音操作和傳真號碼](#page-224-0) > [設定多址發送群組](#page-233-0) > 新增或刪除多址發送群組成員

### **新增或刪除多址發送群組成員**

>> MFC-J4340DW

>> MFC-J4440DW/MFC-J4540DW

#### **MFC-J4340DW**

- 1. 按▶ □ (通訊錄)。
- 2. 按▲或▼選擇以下選項:
	- a. 選擇[變更]。按 **OK**。
	- b. 選擇您想變更的群組。按 **OK**。
	- c. 選擇[新增/刪除]。按 **OK**。
	- d. 選擇[字母順序]或[數字順序]。按 **OK**。
- 3. 執行下列其中一項操作:
	- 若要使用快速撥號號碼新增成員 · 請按 ▲ 或 ▼ 選擇快速撥號號碼 · 然後按 ◀ 或 ▶ 勾選核取方塊 。
	- 若要使用快速撥號號碼刪除成員,請按▲或▼選擇快速撥號號碼,然後按◀或▶取消勾選核取方塊。 重複此步驟,直到新增或刪除完所需的所有傳真號碼。
- 4. 按 **OK**。
- 5. 選擇[OK],然後按 **OK**。
- 6. 按**停止/退出**。

#### **MFC-J4440DW/MFC-J4540DW**

- 1. 按 <sup>[ = ]</sup> [傳真] > [通訊錄] > [編輯] > [變更] ·
- 2. 按▲或▼顯示您想變更的群組,然後按該群組。
- 3. 按▲或▼顯示[新增/刪除],然後按該選項。
- 4. 按▲或▼顯示您想新增或刪除的號碼。
- 5. 對您想變更的各號碼執行以下操作:
	- 若要將某個號碼新增至群組,請按該號碼的核取方塊以添加核取記號。
	- 若要刪除群組中的某個號碼,請按該號碼的核取方塊以清除核取記號。
- 6. 按[確定]。
- 7. 按[確定]。
- $8.$  按 $^{\prime}$

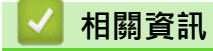

• [設定多址發送群組](#page-233-0)

#### <span id="page-238-0"></span>[主頁](#page-1-0) > [傳真](#page-178-0) > 電話服務與外置裝置

# **電話服務與外置裝置**

- [一線兩號制式](#page-239-0)
- [來電顯示](#page-242-0)
- [網際網路語音通訊協定 \(VoIP/電話線路干擾\)](#page-243-0)
- [外置 TAD \(電話答錄裝置\)](#page-244-0)
- [外置與分機電話](#page-248-0)

# <span id="page-239-0"></span>**一線兩號制式**

此功能僅適用於某些國家/地區。

#### **對於新加坡和香港**

Ø

Ø

透過此功能,您可以使用由某些電話公司提供的一線兩號制式使用者服務,在同一條電話線路上設定多個電話號 碼。每個電話號碼都有專屬的特殊鈴聲,以便您識別各電話號碼的來電。這樣,您就可以為本機器設定一個傳真電 話號碼。

本機器支援一線兩號制式功能,允許您將一個電話號碼專用於接收傳真。您需要將一線兩號制式設定為開。

- 您可以暫時關閉然後再開啟此功能。申請到新傳真號碼時,務必重置此功能。
	- 本機器僅應答一線兩號制式號碼的來電。

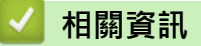

- [電話服務與外置裝置](#page-238-0)
	- [開啟一線兩號制式](#page-240-0)
	- [關閉一線兩號制式](#page-241-0)

- [設定螢幕概述](#page-23-0)
- [選擇適當的接收模式](#page-198-0)

#### <span id="page-240-0"></span>[主頁](#page-1-0) > [傳真](#page-178-0) > [電話服務與外置裝置](#page-238-0) > [一線兩號制式](#page-239-0) > 開啟一線兩號制式

# **開啟一線兩號制式**

此功能僅適用於某些國家/地區。

#### **對於新加坡和香港**

Ô

Ø

一線兩號制式功能設定為 [開] 後 · 接收模式將自動切換為 [手動] 。除非您為一線兩號制式號碼設定了 TAD 或語音 信箱,否則,手動模式就意味著您必須手動應答所有來電。當一線兩號制式開啟時,您無法將接收模式從手動模式 變更為其他模式。

線兩號制式開啟時,觸控式螢幕上將會顯示[D/R]作為接收模式。

- >> MFC-J4340DW
- >> MFC-J4440DW/MFC-J4540DW

#### **MFC-J4340DW**

- 1. 按 **設定**。
- 2. 按▲或▼選擇以下選項:
	- a. 選擇[傳真]。按 **OK**。
	- b. 選擇[其他]。按 **OK**。
	- c. 選擇[一線兩號制式]。按 **OK**。
	- d. 選擇[開]。按 **OK**。
- 3. 按**停止/退出**。

一線兩號制式現已設定為[開]。

#### **MFC-J4440DW/MFC-J4540DW**

- 1. 按 | 1 | [設定] > [所有設定] > [傳真] > [其他] > [一線兩號制式]。
- 2. 按[開]。
- 3. 按 |

一線兩號制式現已設定為[開]。

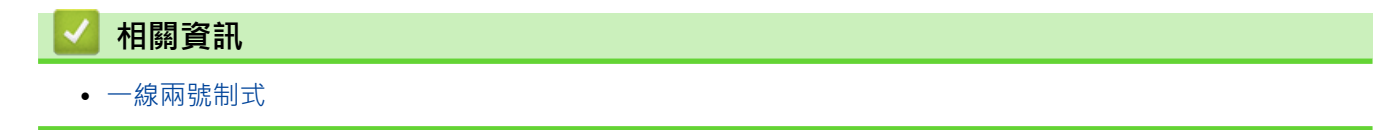

#### <span id="page-241-0"></span>[主頁](#page-1-0) > [傳真](#page-178-0) > [電話服務與外置裝置](#page-238-0) > [一線兩號制式](#page-239-0) > 關閉一線兩號制式

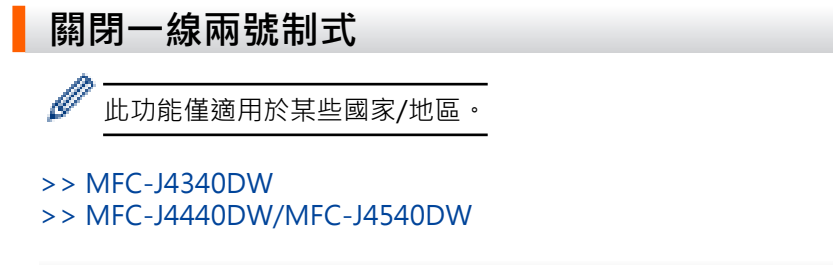

### **MFC-J4340DW**

- 1. 按 **設定**。
- 2. 按▲或▼選擇以下選項:
	- a. 選擇[傳真]。按 **OK**。
	- b. 選擇[其他]。按 **OK**。
	- c. 選擇[一線兩號制式]。按 **OK**。
	- d. 選擇[關]。按 **OK**。
- 3. 按**停止/退出**。

關閉一線兩號制式時,機器將保持 [手動] 模式。您必須重新設定接收模式。

#### **MFC-J4440DW/MFC-J4540DW**

1. 按 | 1 | | 設定] > [所有設定] > [傳真] > [其他] > [一線兩號制式] 。

- 2. 按 [關]。
- 3. 按 。

關閉一線兩號制式時,機器將保持[手動]模式。您必須重新設定接收模式。

### **相關資訊**

• [一線兩號制式](#page-239-0)

**相關主題:**

• [錯誤和維護訊息](#page-424-0)

<span id="page-242-0"></span>[主頁](#page-1-0) > [傳真](#page-178-0) > [電話服務與外置裝置](#page-238-0) > 來電顯示

### **來電顯示**

此功能不適用於台灣和某些國家/地區。

#### **對於新加坡和香港**

透過本機器的來電顯示功能,您可以使用許多本地電話公司均有提供的來電顯示服務。 詳細資訊,請聯絡電話公 司。 透過此服務,線路響鈴時,螢幕上會顯示撥號方的電話號碼 (或名稱)。

響鈴數次後,螢幕上會顯示來電號碼或名稱 (如適用)。 應答來電後,來電顯示資訊會立即消失,但這些資訊會被 儲存到來電顯示記憶體中。

- [未知 ID]訊息表示撥號方不在來電顯示服務區內。
- [ID 禁用]訊息表示撥號方刻意攔截來電顯示資訊的發送。

• 您可以列印機器接收的來電顯示資訊清單。

• 視平營運商,來電顯示服務會有所不同。 請聯絡本地的電話公司,以確定您所在區域可以使用的服務類 型。

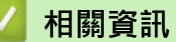

Ø

• [電話服務與外置裝置](#page-238-0)

- [將來電顯示記錄號碼儲存至通訊錄](#page-231-0)
- [列印報告](#page-552-0)
- [錯誤和維護訊息](#page-424-0)

<span id="page-243-0"></span>[主頁](#page-1-0) > [傳真](#page-178-0) > [電話服務與外置裝置](#page-238-0) > 網際網路語音通訊協定 (VoIP/電話線路干擾)

# **網際網路語音通訊協定 (VoIP/電話線路干擾)**

VoIP 是一種使用網際網路連接的電話系統,而非傳統電話線路。 電話供應商經常將 VoIP 與網際網路和有線服務 捆綁銷售。

本機器可能不支援某些 VoIP 系統。 如果您想使用本機器透過 VoIP 系統收發傳真,請確保將電話線的一端插入機 器上標有 LINE 字樣的插孔 · 另一端連接到數據機、電話轉換器、分隔器或其他類似裝置。

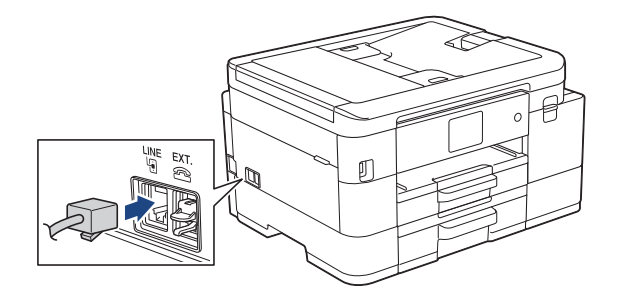

如果對於如何將本機器連接到 VoIP 系統有疑問,請聯絡您的 VoIP 供應商。

將本機器連接到 VoIP 系統後,檢查是否有撥號音。 拿起外置電話的話筒,聆聽撥號音。 如果沒有撥號音,請聯 絡您的 VoIP 供應商。

如果您透過 VoIP 系統收發傳真時遇到問題,我們建議您將機器的數據機速度變更為[基本(VoIP)]設定。

- Ø VoIP (IP 語音) 是一種使用網際網路連接的電話系統,而非傳統電話線路。
	- Brother 不建議使用 VoIP 線路。 VoIP 的常規限制可能會導致傳真設備的部分功能無法正常使用。

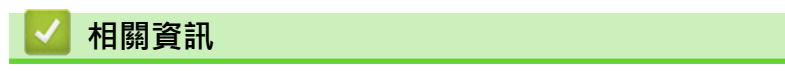

• [電話服務與外置裝置](#page-238-0)

**相關主題:**

• [電話線路干擾/VoIP](#page-469-0)

## <span id="page-244-0"></span>**外置 TAD (電話答錄裝置)**

外置電話答錄裝置 (TAD) 可以連接至與機器相同的線路上。TAD 回應來電時,機器會「聆聽」傳真設備所發送的 CNG (傳真來電) 音頻。若聽到 CNG 音頻,機器會自動處理來電並接收傳真。若沒聽到 CNG 音頻,機器會讓 TAD 錄下話音訊息,液晶螢幕上會出現[電話]。

外置答錄機必須在響鈴兩聲內回應 (建議設定為兩聲)。這是因為除非外置答錄機已回應來電,否則機器聽不到 CNG 音頻。 送出機器發送的 CNG 音頻只會持續八到十秒。 若外置答錄機的節費功能需要響鈴四聲才能啟用,則 建議不要使用該功能。

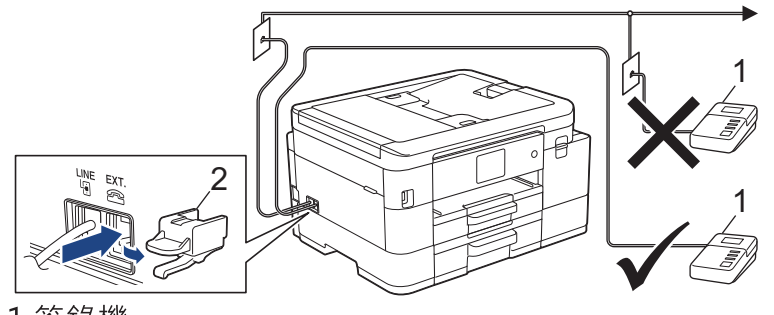

1 答錄機 2 保護蓋

### **重要事項**

切勿在同一條電話線路上的其他地方連接答錄機。

若接收傳真有問題,請減少外置答錄機上的響鈴次數設定。

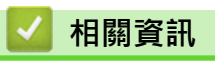

- [電話服務與外置裝置](#page-238-0)
	- [連接外置答錄機](#page-245-0)
	- [在外置答錄機上錄製外出留言訊息 \(OGM\)](#page-246-0)
	- [多線路連接 \(PABX\)](#page-247-0)

#### **相關主題:**

• [電話和傳真問題](#page-464-0)

#### <span id="page-245-0"></span>[主頁](#page-1-0) > [傳真](#page-178-0) > [電話服務與外置裝置](#page-238-0) > [外置 TAD \(電話答錄裝置\)](#page-244-0) > 連接外置答錄機

## **連接外置答錄機**

- 1. 將外置 TAD 設定為允許的最小響鈴次數。如需更多資訊,請聯絡您的電話供應商。(機器的響鈴次數設定不適 用。)
- 2. 在外置答錄機上錄製留給對方的訊息。
- 3. 將答錄機設為回應來電。
- 4. 將機器的接收模式設為[外置答錄機]。

### **相關資訊**

• [外置 TAD \(電話答錄裝置\)](#page-244-0)

- [接收模式概述](#page-197-0)
- [選擇適當的接收模式](#page-198-0)
- [電話和傳真問題](#page-464-0)

<span id="page-246-0"></span>[主頁](#page-1-0) > [傳真](#page-178-0) > [電話服務與外置裝置](#page-238-0) > [外置 TAD \(電話答錄裝置\)](#page-244-0) > 在外置答錄機上錄製外出留言訊息 (OGM)

# **在外置答錄機上錄製外出留言訊息 (OGM)**

1. 在訊息開頭錄製 5 秒空白。讓機器有時間聆聽傳真音。

Ø 建議在 OGM 開頭留下 5 秒空白,否則機器無法在吵雜的環境中聽到傳真音頻。OGM 開頭可以不要留下空 白,但若機器在接收傳真時有問題,則您應重新錄製 OGM 並留下空白。

- 2. 將訊息限定在 20 秒內。
- 3. 在 20 秒訊息的結尾提供遠端啟動代碼,方便對方發送手動傳真。例如:「請在嗶聲後留言,或按 \*51 和「啟 動」發送傳真。」

# **相關資訊**

• [外置 TAD \(電話答錄裝置\)](#page-244-0)

<span id="page-247-0"></span>[主頁](#page-1-0) > [傳真](#page-178-0) > [電話服務與外置裝置](#page-238-0) > [外置 TAD \(電話答錄裝置\)](#page-244-0) > 多線路連接 (PABX)

# **多線路連接 (PABX)**

大多數辦公室都使用中央電話系統。

建議將所有機器連接至專用線路。特定 PABX 可能與特定型號的傳真設備相容,但我們不保證本裝置可以正常運 作。

雖然將傳真設備連接到 PABX (專用自動交換分機) 通常相對簡單,但建議您聯絡為您安裝電話系統的公司,請他們 為您連接傳真設備。

不建議使用 PABX 線路。PABX 限制通常可能導致傳真設備的某些功能無法正常運作。

# **相關資訊**

• [外置 TAD \(電話答錄裝置\)](#page-244-0)

<span id="page-248-0"></span>[主頁](#page-1-0) > [傳真](#page-178-0) > [電話服務與外置裝置](#page-238-0) > 外置與分機電話

# **外置與分機電話**

- [連接外置電話或分機電話](#page-249-0)
- [透過外置電話或分機電話操作](#page-250-0)
- [使用無繩外置電話](#page-251-0)
- [使用遠端代碼](#page-252-0)

# <span id="page-249-0"></span>**連接外置電話或分機電話**

您可以單獨連接一台電話 (如下圖所示)。

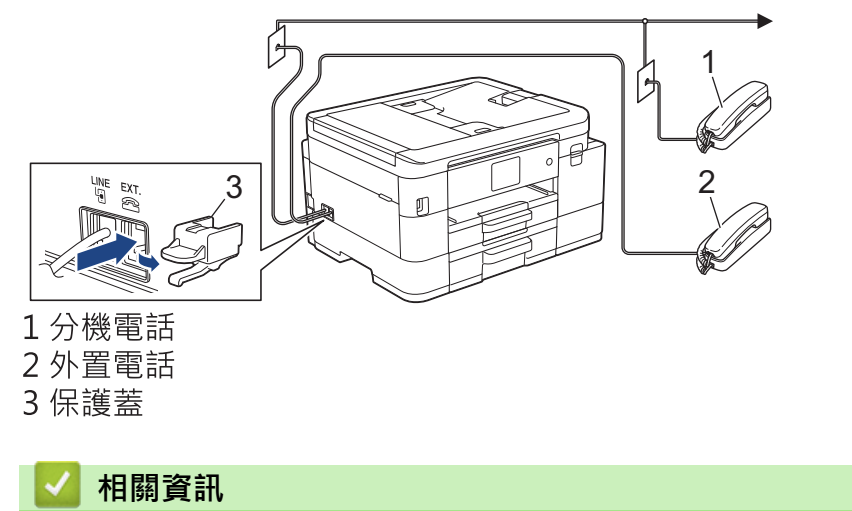

• [外置與分機電話](#page-248-0)

# <span id="page-250-0"></span>**透過外置電話或分機電話操作**

如果您在分機或外置電話上應答傳真來電,您可以透過遠端傳真接收密碼使機器應答來電。 當您按下遠端傳真接 收密碼 **\*51**,機器會開始接收傳真。

如果機器應答話音電話並發出偽/兩聲響鈴提示您接聽來電,可按遠端取消啟動碼 **#51** 在分機上應答來電。

#### **如果您應答來電而線路上無人:**

您可能正在接收手動傳真。

請按 \*51, 待聽到嘰嘰聲或液晶螢幕上顯示 [正在接收] 後再掛斷電話。

您也可以使用傳真偵測功能讓機器自動應答來電。

## **相關資訊**

Ø

• [外置與分機電話](#page-248-0)

- [設定機器回應前的響鈴次數 \(響鈴次數\)](#page-200-0)
- [設定傳真偵測](#page-202-0)
- [設定遠端存取碼](#page-219-0)
- [設定 F/T 響鈴時間 \(偽/兩聲響鈴\)](#page-201-0)

<span id="page-251-0"></span>[主頁](#page-1-0) > [傳真](#page-178-0) > [電話服務與外置裝置](#page-238-0) > [外置與分機電話](#page-248-0) > 使用無繩外置電話

# **使用無繩外置電話**

如果無繩電話的主機與本機器共用一條線路,您可以使用無繩話筒在響鈴期間應答來電。

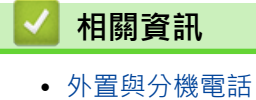
#### <span id="page-252-0"></span>[主頁](#page-1-0) > [傳真](#page-178-0) > [電話服務與外置裝置](#page-238-0) > [外置與分機電話](#page-248-0) > 使用遠端代碼

### **使用遠端代碼**

### **遠端傳真接收密碼**

如果您使用分機或外置電話應答傳真來電,您可以按遠端傳真接收密碼 \*51 使機器接收傳真。 聽到嗶嗶聲後,請 放回話筒。

若以外置電話回應傳真來電,可按啟動按鍵並選擇接收選項讓機器接收傳真。

### **遠端電話應答密碼**

若收到話音電話,且機器處於 F/T 模式下,機器將在初始響鈴次數後開始發出 F/T 響鈴 (偽/兩聲響鈴)。若從分機 電話接聽來電,可按 **#51** 關閉 F/T 響鈴 (務必在響鈴之間按此鍵)。

若機器回應話音電話,且響起偽/兩聲響鈴,按[接聽]或**免持聽筒**,可以從外置電話接聽來電。

## **相關資訊**

- [外置與分機電話](#page-248-0)
	- [變更遠端代碼](#page-253-0)

### **相關主題:**

- [設定遠端存取碼](#page-219-0)
- [設定傳真偵測](#page-202-0)

<span id="page-253-0"></span>[主頁](#page-1-0) > [傳真](#page-178-0) > [電話服務與外置裝置](#page-238-0) > [外置與分機電話](#page-248-0) > [使用遠端代碼](#page-252-0) > 變更遠端代碼

### **變更遠端代碼**

預設遠端啟動代碼為 **\*51**。預設遠端取消啟動碼為 **#51**。若遠端使用外置答錄機時總是斷線,請使用數字 0-9、 \*、# 變更三位數遠端代碼。

- >> MFC-J4340DW
- >> MFC-J4440DW/MFC-J4540DW

### **MFC-J4340DW**

- 1. 按 **設定**。
- 2. 按▲或▼選擇以下選項:
	- a. 選擇[傳真]。按 **OK**。
	- b. 選擇[設定接收]。按 **OK**。
	- c. 選擇[遠端代碼]。按 **OK**。
	- d. 再次選擇[遠端代碼]。按 **OK**。
	- e. 選擇[開]。按 **OK**。
- 3. 執行下列其中一項操作:
	- 若要變更遠端啟動代碼,按▲或▼選擇「傳真接收」,然後按 OK。輸入新代碼。按 OK。
	- 若要變更遠端取消啟動碼,按▲或▼選擇[電話應答],然後按 OK。輸入新代碼。按 OK。
- 4. 按**停止/退出**。

#### **MFC-J4440DW/MFC-J4540DW**

- 1. 按 | 1 | 〔設定] > [所有設定] > [傳真] > [設定接收] > [遠端代碼]。
- 2. 執行下列其中一項操作:
	- 若要變更遠端啟動代碼,按[傳真接收]。輸入新代碼,然後按[確定]。
	- 若要變更遠端取消啟動碼,按[電話應答]。輸入新代碼,然後按[確定]。
	- 如果您不想變更代碼,移至下一步驟。
	- 若要將遠端代碼設定為[關] (或[開]), 按[遠端代碼]。按[關] (或[開])。

## 3. 按 |

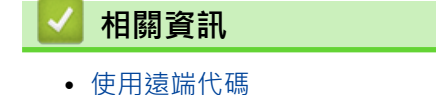

### <span id="page-254-0"></span>[主頁](#page-1-0) > [傳真](#page-178-0) > 傳真報告

# **傳真報告**

- [設定傳輸驗證報告的樣式](#page-255-0)
- [設定傳真日誌的間隔週期](#page-256-0)
- [列印報告](#page-550-0)

## <span id="page-255-0"></span>**設定傳輸驗證報告的樣式**

您可以使用傳輸驗證報告來證明您發送了傳真。 此報告會列出接收方的名稱或傳真號碼、傳輸時間及日期、傳輸 持續時間、發送頁數,並說明傳輸是否成功。

傳輸驗證報告有以下設定可用:

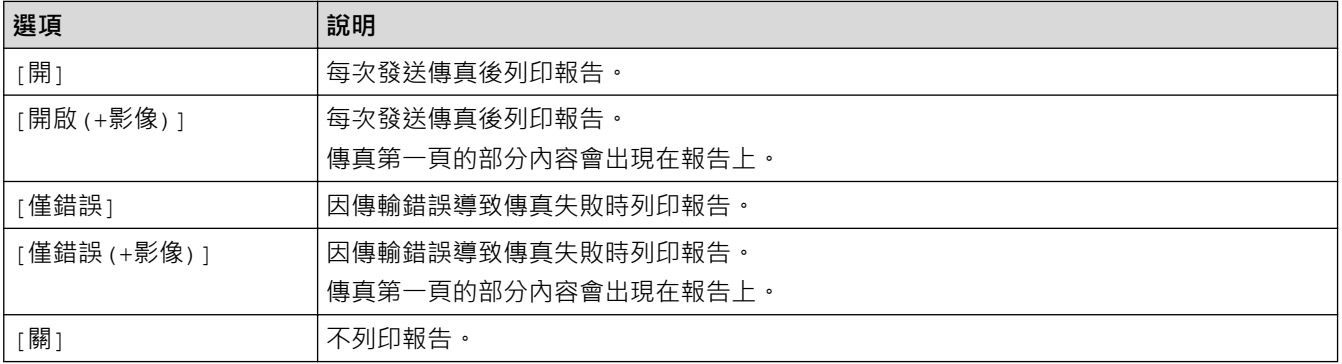

>> MFC-J4340DW

>> MFC-J4440DW/MFC-J4540DW

### **MFC-J4340DW**

- 1. 按 **設定**。
- 2. 按▲或▼選擇以下選項:
	- a. 選擇[傳真]。按 **OK**。
	- b. 選擇[報告設定]。按 **OK**。
	- c. 選擇[傳輸報告]。按 **OK**。
	- d. 選擇所需選項。按 **OK**。

選擇[開啟(+影像)]或[僅錯誤(+影像)]時,如果實時發送設定為[開],影像將不會出現在傳輸驗證報告 上。發送彩色傳真時報告中不會列印影像。

3. 按**停止/退出**。

如果傳輸成功,傳輸驗證報告上[RESULT]旁會出現[確定]。如果傳輸失敗, [RESULT]旁會出現[ERROR]。

### **MFC-J4440DW/MFC-J4540DW**

1. 按 | 1 | [設定] > [所有設定] > [傳真] > [報告設定] > [傳輸報告]。

2. 按所需選項。

選擇[開啟(+影像)]或[僅錯誤(+影像)]時,如果實時發送設定為[開],影像將不會出現在傳輸驗證報告上。 發送彩色傳真時報告中不會列印影像。

## 3. 按 |

如果傳輸成功,傳輸驗證報告上[RESULT]旁會出現[確定]。如果傳輸失敗, [RESULT]旁會出現[ERROR]。

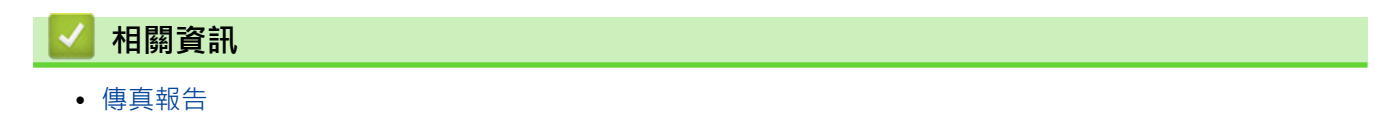

### <span id="page-256-0"></span>**設定傳真日誌的間隔週期**

 $\Re$ 可以設定機器按特定間隔 (每 50 份傳真,每 6、12 或 24 小時,每 2 或 7 天) 列印傳真日誌。

#### Ø (MFC-J4340DW)

如果使用自動關機功能且機器在選定間隔週期前關機,機器將列印傳真日誌報告並清除日誌記憶體中的所有 傳真工作。

>> MFC-J4340DW

#### >> MFC-J4440DW/MFC-J4540DW

#### **MFC-J4340DW**

- 1. 按 **設定**。
- 2. 按▲或▼選擇以下選項:
	- a. 選擇[傳真]。按 **OK**。
	- b. 選擇[報告設定]。按 **OK**。
	- c. 選擇[日誌週期]。按 **OK**。
	- d. 再次選擇[日誌週期]。按 **OK**。
- 3. 按▲或▼選擇所需間隔。按 OK。
	- 每 6、12、24 小時,每 2 或 7 天 機器將按選定間隔列印報告,然後清除日誌記憶體中的所有傳真工作。如果記憶體中儲存的工作在設定時 間到達前已滿 200 個,機器將提前列印日誌並刪除記憶體中的所有傳真工作。如果您想在預設時間到達前 額外列印一份報告,您可以列印報告而不刪除工作。
	- 每 50 份傳真 當儲存的傳真工作數量達到 50 個時,機器將列印日誌。
- 4. 如果選擇了6小時、12 小時、24 小時、2 天或7天,按▲或▼選擇「時間」,然後按 OK。按 OK。

使用與機器的日期和時間設定相同的時間格式輸入時間。(12 小時制或 24 小時制)

- 5. 如果選擇了[每 7 天],按▲或 ▼選擇 [日期1,然後按 OK 。按 ▲或 ▼ 選擇七天倒數計時的第一天。按 OK 。
- 6. 按**停止/退出**。

#### **MFC-J4440DW/MFC-J4540DW**

1. 按 | 1 | | 設定] > [所有設定] > [傳真] > [報告設定] > [日誌週期]。

- 2. 按 [日誌週期]。
- 3. 按▲或▼選擇所需間隔。
	- 每 6、12、24 小時,每 2 或 7 天 機器將按選定間隔列印報告,然後清除日誌記憶體中的所有傳真工作。如果記憶體中儲存的工作在設定時 間到達前已滿 200 個,機器將提前列印日誌並刪除記憶體中的所有傳真工作。如果您想在預設時間到達前 額外列印一份報告,您可以列印報告而不刪除工作。
	- 每 50 份傳真 當儲存的傳真工作數量達到 50 個時,機器將列印日誌。
- 4.如果選擇了每 6、12、24 小時或者每 2 或 7 天 · 按 [時間] · 然後使用觸控式螢幕輸入時間。按 [確定]。
- 5. 如果選擇了[每 7 天],按 [日期]。按 ▲ 或 ▼ 顯示 [每週一]、 [每週二]、 [每週三]、 [每週四]、 [每週五]、 [每週六]或[每週日]選項,然後按七天倒數計時的第一天。
- 6. 按 $\Box$

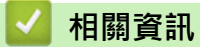

• [傳真報告](#page-254-0)

**相關主題:**

• [設定機器自動關機](#page-532-0)

## <span id="page-258-0"></span>[主頁](#page-1-0) > [傳真](#page-178-0) > PC-FAX

# **PC-FAX**

- [適用於 Windows 的 PC-FAX](#page-259-0)
- [PC-FAX \(適用於 Mac\)](#page-276-0)

## <span id="page-259-0"></span>[主頁](#page-1-0) > [傳真](#page-178-0) > [PC-FAX](#page-258-0) > 適用於 Windows 的 PC-FAX

## **適用於 Windows 的 PC-FAX**

- [PC-FAX 概述 \(Windows\)](#page-260-0)
- [使用 PC-FAX 發送傳真 \(Windows\)](#page-269-0)
- [在電腦上接收傳真 \(Windows\)](#page-270-0)

<span id="page-260-0"></span>[主頁](#page-1-0) > [傳真](#page-178-0) > [PC-FAX](#page-258-0) > [適用於 Windows 的 PC-FAX](#page-259-0) > PC-FAX 概述 (Windows)

# **PC-FAX 概述 (Windows)**

使用 Brother PC-FAX 軟體直接從電腦發送傳真可減少紙張消耗並節省時間。

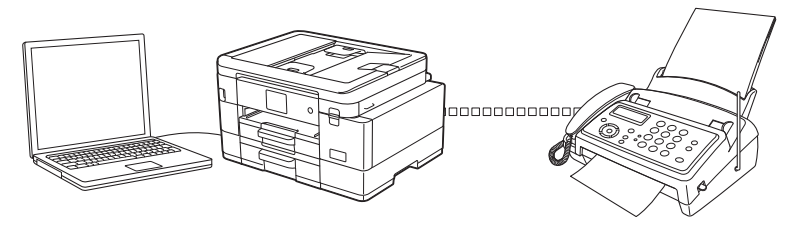

- [配置 PC-FAX \(Windows\)](#page-261-0)
- [配置 PC-Fax 通訊錄 \(Windows\)](#page-262-0)

<span id="page-261-0"></span> [主頁](#page-1-0) > [傳真](#page-178-0) > [PC-FAX](#page-258-0) > [適用於 Windows 的 PC-FAX](#page-259-0) > [PC-FAX 概述 \(Windows\)](#page-260-0) > 配置 PC-FAX (Windows)

## **配置 PC-FAX (Windows)**

使用 PC-FAX 發送傳真前,在 **PC-FAX 設定**對話方塊的各標籤中個人化發送選項。

- 1. 啟動 <mark>第5</mark> (Brother Utilities),再按一下下拉式選單,並選擇您機器的型號名稱 (如果尚未選擇)。
- 2. 按一下左側導覽列中的 PC-FAX,再按一下設定傳送。

**PC-FAX 設定**對話方塊將會顯示。

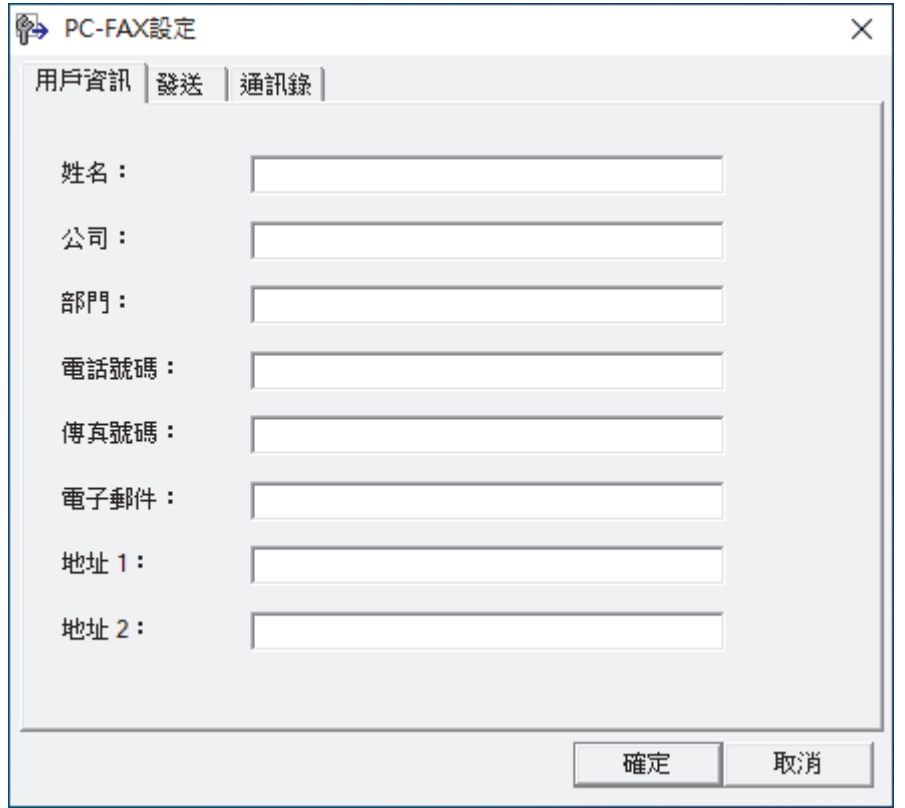

- 3. 執行下列其中一項操作:
	- 按一下**用戶資訊**標籤,然後在欄位中輸入使用者資訊。

Ø 各 Microsoft 帳戶可擁有各自的自訂**用戶資訊**螢幕,以自訂傳真標題和封頁。

- 按一下**發送**標籤,然後在**外線存取**欄位中輸入存取外線 (如果需要) 所需的號碼。勾選**包括標題**核取方塊以 包含標題資訊。
- 按一下**通訊錄**標籤,然後從**選擇通訊錄**下拉式選單中選擇要用於 PC-FAX 的通訊錄。
- 4. 按一下 **確定**。

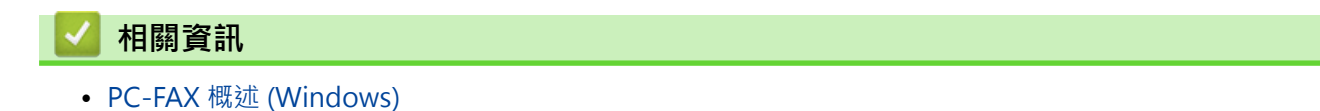

<span id="page-262-0"></span> [主頁](#page-1-0) > [傳真](#page-178-0) > [PC-FAX](#page-258-0) > [適用於 Windows 的 PC-FAX](#page-259-0) > [PC-FAX 概述 \(Windows\)](#page-260-0) > 配置 PC-Fax 通訊錄 (Windows)

# **配置 PC-Fax 通訊錄 (Windows)**

新增、編輯或刪除成員和群組以將**通訊錄**個人化。

- [新增 PC-FAX 通訊錄成員 \(Windows\)](#page-263-0)
- [建立 PC-FAX 通訊錄群組 \(Windows\)](#page-264-0)
- [編輯 PC-FAX 通訊錄成員或群組資訊 \(Windows\)](#page-265-0)
- [刪除 PC-FAX 通訊錄成員或群組 \(Windows\)](#page-266-0)
- [匯出 PC-FAX 通訊錄 \(Windows\)](#page-267-0)
- [匯入資訊到 PC-FAX 通訊錄 \(Windows\)](#page-268-0)

<span id="page-263-0"></span> [主頁](#page-1-0) > [傳真](#page-178-0) > [PC-FAX](#page-258-0) > [適用於 Windows 的 PC-FAX](#page-259-0) > [PC-FAX 概述 \(Windows\)](#page-260-0) > [配置 PC-Fax 通訊錄](#page-262-0) [\(Windows\)](#page-262-0) > 新增 PC-FAX 通訊錄成員 (Windows)

## **新增 PC-FAX 通訊錄成員 (Windows)**

如果您想使用 Brother PC-Fax 軟體發送傳真,請將新成員及其傳真資訊新增到 PC-Fax 通訊錄中。

- 1. 啟動 <mark>第5</mark> (Brother Utilities),再按一下下拉式選單,並選擇您機器的型號名稱 (如果尚未選擇)。
- 2. 按一下左側導覽列中的 **PC-FAX**,再按一下**通訊錄 (傳送)**。

**通訊錄**對話方塊將會顯示。

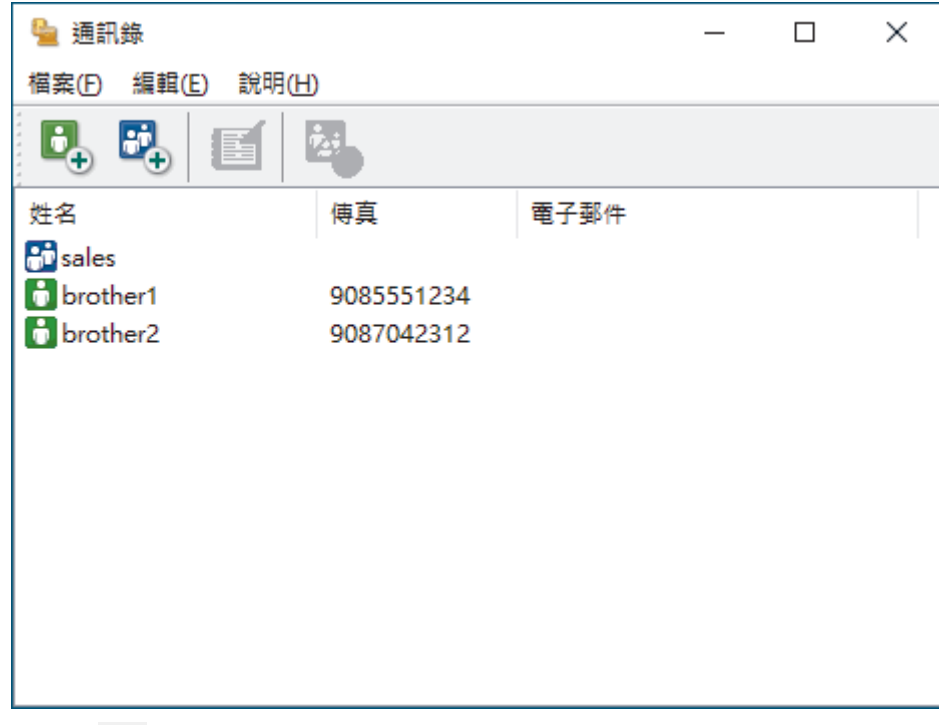

3. 按一下 日,

**通訊錄成員設定**對話方塊將會顯示。

- 4. 在相應的欄位中輸入成員資訊。僅**姓名**欄位為必填欄位。
- 5. 按一下 **確定**。

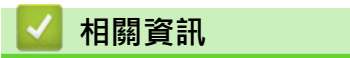

<span id="page-264-0"></span> [主頁](#page-1-0) > [傳真](#page-178-0) > [PC-FAX](#page-258-0) > [適用於 Windows 的 PC-FAX](#page-259-0) > [PC-FAX 概述 \(Windows\)](#page-260-0) > [配置 PC-Fax 通訊錄](#page-262-0) [\(Windows\)](#page-262-0) > 建立 PC-FAX 通訊錄群組 (Windows)

## **建立 PC-FAX 通訊錄群組 (Windows)**

建立群組以同時向多個接收方多址發送同一份 PC-FAX。

- 1. 啟動 <mark>第第 (Brother Utilities</mark>),再按一下下拉式選單,並選擇您機器的型號名稱 (如果尚未選擇)。
- 2. 按一下左側導覽列中的 **PC-FAX**,再按一下**通訊錄 (傳送)**。

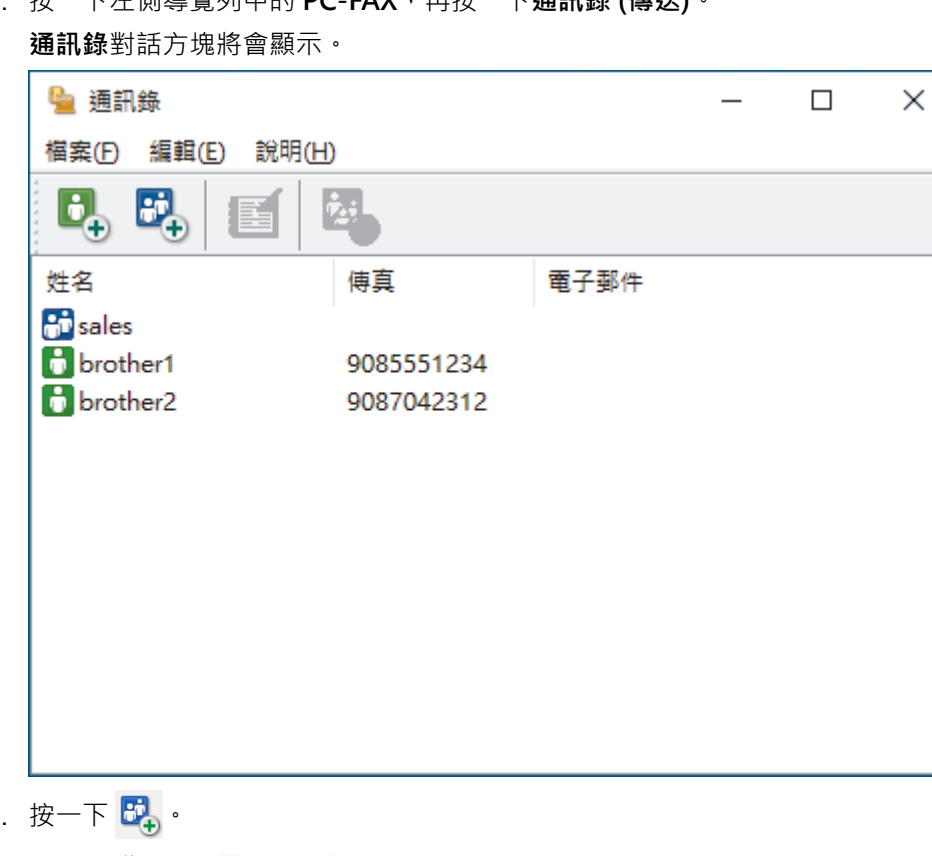

3. 按一下 <mark>62</mark>. •

**通訊錄群組設定**對話方塊將會顯示。

- 4. 在 **群組名稱**欄位中輸入新群組的名稱。
- 5. 在**可用名稱**欄位中,選擇要加入群組中的各個名稱,然後按一下**新增 >>**。 已新增至群組的成員會出現在**群組成員**方塊中。
- 6. 完成後,按一下**確定**。

每個群組最多可包含 50 位成員。

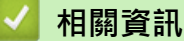

R

<span id="page-265-0"></span> [主頁](#page-1-0) > [傳真](#page-178-0) > [PC-FAX](#page-258-0) > [適用於 Windows 的 PC-FAX](#page-259-0) > [PC-FAX 概述 \(Windows\)](#page-260-0) > [配置 PC-Fax 通訊錄](#page-262-0) [\(Windows\)](#page-262-0) > 編輯 PC-FAX 通訊錄成員或群組資訊 (Windows)

# **編輯 PC-FAX 通訊錄成員或群組資訊 (Windows)**

- 1. 啟動 <mark>合身</mark> (Brother Utilities),再按一下下拉式選單,並選擇您機器的型號名稱 (如果尚未選擇)。
- 2. 按一下左側導覽列中的 **PC-FAX**,再按一下**通訊錄 (傳送)**。 **通訊錄**對話方塊將會顯示。

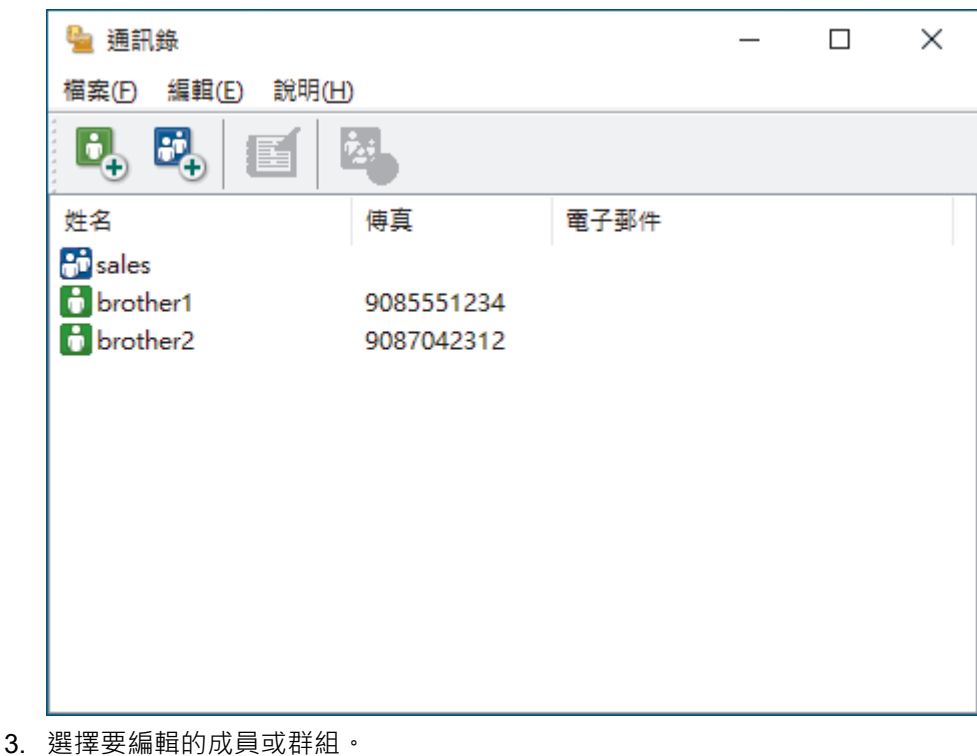

- 4. 按一下 (**內容**)。
- 5. 變更成員或群組資訊。
- 6. 按一下 **確定**。

## **相關資訊**

<span id="page-266-0"></span> [主頁](#page-1-0) > [傳真](#page-178-0) > [PC-FAX](#page-258-0) > [適用於 Windows 的 PC-FAX](#page-259-0) > [PC-FAX 概述 \(Windows\)](#page-260-0) > [配置 PC-Fax 通訊錄](#page-262-0) [\(Windows\)](#page-262-0) > 刪除 PC-FAX 通訊錄成員或群組 (Windows)

# **刪除 PC-FAX 通訊錄成員或群組 (Windows)**

- 1. 啟動 <mark>合身</mark> (Brother Utilities),再按一下下拉式選單,並選擇您機器的型號名稱 (如果尚未選擇)。
- 2. 按一下左側導覽列中的 **PC-FAX**,再按一下**通訊錄 (傳送)**。 **通訊錄**對話方塊將會顯示。

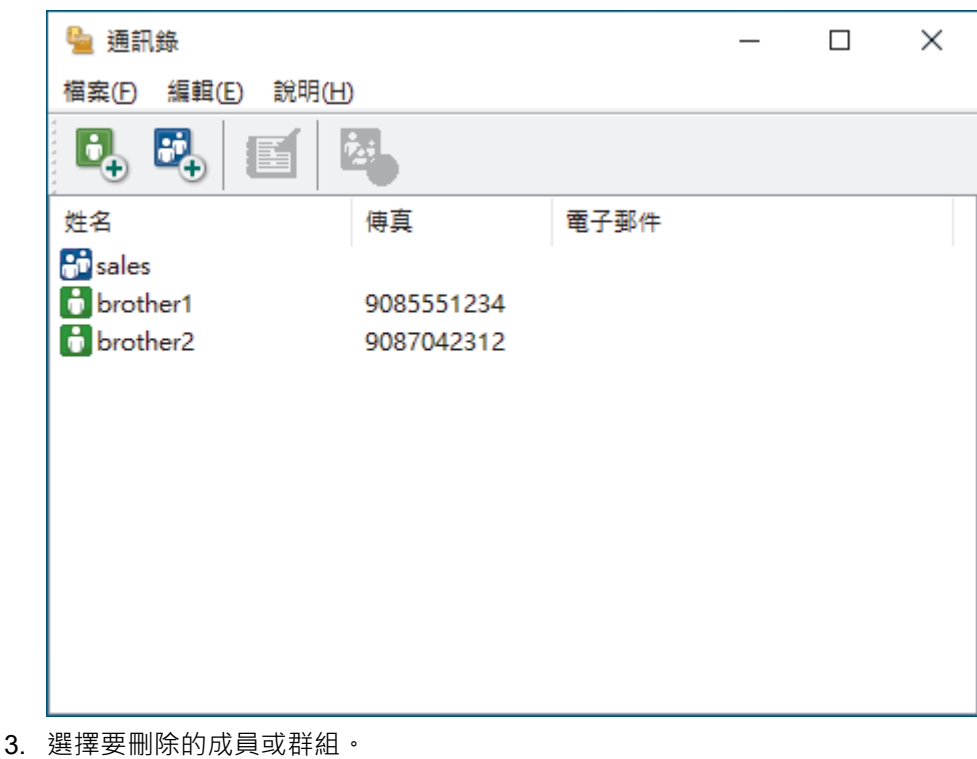

- 4. 按一下 <mark>24.</mark>(刪除)。
- 5. 出現確認對話方塊時,按一下**確定**。

## **相關資訊**

<span id="page-267-0"></span> [主頁](#page-1-0) > [傳真](#page-178-0) > [PC-FAX](#page-258-0) > [適用於 Windows 的 PC-FAX](#page-259-0) > [PC-FAX 概述 \(Windows\)](#page-260-0) > [配置 PC-Fax 通訊錄](#page-262-0) [\(Windows\)](#page-262-0) > 匯出 PC-FAX 通訊錄 (Windows)

## **匯出 PC-FAX 通訊錄 (Windows)**

您可以將通訊錄匯出為 ASCII 文字檔案 (\*.csv) 或 vCard (電子名片), 並將其儲存到您的電腦中。

匯出**通訊錄**資料時,無法匯出群組設定。

- 1. 啟動 <mark>第5</mark> (Brother Utilities),再按一下下拉式選單,並選擇您機器的型號名稱 (如果尚未選擇)。
- 2. 按一下左側導覽列中的 **PC-FAX**,再按一下**通訊錄 (傳送)**。

**通訊錄**對話方塊將會顯示。

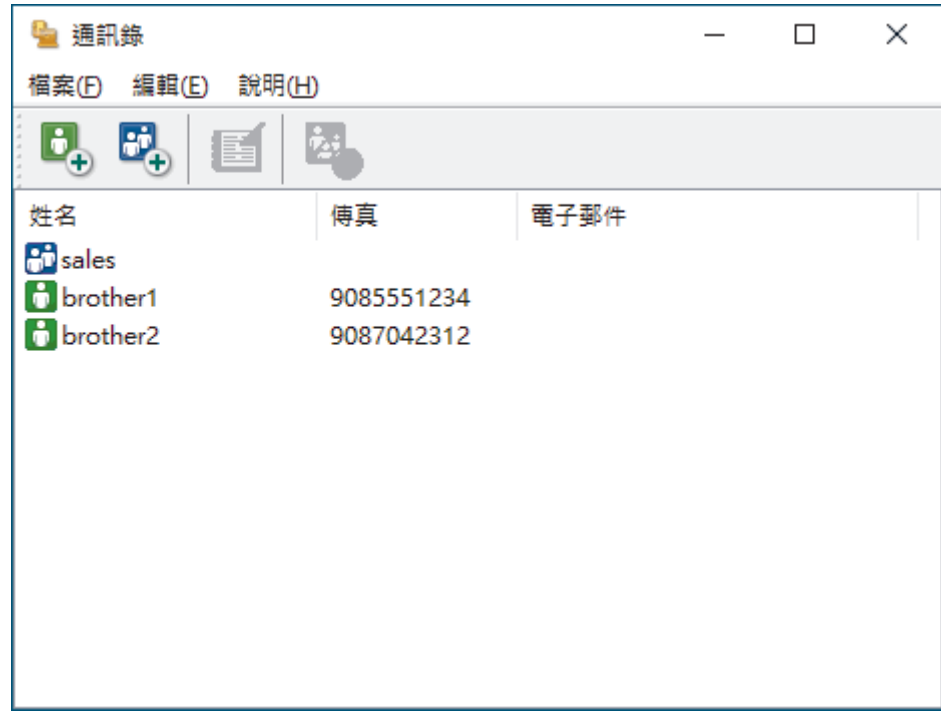

- 3. 按一下**檔案** > **匯出**。
- 4. 選擇下列其中一項:
	- **文字**

**選擇項目**對話方塊將會顯示。轉到下一步。

• **vCard**

選擇此選項前,必須選擇您想從通訊錄中匯出的成員。

瀏覽至您想用於儲存 vCard 的資料夾,在**檔案名稱**欄位中輸入 vCard 名稱,然後按一下**存檔**。 5. 在**可用項目**欄位中,選擇您想匯出的資料,然後按一下**新增 >>**。

Ø 請按照您需要的排列順序選擇並新增項目。

- 6. 如果您想匯出到 ASCII 檔案,在**分隔符號**部分下,選擇**跳位字元**或**逗號**選項來分隔資料欄位。
- 7. 按一下 **確定**。
- 8. 瀏覽至電腦上您想用於儲存資料的資料夾,輸入檔案名稱,然後按一下**存檔**。

 **相關資訊**

<span id="page-268-0"></span> [主頁](#page-1-0) > [傳真](#page-178-0) > [PC-FAX](#page-258-0) > [適用於 Windows 的 PC-FAX](#page-259-0) > [PC-FAX 概述 \(Windows\)](#page-260-0) > [配置 PC-Fax 通訊錄](#page-262-0) [\(Windows\)](#page-262-0) > 匯入資訊到 PC-FAX 通訊錄 (Windows)

## **匯入資訊到 PC-FAX 通訊錄 (Windows)**

您可以將 ASCII 文字檔案 (\*.csv) 或 vCards (電子名片) 匯入到通訊錄中。

- 1. 啟動 <mark>第5</mark> (Brother Utilities),再按一下下拉式選單,並選擇您機器的型號名稱 (如果尚未選擇)。
- 2. 按一下左側導覽列中的 **PC-FAX**,再按一下**通訊錄 (傳送)**。

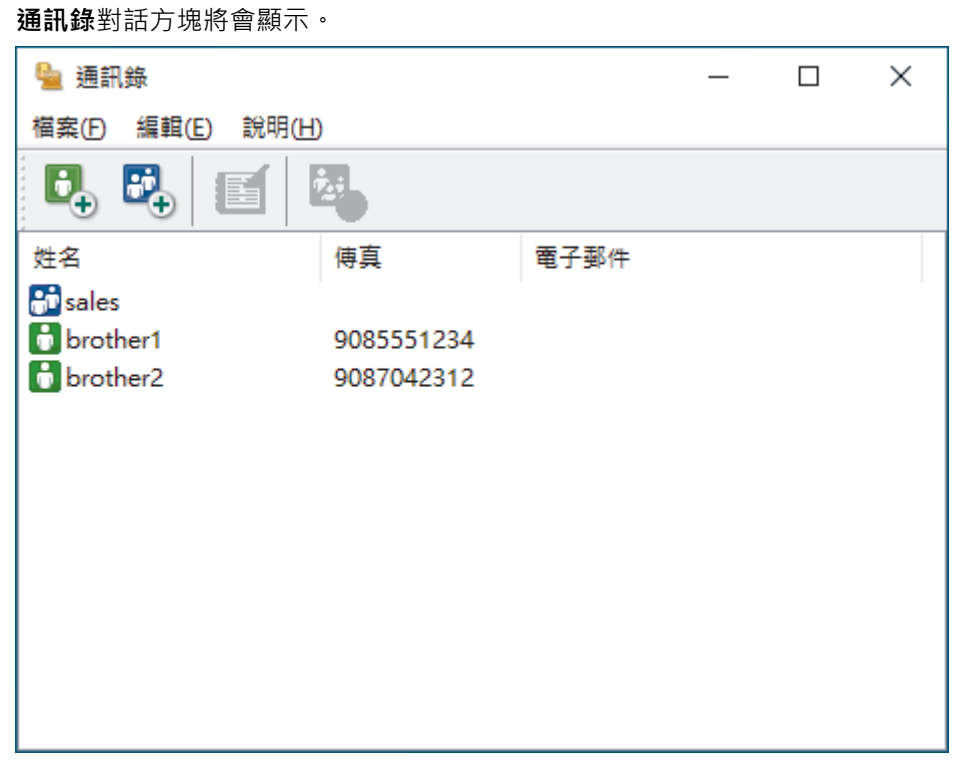

- 3. 按一下**檔案** > **匯入**。
- 4. 選擇下列其中一項:
	- **文字**

**選擇項目**對話方塊將會顯示。轉到步驟 5。

• **vCard**

轉到步驟 8。

5. 在**可用項目**欄位中,選擇您想匯入的資料,然後按一下**新增 >>**。

Ø 從**可用項目**清單選擇和新增的欄位順序必須與匯入文字檔案中列出的順序一致。

- 6. 如果您想匯入 ASCII 檔案,在**分隔符號**部分下,選擇**跳位字元**或**逗號**選項來分隔資料欄位。
- 7. 按一下 **確定**。
- 8. 瀏覽至您想匯入的資料所在的資料夾,輸入檔案名稱,然後按一下**開啟舊檔**。

### **相關資訊**

<span id="page-269-0"></span>[主頁](#page-1-0) > [傳真](#page-178-0) > [PC-FAX](#page-258-0) > [適用於 Windows 的 PC-FAX](#page-259-0) > 使用 PC-FAX 發送傳真 (Windows)

## **使用 PC-FAX 發送傳真 (Windows)**

PC-FAX 僅支援黑白傳真。 即使原始資料為彩色且接收傳真設備支援彩色傳真,也將發送黑白傳真。

- 1. 在您電腦上的任何應用程式中建立一個檔案。
- 2. 在應用程式中選擇列印指令。
- 3. 選擇 Brother PC-FAX 作為印表機,然後完成列印操作。 **Brother PC-FAX** 對話方塊將會顯示。

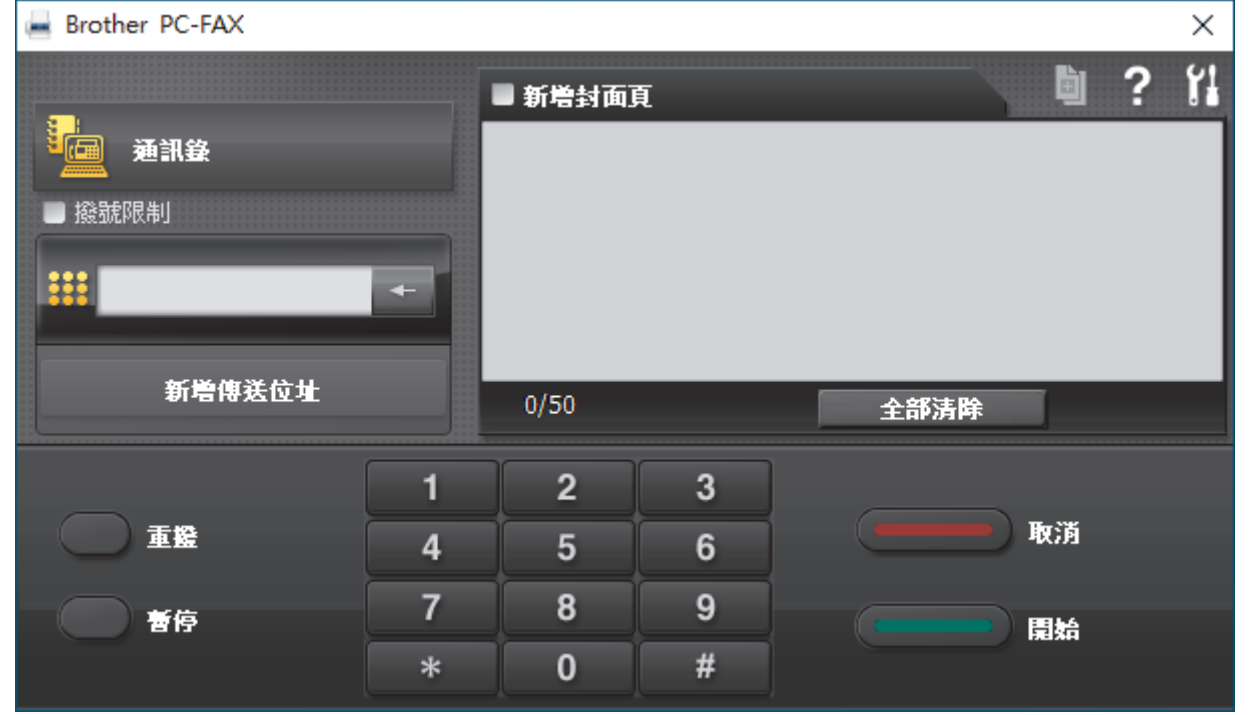

- 4. 使用以下方法輸入傳真號碼:
	- 按一下撥號鍵盤上的數字輸入號碼,然後按一下 **新增傳送位址**。

如果您勾選了**撥號限制**核取方塊,將會顯示確認對話方塊,要求您使用鍵盤重新輸入傳真號碼。 此功能可防 止傳送到錯誤的目標地址。

• 按一下**通訊錄**按鈕,然後從通訊錄中選擇成員或群組。

若出現錯誤,請按一下**全部清除**按鈕刪除所有輸入。

5. 若要包含封頁, 請勾選**新增封面頁**核取方塊。 您也可以透過按一下 回 建立或編輯封頁。

6. 按一下**開始**發送傳真。

Ø

k • 若要取消傳真,請按一下**取消**。 • 若要重撥號碼,請按一下**重撥**顯示最後五個傳真號碼,從中選擇一個號碼,再按一下**開始**。

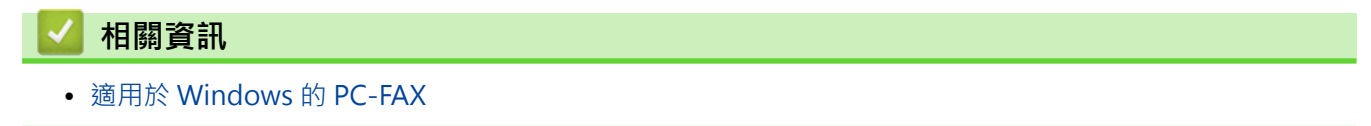

<span id="page-270-0"></span>[主頁](#page-1-0) > [傳真](#page-178-0) > [PC-FAX](#page-258-0) > [適用於 Windows 的 PC-FAX](#page-259-0) > 在電腦上接收傳真 (Windows)

# **在電腦上接收傳真 (Windows)**

使用 Brother PC-FAX 軟體在您的電腦上接收並檢視傳真,然後僅列印所需傳真。

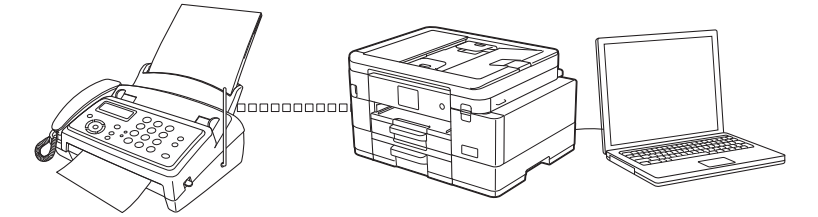

• [使用 PC-FAX 接收程式接收傳真 \(Windows\)](#page-271-0)

<span id="page-271-0"></span> [主頁](#page-1-0) > [傳真](#page-178-0) > [PC-FAX](#page-258-0) > [適用於 Windows 的 PC-FAX](#page-259-0) > [在電腦上接收傳真 \(Windows\)](#page-270-0) > 使用 PC-FAX 接 收程式接收傳真 (Windows)

## **使用 PC-FAX 接收程式接收傳真 (Windows)**

Brother PC-FAX 接收軟體讓您可在電腦上檢視並儲存傳真。此軟體在安裝本機器的軟體和驅動程式時已自動安 裝,可在本地機器或聯網的機器上執行。

PC-FAX 接收僅支援黑白傳真。當您接收到彩色傳真時,您的機器會列印該彩色傳真,但不會將其發送到您的電 腦。

關閉電腦時,機器會繼續接收傳真並儲存在機器的記憶體中。機器的液晶螢幕上會顯示儲存的已接收傳真的數量。 啟動此應用程式時,軟體立即將所有已接收傳真傳輸到您的電腦。如果您想讓機器在傳真發送到電腦前或電腦關閉 前列印一份傳真副本﹐可啟用備份列印選項﹐您可以從機器配置備份列印設定﹐

## **相關資訊**

- [在電腦上接收傳真 \(Windows\)](#page-270-0)
	- [在您的電腦上執行 Brother PC-FAX 接收 \(Windows\)](#page-272-0)
	- [檢視接收的 PC-FAX 訊息 \(Windows\)](#page-275-0)

#### **相關主題:**

• [使用 PC-Fax 接收將接收到的傳真傳送到電腦 \(僅限 Windows\)](#page-213-0)

<span id="page-272-0"></span> [主頁](#page-1-0) > [傳真](#page-178-0) > [PC-FAX](#page-258-0) > [適用於 Windows 的 PC-FAX](#page-259-0) > [在電腦上接收傳真 \(Windows\)](#page-270-0) > [使用 PC-FAX 接](#page-271-0) [收程式接收傳真 \(Windows\)](#page-271-0) > 在您的電腦上執行 Brother PC-FAX 接收 (Windows)

## **在您的電腦上執行 Brother PC-FAX 接收 (Windows)**

我們建議勾選**電腦啟動時啟動 PC-FAX Receive** 核取方塊,以便此軟體能夠在電腦啟動後自動執行並傳送所 有傳真。

- 1. 啟動 <mark>音号 (Brother Utilities</mark>),再按一下下拉式選單,並選擇您機器的型號名稱 (如果尚未選擇)。
- 2. 按一下左側導覽列中的 **PC-FAX**,再按一下**接收**。
- 3. 確認訊息,然後按一下**是**。

將顯示 **PC-FAX Receive (PC-FAX 接收)** 視窗。電腦工作欄中將會顯示 (**接收 PC-FAX**) 圖示。

## **相關資訊**

Ø

- [使用 PC-FAX 接收程式接收傳真 \(Windows\)](#page-271-0)
	- [設定電腦進行 PC-FAX 接收 \(Windows\)](#page-273-0)
	- [將機器新增至 PC-FAX 接收 \(視窗\)](#page-274-0)

<span id="page-273-0"></span> [主頁](#page-1-0) > [傳真](#page-178-0) > [PC-FAX](#page-258-0) > [適用於 Windows 的 PC-FAX](#page-259-0) > [在電腦上接收傳真 \(Windows\)](#page-270-0) > [使用 PC-FAX 接](#page-271-0) [收程式接收傳真 \(Windows\)](#page-271-0) > [在您的電腦上執行 Brother PC-FAX 接收 \(Windows\)](#page-272-0) > 設定電腦進行 PC-FAX 接收 (Windows)

## **設定電腦進行 PC-FAX 接收 (Windows)**

1. 按兩下電腦工作欄中的 (**接收 PC-FAX**) 圖示。

將顯示 **PC-FAX Receive (PC-FAX 接收)**視窗。

- 2. 按一下 **設定**。
- 3. 視乎需要,設置以下選項:

#### **喜好設定**

設置為在啟動 Windows 時自動啟動 PC-FAX 接收。

#### **儲存**

設置用於儲存 PC-FAX 檔案的路徑並選擇接收文件的格式。

#### **上傳至**

配置伺服器的路徑並選擇自動或手動上傳 (僅適用於管理員) 的選項。

#### **裝置**

選擇要接收 PC-FAX 檔案的機器。

#### **鎖定 (僅適用於管理員)**

限制不具有管理員權限的使用者設置上述設定選項。

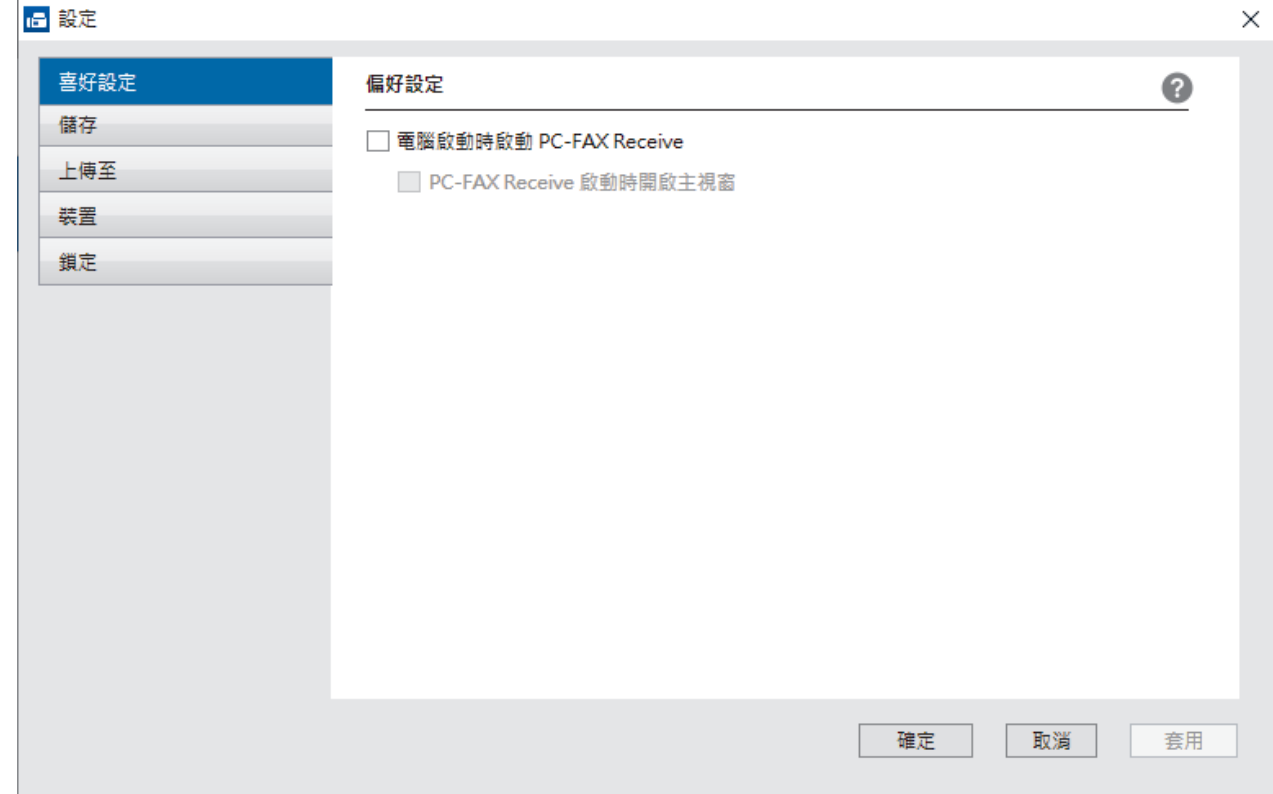

### 4. 按一下 **確定**。

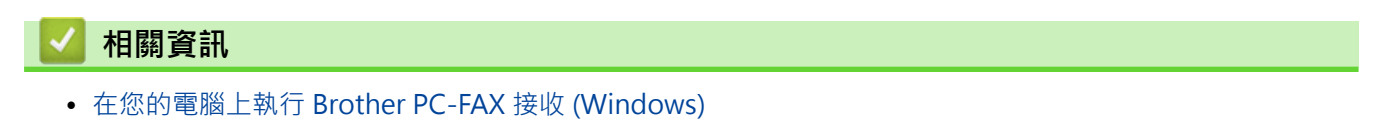

<span id="page-274-0"></span> [主頁](#page-1-0) > [傳真](#page-178-0) > [PC-FAX](#page-258-0) > [適用於 Windows 的 PC-FAX](#page-259-0) > [在電腦上接收傳真 \(Windows\)](#page-270-0) > [使用 PC-FAX 接](#page-271-0) [收程式接收傳真 \(Windows\)](#page-271-0) > [在您的電腦上執行 Brother PC-FAX 接收 \(Windows\)](#page-272-0) > 將機器新增至 PC-FAX 接收 (視窗)

**將機器新增至 PC-FAX 接收 (視窗)**

如果您安裝本機器時已按照針對網路使用者的提示進行了配置,則無需再對本機器進行網路配置。

1. 按兩下電腦工作欄中的 <mark>□■</mark> (接收 PC-FAX) 圖示。

將顯示 **PC-FAX Receive (PC-FAX 接收)**視窗。

- 2. 按一下 **設定**。
- 3. 按一下**裝置** > **新增**。

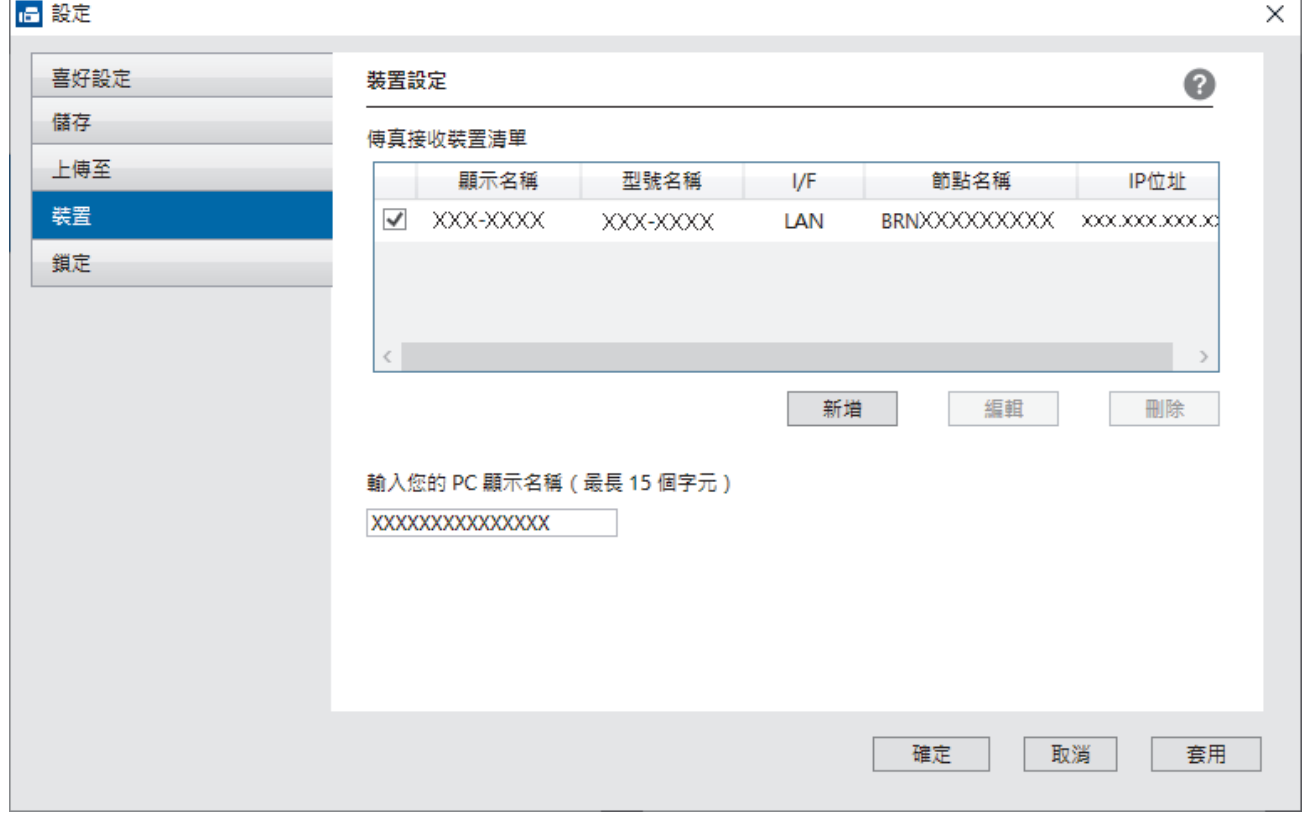

4. 選擇適用的連接方式。

**從以下的自動搜尋結果中選擇您的機器。**

隨即出現已連接機器的清單。選擇所需機器。按一下 **確定**。

#### **依 IP 位址指定您的機器**

在 **IP 位址**欄位中輸入機器的 IP 位址,然後按一下**確定**。

- 5. 若要變更將顯示在機器液晶螢幕上的電腦名稱,請在輸入您的 PC 顯示名稱 (最長 15 個字元) 欄位中輸入新 名稱。
- 6. 按一下 **確定**。

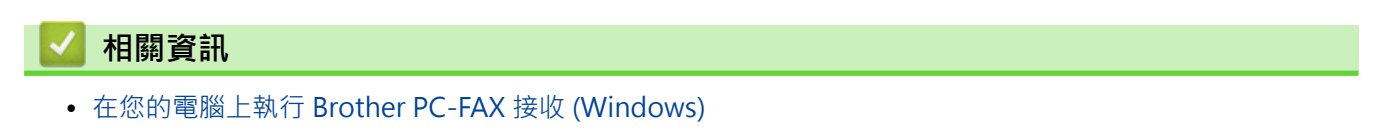

<span id="page-275-0"></span> [主頁](#page-1-0) > [傳真](#page-178-0) > [PC-FAX](#page-258-0) > [適用於 Windows 的 PC-FAX](#page-259-0) > [在電腦上接收傳真 \(Windows\)](#page-270-0) > [使用 PC-FAX 接](#page-271-0) [收程式接收傳真 \(Windows\)](#page-271-0) > 檢視接收的 PC-FAX 訊息 (Windows)

# **檢視接收的 PC-FAX 訊息 (Windows)**

**接收狀態**

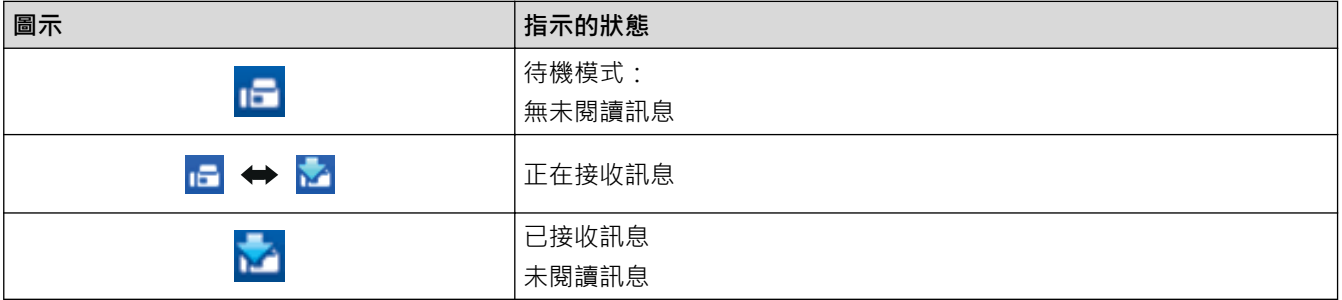

1. 按兩下電腦工作欄中的 (**接收 PC-FAX**) 圖示。

將顯示 **PC-FAX Receive (PC-FAX 接收)**視窗。

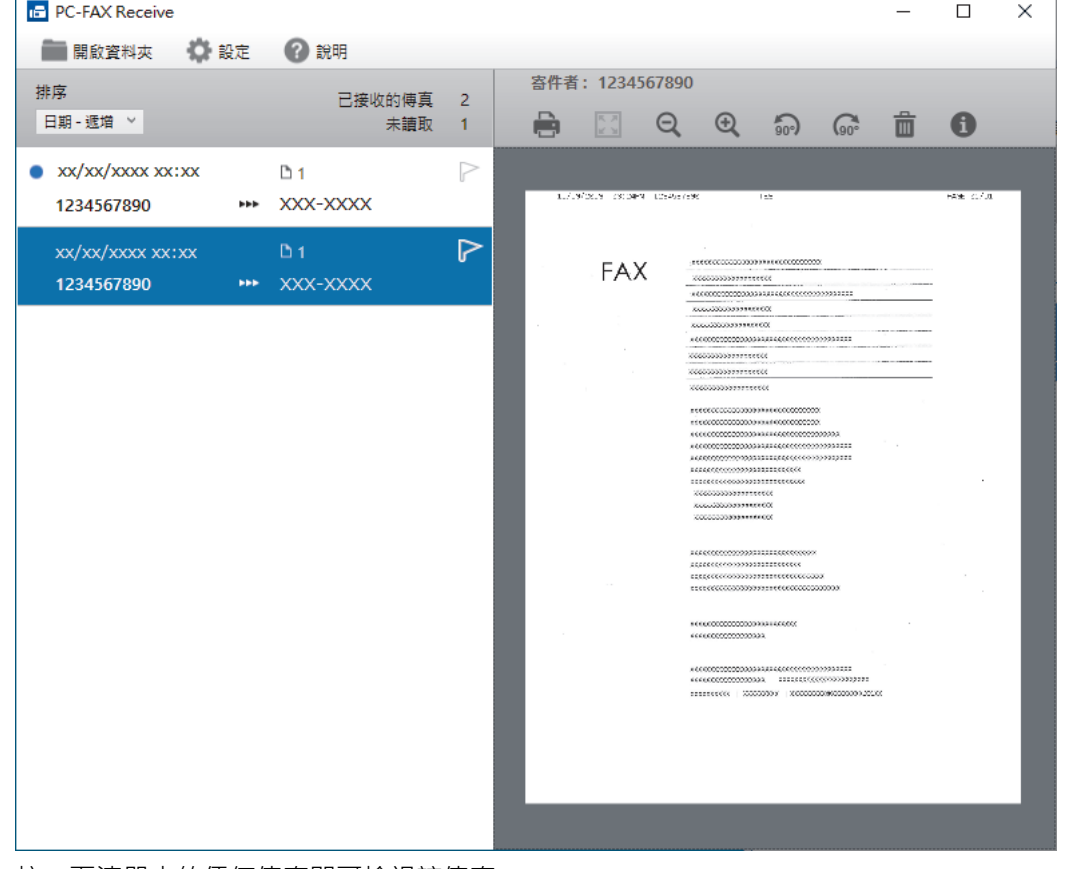

- 2. 按一下清單中的任何傳真即可檢視該傳真。
- 3. 完成後,關閉視窗。

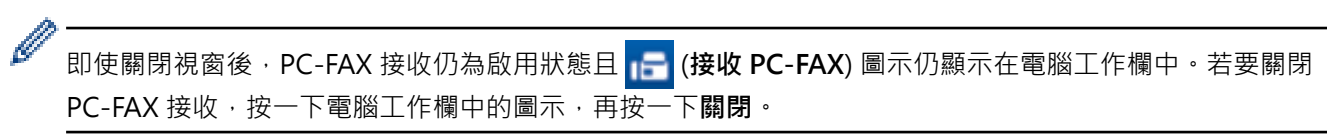

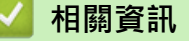

• [使用 PC-FAX 接收程式接收傳真 \(Windows\)](#page-271-0)

<span id="page-276-0"></span>[主頁](#page-1-0) > [傳真](#page-178-0) > [PC-FAX](#page-258-0) > PC-FAX (適用於 Mac)

#### **PC-FAX (適用於 Mac)** ٠

• [使用 AirPrint 發送傳真 \(macOS\)](#page-417-0)

### <span id="page-277-0"></span>[主頁](#page-1-0) > 網路

# **網路**

- [支援的基本網路功能](#page-278-0)
- [設置網路設定](#page-279-0)
- [無線網路設定](#page-281-0)
- [網路功能](#page-307-0)
- [Brother 管理工具](#page-313-0)

## <span id="page-278-0"></span>**支援的基本網路功能**

視乎作業系統,列印伺服器支援不同的功能。使用下表查看各作業系統所支援的網路功能和連接。

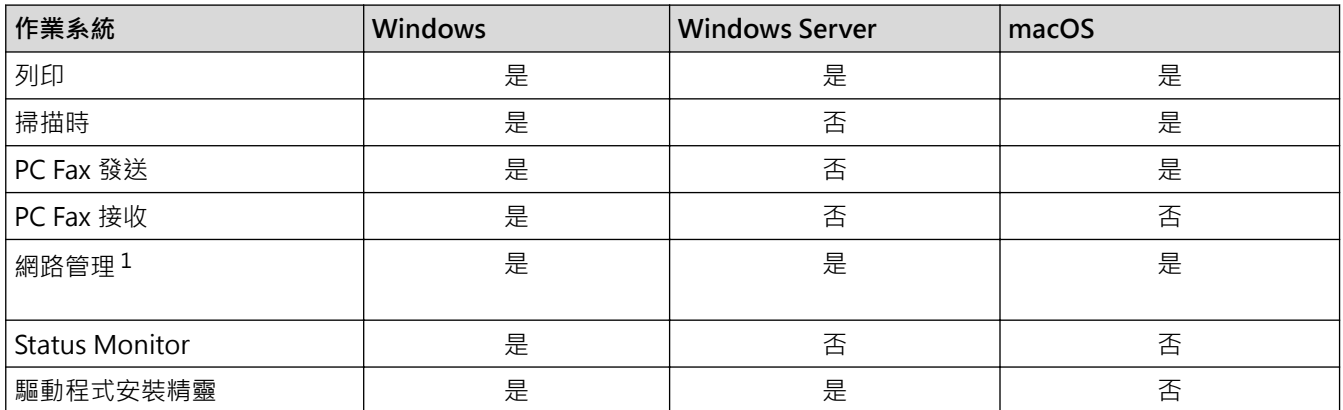

1 用於管理本機器之設定的預設密碼位於機器背面並且標有「**Pwd**」。建議立即變更預設密碼,防止機器遭到非授權存取。

將本機器連接至網際網路等外部網路時,請確保您的網路環境受到單獨的防火墻或其他方式保護,以防止因 設定不充分或惡意第三方未經授權存取而導致資訊洩露。

### **相關資訊**

#### • [網路](#page-277-0)

Ø

**相關主題:**

• [設定或變更網路管理的登入密碼](#page-579-0)

### <span id="page-279-0"></span>[主頁](#page-1-0) > [網路](#page-277-0) > 設置網路設定

# **設置網路設定**

- [使用控制面板設置網路設定](#page-280-0)
- [使用網路管理變更機器設定](#page-575-0)

<span id="page-280-0"></span>[主頁](#page-1-0) > [網路](#page-277-0) > [設置網路設定](#page-279-0) > 使用控制面板設置網路設定

## **使用控制面板設置網路設定**

若要設置機器的網路,請使用控制面板上的[網路]選單選項。

- Ø 有關您可使用控制面板設置的網路設定的資訊 >> 相關資訊:設定表
	- 您也可以使用 Web Based Management 等管理公用程式配置及變更 Brother 機器的網路設定。

>> MFC-J4340DW

>> MFC-J4440DW/MFC-J4540DW

### **MFC-J4340DW**

- 1. 按 **設定**。
- 2. 按▲或▼顯示[網路],然後按 OK。
- 3. 按▲或▼顯示網路選項,然後按OK。重複此步驟,直至存取您要設置的選單,然後遵循液晶螢幕上的說明執 行操作。

### **MFC-J4440DW/MFC-J4540DW**

- 1. 按 | | | | | 設定] > [網路]。
- 2. 按▲或▼顯示網路選項,然後按該選項。重複此步驟,直至存取您要設置的選單,然後遵循觸控式液晶螢幕上 的說明執行操作。

## **相關資訊**

• [設置網路設定](#page-279-0)

#### **相關主題:**

- [設定表 \(1.8"\(44.9 mm\) 彩色液晶螢幕\)](#page-554-0)
- [設定表 \(2.7"\(67.5 mm\) 觸控式螢幕型號\)](#page-561-0)

## <span id="page-281-0"></span>[主頁](#page-1-0) > [網路](#page-277-0) > 無線網路設定

# **無線網路設定**

- [使用無線網路](#page-282-0)
- [使用 Wi-Fi Direct](#page-299-0)®
- [啟用/停用無線區域網路](#page-303-0)
- [列印無線區域網路報告](#page-304-0)

<span id="page-282-0"></span>[主頁](#page-1-0) > [網路](#page-277-0) > [無線網路設定](#page-281-0) > 使用無線網路

## **使用無線網路**

- [設置本機器的無線網路設定前](#page-283-0)
- [在電腦上使用安裝精靈設置機器的無線網路](#page-284-0)
- [在行動裝置上使用安裝精靈設置機器的無線網路](#page-285-0)
- [使用機器控制面板設置精靈配置機器的無線網路](#page-286-0)
- 使用 Wi-Fi Protected Setup™ [\(WPS\) 的一鍵式方式設置機器的無線網路](#page-288-0)
- 使用 Wi-Fi Protected Setup™ [\(WPS\) 的 PIN 方式配置機器的無線網路](#page-289-0)
- [不多址發送 SSID 時設置機器的無線網路](#page-292-0)
- [配置機器接入企業無線網路](#page-295-0)

<span id="page-283-0"></span>[主頁](#page-1-0) > [網路](#page-277-0) > [無線網路設定](#page-281-0) > [使用無線網路](#page-282-0) > 設置本機器的無線網路設定前

### **設置本機器的無線網路設定前**

嘗試配置無線網路設定前,請確認下列項:

- 如果您使用企業無線網路,您必須知道使用者 ID 和密碼。
- 若要讓一般日常文件列印達到最佳結果,請將本機器盡可能放置在距離無線區域網路存取點/路由器較近,且之 間障礙物最少的位置。兩個裝置之間有大的物件和牆壁以及來自其他電子裝置的干擾可能影響文件的資料傳輸 速度。

由於這些因素,對於所有類型的文件和應用程式而言,無線可能不是最佳的連接方式。如果您要列印大型檔案 (例如內含混合的文字和大型圖形的多頁文件),您可能要考慮選擇有線乙太網路進行較快速的資料傳送 (僅限受 支援的型號),或者使用 USB 可以達到最快速的傳送速度。

- 本機器可在有線和無線網路 (僅限受支援的型號) 環境下使用, 但是一次只能使用其中一種連接方式。不過, 允 許同時使用無線網路連接和 Wi-Fi Direct 連接,或同時使用有線網路連接 (僅限受支援的型號) 和 Wi-Fi Direct 連接。
- 如果附近有訊號,無線區域網路可讓您自由連接至區域網路。但是,如果未正確設置安全設定,則訊號可能被 惡意第三方攔截,從而可能導致:
	- 竊取個人或機密資訊
	- 資訊被不正當地傳輸至冒充指定個人的各方
	- 傳播被攔截的轉譯通訊內容

確保您知道無線路由器/存取點的網路名稱 (SSID) 和網路密碼 (密碼)。如果找不到此資訊,請詢問無線路由 器/存取點的製造商、網路管理員或網際網路供應商。Brother 無法提供此資訊。

## **相關資訊**

Ø

• [使用無線網路](#page-282-0)

<span id="page-284-0"></span>[主頁](#page-1-0) > [網路](#page-277-0) > [無線網路設定](#page-281-0) > [使用無線網路](#page-282-0) > 在電腦上使用安裝精靈設置機器的無線網路

## **在電腦上使用安裝精靈設置機器的無線網路**

- 1. 執行下列其中一項操作:
	- Windows 從 [support.brother.com](https://support.brother.com/g/b/midlink.aspx) 網站上您機器型號的**下載**頁面下載安裝程式。
	- Mac
		- a. 從 [support.brother.com](https://support.brother.com/g/b/midlink.aspx) 網站上您機器型號的**下載**頁面下載安裝程式。
		- b. 啟動安裝程式,然後按兩下 **Start Here Mac** 圖示。
- 2. 遵循螢幕上的說明執行操作。
- 3. 選擇無線網路連接 (Wi-Fi), 然後按一下下一步。
- 4. 遵循螢幕上的說明執行操作。

您已完成了無線網路設定。

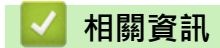

• [使用無線網路](#page-282-0)

<span id="page-285-0"></span>[主頁](#page-1-0) > [網路](#page-277-0) > [無線網路設定](#page-281-0) > [使用無線網路](#page-282-0) > 在行動裝置上使用安裝精靈設置機器的無線網路

## **在行動裝置上使用安裝精靈設置機器的無線網路**

- 1. 執行下列其中一項操作:
	- Android™ 裝置 從 Google Play™ 下載並安裝 Brother Mobile Connect。 • 所有支援 iOS 或 iPadOS 的裝置, 包括 iPhone、iPad 和 iPod touch

從 App Store 下載並安裝 Brother Mobile Connect。

2. 啟動 Brother Mobile Connect,然後遵循螢幕上的說明將您的行動裝置連接至 Brother 機器。

## **相關資訊**

• [使用無線網路](#page-282-0)

<span id="page-286-0"></span>▲[主頁](#page-1-0) > [網路](#page-277-0) > [無線網路設定](#page-281-0) > [使用無線網路](#page-282-0) > 使用機器控制面板設置精靈配置機器的無線網路

## **使用機器控制面板設置精靈配置機器的無線網路**

>> MFC-J4340DW

#### [>> MFC-J4440DW/MFC-J4540DW](#page-287-0)

#### **MFC-J4340DW**

我們建議您先記錄您的無線網路設定,然後再設置機器。您需要輸入該資訊才能繼續進行設置。

1. 檢視並記錄所連接電腦的目前無線網路設定。

**網路名稱 (SSID)**

**網路密碼 (密碼)**

例如:

**網路名稱 (SSID)**

HELLO

#### **網路密碼 (密碼)**

12345

- 存取點/路由器可能支援使用多個 WEP 金鑰,但 Brother 機器僅支援使用第一個 WEP 金鑰。
- 如果您在安裝期間需要協助並希望聯絡 Brother 客戶服務中心,請務必準備好您的 SSID (網路名稱) 和網 路密碼。我們不清楚您目前所使用的資訊。
- 如果您不知道此資訊 (SSID 和網路金鑰),將無法繼續進行無線設定。

#### **如何尋找該資訊?**

- 檢閱無線存取點/路由器隨附的說明書。
- 初始 SSID 可能是製造商名稱或型號名稱。
- 如果您不知道安全資訊,請詢問路由器製造商、系統管理員或網際網路供應商。
- 2. 按 ☆.
- 3. 按▲或▼選擇[尋找 Wi-Fi 網絡]選項,然後按 OK。
- 4. 顯示 | 啟用 wLAN? 1時, 按▶ ·
	- 無線安裝精靈啟動。若要取消, 請按 ◀。
- 5. 機器將搜尋您的網路並顯示可用 SSID 的清單。顯示 SSID 清單時,按 ▲或 ▼ 選擇所需 SSID。按 OK。
- 6. 執行下列其中一項操作:
	- 如果您使用的是需要網路密碼的驗證和加密方式,請輸入您在第一步中記錄的網路密碼。 輸入密碼,再按 **OK** 以套用您的設定。
	- 如果您的認證方法是「開放系統」,而加密模式為「無」,請轉到下一步驟。
- 7. 機器將嘗試連接到您選擇的無線裝置。

如果成功連接無線裝置,機器會顯示[已連接]。

您已完成了無線網路設定。若要安裝使用本機器所需的驅動程式和軟體,請轉到 <u>support.brother.com</u> 網站上您 的機器型號的**下載**頁面。

## <span id="page-287-0"></span>**MFC-J4440DW/MFC-J4540DW**

我們建議您先記錄您的無線網路設定,然後再設置機器。您需要輸入該資訊才能繼續進行設置。

1. 檢視並記錄所連接電腦的目前無線網路設定。

#### **網路名稱 (SSID)**

**網路密碼 (密碼)**

例如:

**網路名稱 (SSID)**

**HELLO** 

**網路密碼 (密碼)**

12345

- Ø 存取點/路由器可能支援使用多個 WEP 金鑰,但 Brother 機器僅支援使用第一個 WEP 金鑰。
	- 如果您在安裝期間需要協助並希望聯絡 Brother 客戶服務中心,請務必準備好您的 SSID (網路名稱) 和網 路密碼。我們不清楚您目前所使用的資訊。
	- 如果您不知道此資訊 (SSID 和網路金鑰),將無法繼續進行無線設定。

#### **如何尋找該資訊?**

- 檢閱無線存取點/路由器隨附的說明書。
- 初始 SSID 可能是製造商名稱或型號名稱。
- 如果您不知道安全資訊,請詢問路由器製造商、系統管理員或網際網路供應商。
- 2. 按 | || ||設定] > [網路] > [WLAN(Wi-Fi)] > [尋找 Wi-Fi 網絡]。
- 3. 顯示 [啟用 WLAN?]時,按 [是]。 無線安裝精靈啟動。若要取消,請按[否]。
- 4. 機器將搜尋您的網路並顯示可用 SSID 的清單。顯示 SSID 清單時,按▲或▼選擇所需 SSID。按 [確定]。
- 5. 執行下列其中一項操作:
	- 如果您使用的是需要網路密碼的驗證和加密方式,請輸入您在第一步中記錄的網路密碼。 輸入密碼,再按[確定]以套用您的設定。
	- 如果您的認證方法是「開放系統」,而加密模式為「無」,請轉到下一步驟。
- 6. 機器將嘗試連接到您選擇的無線裝置。

如果成功連接無線裝置,液晶螢幕上會顯示[已連接]。

您已完成了無線網路設定。若要安裝使用本機器所需的驅動程式和軟體,請轉到 [support.brother.com](https://support.brother.com/g/b/midlink.aspx) 網站上您 的機器型號的**下載**頁面。

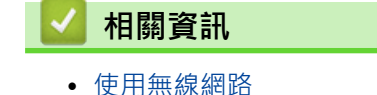
[主頁](#page-1-0) > [網路](#page-277-0) > [無線網路設定](#page-281-0) > [使用無線網路](#page-282-0) > 使用 Wi-Fi Protected Setup™ (WPS) 的一鍵式方式設置機器 的無線網路

# **使用 Wi-Fi Protected Setup™ (WPS) 的一鍵式方式設置機器的無線網路**

如果您的無線存取點/路由器支援 WPS (一鍵式設置),您可透過機器的控制面板選單使用 WPS 設置無線網路設 定。

- [>> MFC-J4340DW](#page-280-0)
- >> MFC-J4440DW/MFC-J4540DW

#### **MFC-J4340DW**

- 1. 按  $\frac{1}{\hat{N}}$ .
- 2. 按▲或▼選擇[WPS/按鈕]選項,然後按 OK。
- 3. 顯示 $[$ 啟用 WLAN? $]$ 時, 按▶ · 無線安裝精靈啟動。若要取消,請按 d。
- 4. 液晶螢幕提示您啟動 WPS 時,按無線存取點/路由器上的 WPS 按鍵。然後,按機器上的▶。機器將自動嘗試 連接您的無線網路。

如果成功連接無線裝置,機器會顯示 [已連接]。

您已完成了無線網路設定。若要安裝使用本機器所需的驅動程式和軟體,請轉到 [support.brother.com](https://support.brother.com/g/b/midlink.aspx) 網站上您 的機器型號的**下載**頁面。

#### **MFC-J4440DW/MFC-J4540DW**

- 1. 按 | | | | | 設定] > [網路] > [WLAN(Wi-Fi)] > [WPS/按鈕]。
- 2. 顯示 [啟用 WLAN?]時,按 [是]。 無線安裝精靈啟動。若要取消,請按[否]。
- 3. 觸控式螢幕提示您啟動 WPS 時,按無線存取點/路由器上的 WPS 按鍵。然後,按機器上的 [確定]。機器將自 動嘗試連接您的無線網路。

如果成功連接無線裝置,液晶螢幕上會顯示[已連接]。

您已完成了無線網路設定。若要安裝使用本機器所需的驅動程式和軟體,請轉到 [support.brother.com](https://support.brother.com/g/b/midlink.aspx) 網站上您 的機器型號的**下載**頁面。

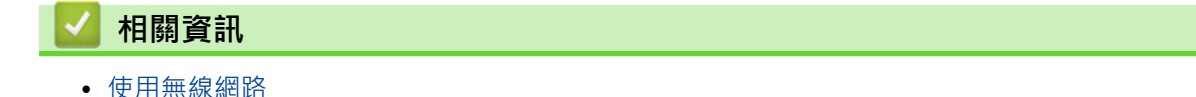

 [主頁](#page-1-0) > [網路](#page-277-0) > [無線網路設定](#page-281-0) > [使用無線網路](#page-282-0) > 使用 Wi-Fi Protected Setup™ (WPS) 的 PIN 方式配置機器的 無線網路

# **使用 Wi-Fi Protected Setup™ (WPS) 的 PIN 方式配置機器的無線網路**

如果您的無線區域網路存取點/路由器支援 WPS, 則可以使用個人識別碼 (PIN) 方式配置無線網路設定。

密碼方式是 Wi-Fi Alliance® 開發的一種連接方式。透過將由登錄者 (本機器) 建立的密碼送出給註冊構件 (管理無 線區域網路的裝置),您可設置無線網路和安全設定。有關如何存取 WPS 模式的更多資訊,請參閱無線存取點/路 由器附帶的說明書。

#### **類型 A**

無線區域網路存取點/路由器 (1) 兼作註冊構件時的連接。

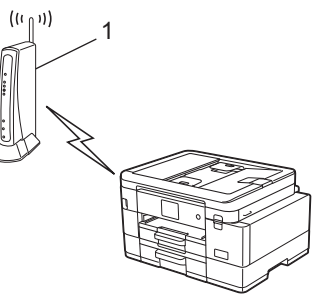

#### **類型 B**

將如電腦等裝置 (2) 作為註冊構件時的連接。

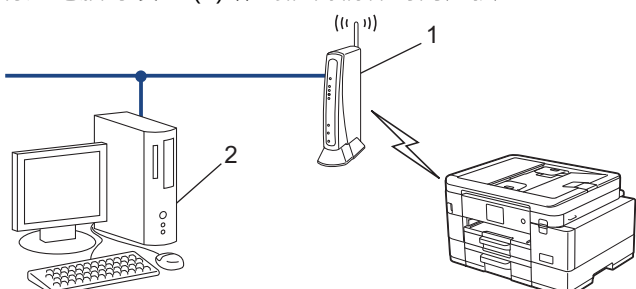

>> MFC-J4340DW [>> MFC-J4440DW/MFC-J4540DW](#page-290-0)

### **MFC-J4340DW**

1. 按 **設定**。

Ø

- 2. 按▲或▼進行選擇。
	- a. 選擇[網路]。按 **OK**。
	- b. 選擇[WLAN(Wi-Fi)]。按 **OK**。
	- c. 選擇[WPS/PIN 碼]。按 **OK**。
- 3. 顯示 $[$ 啟用 WLAN? $]$ 時, 按▶。 無線安裝精靈啟動。若要取消,請按 d。
- 4. 液晶螢幕會顯示八位 PIN, 並且機器會開始搜尋無線區域網路存取點/路由器。
- 5. 使用連接至網路的電腦,在瀏覽器的位址列中輸入用作註冊構件的裝置的 IP 位址。(例如:http://192.168.1.2)
- 6. 請轉到 WPS 設定頁面並輸入 PIN,然後遵循螢幕上的說明執行操作。
	- 註冊器一般是無線區域網路存取點/路由器。
	- 設定頁面可能因無線區域網路存取點/路由器的品牌而有所不同。更多資訊,請參閱無線區域網路存取點/ 路由器附帶的說明書。

**如果您正在使用 Windows 7、Windows 8.1 或 Windows 10 電腦作為註冊構件,請完成以下步驟:**

7. 執行下列其中一項操作:

<span id="page-290-0"></span>Windows 10

按一下 > **Windows 系統** > **控制台**。在 **硬體和音效**群組中,按一下**新增裝置**。

- Windows 8.1 將滑鼠游標移到桌面右下角。出現選單列時,按一下**設定** > **控制台** > **硬體和音效** > **裝置和印表機** > **新增 裝置**。
- Windows 7

按一下 **(開始)** > **裝置和印表機** > **新增裝置**。

- Ø • 若要使用 Windows 7、Windows 8.1 或 Windows 10 電腦作為註冊構件,必須提前將其註冊到網路中。 更多資訊,請參閱無線區域網路存取點/路由器附帶的說明書。
	- 如果您將 Windows 7、Windows 8.1 或 Windows 10 作為註冊構件使用,您可在進行無線設置後遵循螢 幕上的說明安裝印表機驅動程式。若要安裝使用本機器所需的驅動程式和軟體,請轉到 [support.brother.com](https://support.brother.com/g/b/midlink.aspx) 網站上您的機器型號的**下載**頁面。
- 8. 選擇您的機器,按一下**下一步**。
- 9. 輸入機器液晶螢幕上顯示的 PIN,然後按一下下一步。
- 10. (Windows 7) 選擇您的網路,按一下**下一步**。
- 11. 按一下 **關閉**。

### **MFC-J4440DW/MFC-J4540DW**

- 1. 按 | 】 | [設定] > [網路] > [WLAN(Wi-Fi)] > [WPS/PIN 碼]。
- 2. 顯示 [啟用 WLAN?]時,按 [是]。 無線安裝精靈啟動。若要取消,請按[否]。
- 3. 液晶螢幕會顯示八位 PIN,並且機器會開始搜尋無線區域網路存取點/路由器。
- 4. 使用連接至網路的電腦,在瀏覽器的位址列中輸入用作註冊構件的裝置的 IP 位址。(例如:http://192.168.1.2)
- 5. 請轉到 WPS 設定頁面並輸入 PIN,然後遵循螢幕上的說明執行操作。
- Ø • 註冊器一般是無線區域網路存取點/路由器。
	- 設定頁面可能因無線區域網路存取點/路由器的品牌而有所不同。更多資訊,請參閱無線區域網路存取點/ 路由器附帶的說明書。

**如果您正在使用 Windows 7、Windows 8.1 或 Windows 10 電腦作為註冊構件,請完成以下步驟:**

- 6. 執行下列其中一項操作:
	- Windows 10

按一下 > **Windows 系統** > **控制台**。在 **硬體和音效**群組中,按一下**新增裝置**。

Windows 8.1

將滑鼠游標移到桌面右下角。出現選單列時,按一下**設定** > **控制台** > **硬體和音效** > **裝置和印表機** > **新增 裝置**。

Windows<sub>7</sub>

按一下 **(開始)** > **裝置和印表機** > **新增裝置**。

- Ø • 若要使用 Windows 7、Windows 8.1 或 Windows 10 電腦作為註冊構件,必須提前將其註冊到網路中。 更多資訊,請參閱無線區域網路存取點/路由器附帶的說明書。
	- 如果您將 Windows 7、Windows 8.1 或 Windows 10 作為註冊構件使用, 您可在進行無線設置後遵循螢 幕上的說明安裝印表機驅動程式。若要安裝使用本機器所需的驅動程式和軟體,請轉到 [support.brother.com](https://support.brother.com/g/b/midlink.aspx) 網站上您的機器型號的**下載**頁面。
- 7. 選擇您的機器,按一下**下一步**。
- 8. 輸入機器液晶螢幕上顯示的 PIN,然後按一下下一步。

9. (Windows 7) 選擇您的網路, 按一下**下一步**。

10. 按一下 **關閉**。

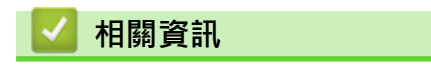

• [使用無線網路](#page-282-0)

[主頁](#page-1-0) > [網路](#page-277-0) > [無線網路設定](#page-281-0) > [使用無線網路](#page-282-0) > 不多址發送 SSID 時設置機器的無線網路

## **不多址發送 SSID 時設置機器的無線網路**

>> MFC-J4340DW

#### [>> MFC-J4440DW/MFC-J4540DW](#page-293-0)

### **MFC-J4340DW**

我們建議您先記錄您的無線網路設定,然後再設置機器。您需要輸入該資訊才能繼續進行設置。

1. 檢查並記錄當前的無線網路設定。

#### **網路名稱 (SSID)**

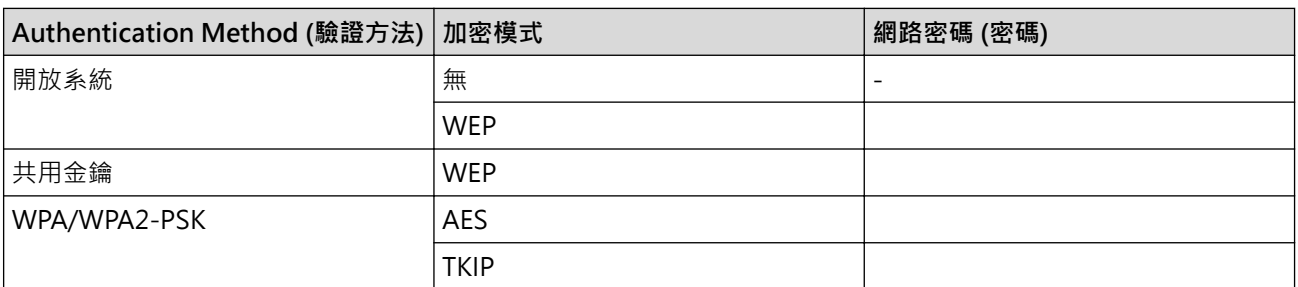

例如:

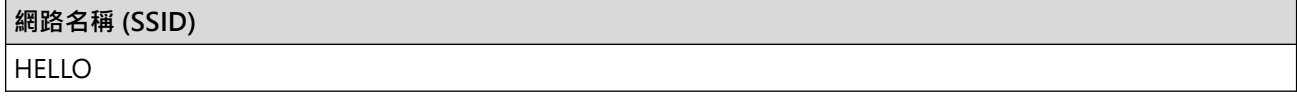

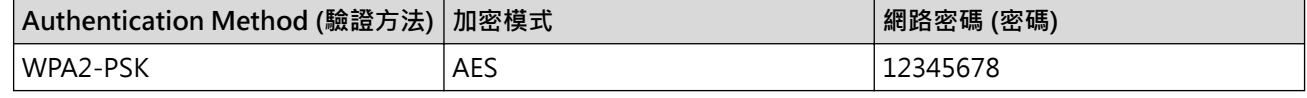

如果您的路由器使用 WEP 加密,請輸入用作第一個 WEP 密碼的密碼。Brother 機器僅支援使用第一個 WEP 金鑰。

2. 按  $\frac{1}{\hat{X}}$ .

- 3. 按▲或▼選擇「尋找 Wi-Fi 網絡]選項,然後按 OK。
- 4. 顯示 [啟用 WLAN?]時,按▶。 無線安裝精靈啟動。若要取消,請按4。
- 5. 機器將搜尋您所在的網路並顯示可用的 SSID 清單。按▲或▼選擇 [<新建 SSID>] 選項,然後按 OK。
- 6. 輸入 SSID 名稱,然後按 **OK**。

#### Ø 更進一步了解如何輸入文字, >> 相關資訊

- 7. 選擇驗證方法,然後按 **OK**。
- 8. 執行下列其中一項操作:
	- 如果選擇了[開放系統]選項,請按▲或▼選擇加密類型[無]或[WEP],然後按 OK。 如果選擇了[WEP]選項作為加密類型,輸入 WEP 密碼,然後按 OK。
	- 如果選擇了[共用密鑰]選項,請輸入 WEP 密碼,然後按 **OK**。
	- 如果選擇了 [WPA/WPA2-PSK] 選項,請按▲或▼選擇加密類型 [TKIP+AES] 或 [AES],然後按 **OK**。 輸入 WPA 密碼,然後按 **OK**。
- <span id="page-293-0"></span>更進一步了解如何輸入文字、▶▶相關資訊
	- Brother 機器僅支援使用第一個 WEP 金鑰。
- 9. 機器將嘗試連接到您選擇的無線裝置。

如果成功連接無線裝置,機器液晶螢幕上會顯示[已連接]。

您已完成了無線網路設定。若要安裝使用本機器所需的驅動程式和軟體,請轉到 [support.brother.com](https://support.brother.com/g/b/midlink.aspx) 網站上您 的機器型號的**下載**頁面。

### **MFC-J4440DW/MFC-J4540DW**

我們建議您先記錄您的無線網路設定,然後再設置機器。您需要輸入該資訊才能繼續進行設置。

1. 檢查並記錄當前的無線網路設定。

**網路名稱 (SSID)**

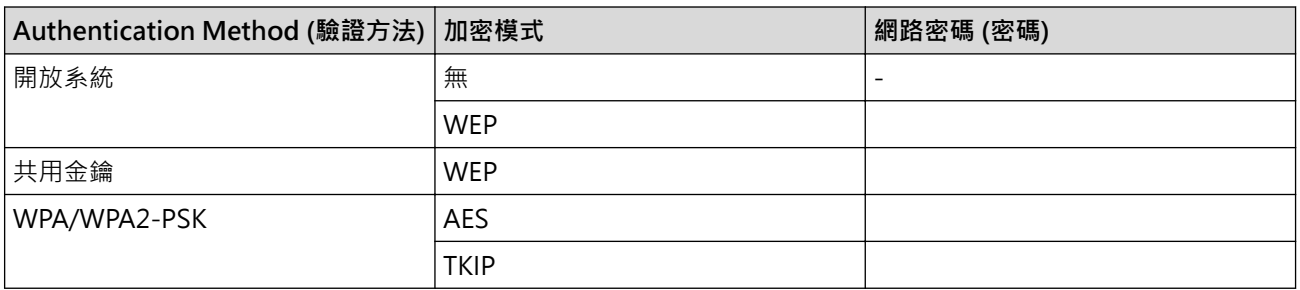

例如:

#### **網路名稱 (SSID)**

HELLO

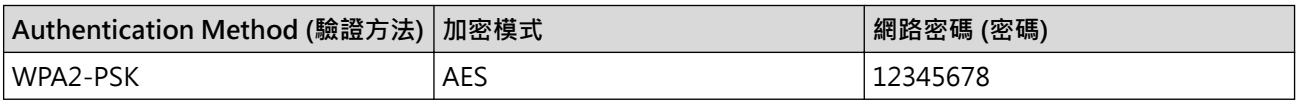

Ø 如果您的路由器使用 WEP 加密,請輸入用作第一個 WEP 密碼的密碼。Brother 機器僅支援使用第一個 WEP 金鑰。

2. 按 | 1 | [設定] > [網路] > [WLAN(Wi-Fi)] > [尋找 Wi-Fi 網絡]。

3. 顯示 [啟用 WLAN?]時, 按 [是]。 無線安裝精靈啟動。若要取消,請按[否]。

- 4. 機器將搜尋您所在的網路並顯示可用的 SSID 清單。按▲或▼顯示[<新建 SSID>]選項,然後按該選項。
- 5. 按 [確定]。
- 6. 輸入 SSID 名稱, 然後按 [確定]。

Ø 更進一步了解如何輸入文字, >> 相關資訊

- 7. 選擇驗證方法,然後按該驗證方法。
- 8. 執行下列其中一項操作:
	- 如果選擇了[開放系統]選項,請按[無]或[WEP]。 如果選擇了[WEP]選項作為加密類型,輸入 WEP 密碼,然後按[確定]。
	- 如果選擇了 [共用密鑰] 選項,請輸入 WEP 密碼,然後按 [確定]。
	- 如果選擇了 [WPA/WPA2-PSK] 選項,請按 [TKIP+AES] 或 [AES]。 輸入 WPA 密碼,然後按[確定]。
- $\overline{\mathscr{Q}}$ • 更進一步了解如何輸入文字, ▶▶ 相關資訊
	- Brother 機器僅支援使用第一個 WEP 金鑰。
- 9. 機器將嘗試連接到您選擇的無線裝置。

如果成功連接無線裝置,液晶螢幕上會顯示[已連接]。

您已完成了無線網路設定。若要安裝使用本機器所需的驅動程式和軟體,請轉到 [support.brother.com](https://support.brother.com/g/b/midlink.aspx) 網站上您 的機器型號的**下載**頁面。

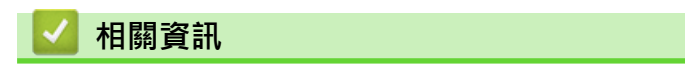

• [使用無線網路](#page-282-0)

- [機器網路問題](#page-475-0)
- [在 Brother 機器上輸入文字](#page-28-0)

[主頁](#page-1-0) > [網路](#page-277-0) > [無線網路設定](#page-281-0) > [使用無線網路](#page-282-0) > 配置機器接入企業無線網路

# **配置機器接入企業無線網路**

>> MFC-J4340DW

[>> MFC-J4440DW/MFC-J4540DW](#page-296-0)

### **MFC-J4340DW**

我們建議您先記錄您的無線網路設定,然後再設置機器。您需要輸入該資訊才能繼續進行設置。

1. 檢視並記錄目前的無線網路設定。

#### **網路名稱 (SSID)**

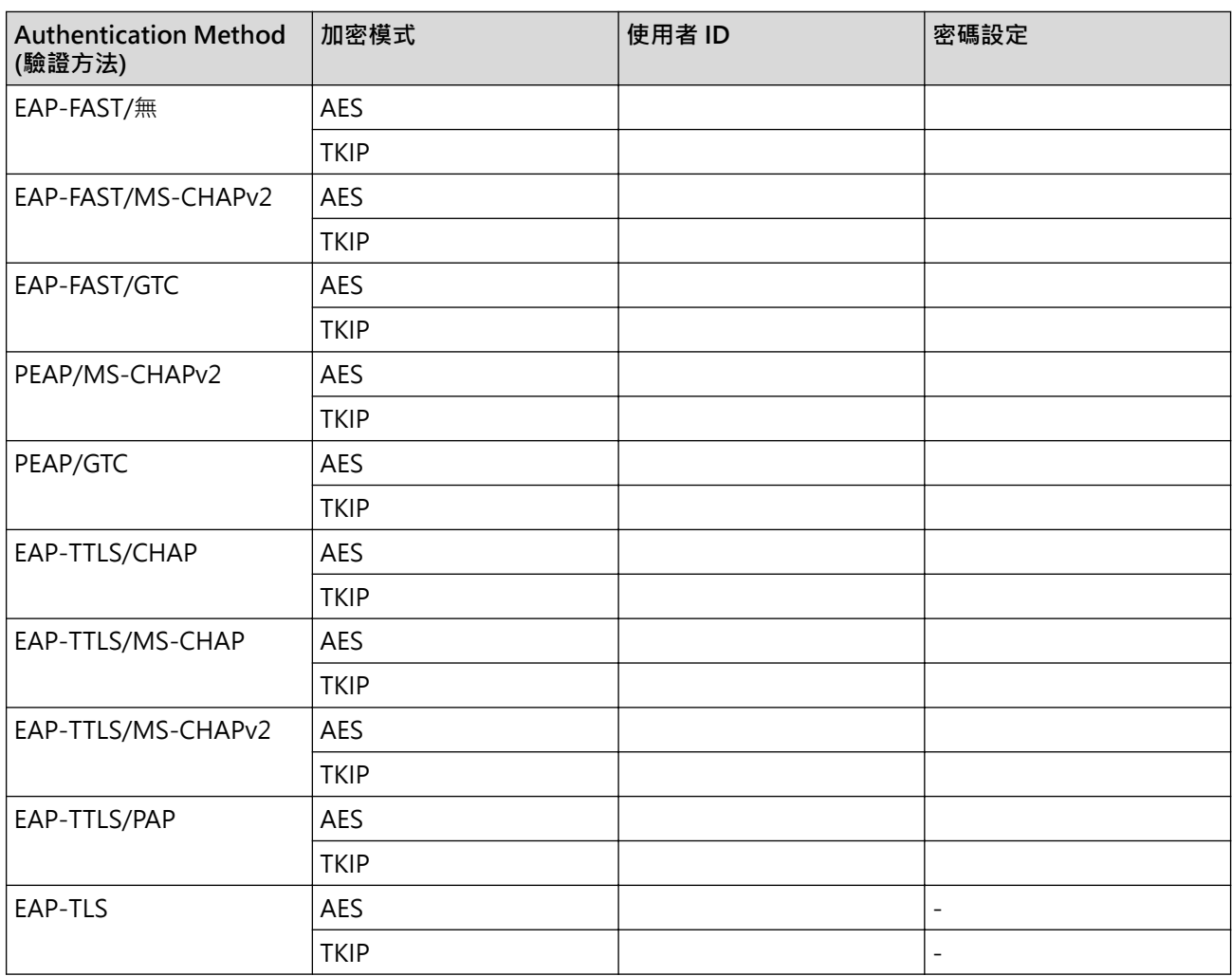

例如:

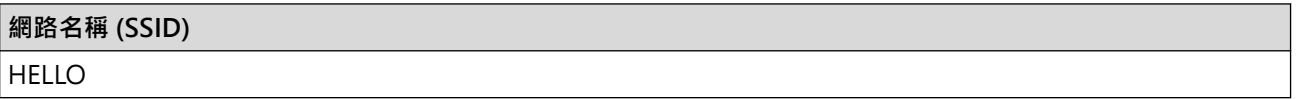

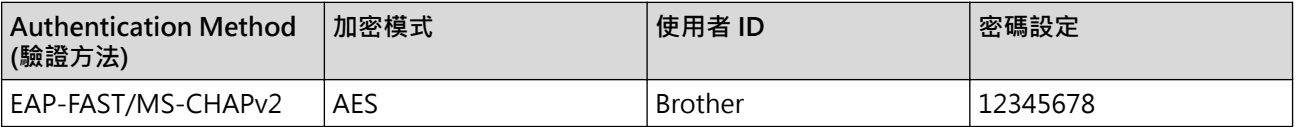

- <span id="page-296-0"></span>如果您採用 EAP-TLS 認證方法來設置機器, 開始設置之前, 您必須安裝 CA 所頒發的用戶端憑證。如需 用戶端憑證的資訊,請聯絡您的網路管理員。如果您安裝有多個憑證,我們建議您寫下您想使用的憑證名 稱。
	- 如果您使用伺服器憑證的一般名稱來驗證機器,我們建議您在開始設置之前寫下一般名稱。如需伺服器憑 證一般名稱的資訊,請聯絡您的網路管理員。
- 2. 按  $\frac{\nabla}{2}$ .
- 3. 按▲或▼選擇[尋找 Wi-Fi 網絡]選項,然後按 OK。
- 4. 顯示  $[\text{$ **OE WIAN?** $] 時, 按▶ ·$ 無線安裝精靈啟動。若要取消,請按 d。
- 5. 機器將搜尋您所在的網路並顯示可用的 SSID 清單。按 ▲ 或 ▼ 選擇 [<新建 SSID>] 選項,然後按 OK。
- 6. 輸入 SSID 名稱,然後按 **OK**。

更進一步了解如何輸入文字, >> 相關資訊

- 7. 選擇驗證方法,然後按 **OK**。
- 8. 執行下列其中一項操作:
	- 如果選擇了[EAP-FAST]、[PEAP]或[EAP-TTLS]選項,選擇內部驗證方法[NONE]、[CHAP]、[MS-CHAP]、[MS-CHAPv2]、[GTC]或[PAP],然後按 **OK**。

內部認證方法選項會因認證方法而有所不同。

選擇加密類型[TKIP+AES]或[AES],然後按 OK。 選擇驗證方法[無驗證]、[CA]或[CA + 伺服器 ID],然後按 OK。

- 如果選擇了[CA + 伺服器 ID]選項,輸入伺服器 ID、使用者 ID 和密碼 (如有需要),然後針對各選項 按 **OK**。
- 對於其他選項,輸入使用者 ID 和密碼,然後針對各選項按 **OK**。

如果您尚未匯入 CA 憑證到機器,機器上會顯示[無驗證]。

• 如果選擇了[EAP-TLS]選項,選擇加密類型[TKIP+AES]或[AES],然後按 **OK**。 本機器將顯示一份可用用戶端憑證清單,然後請選擇憑證。 選擇驗證方法 [無驗證]、 [CA] 或 [CA + 伺服器 ID],然後按 **OK**。

- 如果選擇了 [CA + 伺服器 ID] 選項, 輸入伺服器 ID 和使用者 ID, 然後針對各選項按 OK。
- 對於其他選項,輸入使用者 ID,然後按 **OK**。

9. 機器將嘗試連接到您選擇的無線裝置。

如果成功連接無線裝置,機器液晶螢幕上會顯示[已連接]。

您已完成了無線網路設定。若要安裝使用本機器所需的驅動程式和軟體,請轉到 [support.brother.com](https://support.brother.com/g/b/midlink.aspx) 網站上您 的機器型號的**下載**頁面。

### **MFC-J4440DW/MFC-J4540DW**

我們建議您先記錄您的無線網路設定,然後再設置機器。您需要輸入該資訊才能繼續進行設置。

1. 檢視並記錄目前的無線網路設定。

**網路名稱 (SSID)**

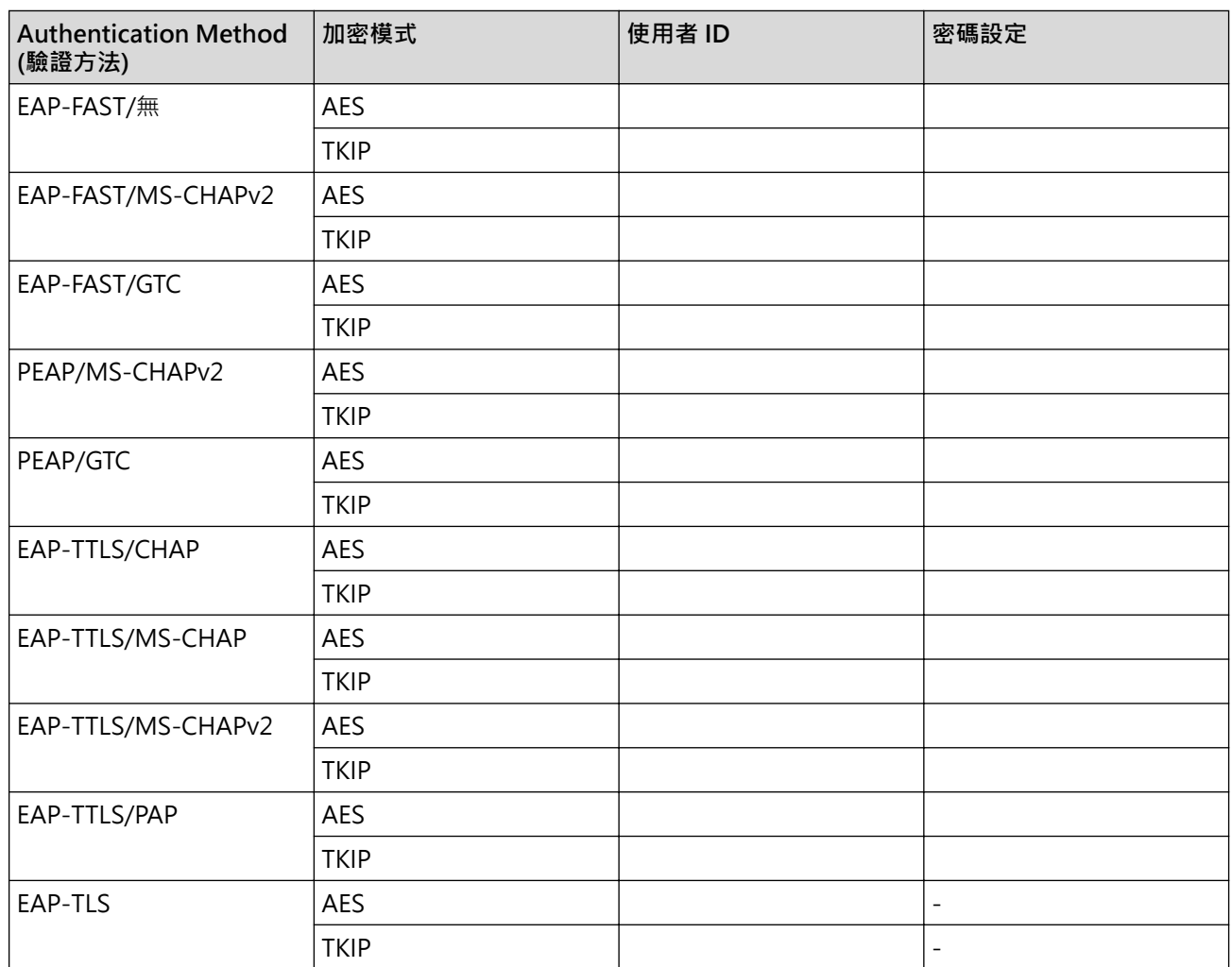

例如:

#### **網路名稱 (SSID)**

HELLO

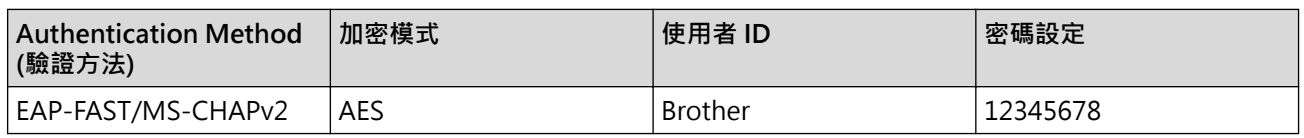

Ø 如果您採用 EAP-TLS 認證方法來設置機器,開始設置之前,您必須安裝 CA 所頒發的用戶端憑證。如需 用戶端憑證的資訊,請聯絡您的網路管理員。如果您安裝有多個憑證,我們建議您寫下您想使用的憑證名 稱。

如果您使用伺服器憑證的一般名稱來驗證機器,我們建議您在開始設置之前寫下一般名稱。如需伺服器憑 證一般名稱的資訊,請聯絡您的網路管理員。

2. 按 | 1 | [設定] > [網路] > [WLAN(Wi-Fi)] > [尋找 Wi-Fi 網絡]。

3. 顯示[啟用 WLAN?]時,按 [是]。 無線安裝精靈啟動。若要取消,請按[否]。

4. 機器將搜尋您所在的網路並顯示可用的 SSID 清單。按▲或▼顯示 [<新建 SSID>]選項,然後按該選項。

5. 按 [確定]。

6. 輸入 SSID 名稱,然後按[確定]。

Ø 更進一步了解如何輸入文字, >> 相關資訊

- 7. 選擇驗證方法,然後按該驗證方法。
- 8. 執行下列其中一項操作:

• 如果選擇了[EAP-FAST]、[PEAP]或[EAP-TTLS]選項,選擇內部驗證方法[NONE]、[CHAP]、[MS-CHAP]、[MS-CHAPv2]、[GTC]或[PAP]。

內部認證方法選項會因認證方法而有所不同。

選擇加密類型[TKIP+AES]或[AES]。

選擇驗證方法[無驗證]、[CA]或[CA + 伺服器 ID]。

- 如果選擇了 [CA + 伺服器 ID]選項,輸入伺服器 ID、使用者 ID 和密碼 (如有需要),然後針對各選項 按[確定]。
- 對於其他選項,輸入使用者 ID 和密碼,然後針對各選項按 [確定]。

Ø 如果您尚未匯入 CA 憑證到機器,機器上會顯示 [無驗證]。

- 如果選擇了[EAP-TLS]選項,選擇加密類型[TKIP+AES]或[AES]。 本機器將顯示一份可用用戶端憑證清單,然後請選擇憑證。 選擇驗證方法[無驗證]、[CA]或[CA + 伺服器 ID]。
	- 如果選擇了 [CA + 伺服器 ID]選項,輸入伺服器 ID 和使用者 ID,然後針對各選項按 [確定]。
	- 對於其他選項,輸入使用者 ID,然後按[確定]。
- 9. 機器將嘗試連接到您選擇的無線裝置。

如果成功連接無線裝置,液晶螢幕上會顯示[已連接]。

您已完成了無線網路設定。若要安裝操作裝置所需的驅動程式或應用程式,請轉到 [support.brother.com](https://support.brother.com/g/b/midlink.aspx) 網站上 您的機器型號的**下載**頁面。

# **相關資訊**

• [使用無線網路](#page-282-0)

**相關主題:**

• [在 Brother 機器上輸入文字](#page-28-0)

<span id="page-299-0"></span>[主頁](#page-1-0) > [網路](#page-277-0) > [無線網路設定](#page-281-0) > 使用 Wi-Fi Direct®

# **使用 Wi-Fi Direct®**

- [Wi-Fi Direct 概述](#page-300-0)
- [使用按鍵方式配置 Wi-Fi Direct 網路](#page-301-0)
- [手動配置 Wi-Fi Direct 網路](#page-302-0)
- [機器網路問題](#page-475-0)

<span id="page-300-0"></span>[主頁](#page-1-0) > [網路](#page-277-0) > [無線網路設定](#page-281-0) > [使用 Wi-Fi Direct](#page-299-0)® > Wi-Fi Direct 概述

# **Wi-Fi Direct 概述**

Wi-Fi Direct 是由 Wi-Fi Alliance® 開發的其中一種無線設置方式。您可以安全地將行動裝置連線至 Brother 機 器,不必使用無線路由器/存取點。

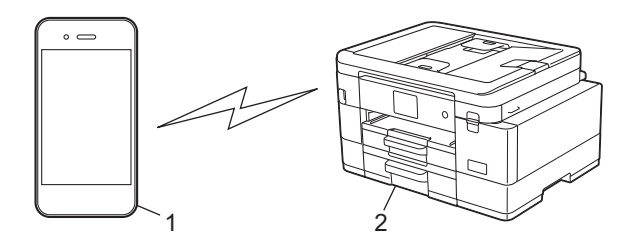

- 1. 行動裝置
- 2. Brother 機器
- Ø • 您可以同時將 Wi-Fi Direct 與有線或無線網路連線搭配使用。
	- 支援 Wi-Fi Direct 的裝置可成為群組擁有者。配置 Wi-Fi Direct 網路時,群組擁有者做為存取點。

### **相關資訊**

• [使用 Wi-Fi Direct](#page-299-0)<sup>®</sup>

- [使用按鍵方式配置 Wi-Fi Direct 網路](#page-301-0)
- [手動配置 Wi-Fi Direct 網路](#page-302-0)

<span id="page-301-0"></span>▲[主頁](#page-1-0) > [網路](#page-277-0) > [無線網路設定](#page-281-0) > [使用 Wi-Fi Direct](#page-299-0)® > 使用按鍵方式配置 Wi-Fi Direct 網路

### **使用按鍵方式配置 Wi-Fi Direct 網路**

>> MFC-J4340DW

>> MFC-J4440DW/MFC-J4540DW

### **MFC-J4340DW**

機器接收到行動裝置發送的 Wi-Fi Direct 連接要求時,液晶螢幕上會顯示 [已接收到 Wi-Fi Direct 的連線 要求。] 訊息。按▶進行連接。

- 1. 按 **設定**。
- 2. 按▲或▼選擇以下選項:
	- a. 選擇[網路]。按 **OK**。
	- b. 選擇[Wi-Fi Direct]。按 **OK**。
	- c. 如果行動裝置不支援 Wi-Fi Direct, 請執行以下操作:
		- i. 選擇[群組擁有者]。按 **OK**。
		- ii. 選擇[開]。按 **OK**。
	- d. 按 a 或 b 選擇[按鍵]。按 **OK**。
- 3. 出現 [在其他裝置上啟用 Wi-Fi Direct。] 訊息時,開啟行動裝置的 Wi-Fi Direct 功能 (如需更多資訊,請 參閱行動裝置的使用指南)。在 Brother 機器上按▶。
- 4. 執行下列其中一項操作:
	- 如果行動裝置顯示支援 Wi-Fi Direct 的機器清單,請選擇 Brother 機器。
	- 如果 Brother 機器顯示支援 Wi-Fi Direct 的行動裝置清單,請選擇行動裝置並按 **OK**。若要再次搜尋可用裝 置,請選擇 [重新掃描]。
- 5. 如果成功連接無線裝置,機器會顯示[已連接]。

#### **MFC-J4440DW/MFC-J4540DW**

機器接收到行動裝置發送的 Wi-Fi Direct 連接要求時,液晶螢幕上將會顯示[已接收到 Wi-Fi Direct 的 連線要求按下 [確定] 以連線]訊息。按 [確定]進行連接。

- 1. 按 | | | | 設定] > [網路] > [Wi-Fi Direct]。
- 2. 如果行動裝置不支援 Wi-Fi Direct, 請按 [群組擁有者] > [開]。
- 3. 按 [按鍵]。

Ø

- 4.出現 [在其他裝置上啟用 Wi-Fi Direct。然後按下 [確定]。] 訊息時,開啟行動裝置的 Wi-Fi Direct 功能 (如需更多資訊,請參閱行動裝置的使用指南)。在 Brother 機器上按[確定]。
- 5. 執行下列其中一項操作:
	- 如果行動裝置顯示支援 Wi-Fi Direct 的機器清單,請選擇 Brother 機器。
	- 如果 Brother 機器顯示支援 Wi-Fi Direct 的行動裝置清單,請選擇您的行動裝置。若要再次搜尋可用裝 置,請按[重新掃描]。

成功連接行動裝置時, 機器會顯示[已連接]。

#### **相關資訊**

• [使用 Wi-Fi Direct](#page-299-0)<sup>®</sup>

- [Wi-Fi Direct 概述](#page-300-0)
- [手動配置 Wi-Fi Direct 網路](#page-302-0)

<span id="page-302-0"></span>[主頁](#page-1-0) > [網路](#page-277-0) > [無線網路設定](#page-281-0) > [使用 Wi-Fi Direct](#page-299-0)® > 手動配置 Wi-Fi Direct 網路

### **手動配置 Wi-Fi Direct 網路**

從機器的控制面板配置 Wi-Fi Direct 設定。

>> MFC-J4340DW

>> MFC-J4440DW/MFC-J4540DW

### **MFC-J4340DW**

- 1. 按 **設定**。
- 2. 按▲或▼進行選擇。
	- a. 選擇[網路]。按 **OK**。
	- b. 選擇[Wi-Fi Direct]。按 **OK**。
	- c. 選擇[手動]。按 **OK**。
- 3. 機器會顯示 SSID (網路名稱) 和密碼 (網路密碼)。進入行動裝置的無線網路設定畫面,輸入 SSID 和密碼。
- 4. 如果成功連接無線裝置, 機器會顯示[已連接]。

### **MFC-J4440DW/MFC-J4540DW**

1. 按 | [設定] > [網路] > [Wi-Fi Direct] > [手動]。

2. 機器將顯示 SSID (網路名稱) 和密碼 (網路密碼) · 轉到行動裝置的無線網路設定螢幕, 選擇 SSID, 然後輸入密 碼。

成功連接行動裝置時,機器會顯示[已連接]。

 **相關資訊**

● [使用 Wi-Fi Direct](#page-299-0)<sup>®</sup>

- [Wi-Fi Direct 概述](#page-300-0)
- [使用按鍵方式配置 Wi-Fi Direct 網路](#page-301-0)

[主頁](#page-1-0) > [網路](#page-277-0) > [無線網路設定](#page-281-0) > 啟用/停用無線區域網路

## **啟用/停用無線區域網路**

- [>> MFC-J4340DW](#page-301-0)
- [>> MFC-J4440DW/MFC-J4540DW](#page-302-0)

#### **MFC-J4340DW**

- 1. 按 **設定**。
- 2. 按▲或▼進行選擇。
	- a. 選擇[網路]。按 **OK**。
	- b. 選擇[WLAN(Wi-Fi)]。按 **OK**。
	- c. 選擇[啟用無線網路]。按 **OK**。
	- d. 執行下列其中一項操作:
	- 若要啟用 Wi-Fi,請選擇 [開]。按 **OK**。
	- 若要停用 Wi-Fi,請選擇 [關]。按 **OK**。

### **MFC-J4440DW/MFC-J4540DW**

- 1. 按 | | | | 設定] > [網路] > [網路介面]。
- 2. 執行下列其中一項操作:
	- 若要啟用 Wi-Fi, 請選擇 [WLAN (Wi-Fi) ]。
	- 若要停用 Wi-Fi, 請選擇 [有線區域網路]。
- 3. 按 |
	- **相關資訊**
		- [無線網路設定](#page-281-0)

<span id="page-304-0"></span>[主頁](#page-1-0) > [網路](#page-277-0) > [無線網路設定](#page-281-0) > 列印無線區域網路報告

### **列印無線區域網路報告**

無線區域網路報告顯示機器的無線狀態。如果無線連接失敗,請檢查列印報告上的錯誤代碼。

- >> MFC-J4340DW
- >> MFC-J4440DW/MFC-J4540DW

#### **MFC-J4340DW**

- 1. 按 **設定**。
- 2. 按▲或▼選擇[列印報告]選項,然後按 OK。
- 3. 按▲或▼選擇[WLAN 報表]選項,然後按 OK。
- 4. 按▶ 。

機器將列印無線區域網路報告。

如果未能列印無線區域網路報告,請檢查機器是否發生錯誤。如果未發現錯誤,請等待一分鐘,然後再次嘗試列印 報告。

### **MFC-J4440DW/MFC-J4540DW**

1. 按 | 1 | [設定] > [所有設定] > [列印報告] > [WLAN 報表] > [是] 。

機器將列印無線區域網路報告。

如果未能列印無線區域網路報告,請檢查機器是否發生錯誤。如果未發現錯誤,請等待一分鐘,然後再次嘗試列印 報告。

### **相關資訊**

- [無線網路設定](#page-281-0)
	- [無線區域網路報告錯誤代碼](#page-305-0)

- [機器網路問題](#page-475-0)
- [使用網路管理 \(網頁瀏覽器\) 配置有線或無線網路的 IEEE 802.1x 認證](#page-358-0)

<span id="page-305-0"></span>[主頁](#page-1-0) > [網路](#page-277-0) > [無線網路設定](#page-281-0) > [列印無線區域網路報告](#page-304-0) > 無線區域網路報告錯誤代碼

# **無線區域網路報告錯誤代碼**

如果無線區域網路報告顯示連接失敗,請檢查列印報告上的錯誤代碼,並參閱下表中的相應指示:

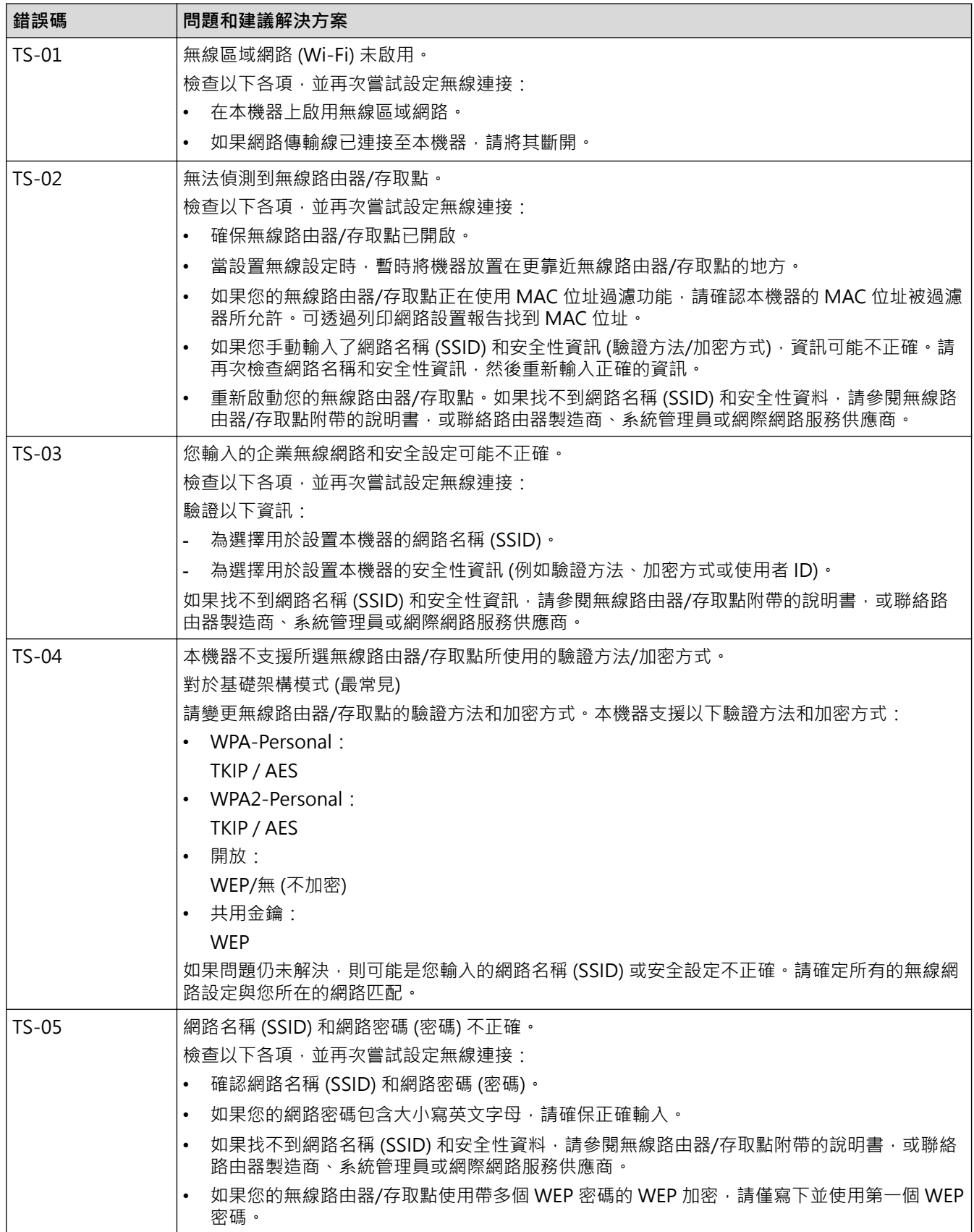

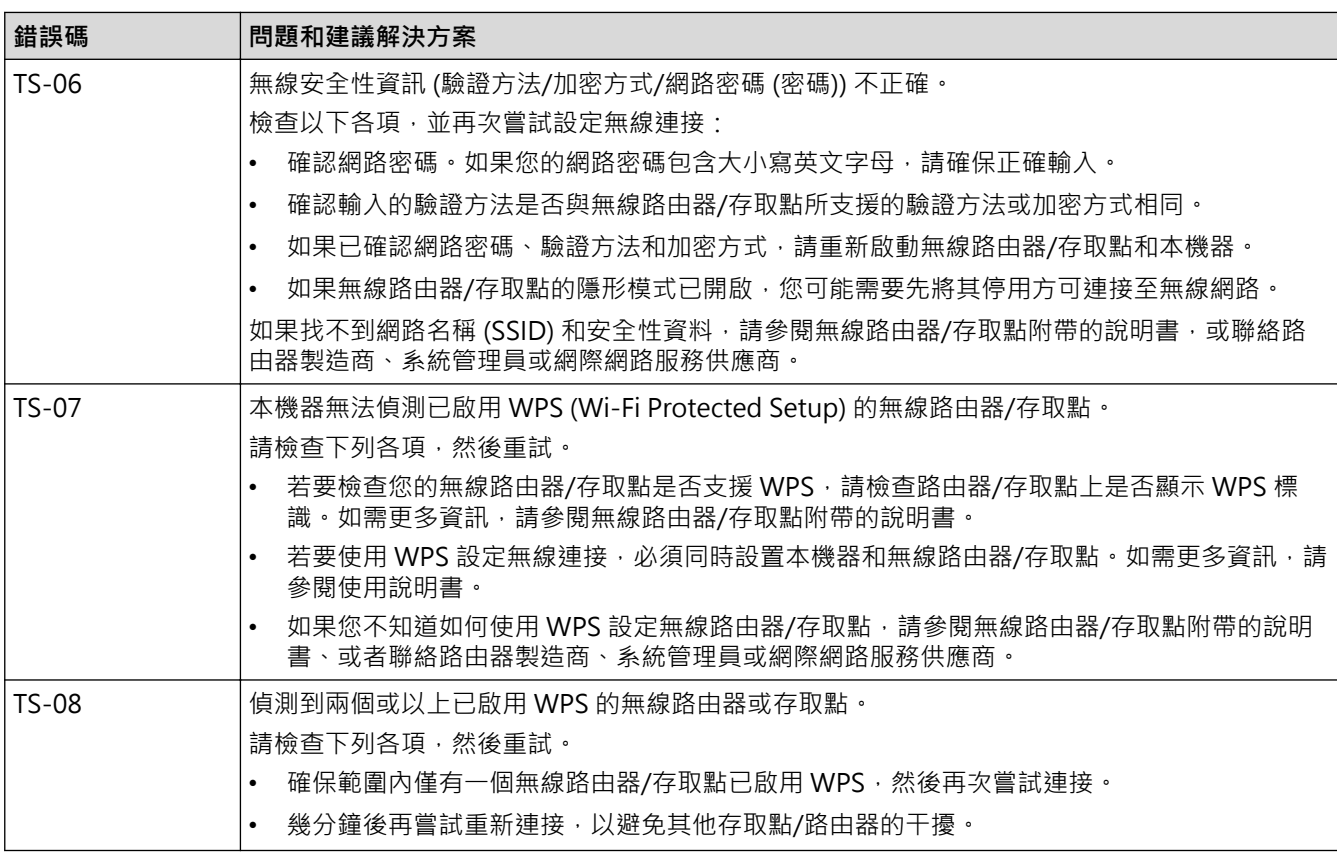

如何確認無線區域網路存取點/路由器的無線安全資訊 (SSID/驗證方法/加密方式/網路密碼):

- 1. 粘貼在無線區域網路存取點/路由器上的標籤可能提供有預設安全設定。或者無線區域網路存取點/路由器 的製造商名稱或型號也可能用作預設安全設定。
- 2. 如需瞭解如何找到安全設定,請參閱無線區域網路存取點/路由器隨附的說明書。
- 如果無線區域網路存取點/路由器設為不多址發送 SSID ·將無法自動偵測到 SSID · 您將需要手動輸入 SSID 名稱。
- 網路密碼又稱為密碼、安全密碼或加密密碼。

如果您不知道無線區域網路存取點/路由器的 SSID 和無線安全設定,或者如果不知道如何變更設置,請參閱 無線區域網路存取點/路由器隨附的說明書、詢問存取點/路由器製造商或詢問您的網際網路供應商或網路管 理員。

# **相關資訊**

• [列印無線區域網路報告](#page-304-0)

### **相關主題:**

Ø

• [機器網路問題](#page-475-0)

### <span id="page-307-0"></span>[主頁](#page-1-0) > [網路](#page-277-0) > 網路功能

# **網路功能**

- [列印網路設置報告](#page-308-0)
- [使用網路管理將時間與 SNTP 伺服器同步](#page-309-0)
- [將網路設定重設為出廠設定](#page-312-0)

#### <span id="page-308-0"></span>[主頁](#page-1-0) > [網路](#page-277-0) > [網路功能](#page-307-0) > 列印網路設置報告

# **列印網路設置報告**

網路設置報告會列出包括網路列印伺服器設定在內的網路設置。

- Ø • 節點名稱:節點名稱顯示在目前的網路設置報告中。有線網路的預設節點名稱為「BRNxxxxxxxxxxxx」, 無線網路的預設節點名稱為「BRWxxxxxxxxxxxxxxx」(其中「xxxxxxxxxxxxxx」為機器的 MAC 位址/乙太網路 位址)。
	- 如果網路設置報告上 IP 位址顯示為 0.0.0.0, 請等待一分鐘,然後再次嘗試列印。
	- 您可以在報告上找到機器的 IP 位址、子網路遮罩、節點名稱和 MAC 位址等設定,例如:
		- IP 位址:192.168.0.5
		- 子網路遮罩:255.255.255.0
		- 節點名稱:BRN000ca0000499
		- MAC 位址:00-0c-a0-00-04-99

>> MFC-J4340DW

#### >> MFC-J4440DW/MFC-J4540DW

### **MFC-J4340DW**

- 1. 按 **設定**。
- 2. 按▲或▼進行選擇。
	- a. 選擇[列印報告]。按 **OK**。
	- b. 選擇[網路設置]。按 **OK**。
- 3. 按▶ 。

機器列印目前的網路配置報告。

### **MFC-J4440DW/MFC-J4540DW**

1. 按 | 1 | [設定] > [所有設定] > [列印報告] > [網路配置] > [是] 。 機器列印目前的網路配置報告。

### **相關資訊**

• [網路功能](#page-307-0)

- [機器網路問題](#page-475-0)
- [使用網路管理 \(網頁瀏覽器\) 配置有線或無線網路的 IEEE 802.1x 認證](#page-358-0)
- [錯誤和維護訊息](#page-424-0)

<span id="page-309-0"></span>[主頁](#page-1-0) > [網路](#page-277-0) > [網路功能](#page-307-0) > 使用網路管理將時間與 SNTP 伺服器同步

# **使用網路管理將時間與 SNTP 伺服器同步**

簡易網路時間通訊協定 (SNTP) 用於將機器用來驗證的時間與 SNTP 時間伺服器同步。(這不是機器液晶螢幕上顯 示的時間。)您可以自動或手動同步機器的時間與 SNTP 時間伺服器提供的國際標準時間 (UTC)。

- [使用網路管理設置日期和時間](#page-310-0)
- [使用網路管理配置 SNTP 通訊協定](#page-311-0)

<span id="page-310-0"></span>[主頁](#page-1-0) > [網路](#page-277-0) > [網路功能](#page-307-0) > [使用網路管理將時間與 SNTP 伺服器同步](#page-309-0) > 使用網路管理設置日期和時間

# **使用網路管理設置日期和時間**

配置日期和時間,以讓機器的時間與 SNTP 時間伺服器同步。

此功能可能不適用於某些國家或地區。

- 1. 啟動網頁瀏覽器。
- 2. 在瀏覽器的位址列中輸入「https://machine's IP address」(「machine's IP address」為機器的 IP 位址)。 例如:

https://192.168.1.2

3. 如有需要,在**登入**欄位中輸入密碼,然後按一下**登入**。

Ø 用於管理本機器之設定的預設密碼位於機器背面並且標有「**Pwd**」。

4. 請轉到導覽選單,然後按一下**管理員** > **日期和時間**。

Ø 如果螢幕左側不顯示導覽選單,請從 = 啟動。

5. 確認**時區**設定。

Ø

從**時區**下拉式選單選擇您所在位置與國際標準時間的時差。例如,美國和加拿大東部時間所在時區為 UTC-05:00。

- 6. 勾選**與 SNTP 伺服器同步**核取方塊。
- 7. 按一下 **提交**。

您也可手動設置日期和時間。

 **相關資訊**

- [使用網路管理將時間與 SNTP 伺服器同步](#page-309-0)
- **相關主題:**
- [存取網路管理](#page-577-0)

#### <span id="page-311-0"></span>[主頁](#page-1-0) > [網路](#page-277-0) > [網路功能](#page-307-0) > [使用網路管理將時間與 SNTP 伺服器同步](#page-309-0) > 使用網路管理配置 SNTP 通訊協定

# **使用網路管理配置 SNTP 通訊協定**

配置 SNTP 通訊協定,以同步機器用於認證的時間和 SNTP 時間伺服器的時間。

- 1. 啟動網頁瀏覽器。
- 2. 在瀏覽器的位址列中輸入「https://machine's IP address」(「machine's IP address」為機器的 IP 位址)。 例如:

https://192.168.1.2

3. 如有需要,在**登入**欄位中輸入密碼,然後按一下**登入**。

Ø 用於管理本機器之設定的預設密碼位於機器背面並且標有「**Pwd**」。

4. 請轉到導覽選單,然後按一下**網路** > **網路** > **通訊協定**。

如果螢幕左側不顯示導覽選單,請從 = 啟動。

- 5. 勾選 **SNTP** 核取方塊以啟用設定。
- 6. 按一下 **提交**。

Ø

- 7. 重新啟動 Brother 機器以啟用設置。
- 8. 在 SNTP 核取方塊旁邊,按一下 **進階設定**。
- 9. 設置設定。

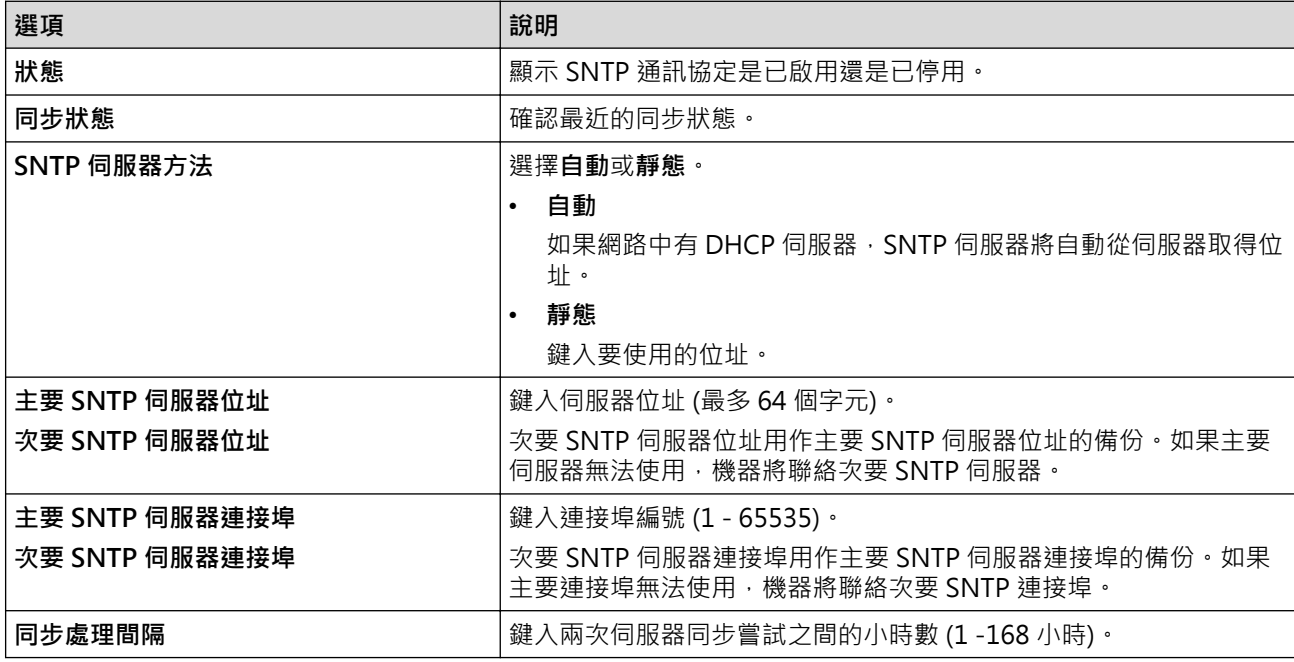

10. 按一下 **提交**。

 **相關資訊**

• [使用網路管理將時間與 SNTP 伺服器同步](#page-309-0)

**相關主題:**

• [存取網路管理](#page-577-0)

#### <span id="page-312-0"></span>[主頁](#page-1-0) > [網路](#page-277-0) > [網路功能](#page-307-0) > 將網路設定重設為出廠設定

## **將網路設定重設為出廠設定**

您可以使用機器的控制面板將列印伺服器重置為原廠預設設定。此操作將重置密碼和 IP 位址等所有資訊。

- Ø • 此功能會將所有有線 (僅限受支援的型號) 和無線網路設定恢復為出廠設定。
	- 您也可使用網路管理將列印伺服器重置為出廠設定。

#### >> MFC-J4340DW

>> MFC-J4440DW/MFC-J4540DW

### **MFC-J4340DW**

- 1. 按 **設定**。
- 2. 按▲或▼進行選擇。
	- a. 選擇[網路]。按 **OK**。
	- b. 選擇[網路重設]。按 **OK**。
- 3. 按住▶兩秒鐘確認。 機器重新啟動。

### **MFC-J4440DW/MFC-J4540DW**

- 1. 按 | | | | 設定] > [所有設定] > [網路] > [網路重設]。
- 2. 重置確認訊息將會顯示。按[確定]兩秒鐘。 機器會重新啟動。

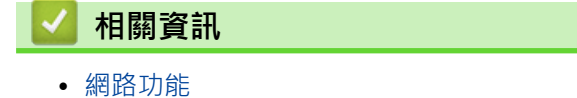

- **相關主題:**
- [轉移您的傳真或傳真日誌報告](#page-434-0)

# **Brother 管理工具**

П

使用其中一個 Brother 管理工具設置 Brother 機器的網路設定。 請轉到 [support.brother.com](https://support.brother.com/g/b/midlink.aspx) 網站上您的機器型號的**下載**頁面下載工具。

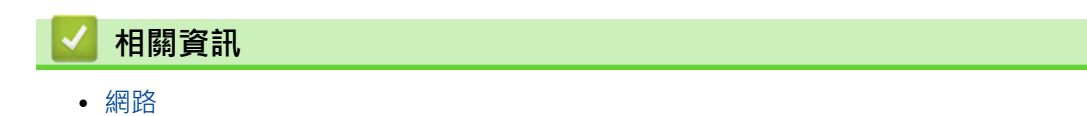

<span id="page-314-0"></span>[主頁](#page-1-0) > 安全

# **安全**

- [使用網路安全功能前](#page-315-0)
- [設置憑證保護裝置安全](#page-316-0)
- [使用 SSL/TLS](#page-331-0)
- [使用 SNMPv3](#page-342-0)
- [使用 IPsec](#page-344-0)
- [使用適用於有線或無線網路的 IEEE 802.1x 認證](#page-356-0)
- [使用 Active Directory 驗證](#page-361-0)
- [使用 LDAP 驗證](#page-365-0)
- [使用安全功能鎖 3.0](#page-369-0)
- [安全地發送電子郵件](#page-376-0)
- [從控制面板鎖定機器設定](#page-380-0)

# <span id="page-315-0"></span>**使用網路安全功能前**

本機器採用目前最新的網路安全與加密通訊協定。這些網路功能可以整合到網路安全總計劃中,有助於保護資料並 防止未經授權的使用者存取本機器。

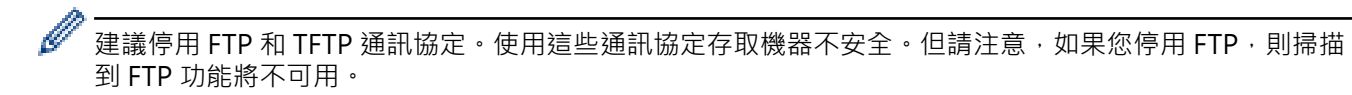

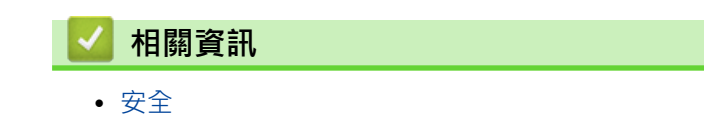

# <span id="page-316-0"></span>**設置憑證保護裝置安全**

必須設置憑證,以使用 SSL/TLS 安全地管理聯網的機器。必須使用網路管理來設置憑證。

- [支援的安全憑證功能](#page-317-0)
- [建立和安裝憑證的逐步說明](#page-318-0)
- [建立自我簽署憑證](#page-319-0)
- [建立 CSR 和安裝憑證授權單位 \(CA\) 發行的憑證](#page-320-0)
- [匯入和匯出憑證和私密金鑰](#page-324-0)
- [匯入和匯出 CA 憑證](#page-327-0)
- [管理多個憑證](#page-330-0)

<span id="page-317-0"></span>▲[主頁](#page-1-0) > [安全](#page-314-0) > [設置憑證保護裝置安全](#page-316-0) > 支援的安全憑證功能

### **支援的安全憑證功能**

本機器支援使用多個安全憑證,允許使用本機器進行安全驗證和通訊。本機器支援以下安全憑證功能:

- SSL/TLS 通訊
- IEEE 802.1x 驗證
- IPsec

Brother 機器支援:

• 預先安裝的憑證 本機器預先安裝有自我簽署憑證。透過該憑證,您無需建立或安裝其他憑證即可使用 SSL/TLS 通訊。

Ø 預先安裝的自我簽署憑證可在一定程度上保護您的通訊系統。為了確保更加安全,我們建議您使用信任的組 織發行的憑證。

- 自我簽署憑證 此列印伺服器發行自身的憑證。使用此憑證時,您無需建立或安裝其他 CA 憑證即可輕鬆使用 SSL/TLS 通訊。
- 憑證授權單位 (CA) 發行的憑證 CA 憑證的安裝方法有兩種。如果您已擁有 CA 憑證或者您想使用信任的外部 CA 發行的憑證:
	- 使用列印伺服器的憑證簽署要求 (CSR) 時。
	- 匯入憑證和私密金鑰時。
- 憑證授權單位 (CA) 憑證 若要使用可自行辨識 CA 並擁有其私密金鑰的 CA 憑證, 配置網路的安全功能之前, 您必須匯入 CA 發行的 CA 憑證。
	- 如果您要使用 SSL/TLS 通訊, 我們建議先聯絡您的系統管理員。
		- 將列印伺服器重置為預設出廠設定時,已安裝的憑證和私密密碼將被刪除。如果您希望重置列印伺服器後 保留相同的憑證和私密密碼,重置前將它們匯出,然後重新安裝。

### **相關資訊**

• [設置憑證保護裝置安全](#page-316-0)

#### **相關主題:**

• [使用網路管理 \(網頁瀏覽器\) 配置有線或無線網路的 IEEE 802.1x 認證](#page-358-0)

<span id="page-318-0"></span>▲[主頁](#page-1-0) > [安全](#page-314-0) > [設置憑證保護裝置安全](#page-316-0) > 建立和安裝憑證的逐步說明

## **建立和安裝憑證的逐步說明**

選擇安全憑證時有兩種選項:使用自我簽署憑證或使用憑證授權單位 (CA) 發行的憑證。 **選項 1**

### **自我簽署憑證**

- 1. 使用網路管理建立自我簽署憑證。
- 2. 在電腦上安裝自我簽署憑證。

### **選項 2**

### **CA 憑證**

- 1. 使用網路管理建立憑證簽署請求 (CSR)。
- 2. 使用網路管理在 Brother 機器上安裝 CA 簽署的憑證。
- 3. 在電腦上安裝憑證。

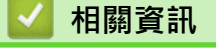

• [設置憑證保護裝置安全](#page-316-0)

### <span id="page-319-0"></span>▲[主頁](#page-1-0) > [安全](#page-314-0) > [設置憑證保護裝置安全](#page-316-0) > 建立自我簽署憑證

### **建立自我簽署憑證**

- 1. 啟動網頁瀏覽器。
- 2. 在瀏覽器的位址列中輸入「https://machine's IP address」(「machine's IP address」為機器的 IP 位址)。 例如:

https://192.168.1.2

如果您正在使用網域名稱系統或已啟用 NetBIOS 名稱,則可以輸入「SharedPrinter」等其他名稱代替 IP 位 址。

例如:

https://SharedPrinter

如果您啟用了 NetBIOS 名稱,則還可以使用節點名稱。

例如:

Ø

https://brnxxxxxxxxxxxx

NetBIOS 名稱可在網路配置報告中找到。

3. 如有需要,在**登入**欄位中輸入密碼,然後按一下**登入**。

Ø 用於管理本機器之設定的預設密碼位於機器背面並且標有「**Pwd**」。

4. 請轉到導覽選單,然後按一下**網路** > **安全性** > **憑證**。

如果螢幕左側不顯示導覽選單,請從 = 啟動。

- 5. 按一下 **建立自我簽署憑證**。
- 6. 輸入 **一般名稱** 和 **有效日期**。
	- **一般名稱**的長度小於 64 位元組。輸入透過 SSL/TLS 通訊存取機器時使用的 IP 位址、節點名稱或網域名稱 等識別碼。預設狀態下,將顯示節點名稱。
	- 如果您使用 IPPS 或 HTTPS 通訊協定,並在 URL 中輸入一個不同於自我簽署憑證的**一般名稱**,將會顯示一 個警告。
- 7. 從**公開金鑰演算法**下拉式選單中選擇您的設定。預設設定為 **RSA(2048 位元)**。
- 8. 從**摘要演算法**下拉式選單中選擇您的設定。預設設定為 **SHA256**。
- 9. 按一下 **提交**。

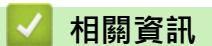

• [設置憑證保護裝置安全](#page-316-0)

**相關主題:**

• [存取網路管理](#page-577-0)

<span id="page-320-0"></span>[主頁](#page-1-0) > [安全](#page-314-0) > [設置憑證保護裝置安全](#page-316-0) > 建立 CSR 和安裝憑證授權單位 (CA) 發行的憑證

# **建立 CSR 和安裝憑證授權單位 (CA) 發行的憑證**

如果您已擁有外部信任 CA 發行的憑證, 您可透過匯入和匯出功能在機器上儲存憑證和私密密碼並進行管理。如果 您沒有外部信任 CA 發行的憑證,建立憑證簽署請求 (CSR),將其發送至 CA 進行驗證,然後將返回的憑證安裝到 機器上。

- [建立憑證簽署請求 \(CSR\)](#page-321-0)
- [在本機器上安裝憑證](#page-323-0)

<span id="page-321-0"></span> [主頁](#page-1-0) > [安全](#page-314-0) > [設置憑證保護裝置安全](#page-316-0) > [建立 CSR 和安裝憑證授權單位 \(CA\) 發行的憑證](#page-320-0) > 建立憑證簽署請 求 (CSR)

### **建立憑證簽署請求 (CSR)**

憑證簽署請求 (CSR) 是發送給憑證授權單位 (CA) 的請求,用於驗證該憑證包含的認證。

我們建議您建立 CSR 之前在電腦上安裝 CA 根憑證。

- 1. 啟動網頁瀏覽器。
- 2. 在瀏覽器的位址列中輸入「https://machine's IP address」(「machine's IP address」為機器的 IP 位址)。 例如:

https://192.168.1.2

如果您正在使用網域名稱系統或已啟用 NetBIOS 名稱,則可以輸入「SharedPrinter」等其他名稱代替 IP 位 址。

例如:

https://SharedPrinter

如果您啟用了 NetBIOS 名稱,則還可以使用節點名稱。

例如:

Ø

D

https://brnxxxxxxxxxxx

NetBIOS 名稱可在網路配置報告中找到。

3. 如有需要,在**登入**欄位中輸入密碼,然後按一下**登入**。

用於管理本機器之設定的預設密碼位於機器背面並且標有「**Pwd**」。

4. 請轉到導覽選單,然後按一下**網路** > **安全性** > **憑證**。

如果螢幕左側不顯示導覽選單,請從 = 啟動。

- 5. 按一下 **建立 CSR**。
- 6. 輸入**一般名稱**(必要項),並添加有關**組織** (可選項) 的其他資訊。
- Ø • 需要您公司的詳細資訊,以便 CA 可向外界確認您的身分和證明。
	- **一般名稱**的長度小於 64 位元組。輸入透過 SSL/TLS 通訊存取印表機時使用的 IP 位址、節點名稱或網域 名稱等識別碼。預設狀態下,將顯示節點名稱。**一般名稱**為必要項。
	- 如果您在 URL 中所輸入的一般名稱與憑證所用的一般名稱不同,將會顯示一個警告。
	- **組織**、**組織單位**、**城市/地區**和**州/省**的長度小於 64 位元組。
	- **Country/Region** 必須是兩位字元的 ISO 3166 國家或地區代碼。
	- 如果您要設置 X.509v3 憑證延伸,請勾選**設定延伸磁碟分割**核取方塊,然後選擇**自動(註冊 IPv4)**或**手 動**。
- 7. 從**公開金鑰演算法**下拉式選單中選擇您的設定。預設設定為 **RSA(2048 位元)**。
- 8. 從**摘要演算法**下拉式選單中選擇您的設定。預設設定為 **SHA256**。
- 9. 按一下 **提交**。

螢幕上將顯示 CSR。將 CSR 儲存為檔案或將其複製和貼上為憑證授權單位提供的線上 CSR 格式。

10. 按一下 **存檔**。

- Ø • 請按照該方法有關的 CA 原則,將 CSR 發送給您的 CA。
	- 如果您使用的是 Windows Server 2008/2008 R2/2012/2012 R2/2016/2019 的企業根 CA, 我們建議您 使用網頁伺服器作為憑證範本,以便安全建立用戶端憑證。如果您正在建立一個用於 IEEE 802.1x 環境與 EAP-TLS 驗證的用戶端憑證, 我們建議您使用使用者作為憑證範本。 如需更多詳細資訊,請造訪 [support.brother.com](https://support.brother.com/g/b/midlink.aspx) 查看您機器型號的**常見問題&故障排除**頁面。 搜尋「SSL」。

# **相關資訊**

• [建立 CSR 和安裝憑證授權單位 \(CA\) 發行的憑證](#page-320-0)

### **相關主題:**

• [存取網路管理](#page-577-0)

<span id="page-323-0"></span> [主頁](#page-1-0) > [安全](#page-314-0) > [設置憑證保護裝置安全](#page-316-0) > [建立 CSR 和安裝憑證授權單位 \(CA\) 發行的憑證](#page-320-0) > 在本機器上安裝 憑證

# **在本機器上安裝憑證**

當您收到 CA 憑證時,請按照以下步驟將憑證安裝到列印伺服器上:

只能將本機器 CSR 頒發的憑證安裝到機器上。當您要建立另一個 CSR 時,請確定建立另一個 CSR 之前已安裝 憑證。僅當將憑證安裝到機器後,建立另一個 CSR。否則,安裝之前建立的 CSR 將失效。

1. 啟動網頁瀏覽器。

2. 在瀏覽器的位址列中輸入「https://machine's IP address」(「machine's IP address」為機器的 IP 位址)。 例如:

https://192.168.1.2

如果您正在使用網域名稱系統或已啟用 NetBIOS 名稱,則可以輸入「SharedPrinter」等其他名稱代替 IP 位 址。

例如:

https://SharedPrinter

如果您啟用了 NetBIOS 名稱,則還可以使用節點名稱。

例如:

Ø

Ø

https://brnxxxxxxxxxxx

NetBIOS 名稱可在網路配置報告中找到。

3. 如有需要,在**登入**欄位中輸入密碼,然後按一下**登入**。

用於管理本機器之設定的預設密碼位於機器背面並且標有「**Pwd**」。

4. 請轉到導覽選單,然後按一下**網路** > **安全性** > **憑證**。

如果螢幕左側不顯示導覽選單,請從 = 啟動。

- 5. 按一下 **安裝憑證**。
- 6. 瀏覽至包含 CA 所頒發憑證的檔案,然後按一下**提交**。 您的機器記憶體上已成功建立和儲存憑證。

若要使用 SSL/TLS 通訊,電腦上必須安裝 CA 根憑證。請聯絡您的網路管理員。

### **相關資訊**

- [建立 CSR 和安裝憑證授權單位 \(CA\) 發行的憑證](#page-320-0)
- **相關主題:**
- [存取網路管理](#page-577-0)
<span id="page-324-0"></span>[主頁](#page-1-0) > [安全](#page-314-0) > [設置憑證保護裝置安全](#page-316-0) > 匯入和匯出憑證和私密金鑰

## **匯入和匯出憑證和私密金鑰**

可透過匯入和匯出功能在機器上儲存憑證和私密密碼並進行管理。

- [匯入憑證和私密密碼](#page-325-0)
- [匯出憑證和私密金鑰](#page-326-0)

#### <span id="page-325-0"></span>[主頁](#page-1-0) > [安全](#page-314-0) > [設置憑證保護裝置安全](#page-316-0) > [匯入和匯出憑證和私密金鑰](#page-324-0) > 匯入憑證和私密密碼

#### **匯入憑證和私密密碼**

- 1. 啟動網頁瀏覽器。
- 2. 在瀏覽器的位址列中輸入「https://machine's IP address」(「machine's IP address」為機器的 IP 位址)。 例如:

https://192.168.1.2

如果您正在使用網域名稱系統或已啟用 NetBIOS 名稱,則可以輸入「SharedPrinter」等其他名稱代替 IP 位 址。 例如:

https://SharedPrinter

如果您啟用了 NetBIOS 名稱,則還可以使用節點名稱。

例如:

https://brnxxxxxxxxxxxx

NetBIOS 名稱可在網路配置報告中找到。

3. 如有需要,在**登入**欄位中輸入密碼,然後按一下**登入**。

Ø 用於管理本機器之設定的預設密碼位於機器背面並且標有「**Pwd**」。

4. 請轉到導覽選單,然後按一下**網路** > **安全性** > **憑證**。

Ø 如果螢幕左側不顯示導覽選單,請從 = 啟動。

- 5. 按一下 **匯入憑證和私密金鑰**。
- 6. 瀏覽至您想匯入的檔案。
- 7. 如果檔案有加密,輸入密碼再按一下**提交**。

憑證和私密密碼已匯入您的機器中。

### **相關資訊**

• [匯入和匯出憑證和私密金鑰](#page-324-0)

**相關主題:**

• [存取網路管理](#page-577-0)

#### <span id="page-326-0"></span>[主頁](#page-1-0) > [安全](#page-314-0) > [設置憑證保護裝置安全](#page-316-0) > [匯入和匯出憑證和私密金鑰](#page-324-0) > 匯出憑證和私密金鑰

#### **匯出憑證和私密金鑰**

- 1. 啟動網頁瀏覽器。
- 2. 在瀏覽器的位址列中輸入「https://machine's IP address」(「machine's IP address」為機器的 IP 位址)。 例如:

https://192.168.1.2

如果您正在使用網域名稱系統或已啟用 NetBIOS 名稱,則可以輸入「SharedPrinter」等其他名稱代替 IP 位 址。 例如:

https://SharedPrinter

如果您啟用了 NetBIOS 名稱,則還可以使用節點名稱。

例如:

https://brnxxxxxxxxxxxx

NetBIOS 名稱可在網路配置報告中找到。

3. 如有需要,在**登入**欄位中輸入密碼,然後按一下**登入**。

Ø 用於管理本機器之設定的預設密碼位於機器背面並且標有「**Pwd**」。

4. 請轉到導覽選單,然後按一下**網路** > **安全性** > **憑證**。

Ø 如果螢幕左側不顯示導覽選單,請從 = 啟動。

- 5. 按一下與 **憑證清單** 一起顯示的 **匯出**。
- 6. 如果您要加密檔案,請輸入密碼。 如果密碼欄空白,輸出結果就不會加密。
- 7. 再輸入一次密碼加以確認,再按一下 **提交**。
- 8. 按一下 **存檔**。

憑證和私密金鑰將匯出到您的電腦。

也可將憑證匯入您的電腦。

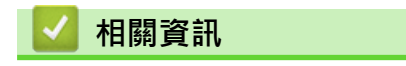

• [匯入和匯出憑證和私密金鑰](#page-324-0)

#### **相關主題:**

• [存取網路管理](#page-577-0)

<span id="page-327-0"></span>[主頁](#page-1-0) > [安全](#page-314-0) > [設置憑證保護裝置安全](#page-316-0) > 匯入和匯出 CA 憑證

## **匯入和匯出 CA 憑證**

您可以匯入、匯出 CA 憑證並將其儲存在 Brother 機器上。

- [匯入 CA 憑證](#page-328-0)
- [匯出 CA 憑證](#page-329-0)

#### <span id="page-328-0"></span>[主頁](#page-1-0) > [安全](#page-314-0) > [設置憑證保護裝置安全](#page-316-0) > [匯入和匯出 CA 憑證](#page-327-0) > 匯入 CA 憑證

### **匯入 CA 憑證**

- 1. 啟動網頁瀏覽器。
- 2. 在瀏覽器的位址列中輸入「https://machine's IP address」(「machine's IP address」為機器的 IP 位址)。 例如:

https://192.168.1.2

如果您正在使用網域名稱系統或已啟用 NetBIOS 名稱,則可以輸入「SharedPrinter」等其他名稱代替 IP 位 址。 例如: https://SharedPrinter 如果您啟用了 NetBIOS 名稱,則還可以使用節點名稱。 例如: https://brnxxxxxxxxxxxx NetBIOS 名稱可在網路配置報告中找到。 3. 如有需要,在**登入**欄位中輸入密碼,然後按一下**登入**。 Ø 用於管理本機器之設定的預設密碼位於機器背面並且標有「**Pwd**」。 4. 請轉到導覽選單,然後按一下**網路** > **安全性** > **CA 憑證**。 Ø 如果螢幕左側不顯示導覽選單,請從 = 啟動。 5. 按一下 **匯入 CA 憑證**。 6. 瀏覽至您想匯入的檔案。 7. 按一下 **提交**。  **相關資訊** • [匯入和匯出 CA 憑證](#page-327-0) **相關主題:** • [存取網路管理](#page-577-0)

#### <span id="page-329-0"></span>[主頁](#page-1-0) > [安全](#page-314-0) > [設置憑證保護裝置安全](#page-316-0) > [匯入和匯出 CA 憑證](#page-327-0) > 匯出 CA 憑證

### **匯出 CA 憑證**

- 1. 啟動網頁瀏覽器。
- 2. 在瀏覽器的位址列中輸入「https://machine's IP address」(「machine's IP address」為機器的 IP 位址)。 例如:

https://192.168.1.2

如果您正在使用網域名稱系統或已啟用 NetBIOS 名稱,則可以輸入「SharedPrinter」等其他名稱代替 IP 位 址。 例如: https://SharedPrinter 如果您啟用了 NetBIOS 名稱,則還可以使用節點名稱。 例如: https://brnxxxxxxxxxxxx NetBIOS 名稱可在網路配置報告中找到。 3. 如有需要,在**登入**欄位中輸入密碼,然後按一下**登入**。

Ø 用於管理本機器之設定的預設密碼位於機器背面並且標有「**Pwd**」。

4. 請轉到導覽選單,然後按一下**網路** > **安全性** > **CA 憑證**。

Ø 如果螢幕左側不顯示導覽選單,請從 = 啟動。

- 5. 選擇要匯出的憑證,然後按一下 **匯出**。
- 6. 按一下 **提交**。
- 7. 按一下存檔旁邊的▼,然後指定要用於儲存檔案的位置。

### **相關資訊**

• [匯入和匯出 CA 憑證](#page-327-0)

#### **相關主題:**

• [存取網路管理](#page-577-0)

#### [主頁](#page-1-0) > [安全](#page-314-0) > [設置憑證保護裝置安全](#page-316-0) > 管理多個憑證

### **管理多個憑證**

多個憑證功能允許您使用網路管理來管理安裝在您機器上的各憑證。在網路管理中,導覽至**憑證**或 **CA 憑證**螢幕檢 視憑證內容或者刪除或匯出憑證。

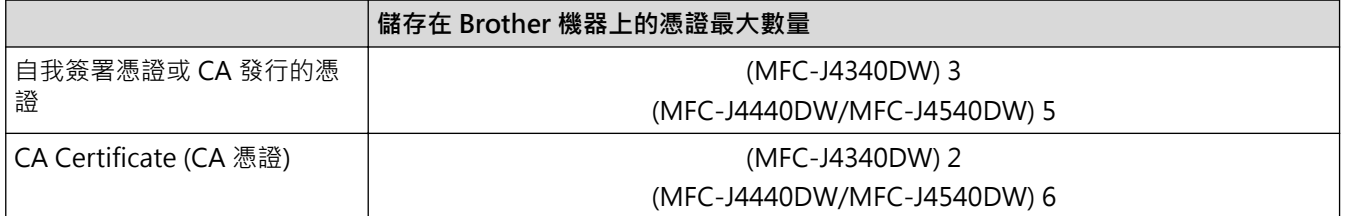

我們建議您比允許數目少儲存一些憑證,保留一個空白位置以備發生憑證過期的情況時使用。憑證過期時,匯入一 個新的憑證到保留位置,然後刪除過期憑證。這樣可確保避免設置失敗。

• 使用 HTTPS/IPPS 或 IEEE 802.1x 時, 必須選擇您正在使用的憑證。

• 使用 SSL for SMTP 通訊時無需選擇憑證,已自動選擇必要的憑證。

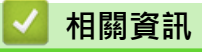

l

• [設置憑證保護裝置安全](#page-316-0)

### <span id="page-331-0"></span>[主頁](#page-1-0) > [安全](#page-314-0) > 使用 SSL/TLS

## **使用 SSL/TLS**

- [SSL/TLS 簡介](#page-332-0)
- [使用 SSL/TLS 安全地管理網路機器](#page-335-0)
- [使用 SSL/TLS 安全列印文件](#page-340-0)
- [使用 SSL/TLS 安全發送電子郵件](#page-379-0)

#### <span id="page-332-0"></span>[主頁](#page-1-0) > [安全](#page-314-0) > [使用 SSL/TLS](#page-331-0) > SSL/TLS 簡介

## **SSL/TLS 簡介**

安全套接層 (SSL) 或傳輸層安全 (TLS) 是保護透過區域網路或廣域網路 (LAN 或 WAN) 發送的資料的有效方法。它 透過加密使用網路發送的資料 (例如列印工作) 來保護資料, 嘗試獲取這些資料的任何人都無法讀取到它們。 SSL/TLS 可在有線和無線網路中配置,且可與 WPA 金鑰和防火牆等其他形式的安全功能結合使用。

## **相關資訊**

- [使用 SSL/TLS](#page-331-0)
	- [SSL/TLS 的簡史](#page-333-0)
	- [使用 SSL/TLS 的好處](#page-334-0)

#### <span id="page-333-0"></span>[主頁](#page-1-0) > [安全](#page-314-0) > [使用 SSL/TLS](#page-331-0) > [SSL/TLS 簡介](#page-332-0) > SSL/TLS 的簡史

## **SSL/TLS 的簡史**

開發 SSL/TLS 的初衷是保護網路流量資訊,尤其是在網頁瀏覽器和伺服器之間發送的資料。 例如,當您使用 Internet Explorer 存取網上銀行且在網頁瀏覽器中看到 https:// 和小掛鎖圖示時, 表示您正在使用 SSL · SSL 逐 漸發展為與 Telnet、印表機和 FTP 軟體等其他應用程式相容, 以成為線上安全性的通用解決方案。 現在, 眾多線 上零售商和銀行仍在使用其基本功能,以確保信用卡號碼和客戶記錄等敏感資料的安全性。 SSL/TLS 使用極高級別的加密,深受全世界銀行信任。

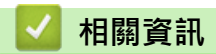

• [SSL/TLS 簡介](#page-332-0)

## <span id="page-334-0"></span>**使用 SSL/TLS 的好處**

使用 SSL/TLS 的主要好處是,可限制未經授權的使用者讀取發送至機器的資料,從而保證透過 IP 網路進行保密列 印。SSL 的主要賣點是,它可用於安全列印機密資料。例如,大公司的人力資源部門可能會定期列印工資條。如果 不加密,則這些工資條上包含的資料可能會被其他網路使用者讀取。但使用 SSL/TLS 後,任何人嘗試獲取資料時 將會看到亂碼頁面,無法看到真實的工資條。

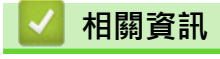

• [SSL/TLS 簡介](#page-332-0)

#### <span id="page-335-0"></span>[主頁](#page-1-0) > [安全](#page-314-0) > [使用 SSL/TLS](#page-331-0) > 使用 SSL/TLS 安全地管理網路機器

## **使用 SSL/TLS 安全地管理網路機器**

- [為 SSL/TLS 和可用通訊協定設置憑證](#page-336-0)
- [使用 SSL/TLS 存取網路管理](#page-337-0)
- [安裝自我簽署憑證 \(具有管理員權限的 Windows 使用者\)](#page-338-0)
- [設置憑證保護裝置安全](#page-316-0)

#### <span id="page-336-0"></span>[主頁](#page-1-0) > [安全](#page-314-0) > [使用 SSL/TLS](#page-331-0) > [使用 SSL/TLS 安全地管理網路機器](#page-335-0) > 為 SSL/TLS 和可用通訊協定設置憑證

## **為 SSL/TLS 和可用通訊協定設置憑證**

使用 SSL/TLS 通訊之前,請先透過網路管理在您的機器上設置憑證。

- 1. 啟動網頁瀏覽器。
- 2. 在瀏覽器的位址列中輸入「https://machine's IP address」(「machine's IP address」為機器的 IP 位址)。 例如:

https://192.168.1.2

如果您正在使用網域名稱系統或已啟用 NetBIOS 名稱,則可以輸入「SharedPrinter」等其他名稱代替 IP 位 址。

例如:

https://SharedPrinter

如果您啟用了 NetBIOS 名稱,則還可以使用節點名稱。

例如:

Ø

Ø

https://brnxxxxxxxxxxx

NetBIOS 名稱可在網路配置報告中找到。

3. 如有需要,在**登入**欄位中輸入密碼,然後按一下**登入**。

用於管理本機器之設定的預設密碼位於機器背面並且標有「**Pwd**」。

4. 請轉到導覽選單,然後按一下**網路** > **網路** > **通訊協定**。

如果螢幕左側不顯示導覽選單,請從 = 啟動。

- 5. 按一下 **HTTP 伺服器設定**。
- 6. 從**選擇憑證**下拉式選單中選擇您想設置的憑證。
- 7. 按一下 **提交**。
- 8. 按一下 **是**重新啟動您的列印伺服器。

#### **相關資訊**

• [使用 SSL/TLS 安全地管理網路機器](#page-335-0)

**相關主題:**

- [存取網路管理](#page-577-0)
- [使用 SSL/TLS 安全列印文件](#page-340-0)

<span id="page-337-0"></span>[主頁](#page-1-0) > [安全](#page-314-0) > [使用 SSL/TLS](#page-331-0) > [使用 SSL/TLS 安全地管理網路機器](#page-335-0) > 使用 SSL/TLS 存取網路管理

## **使用 SSL/TLS 存取網路管理**

若要安全管理您的網路機器,必須使用帶有安全性通訊協定的管理工具程式。

- Ø • 若要使用 HTTPS 通訊協定,必須啟用機器上的 HTTPS。預設值為已啟用 HTTPS 通訊協定。 • 可使用網路管理螢幕變更 HTTPS 通訊協定設定。
	-
- 1. 啟動網頁瀏覽器。
- 2. 在瀏覽器的位址列中輸入「https://machine's IP address」(「machine's IP address」為機器的 IP 位址)。 例如:

https://192.168.1.2

3. 如有需要,在**登入**欄位中輸入密碼,然後按一下**登入**。

用於管理本機器之設定的預設密碼位於機器背面並且標有「**Pwd**」。

4. 現在您可使用 HTTPS 存取機器。

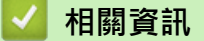

Ø

- [使用 SSL/TLS 安全地管理網路機器](#page-335-0) **相關主題:**
- [存取網路管理](#page-577-0)

<span id="page-338-0"></span> [主頁](#page-1-0) > [安全](#page-314-0) > [使用 SSL/TLS](#page-331-0) > [使用 SSL/TLS 安全地管理網路機器](#page-335-0) > 安裝自我簽署憑證 (具有管理員權限的 Windows 使用者)

## **安裝自我簽署憑證 (具有管理員權限的 Windows 使用者)**

以下步驟適用於 Microsoft Internet Explorer。如果使用其他網頁瀏覽器,查看網頁瀏覽器的說明書獲取安裝憑 證的協助。

- 1. 執行下列其中一項操作:
	- Windows 10、Windows Server 2016 和 Windows Server 2019

按一下 > **Windows 附屬應用程式**。

• Windows 8.1

在工作列上的 (**Internet Explorer**) 圖示上按一下滑鼠右鍵。

• Windows Server 2012 和 Windows Server 2012 R2

按一下 <sup>(2)</sup> (Internet Explorer),然後在工作列上出現的 2 (Internet Explorer) 圖示上按一下滑鼠右 鍵。

• Windows 7 和 Windows Server 2008

按一下 **(開始)** > **所有程式**。

2. 在 **Internet Explorer** 上按一下滑鼠右鍵,再按一下**以系統管理員身分執行**。

如果出現**更多**選項,按一下**更多**。

如果出現**使用者帳戶控制**螢幕,按一下**是**。

- 3. 在瀏覽器的位址列中輸入「https://machine's IP address」(「machine's IP address」為指定給憑證的機器 IP 位址或節點名稱) 以存取機器。
- 4. 按一下 **其他資訊**。
- 5. 按一下 **转到此网页(不推荐)**。
- 6. 按一下**憑證錯誤**,再按一下**檢視憑證**。

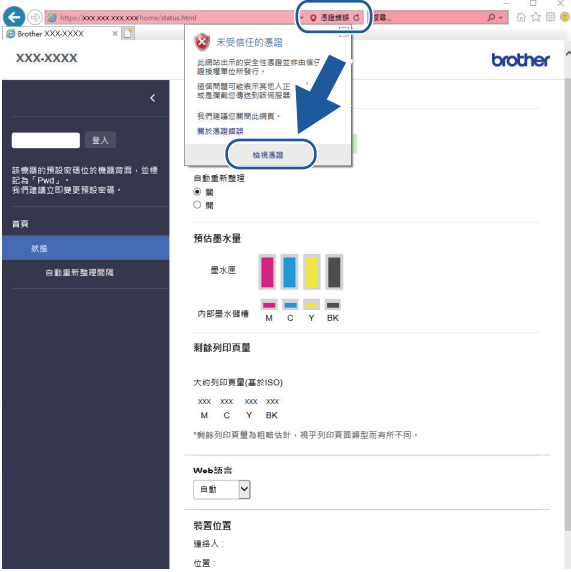

- 7. 按一下 **安裝憑證...**。
- 8. 顯示**憑證匯入精靈**時,按一下**下一步**。
- 9. 選擇**將所有憑證放入以下的存放區**,然後按一下**瀏覽...**。
- 10. 選擇**受信任的根憑證授權單位**,然後按一下**確定**。

11. 按一下 **下一步**。

12. 按一下 **完成**。

13. 如果憑證指紋碼正確,按一下**是**。

14. 按一下 **確定**。

# **相關資訊**

• [使用 SSL/TLS 安全地管理網路機器](#page-335-0)

### <span id="page-340-0"></span>[主頁](#page-1-0) > [安全](#page-314-0) > [使用 SSL/TLS](#page-331-0) > 使用 SSL/TLS 安全列印文件

## **使用 SSL/TLS 安全列印文件**

- [使用 SSL/TLS 列印文件](#page-341-0)
- [設置憑證保護裝置安全](#page-316-0)
- [為 SSL/TLS 和可用通訊協定設置憑證](#page-336-0)

#### <span id="page-341-0"></span>[主頁](#page-1-0) > [安全](#page-314-0) > [使用 SSL/TLS](#page-331-0) > [使用 SSL/TLS 安全列印文件](#page-340-0) > 使用 SSL/TLS 列印文件

## **使用 SSL/TLS 列印文件**

若要以 IPP 通訊協定安全列印文件,使用 IPPS 通訊協定。

- 1. 啟動網頁瀏覽器。
- 2. 在瀏覽器的位址列中輸入「https://machine's IP address」(「machine's IP address」為機器的 IP 位址)。 例如:

https://192.168.1.2

如果您正在使用網域名稱系統或已啟用 NetBIOS 名稱,則可以輸入「SharedPrinter」等其他名稱代替 IP 位 址。

例如:

https://SharedPrinter

如果您啟用了 NetBIOS 名稱,則還可以使用節點名稱。

例如:

k

Ø

Ø

https://brnxxxxxxxxxxx

NetBIOS 名稱可在網路配置報告中找到。

3. 如有需要,在**登入**欄位中輸入密碼,然後按一下**登入**。

用於管理本機器之設定的預設密碼位於機器背面並且標有「**Pwd**」。

4. 請轉到導覽選單,然後按一下**網路** > **網路** > **通訊協定**。

如果螢幕左側不顯示導覽選單,請從 = 啟動。

5. 確認已勾選 **IPP** 核取方塊。

如果您未勾選 IPP 核取方塊,勾選 IPP 核取方塊,然後按一下提交。 重新啟動機器以啟用設置。 機器重新啟動後,返回機器網頁,輸入密碼,前往導覽選單,然後按一下**網路** > **網路** > **通訊協定**。

- 6. 按一下 **HTTP 伺服器設定**。
- 7. 在 **IPP** 中勾選 **HTTPS (連接埠 443)**核取方塊,再按一下**提交**。
- 8. 重新啟動機器以啟用設置。

使用 IPPS 通訊無法避免未經授權的列印伺服器存取。

# **相關資訊**

• [使用 SSL/TLS 安全列印文件](#page-340-0)

#### **相關主題:**

• [存取網路管理](#page-577-0)

### <span id="page-342-0"></span>[主頁](#page-1-0) > [安全](#page-314-0) > 使用 SNMPv3

## **使用 SNMPv3**

• [使用 SNMPv3 安全地管理網路機器](#page-343-0)

#### <span id="page-343-0"></span>[主頁](#page-1-0) > [安全](#page-314-0) > [使用 SNMPv3](#page-342-0) > 使用 SNMPv3 安全地管理網路機器

### **使用 SNMPv3 安全地管理網路機器**

簡易網路管理通訊協定版本 3 (SNMPv3) 提供使用者驗證和資料加密,以安全管理網路裝置。 若要安全地管理網 路機器,我們建議您使用 BRAdmin Professional 4 時使用 SNMPv3 通訊協定。

- 1. 啟動網頁瀏覽器。
- 2. 在瀏覽器的位址列中輸入「https://machine's IP address」(「machine's IP address」為機器的 IP 位址)。 例如:
	- https://192.168.1.2
- 3. 如有需要, 在**登入**欄位中輸入密碼, 然後按一下登入。

Ø 用於管理本機器之設定的預設密碼位於機器背面並且標有「**Pwd**」。

4. 請轉到導覽選單,然後按一下**網路** > **網路** > **通訊協定**。

Ø 如果螢幕左側不顯示導覽選單,請從 = 啟動。

- 5. 確定 **SNMP** 設定已啟用,然後按一下**進階設定**。
- 6. 設置 SNMP 設定。**SNMP 運作模式**有三種選項。

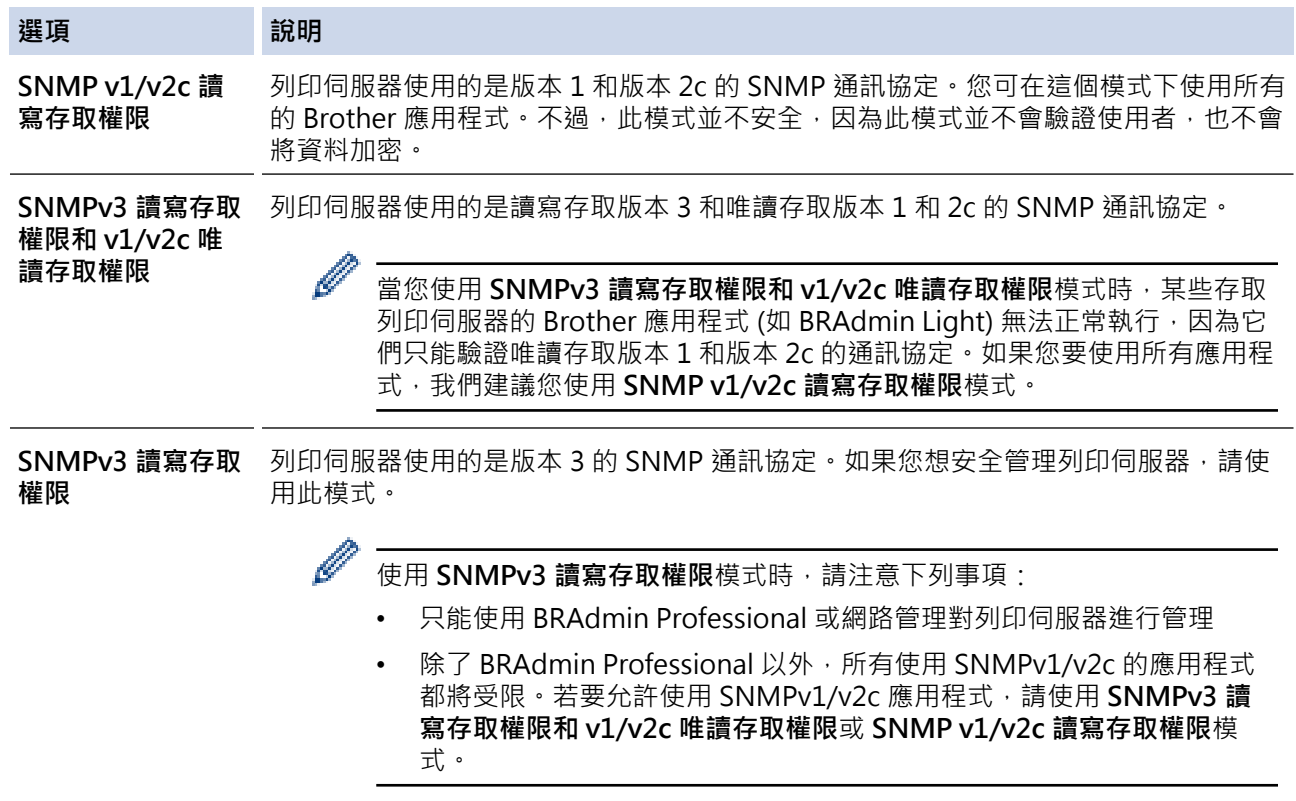

#### 7. 按一下 **提交**。

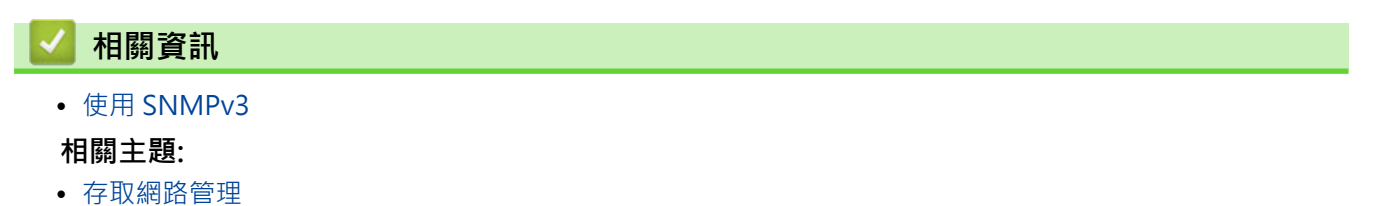

#### <span id="page-344-0"></span>[主頁](#page-1-0) > [安全](#page-314-0) > 使用 IPsec

## **使用 IPsec**

**相關機型**: MFC-J4440DW/MFC-J4540DW

- [IPsec 簡介](#page-345-0)
- [使用網路基本管理配置 IPsec](#page-346-0)
- [使用網路基本管理配置 IPsec 位址範本](#page-347-0)
- [使用網路基本管理配置 IPsec 範本](#page-349-0)

<span id="page-345-0"></span>[主頁](#page-1-0) > [安全](#page-314-0) > [使用 IPsec](#page-344-0) > IPsec 簡介

### **IPsec 簡介**

**相關機型**: MFC-J4440DW/MFC-J4540DW

IPsec (網際網路通訊協定安全性) 是一種安全通訊協定,它使用選用的網際網路通訊協定功能來防止資料操控,並 確保以 IP 封包形式傳送之資料的機密性。IPsec 對透過網路傳輸的資料進行加密,例如從電腦發送到印表機的列 印資料。因為資料是在網路層被加密,所以使用更高級別通訊協定的應用程式也使用 IPsec,雖然使用者並未意識 到它的使用。

IPsec 支援下列功能:

• IPsec 傳輸

根據 IPsec 設定條件,連接到網路的電腦會使用 IPsec 將資料傳送到指定的裝置以及接收來自指定的裝置的資 料。當裝置開始使用 IPsec 進行通訊時,先使用網際網路密碼交換 (IKE) 交換金鑰,然後使用金鑰傳輸加密的 資料。

另外, IPsec 有兩種操作模式: 傳輸模式和通道模式, 傳輸模式主要用於裝置之間的通訊, 通道模式則用於虛 擬私人網路 (VPN) 等環境中。

Ø 對於 IPsec 傳輸,下列條件為必要條件:

- 使用 IPsec 進行通訊的電腦已連接到網路。
- 機器已配置為可進行 IPsec 通訊。
- 連接至機器的電腦已配置為使用 IPsec 連線。
- IPsec 設定

使用 IPsec 建立連線所需的設定。這些設定可以使用「網路基本管理」進行配置。

若要配置 IPsec 設定,必須使用連接到網路的電腦上的瀏覽器。

- **相關資訊**
	- [使用 IPsec](#page-344-0)

<span id="page-346-0"></span>[主頁](#page-1-0) > [安全](#page-314-0) > [使用 IPsec](#page-344-0) > 使用網路基本管理配置 IPsec

### **使用網路基本管理配置 IPsec**

**相關機型**: MFC-J4440DW/MFC-J4540DW

IPsec 連接條件由兩種 **模板** 類型組成:**位址** 和 **IPsec**。您最多可以配置 10 個連接條件。

- 1. 啟動網頁瀏覽器。
- 2. 在瀏覽器的位址列中輸入「https://machine's IP address」(「machine's IP address」為機器的 IP 位址)。 例如:

https://192.168.1.2

3. 如有需要,在登入欄位中輸入密碼,然後按一下登入。

Ø 用於管理本機器之設定的預設密碼位於機器背面並且標有「**Pwd**」。

4. 請轉到導覽選單,然後按一下**網路** > **安全性** > **IPsec**。

如果螢幕左側不顯示導覽選單,請從 = 啟動。

5. 設置設定。

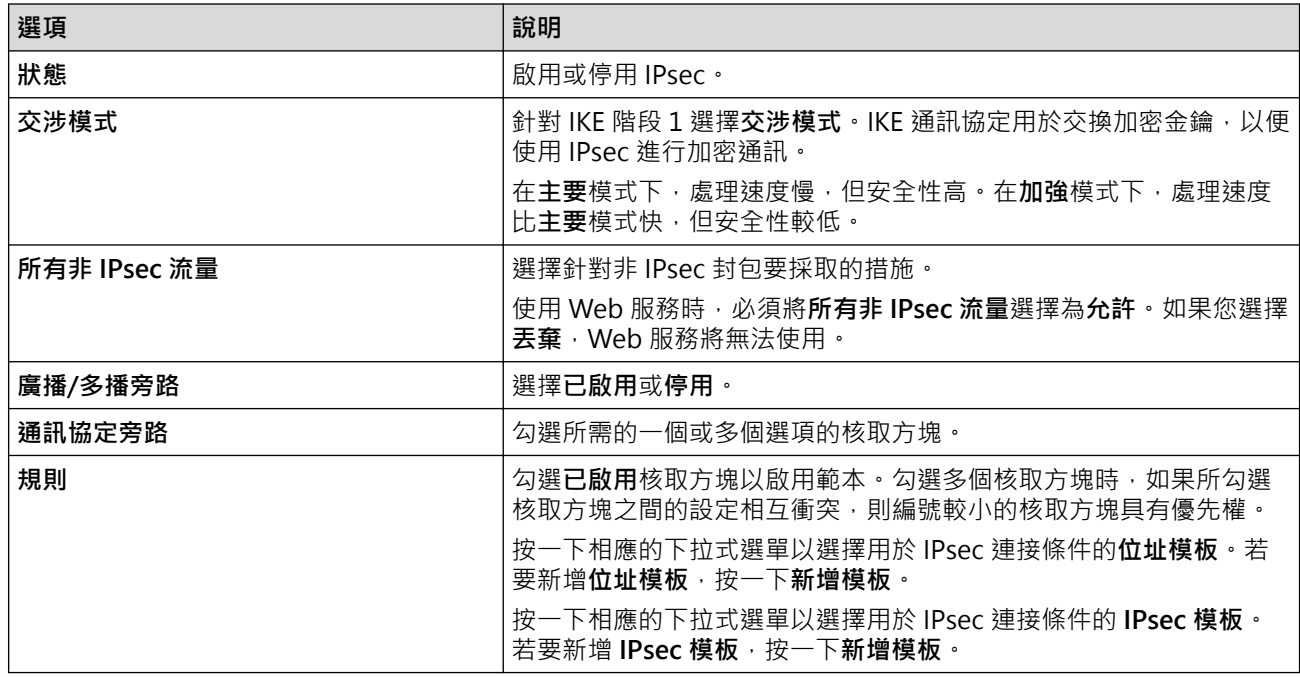

#### 6. 按一下 **提交**。

如果必須重新啟動機器以註冊新設定,重新啟動確認螢幕將會顯示。 如果您在**規則**表中啟用的範本有空白項,將會顯示錯誤訊息。確認選擇並再次按一下**提交**。

#### **相關資訊**

• [使用 IPsec](#page-344-0)

#### **相關主題:**

- [存取網路管理](#page-577-0)
- [設置憑證保護裝置安全](#page-316-0)

<span id="page-347-0"></span>[主頁](#page-1-0) > [安全](#page-314-0) > [使用 IPsec](#page-344-0) > 使用網路基本管理配置 IPsec 位址範本

**使用網路基本管理配置 IPsec 位址範本**

**相關機型**: MFC-J4440DW/MFC-J4540DW

- 1. 啟動網頁瀏覽器。
- 2. 在瀏覽器的位址列中輸入「https://machine's IP address」(「machine's IP address」為機器的 IP 位址)。 例如:

https://192.168.1.2

3. 如有需要,在**登入**欄位中輸入密碼,然後按一下**登入**。

Ø 用於管理本機器之設定的預設密碼位於機器背面並且標有「**Pwd**」。

4. 請轉到導覽選單,然後按一下**網路** > **安全性** > **IPsec 位址模板**。

Ø 如果螢幕左側不顯示導覽選單,請從 = 啟動。

- 5. 按一下**刪除**按鍵刪除**位址模板**。如果**位址模板**正在使用中,則無法刪除。
- 6. 按一下您想建立的**位址模板**。**IPsec 位址模板**將會顯示。
- 7. 設置設定。

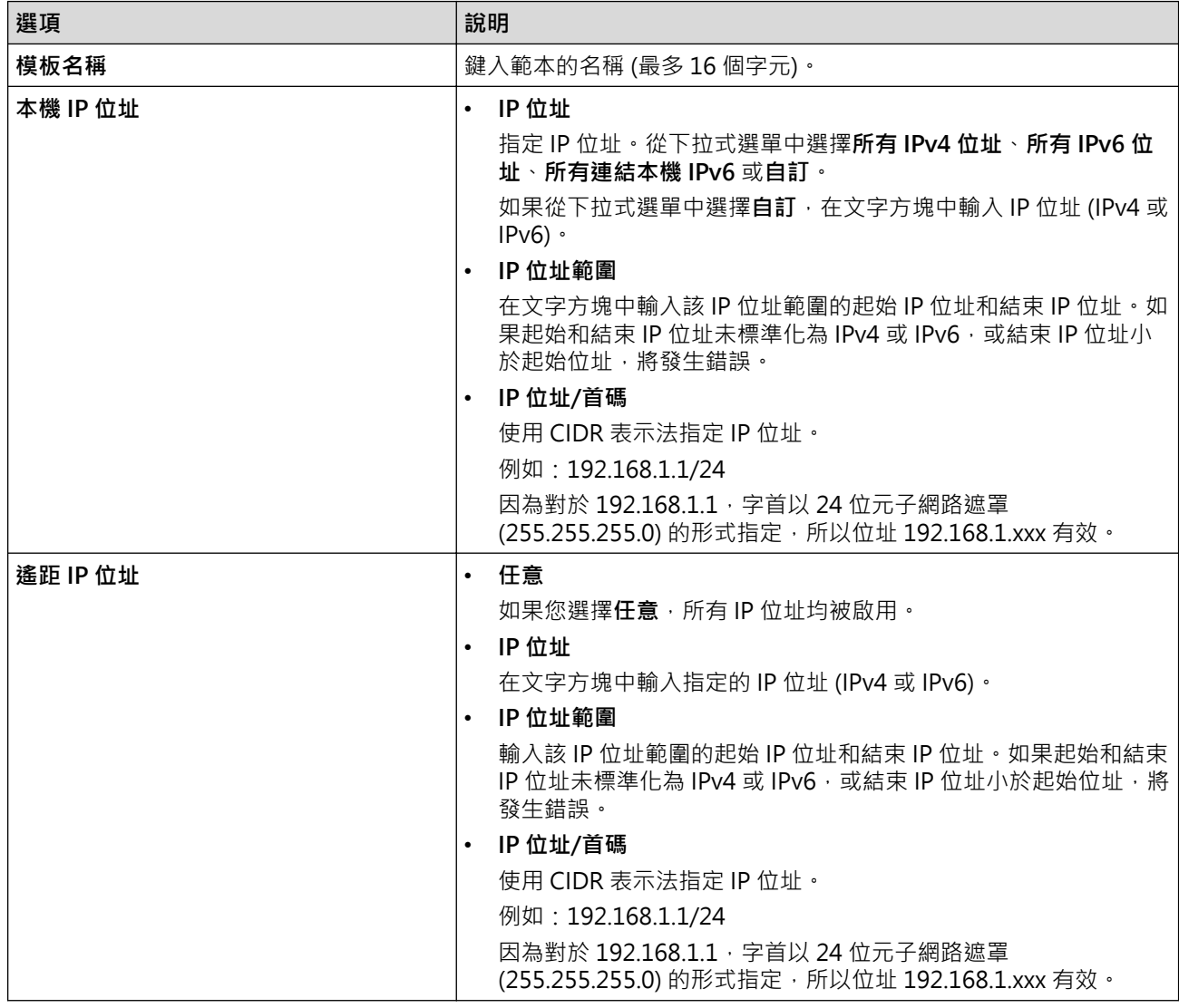

8. 按一下 **提交**。

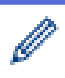

當您變更目前使用中的範本的設定時,重新啟動機器以啟用設置。

## **√相關資訊**

• [使用 IPsec](#page-344-0)

#### **相關主題:**

• [存取網路管理](#page-577-0)

<span id="page-349-0"></span>[主頁](#page-1-0) > [安全](#page-314-0) > [使用 IPsec](#page-344-0) > 使用網路基本管理配置 IPsec 範本

### **使用網路基本管理配置 IPsec 範本**

**相關機型**: MFC-J4440DW/MFC-J4540DW

- 1. 啟動網頁瀏覽器。
- 2. 在瀏覽器的位址列中輸入「https://machine's IP address」(「machine's IP address」為機器的 IP 位址)。 例如:

https://192.168.1.2

3. 如有需要,在**登入**欄位中輸入密碼,然後按一下**登入**。

Ø 用於管理本機器之設定的預設密碼位於機器背面並且標有「**Pwd**」。

4. 請轉到導覽選單,然後按一下**網路** > **安全性** > **IPsec 模板**。

Ø 如果螢幕左側不顯示導覽選單,請從 = 啟動。

- 5. 按一下**刪除**按鍵刪除 **IPsec 模板**。如果 **IPsec 模板**正在使用中,則無法刪除。
- 6. 按一下您想建立的 **IPsec 模板**。**IPsec 模板**螢幕將會顯示。設置欄位會因選擇的**使用帶首碼的模板**和**互聯網金 鑰交換(IKE)** 而有所不同。
- 7. 在**模板名稱**欄位中,輸入範本的名稱 (最 多 16 位字元)。
- 8. 如果在使用帶首碼的模板下拉式選單中選擇自訂,選擇互聯網金鑰交換(IKE)選項,然後變更設定 (如有需要)。
- 9. 按一下 **提交**。

#### **相關資訊**

- [使用 IPsec](#page-344-0)
	- [IPsec 範本的 IKEv1 設定](#page-350-0)
	- [IPsec 範本的 IKEv2 設定](#page-352-0)
	- [IPsec 範本的手動設定](#page-354-0)

#### **相關主題:**

• [存取網路管理](#page-577-0)

<span id="page-350-0"></span>[主頁](#page-1-0) > [安全](#page-314-0) > [使用 IPsec](#page-344-0) > [使用網路基本管理配置 IPsec 範本](#page-349-0) > IPsec 範本的 IKEv1 設定

## **IPsec 範本的 IKEv1 設定**

**相關機型**: MFC-J4440DW/MFC-J4540DW

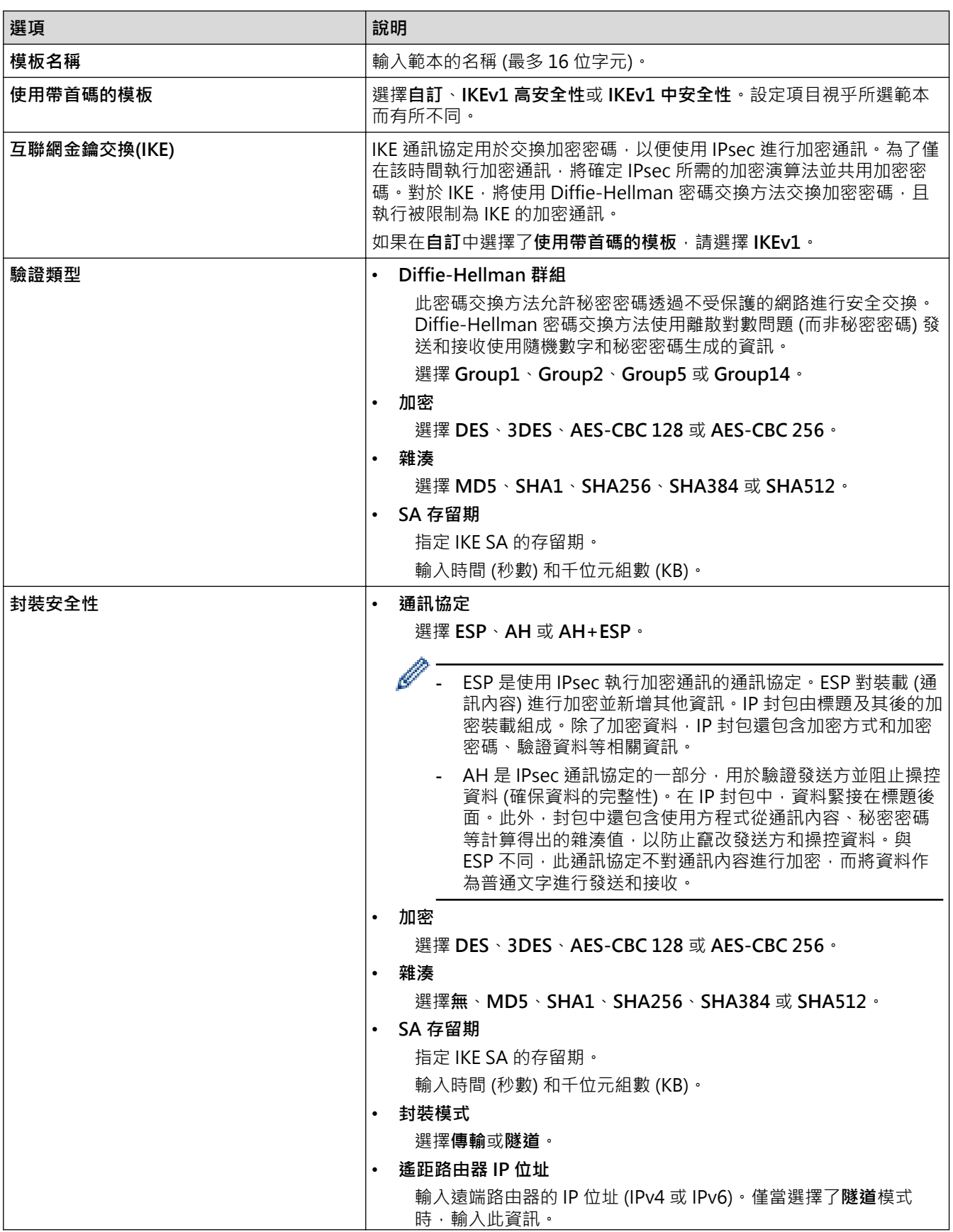

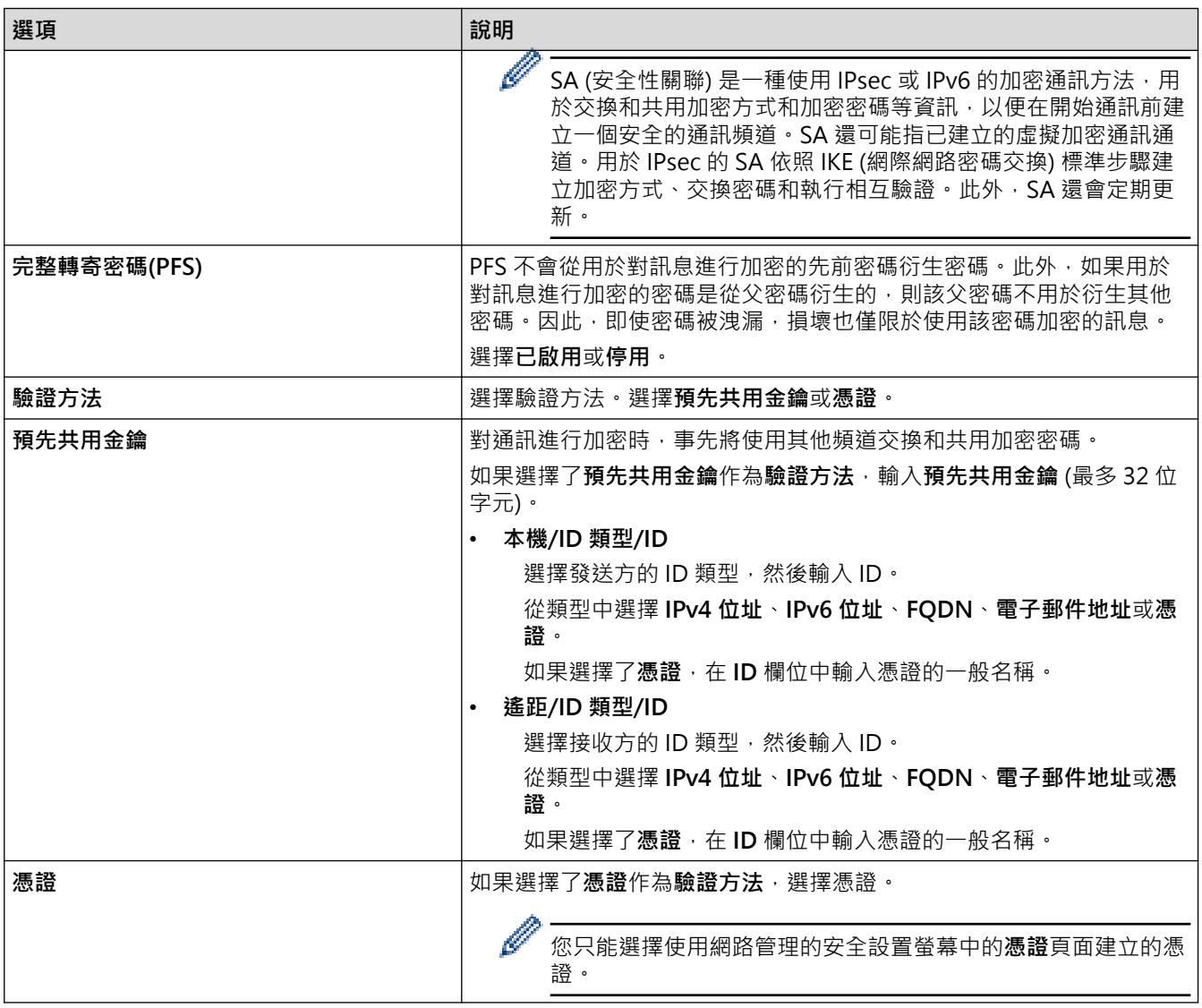

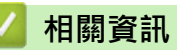

• [使用網路基本管理配置 IPsec 範本](#page-349-0)

<span id="page-352-0"></span>[主頁](#page-1-0) > [安全](#page-314-0) > [使用 IPsec](#page-344-0) > [使用網路基本管理配置 IPsec 範本](#page-349-0) > IPsec 範本的 IKEv2 設定

## **IPsec 範本的 IKEv2 設定**

**相關機型**: MFC-J4440DW/MFC-J4540DW

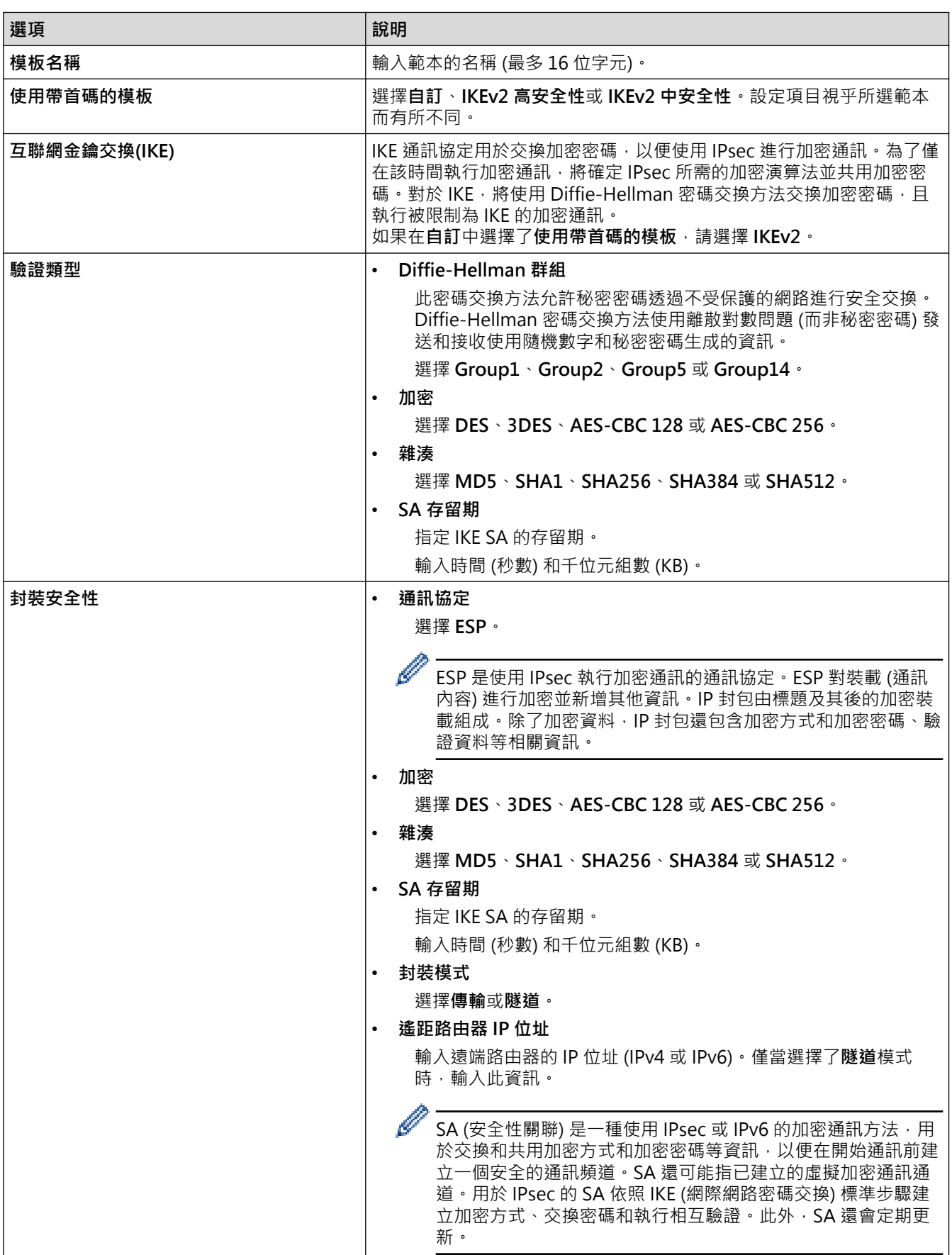

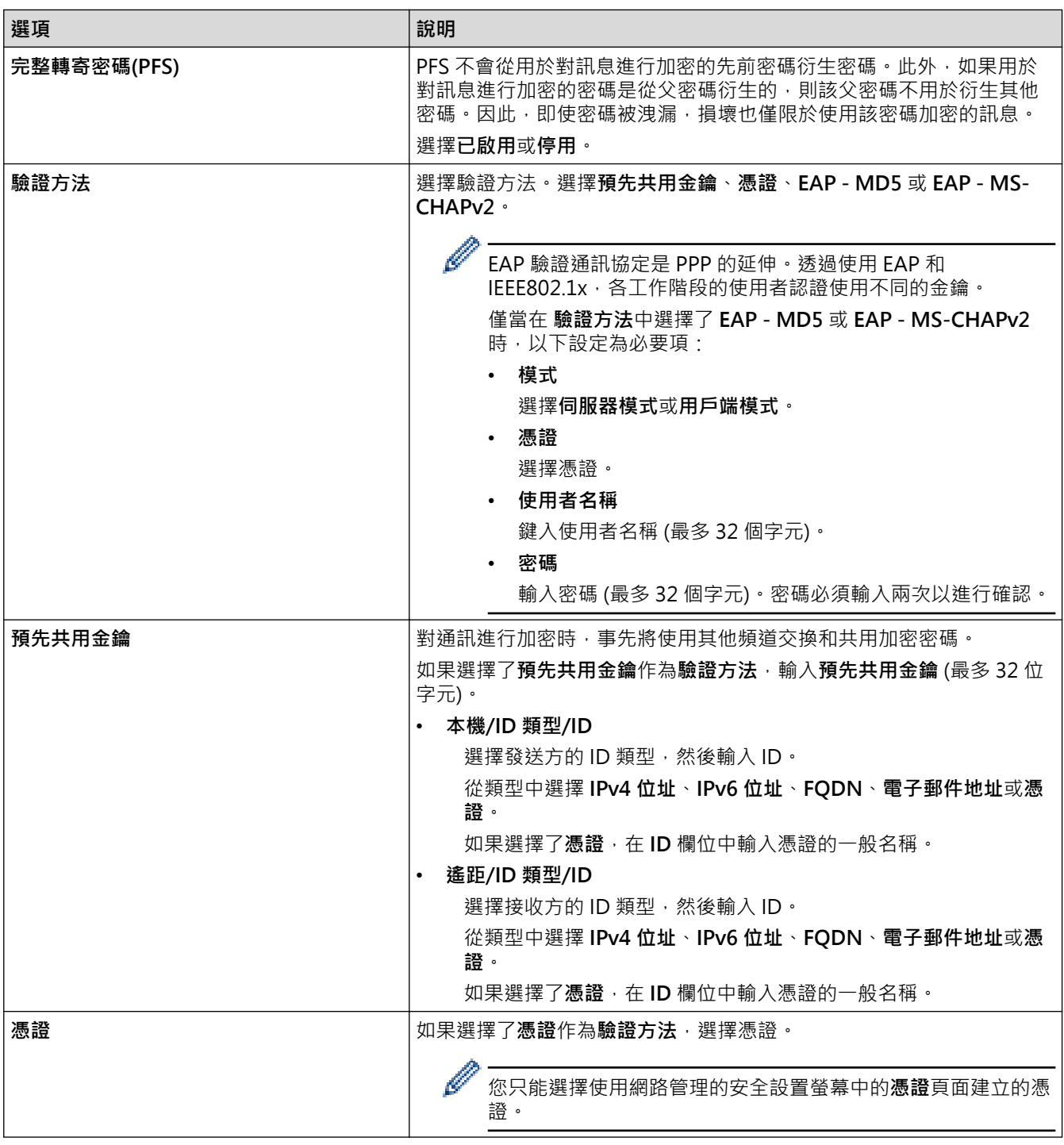

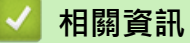

• [使用網路基本管理配置 IPsec 範本](#page-349-0)

<span id="page-354-0"></span>[主頁](#page-1-0) > [安全](#page-314-0) > [使用 IPsec](#page-344-0) > [使用網路基本管理配置 IPsec 範本](#page-349-0) > IPsec 範本的手動設定

## **IPsec 範本的手動設定**

**相關機型**: MFC-J4440DW/MFC-J4540DW

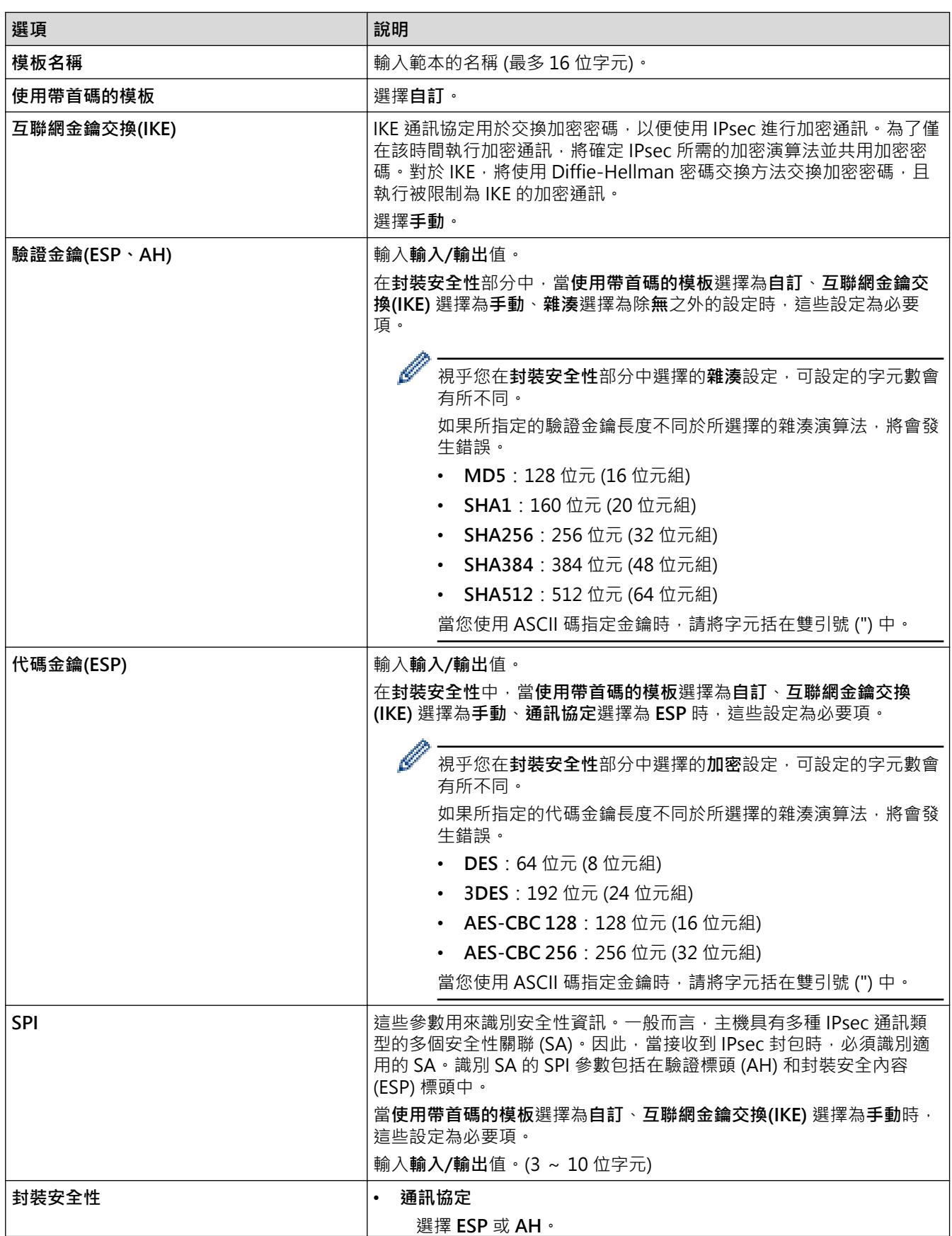

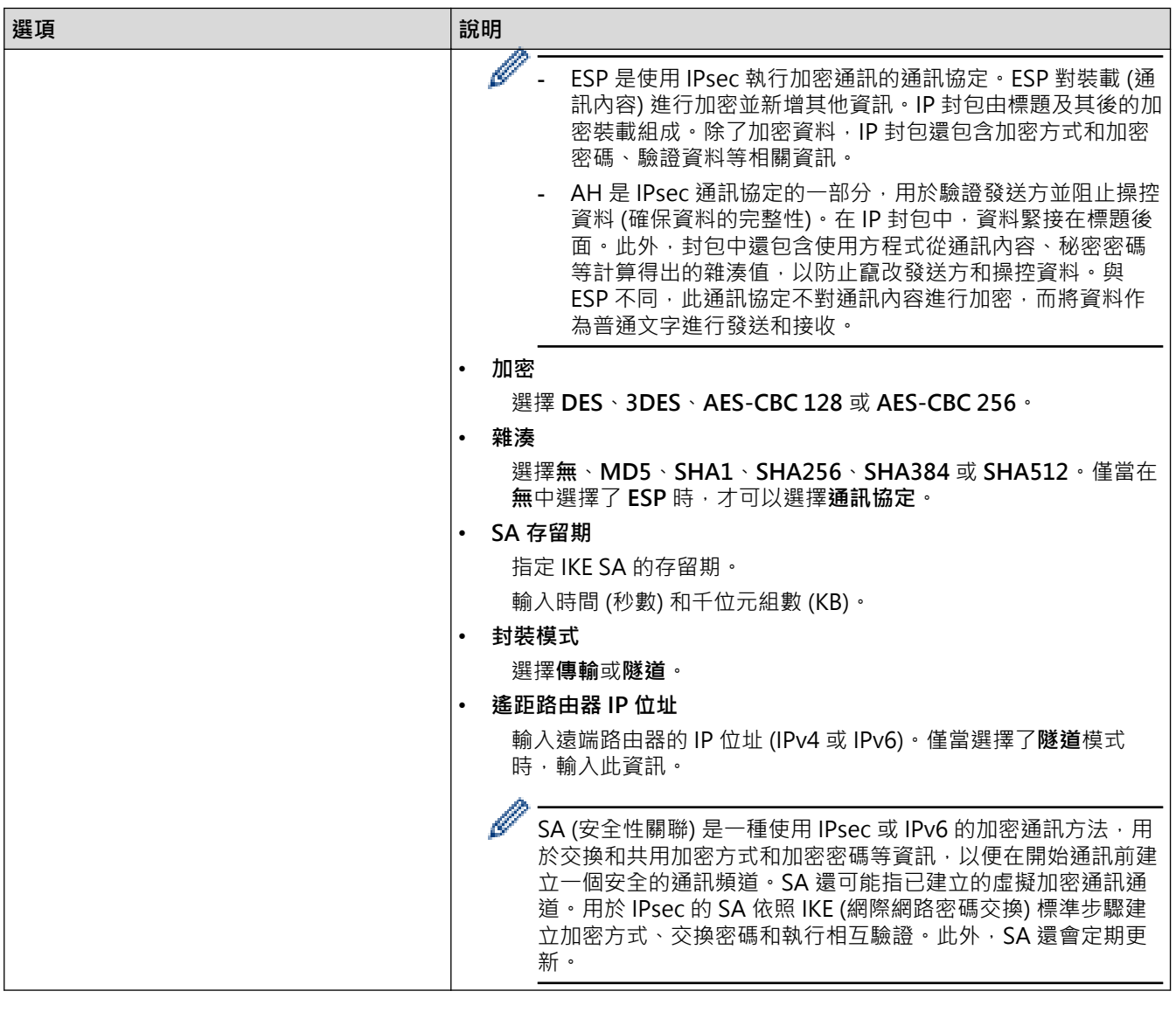

 **相關資訊**

• [使用網路基本管理配置 IPsec 範本](#page-349-0)

<span id="page-356-0"></span>[主頁](#page-1-0) > [安全](#page-314-0) > 使用適用於有線或無線網路的 IEEE 802.1x 認證

## **使用適用於有線或無線網路的 IEEE 802.1x 認證**

- [什麼是 IEEE 802.1x 認證?](#page-357-0)
- [使用網路管理 \(網頁瀏覽器\) 配置有線或無線網路的 IEEE 802.1x 認證](#page-358-0)
- [IEEE 802.1x 認證方法](#page-360-0)

<span id="page-357-0"></span>[主頁](#page-1-0) > [安全](#page-314-0) > [使用適用於有線或無線網路的 IEEE 802.1x 認證](#page-356-0) > 什麼是 IEEE 802.1x 認證?

## **什麼是 IEEE 802.1x 認證?**

IEEE 802.1x 是有線和無線網路所用的 IEEE 標準,可限制未經授權的網路裝置進行存取,透過您的存取點或集線 器, Brother 機器 (要求者) 會發送一個驗證要求給 RADIUS 伺服器 (驗證伺服器) · RADIUS 伺服器驗證過要求後, 您的機器才能存取網路。

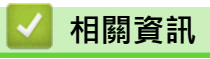

• [使用適用於有線或無線網路的 IEEE 802.1x 認證](#page-356-0)

<span id="page-358-0"></span> [主頁](#page-1-0) > [安全](#page-314-0) > [使用適用於有線或無線網路的 IEEE 802.1x 認證](#page-356-0) > 使用網路管理 (網頁瀏覽器) 配置有線或無線 網路的 IEEE 802.1x 認證

### **使用網路管理 (網頁瀏覽器) 配置有線或無線網路的 IEEE 802.1x 認證**

- 如果您採用 EAP-TLS 認證方法來設置機器,開始設置之前,您必須安裝 CA 所頒發的用戶端憑證。如需用戶 端憑證的資訊,請聯絡您的網路管理員。如果您安裝有多個憑證,我們建議您寫下您想使用的憑證名稱。
- 驗證伺服器憑證之前,您必須匯入負責簽署伺服器憑證的 CA 所頒發的 CA 憑證。請聯絡您的網路管理員或 網際網路服務供應商 (ISP) 確認是否需要匯入 CA 憑證。

您也可從控制面板使用無線安裝精靈設置 IEEE 802.1x 驗證 (無線網路)。

1. 啟動網頁瀏覽器。

Ø

2. 在瀏覽器的位址列中輸入「https://machine's IP address」(「machine's IP address」為機器的 IP 位址)。 例如:

https://192.168.1.2

如果您正在使用網域名稱系統或已啟用 NetBIOS 名稱,則可以輸入「SharedPrinter」等其他名稱代替 IP 位 址。

例如:

https://SharedPrinter

如果您啟用了 NetBIOS 名稱,則還可以使用節點名稱。

例如:

Ø

Ø

Ø

https://brnxxxxxxxxxxxx

NetBIOS 名稱可在網路配置報告中找到。

3. 如有需要,在**登入**欄位中輸入密碼,然後按一下**登入**。

用於管理本機器之設定的預設密碼位於機器背面並且標有「**Pwd**」。

4. 請轉到導覽選單,然後按一下**網路**。

如果螢幕左側不顯示導覽選單,請從 = 啟動。

- 5. 執行下列其中一項操作:
	- 對於有線網路 按一下**有線** > **有線 802.1x 驗證**。 • 對於無線網路

按一下**無線** > **無線網絡(企業)**。

- 6. 設置 IEEE 802.1x 驗證方法。
	- 若要為有線網路啟用 IEEE 802.1x 驗證,請在**有線 802.1x 驗證**頁面將**有線 802.1x 狀態**選擇為**已啟用**。
	- 如果使用 **EAP-TLS** 驗證,必須從 **用戶端憑證** 下拉式選單選擇已安裝的用戶端憑證 (與憑證名稱一併顯 示)。
	- 如果您選擇 **EAP-FAST**、**PEAP**、**EAP-TTLS** 或 **EAP-TLS** 驗證,從**伺服器憑證驗證**下拉式選單中選擇驗證 方法。事先將簽署伺服器憑證的 CA 所頒發的 CA 憑證匯入機器,以使用該憑證驗證伺服器憑證。

從**伺服器憑證驗證**下拉式選單中選擇下列其中一種驗證方法:

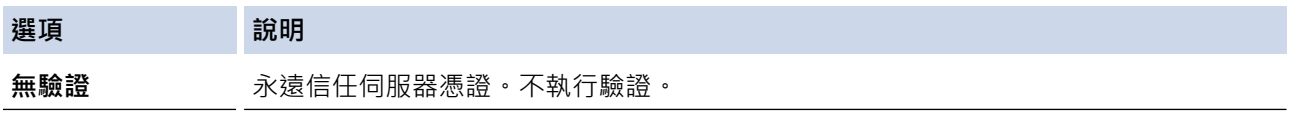

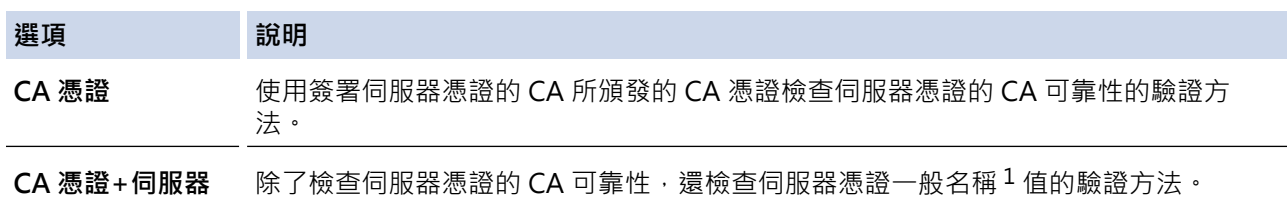

7. 設置完成後,按一下**提交**。

**ID**

對於有線網路:設置完成後,將機器連接到支援 IEEE 802.1x 的網路。經過幾分鐘後,列印網路設置報告來檢 查 <**Wired IEEE 802.1x**> 狀態。

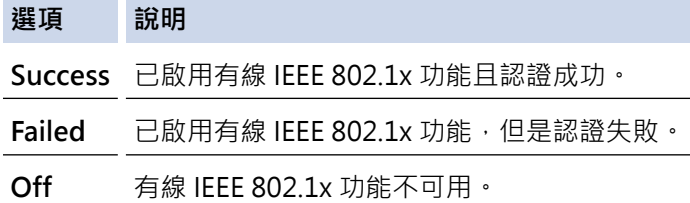

### **相關資訊**

• [使用適用於有線或無線網路的 IEEE 802.1x 認證](#page-356-0)

#### **相關主題:**

- [列印網路設置報告](#page-308-0)
- [列印無線區域網路報告](#page-304-0)
- [存取網路管理](#page-577-0)
- [設置憑證保護裝置安全](#page-316-0)
- [支援的安全憑證功能](#page-317-0)

<sup>1</sup> 一般名稱驗證會將伺服器憑證的一般名稱與設置給**伺服器 ID** 的字元字串比較。在使用此方法之前,請聯絡您的系統管理員,瞭解伺服器憑證 一般名稱的相關資訊,再設置**伺服器 ID**。
[主頁](#page-1-0) > [安全](#page-314-0) > [使用適用於有線或無線網路的 IEEE 802.1x 認證](#page-356-0) > IEEE 802.1x 認證方法

### **IEEE 802.1x 認證方法**

### **EAP-FAST**

可延伸驗證通訊協定 - 透過安全通道進行的彈性驗證 (EAP-FAST) 由 Cisco Systems, Inc. 開發, 此通訊協定利 用使用者 ID 和密碼進行驗證,並以對稱密碼演算法達成通道驗證程序。

Brother 機器支援以下內部驗證方法:

- EAP-FAST/無
- EAP-FAST/MS-CHAPv2
- EAP-FAST/GTC

#### **EAP-MD5 (有線網路)**

可延伸認證通訊協定 - 第五代訊息摘要演算法 (EAP-MD5) 利用使用者 ID 和密碼進行挑戰-回應認證。

#### **PEAP**

受保護的可延伸驗證通訊協定 (PEAP) 是由 Cisco Systems, Inc.、Microsoft Corporation 和 RSA Security 共同 開發的一個 EAP 方法版本。PEAP 會在用戶端和驗證伺服器之間建立加密的安全通訊端層 (SSL)/傳送層安全性 (TLS) 通道,供發送使用者 ID 和密碼之用。PEAP 可在伺服器和用戶端之間進行雙向認證。

Brother 機器支援以下內部驗證:

- PEAP/MS-CHAPv2
- PEAP/GTC

#### **EAP-TTLS**

可延伸認證通訊協定 - 通道傳送層安全性 (EAP-TTLS) 由 Funk Software 和 Certicom 共同開發。EAP-TTLS 會 在用戶端和認證伺服器之間建立一個類似於 PEAP 的加密 SSL 通道, 供發送使用者 ID 和密碼之用。EAP-TTLS 可在伺服器和用戶端之間進行雙向認證。

Brother 機器支援以下內部驗證:

- EAP-TTLS/CHAP
- EAP-TTLS/MS-CHAP
- EAP-TTLS/MS-CHAPv2
- EAP-TTLS/PAP

### **EAP-TLS**

可延伸認證通訊協定 - 傳送層安全性 (EAP-TLS) 需要在用戶端和認證伺服器認證數位憑證。

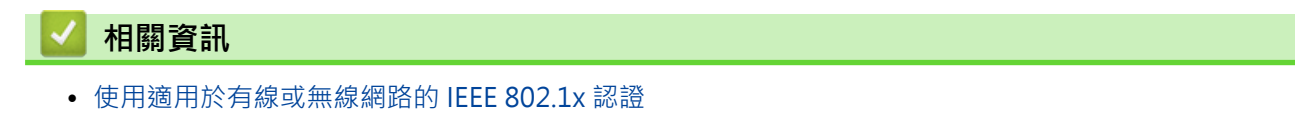

<span id="page-361-0"></span>[主頁](#page-1-0) > [安全](#page-314-0) > 使用 Active Directory 驗證

# **使用 Active Directory 驗證**

**相關機型**: MFC-J4440DW/MFC-J4540DW

- [Active Directory 驗證簡介](#page-362-0)
- [使用網路管理設置 Active Directory 驗證](#page-363-0)
- [使用機器的控制面板登入以變更機器設定 \(Active Directory 驗證\)](#page-364-0)

<span id="page-362-0"></span>[主頁](#page-1-0) > [安全](#page-314-0) > [使用 Active Directory 驗證](#page-361-0) > Active Directory 驗證簡介

# **Active Directory 驗證簡介**

### **相關機型**: MFC-J4440DW/MFC-J4540DW

Active Directory 驗證可限制機器的使用。如果 Active Directory 驗證已啟用, 機器的控制面板將被鎖定。您必須 輸入使用者 ID 和密碼後,方能變更機器設定。

Active Directory 驗證提供以下功能:

儲存傳入傳真資料

Active Directory 驗證已啟用時,機器會儲存所有傳入傳真資料。您登入後,機器將列印儲存的傳真資料。 您可以使用網路型管理工具變更 Active Directory 驗證設定。

## **相關資訊**

• [使用 Active Directory 驗證](#page-361-0)

<span id="page-363-0"></span>[主頁](#page-1-0) > [安全](#page-314-0) > [使用 Active Directory 驗證](#page-361-0) > 使用網路管理設置 Active Directory 驗證

## **使用網路管理設置 Active Directory 驗證**

**相關機型**: MFC-J4440DW/MFC-J4540DW

Active Directory 驗證支援 Kerberos 驗證和 NTLMv2 驗證。您必須配置 SNTP 通訊協定 (網路時間伺服器) 和 DNS 伺服器才能進行認證。

- 1. 啟動網頁瀏覽器。
- 2. 在瀏覽器的位址列中輸入「https://machine's IP address」(「machine's IP address」為機器的 IP 位址)。 例如:

https://192.168.1.2

3. 如有需要,在**登入**欄位中輸入密碼,然後按一下**登入**。

用於管理本機器之設定的預設密碼位於機器背面並且標有「**Pwd**」。

4. 請轉到導覽選單,然後按一下**管理員** > **使用者限制功能**。

Ø 如果螢幕左側不顯示導覽選單,請從 = 啟動。

- 5. 選擇 **Active Directory 驗證**。
- 6. 按一下 **提交**。
- 7. 選擇 **Active Directory 驗證**選單。
- 8. 配置下列設定:

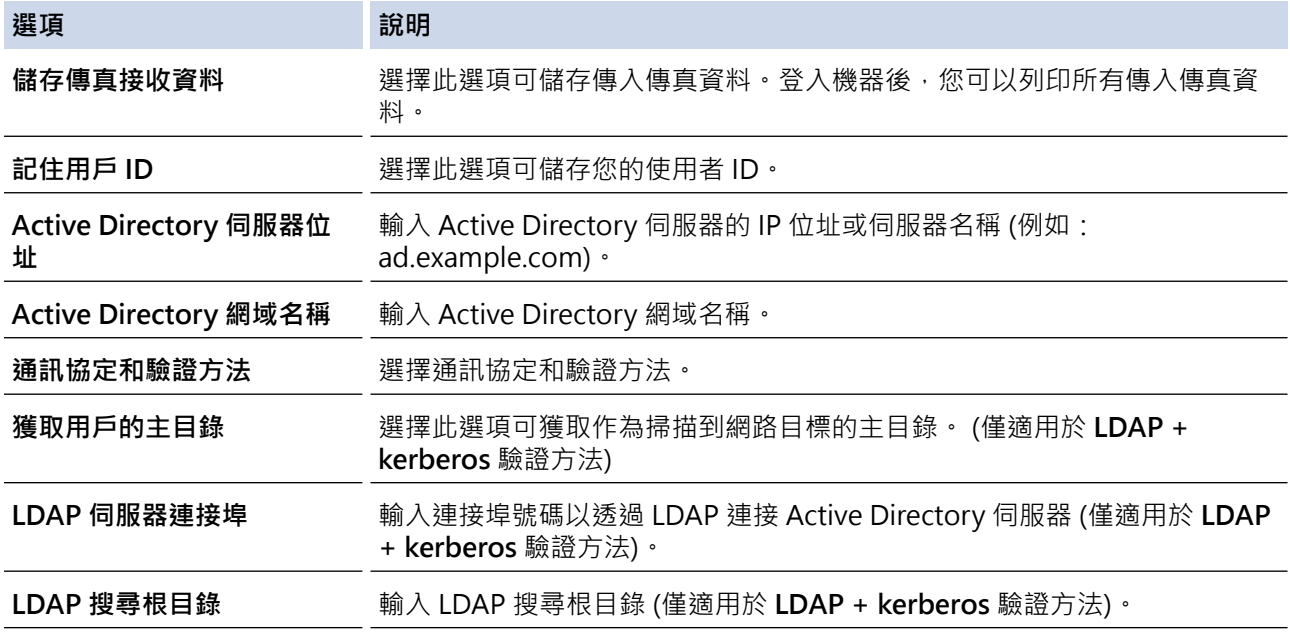

9. 按一下 **提交**。

### **相關資訊**

- [使用 Active Directory 驗證](#page-361-0)
- **相關主題:**
- [存取網路管理](#page-577-0)

<span id="page-364-0"></span> [主頁](#page-1-0) > [安全](#page-314-0) > [使用 Active Directory 驗證](#page-361-0) > 使用機器的控制面板登入以變更機器設定 (Active Directory 驗 證)

# **使用機器的控制面板登入以變更機器設定 (Active Directory 驗證)**

**相關機型**: MFC-J4440DW/MFC-J4540DW

Active Directory 驗證啟用時, 機器的控制面板將被鎖定, 直到您在機器的控制面板上輸入您的使用者 ID 和密 碼。

1. 在機器的控制面板上,使用觸控式螢幕輸入您的使用者 ID 和密碼。

- 2. 按 [確定]。
- 3. 驗證成功時,機器的控制面板將解除鎖定。

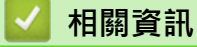

• [使用 Active Directory 驗證](#page-361-0)

# <span id="page-365-0"></span>**使用 LDAP 驗證**

**相關機型**: MFC-J4440DW/MFC-J4540DW

- [LDAP 驗證簡介](#page-366-0)
- [使用網路管理設置 LDAP 驗證](#page-367-0)
- [使用機器的控制面板登入以變更機器設定 \(LDAP 驗證\)](#page-368-0)

<span id="page-366-0"></span>[主頁](#page-1-0) > [安全](#page-314-0) > [使用 LDAP 驗證](#page-365-0) > LDAP 驗證簡介

## **LDAP 驗證簡介**

**相關機型**: MFC-J4440DW/MFC-J4540DW

LDAP 驗證可限制機器的使用。如果 LDAP 驗證已啟用,機器的控制面板將被鎖定。您必須輸入使用者 ID 和密碼 後,方能變更機器設定。

LDAP 驗證提供以下功能:

儲存傳入傳真資料

LDAP 驗證已啟用時,機器會儲存所有傳入傳真資料。您登入後,機器將列印儲存的傳真資料。 您可以使用網路型管理工具變更 LDAP 驗證設定。

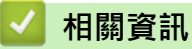

• [使用 LDAP 驗證](#page-365-0)

<span id="page-367-0"></span>[主頁](#page-1-0) > [安全](#page-314-0) > [使用 LDAP 驗證](#page-365-0) > 使用網路管理設置 LDAP 驗證

## **使用網路管理設置 LDAP 驗證**

**相關機型**: MFC-J4440DW/MFC-J4540DW

- 1. 啟動網頁瀏覽器。
- 2. 在瀏覽器的位址列中輸入「https://machine's IP address」(「machine's IP address」為機器的 IP 位址)。 例如:

https://192.168.1.2

3. 如有需要,在**登入**欄位中輸入密碼,然後按一下**登入**。

Ø 用於管理本機器之設定的預設密碼位於機器背面並且標有「**Pwd**」。

4. 請轉到導覽選單,然後按一下**管理員** > **使用者限制功能**。

Ø 如果螢幕左側不顯示導覽選單,請從 = 啟動。

- 5. 選擇 **LDAP 驗證**。
- 6. 按一下 **提交**。
- 7. 按一下 **LDAP 驗證**選單。
- 8. 配置下列設定:

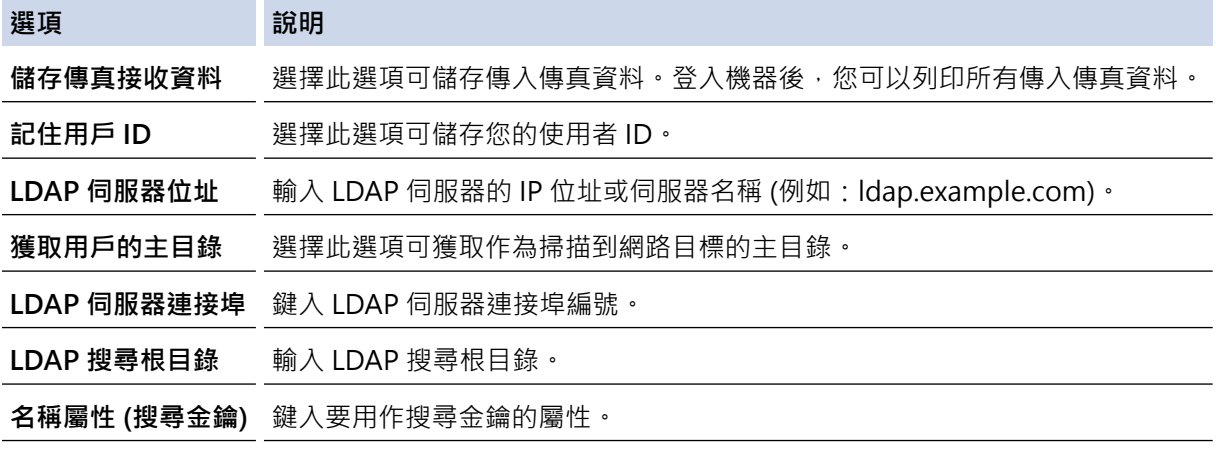

9. 按一下 **提交**。

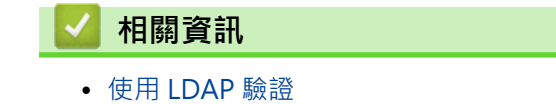

**相關主題:**

• [存取網路管理](#page-577-0)

<span id="page-368-0"></span>[主頁](#page-1-0) > [安全](#page-314-0) > [使用 LDAP 驗證](#page-365-0) > 使用機器的控制面板登入以變更機器設定 (LDAP 驗證)

## **使用機器的控制面板登入以變更機器設定 (LDAP 驗證)**

**相關機型**: MFC-J4440DW/MFC-J4540DW

LDAP 驗證啟用時,機器的控制面板將被鎖定,直到您在機器的控制面板上輸入您的使用者 ID 和密碼。

1. 在機器的控制面板上,使用觸控式螢幕輸入您的使用者 ID 和密碼。

- 2. 按 [確定]。
- 3. 驗證成功時,機器的控制面板將解除鎖定。

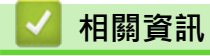

• [使用 LDAP 驗證](#page-365-0)

<span id="page-369-0"></span> $\triangle$ [主頁](#page-1-0) > [安全](#page-314-0) > 使用安全功能鎖 3.0

**使用安全功能鎖 3.0**

**相關機型**: MFC-J4440DW/MFC-J4540DW

安全功能鎖 3.0 限制機器上的可用功能以提高安全性。

- [使用安全功能鎖 3.0 前](#page-370-0)
- [使用網路管理來配置安全功能鎖定 3.0](#page-371-0)
- [使用安全功能鎖 3.0 進行掃描](#page-372-0)
- [配置安全功能鎖 3.0 的公用模式](#page-373-0)
- [其他安全功能鎖 3.0 功能](#page-374-0)
- [註冊外部 IC 卡讀卡器](#page-375-0)

<span id="page-370-0"></span>[主頁](#page-1-0) > [安全](#page-314-0) > [使用安全功能鎖 3.0](#page-369-0) > 使用安全功能鎖 3.0 前

## **使用安全功能鎖 3.0 前**

### **相關機型**: MFC-J4440DW/MFC-J4540DW

使用安全功能鎖可配置密碼、設定指定使用者頁數限制、授權使用以下列出的部分或全部功能。 您可使用網路管理來配置和變更安全功能鎖 3.0 的以下設定:

• **列印**

列印包括透過 AirPrint、Brother iPrint&Scan 和 Brother Mobile Connect 發送的列印工作。 如果您事先註冊了使用者的登入名稱,則使用者在使用列印功能時無需輸入密碼。

- **複印**
- **掃描**

掃描包括透過 Brother iPrint&Scan 和 Brother Mobile Connect 發送的掃描工作。

- **傳真**(僅限受支援的型號)
	- **發送**
	- **接收**
- **媒體**
	- **列印由**
	- **掃描至**
- **網路連接**(僅限受支援的型號)
- **應用程式**(僅限受支援的型號)
- **頁面限制(\*)**
- **彩色列印**
- **頁碼計數器**
- **卡片 ID(NFC ID)**(僅限受支援的型號)

### **相關資訊**

• [使用安全功能鎖 3.0](#page-369-0)

<span id="page-371-0"></span>[主頁](#page-1-0) > [安全](#page-314-0) > [使用安全功能鎖 3.0](#page-369-0) > 使用網路管理來配置安全功能鎖定 3.0

### **使用網路管理來配置安全功能鎖定 3.0**

**相關機型**: MFC-J4440DW/MFC-J4540DW

- 1. 啟動網頁瀏覽器。
- 2. 在瀏覽器的位址列中輸入「https://machine's IP address」(「machine's IP address」為機器的 IP 位址)。 例如:

https://192.168.1.2

3. 如有需要,在**登入**欄位中輸入密碼,然後按一下**登入**。

Ø 用於管理本機器之設定的預設密碼位於機器背面並且標有「**Pwd**」。

4. 請轉到導覽選單,然後按一下**管理員** > **限制管理**或**使用者限制功能**。

Ø 如果螢幕左側不顯示導覽選單,請從 = 啟動。

- 5. 選擇**安全功能鎖定**。
- 6. 按一下 **提交**。
- 7. 按一下**受限功能**選單。
- 8. 在 用戶清單/受限功能欄位中,輸入群組名稱或使用者名稱。
- 9. 在列印和其他欄位中,勾選一個核取方塊以允許所列出的功能,或者取消勾選一個核取方塊以限制所列出的功 能。
- 10. 若要設置最大頁數,請在**頁面限制**欄位中勾選開核取方塊,然後在**最大頁數**欄位中輸入最大數字。
- 11. 按一下 **提交**。
- 12. 按一下**用戶清單**選單。
- 13. 在**用戶清單**欄位中,輸入使用者名稱。
- 14. 在密碼欄位中,輸入密碼。

Ø 視乎機器型號,可設定的字元數會有所不同。

15. 若要註冊使用者的卡片 ID · 在卡片 ID(NFC ID)欄位中輸入卡片號碼(僅適用於某些型號) ·

16. 從下拉式選單中為各使用者選擇**用戶清單/受限功能**。

17. 按一下 **提交**。

您也可在**安全功能鎖定**選單中變更使用者清單鎖定設定。

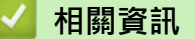

• [使用安全功能鎖 3.0](#page-369-0)

#### **相關主題:**

• [存取網路管理](#page-577-0)

## <span id="page-372-0"></span>**使用安全功能鎖 3.0 進行掃描**

**相關機型**: MFC-J4440DW/MFC-J4540DW

### **設定掃描限制 (適用於管理員)**

安全功能鎖 3.0 允許管理員限制使用者進行掃描的權限。掃描功能的公共使用者設定設為關時,只有**掃描**已勾選核 取方塊的使用者能夠掃描。

### **使用掃描功能 (適用於受限使用者)**

- 若要透過機器控制面板進行掃描: 受限使用者必須在機器控制面板上輸入自己的密碼以存取掃描模式。
- 若要透過電腦進行掃描: 透過電腦掃描前,受限使用者必須在機器控制面板上輸入自己的密碼。否則,使用者電腦上將顯示一條錯誤訊 息。

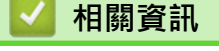

• [使用安全功能鎖 3.0](#page-369-0)

<span id="page-373-0"></span>[主頁](#page-1-0) > [安全](#page-314-0) > [使用安全功能鎖 3.0](#page-369-0) > 配置安全功能鎖 3.0 的公用模式

# **配置安全功能鎖 3.0 的公用模式**

#### **相關機型**: MFC-J4440DW/MFC-J4540DW

使用安全功能鎖螢幕設定公用模式,以限制公用使用者可使用的功能。公用使用者無需輸入密碼即可使用公用模式 設定所允許的功能。

公用模式包括透過 Brother iPrint&Scan 和 Brother Mobile Connect 發送的列印工作。

1. 啟動網頁瀏覽器。

k

2. 在瀏覽器的位址列中輸入「https://machine's IP address」(「machine's IP address」為機器的 IP 位址)。 例如:

https://192.168.1.2

3. 如有需要,在**登入**欄位中輸入密碼,然後按一下**登入**。

Ø 用於管理本機器之設定的預設密碼位於機器背面並且標有「**Pwd**」。

4. 請轉到導覽選單,然後按一下**管理員** > **限制管理**或**使用者限制功能**。

Ø 如果螢幕左側不顯示導覽選單,請從 = 啟動。

- 5. 選擇**安全功能鎖定**。
- 6. 按一下 **提交**。
- 7. 按一下**受限功能**選單。
- 8. 在**公用模式**行中,勾選一個核取方塊以允許所列出的功能,或者取消勾選一個核取方塊以限制所列出的功能。
- 9. 按一下 **提交**。

 **相關資訊**

• [使用安全功能鎖 3.0](#page-369-0)

### **相關主題:**

• [存取網路管理](#page-577-0)

<span id="page-374-0"></span>[主頁](#page-1-0) > [安全](#page-314-0) > [使用安全功能鎖 3.0](#page-369-0) > 其他安全功能鎖 3.0 功能

## **其他安全功能鎖 3.0 功能**

#### **相關機型**: MFC-J4440DW/MFC-J4540DW

在安全功能鎖螢幕上配置以下功能:

#### **計數器重設**

在**頁碼計數器**欄位中按一下**計數器重設**,以重置頁碼計數器。

#### **匯出至 CSV 檔案**

按一下 匯出至 CSV 檔案, 將包括 用戶清單/受限功能 資訊在內的目前和最後一頁的頁碼計數器記錄匯出 為 CSV 檔案。

#### **卡片 ID(NFC ID)(僅限受支援的型號)**

按一下**用戶清單**選單,然後在**卡片 ID(NFC ID)**欄位中輸入使用者的卡片 ID。您可以使用 IC 卡進行認證。

#### **最後一筆計數器記錄**

如果您希望機器在重置計數器後仍保留頁數,按一下**最後一筆計數器記錄**。

#### **計數器自動重設**

按一下**計數器自動重設**設置所需的重置頁碼計數器的時間間隔。選擇每天、每週或每月。

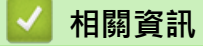

• [使用安全功能鎖 3.0](#page-369-0)

<span id="page-375-0"></span>[主頁](#page-1-0) > [安全](#page-314-0) > [使用安全功能鎖 3.0](#page-369-0) > 註冊外部 IC 卡讀卡器

## **註冊外部 IC 卡讀卡器**

#### **相關機型**: MFC-J4440DW/MFC-J4540DW

連接外部 IC (積體電路) 卡讀卡器時,請使用 Web Based Management 註冊讀卡器。本機器可使用支援 HID 類別 驅動程式的外部 IC 卡讀卡器。

- 1. 啟動網頁瀏覽器。
- 2. 在瀏覽器的位址列中輸入「https://machine's IP address」(「machine's IP address」為機器的 IP 位址)。 例如:

https://192.168.1.2

3. 如有需要,在登入欄位中輸入密碼,然後按一下登入。

用於管理本機器之設定的預設密碼位於機器背面並且標有「**Pwd**」。

4. 請轉到導覽選單,然後按一下**管理員** > **外部讀卡機**。

Ø 如果螢幕左側不顯示導覽選單,請從 = 啟動。

- 5. 輸入必要的資訊,然後按一下**提交**。
- 6. 重新啟動 Brother 機器以啟用設置。
- 7. 將讀卡器連接至本機器。

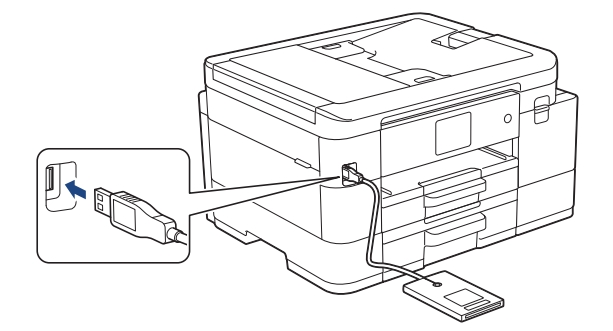

8. 使用卡驗證時,將卡接觸到讀卡器上。

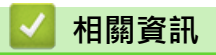

• [使用安全功能鎖 3.0](#page-369-0)

**相關主題:**

• [存取網路管理](#page-577-0)

## <span id="page-376-0"></span>**安全地發送電子郵件**

**相關機型**: MFC-J4440DW/MFC-J4540DW

- [使用網路管理配置電子郵件發送](#page-377-0)
- [發送需要使用者認證的電子郵件](#page-378-0)
- [使用 SSL/TLS 安全發送電子郵件](#page-379-0)

<span id="page-377-0"></span>[主頁](#page-1-0) > [安全](#page-314-0) > [安全地發送電子郵件](#page-376-0) > 使用網路管理配置電子郵件發送

### **使用網路管理配置電子郵件發送**

**相關機型**: MFC-J4440DW/MFC-J4540DW

我們建議使用網路管理設置需要使用者驗證的加密電子郵件發送或使用 SSL/TLS 的電子郵件發送。

- 1. 啟動網頁瀏覽器。
- 2. 在瀏覽器的位址列中輸入「https://machine's IP address」(「machine's IP address」為機器的 IP 位址)。 例如:

https://192.168.1.2

3. 如有需要,在登入欄位中輸入密碼,然後按一下登入。

用於管理本機器之設定的預設密碼位於機器背面並且標有「**Pwd**」。

4. 請轉到導覽選單,然後按一下**網路** > **網路** > **通訊協定**。

如果螢幕左側不顯示導覽選單,請從 = 啟動。

- 5. 在 **SMTP 用戶端** 欄位中,按一下**進階設定**並確保 **SMTP 用戶端** 的狀態為**已啟用**。
- 6. 設置 **SMTP 用戶端** 設定。

Ø

- 配置完成後,透過發送測試電子郵件確認電子郵件設定是否正確。
- 如果您不知道 SMTP 伺服器的設定,請聯絡您的網路管理員或網際網路服務供應商 (ISP)。
- 7. 完成後,按一下**提交**。

**測試發送電子郵件設定**對話方塊將會顯示。

8. 遵循對話方塊中的說明測試目前的設定。

### **相關資訊**

• [安全地發送電子郵件](#page-376-0)

#### **相關主題:**

• [存取網路管理](#page-577-0)

<span id="page-378-0"></span>[主頁](#page-1-0) > [安全](#page-314-0) > [安全地發送電子郵件](#page-376-0) > 發送需要使用者認證的電子郵件

**發送需要使用者認證的電子郵件**

**相關機型**: MFC-J4440DW/MFC-J4540DW

本機器支援 SMTP-AUTH 方法透過需要使用者驗證的電郵伺服器發送電子郵件。這種方法可防止未經授權的使用 者存取電郵伺服器。

您可以將 SMTP-AUTH 方法用於電子郵件通知和電子郵件報告 (適用於某些型號)。

我們建議您使用網路管理配置 SMTP 認證。

### **電郵伺服器設定**

Ø

必須配置機器的 SMTP 驗證方法,以符合電郵伺服器所使用的方法。有關電郵伺服器設定的詳細資訊,請聯絡網 路管理員或網際網路供應商 (ISP)。

Ø 若要啟用 SMTP 伺服器驗證:您必須在網路管理 **SMTP 用戶端**螢幕中的 **伺服器驗證方法** 下方選擇 **SMTP-認 證**。

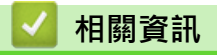

• [安全地發送電子郵件](#page-376-0)

<span id="page-379-0"></span>[主頁](#page-1-0) > [安全](#page-314-0) > [安全地發送電子郵件](#page-376-0) > 使用 SSL/TLS 安全發送電子郵件

**使用 SSL/TLS 安全發送電子郵件**

**相關機型**: MFC-J4440DW/MFC-J4540DW

機器支援 SSL/TLS 通訊方法。若要使用採用 SSL/TLS 通訊的電郵伺服器,必須配置以下設定。

我們建議使用網路管理配置 SSL/TLS。

### **驗證伺服器憑證**

Ø

Ô

在 **SSL/TLS** 選項下,如果您選擇 **SSL** 或 **TLS**,將自動勾選 **Verify Server Certificate** 核取方塊。

- 驗證伺服器憑證之前,您必須匯入負責簽署伺服器憑證的 CA 所頒發的 CA 憑證。請聯絡您的網路管理員 或網際網路服務供應商 (ISP) 確認是否需要匯入 CA 憑證。
	- 如果您無需驗證伺服器憑證,請取消勾選 **Verify Server Certificate** 核取方塊。

#### **連接埠編號**

如果您選擇 SSL 或 TLS, 則 **連接埠** 值將變更以與通訊協定相匹配。若要手動變更連接埠編號,選擇 SSL/TLS 設定 後,輸入連接埠編號。

您必須設置機器的通訊方法,以符合電郵伺服器所使用的方法。如需詳細的電郵伺服器設定資訊,請聯絡您的網路 管理員或 ISP。

在大多數情況下,安全的網路郵件服務需要下列設定:

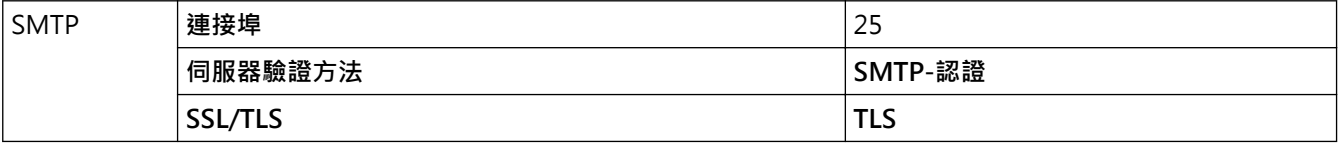

### **相關資訊**

• [安全地發送電子郵件](#page-376-0)

#### **相關主題:**

- [設置憑證保護裝置安全](#page-316-0)
- [使用 SSL/TLS](#page-331-0)

## <span id="page-380-0"></span>**從控制面板鎖定機器設定**

開啟機器的存取鎖定前,請妥善保管您的密碼。如果遺忘密碼,您必須聯絡您的管理員或 Brother 客戶服務中心重 置儲存在機器中的所有密碼。

<span id="page-381-0"></span>[主頁](#page-1-0) > [安全](#page-314-0) > [從控制面板鎖定機器設定](#page-380-0) > 關於使用發送鎖定

## **關於使用發送鎖定**

### **相關機型**: MFC-J4340DW

阻止向/從機器進行未經授權的資料傳輸。 此功能可以防止未經授權的使用者存取本機器。 當發送鎖定功能開啟時,您可以執行以下操作:

• 接收傳真

Ø

• PC-Fax 接收 (如果 PC-Fax 接收功能已開啟)

當發送鎖定功能開啟時,機器將接收傳真,並將它們儲存在記憶體中;而當發送鎖定功能關閉時,傳真則會 被發送到您選擇的電腦。

當發送鎖定功能開啟時,您無法執行以下操作:

- 透過控制面板操作
- 電腦列印
- 電腦掃描

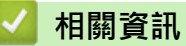

- [從控制面板鎖定機器設定](#page-380-0)
	- [設定發送鎖定密碼](#page-382-0)
	- [變更發送鎖定密碼](#page-383-0)
	- [開啟/關閉發送鎖定](#page-384-0)

<span id="page-382-0"></span>[主頁](#page-1-0) > [安全](#page-314-0) > [從控制面板鎖定機器設定](#page-380-0) > [關於使用發送鎖定](#page-381-0) > 設定發送鎖定密碼

## **設定發送鎖定密碼**

**相關機型**: MFC-J4340DW

- 1. 按 **設定**。
- 2. 按▲或▼選擇以下選項:
	- a. 選擇[傳真]。按 **OK**。
	- b. 選擇[其他]。按 **OK**。
	- c. 選擇[發送鎖定]。按 **OK**。
- 3. 輸入一個四位數作為密碼。按 **OK**。
- 4. 再次輸入密碼。按 **OK**。
- 5. 按 **停止/退出**。

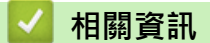

<span id="page-383-0"></span>[主頁](#page-1-0) > [安全](#page-314-0) > [從控制面板鎖定機器設定](#page-380-0) > [關於使用發送鎖定](#page-381-0) > 變更發送鎖定密碼

### **變更發送鎖定密碼**

**相關機型**: MFC-J4340DW

- 1. 按 **設定**。
- 2. 按▲或▼選擇以下選項:
	- a. 選擇[傳真]。按 **OK**。
	- b. 選擇[其他]。按 **OK**。
	- c. 選擇[發送鎖定]。按 **OK**。
	- d. 選擇[設定密碼]。按 **OK**。
- 3. 輸入目前的四位數密碼。按 **OK**。
- 4. 輸入一個四位數作為新密碼。按 **OK**。
- 5. 再次輸入新密碼。按 **OK**。
- 6. 按 **停止/退出**。

## **相關資訊**

<span id="page-384-0"></span>[主頁](#page-1-0) > [安全](#page-314-0) > [從控制面板鎖定機器設定](#page-380-0) > [關於使用發送鎖定](#page-381-0) > 開啟/關閉發送鎖定

## **開啟/關閉發送鎖定**

**相關機型**: MFC-J4340DW

#### 1. 按 **設定**。

- 2. 按▲或▼選擇以下選項:
	- a. 選擇[傳真]。按 **OK**。
	- b. 選擇[其他]。按 **OK**。
	- c. 選擇[發送鎖定]。按 **OK**。
	- d. 選擇[設定發送鎖定]。按 **OK**。
- 3. 輸入已注冊的四位數密碼。按 **OK**。 機器離線,液晶螢幕上會顯示[發送鎖定模式]。

### $\mathscr{Q}$ 關閉發送鎖定:

#### a. 按 **設定**。

b. 輸入目前的四位數密碼,然後按 **OK**。 如果您輸入的密碼錯誤,液晶螢幕上會顯示[密碼錯誤]並一直保持離線。除非輸入正確的密碼,否則機 器將保持發送鎖定模式。

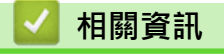

### <span id="page-385-0"></span>[主頁](#page-1-0) > 行動/網路連線

# **行動/網路連線**

- [Brother Web Connect](#page-386-0)
- [AirPrint](#page-410-0)
- Mopria™ [列印服務和 Mopria](#page-418-0)™ 掃描
- [Brother Mobile Connect](#page-419-0)
- [使用近距離無線通訊 \(NFC\) 進行列印](#page-420-0)

<span id="page-386-0"></span>[主頁](#page-1-0) > [行動/網路連線](#page-385-0) > Brother Web Connect

## **Brother Web Connect**

- [Brother Web Connect 概述](#page-387-0)
- [Brother Web Connect 支援的線上服務](#page-390-0)
- [設定 Brother Web Connect](#page-392-0)
- [使用 Brother Web Connect 掃描和上傳文件](#page-399-0)
- [使用 Brother Web Connect 上傳外置記憶體裝置中的文件](#page-401-0)
- [使用 Brother Web Connect 下載並列印文件](#page-402-0)
- [使用 Brother Web Connect 將文件下載和儲存到外置記憶體裝置中](#page-406-0)
- [將傳真轉傳到雲端或電子郵件](#page-407-0)

### <span id="page-387-0"></span>[主頁](#page-1-0) > [行動/網路連線](#page-385-0) > [Brother Web Connect](#page-386-0) > Brother Web Connect 概述

## **Brother Web Connect 概述**

有些網站提供允許使用者上傳和檢視網站上的影像及檔案的服務。Brother 機器可掃描影像並將其上傳至這些服 務,還可下載和列印已經上傳至這些服務的影像。

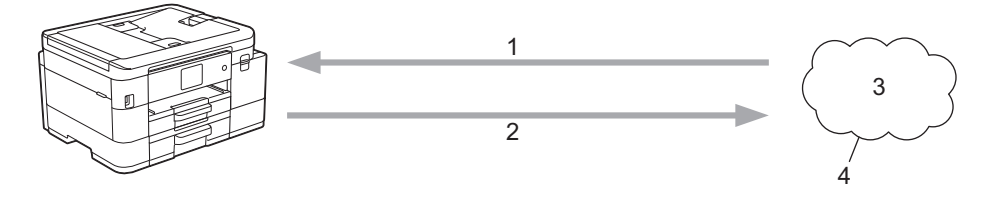

- 1. 列印
- 2. 掃描時
- 3. 照片、影像、文件和其他檔案
- 4. 網路服務

若要使用 Brother Web Connect, 必須透過有線或無線方式將您的 Brother 機器接入可存取網際網路的網路。 對於使用 Proxy 伺服器的網路設定,還必須將機器設置為使用 Proxy 伺服器。如果您不確定網路設置,請諮詢您 的網路管理員。

Ø Proxy 伺服器是作為連通無直接網際網路連接的電腦與網際網路之間的媒介的電腦。 按觸控式螢幕上的 <sup>(28</sup>) (網路) 或 <mark>(3)</mark> (應用程式), 或者按 (3) (WEB) 以使用 Brother Web Connect · 00:00 01.01.2021 網路 應用程式 **USB**  $\langle$  $2/3$ 捷徑  $\ddag$ ဂ္ဂ  **相關資訊** • [Brother Web Connect](#page-386-0)

- [使用機器的控制面板設置 Proxy 伺服器設定](#page-388-0)
- [使用網路管理設置 Proxy 伺服器設定](#page-389-0)

<span id="page-388-0"></span> [主頁](#page-1-0) > [行動/網路連線](#page-385-0) > [Brother Web Connect](#page-386-0) > [Brother Web Connect 概述](#page-387-0) > 使用機器的控制面板設置 Proxy 伺服器設定

## **使用機器的控制面板設置 Proxy 伺服器設定**

如果您的網路使用 Proxy 伺服器, 則必須在機器上設置以下 Proxy 伺服器資訊:

- Proxy 伺服器位址
- 連接埠編號
- User Name (使用者名稱)
- 密碼設定

>> MFC-J4340DW

>> MFC-J4440DW/MFC-J4540DW

### **MFC-J4340DW**

- 1. 按 **設定**。
- 2. 按▲或▼選擇以下選項:
	- a. 選擇[網路]。按 **OK**。
	- b. 選擇[網絡連接設定]。按 **OK**。
	- c. 選擇[Proxy 伺服器設定]。按 **OK**。
	- d. 選擇[Proxy 伺服器連線]。按 **OK**。
	- e. 選擇[開]。按 **OK**。
	- f. 選擇您想設定的選項。按 **OK**。
	- g. 輸入 Proxy 伺服器資訊。按 **OK**。
- 3. 按**停止/退出**。

### **MFC-J4440DW/MFC-J4540DW**

- 1. 按 | 1 | 1設定1 > [所有設定1 > [網路1 > [網絡連接設定1 > [Proxy 伺服器設定1 > [Proxy 伺服器連 線]。
- 2. 按 [開]。
- 3. 按您想設定的選項,然後輸入 Proxy 伺服器資訊。 按 [確定]。
- 4. 按 $\sum$  .

## **相關資訊**

• [Brother Web Connect 概述](#page-387-0)

<span id="page-389-0"></span> [主頁](#page-1-0) > [行動/網路連線](#page-385-0) > [Brother Web Connect](#page-386-0) > [Brother Web Connect 概述](#page-387-0) > 使用網路管理設置 Proxy 伺服器設定

## **使用網路管理設置 Proxy 伺服器設定**

如果您的網路使用 Proxy 伺服器,則必須使用網路管理設置以下 Proxy 伺服器資訊:

- Proxy 伺服器位址
- 連接埠編號
- User Name (使用者名稱)
- 密碼設定

Ø

Ø

Ø

我們建議 Windows 使用者使用 Microsoft Internet Explorer 11/Microsoft Edge, 建議 Mac 使用者使用 Safari 10/11, 建議 Android (4.x 或更高版本) 使用者使用 Google Chrome™, 建議 iOS (10.x 或更高版本) 使用者使用 Google Chrome™/Safari。無論使用何種瀏覽器,請確定始終啟用 JavaScript 和 Cookies。

- 1. 啟動網頁瀏覽器。
- 2. 在瀏覽器的位址列中輸入「https://machine's IP address」(「machine's IP address」為機器的 IP 位址)。 例如:

https://192.168.1.2

3. 如有需要,在登入欄位中輸入密碼,然後按一下登入。

用於管理本機器之設定的預設密碼位於機器背面並且標有「**Pwd**」。

4. 請轉到導覽選單,然後按一下**網路** > **網路** > **通訊協定**。

如果螢幕左側不顯示導覽選單,請從 = 啟動。

- 5. 確定已勾選 Proxy 核取方塊,然後按一下提交。
- 6. 在 **Proxy** 欄位中,按一下 **進階設定**。
- 7. 輸入 Proxy 伺服器資訊。
- 8. 按一下 **提交**。

### **相關資訊**

• [Brother Web Connect 概述](#page-387-0)

**相關主題:**

• [存取網路管理](#page-577-0)

<span id="page-390-0"></span>[主頁](#page-1-0) > [行動/網路連線](#page-385-0) > [Brother Web Connect](#page-386-0) > Brother Web Connect 支援的線上服務

## **Brother Web Connect 支援的線上服務**

可在 Brother 機器上使用 Brother Web Connect 存取以下線上服務。部分 Web 服務提供商業版本。

若要使用 Brother Web Connect, 必須擁有您想使用的線上服務的帳戶。如果您沒有這樣一個帳戶,請使用電腦 登入此服務的網站,建立一個新的帳戶。

若要使用 Brother Creative Center, 則無需建立帳戶。(Brother CreativeCenter 僅適用於某些型號。)

### **Google Drive™**

一項線上文件儲存、編輯、分享及檔案同步服務。

URL: [drive.google.com](http://drive.google.com)

### **Evernote®**

一項線上檔案儲存和管理服務。

URL:[www.evernote.com](http://www.evernote.com)

### **Dropbox**

一項線上檔案儲存、分享及同步服務。

URL:[www.dropbox.com](http://www.dropbox.com)

### **OneDrive**

一項線上檔案儲存、分享及管理服務。

URL: <https://onedrive.live.com>

### **Box**

一項線上文件編輯和分享服務。

URL:[www.box.com](http://www.box.com)

### **OneNote**

一項線上文件編輯和分享服務。

URL:[www.onenote.com](http://www.onenote.com)

### **Brother Creative Center**

一個網站,提供您可在 Brother 機器上列印的賀卡、小冊子和日曆等多種範本。(僅適用於某些國家/地區和型 號)

### [www.brother.com/creativecenter](http://www.brother.com/creativecenter)

有關這些服務的更多資訊,請參閱其各自的網站。

下表描述了可與各項 Brother Web Connect 功能配合使用的檔案類型:

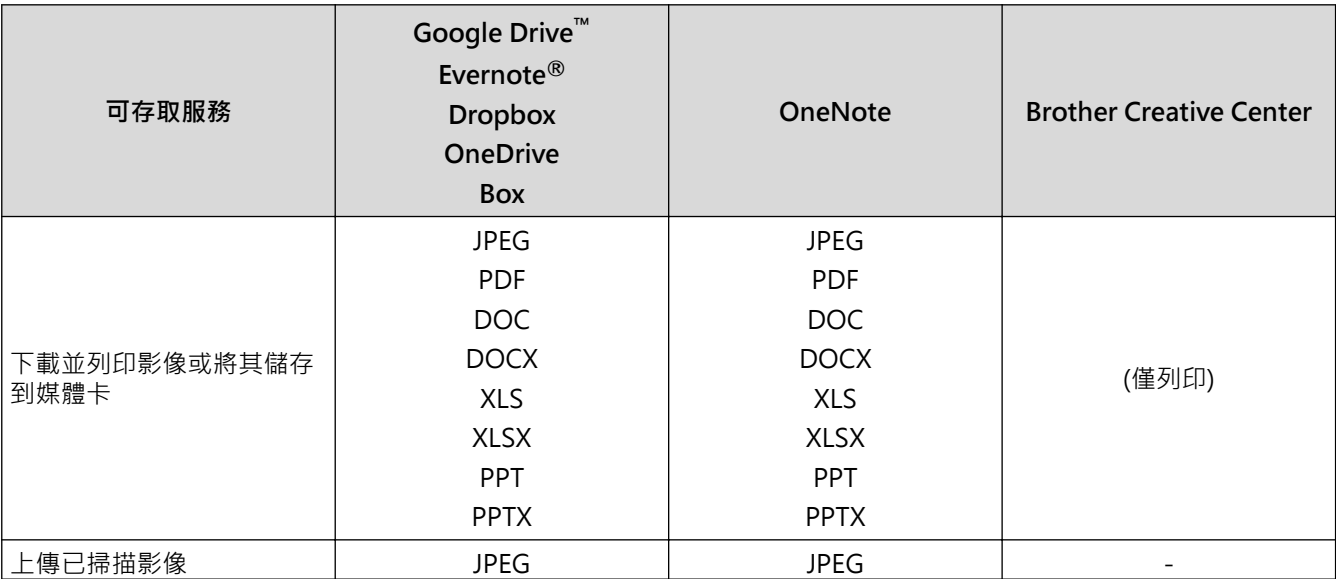

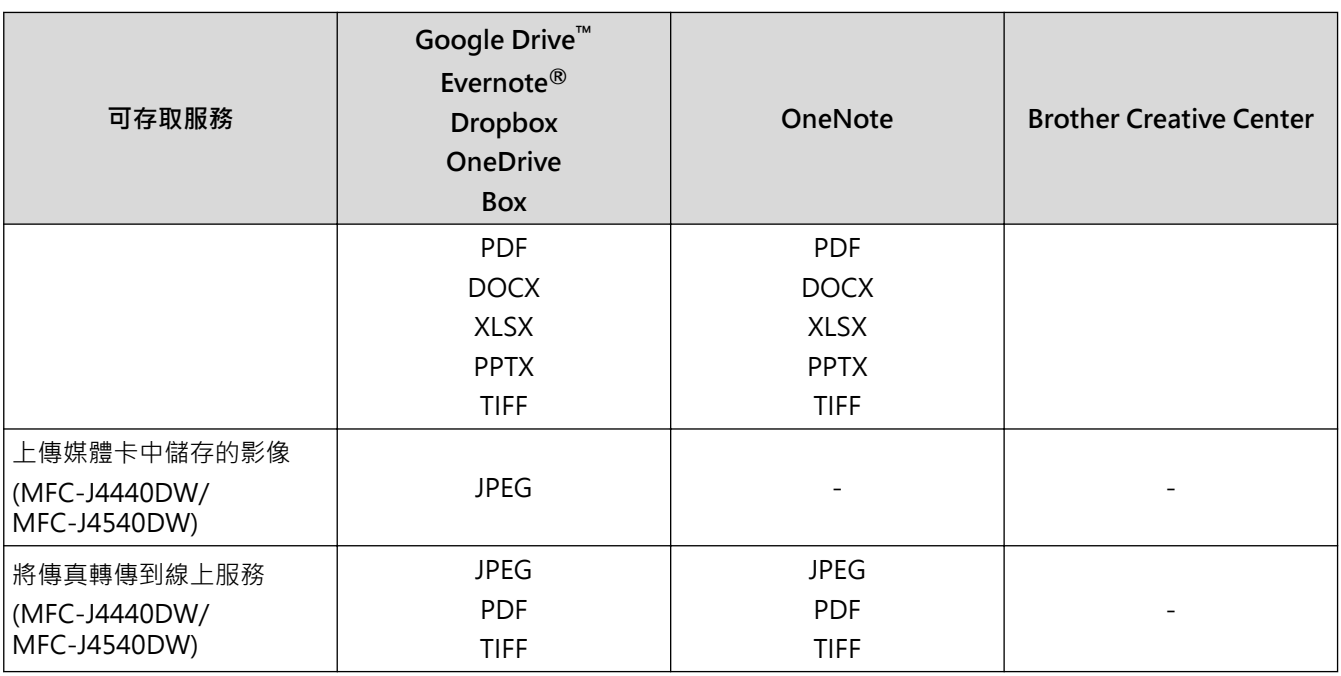

- $\mathcal{Q}$ • 並非每個國家都可取得所有服務。
	- 對於香港、台灣和韓國: Brother Web Connect 僅支援英文檔案名稱。無法下載以當地語言命名的檔案。

## **相關資訊**

• [Brother Web Connect](#page-386-0)

<span id="page-392-0"></span>[主頁](#page-1-0) > [行動/網路連線](#page-385-0) > [Brother Web Connect](#page-386-0) > 設定 Brother Web Connect

## **設定 Brother Web Connect**

- [Brother Web Connect 設定概述](#page-393-0)
- [使用 Brother Web Connect 前為各線上服務建立帳戶](#page-394-0)
- [申請 Brother Web Connect 存取權](#page-395-0)
- [在 Brother 機器上註冊帳戶用於 Brother Web Connect](#page-396-0)
- [將 Brother Web Connect 設定為與 Brother CreativeCenter 相容](#page-398-0)

<span id="page-393-0"></span> [主頁](#page-1-0) > [行動/網路連線](#page-385-0) > [Brother Web Connect](#page-386-0) > [設定 Brother Web Connect](#page-392-0) > Brother Web Connect 設 定概述

# **Brother Web Connect 設定概述**

遵循以下步驟配置 Brother Web Connect 設定 (使用 Brother CreativeCenter 時,無需進行以下步驟):

### **步驟 1:建立所要使用服務的帳戶。**

使用電腦登入此服務的網站,建立一個新的帳戶。(如果您已經擁有一個帳戶,則無需再建立其他帳戶。)

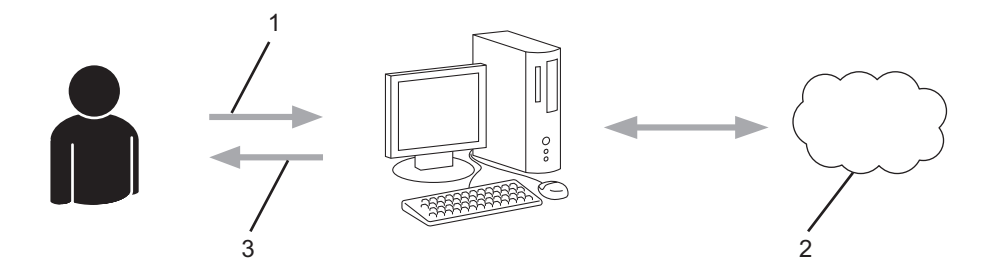

- 1. 使用者註冊
- 2. Web 服務
- 3. 獲取帳戶

### **步驟 2:申請 Brother Web Connect 存取權限。**

使用電腦啟動 Brother Web Connect 存取權限, 獲取臨時 ID。

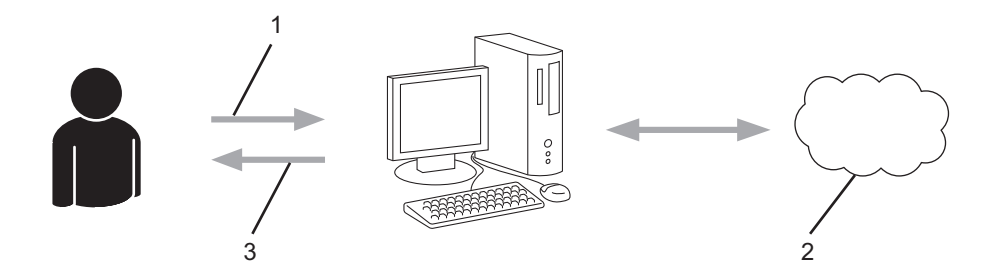

- 1. 輸入帳戶資訊
- 2. Brother Web Connect 申請頁面
- 3. 獲取臨時 ID

### **步驟 3:在本機器上註冊您的帳戶資訊,以便您可存取想使用的服務。**

在機器上輸入臨時 ID 以啟用此服務。指定您想顯示在機器上的帳戶名稱,並輸入密碼 (如果您想使用)。

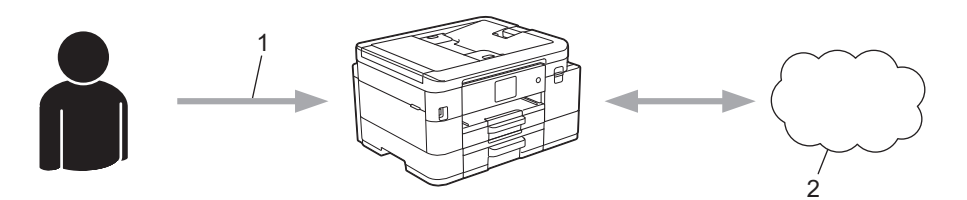

- 1. 輸入臨時 ID
- 2. Web 服務

至此, Brother 機器可使用相應服務。

### **相關資訊**

• [設定 Brother Web Connect](#page-392-0)

<span id="page-394-0"></span> [主頁](#page-1-0) > [行動/網路連線](#page-385-0) > [Brother Web Connect](#page-386-0) > [設定 Brother Web Connect](#page-392-0) > 使用 Brother Web Connect 前為各線上服務建立帳戶

## **使用 Brother Web Connect 前為各線上服務建立帳戶**

若要使用 Brother Web Connect 存取線上服務,您必須擁有此線上服務的帳戶。 如果您沒有這樣一個帳戶,請使 用電腦登入此服務的網站,建立一個新的帳戶。 建立帳戶後,使用 Brother Web Connect 功能前,請先透過電腦 登入並使用此帳戶一次,否則您可能無法使用 Brother Web Connect 存取相應服務。

如果您已經擁有一個帳戶,則無需再建立其他帳戶。

建立完您想使用的線上服務的帳戶後,申請 Brother Web Connect 存取權限。

# **相關資訊**

• [設定 Brother Web Connect](#page-392-0)

<span id="page-395-0"></span> [主頁](#page-1-0) > [行動/網路連線](#page-385-0) > [Brother Web Connect](#page-386-0) > [設定 Brother Web Connect](#page-392-0) > 申請 Brother Web Connect 存取權

# **申請 Brother Web Connect 存取權**

若要使用 Brother Web Connect 存取線上服務,必須先使用已安裝有 Brother 軟體的電腦申請 Brother Web Connect 存取權限。

1. 打開 Brother Web Connect 申請網頁。

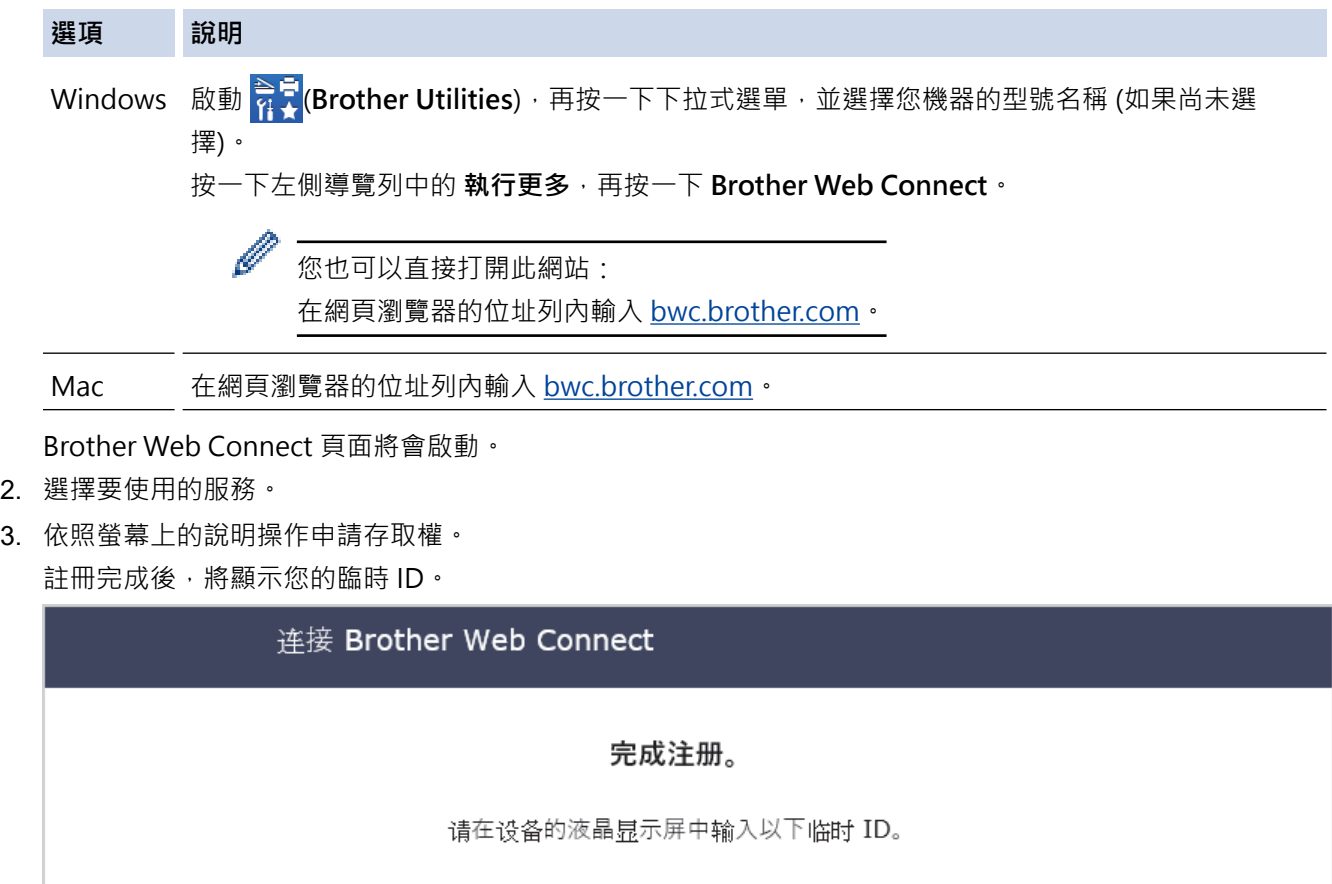

临时 ID (11位)

# XXX XXXX XXXX

注意: 该临时 ID 将在 24 小时后过期。

- 4. 記下您的臨時 ID, 後面在機器上註冊帳戶時需要使用它。暫用 ID 的有效期只有 24 小時。
- 5. 關閉網頁瀏覽器。

至此,您已擁有 Brother Web Connect 存取 ID。必須將此 ID 註冊到您的機器上,然後使用機器存取所需 Web 服務。

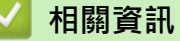

• [設定 Brother Web Connect](#page-392-0)
[主頁](#page-1-0) > [行動/網路連線](#page-385-0) > [Brother Web Connect](#page-386-0) > [設定 Brother Web Connect](#page-392-0) > 在 Brother 機器上註冊帳 戶用於 Brother Web Connect

## **在 Brother 機器上註冊帳戶用於 Brother Web Connect**

必須輸入 Brother Web Connect 帳戶資訊並設置機器,以便機器可以使用 Brother Web Connect 存取所需服 務。

- 必須申請 Brother Web Connect 存取權限才能將帳戶註冊到機器上。
- 註冊帳戶前,請確認已在機器控制面板上設定正確的日期和時間。
- >> MFC-J4340DW
- >> MFC-J4440DW/MFC-J4540DW

#### **MFC-J4340DW**

- 1. 按 **WEB**。
- Ø 如果機器的液晶螢幕上顯示有關網際網路連接的資訊,請閱讀此資訊並按▶。
	- 偶爾,液晶螢幕上將顯示有關 Brother Web Connect 功能的更新或公告。請閱讀此資訊,然後按▶。

#### 2. 按▲或▼選擇以下選項:

- a. 選擇您想註冊帳戶的服務。按 **OK**。
- b. 選擇[Register/Delete (註冊/刪除)]。按 **OK**。
- c. 選擇[Register Account (註冊帳戶)]。按 **OK**。
- 3. 機器將提示您輸入之前在申請 Brother Web Connect 存取權限時收到的臨時 ID 。 按▶ 。
- 4. 使用撥號鍵盤輸入臨時 ID。按 **OK**。

如果您輸入的資訊與您之前申請存取權限時收到的臨時 ID 不相符,或此臨時 ID 已過期,液晶螢幕上將顯示 錯誤訊息。請正確輸入臨時 ID,或再次申請存取權限並獲取新的臨時 ID。

- 5. 機器將提示您輸入您想顯示在液晶螢幕上的帳戶名稱。按▶。
- 6. 輸入名稱,然後按 **OK**。
- 7. 執行下列其中一個動作:
	- 若要為帳戶設定密碼,按 c。(密碼可避免未經授權存取帳戶。)輸入一個四位數號碼,按 **OK**。
	- 如果您不想設定密碼,請按◀。

Ø 顯示您輸入的帳戶資訊時,請確認其正確。

- 8. 按▶可如輸入那樣註冊您的資訊。
- 9. 按▶ 。

Ø

帳戶註冊完成,至此您的機器可以存取相應服務。

10. 按**停止/退出**。

#### **MFC-J4440DW/MFC-J4540DW**

1. 按 ◀ 或 ▶ 顯示[網路]。

按 [網路]。

如果機器的液晶螢幕上顯示有關網際網路連接的資訊,請閱讀此資訊並按[OK]。

- 偶爾,液晶螢幕上將顯示有關 Brother Web Connect 功能的更新或公告。請閱讀此資訊,然後按 [OK]。
- 2. 按▲或▼顯示您想註冊的服務。 按此服務名稱。
- 3. 如果顯示有關 Brother Web Connect 的資訊,請按 [OK]。
- 4. 按[Register/Delete (註冊/刪除)] > [Register Account (註冊帳戶)]。
- 5. 機器將提示您輸入之前在申請 Brother Web Connect 存取權限時收到的臨時 ID。 按[OK]。
- 6. 使用液晶螢幕輸入臨時 ID, 然後按 [確定]。

如果您輸入的資訊與您之前申請存取權限時收到的臨時 ID 不相符,或此臨時 ID 已過期,液晶螢幕上將顯示 錯誤訊息。請正確輸入暫用 ID, 或重新申請存取權以接收到新的暫用 ID。

- 7. 機器將提示您輸入您想顯示在液晶螢幕上的帳戶名稱。 按[OK]。
- 8. 使用液晶螢幕輸入名稱,然後按[確定]。
- 9. 執行下列其中一項操作:
	- 若要為帳戶設定密碼,按[Yes (是)]。(密碼可避免未經授權存取帳戶。)輸入一個四位數號碼,按 [確 定]。
	- 如果您不想設定密碼,請按[No (否)]。

Ø 顯示您輸入的帳戶資訊時,請確認其正確。

- 10. 按[Yes (是)]可如輸入那樣註冊您的資訊。
- 11. 按 [OK]。

Ø

帳戶註冊完成,至此您的機器可以存取相應服務。

 $12.$  按 $\begin{bmatrix} \bullet \\ \bullet \end{bmatrix}$ 

### **相關資訊**

• [設定 Brother Web Connect](#page-392-0)

 [主頁](#page-1-0) > [行動/網路連線](#page-385-0) > [Brother Web Connect](#page-386-0) > [設定 Brother Web Connect](#page-392-0) > 將 Brother Web Connect 設定為與 Brother CreativeCenter 相容

# **將 Brother Web Connect 設定為與 Brother CreativeCenter 相容**

**相關機型**: MFC-J4440DW/MFC-J4540DW

Brother Web Connect 自動與 Brother CreativeCenter 相容。您無需進行配置即可在 [www.brother.com/](http://www.brother.com/creativecenter) [creativecenter](http://www.brother.com/creativecenter) 網站上建立任何可用的日曆、名片、海報和賀卡。

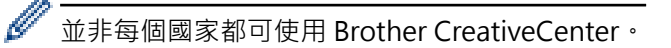

## **相關資訊**

• [設定 Brother Web Connect](#page-392-0)

<span id="page-399-0"></span>[主頁](#page-1-0) > [行動/網路連線](#page-385-0) > [Brother Web Connect](#page-386-0) > 使用 Brother Web Connect 掃描和上傳文件

### **使用 Brother Web Connect 掃描和上傳文件**

將掃描的相片和文件直接上傳至 Web 服務,無需使用電腦。

- 掃描和上傳 JPEG 檔案或可搜尋 PDF 時,無法使用黑白掃描。
- 掃描和上傳 Microsoft Office 檔案時,無法使用黑白掃描和灰階掃描。
- 掃描和上傳 JPEG 檔案時,每個頁面作為個別檔案上傳。
- 上傳的文件儲存在名稱為 **From\_BrotherDevice** 的相簿中。
- 有關可上傳文件的大小或數量等限制資訊,請瀏覽相應服務的網站。

如果您的網站連線受到安全功能鎖的限制 (適用於某些型號),則無法上傳掃描資料。

- >> MFC-J4340DW
- >> MFC-J4440DW/MFC-J4540DW

#### **MFC-J4340DW**

- 1. 裝入文件。
- 2. 按 **WEB**。

Ø

如果機器的液晶螢幕上顯示有關網際網路連接的資訊,請閱讀此資訊並按▶。

- 偶爾,液晶螢幕上將顯示有關 Brother Web Connect 功能的更新或公告。請閱讀此資訊,然後按▶。
- 3. 按▲或▼選擇以下選項:
	- a. 選擇您想上傳到的帳戶對應的服務。按 **OK**。
	- b. 選擇您的帳戶名稱。按 **OK**。
- 4. 如果顯示密碼輸入視窗,請輸入四位數密碼,然後按 **OK**。
- 5. 遵循螢幕上的說明完成操作。

### **MFC-J4440DW/MFC-J4540DW**

- 1. 裝入文件。
- 2. 按 ◀ 或 ▶ 顯示 [網路]。

按 [網路]。

- 也可按[掃描] > [至 Web]。
	- 如果機器的液晶螢幕上顯示有關網際網路連接的資訊,請閱讀此資訊並按[OK]。
	- 偶爾,液晶螢幕上將顯示有關 Brother Web Connect 功能的更新或公告。請閱讀此資訊,然後按 [OK]。
- 3. 按▲或▼顯示您想上傳到的帳戶對應的服務。

按此服務名稱。

- 4. 按▲或▼顯示您的帳戶名稱,然後按此名稱。
- 5. 如果顯示密碼輸入視窗,請輸入四位數的密碼,然後按[確定]。
- 6. 按▲或▼顯示[Upload: Scanner (上傳:掃描器)]。
	- 按 [Upload: Scanner (上傳:掃描器)]。
- 如果按了[掃描] > [至 Web], 將不顯示此選項。
	- 視乎服務,可能不顯示此選項。
- 7. 遵循螢幕上的說明完成操作。

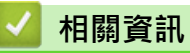

• [Brother Web Connect](#page-386-0)

 [主頁](#page-1-0) > [行動/網路連線](#page-385-0) > [Brother Web Connect](#page-386-0) > 使用 Brother Web Connect 上傳外置記憶體裝置中的文 件

## **使用 Brother Web Connect 上傳外置記憶體裝置中的文件**

**相關機型**: MFC-J4440DW/MFC-J4540DW

可將儲存在連接到機器上的媒體卡 (例如 USB 快閃儲存裝置) 中的文件直接上傳到 Web 服務。

上傳的文件儲存在名稱為 **From\_BrotherDevice** 的相簿中。 有關可上傳文件的大小或數量等限制資訊,請瀏覽相應服務的網站。 如果您的網站連線受到安全功能鎖的限制 (適用於某些型號) , 則無法上傳儲存在媒體卡中的文件。

#### **重要事項**

Ø

液晶螢幕上顯示訊息時,切勿移除 USB 快閃儲存裝置。否則,USB 快閃儲存裝置或儲存在其中的資料可能會 受損。

(適用於香港、台灣和韓國) Brother Web Connect 僅支援英文檔案名稱。不會上傳以本地語言命名的檔案。

- 1. 將 USB 快閃儲存裝置插入機器。 液晶螢幕會自動變更。
- 2. 按 [網路]。
- Ø 如果機器的液晶螢幕上顯示有關網際網路連接的資訊,請閱讀此資訊並按[OK]。
	- 偶爾,液晶螢幕上將顯示有關 Brother Web Connect 功能的更新或公告。請閱讀此資訊,然後按 [OK]。
- 3. 按▲或▼顯示您想上傳到的帳戶對應的服務。 按此服務名稱。
- 4. 按▲或▼顯示您的帳戶名稱,然後按此名稱。
- 5. 如果顯示密碼輸入視窗,請輸入四位數的密碼,然後按[確定]。
- 6. 按▲或▼顯示[Upload: Media (上傳:媒體)]。

按 [Upload: Media (上傳:媒體)]。

7. 遵循螢幕上的說明完成操作。

### **相關資訊**

• [Brother Web Connect](#page-386-0)

<span id="page-402-0"></span>[主頁](#page-1-0) > [行動/網路連線](#page-385-0) > [Brother Web Connect](#page-386-0) > 使用 Brother Web Connect 下載並列印文件

## **使用 Brother Web Connect 下載並列印文件**

可將已經上傳至您帳戶的文件直接下載到本機器上並列印所下載文件。如果您擁有權限可以查看其他使用者上傳至 自己帳戶的分享文件,則也可將這些文件下載到本機器上並列印所下載文件。 若要下載其他使用者的文件,您必須擁有查看相應相簿或文件的存取權限。 如果您的網站連線受到安全功能鎖的限制 (適用於某些型號),則無法下載資料。 安全功能鎖頁數限制功能適用於使用網站連線的列印工作。

#### 對於香港、台灣和韓國:

Brother Web Connect 僅支援英文檔案名稱。無法下載以當地語言命名的檔案。

### **相關資訊**

Ø

- [Brother Web Connect](#page-386-0)
	- [使用 Web 服務下載並列印](#page-403-0)
	- [下載並列印 Brother CreativeCenter 範本](#page-405-0)

<span id="page-403-0"></span> [主頁](#page-1-0) > [行動/網路連線](#page-385-0) > [Brother Web Connect](#page-386-0) > [使用 Brother Web Connect 下載並列印文件](#page-402-0) > 使用 Web 服務下載並列印

### **使用 Web 服務下載並列印**

關於 Brother CreativeCenter 範本的資訊, >> 相關資訊

[>> MFC-J4340DW](#page-399-0)

>> MFC-J4440DW/MFC-J4540DW

#### **MFC-J4340DW**

- 1. 按 **WEB**。
- D 如果機器的液晶螢幕上顯示有關網際網路連接的資訊,請閱讀此資訊並按▶。
	- 偶爾,液晶螢幕上將顯示有關 Brother Web Connect 功能的更新或公告。請閱讀此資訊,然後按▶。
- 2. 按▲或▼選擇以下選項:
	- a. 選擇您想下載並列印的文件對應的服務。按 **OK**。
	- b. 選擇您的帳戶名稱。按 **OK**。
- 3. 如果顯示密碼輸入視窗,請輸入四位數密碼,然後按 OK。
- 4. 按▲或▼選擇[Download: Print (下載:列印)]選項,然後按 OK。
- 5. 按▲或▼選擇所需相簿,然後按 OK。
- Ø 相簿是一個文件集。視乎您使用的服務,實際名稱可能會有所不同。使用 Evernote® 時,您必須選擇筆 記本,然後選擇筆記。
	- 有些服務不要求將文件儲存在相簿中。對於未儲存在相簿中的文件,請選擇[See Unsorted Files (顯示未排序檔案)],以選取文件。
- 6. 按▲或▼選擇您想列印的檔案名稱,然後按 OK 。選擇要列印的其他文件 (您可以選擇最多 10 個文件) 。
- 7. 操作完成後,按 **OK**。
- 8. 遵循螢幕上的說明完成操作。

#### **MFC-J4440DW/MFC-J4540DW**

1. 按 ◀ 或 ▶ 顯示 [網路]。

按 [網路]。

- Ø • 如果機器的液晶螢幕上顯示有關網際網路連接的資訊,請閱讀此資訊並按[OK]。
	- 偶爾,液晶螢幕上將顯示有關 Brother Web Connect 功能的更新或公告。請閱讀此資訊,然後按 [OK]。
- 2. 按▲或▼顯示您想下載並列印的文件對應的服務。

按此服務名稱。

- 3. 按▲或▼顯示您的帳戶名稱,然後按此名稱。如果顯示密碼輸入視窗,請輸入四位數的密碼,然後按[確定]。
- 4. 按▲或▼顯示[Download: Print (下載:列印)]。
	- 按 [Download: Print (下載:列印)]。
- 5. 按▲或▼顯示所需相簿,然後按該相簿。
- Ø 相簿是一個文件集。視乎您使用的服務,實際名稱可能會有所不同。使用 Evernote® 時,您必須選擇筆 記本﹐然後選擇筆記。
	- 有些服務不要求將文件儲存在相簿中。對於未儲存在相簿中的文件,請選擇[See Unsorted Files (顯示未排序檔案)],以選取文件。
- 6. 按您想列印的檔案名稱。確認液晶螢幕上的文件,然後按[OK]。選擇要列印的其他文件 (您可以選擇最多10 個文件)。
- 7. 操作完成後,按[OK]。
- 8. 遵循螢幕上的說明完成操作。

### **相關資訊**

• [使用 Brother Web Connect 下載並列印文件](#page-402-0)

#### **相關主題:**

• [下載並列印 Brother CreativeCenter 範本](#page-405-0)

<span id="page-405-0"></span> [主頁](#page-1-0) > [行動/網路連線](#page-385-0) > [Brother Web Connect](#page-386-0) > [使用 Brother Web Connect 下載並列印文件](#page-402-0) > 下載並列 印 Brother CreativeCenter 範本

## **下載並列印 Brother CreativeCenter 範本**

**相關機型**: MFC-J4440DW/MFC-J4540DW

Brother CreativeCenter 並非適用於所有國家/地區。

1. 按 ◀ 或 ▶ 顯示 [應用程式]。

按 [應用程式]。

Ø 如果機器的液晶螢幕上顯示有關網際網路連接的資訊,請閱讀此資訊並按[OK]。

• 偶爾, 液晶螢幕上將顯示有關 Brother Web Connect 功能的更新或公告。請閱讀此資訊, 然後按 [OK]。

- 2. 按▲或▼顯示[Print "CreativeCenter" Templates (列印「CreativeCenter」範本)]。 按[Print "CreativeCenter" Templates (列印「CreativeCenter」範本)]。
- 3. 按▲或▼顯示所需類別,然後按該類別。
- 4. 選擇所需檔案。 輸入所需列印份數,然後按[確定]。 重複執行此步驟,直到選擇了您想列印的所有檔案。
- 5. 操作完成後,按[確定]。

如果機器的液晶螢幕上顯示有關所建議列印設定的資訊,請閱讀此資訊並按[確定]。

6. 遵循螢幕上的說明完成操作。

### **相關資訊**

Ø

• [使用 Brother Web Connect 下載並列印文件](#page-402-0)

#### **相關主題:**

• [使用 Web 服務下載並列印](#page-403-0)

 [主頁](#page-1-0) > [行動/網路連線](#page-385-0) > [Brother Web Connect](#page-386-0) > 使用 Brother Web Connect 將文件下載和儲存到外置記 憶體裝置中

## **使用 Brother Web Connect 將文件下載和儲存到外置記憶體裝置中**

**相關機型**: MFC-J4440DW/MFC-J4540DW

可從服務下載 JPEG、PDF 和 Microsoft Office 檔案,並將其直接儲存到連接至機器的媒體卡中。如果您擁有權限 可以查看其他使用者上傳至自己帳戶的分享文件,則也可將這些文件下載到本機器上。

- 確保您的 USB 快閃儲存裝置中有足夠的可用空間。
- 若要下載其他使用者的文件,您必須擁有查看相應相簿或文件的存取權限。
- 下載的檔案基於目前日期重新命名。例如,於 7 月 1 日儲存的第一個影像會命名為 07010001.jpg。請注意, 地區設定也會影響檔案名稱的日期格式。
- 影像儲存在媒體卡根目錄上的「BROTHER」資料夾中。

#### **重要事項**

液晶螢幕上顯示訊息時,切勿移除 USB 快閃儲存裝置。否則,USB 快閃儲存裝置或儲存在其中的資料可能會 受損。

- 1. 將 USB 快閃儲存裝置插入機器。 液晶螢幕會自動變更。
- 2. 按 [網路]。
- Ø • 如果機器的液晶螢幕上顯示有關網際網路連接的資訊,請閱讀此資訊並按[OK]。
	- 偶爾,液晶螢幕上將顯示有關 Brother Web Connect 功能的更新或公告。請閱讀此資訊,然後按 [OK]。
- 3. 按▲或▼顯示您想下載的文件對應的服務。 按此服務名稱。
- 4. 按▲或▼顯示您的帳戶名稱,然後按此名稱。如果顯示密碼輸入視窗,請輸入四位數的密碼,然後按[確定]。
- 5. 按▲或▼顯示[Download: Media (下載:媒體)]。

按 [Download: Media (下載:媒體)]。

- 6. 遵循螢幕上的說明完成操作。
- Ø 相簿是一個文件集。視乎您使用的服務,實際名稱可能會有所不同。使用 Evernote® 時,您必須選擇筆 記本,然後選擇筆記。
	- 有些服務不要求將文件儲存在相簿中。對於未儲存在相簿中的文件,請選擇[See Unsorted Files (顯示未排序檔案)],以選取文件。

#### **相關資訊**

• [Brother Web Connect](#page-386-0)

#### <span id="page-407-0"></span>[主頁](#page-1-0) > [行動/網路連線](#page-385-0) > [Brother Web Connect](#page-386-0) > 將傳真轉傳到雲端或電子郵件

**將傳真轉傳到雲端或電子郵件**

**相關機型**: MFC-J4440DW/MFC-J4540DW

• 使用將傳真轉傳到雲端功能,自動將傳入傳真轉傳到您的可用線上服務帳戶中。

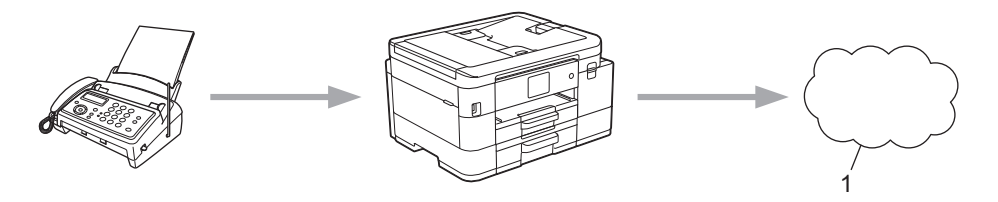

- 1. Web 服務
- 使用將傳真轉傳到電子郵件功能,自動以電子郵件附件形式將傳入傳真轉傳到收件匣中。

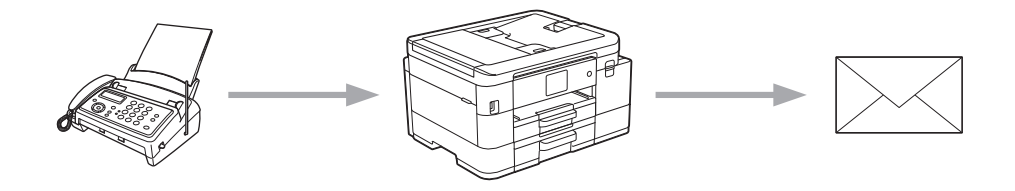

### **相關資訊**

- [Brother Web Connect](#page-386-0)
	- [開啟將傳真轉傳到雲端或電子郵件功能](#page-408-0)
	- [關閉將傳真轉傳到雲端或電子郵件功能](#page-409-0)

<span id="page-408-0"></span> [主頁](#page-1-0) > [行動/網路連線](#page-385-0) > [Brother Web Connect](#page-386-0) > [將傳真轉傳到雲端或電子郵件](#page-407-0) > 開啟將傳真轉傳到雲端或 電子郵件功能

## **開啟將傳真轉傳到雲端或電子郵件功能**

#### **相關機型**: MFC-J4440DW/MFC-J4540DW

若要自動將傳入傳真轉傳到線上服務或將其以電子郵件附件的形式發送到收件匣中,請開啟傳真轉傳功能。

- 此功能僅適用於黑白傳真。
- 如果開啟此功能,則無法使用以下功能:
	- 記憶體接收 ([傳真轉傳]、[傳真儲存])
	- [PC Fax 接收]
- 1. 按 ◀ 或 ▶ 顯示 [應用程式]。

按 [應用程式]。

- Ø 如果機器的液晶螢幕上顯示有關網際網路連接的資訊,請閱讀此資訊並按[OK]。
	- 偶爾, 液晶螢幕上將顯示有關 Brother Web Connect 功能的更新或公告。請閱讀此資訊, 然後按 [OK]。
- 2. 按▲或▼顯示[FaxForward to Cloud/E-mail (將傳真轉傳到雲端/電子郵件)]。

按 [FaxForward to Cloud/E-mail (將傳真轉傳到雲端/電子郵件)]。

如果顯示有關[FaxForward to Cloud/E-mail (將傳真轉傳到雲端/電子郵件)]的資訊,請閱讀此資訊 並按[OK]。

3. 按 [On (開啟)]。

Ø

- 4. 按 [Forward to Cloud (轉寄至雲端)]或 [Forward to E-mail (轉傳到電子郵件)]。
	- 如果您選擇了[Forward to Cloud (轉寄至雲端)],選擇您想用於接收傳真的線上服務,然後指定您的 帳戶名稱。
	- 如果選擇了[Forward to E-mail (轉傳到電子郵件)],選擇您想用於以電子郵件附件形式接收傳真的 電子郵件地址。
- 5. 遵循螢幕上的說明完成操作。

### **相關資訊**

• [將傳真轉傳到雲端或電子郵件](#page-407-0)

#### **相關主題:**

• [記憶體接收選項](#page-210-0)

<span id="page-409-0"></span> [主頁](#page-1-0) > [行動/網路連線](#page-385-0) > [Brother Web Connect](#page-386-0) > [將傳真轉傳到雲端或電子郵件](#page-407-0) > 關閉將傳真轉傳到雲端或 電子郵件功能

**關閉將傳真轉傳到雲端或電子郵件功能**

**相關機型**: MFC-J4440DW/MFC-J4540DW

若要停止自動將傳入傳真發送到線上服務或將其以電子郵件附件的形式發送到收件匣中,請關閉傳真轉傳功能。 如果機器記憶體仍有接收到的傳真,則無法關閉傳真轉傳功能。

1. 按 ◀ 或 ▶ 顯示 [應用程式]。

按 [應用程式]。

Ø 如果機器的液晶螢幕上顯示有關網際網路連接的資訊,請閱讀此資訊並按[OK]。

- 偶爾,液晶螢幕上將顯示有關 Brother Web Connect 功能的更新或公告。請閱讀此資訊,然後按 [OK]。
- 2. 按▲或▼顯示[FaxForward to Cloud/E-mail (將傳真轉傳到雲端/電子郵件)]。

按 [FaxForward to Cloud/E-mail (將傳真轉傳到雲端/電子郵件)]。

如果顯示有關[FaxForward to Cloud/E-mail (將傳真轉傳到雲端/電子郵件)]的資訊,請閱讀此資訊 並按[OK]。

- 3. 按 [Off (關閉)]。
- 4. 按 [OK]。

Ø

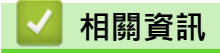

• [將傳真轉傳到雲端或電子郵件](#page-407-0)

### <span id="page-410-0"></span>[主頁](#page-1-0) > [行動/網路連線](#page-385-0) > AirPrint

# **AirPrint**

- [AirPrint 概述](#page-411-0)
- [使用 AirPrint 前 \(macOS\)](#page-412-0)
- [使用 AirPrint 進行列印](#page-413-0)
- [使用 AirPrint 進行掃描 \(macOS\)](#page-416-0)
- [使用 AirPrint 發送傳真 \(macOS\)](#page-417-0)

#### <span id="page-411-0"></span>[主頁](#page-1-0) > [行動/網路連線](#page-385-0) > [AirPrint](#page-410-0) > AirPrint 概述

## **AirPrint 概述**

AirPrint 是一款適用於 Apple 作業系統的列印解決方案,讓您可從 iPad、 iPhone、iPod touch 和 Mac 電腦無線列印照片、電子郵件、網頁和文 件,而無需安裝驅動程式。

AirPrint 還允許您直接從 Mac 電腦發送傳真而無需列印,也可將文件掃描 至 Mac 電腦。

更多資訊,請造訪 Apple 網站。

使用 Works with Apple 徽章即表示配件設計為專門用於徽章上標出的技 術,並且經過開發人員認證,符合 Apple 效能標準。

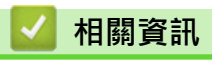

• [AirPrint](#page-410-0)

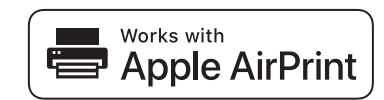

<span id="page-412-0"></span>[主頁](#page-1-0) > [行動/網路連線](#page-385-0) > [AirPrint](#page-410-0) > 使用 AirPrint 前 (macOS)

# **使用 AirPrint 前 (macOS)**

使用 macOS 列印前, 將您的機器添加到 Mac 電腦上的印表機清單中。

- 1. 從 Apple 選單中選擇**系統偏好設定**。
- 2. 按一下 **印表機與掃描器**。
- 3. 按一下左側印表機窗格下方的 + 圖示。 **加入**螢幕將會顯示。
- 4. 選擇您的機器,然後從**使用**彈出式選單中選擇 **AirPrint**。
- 5. 按一下 **加入**。

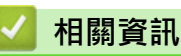

• [AirPrint](#page-410-0)

<span id="page-413-0"></span>[主頁](#page-1-0) > [行動/網路連線](#page-385-0) > [AirPrint](#page-410-0) > 使用 AirPrint 進行列印

## **使用 AirPrint 進行列印**

- [從 iPad、iPhone 或 iPod touch 列印](#page-414-0)
- [使用 AirPrint 進行列印 \(macOS\)](#page-415-0)

<span id="page-414-0"></span>[主頁](#page-1-0) > [行動/網路連線](#page-385-0) > [AirPrint](#page-410-0) > [使用 AirPrint 進行列印](#page-413-0) > 從 iPad、iPhone 或 iPod touch 列印

## **從 iPad、iPhone 或 iPod touch 列印**

視乎應用程式,列印步驟可能會有所不同。下文以 Safari 為例進行說明。

- 1. 確保您的機器已開啟。 確保已將正確的紙張放入紙匣,並在機器上變更紙匣的紙張設定。
- 2. 使用 Safari 打開您想列印的頁面。

## 3. 點擊 ■ 或门 。

- 4. 點擊 **列印**。
- 5. 確保已選擇本機器。
- 6. 如果選擇其他機器 (或者尚未選擇印表機),點選**印表機**。 將顯示可用機器的清單。
- 7. 在該清單中點選您機器的名稱。
- 8. 選擇所需選項,例如列印頁數、雙面列印 (若本機器支援)。
- 9. 點擊 **列印**。

### **相關資訊**

• [使用 AirPrint 進行列印](#page-413-0)

<span id="page-415-0"></span>[主頁](#page-1-0) > [行動/網路連線](#page-385-0) > [AirPrint](#page-410-0) > [使用 AirPrint 進行列印](#page-413-0) > 使用 AirPrint 進行列印 (macOS)

# **使用 AirPrint 進行列印 (macOS)**

視乎應用程式,列印步驟可能會有所不同。下文以 Safari 為例進行說明。列印前,確保您的機器在 Mac 電腦上 的印表機清單中。

- 1. 確保您的機器已開啟。
- 確保已將正確的紙張放入紙匣,並在機器上變更紙匣的紙張設定。
- 2. 在您的 Mac 電腦上,使用 Safari 打開您想列印的頁面。
- 3. 按一下**檔案**選單,然後選擇**列印**。
- 4. 確保已選擇本機器。如果選擇其他機器 (或者尚未選擇印表機), 按一下列印彈出式選單, 然後選擇您的機器。
- 5. 選擇所需選項,例如列印頁數、雙面列印 (若本機器支援)。
- 6. 按一下 **列印**。

## **相關資訊**

• [使用 AirPrint 進行列印](#page-413-0)

#### **相關主題:**

• [使用 AirPrint 前 \(macOS\)](#page-412-0)

<span id="page-416-0"></span>[主頁](#page-1-0) > [行動/網路連線](#page-385-0) > [AirPrint](#page-410-0) > 使用 AirPrint 進行掃描 (macOS)

## **使用 AirPrint 進行掃描 (macOS)**

掃描前,確保您的機器顯示在 Mac 電腦上的掃描器清單中。

- 1. 裝入文件。
- 2. 從 Apple 選單中選擇**系統偏好設定**。
- 3. 按一下 **印表機與掃描器**。
- 4. 從掃描器清單中選擇您的機器。
- 5. 按一下**掃描**標籤,然後按一下**打開掃描器…**按鍵。

掃描器螢幕將會顯示。

- 6. 如果將文件放到了自動進稿器中,請勾選使用文件送紙匣核取方塊,再從掃描大小設定彈出式選單中選擇文件 尺寸。
- 7. 從目標設定彈出式選單中選擇目標資料夾或目標應用程式。
- 8. 如有需要,請按一下**顯示詳細資訊**變更掃描設定。 使用掃描器玻璃進行掃描時,您可在您想掃描的部分上方按住並拖動滑鼠左鍵以手動裁剪影像。
- 9. 按一下 **掃描**。

### **相關資訊**

• [AirPrint](#page-410-0)

- **相關主題:**
- [使用 AirPrint 前 \(macOS\)](#page-412-0)

<span id="page-417-0"></span>[主頁](#page-1-0) > [行動/網路連線](#page-385-0) > [AirPrint](#page-410-0) > 使用 AirPrint 發送傳真 (macOS)

## **使用 AirPrint 發送傳真 (macOS)**

確保您的機器顯示在 Mac 電腦上的印表機清單中。下文以 Apple TextEdit 為例進行說明。

Ø • AirPrint 僅支援黑白傳真文件。

- (MFC-J4440DW/MFC-J4540DW)您的機器支援安全功能鎖功能。如果各使用者的傳真發送受到限制, 則無法透過 AirPrint 發送傳真。
- 1. 確保您的機器已開啟。
- 2. 在您的 Mac 電腦上,開啟您想以傳真形式發送的檔案。
- 3. 按一下**檔案**選單,然後選擇**列印**。
- 4. 按一下**列印**彈出式選單,然後選擇 **Brother XXX-XXXX Fax** (其中 XXX-XXXX 是您機器的型號名稱)。
- 5. 輸入傳真接收方資訊。
- 6. 按一下 **傳真**。

### **相關資訊**

- [AirPrint](#page-410-0)
- **相關主題:**
- [使用 AirPrint 前 \(macOS\)](#page-412-0)

# **Mopria™ 列印服務和 Mopria™ 掃描**

Mopria™ 列印服務和 Mopria™ 掃描是 Mopria Alliance™ 開發的適用於 Android™ 行動裝置的列印功能和掃描功能。透過此功能﹐您可與機器連接至相同的網路並進 行列印和掃描,而無需安裝其他驅動程式。

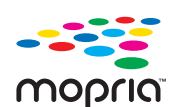

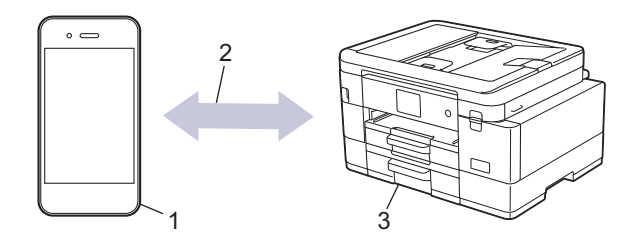

- 1. Android™ 行動裝置
- 2. Wi-Fi® 連接
- 3. 本機器

必須從 Google Play™ 下載 Mopria™ 列印服務或 Mopria™ 掃描,並將其安裝至您的 Android™ 行動裝置上。使用 此服務前﹐必須將其打開。

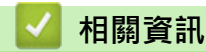

• [行動/網路連線](#page-385-0)

[主頁](#page-1-0) > [行動/網路連線](#page-385-0) > Brother Mobile Connect

## **Brother Mobile Connect**

使用 Brother Mobile Connect 從您的行動裝置進行列印和掃描。

- 針對 Android™ 裝置 透過 Brother Mobile Connect,您可直接從 Android™ 裝置使用 Brother 機器的各種功能。 從 Google Play™ 下載並安裝 Brother Mobile Connect。
- 對於所有支援 iOS 或 iPadOS 的裝置, 包括 iPhone、iPad 和 iPod touch 透過 Brother Mobile Connect,您可直接從 iOS 或 iPadOS 裝置使用 Brother 機器的各種功能。 從 App Store 下載並安裝 Brother Mobile Connect。

## **相關資訊**

• [行動/網路連線](#page-385-0)

## **使用近距離無線通訊 (NFC) 進行列印**

#### **相關機型**: MFC-J4440DW/MFC-J4540DW

近距離無線通訊 (NFC) 可以簡化相近的兩個裝置之間的交易、資料交換和無線連接。

如果您的 Android™ 裝置啟用了 NFC,將裝置接觸到機器控制面板的 NFC 標識上,即可從裝置列印資料 (照片、 PDF 檔案和文字檔案)。

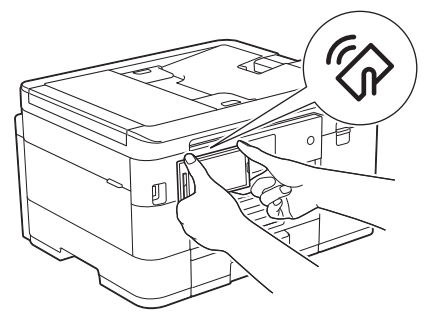

為了使用此功能,必須將 Brother Mobile Connect 下載並安裝到您的 Android™ 裝置上。

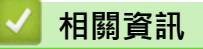

• [行動/網路連線](#page-385-0)

- **相關主題:**
- [控制面板概觀](#page-15-0)

<span id="page-421-0"></span>[主頁](#page-1-0) > 適用於 Windows 和 Mac 的 Brother iPrint&Scan

**適用於 Windows 和 Mac 的 Brother iPrint&Scan**

• [適用於 Windows 和 Mac 的 Brother iPrint&Scan 概述](#page-422-0)

<span id="page-422-0"></span> [主頁](#page-1-0) > [適用於 Windows 和 Mac 的 Brother iPrint&Scan](#page-421-0) > 適用於 Windows 和 Mac 的 Brother iPrint&Scan 概述

# **適用於 Windows 和 Mac 的 Brother iPrint&Scan 概述**

Windows 和 Mac 使用者可使用 Brother iPrint&Scan 從電腦列印和掃描。

以下螢幕是適用於 Windows 的 Brother iPrint&Scan 示例。實際螢幕可能會因應用程式版本而有所不同。

- 對於 Windows 請轉到 [support.brother.com](https://support.brother.com/g/b/midlink.aspx) 網站上您的機器型號的**下載**頁面下載最新的應用程式。
- 對於 Mac

從 App Store 下載並安裝 Brother iPrint&Scan。

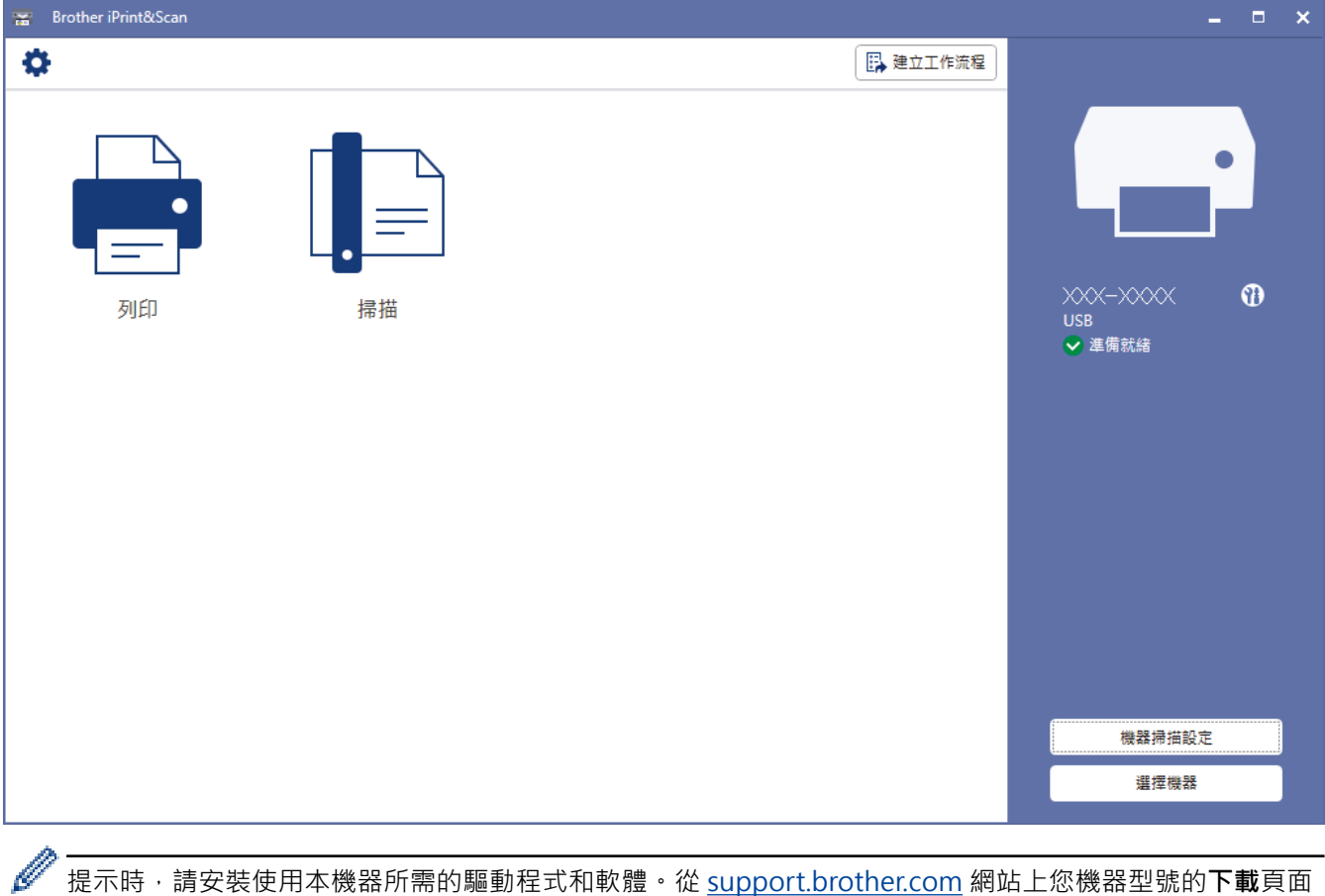

提示時,請安裝使用本機器所需的驅動程式和軟體。從 [support.brother.com](https://support.brother.com/g/b/midlink.aspx) 網站上您機器型號的**下載**頁面 下載安裝程式。

### **相關資訊**

• [適用於 Windows 和 Mac 的 Brother iPrint&Scan](#page-421-0)

#### **相關主題:**

- [使用 Brother iPrint&Scan 進行列印 \(Windows/Mac\)](#page-86-0)
- [使用 Brother iPrint&Scan 進行掃描 \(Windows/Mac\)](#page-146-0)
- [使用 Brother iPrint&Scan 變更掃描設定](#page-145-0)
- [使用 Brother iPrint&Scan 監控機器狀態 \(Windows/Mac\)](#page-519-0)

#### <span id="page-423-0"></span>[主頁](#page-1-0) > 故障排除

### **故障排除**

如果您認為本機器有問題,請先檢查以下項目確認問題並遵循故障排除技巧進行。

您可自行修正多數問題。如需其他協助,請造訪 [support.brother.com](https://support.brother.com/g/b/midlink.aspx) 獲取最新的常見問題解答 (FAQs) 和故障排 除提示:

- 1. 請造訪 [support.brother.com。](https://support.brother.com/g/b/midlink.aspx)
- 2. 按一下**常見問題&故障排除**,搜索您的型號名稱。

首先,檢查以下各項:

- 機器電源線正確連接且機器已開啟。
- 已移除所有的機器保護零件。
- 已正確安裝墨水匣。
- 掃描器蓋和卡紙清除蓋已完全關閉。
- 紙張已正確裝入紙匣。
- 介面傳輸線已穩固地連到機器和電腦,或者已在機器和電腦上設定無線連接。
- (對於網路型號) 存取點 (適用於無線網路)、路由器或集線器已啟動,且連結指示燈正在閃爍。
- 機器的液晶螢幕上正在顯示訊息。

如果檢查後仍無法解決問題,請確認問題,然後 >> 相關資訊

#### **相關資訊**

- [錯誤和維護訊息](#page-424-0)
- [文件卡紙](#page-440-0)
- [印表機卡紙](#page-444-0)
- [機器問題](#page-458-0)
- [查看機器資訊](#page-481-0)
- [重置本機器](#page-482-0)

#### **相關主題:**

- [紙張處理和列印問題](#page-459-0)
- [電話和傳真問題](#page-464-0)
- [其他問題](#page-470-0)
- [網路問題](#page-472-0)
- [AirPrint 問題](#page-480-0)

### <span id="page-424-0"></span>**錯誤和維護訊息**

與其他精密辦公設備一樣,本機器也可能會發生錯誤,也需要更換耗材。發生錯誤時,機器會識別錯誤或所需例行 維護,並顯示相應訊息。下表顯示了最常見的錯誤和維護訊息。

您可自行修正多數錯誤並進行例行維護。如需更多提示,請轉到 [support.brother.com](https://support.brother.com/g/b/midlink.aspx) 網站上您機器型號的**常見 問題&故障排除**頁面。

Ø

#### • (MFC-J4440DW/MFC-J4540DW)

如果觸控式螢幕上顯示錯誤且您的 Android™ 裝置支援 NFC 功能,將您的裝置接觸到控制面板上的 NFC 標誌,從您的裝置瀏覽最新的常見問題解答 (FAQ)。(您的行動電話供應商的訊息和資料費用可能適用。)

確保 Brother 機器和 Android™ 裝置的 NFC 設定均設為開。

• 相關資訊參考位於本頁面底部。

#### >> MFC-J4340DW

#### [>> MFC-J4440DW/MFC-J4540DW](#page-428-0)

#### **MFC-J4340DW**

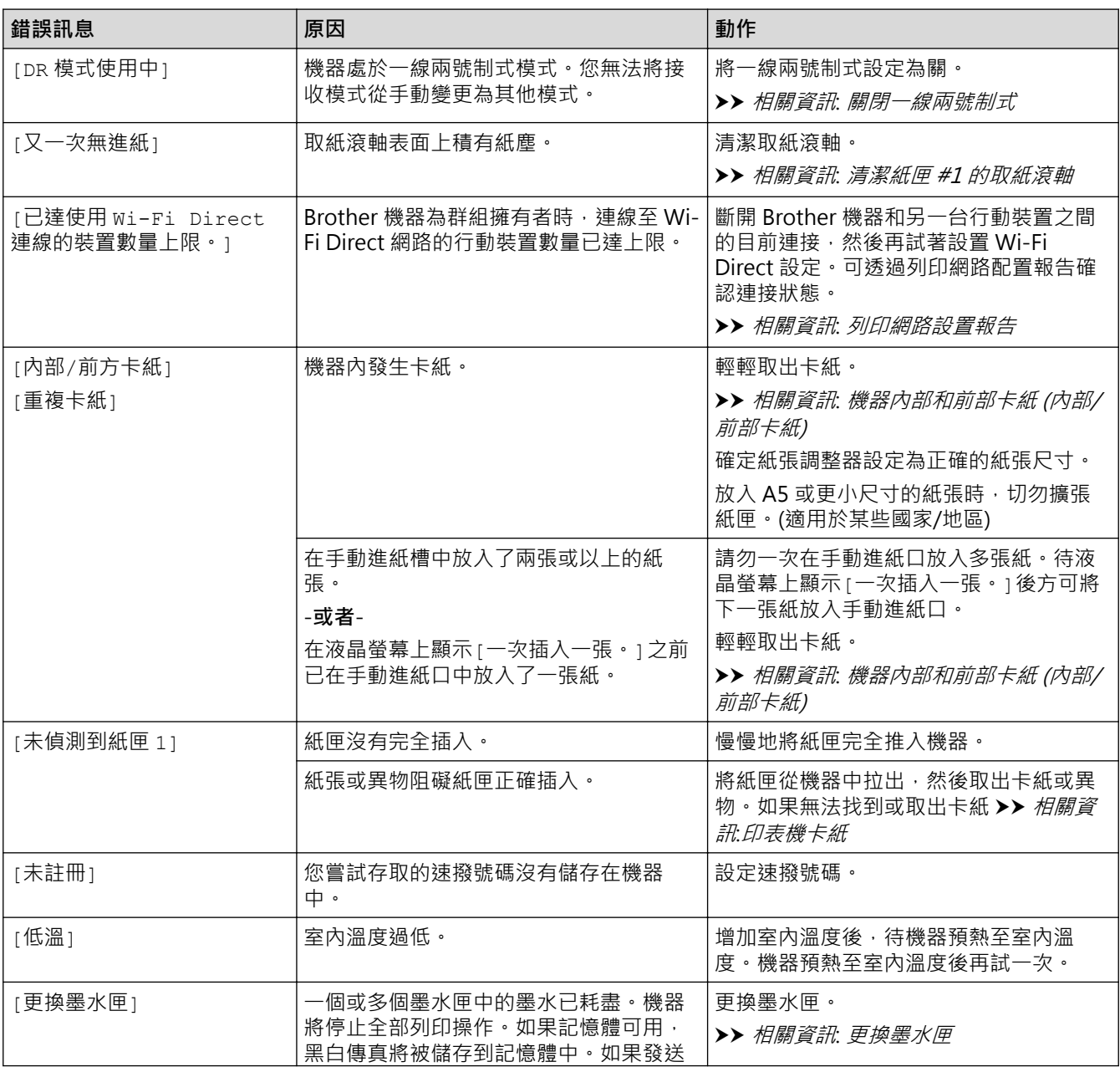

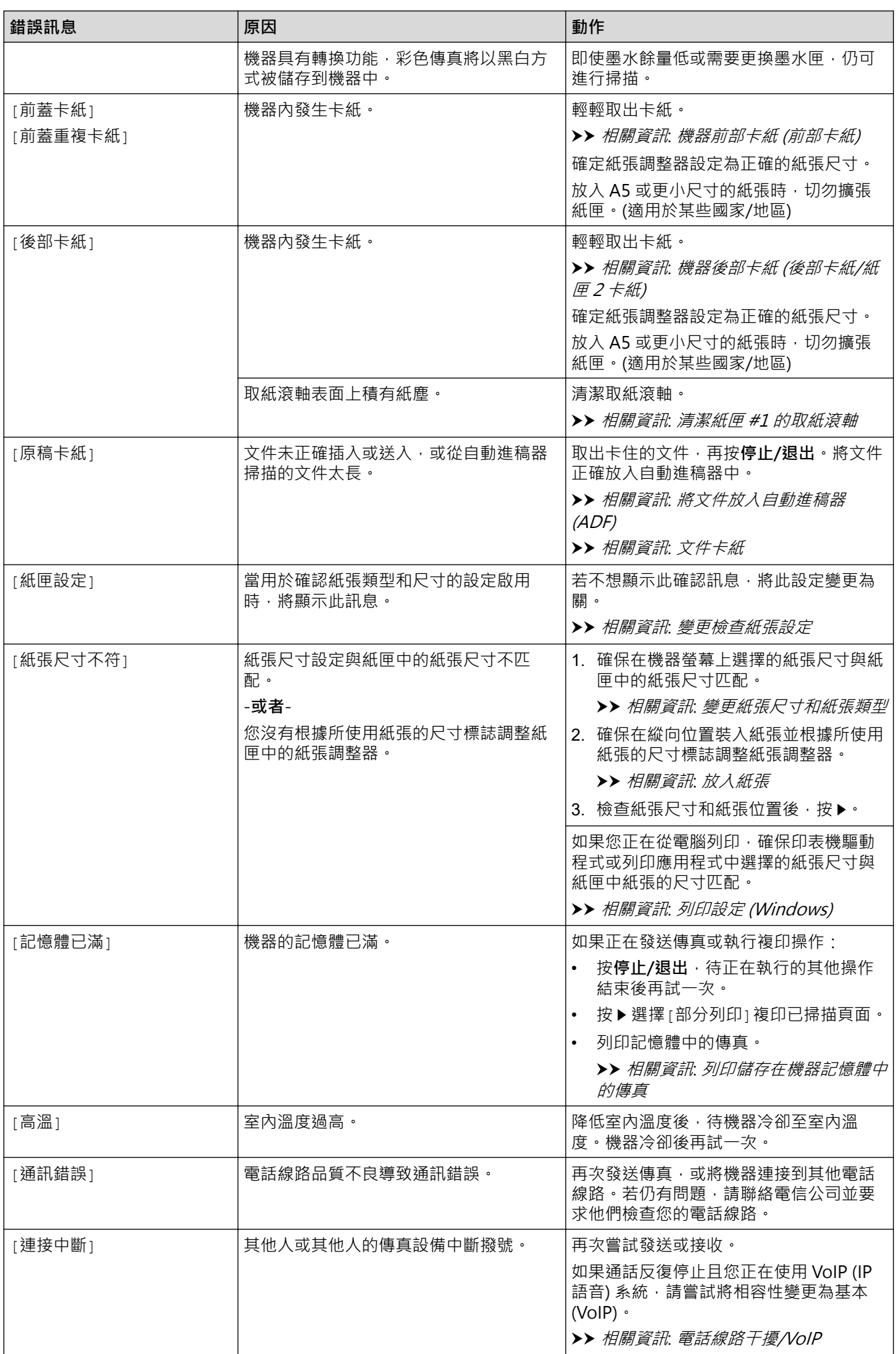

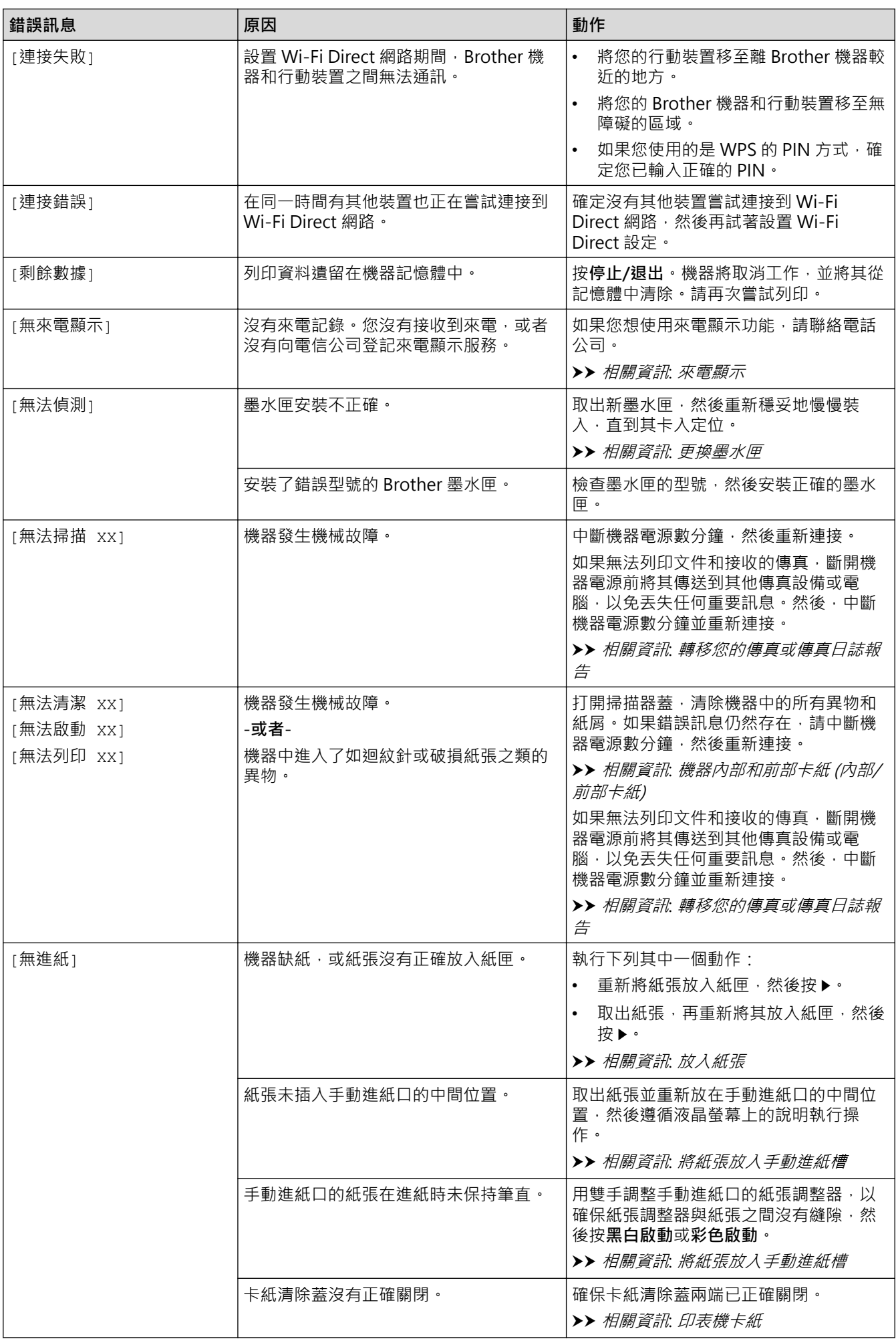

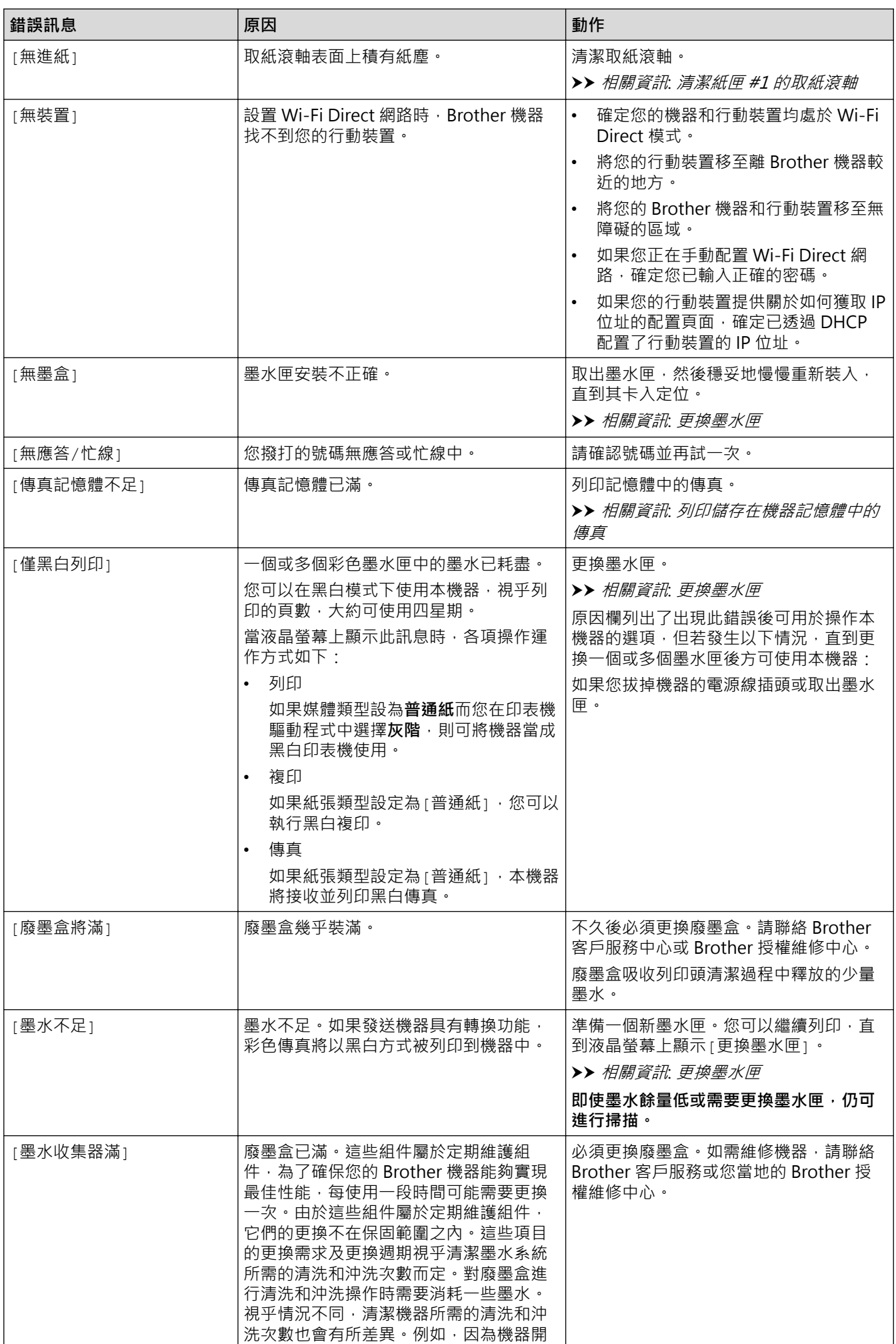

<span id="page-428-0"></span>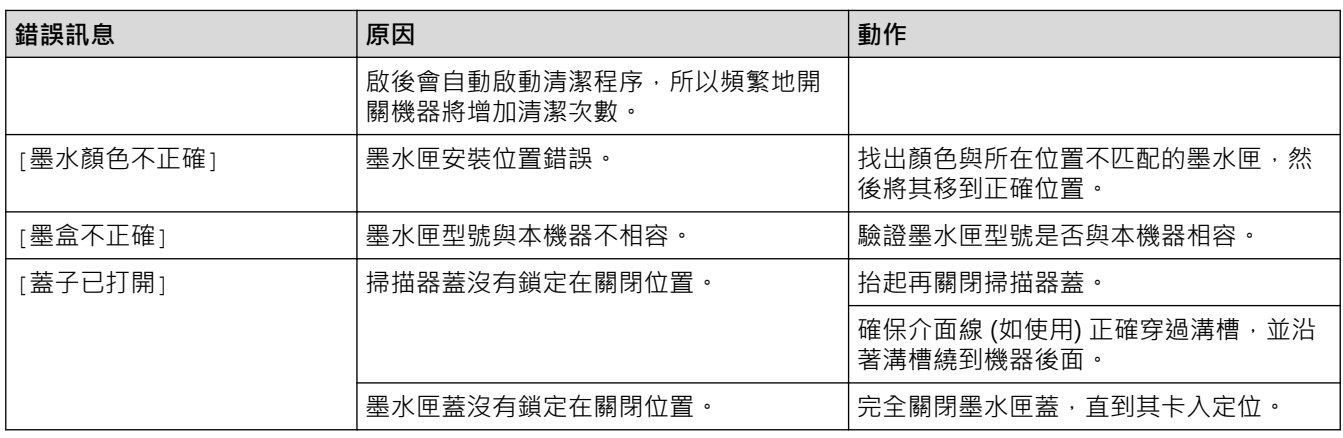

# **MFC-J4440DW/MFC-J4540DW**

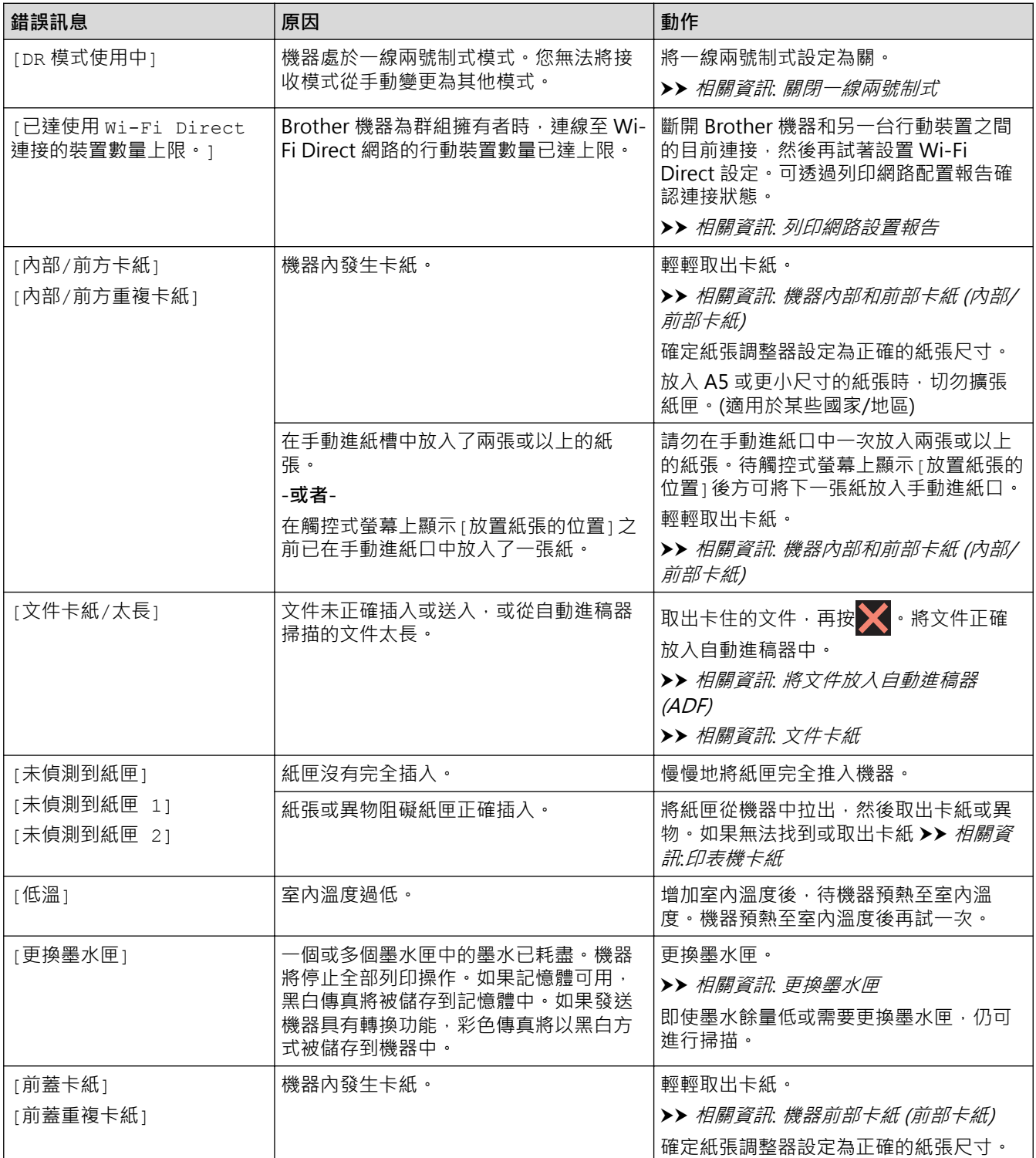

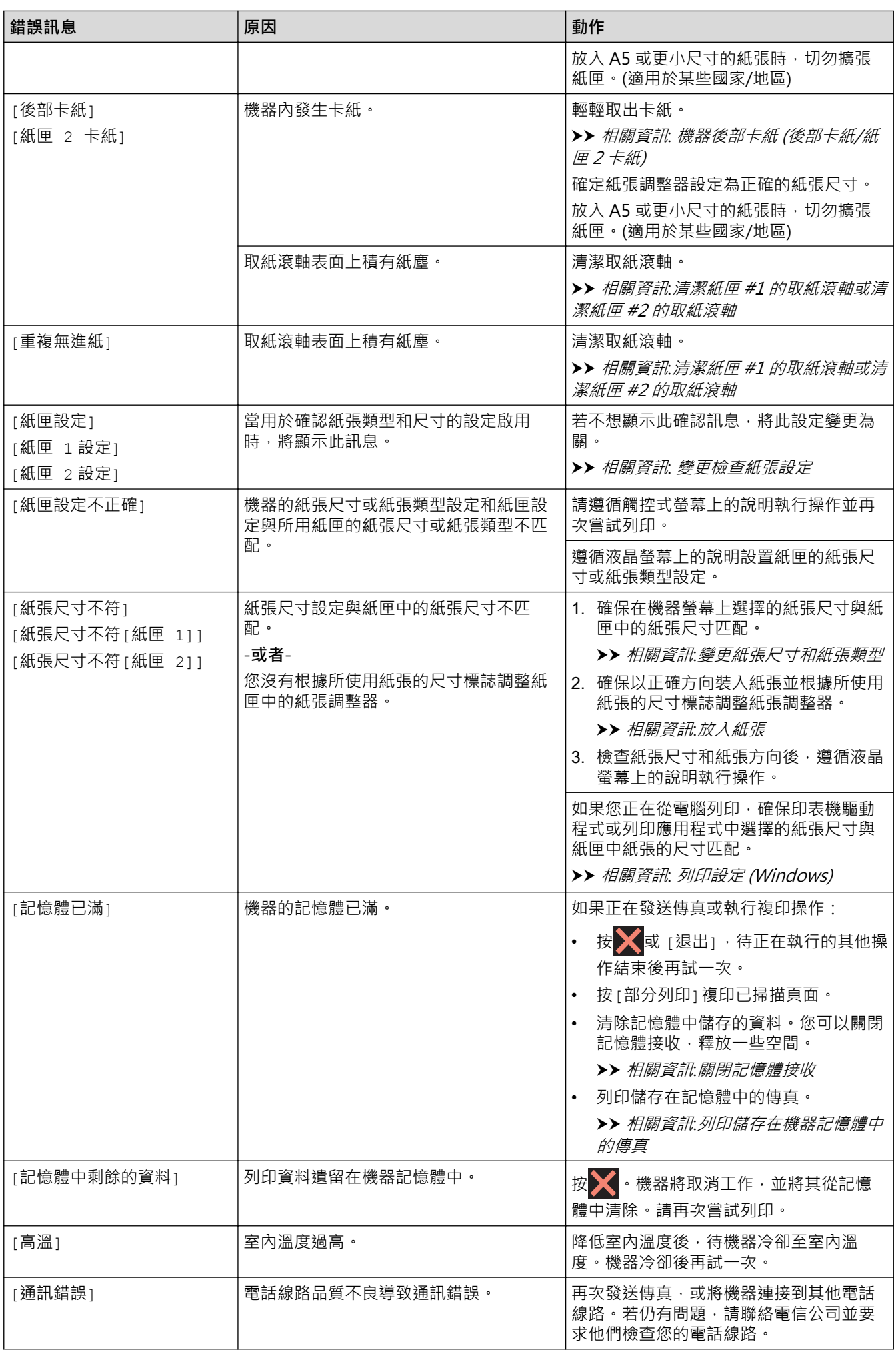

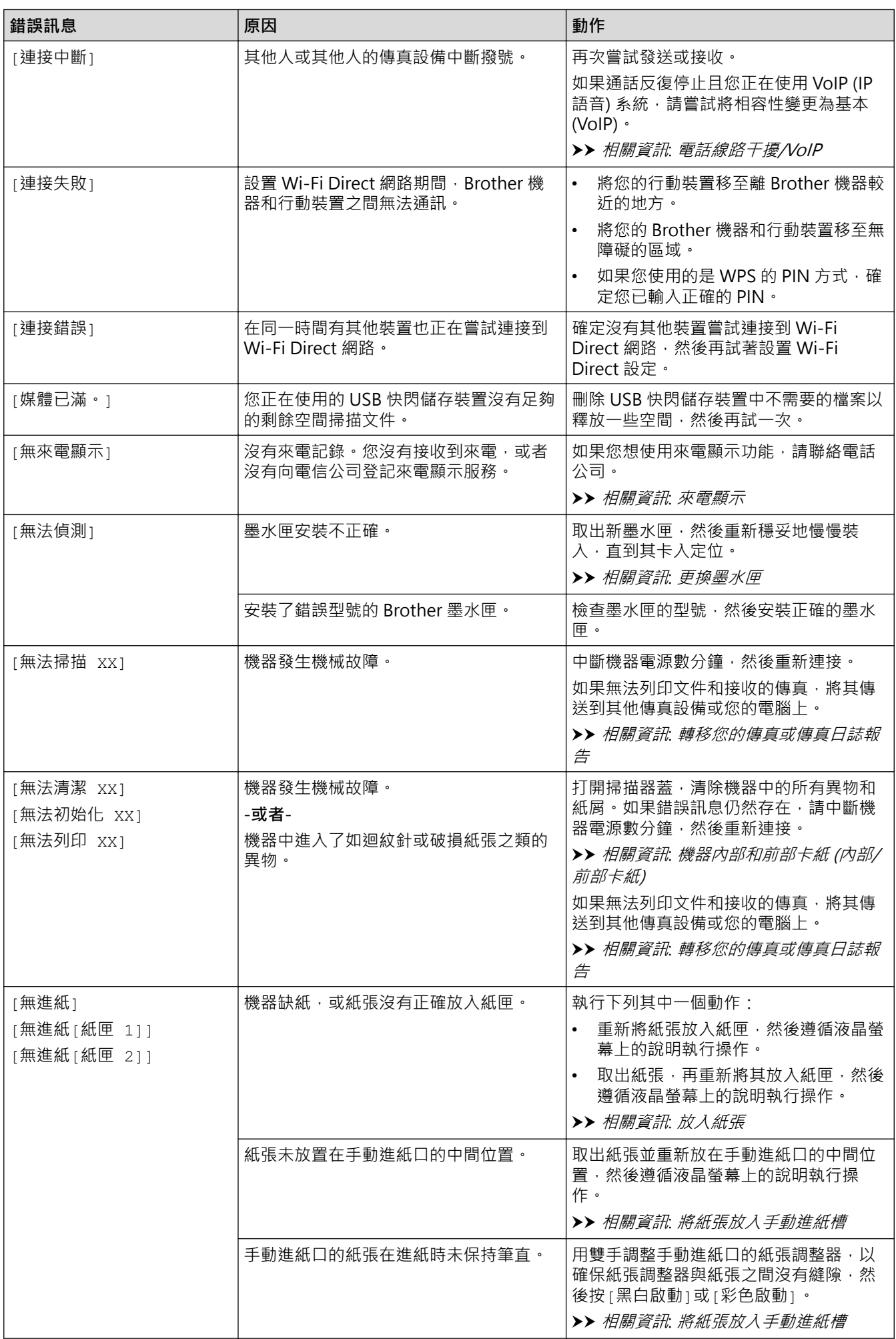

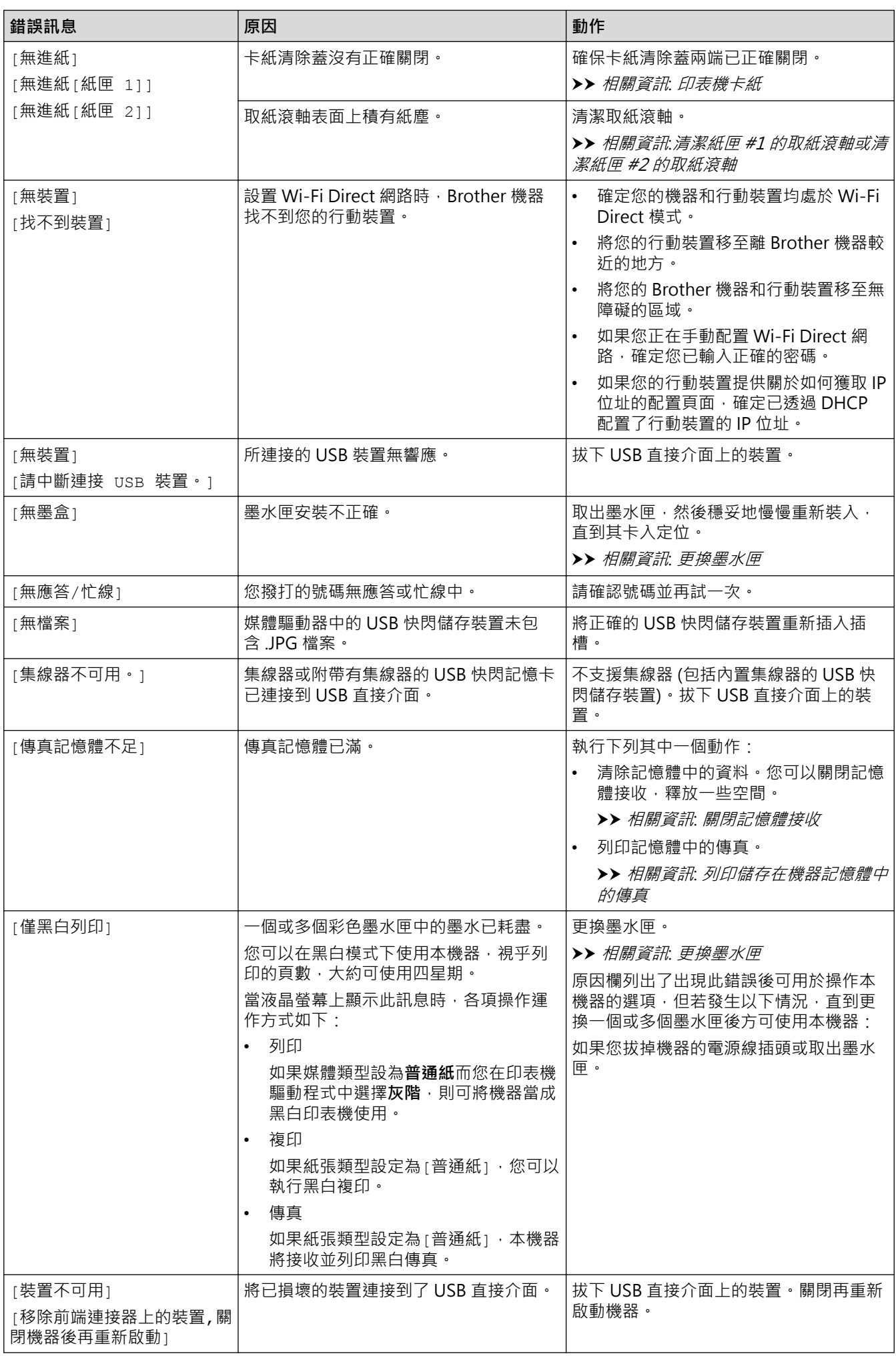
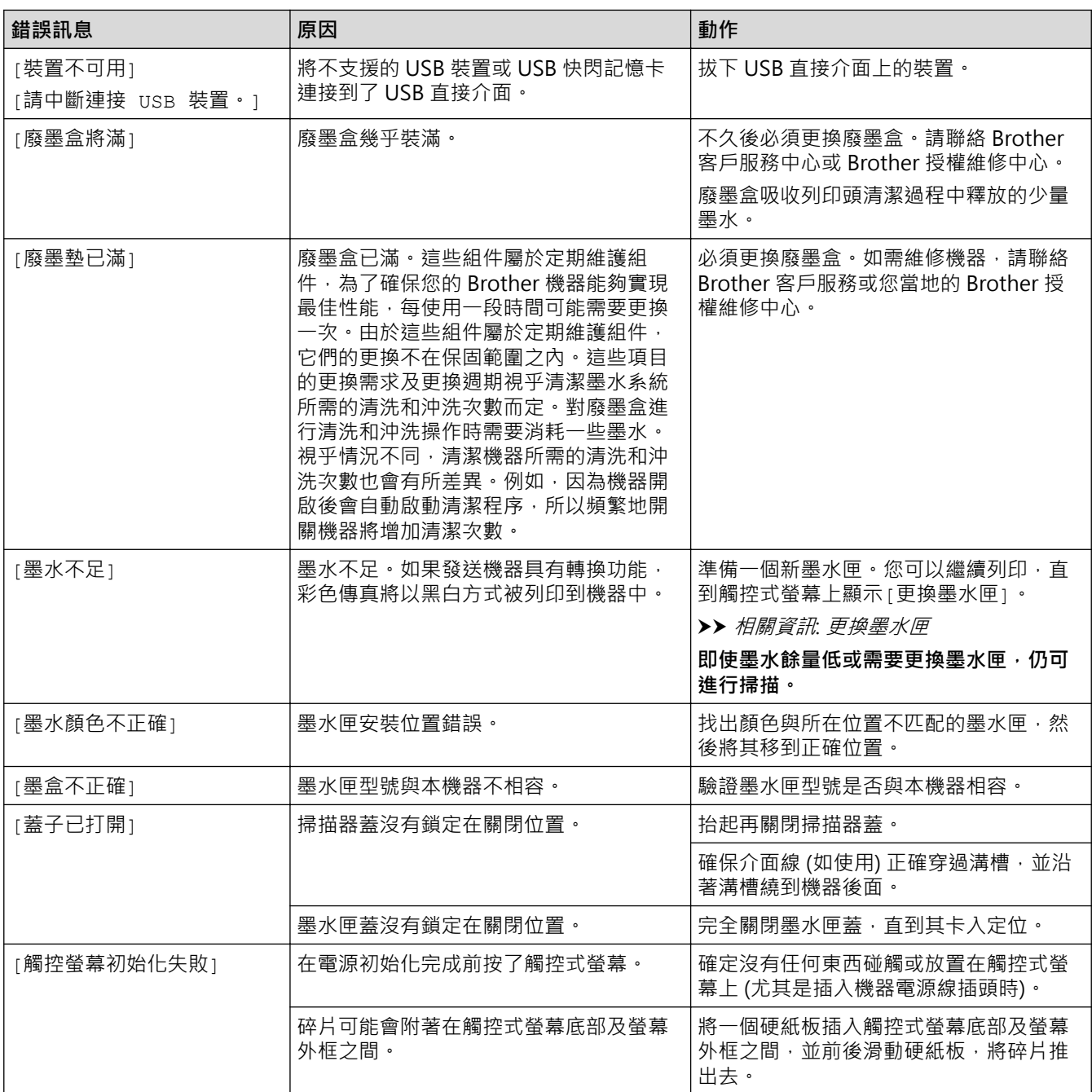

### **相關資訊**

- [故障排除](#page-423-0)
	- [轉移您的傳真或傳真日誌報告](#page-434-0)
	- [使用 Brother Web Connect 功能時的錯誤訊息](#page-438-0)

#### **相關主題:**

- [觸控式液晶螢幕概觀](#page-20-0)
- [列印網路設置報告](#page-308-0)
- [更換墨水匣](#page-485-0)
- [變更檢查紙張設定](#page-52-0)
- [電話線路干擾/VoIP](#page-469-0)
- [將文件放入自動進稿器 \(ADF\)](#page-60-0)
- [文件卡紙](#page-440-0)
- [關閉一線兩號制式](#page-241-0)
- [來電顯示](#page-242-0)
- [放入紙張](#page-34-0)
- [將紙張放入手動進紙槽](#page-44-0)
- [印表機卡紙](#page-444-0)
- [清潔紙匣 #1 的取紙滾軸](#page-503-0)
- [關閉記憶體接收](#page-216-0)
- [列印儲存在機器記憶體中的傳真](#page-217-0)
- [變更紙張尺寸和紙張類型](#page-50-0)
- [列印設定 \(Windows\)](#page-81-0)
- [機器內部和前部卡紙 \(內部/前部卡紙\)](#page-445-0)
- [機器前部卡紙 \(前部卡紙\)](#page-451-0)
- [機器後部卡紙 \(後部卡紙/紙匣 2 卡紙\)](#page-455-0)
- [紙張處理和列印問題](#page-459-0)
- [清潔紙匣 #2 的取紙滾軸](#page-505-0)

## <span id="page-434-0"></span>**轉移您的傳真或傳真日誌報告**

若液晶螢幕上顯示:

- [無法清潔 XX]
- [無法初始化 XX]
- [無法啟動 XX]
- [無法列印 XX]
- [無法掃描 XX]

我們建議您將傳真轉移至其他傳真設備或電腦。

- >> 相關資訊:將傳真轉移至其他傳真設備
- >> 相關資訊:將傳真轉移至您的電腦

亦可轉移傳真日誌報告,瞭解是否有傳真需要轉移。

▶▶ 相關資訊:將傳真日誌報告轉移至其他傳真設備

## **相關資訊**

- [錯誤和維護訊息](#page-424-0)
	- [將傳真轉移至其他傳真設備](#page-435-0)
	- [將傳真轉移至您的電腦](#page-436-0)
	- [將傳真日誌報告轉移至其他傳真設備](#page-437-0)

#### **相關主題:**

- [使用 PC-Fax 接收將接收到的傳真傳送到電腦 \(僅限 Windows\)](#page-213-0)
- [將網路設定重設為出廠設定](#page-312-0)
- [重置本機器](#page-482-0)
- [重置功能概述](#page-483-0)

<span id="page-435-0"></span>[主頁](#page-1-0) > [故障排除](#page-423-0) > [錯誤和維護訊息](#page-424-0) > [轉移您的傳真或傳真日誌報告](#page-434-0) > 將傳真轉移至其他傳真設備

## **將傳真轉移至其他傳真設備**

若您未設定本機身分,則無法進入傳真轉移模式。

>> MFC-J4340DW

>> MFC-J4440DW/MFC-J4540DW

#### **MFC-J4340DW**

- 1. 按**停止/退出**暫時清除錯誤。
- 2. 按 **設定**。
- 3. 按▲或▼進行選擇。
	- a. 選擇[服務]。按 **OK**。
	- b. 選擇[數據傳送]。按 **OK**。
	- c. 選擇[傳真傳送]。按 **OK**。
- 4. 執行下列其中一項操作:
	- 若液晶螢幕上顯示 [無數據], 表示機器記憶體中沒有傳真。 按▶ · 再按停止/退出 ·
	- 輸入您要轉傳傳真的傳真號碼。
- 5. 按 **黑白啟動**。

#### **MFC-J4440DW/MFC-J4540DW**

- 1. 按 着時清除錯誤。
- 2. 按 | 1 | | 設定] > [所有設定] > [服務] > [數據傳送] > [傳真傳送] 。
- 3. 執行下列其中一項操作:
	- 若觸控式螢幕上顯示 [無數據], 表示機器記憶體中沒有傳真。
		- 按 $[\n$ 關閉], 再按 $\left[\begin{matrix} 1 \\ 1 \end{matrix}\right]$ 。
	- 輸入您要轉傳傳真的傳真號碼。
- 4. 按 [傳真開始]。

### **相關資訊**

• [轉移您的傳真或傳真日誌報告](#page-434-0)

#### **相關主題:**

• [設定本機身分](#page-538-0)

<span id="page-436-0"></span>[主頁](#page-1-0) > [故障排除](#page-423-0) > [錯誤和維護訊息](#page-424-0) > [轉移您的傳真或傳真日誌報告](#page-434-0) > 將傳真轉移至您的電腦

### **將傳真轉移至您的電腦**

您可將傳真從機器記憶體轉移到您的電腦。

>> MFC-J4340DW

>> MFC-J4440DW/MFC-J4540DW

#### **MFC-J4340DW**

- 1. 按**停止/退出**暫時清除錯誤。
- 2. 確定您電腦上已安裝 Brother 軟體和驅動程式,再開啟電腦上的 **PC-FAX 接收**。
- 3. 啟動 <mark>第5</mark> (Brother Utilities),再按一下下拉式選單,並選擇您機器的型號名稱 (如果尚未選擇)。
- 4. 按一下左側導覽列中的 **PC-FAX**,再按一下**接收**。
- 5. 閱讀並確認電腦上的說明。 機器記憶體中的傳真將自動發送至您的電腦。

Ø **機器記憶體中的傳真未發送至電腦時:**

確定已在機器上設定[PC Fax 接收]。

按▲或▼選擇[備份列印: 開]或[備份列印: 關]。按 OK。

若在您設定 PC-Fax 接收時,機器記憶體中有傳真,液晶螢幕訊息會提示您將傳真轉移至您的電腦。 按▶將記憶體中的所有傳真轉移至您的電腦。

#### **MFC-J4440DW/MFC-J4540DW**

- 1. 按 着時清除錯誤。
- 2. 確定您電腦上已安裝 Brother 軟體和驅動程式,再開啟電腦上的 **PC-FAX 接收**。
- 3. 啟動 <mark>第5</mark> (Brother Utilities),再按一下下拉式選單,並選擇您機器的型號名稱 (如果尚未選擇)。
- 4. 按一下左側導覽列中的 **PC-FAX**,再按一下**接收**。
- 5. 閱讀並確認電腦上的說明。 機器記憶體中的傳真將自動發送至您的電腦。

#### **機器記憶體中的傳真未發送至電腦時:**

確定已在機器上設定[PC Fax 接收]。 若在您設定 PC-Fax 接收時,機器記憶體中有傳真,觸控式螢幕會提示您將傳真轉移至您的電腦。 如果傳真預覽設定為關,機器會詢問您是否要列印備份副本。 按 [是]將記憶體中的所有傳真轉移至您的電腦。

### **相關資訊**

• [轉移您的傳真或傳真日誌報告](#page-434-0)

**相關主題:**

• [使用 PC-Fax 接收將接收到的傳真傳送到電腦 \(僅限 Windows\)](#page-213-0)

<span id="page-437-0"></span>[主頁](#page-1-0) > [故障排除](#page-423-0) > [錯誤和維護訊息](#page-424-0) > [轉移您的傳真或傳真日誌報告](#page-434-0) > 將傳真日誌報告轉移至其他傳真設備

## **將傳真日誌報告轉移至其他傳真設備**

若您未設定本機身分,則無法進入傳真轉移模式。

>> MFC-J4340DW

>> MFC-J4440DW/MFC-J4540DW

#### **MFC-J4340DW**

- 1. 按**停止/退出**暫時清除錯誤。
- 2. 按 **設定**。
- 3. 按▲或▼進行選擇。
	- a. 選擇[服務]。按 **OK**。
	- b. 選擇[數據傳送]。按 **OK**。
	- c. 選擇[報告傳送]。按 **OK**。
- 4. 輸入您要轉傳傳真日誌報告的傳真號碼。
- 5. 按 **黑白啟動**。

### **MFC-J4440DW/MFC-J4540DW**

- 1. 按 着時清除錯誤。
- 2. 按 | 1 | 〔設定] > [所有設定] > [服務] > [數據傳送] > [報告傳送]。
- 3. 輸入您要轉傳傳真日誌報告的傳真號碼。
- 4. 按 [傳真開始]。

 **相關資訊**

• [轉移您的傳真或傳真日誌報告](#page-434-0)

#### **相關主題:**

• [設定本機身分](#page-538-0)

<span id="page-438-0"></span>[主頁](#page-1-0) > [故障排除](#page-423-0) > [錯誤和維護訊息](#page-424-0) > 使用 Brother Web Connect 功能時的錯誤訊息

# **使用 Brother Web Connect 功能時的錯誤訊息**

如果發生錯誤, Brother 機器將顯示錯誤訊息。下表列出了常見錯誤訊息。

您可以自行更正大部分錯誤。如需更多提示,請轉到 [support.brother.com](https://support.brother.com/g/b/midlink.aspx) 網站上您機器型號的**常見問題&故障 排除**頁面。

### **連接錯誤**

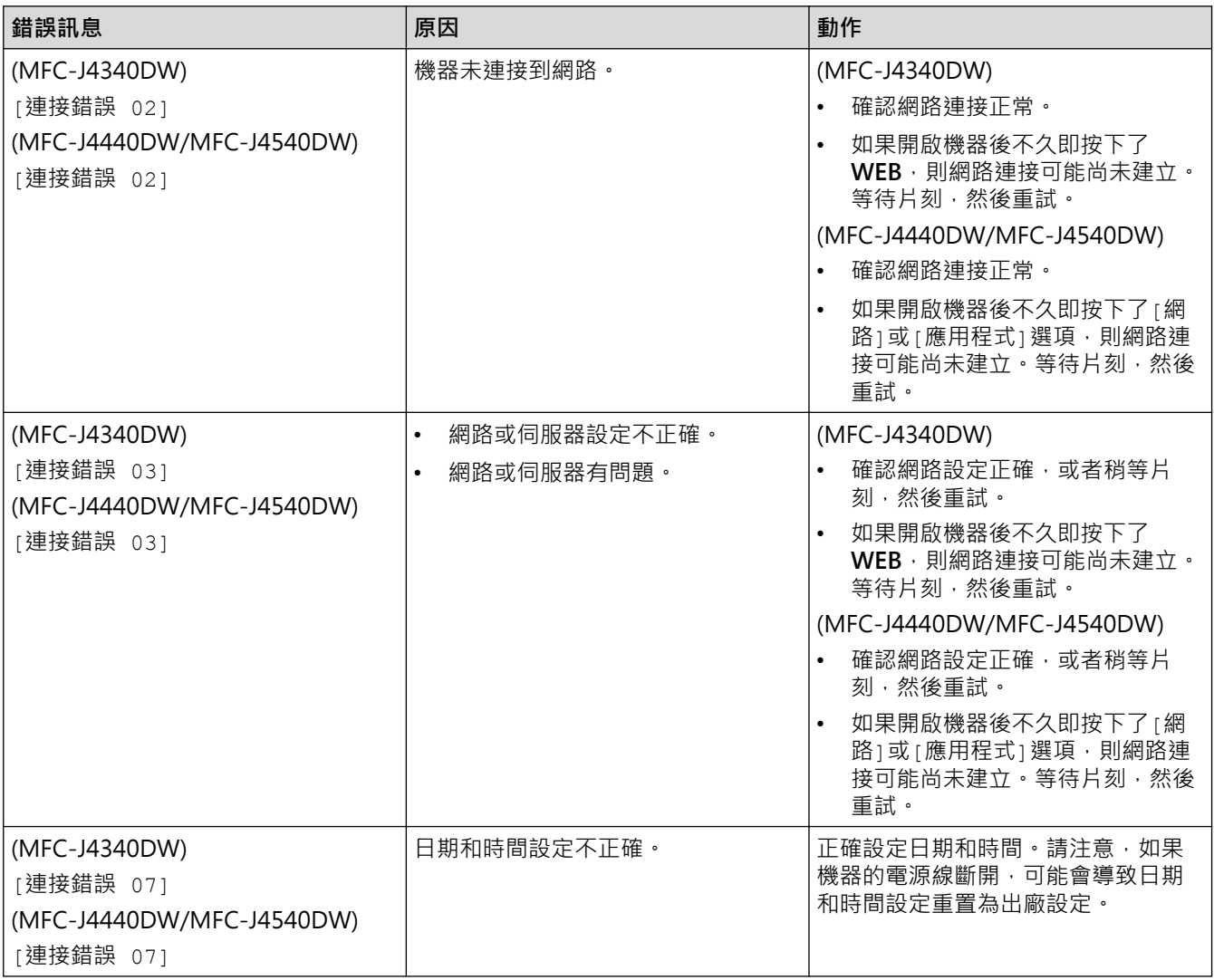

#### **驗證錯誤**

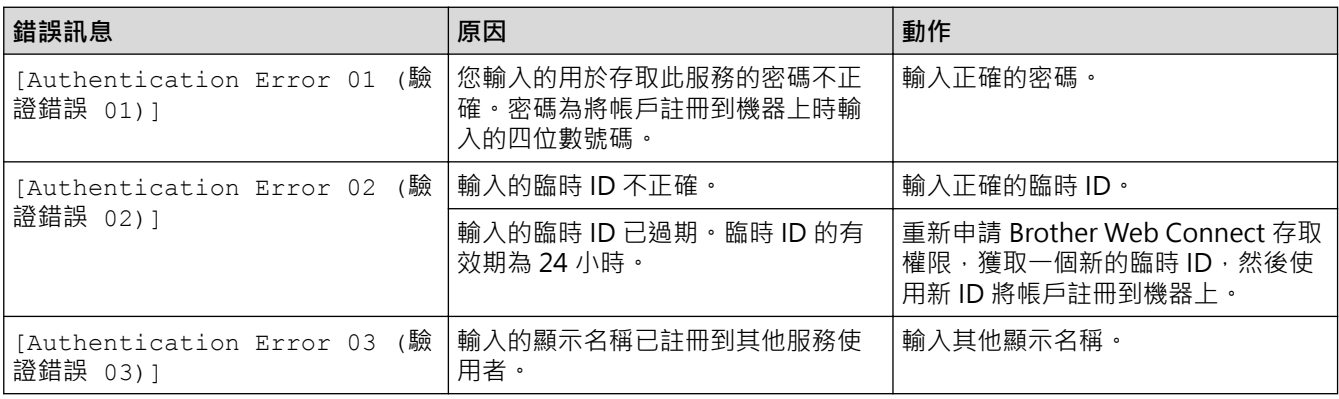

## **伺服器錯誤**

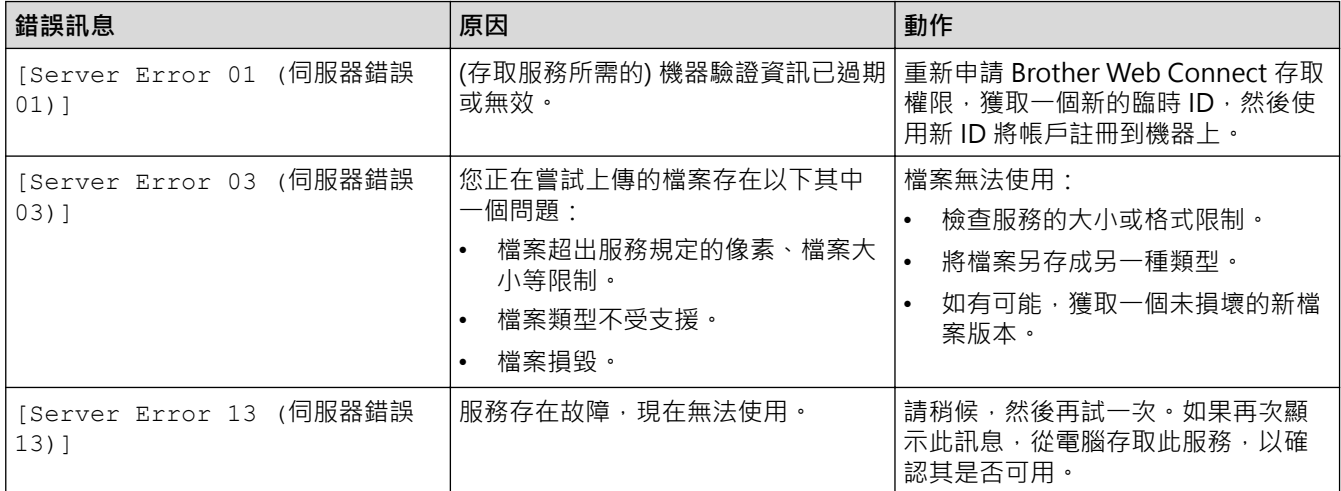

### **捷徑錯誤**

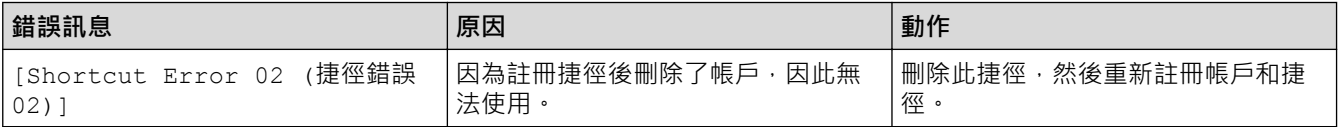

# **相關資訊**

• [錯誤和維護訊息](#page-424-0)

## <span id="page-440-0"></span>[主頁](#page-1-0) > [故障排除](#page-423-0) > 文件卡紙

# **文件卡紙**

- [文件卡在自動進稿器的頂部](#page-441-0)
- [文件卡在自動進稿器裝置內部](#page-442-0)
- [移除自動進稿器中卡住的紙屑](#page-443-0)
- [錯誤和維護訊息](#page-424-0)

<span id="page-441-0"></span>[主頁](#page-1-0) > [故障排除](#page-423-0) > [文件卡紙](#page-440-0) > 文件卡在自動進稿器的頂部

# **文件卡在自動進稿器的頂部**

- 1. 從自動進稿器取出所有未夾住的紙張。
- 2. 開啟自動進稿器蓋。
- 3. 向上拉出卡住的文件。

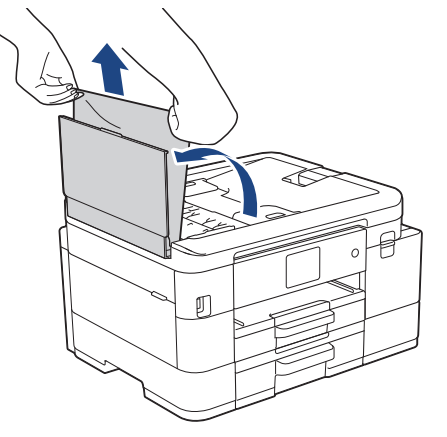

- 4. 關閉自動進稿器蓋。
- 5. 按停止/退出或<mark>义</mark>。

### **重要事項**

為避免以後文件卡紙,請向下按自動進稿器上蓋的中間將其正確關閉。

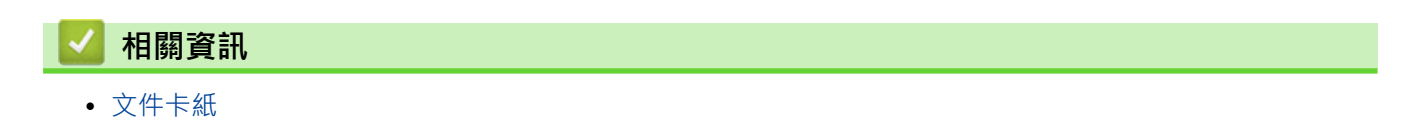

<span id="page-442-0"></span>[主頁](#page-1-0) > [故障排除](#page-423-0) > [文件卡紙](#page-440-0) > 文件卡在自動進稿器裝置內部

# **文件卡在自動進稿器裝置內部**

- 1. 從自動進稿器取出所有未夾住的紙張。
- 2. 抬起文件蓋。
- 3. 向左拉出卡住的文件。

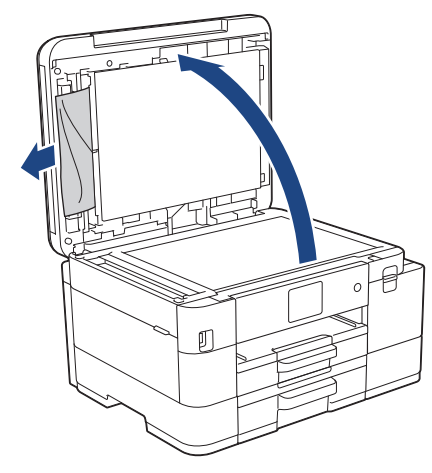

- 4. 關閉文件蓋。
- 5. 按**停止/退出**或 。

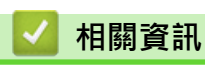

• [文件卡紙](#page-440-0)

<span id="page-443-0"></span>[主頁](#page-1-0) > [故障排除](#page-423-0) > [文件卡紙](#page-440-0) > 移除自動進稿器中卡住的紙屑

# **移除自動進稿器中卡住的紙屑**

- 1. 抬起文件蓋。
- 2. 將卡片等一小片硬紙插入自動進稿器,以推出小紙屑。

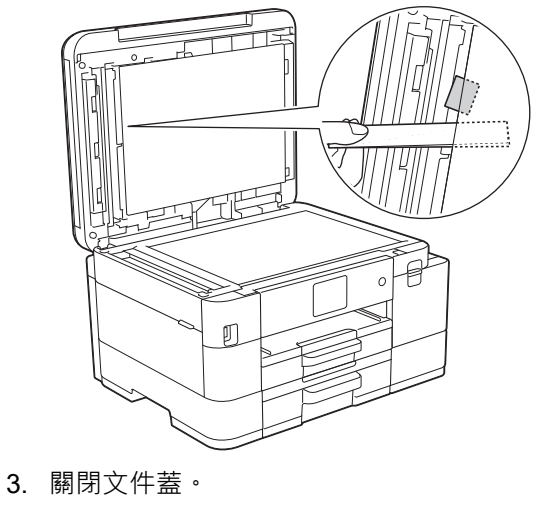

4. 按停止/退出或<mark>义</mark>。

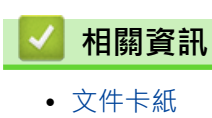

#### <span id="page-444-0"></span>[主頁](#page-1-0) > [故障排除](#page-423-0) > 印表機卡紙

## **印表機卡紙**

找到並取出卡紙。

- [機器內部和前部卡紙 \(內部/前部卡紙\)](#page-445-0)
- [機器前部卡紙 \(前部卡紙\)](#page-451-0)
- [機器後部卡紙 \(後部卡紙/紙匣 2 卡紙\)](#page-455-0)
- [錯誤和維護訊息](#page-424-0)
- [紙張處理和列印問題](#page-459-0)

<span id="page-445-0"></span>[主頁](#page-1-0) > [故障排除](#page-423-0) > [印表機卡紙](#page-444-0) > 機器內部和前部卡紙 (內部/前部卡紙)

## **機器內部和前部卡紙 (內部/前部卡紙)**

如果液晶螢幕上顯示[內部/前方卡紙]、[內部/前方重複卡紙]或[重複卡紙],請執行以下步驟:

1. 從電源插座上拔掉機器電源線插頭。

### **重要事項**

(MFC-J4340DW)

拔掉機器電源線插頭前,您可以將儲存在機器記憶體中的傳真傳送到電腦或其他傳真設備,以防止丟失重 要訊息。

2. 如箭頭所示將紙匣 #1 (1) 從機器中完全拉出。

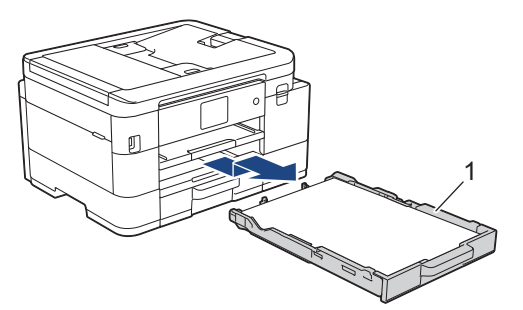

3. 抬起紙張支撐板 (1),然後如箭頭所示,朝一定的角度將其從機器中完全拉出。

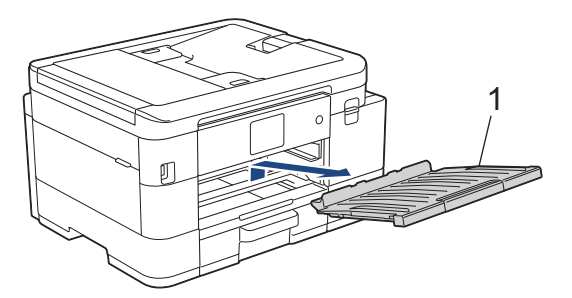

4. 從機器中慢慢拉出卡住的紙張 (1)。

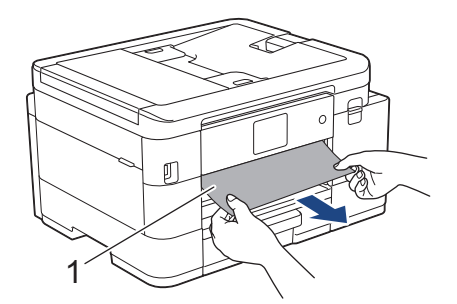

5. 用雙手分別握住機器兩側的塑膠突起處,抬起掃描器蓋 (1) 至打開位置。

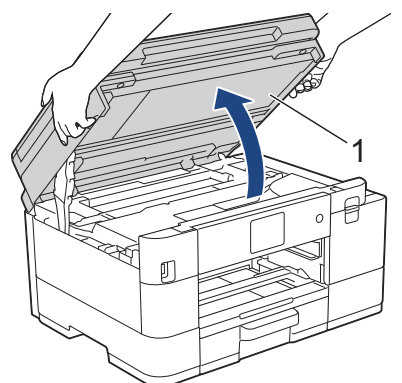

6. 從機器中慢慢拉出卡住的紙張 (1)。

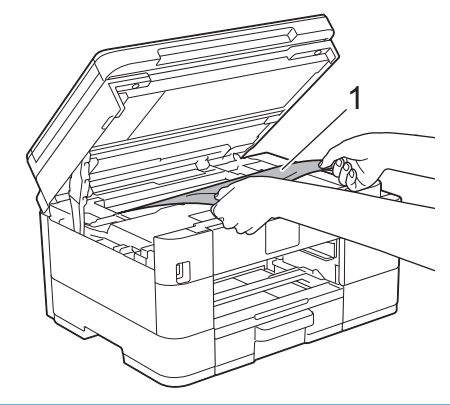

#### **重要事項**

• 切勿觸摸編碼條,也就是橫跨機器寬度的一條薄塑膠 (1),否則可能會損壞機器。

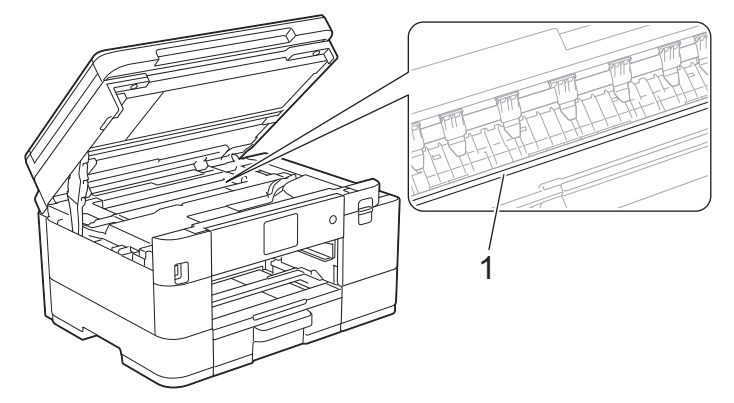

- 如果列印頭位於右角 (2) (如圖所示) · 您可能無法再移動列印頭。請按照下列步驟:
	- a. 關閉掃描器蓋, 然後重新連接電源線。
	- b. 重新打開掃描器蓋,然後按住**停止/退出**或 <a>
	- c. 從電源拔下機器插頭並輕輕取出卡紙。

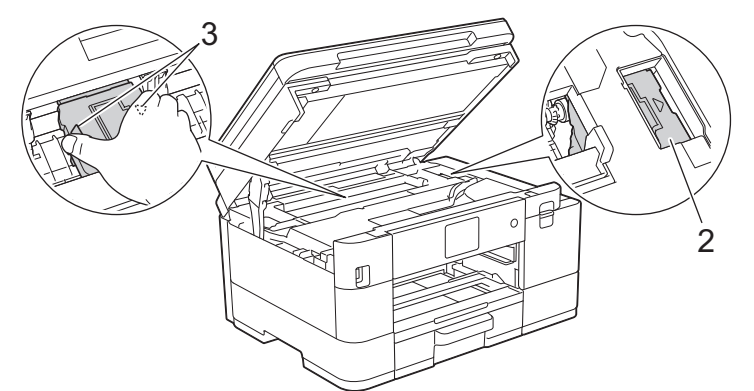

- 如果紙張卡在列印頭下面,請拔掉機器電源線插頭,然後移動列印頭取出卡紙。 握住帶三角形標記的凹面區域 (3) (如插圖所示) 移動列印頭。
- 如果墨水濺到您的皮膚或衣服上,請立即用肥皂或洗滌劑進行清洗。

 $\mathscr{Q}$ 如果液晶螢幕上顯示的錯誤訊息為 [內部/前方重複卡紙]或 [重複卡紙],移動列印頭 (如有需要),以取出該 區域中的殘餘紙張。確保機器內部角落 (1) 和 (2) 處沒有遺留紙片。

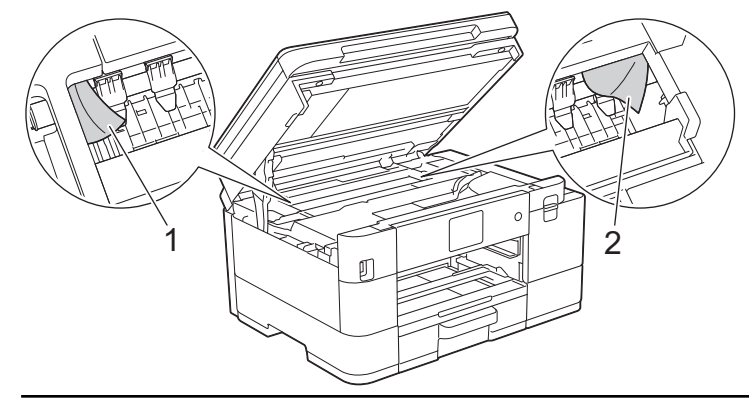

7. 用雙手輕輕關閉掃描器蓋。

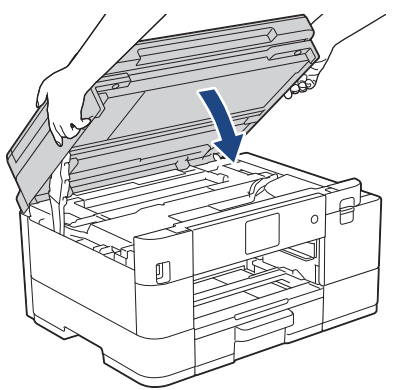

如果液晶螢幕錯誤訊息為[內部/前方重複卡紙]或[重複卡紙],執行以下操作:

a. 仔細檢查確保內部 (1) 沒有紙片。

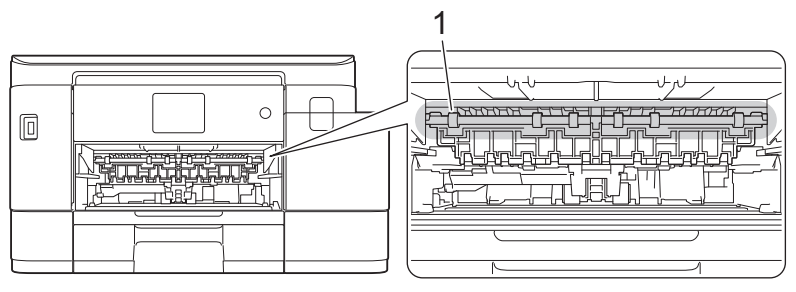

b. (MFC-J4340DW/MFC-J4440DW)捏住兩個桿 (1),然後打開機器後部的卡紙清除蓋。

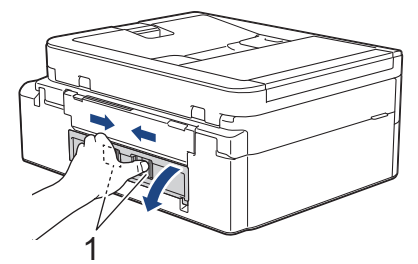

(MFC-J4540DW) 打開機器後部的卡紙清除蓋 (1)。

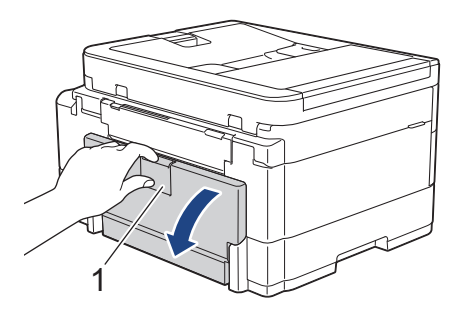

c. 從機器中慢慢拉出卡住的紙張。

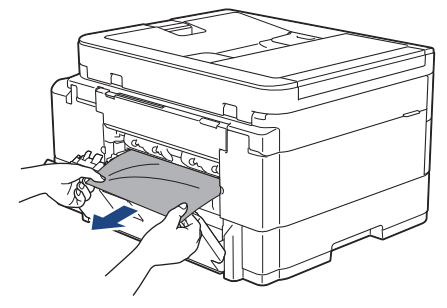

d. 關閉卡紙清除蓋。確保蓋子已關緊。

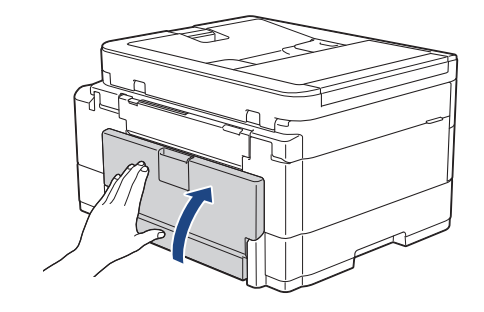

8. 將紙張支撐板穩固地推回機器內。確保紙張支撐板正確嵌入溝槽。

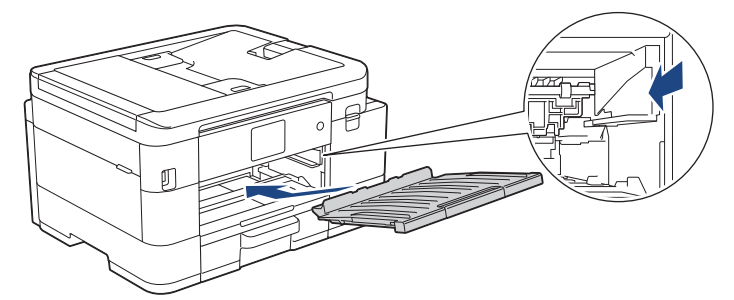

9. 慢慢地將紙匣 #1 完全推入機器。

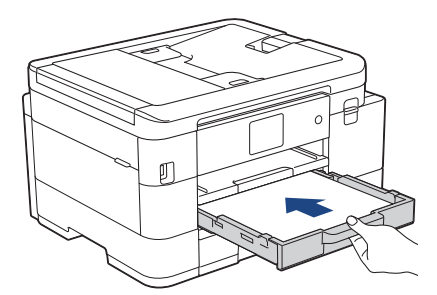

10. 拉出紙張支撐板 (1) 直到其卡入定位, 然後展開出紙托盤 (2)。

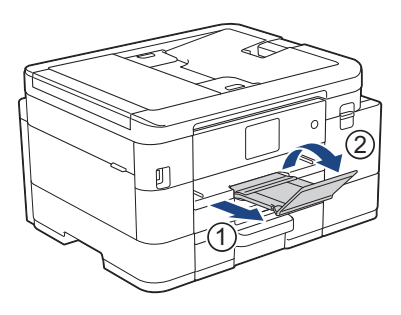

11. 重新連接電源線。

### **其他卡紙清除操作**

如果液晶螢幕錯誤信息持續顯示,且您反復遇到卡紙問題,請執行以下操作:

- 1. 從電源插座上拔掉機器電源線插頭,然後打開手動進紙口蓋。
- 2. 將一張 A4 或 Letter 尺寸的厚紙,如光面相紙,裝入手動進紙口中。將紙張插入手動進紙口深處。

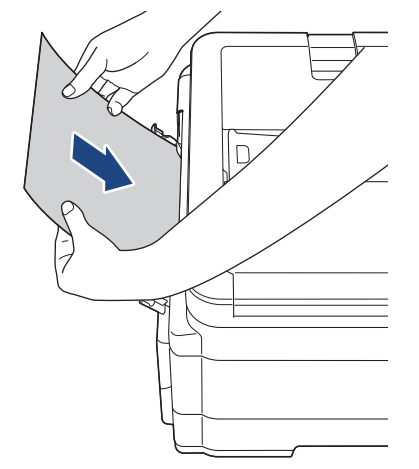

3. 重新連接電源線。

放入手動進紙口的紙張將進入機器,然後再從輸出口輸出。如果厚紙推出任何卡紙,取出卡紙。

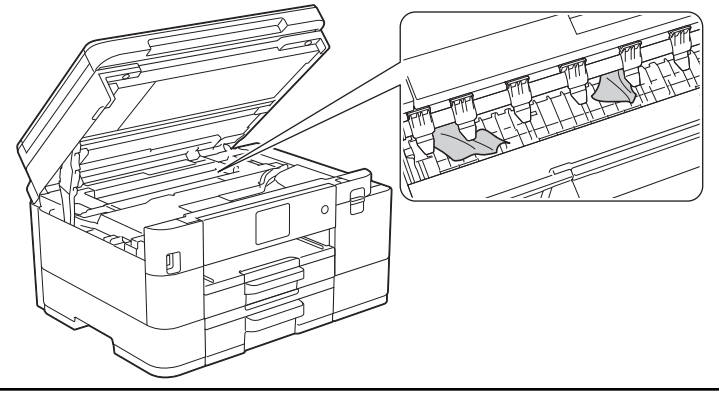

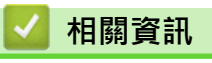

• [印表機卡紙](#page-444-0)

**相關主題:**

• [錯誤和維護訊息](#page-424-0)

<span id="page-451-0"></span>[主頁](#page-1-0) > [故障排除](#page-423-0) > [印表機卡紙](#page-444-0) > 機器前部卡紙 (前部卡紙)

# **機器前部卡紙 (前部卡紙)**

如果液晶螢幕上顯示[前蓋卡紙]或[前蓋重複卡紙],請執行以下步驟:

1. 從電源插座上拔掉機器電源線插頭。

### **重要事項**

(MFC-J4340DW)

抜掉機器電源線插頭前,您可以將儲存在機器記憶體中的傳真傳送到電腦或其他傳真設備,以防止丟失重 要訊息。

2. 如箭頭所示將紙匣 #1 (1) 從機器中完全拉出。

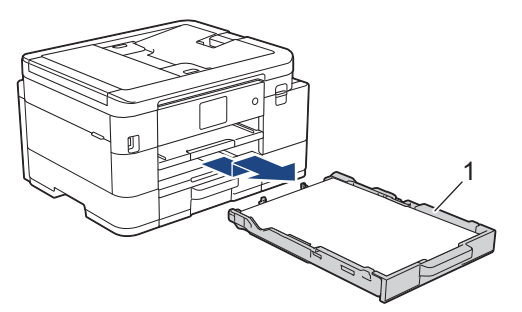

3. 抬起紙張支撐板 (1),然後如箭頭所示,朝一定的角度將其從機器中完全拉出。

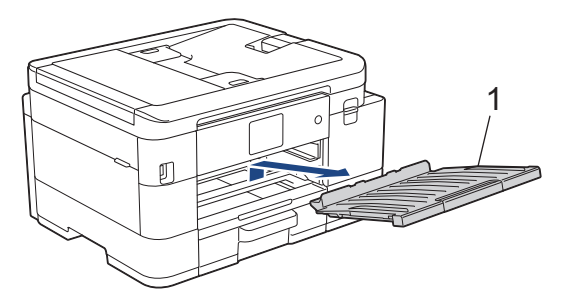

4. 慢慢拉出卡紙 (1)。

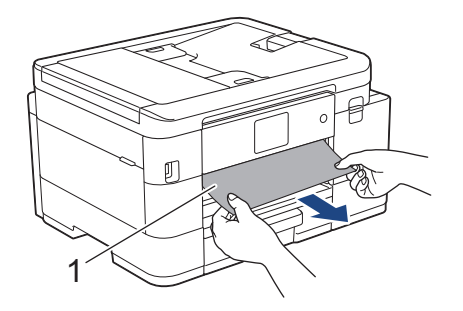

如果液晶螢幕錯誤訊息為[前蓋重複卡紙],執行以下操作:

a. 仔細檢查確保內部 (1) 沒有紙片。

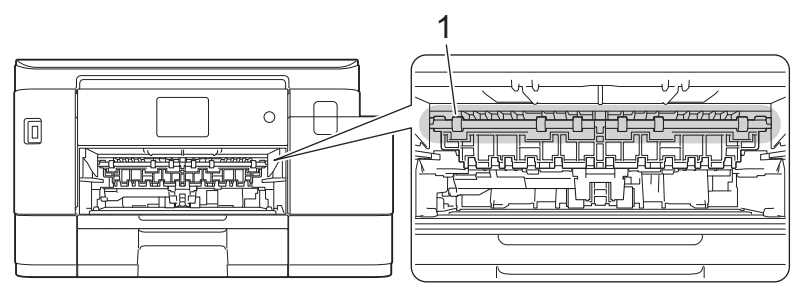

b. (MFC-J4340DW/MFC-J4440DW)捏住兩個桿 (1),然後打開機器後部的卡紙清除蓋。

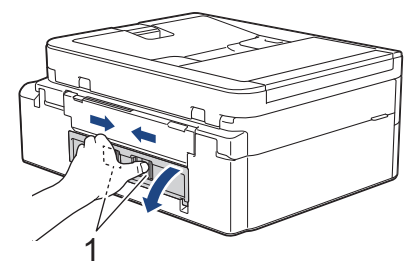

(MFC-J4540DW) 打開機器後部的卡紙清除蓋 (1)。

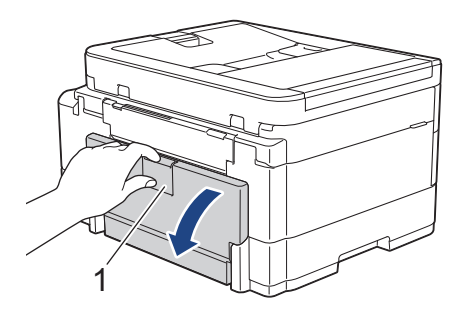

c. 從機器中慢慢拉出卡住的紙張。

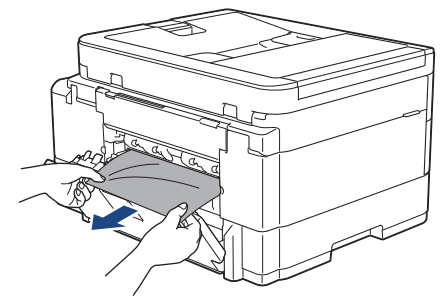

d. 關閉卡紙清除蓋。確保蓋子已關緊。

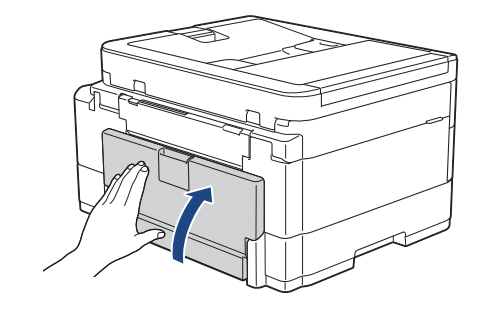

5. 將紙張支撐板穩固地推回機器內。確保紙張支撐板正確嵌入溝槽。

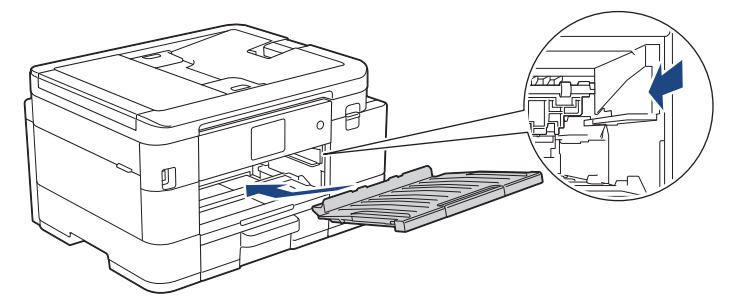

6. 慢慢地將紙匣 #1 完全推入機器。

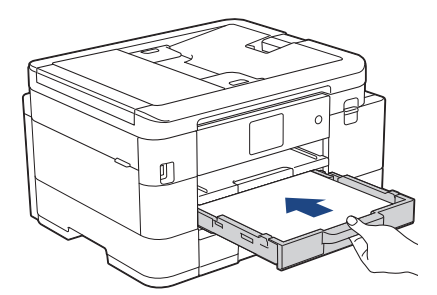

7. 拉出紙張支撐板 (1) 直到其卡入定位,然後展開出紙托盤 (2)。

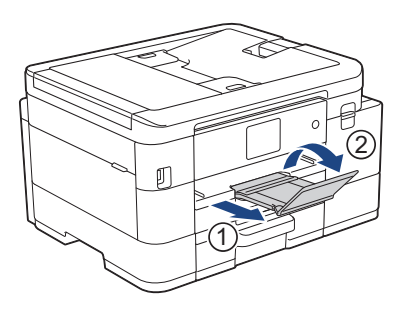

8. 重新連接電源線。

### **其他卡紙清除操作**

如果液晶螢幕錯誤信息持續顯示,且您反復遇到卡紙問題,請執行以下操作:

- 1. 從電源插座上拔掉機器電源線插頭,然後打開手動進紙口蓋。
- 2. 將一張 A4 或 Letter 尺寸的厚紙,如光面相紙,裝入手動進紙口中。將紙張插入手動進紙口深處。

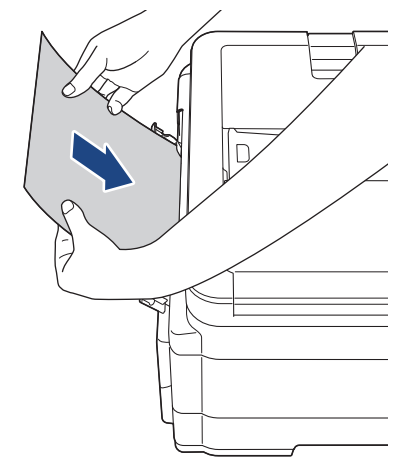

3. 重新連接電源線。

放入手動進紙口的紙張將進入機器,然後再從輸出口輸出。如果厚紙推出任何卡紙,取出卡紙。

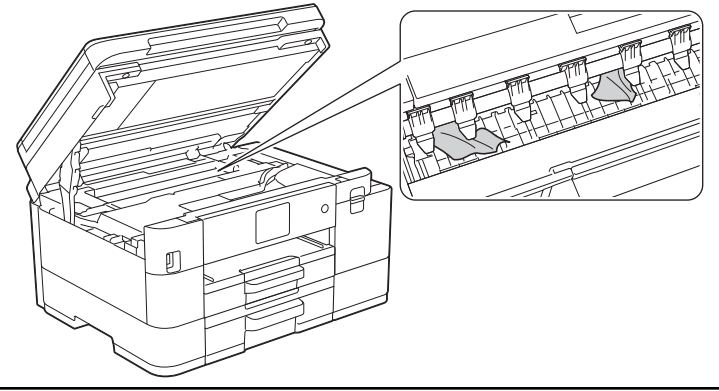

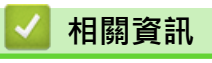

• [印表機卡紙](#page-444-0)

**相關主題:**

• [錯誤和維護訊息](#page-424-0)

<span id="page-455-0"></span>[主頁](#page-1-0) > [故障排除](#page-423-0) > [印表機卡紙](#page-444-0) > 機器後部卡紙 (後部卡紙/紙匣 2 卡紙)

## **機器後部卡紙 (後部卡紙/紙匣 2 卡紙)**

如果液晶螢幕上顯示[後部卡紙]或[紙匣 2 卡紙],請執行以下步驟:

1. 從電源插座上拔掉機器電源線插頭。

#### **重要事項**

(MFC-J4340DW)

拔掉機器電源線插頭前,您可以將儲存在機器記憶體中的傳真傳送到電腦或其他傳真設備,以防止丟失重 要訊息。

2. 如箭頭所示將紙匣 #1 (1) 從機器中完全拉出。

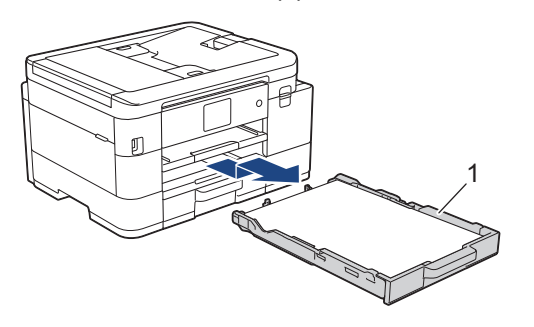

(MFC-J4540DW) 如果液晶螢幕錯誤訊息為[紙匣 2 卡紙], 如箭頭所示將紙匣 #2 (2) 也從機器中完全拉 出。

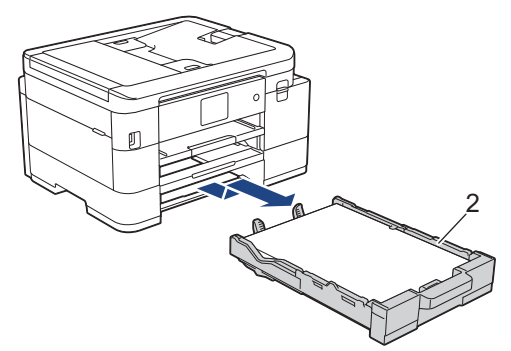

3. 如果液晶螢幕錯誤訊息為[後部卡紙], 抬起紙張支撐板 (1), 然後如箭頭所示, 朝一定的角度將其從機器中完 全拉出。

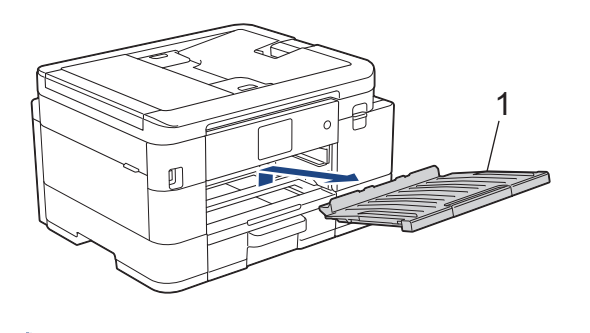

視乎紙張尺寸,從機器前部比從機器後部更容易取出卡紙。

4. (MFC-J4340DW/MFC-J4440DW)捏住兩個桿 (1),然後打開機器後部的卡紙清除蓋。

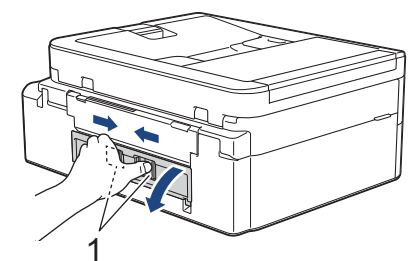

(MFC-J4540DW) 打開機器後部的卡紙清除蓋 (1)。

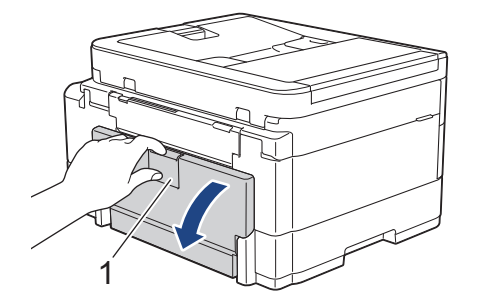

5. 從機器中慢慢拉出卡住的紙張。

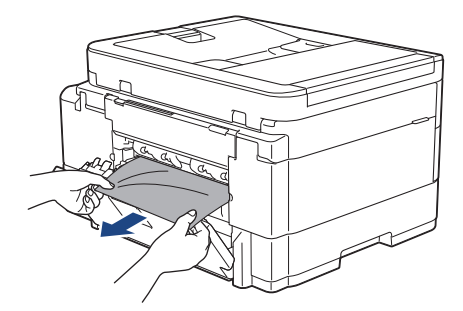

6. 關閉卡紙清除蓋。確保蓋子已關緊。

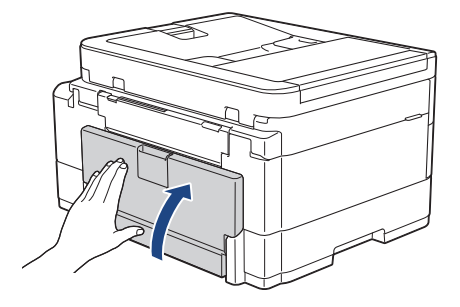

7. 如果液晶螢幕錯誤訊息為[後部卡紙],將紙張支撐板穩固地推回機器內。確保紙張支撐板正確嵌入溝槽。

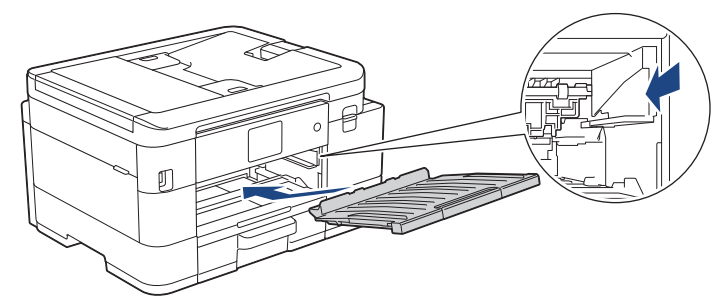

8. 慢慢地將紙匣 #1 完全推入機器。

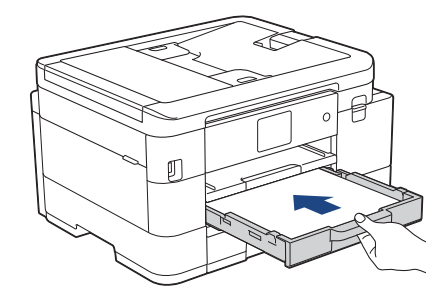

(MFC-J4540DW) 如果液晶螢幕錯誤訊息為[紙匣 2 卡紙],慢慢地將紙匣 #2 也完全推入機器。

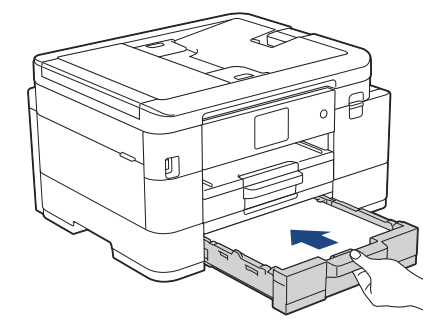

9. 拉出紙張支撐板 (1) 直到其卡入定位,然後展開出紙托盤 (2)。

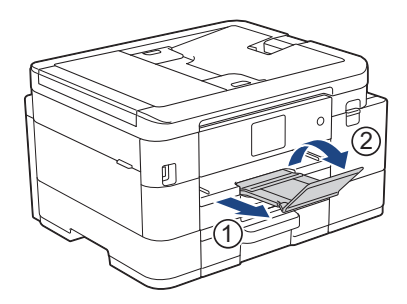

10. 重新連接電源線。

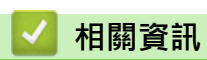

• [印表機卡紙](#page-444-0)

**相關主題:**

• [錯誤和維護訊息](#page-424-0)

#### <span id="page-458-0"></span>[主頁](#page-1-0) > [故障排除](#page-423-0) > 機器問題

## **機器問題**

**《 如需技術協助,必須與 Brother 客戶支援聯絡。** 

如果您認為本機器有問題,請檢查以下各主題。您可自行修正多數問題。 如需其他協助,請轉到 [support.brother.com](https://support.brother.com/g/b/midlink.aspx) 上您機器型號的**常見問題&故障排除**頁面。

- [紙張處理和列印問題](#page-459-0)
- [電話和傳真問題](#page-464-0)
- [其他問題](#page-470-0)
- [網路問題](#page-472-0)
- [AirPrint 問題](#page-480-0)

# <span id="page-459-0"></span>**紙張處理和列印問題**

如果閱讀下表後,您仍需幫助,請參閱 [support.brother.com](https://support.brother.com/g/b/midlink.aspx) 上的最新**常見問題&故障排除**提示。

- >> 列印問題
- [>> 列印品質問題](#page-460-0)
- [>> 紙張處理問題](#page-462-0)
- [>> 列印收到的傳真](#page-463-0)

### **列印問題**

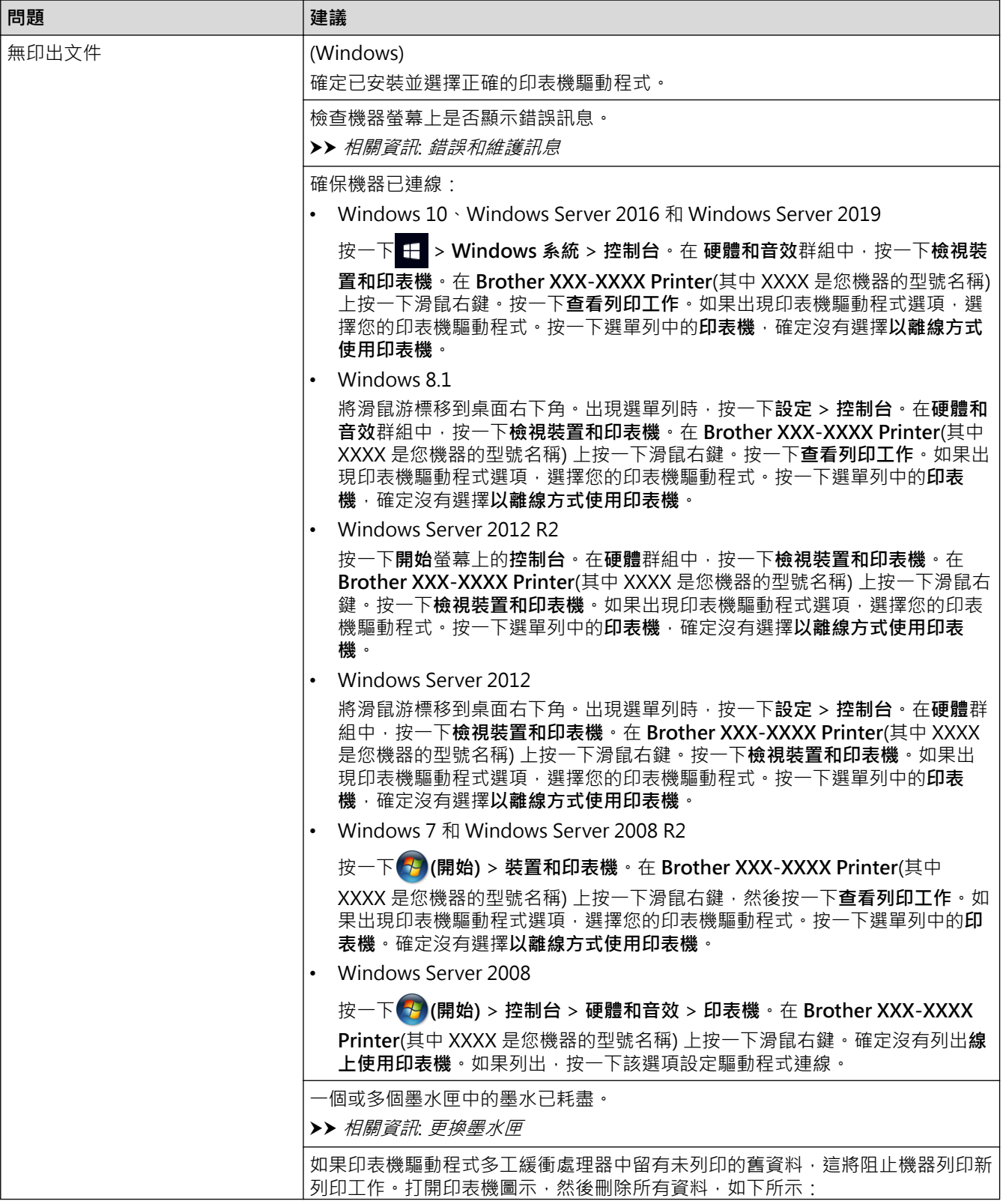

<span id="page-460-0"></span>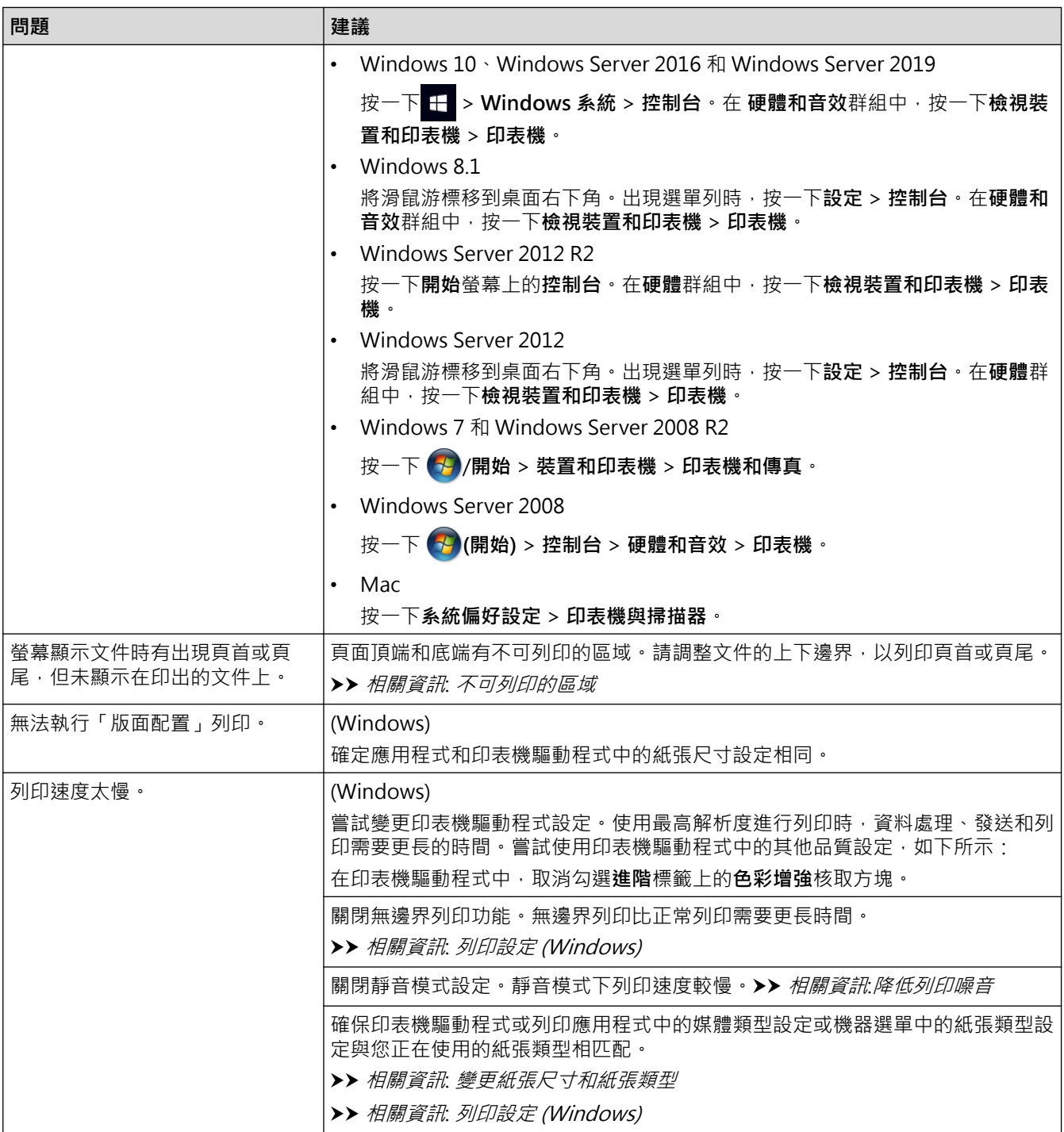

# **列印品質問題**

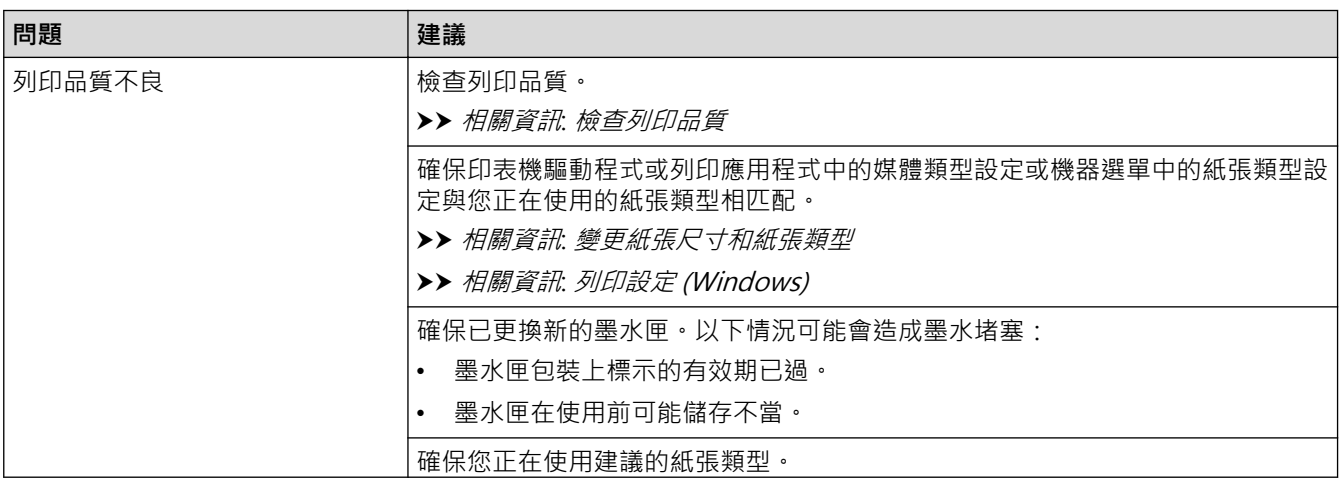

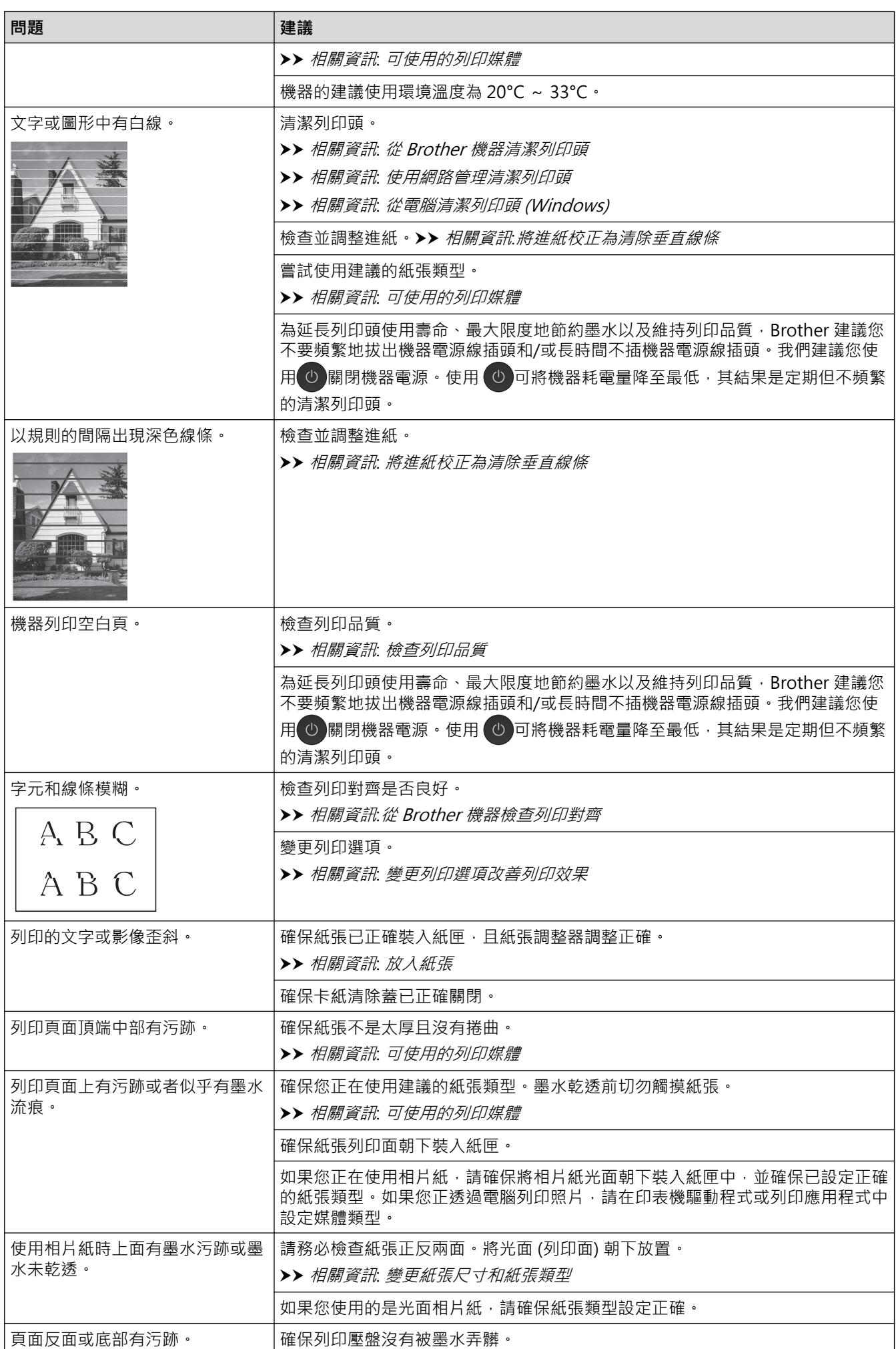

<span id="page-462-0"></span>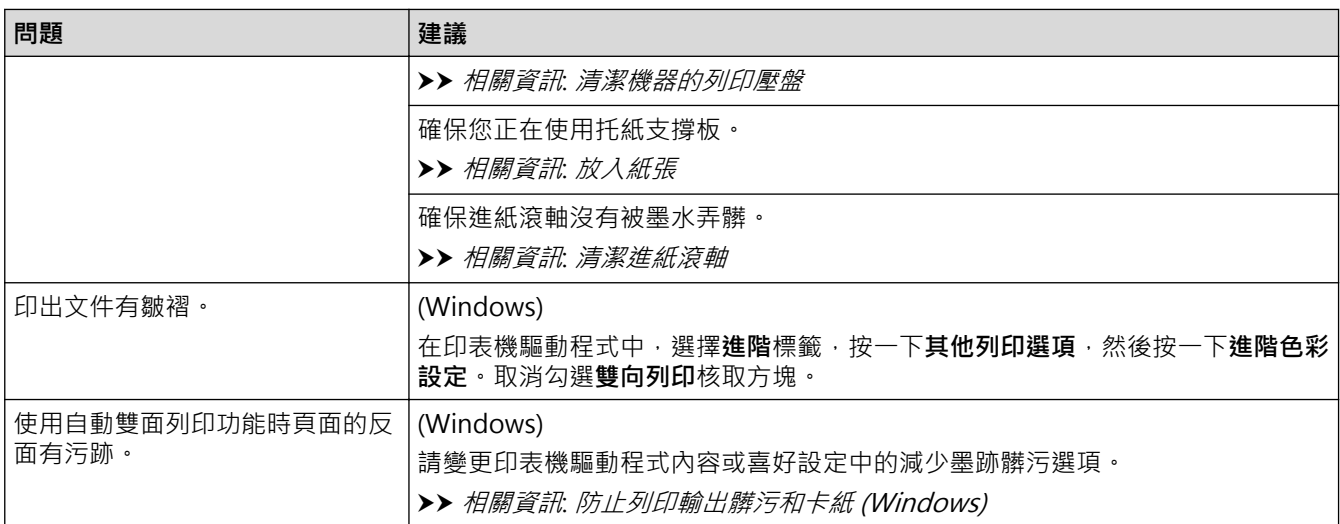

# **紙張處理問題**

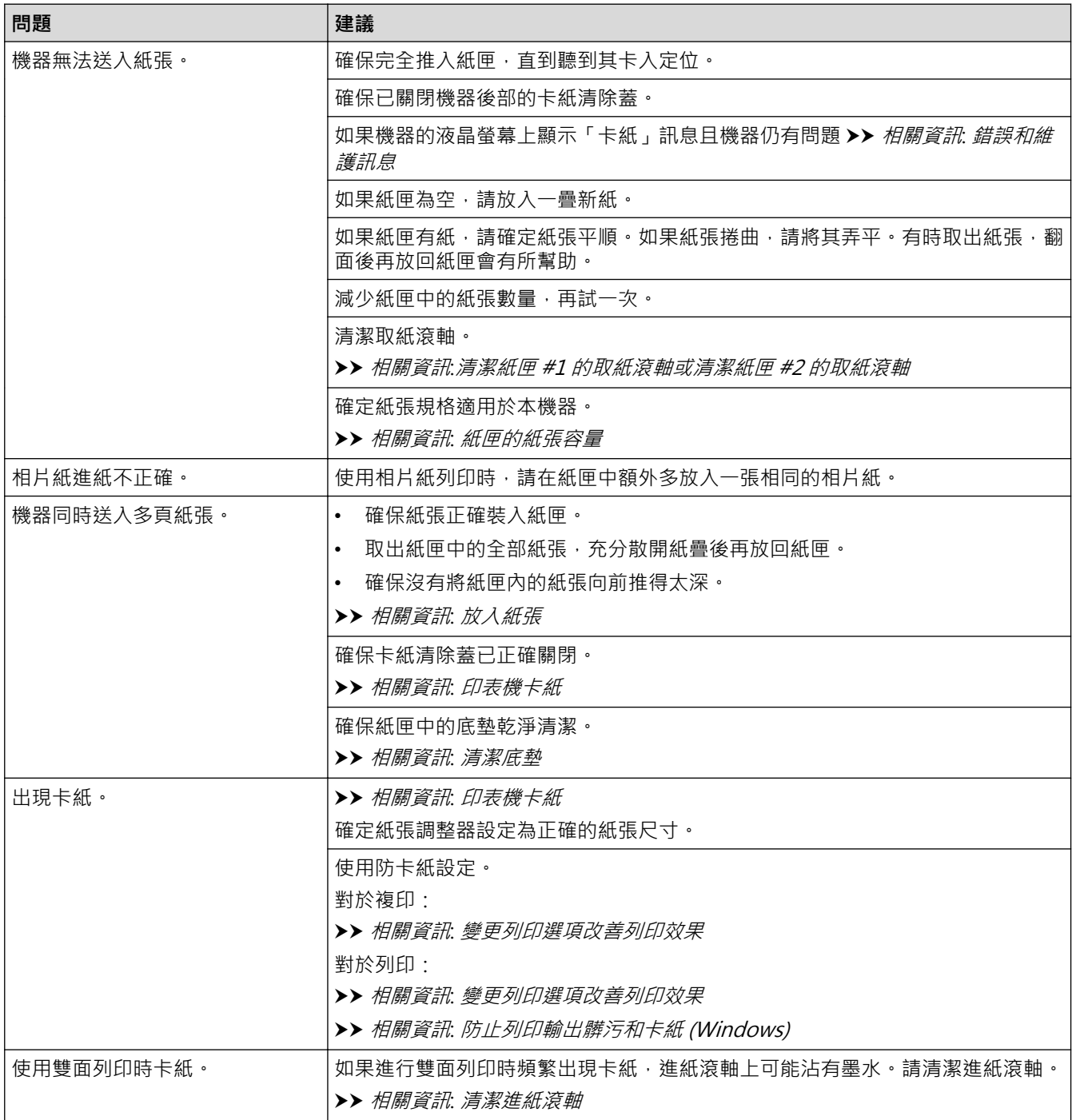

## <span id="page-463-0"></span>**列印收到的傳真**

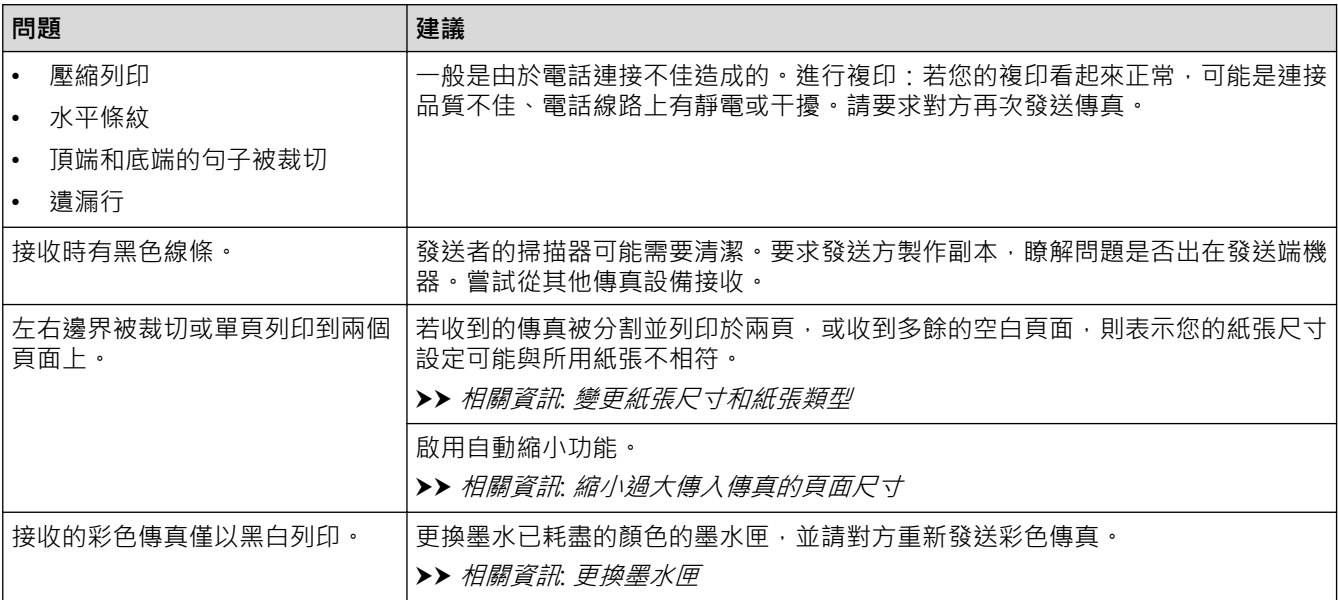

### **相關資訊**

• [機器問題](#page-458-0)

#### **相關主題:**

- [故障排除](#page-423-0)
- [錯誤和維護訊息](#page-424-0)
- [更換墨水匣](#page-485-0)
- [不可列印的區域](#page-48-0)
- [檢查列印品質](#page-507-0)
- [變更紙張尺寸和紙張類型](#page-50-0)
- [可使用的列印媒體](#page-53-0)
- [從 Brother 機器清潔列印頭](#page-491-0)
- [從電腦清潔列印頭 \(Windows\)](#page-494-0)
- [從 Brother 機器檢查列印對齊](#page-510-0)
- [放入紙張](#page-34-0)
- [清潔機器的列印壓盤](#page-498-0)
- [清潔進紙滾軸](#page-499-0)
- [清潔紙匣 #1 的取紙滾軸](#page-503-0)
- [印表機卡紙](#page-444-0)
- [縮小過大傳入傳真的頁面尺寸](#page-207-0)
- [列印設定 \(Windows\)](#page-81-0)
- [防止列印輸出髒污和卡紙 \(Windows\)](#page-76-0)
- [清潔底墊](#page-501-0)
- [變更列印選項改善列印效果](#page-522-0)
- [降低列印噪音](#page-541-0)
- [將進紙校正為清除垂直線條](#page-521-0)
- [使用網路管理清潔列印頭](#page-493-0)
- [紙匣的紙張容量](#page-58-0)
- [清潔紙匣 #2 的取紙滾軸](#page-505-0)

# <span id="page-464-0"></span>**電話和傳真問題**

- >> 電話線路或連接
- >> 處理來電
- [>> 接收傳真](#page-465-0)
- [>> 發送傳真](#page-466-0)

# **電話線路或連接**

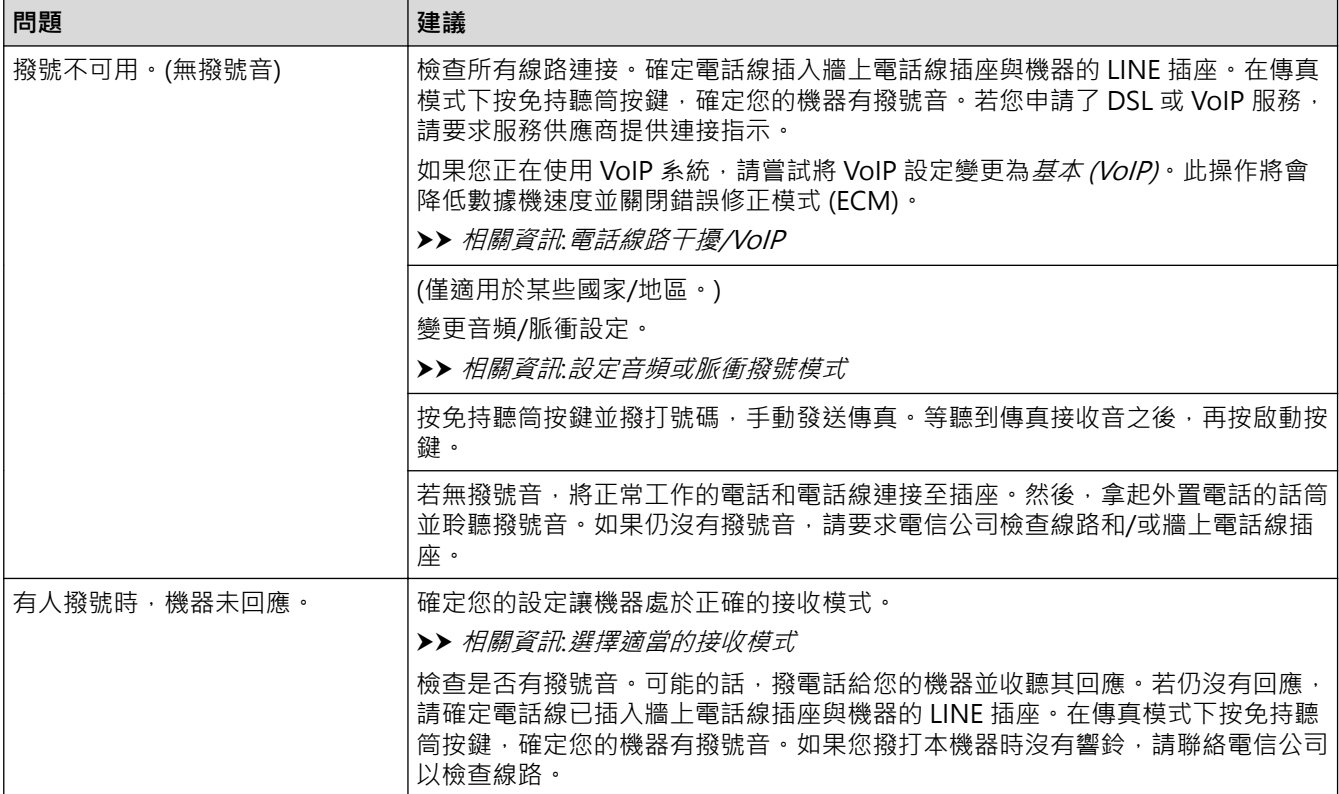

## **處理來電**

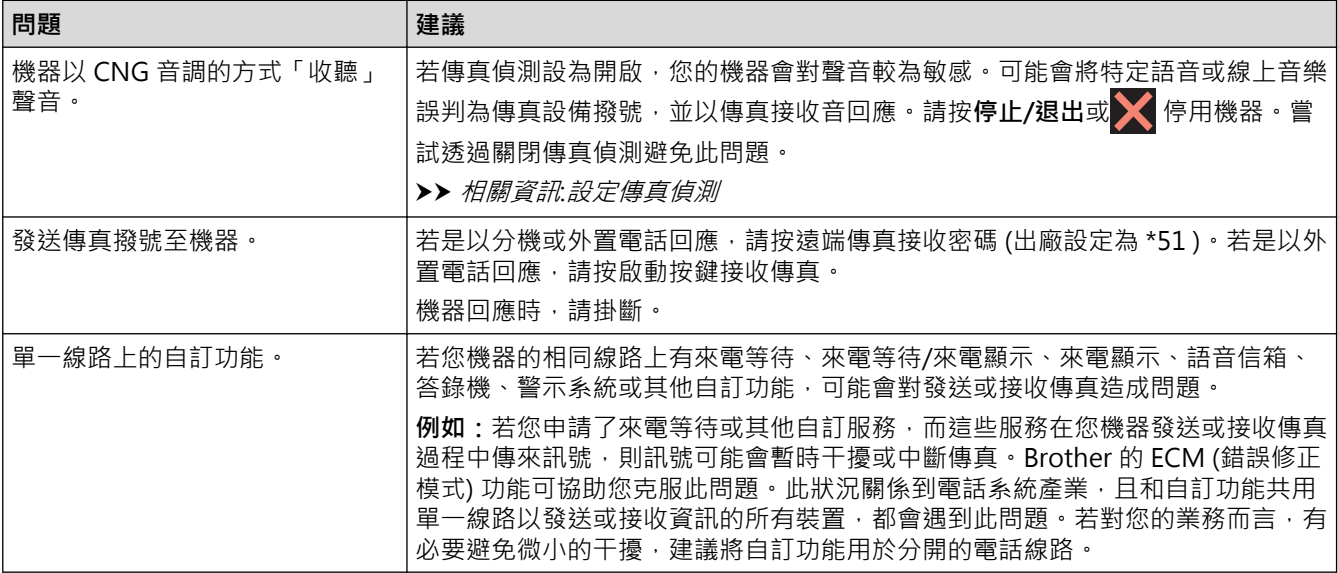

# <span id="page-465-0"></span>**接收傳真**

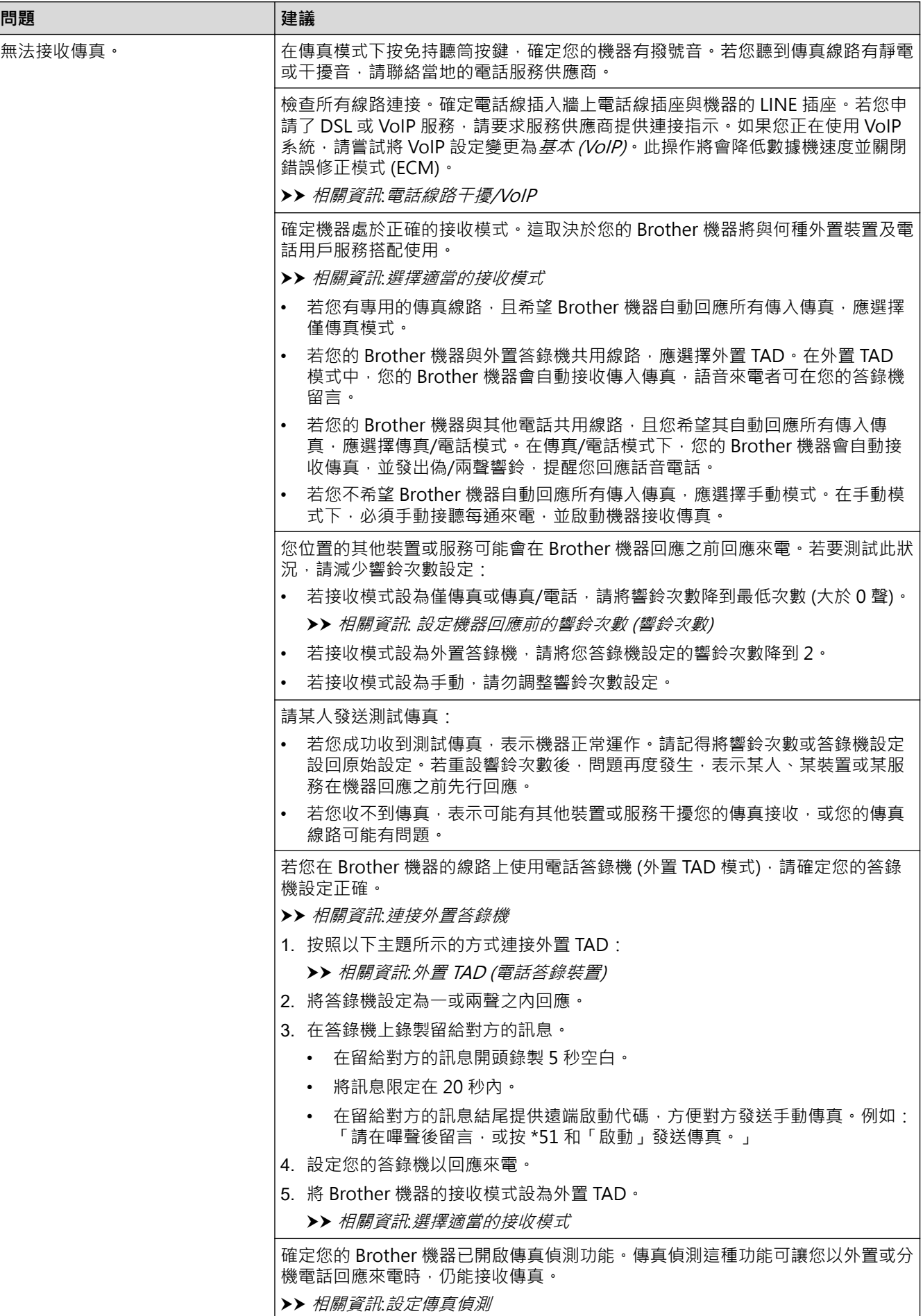

<span id="page-466-0"></span>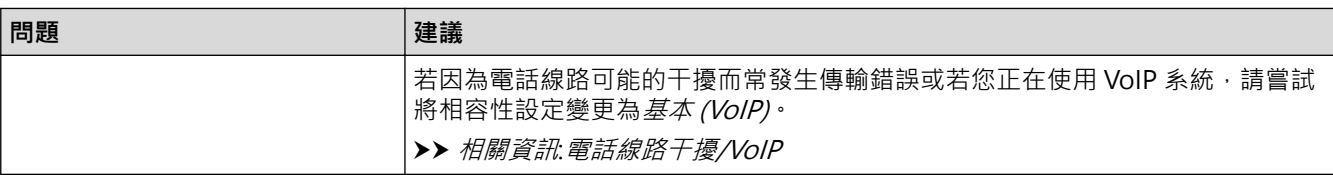

# **發送傳真**

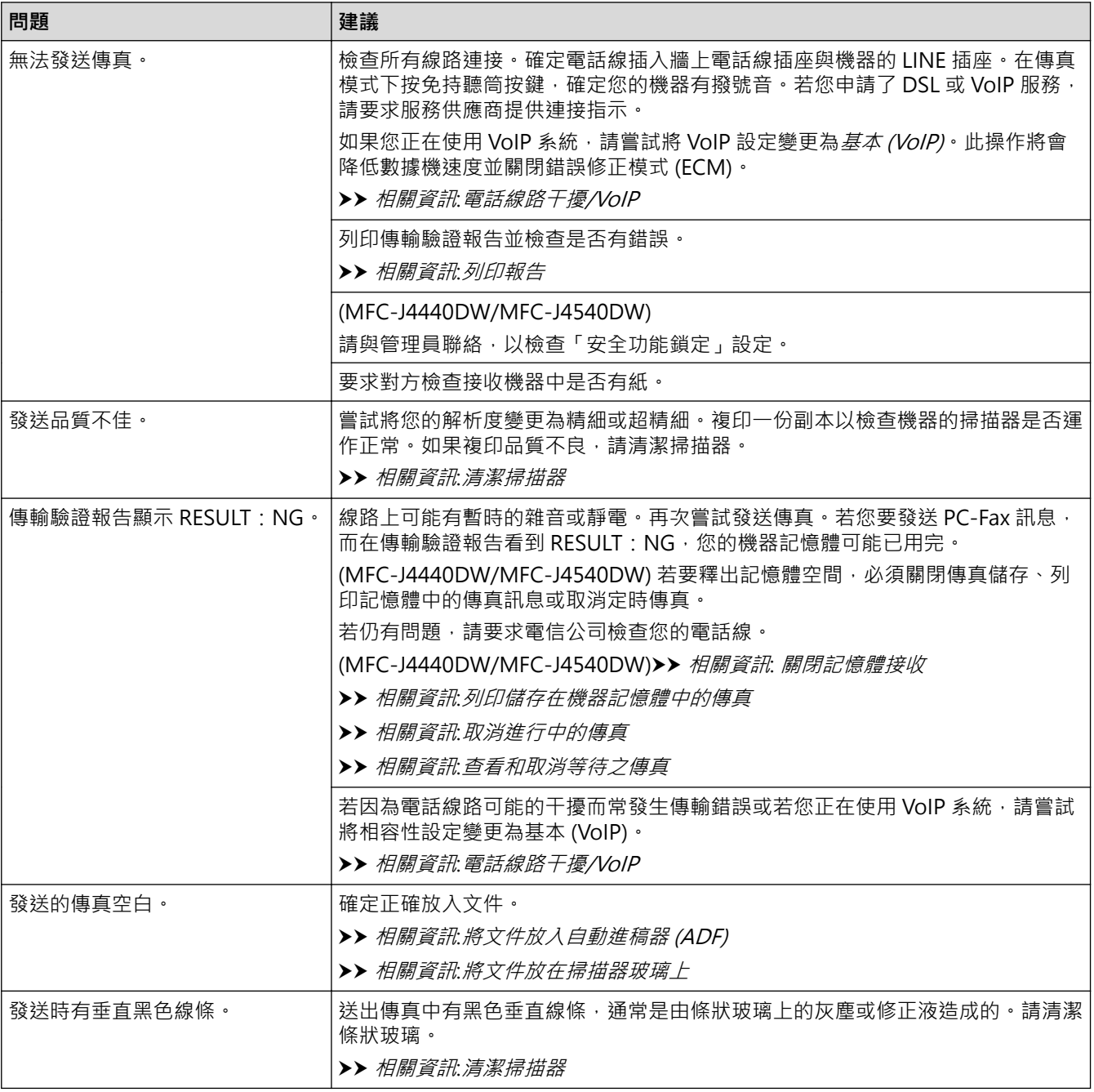

## **相關資訊**

- [機器問題](#page-458-0)
	- [設定撥號音偵測](#page-468-0)
	- [電話線路干擾/VoIP](#page-469-0)

### **相關主題:**

- [故障排除](#page-423-0)
- [設定音頻或脈衝撥號模式](#page-539-0)
- [選擇適當的接收模式](#page-198-0)
- [設定傳真偵測](#page-202-0)
- [設定機器回應前的響鈴次數 \(響鈴次數\)](#page-200-0)
- [連接外置答錄機](#page-245-0)
- [外置 TAD \(電話答錄裝置\)](#page-244-0)
- [列印報告](#page-550-0)
- [清潔掃描器](#page-489-0)
- [關閉記憶體接收](#page-216-0)
- [列印儲存在機器記憶體中的傳真](#page-217-0)
- [取消進行中的傳真](#page-191-0)
- [查看和取消等待之傳真](#page-192-0)
- [將文件放入自動進稿器 \(ADF\)](#page-60-0)
- [將文件放在掃描器玻璃上](#page-62-0)
[主頁](#page-1-0) > [故障排除](#page-423-0) > [機器問題](#page-458-0) > [電話和傳真問題](#page-464-0) > 設定撥號音偵測

## **設定撥號音偵測**

將撥號音設為 [偵測] 將縮短撥號音偵測暫停時間。

- >> MFC-J4340DW
- >> MFC-J4440DW/MFC-J4540DW

#### **MFC-J4340DW**

- 1. 按 **設定**。
- 2. 按▲或▼進行選擇。
	- a. 選擇[初始設定]。按 **OK**。
	- b. 選擇[撥號音]。按 **OK**。
	- c. 選擇[偵測]或[無法偵測]。按 **OK**。
- 3. 按**停止/退出**。

#### **MFC-J4440DW/MFC-J4540DW**

1. 按 | | | | 設定] > [所有設定] > [初始設定] > [撥號音]。

- 2. 按 [偵測]或 [無法偵測]。
- 3. 按 |

## **相關資訊**

• [電話和傳真問題](#page-464-0)

### **電話線路干擾/VoIP**

如果因雷話線路受到干擾而浩成傳真發送或接收問題,或者如果您正在使用 VoIP 系統,我們建議您變更數據機速 度,從而將傳真操作中發生錯誤的可能性降至最低。

- >> MFC-J4340DW
- >> MFC-J4440DW/MFC-J4540DW

#### **MFC-J4340DW**

- 1. 按 **設定**。
- 2. 按▲或▼進行選擇。
	- a. 選擇[初始設定]。按 **OK**。
	- b. 選擇[相容性]。按 **OK**。
	- c. 選擇[標準]或[基本(VoIP)]。按 **OK**。
		- [基本(VoIP)]可以將數據機速度降低到 9,600 bps 並關閉彩色傳真接收和錯誤修正模式 (ECM) (彩色 傳真發送除外)。除非您經常遇到電話線路干擾,否則請僅在需要時使用該選項。 為了提高與大部分 VoIP 服務的相容性, Brother 建議將相容性設定變更為 [基本(VoIP)]。
		- [標準]會將數據機速度設定為 14,400 bps。
- 3. 按**停止/退出**。

Ø

- VoIP (IP 語音) 是一種使用網際網路連接的電話系統,而非傳統電話線路。
- Brother 不建議使用 VoIP 線路。VoIP 的常規限制可能會導致傳真設備的部分功能無法正常使用。

#### **MFC-J4440DW/MFC-J4540DW**

- 1. 按 | | | | 設定] > [所有設定] > [初始設定] > [相容性]。
- 2. 按所需選項。
	- [基本(VoIP)]可以將數據機速度降低到 9,600 bps 並關閉彩色傳真接收和錯誤修正模式 (ECM) (彩色傳真 發送除外)。除非您經常遇到電話線路干擾,否則請僅在需要時使用該選項。 為了提高與大部分 VoIP 服務的相容性, Brother 建議將相容性設定變更為 [基本(VoIP)]。
	- [標準]會將數據機速度設定為 14,400 bps。

3. 按 |

- VoIP (IP 語音) 是一種使用網際網路連接的電話系統,而非傳統電話線路。
	- Brother 不建議使用 VoIP 線路。VoIP 的常規限制可能會導致傳真設備的部分功能無法正常使用。

#### **相關資訊**

• [電話和傳真問題](#page-464-0)

**相關主題:**

- [網際網路語音通訊協定 \(VoIP/電話線路干擾\)](#page-243-0)
- [錯誤和維護訊息](#page-424-0)

## <span id="page-470-0"></span>**其他問題**

- >> 複印問題
- >> 掃描困難
- >> 直接照片列印問題 (MFC-J4440DW/MFC-J4540DW)
- [>> 軟體困難](#page-471-0)

## **複印問題**

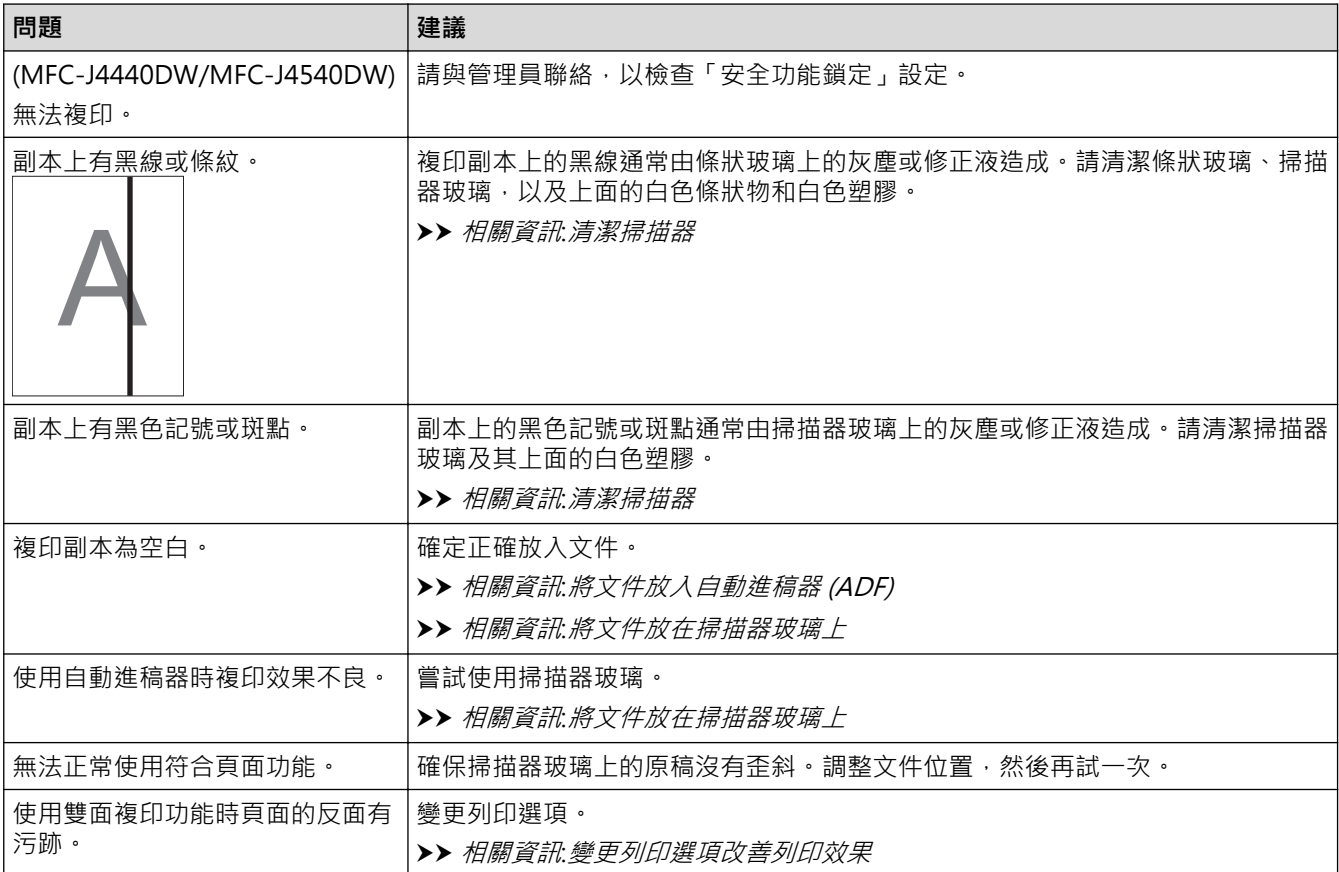

## **掃描困難**

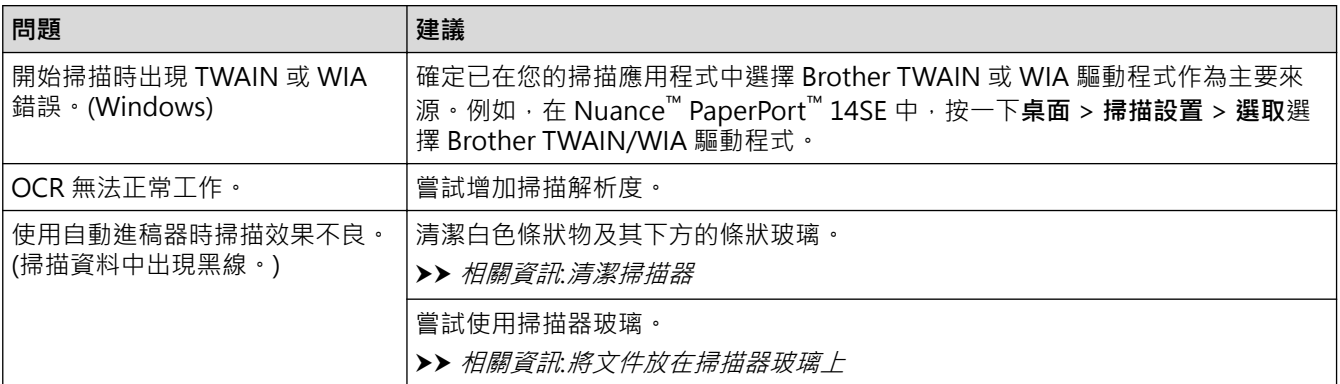

## **直接照片列印問題 (MFC-J4440DW/MFC-J4540DW)**

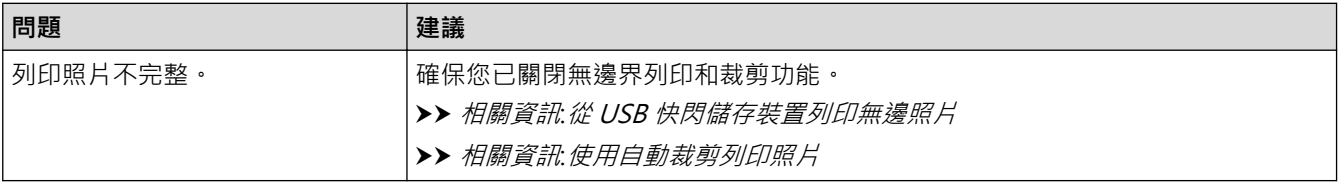

## <span id="page-471-0"></span>**軟體困難**

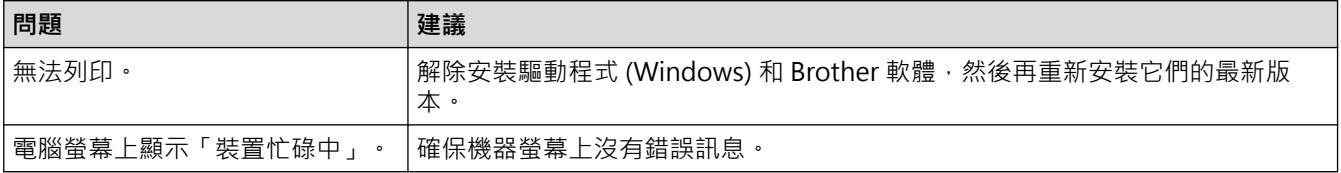

## **相關資訊**

• [機器問題](#page-458-0)

### **相關主題:**

- [故障排除](#page-423-0)
- [清潔掃描器](#page-489-0)
- [將進紙校正為清除垂直線條](#page-521-0)
- [將文件放入自動進稿器 \(ADF\)](#page-60-0)
- [將文件放在掃描器玻璃上](#page-62-0)
- [從 USB 快閃儲存裝置列印無邊照片](#page-101-0)
- [使用自動裁剪列印照片](#page-100-0)
- [變更列印選項改善列印效果](#page-522-0)

## <span id="page-472-0"></span>**網路問題**

- [使用網路連接修復工具 \(Windows\)](#page-473-0)
- [查看本機器的網路設定](#page-474-0)
- [機器網路問題](#page-475-0)
- [故障排除](#page-423-0)

<span id="page-473-0"></span>[主頁](#page-1-0) > [故障排除](#page-423-0) > [機器問題](#page-458-0) > [網路問題](#page-472-0) > 使用網路連接修復工具 (Windows)

## **使用網路連接修復工具 (Windows)**

請使用網路連接修復工具修復 Brother 機器的網路設定,它將指定正確的 IP 位址和子網路遮罩。

確定本機器已開啟,且連接的網路與電腦相同。

- 1. 啟動 <mark>音号 (Brother Utilities</mark>),再按一下下拉式選單,並選擇您機器的型號名稱 (如果尚未選擇)。
- 2. 按一下左側導覽列中的 **工具**,再按一下**網路連線修復工具**。
- 3. 遵循螢幕上的說明執行操作。
- 4. 透過列印網路設置報告查看診斷資訊。

如果您在狀態監視器中選擇**啟用連線修復工具**選項,網路連接修復工具將自動啟動。在狀態監視器螢幕上按 一下滑鼠右鍵,然後按一下**其他設定 > 啟用連線修復工具**。這樣會自動變更 IP 位址,因此網路管理員將 IP 位址設為靜態時,建議不要進行此項操作。

如果甚至在使用「網路連接修復工具」之後仍未分配正確的 IP 位址和子網路遮罩,請諮詢網路管理員以取得此資 訊。

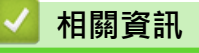

Ø

• [網路問題](#page-472-0)

#### **相關主題:**

- [機器網路問題](#page-475-0)
- [列印網路設置報告](#page-308-0)

<span id="page-474-0"></span>[主頁](#page-1-0) > [故障排除](#page-423-0) > [機器問題](#page-458-0) > [網路問題](#page-472-0) > 查看本機器的網路設定

## **查看本機器的網路設定**

- [列印網路設置報告](#page-308-0)
- [使用網路管理變更機器設定](#page-575-0)

## <span id="page-475-0"></span>**機器網路問題**

Ø

如需技術協助,必須與 Brother 客戶支援聯絡。

如果您認為本機器有問題,請檢查以下各主題。您可自行修正多數問題。 如需其他協助,請轉到 [support.brother.com](https://support.brother.com/g/b/midlink.aspx) 網站上您機器型號的**常見問題&故障排除**頁面。

>> 我無法完成無線網路安裝設置。

[>> 我的 Brother 機器無法進行網路列印、掃描或 PC-FAX 接收](#page-476-0)

[>> 我想檢查網路裝置是否正常工作](#page-477-0)

#### **我無法完成無線網路安裝設置。**

關閉無線路由器再重新開啟。然後,再嘗試設置無線設定。如果您無法解決問題,請遵循以下說明: 使用無線區域網路報告查明問題。

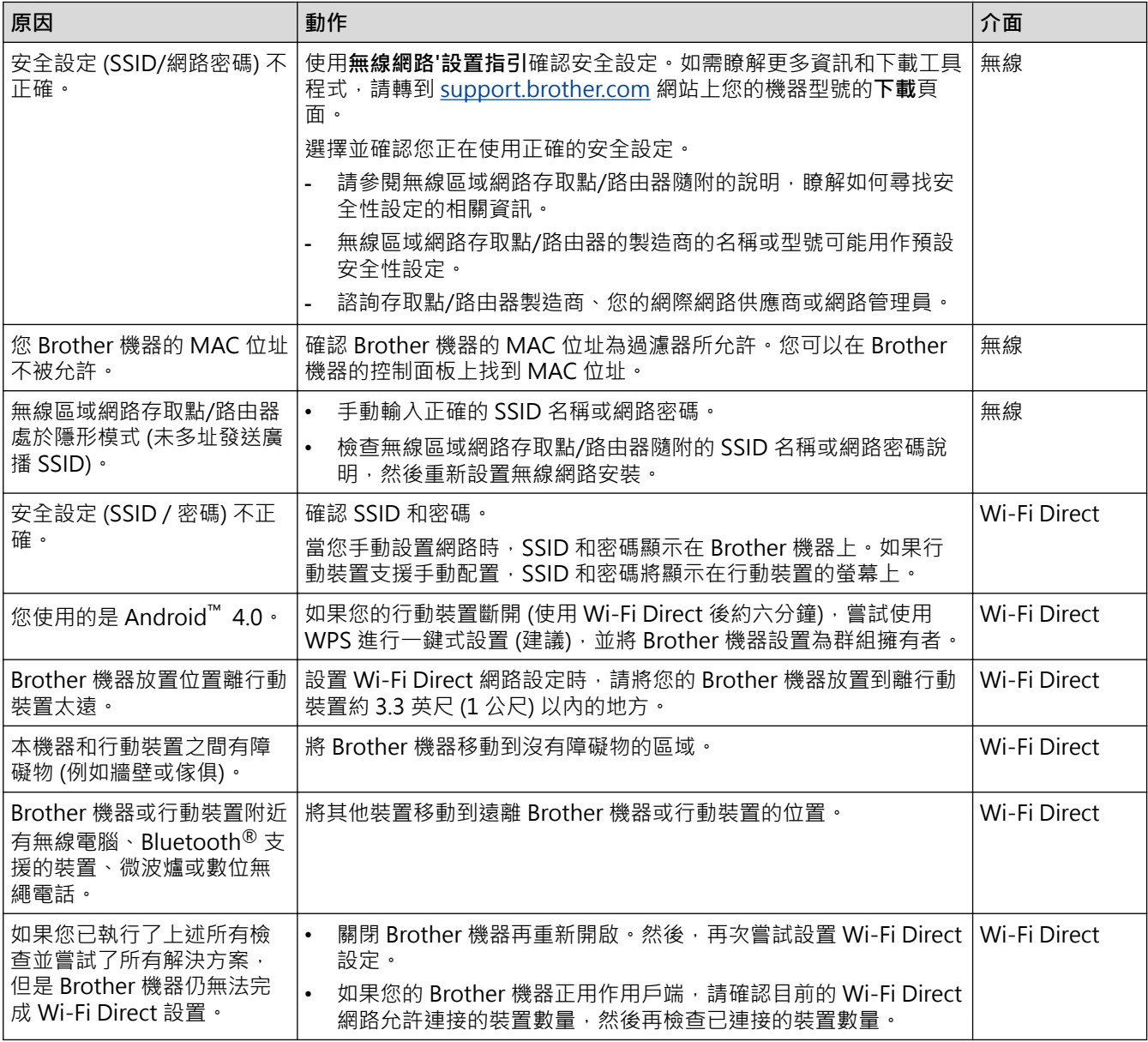

#### **對於 Windows**

如果您的無線連接已中斷,而您已檢查並嘗試上述所有操作,Brother 建議使用網路連線修復工具。

## <span id="page-476-0"></span>**我的 Brother 機器無法進行網路列印、掃描或 PC-FAX 接收**

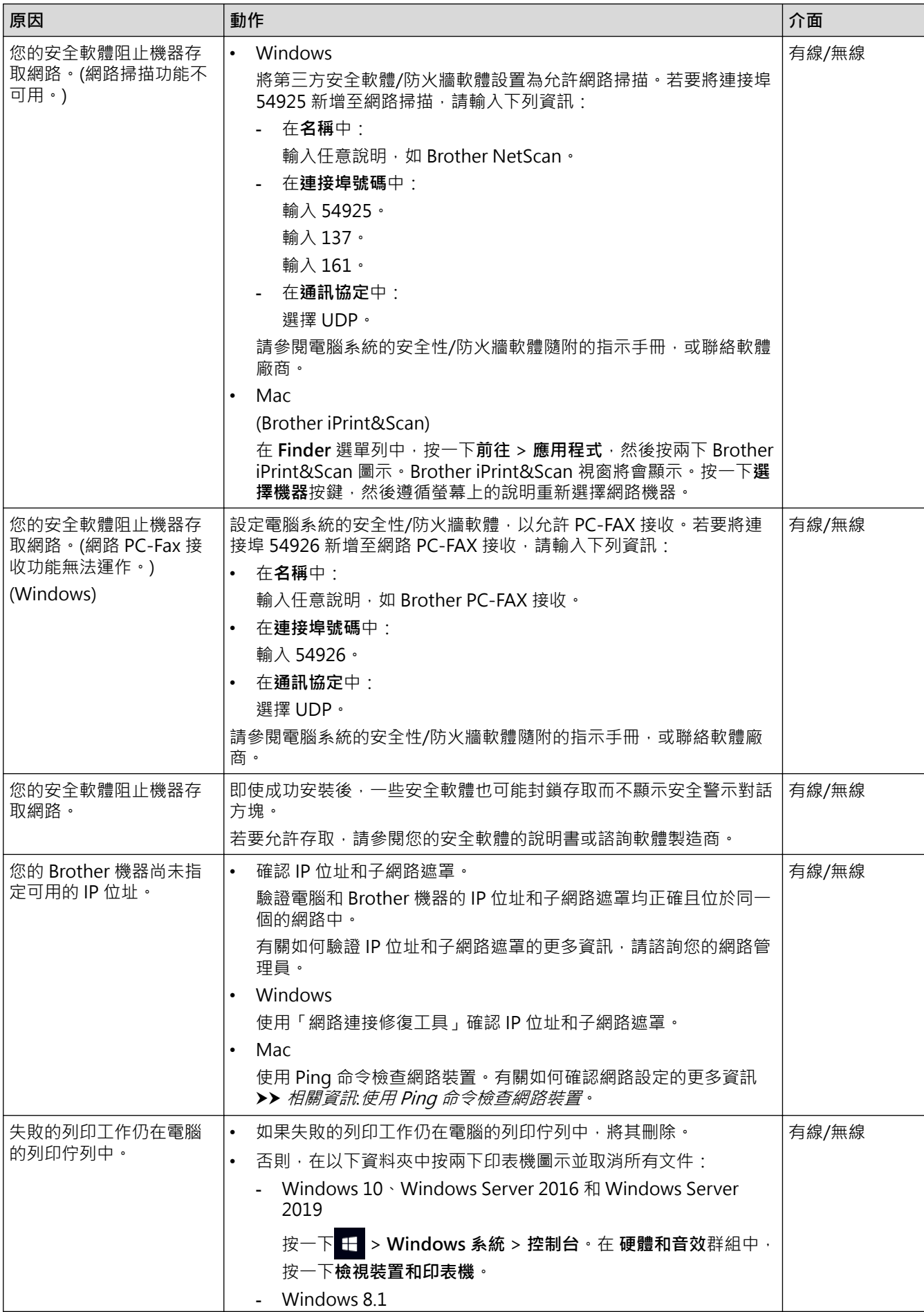

<span id="page-477-0"></span>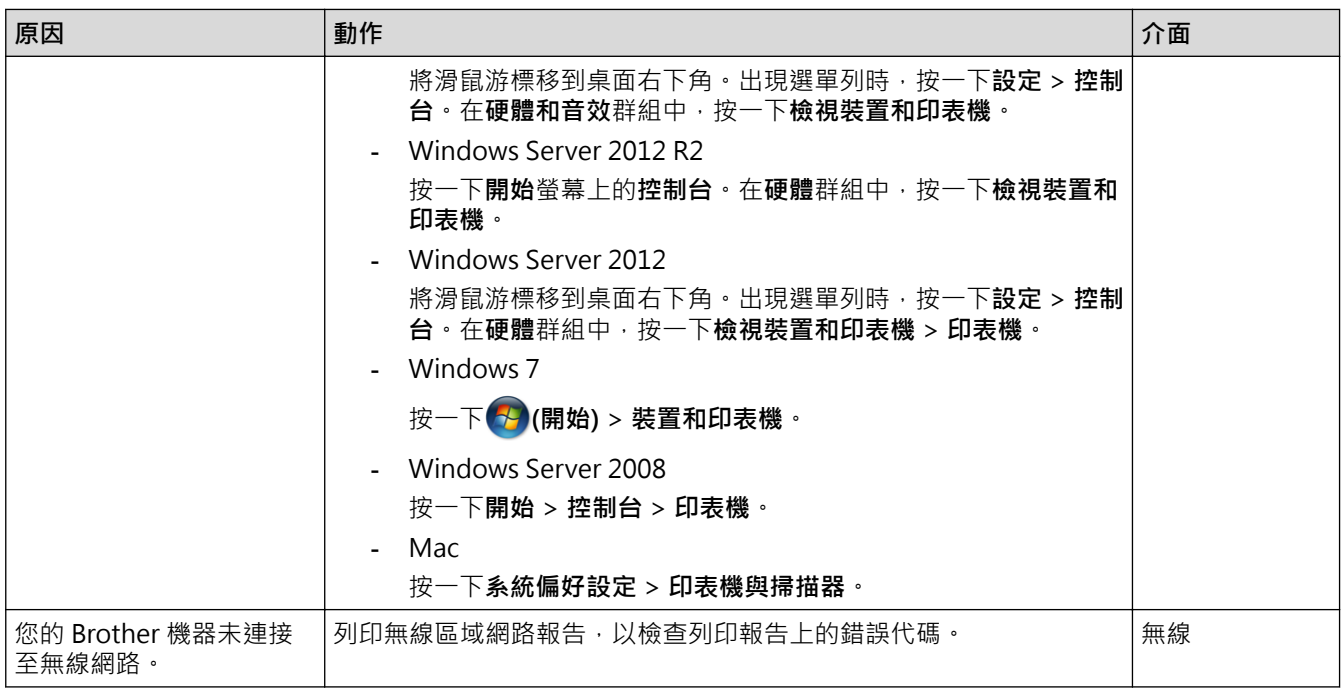

如果您已檢查並嘗試了上述所有操作,但 Brother 機器仍無法列印和掃描,請解除安裝驅動程式 (Windows) 和 Brother 軟體,然後再重新安裝它們的最新版本。

## **我想檢查網路裝置是否正常工作**

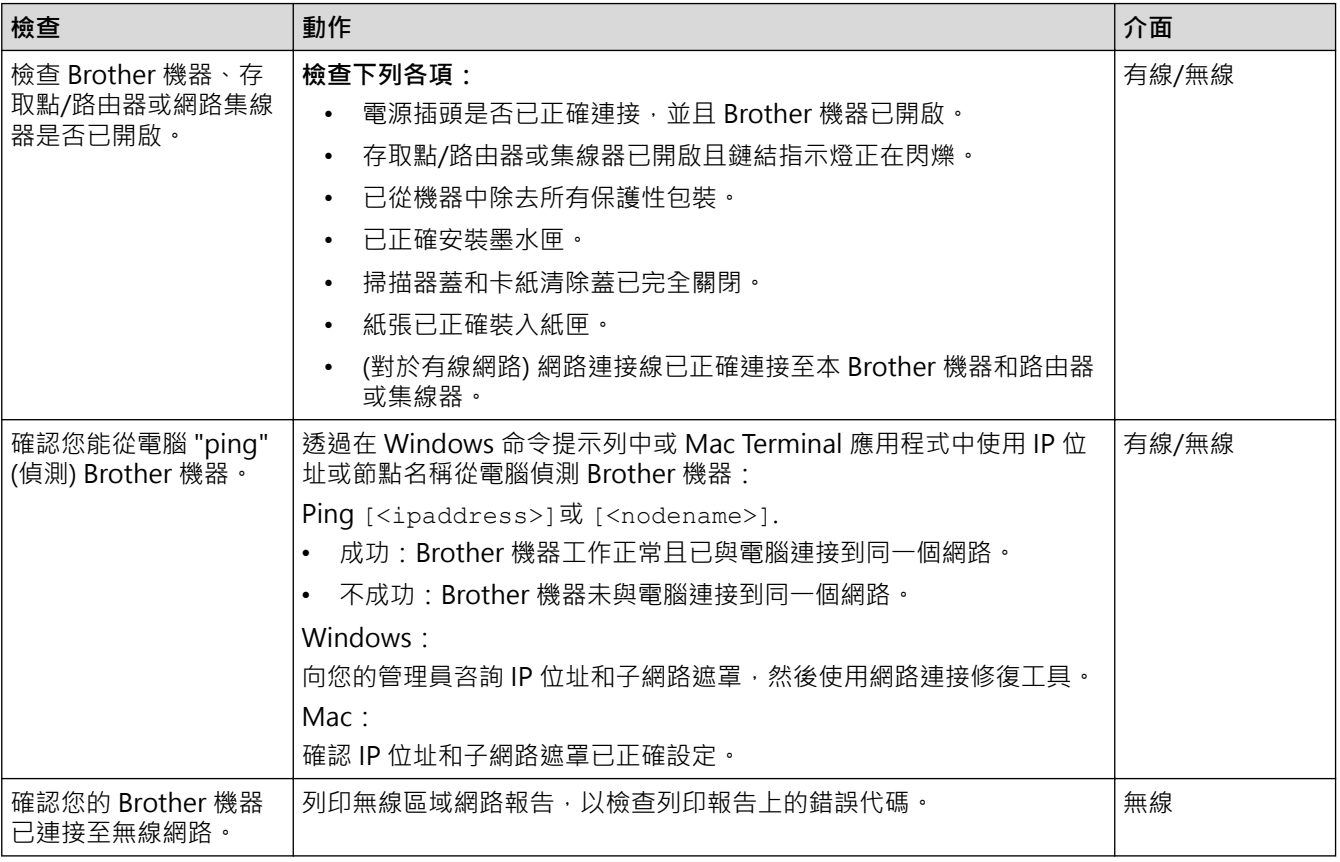

如果您已檢查並嘗試上述所有操作,但問題仍然存在,請參閱無線區域網路存取點/路由器附帶的說明書查找 SSID (網路名稱) 和網路密碼 (密碼) 資訊並正確設定它們。

## **相關資訊**

- [網路問題](#page-472-0)
	- [使用 Ping 命令檢查網路裝置](#page-479-0)

#### **相關主題:**

- [列印無線區域網路報告](#page-304-0)
- [使用網路連接修復工具 \(Windows\)](#page-473-0)
- [無線區域網路報告錯誤代碼](#page-305-0)
- [不多址發送 SSID 時設置機器的無線網路](#page-292-0)
- [使用 Wi-Fi Direct](#page-299-0)®
- [列印網路設置報告](#page-308-0)

<span id="page-479-0"></span>[主頁](#page-1-0) > [故障排除](#page-423-0) > [機器問題](#page-458-0) > [網路問題](#page-472-0) > [機器網路問題](#page-475-0) > 使用 Ping 命令檢查網路裝置

## **使用 Ping 命令檢查網路裝置**

檢查您的電腦和本機器的 IP 位址,然後確認網路是否正常工作。

>> 在電腦上配置 IP 位址 (Windows) >> 在電腦上配置 IP 位址 (Mac) >> 在機器上配置 IP 位址

#### **在電腦上配置 IP 位址 (Windows)**

- 1. 執行下列其中一項操作:
	- Windows 10
		- 按一下 > **Windows 系統** > **命令提示字元**。
	- Windows 8.1 將滑鼠游標移到桌面右下角。出現選單列時,按一下**搜尋** > **命令提示字元**。
	- Windows 7

按一下 **(開始)** > **所有程式** > **附屬應用程式** > **命令提示字元**。

- 2. 輸入 "ipconfig", 然後按鍵盤上的 Enter 按鍵。
- 3. 確認 IPv4 位址和子網路遮罩的值。
- 4. 輸入 "exit", 然後按鍵盤上的 Enter 按鍵。

### **在電腦上配置 IP 位址 (Mac)**

- 1. 從 Apple 選單中選擇**系統偏好設定**。
- 2. 按一下**網路** > **進階** > **TCP/IP**。
- 3. 確認 IPv4 位址和子網路遮罩的值。

#### **在機器上配置 IP 位址**

列印網路設置報告,並確認 IP 位址和子網路遮罩的值。

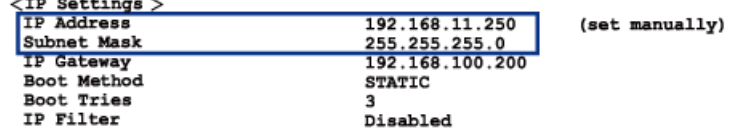

檢查您的電腦和本機器的 IP 位址。確認網路位址部分相同。例如,如果子網路遮罩是「255.255.255.0」,只有主 機位址部分不同,這是正常的。

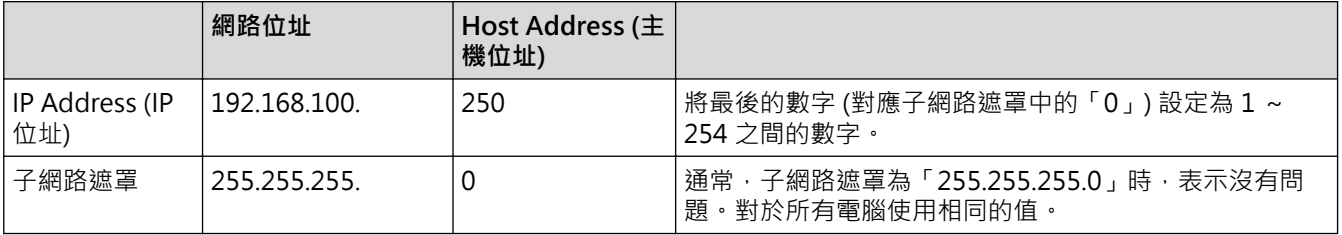

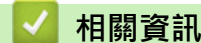

• [機器網路問題](#page-475-0)

### [主頁](#page-1-0) > [故障排除](#page-423-0) > [機器問題](#page-458-0) > AirPrint 問題

# **AirPrint 問題**

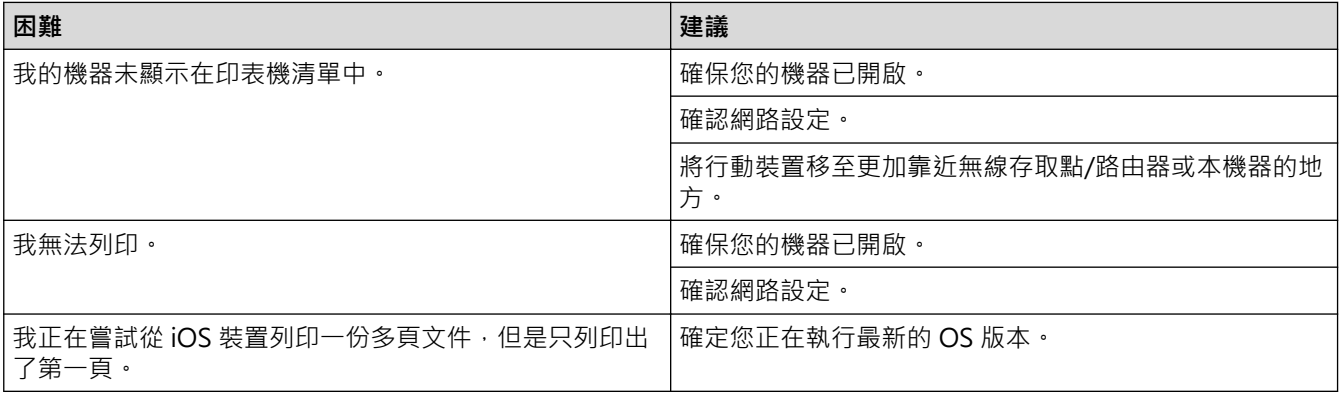

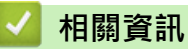

## • [機器問題](#page-458-0)

**相關主題:**

• [故障排除](#page-423-0)

## **查看機器資訊**

遵循以下說明查看本機器的序列號、韌體版本和韌體更新。

- >> MFC-J4340DW
- >> MFC-J4440DW/MFC-J4540DW

#### **MFC-J4340DW**

- 1. 按 **設定**。
- 2. 按 ▲ 或 ▼ 選擇 [機器資訊] · 按 OK ·
- 3. 按▲或▼選擇下列其中一個選項:

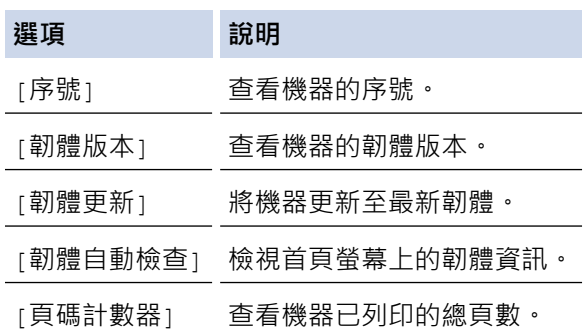

- 4. 按 **OK**。
- 5. 按**停止/退出**。

### **MFC-J4440DW/MFC-J4540DW**

- 1. 按 | | | | | 設定] > [所有設定] > [機器資訊]。
- 2. 按以下選項之一:

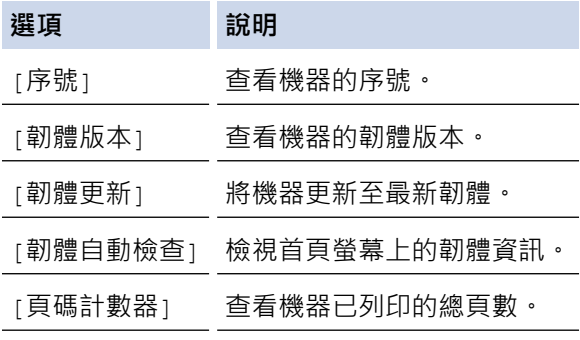

 $3.$ 按 $\begin{bmatrix} \cdot \end{bmatrix}$ 

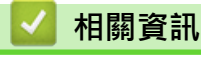

• [故障排除](#page-423-0)

## <span id="page-482-0"></span>**重置本機器**

#### **重要事項**

(MFC-J4340DW)

重置機器時,機器記憶體中儲存的傳真可能會被刪除。重置機器前,您可以將傳真傳送到電腦或其他傳真設 備,以防止丟失重要訊息。

- >> MFC-J4340DW
- >> MFC-J4440DW/MFC-J4540DW

#### **MFC-J4340DW**

- 1. 按 **設定**。
- 2. 按▲或▼進行選擇。
	- a. 選擇[初始設定]。按 **OK**。
	- b. 選擇[重置]。按 **OK**。
	- c. 選擇您想使用的重置選項。按 **OK**。
- 3. 按住▶兩秒鐘確認。

機器重新啟動。

#### **MFC-J4440DW/MFC-J4540DW**

- 1. 按 | | [設定] > [所有設定] > [初始設定] > [重置] 。
- 2. 按您想使用的重設選項。
- 3. 按住[確定]兩秒鐘重新啟動機器。

### **相關資訊**

- [故障排除](#page-423-0)
	- [重置功能概述](#page-483-0)

#### **相關主題:**

• [轉移您的傳真或傳真日誌報告](#page-434-0)

### <span id="page-483-0"></span>**重置功能概述**

#### **重要事項**

#### (MFC-J4340DW)

重置機器時,機器記憶體中儲存的傳真可能會被刪除。重置機器前,您可以將傳真傳送到電腦或其他傳真設 備,以防止丟失重要訊息。

#### 提供了下列重置功能:

- 1. [機器重設] 您可以重置所有已變更的機器設定。 通訊錄、傳真報告和通話記錄將保持不變。
- 2. [網路] 將列印伺服器設定重置回原廠預設值設定 (包括密碼和 IP 位址資訊)。
- 3. [通訊錄與傳真] 通訊錄與傳真會重置下列設定:
	- 通訊錄和安裝群組
	- 記憶體中設定的傳真工作 (MFC-J4440DW/MFC-J4540DW) 定時傳真和定時整批傳輸
	- 本機身分 名稱和號碼
	- 記憶體接收選項 (MFC-J4440DW/MFC-J4540DW) 傳真轉傳
	- 報告 傳輸驗證報告、通訊錄和傳真日誌
	- 歷史記錄 來電顯示記錄 1 和撥出
	- 記憶體中的傳真
- 4. [所有設定] 使用此重置功能將所有機器設定重置為原始出廠設定。 我們強烈建議您處置本機器時執行此操作。

(MFC-J4440DW/MFC-J4540DW) 先拔下介面線纜,再選擇[網路]或[所有設定]。

## **相關資訊**

Ø

- [重置本機器](#page-482-0)
- **相關主題:**
- [轉移您的傳真或傳真日誌報告](#page-434-0)

<sup>1</sup> (不適用於台灣和某些國家)

### <span id="page-484-0"></span>[主頁](#page-1-0) > 例行維護

## **例行維護**

- [更換墨水匣](#page-485-0)
- [清潔 Brother 機器](#page-488-0)
- [檢查 Brother 機器](#page-506-0)
- [將進紙校正為清除垂直線條](#page-521-0)
- [變更列印選項改善列印效果](#page-522-0)
- [包裝和運輸機器](#page-523-0)

### <span id="page-485-0"></span>**更換墨水匣**

您的 Brother 機器附有墨水點計數器。墨水點計數器自動監控四個墨水匣的剩餘墨水量。機器在偵測到某墨水匣中 的墨水即將耗盡時,會顯示警告訊息。

液晶螢幕上會顯示需要更換的墨水匣。請務必遵循液晶螢幕上的提示,按正確順序更換墨水匣。 即使機器提示您更換墨水匣,但是墨水匣中仍會有少量墨水。

## **注意**

如果墨水進入眼睛,請立即用清水沖洗。否則,可能會導致眼睛發紅或輕微發炎。如有任何異常,請立即就 醫。

#### **重要事項**

我們建議使用 Brother 原廠耗材,以確保穩定的列印品質和效能。雖然並非所有的非原廠耗材都會導致品質問 題,但有些可能會對列印品質產生不良影響或造成機器故障。如果證實非原廠耗材導致了損壞,即使機器仍在 保固範圍內, Brother 也可能會針對機器維修收取費用。

1. 打開墨水匣蓋 (1)。

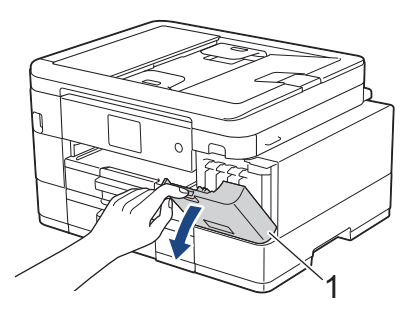

2. 按下鎖定釋放桿釋放液晶螢幕上所指示顏色的墨水匣,然後從機器中取出該墨水匣 (如插圖所示)。

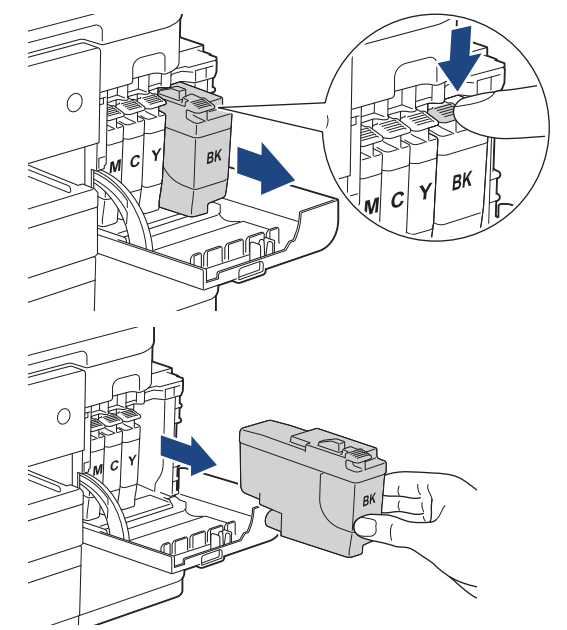

3. 拆開液晶螢幕上所指示顏色的新墨水匣包裝,然後取出新墨水匣。

#### **重要事項**

• 切勿觸摸圖中所示墨水匣區域 (1),否則機器可能會偵測不到墨水匣。

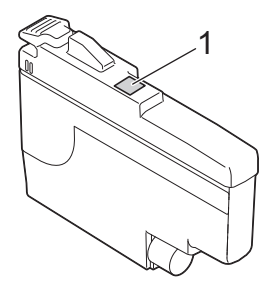

• 如圖所示,快速地水平搖晃**黑色**墨水匣 15 次 (僅限黑色),然後再將其插入機器。

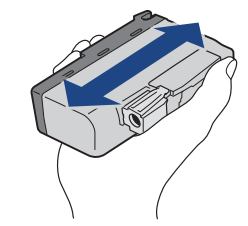

4. 請按標籤上的箭頭方向插入墨水匣。 視乎顏色,墨水匣的安裝位置會有所不同。

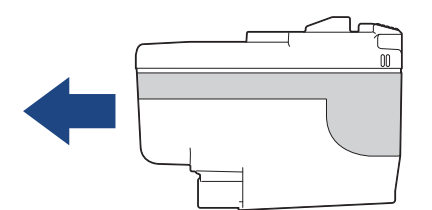

5. 輕推標有「PUSH」的區域,直到墨水匣卡入定位,然後關閉墨水匣蓋。

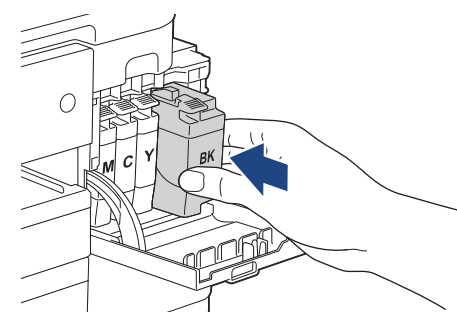

機器將重置墨水點計數器。

如果墨水匣安裝後未被機器偵測到,請檢查墨水匣是否正確安裝。取出墨水匣,然後慢慢地重新裝入,直到 其卡入定位。

#### **重要事項**

- 將墨水匣裝入機器內後,切勿搖晃墨水匣。如果墨水濺到您的皮膚或衣服上,請立即用肥皂或洗滌劑清 洗。
- 如果無需更換墨水匣,切勿取出,否則機器將無法偵測墨水匣中的剩餘墨水量。
- 切勿觸摸墨水匣插槽,否則墨水可能會弄髒您的皮膚。
- 如果因墨水匣裝入位置錯誤而造成顏色混合,液晶螢幕上會顯示[墨水顏色不正確]。 找出顏色與所在位置不匹配的墨水匣,然後將其移到正確位置。
- 請在包裝上標示的有效日期之前使用尚未拆開包裝的墨水匣。
- 請勿拆卸或損壞墨水匣,否則可能會導致墨水溢出。

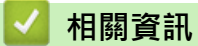

• [例行維護](#page-484-0)

**相關主題:**

- [錯誤和維護訊息](#page-424-0)
- [紙張處理和列印問題](#page-459-0)
- [包裝和運輸機器](#page-523-0)

<span id="page-488-0"></span>[主頁](#page-1-0) > [例行維護](#page-484-0) > 清潔 Brother 機器

## **清潔 Brother 機器**

- [清潔掃描器](#page-489-0)
- [從 Brother 機器清潔列印頭](#page-491-0)
- [使用網路管理清潔列印頭](#page-493-0)
- [從電腦清潔列印頭 \(Windows\)](#page-494-0)
- [清潔機器液晶螢幕](#page-495-0)
- [清潔機器外部](#page-496-0)
- [清潔機器的列印壓盤](#page-498-0)
- [清潔進紙滾軸](#page-499-0)
- [清潔底墊](#page-501-0)
- [清潔紙匣 #1 的取紙滾軸](#page-503-0)
- [清潔紙匣 #2 的取紙滾軸](#page-505-0)

<span id="page-489-0"></span>[主頁](#page-1-0) > [例行維護](#page-484-0) > [清潔 Brother 機器](#page-488-0) > 清潔掃描器

## **清潔掃描器**

- 1. 從電源插座上拔掉機器電源線插頭。
- 2. 抬起文件蓋 (1)。使用蘸水的不掉毛的軟布清潔掃描器玻璃 (2) 和白色塑膠 (3)。

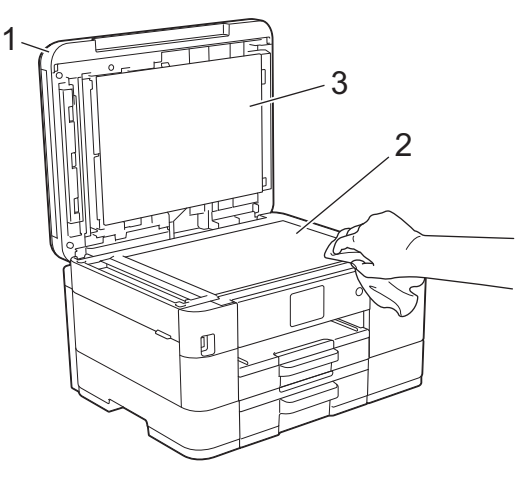

3. 在自動進稿器中,用蘸水的不掉毛的軟布清潔白色條狀物 (1) 和條狀玻璃 (2) ·

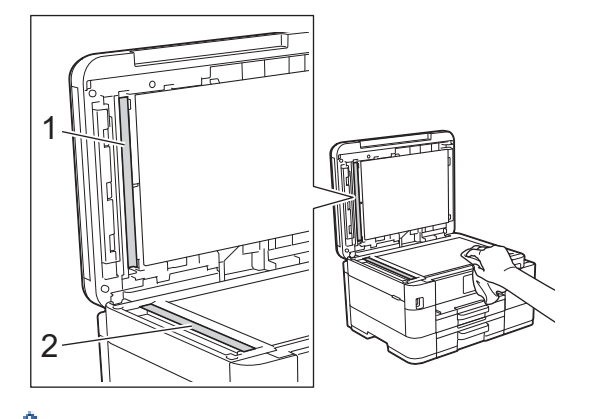

如果您感覺到還有污垢或碎片,請再次清潔玻璃。您可能需要重複清潔三至四次。若要進行測試,請在每次 清潔完後執行一次複印。

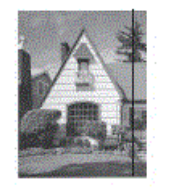

條狀玻璃上有污點或修正液時,列印樣本上會出現縱向線條。

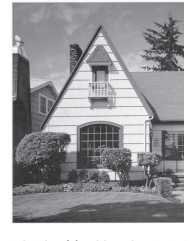

清潔條狀玻璃後,縱向線條消失。

#### **相關資訊**

• [清潔 Brother 機器](#page-488-0)

**相關主題:**

• [電話和傳真問題](#page-464-0)

• [其他問題](#page-470-0)

<span id="page-491-0"></span>[主頁](#page-1-0) > [例行維護](#page-484-0) > [清潔 Brother 機器](#page-488-0) > 從 Brother 機器清潔列印頭

### **從 Brother 機器清潔列印頭**

為確保列印品質,需要時機器會自動清潔列印頭。如果存在列印品質問題,請手動啟動清潔程序。

- 如果列印頁面上的文字或圖形中出現水平線或空白,請清潔列印頭。視乎出現問題的顏色,選擇僅清潔黑色墨 水匣、一次清潔其他三種顏色 (黃色/青色/洋紅色) 的墨水匣或者同時清潔全部四種顏色的墨水匣。
- 清潔列印頭會消耗墨水。
- 頻繁清潔會造成不必要的墨水消耗。

#### **重要事項**

切勿觸摸列印頭,否則可能會造成永久性損壞,而此類損壞不屬於列印頭保固範圍。

- >> MFC-J4340DW
- >> MFC-J4440DW/MFC-J4540DW

#### **MFC-J4340DW**

- 1. 按 ◆ (墨水)。
- 2. 按▲或▼進行選擇。
	- a. 選擇[列印頭清潔]。按 **OK**。
	- b. 選擇[僅黑色]、[僅彩色]或[全部]。按 **OK**。
	- c. 選擇[標準]、[強]或[最強]。按 **OK**。
- 3. 按▶ 。

機器將清潔列印頭。

### **提醒**

如果已清潔列印頭數次而列印品質仍未改善,請嘗試特殊清潔方法。特殊清潔方法使用最大強度清潔列印頭, 但是消耗的墨水也最多。

- 1. 按 ◆ (墨水)。
- 2. 按▲或▼選擇[列印頭清潔]。按 OK。
- 3. 同時按 **設定** 和 **OK**。 機器開始清潔。
- Ø • 特殊清潔方法需要大量墨水以清潔列印頭。
	- 僅當您之前已清潔列印頭數次而列印品質仍未有所改善時,方可使用特殊清潔方法。
	- 您也可以從電腦清潔列印頭。

#### **MFC-J4440DW/MFC-J4540DW**

- 1. 按 | | | | [墨水] > [列印頭清潔]。
- 2. 按[僅黑色]、[僅彩色]或[全部]。
- 3. 按[標準]、[強]或[最強]。
- 4. 按 [啟動]。 機器將清潔列印頭。

# **提醒** 如果已清潔列印頭數次而列印品質仍未改善,請嘗試特殊清潔方法。特殊清潔方法使用最大強度清潔列印頭, 但是消耗的墨水也最多。 1. 按 | | | | [墨水] > [列印頭清潔]。 2. 按住 人五秒鐘。 機器開始清潔。  $\mathscr{O}$  · 特殊清潔方法需要大量墨水以清潔列印頭。 • 僅當您之前已清潔列印頭數次而列印品質仍未有所改善時,方可使用特殊清潔方法。 • 您也可以從電腦清潔列印頭。  **相關資訊** • [清潔 Brother 機器](#page-488-0)

- **相關主題:**
- [紙張處理和列印問題](#page-459-0)
- [從電腦清潔列印頭 \(Windows\)](#page-494-0)
- [使用網路管理清潔列印頭](#page-493-0)

<span id="page-493-0"></span>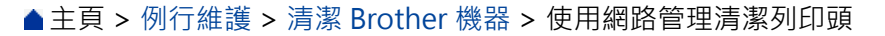

## **使用網路管理清潔列印頭**

為確保列印品質,需要時機器會自動清潔列印頭。如果存在列印品質問題,請手動啟動清潔程序。

- 1. 啟動網頁瀏覽器。
- 2. 在瀏覽器的位址列中輸入「https://machine's IP address」(「machine's IP address」為機器的 IP 位址)。 例如:

https://192.168.1.2

3. 如有需要,在**登入**欄位中輸入密碼,然後按一下**登入**。

Ø 用於管理本機器之設定的預設密碼位於機器背面並且標有「**Pwd**」。

4. 請轉到導覽選單,然後按一下**一般** > **列印頭清潔**。

如果螢幕左側不顯示導覽選單,請從 = 啟動。

5. 選擇正常、強或最強選項作為所需的清潔強度。特殊選項使用最大強度清潔列印頭,但是消耗的墨水也最多。

6. 按一下 **開始**。

• **特殊**選項需要大量墨水以清潔列印頭。

- 僅當您之前使用了**最強**選項而列印品質仍未有改善時,方可使用**特殊**選項。
- 7. 按一下 **是**。 機器開始清潔。

(Windows) 您還可以使用印表機驅動程式清潔列印頭。

 **相關資訊**

• [清潔 Brother 機器](#page-488-0)

**相關主題:**

- [從 Brother 機器清潔列印頭](#page-491-0)
- [從電腦清潔列印頭 \(Windows\)](#page-494-0)
- [存取網路管理](#page-577-0)

<span id="page-494-0"></span>[主頁](#page-1-0) > [例行維護](#page-484-0) > [清潔 Brother 機器](#page-488-0) > 從電腦清潔列印頭 (Windows)

## **從電腦清潔列印頭 (Windows)**

為確保列印品質,需要時機器會自動清潔列印頭。如果存在列印品質問題,請手動啟動清潔程序。

- 1. 執行下列其中一項操作:
	- 針對 Windows 10、Windows Server 2016 和 Windows Server 2019

按一下 > **Windows 系統** > **控制台**。在 **硬體和音效**群組中,按一下**檢視裝置和印表機**。

- 針對 Windows 8.1 將滑鼠游標移到桌面右下角。出現選單列時,按一下**設定**,然後按一下**控制台**。在**硬體和音效**群組中,按 一下**檢視裝置和印表機**。
- 針對 Windows Server 2012 R2 按一下**開始**螢幕上的**控制台**。在**硬體**群組中,按一下**檢視裝置和印表機**。
- 針對 Windows Server 2012 將滑鼠游標移到桌面右下角。出現選單列時,按一下**設定**,然後按一下**控制台**。在**硬體**群組中,按一下**檢 視裝置和印表機**。
- 針對 Windows 7 和 Windows Server 2008 R2
	- 按一下 **(開始)** > **裝置和印表機**。
- 針對 Windows Server 2008

```
按一下 (開始) > 控制台 > 硬體和音效 > 印表機。
```
2. 在 **Brother XXX-XXXX Printer** 圖示 (其中 XXX-XXXX 是您機器的型號名稱) 上按一下滑鼠右鍵,然後選擇**列 印喜好設定**。如果出現印表機驅動程式選項,選擇您的印表機驅動程式。

印表機驅動程式對話方塊將會顯示。

- 3. 按一下**維護**標籤。
- 4. 選擇以下選項之一:

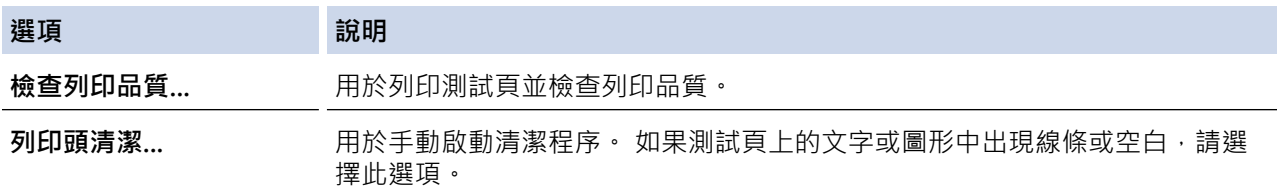

- 5. 執行下列其中一項操作:
	- 如果選擇了**檢查列印品質...**選項,請按一下**開始**。 機器將會列印測試頁。
	- 如果選擇了**列印頭清潔...**選項,選擇**僅黑色**、**僅彩色**或**全部**作為清潔類型,然後按一下**下一步**。
- 6. 選擇**標準**、**強**或**最強**選項作為清潔強度,然後按一下**下一步**。
- 7. 按一下**開始**。

機器將會開始清潔。

#### **相關資訊**

• [清潔 Brother 機器](#page-488-0)

#### **相關主題:**

- [紙張處理和列印問題](#page-459-0)
- [從 Brother 機器清潔列印頭](#page-491-0)
- [使用網路管理清潔列印頭](#page-493-0)

<span id="page-495-0"></span>[主頁](#page-1-0) > [例行維護](#page-484-0) > [清潔 Brother 機器](#page-488-0) > 清潔機器液晶螢幕

## **清潔機器液晶螢幕**

## **重要事項**

切勿使用液體清潔劑 (包括乙醇)。

- 1. 按住 (4) 關閉機器。電源關閉前,液晶螢幕上將顯示 [正在關機] 幾秒鐘。
- 2. 用乾燥、不掉毛的軟布清潔液晶螢幕。

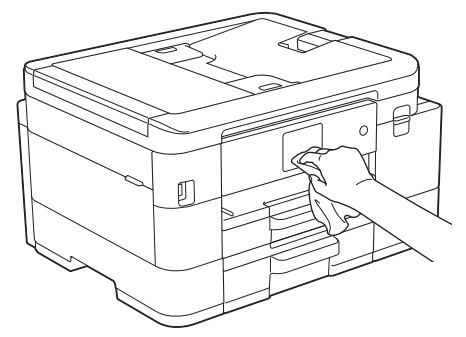

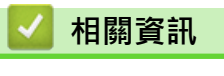

• [清潔 Brother 機器](#page-488-0)

<span id="page-496-0"></span>[主頁](#page-1-0) > [例行維護](#page-484-0) > [清潔 Brother 機器](#page-488-0) > 清潔機器外部

## **清潔機器外部**

### **重要事項**

- 使用如稀釋劑或苯之類的揮發性液體會損壞機器的外部表面。
- 切勿使用含阿摩尼亞的清潔材料。
- 切勿使用異丙醇清除控制面板上的污漬,否則可能會損壞面板。
- 1. 如果出紙托盤被打開,請將其關上,並關閉紙張支撐板。
- 2. 如箭頭所示將紙匣 (1) 從機器中完全拉出。
	- 紙匣 #1

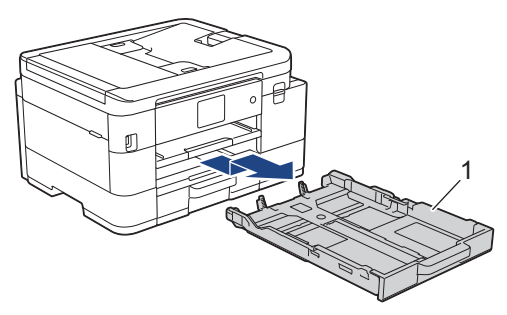

• 紙匣 #2 (MFC-J4540DW)

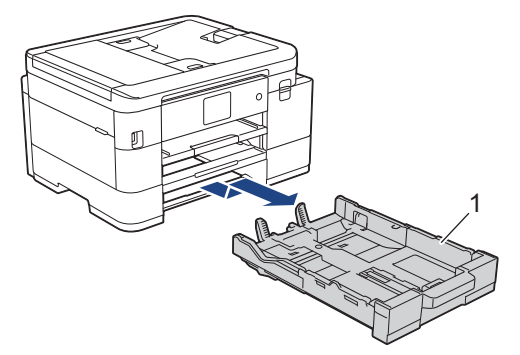

3. 抬起紙張支撐板 (1),然後如箭頭所示,朝一定的角度將其從機器中完全拉出。

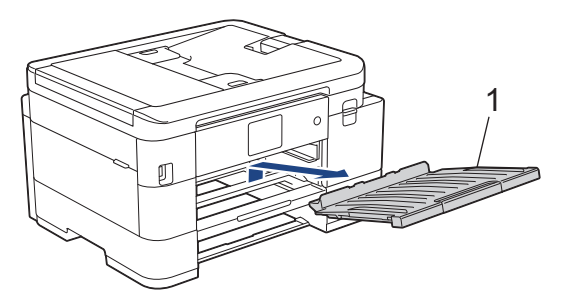

4. 用乾燥、不掉毛的軟布擦拭機器外部,以清除灰塵。

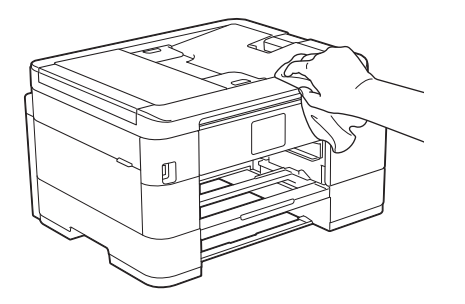

5. 用乾燥、不掉毛的軟布擦拭紙匣內外部,以清除灰塵。

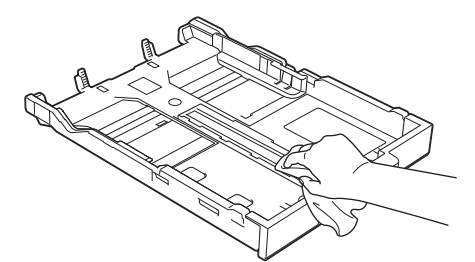

6. 用乾燥、不掉毛的軟布擦拭紙張支撐板外部,以清除灰塵。

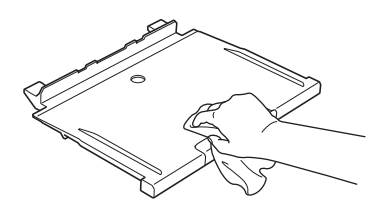

7. 將紙張支撐板穩固地推回機器內。確保紙張支撐板正確嵌入溝槽。

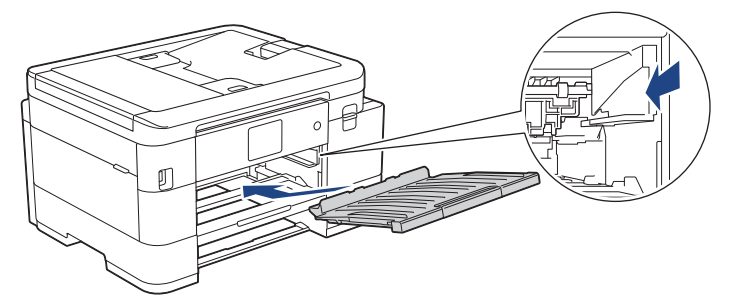

8. 慢慢地將紙匣完全推入機器。

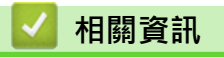

• [清潔 Brother 機器](#page-488-0)

#### <span id="page-498-0"></span>[主頁](#page-1-0) > [例行維護](#page-484-0) > [清潔 Brother 機器](#page-488-0) > 清潔機器的列印壓盤

## **清潔機器的列印壓盤**

# **警告**

 $\bigwedge$ 清潔列印壓盤之前,請務必從電源插座上拔掉機器電源線插頭,以防止觸電。

- 1. 用雙手的手指分別握住機器兩側,抬起掃描器蓋至打開位置。
- 2. 清潔機器的列印壓盤 (1) 及其四周, 用乾燥不掉毛的軟布拭去散落的墨水。

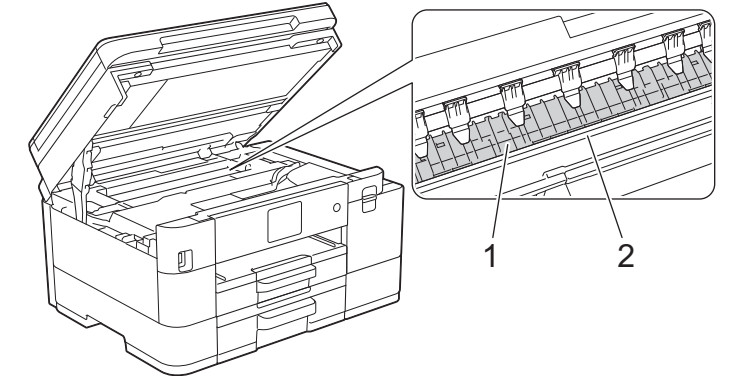

#### **重要事項**

切勿觸摸編碼條,也就是橫跨機器寬度的一條薄塑膠 (2),否則可能會損壞機器。

3. 用雙手輕輕關閉掃描器蓋。

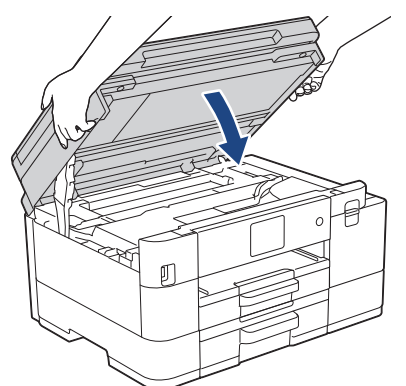

4. 重新連接電源線。

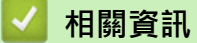

• [清潔 Brother 機器](#page-488-0)

#### **相關主題:**

• [紙張處理和列印問題](#page-459-0)

#### <span id="page-499-0"></span>[主頁](#page-1-0) > [例行維護](#page-484-0) > [清潔 Brother 機器](#page-488-0) > 清潔進紙滾軸

## **清潔進紙滾軸**

如果進紙滾軸上沾有墨水或積有紙塵,可能會導致進紙問題。

- 1. 從電源插座上拔掉機器電源線插頭。
- 2. 如果出紙托盤被打開,請將其關上,並關閉紙張支撐板。
- 3. 從機器中完全拉出紙匣 (1)。

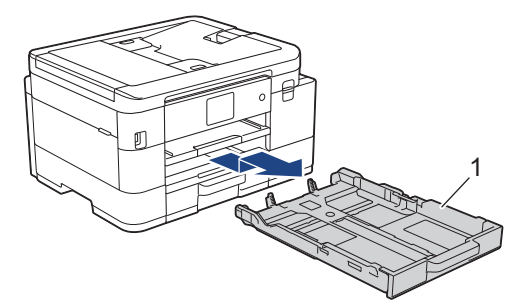

4. 抬起紙張支撐板 (1),然後如箭頭所示,朝一定的角度將其從機器中完全拉出。

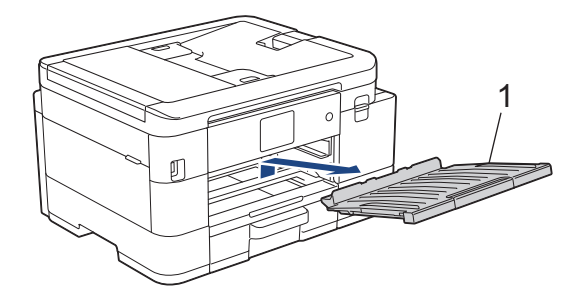

5. 用蘸水的不掉毛的軟布左右擦拭清潔進紙滾軸 (1) 正面。清潔完成後, 用乾燥不掉毛的軟布拭去滾軸上的所有 水分。

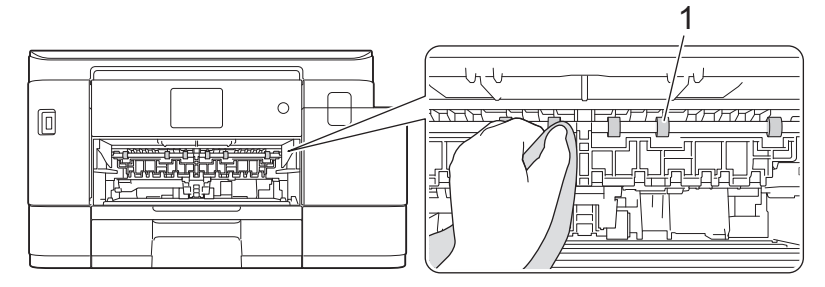

6. 抬起翼板 (2),然後用蘸水的不掉毛的軟布清潔進紙滾軸 (1) 背面。清潔完成後,用乾燥不掉毛的軟布拭去滾軸 上的所有水分。

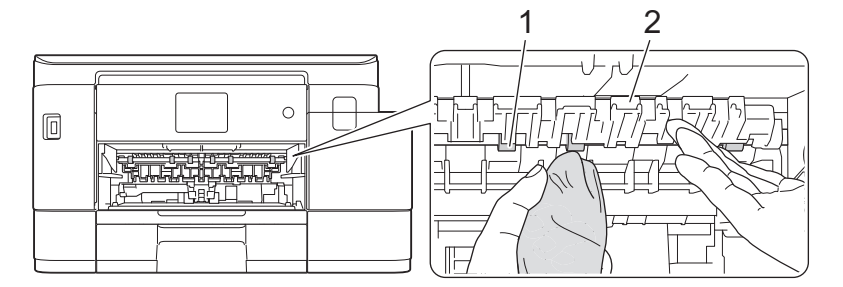

7. 將紙張支撐板穩固地推回機器內。確保紙張支撐板正確嵌入溝槽。

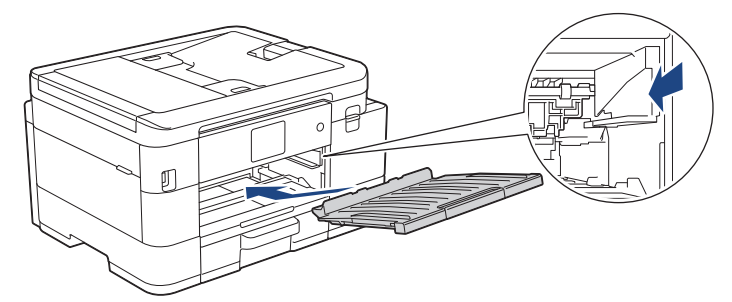

- 8. 慢慢地將紙匣完全推入機器。
- 9. 重新連接電源線。

D

進紙滾軸未乾透時請勿使用機器,否則可能導致進紙問題。

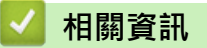

• [清潔 Brother 機器](#page-488-0)

#### **相關主題:**

• [紙張處理和列印問題](#page-459-0)

<span id="page-501-0"></span>[主頁](#page-1-0) > [例行維護](#page-484-0) > [清潔 Brother 機器](#page-488-0) > 清潔底墊

## **清潔底墊**

定期清潔底墊可防止機器在紙匣中剩餘最後幾張紙時一次送入多張紙。

- 1. 如果出紙托盤被打開,請將其關上,並關閉紙張支撐板。
- 2. 如箭頭所示將紙匣 (1) 從機器中完全拉出。
	- 紙匣 #1

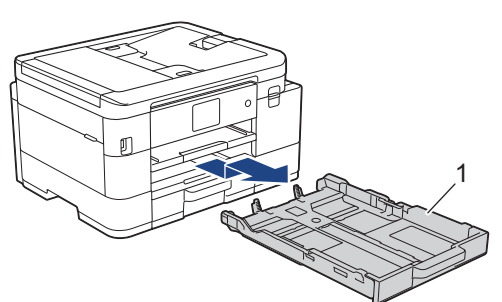

• 紙匣 #2 (MFC-J4540DW)

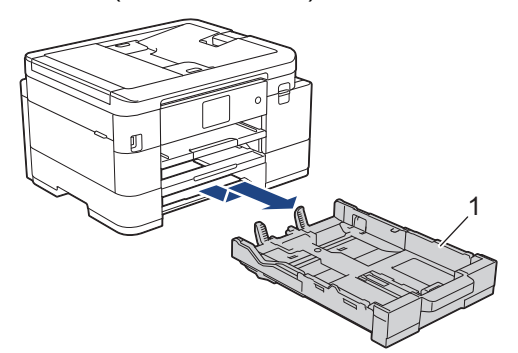

- 3. 用蘸水的不掉毛的軟布清潔底墊 (1)。 清潔完成後,用乾燥不掉毛的軟布拭去底墊上的所有水分。
	- 紙匣 #1

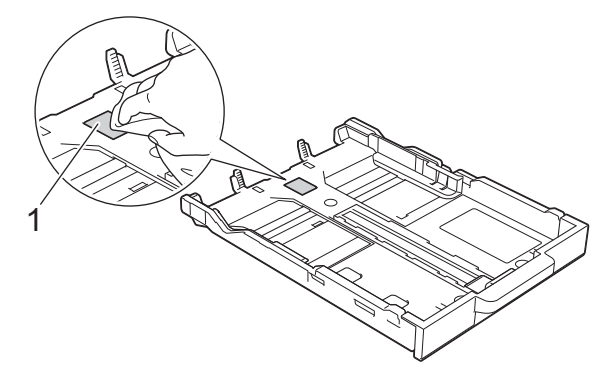

• 紙匣 #2 (MFC-J4540DW)

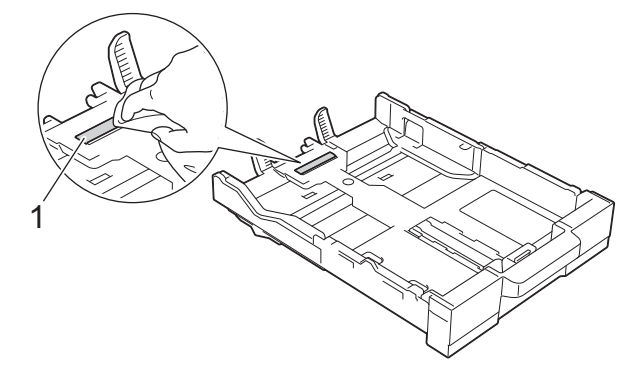

4. 慢慢地將紙匣完全推入機器。

## **相關資訊**

• [清潔 Brother 機器](#page-488-0)

**相關主題:**

• [紙張處理和列印問題](#page-459-0)

<span id="page-503-0"></span>[主頁](#page-1-0) > [例行維護](#page-484-0) > [清潔 Brother 機器](#page-488-0) > 清潔紙匣 #1 的取紙滾軸

## **清潔紙匣 #1 的取紙滾軸**

定期清潔取紙滾軸可確保正確進紙,以避免發生卡紙。

- 1. 從電源插座上拔掉機器電源線插頭。
- 2. 如果出紙托盤被打開,請將其關上,並關閉紙張支撐板。
- 3. 如箭頭所示將紙匣 #1 (1) 從機器中完全拉出。

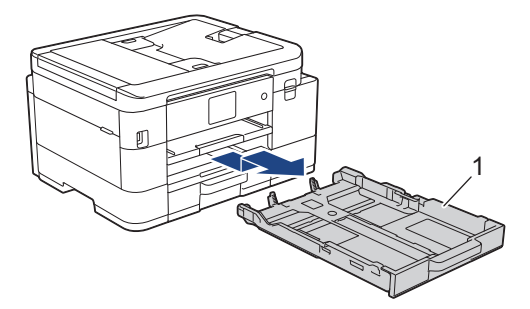

4. 抬起紙張支撐板 (1),然後如箭頭所示,朝一定的角度將其從機器中完全拉出。

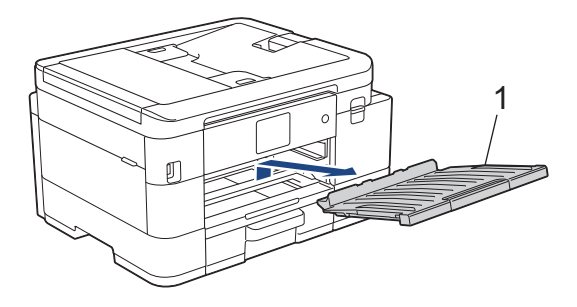

5. 用蘸水的不掉毛的軟布清潔取紙滾軸 (1) · 慢慢轉動取紙滾軸以清潔整個表面 · 清潔完成後 · 用乾燥不掉毛的 軟布拭去滾軸上的所有水分。

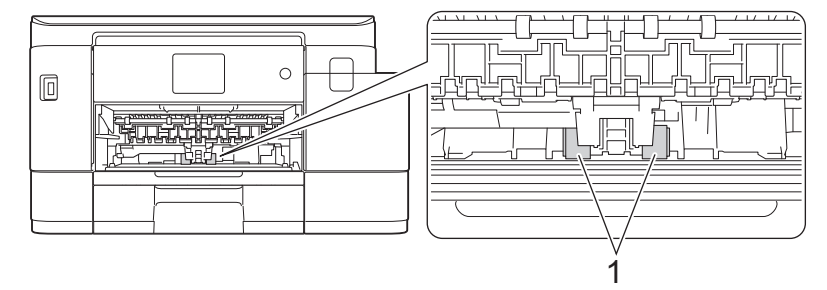

6. 將紙張支撐板穩固地推回機器內。確保紙張支撐板正確嵌入溝槽。

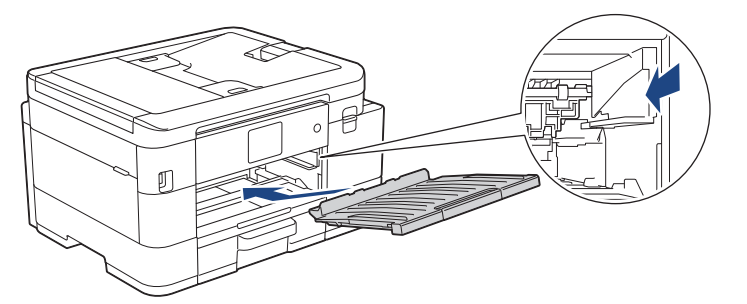

- 7. 慢慢地將紙匣完全推入機器。
- 8. 重新連接電源線。

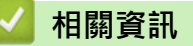

• [清潔 Brother 機器](#page-488-0)
- [錯誤和維護訊息](#page-424-0)
- [紙張處理和列印問題](#page-459-0)

[主頁](#page-1-0) > [例行維護](#page-484-0) > [清潔 Brother 機器](#page-488-0) > 清潔紙匣 #2 的取紙滾軸

# **清潔紙匣 #2 的取紙滾軸**

### **相關機型**: MFC-J4540DW

- 1. 從電源插座上拔掉機器電源線插頭。
- 2. 如果出紙托盤被打開,請將其關上,並關閉紙張支撐板。
- 3. 如箭頭所示將紙匣 #2 (1) 從機器中完全拉出。

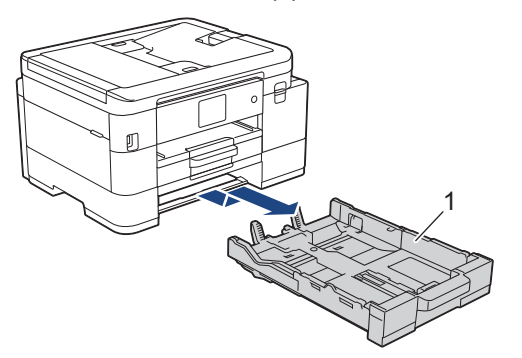

4. 用蘸水的不掉毛的軟布清潔紙匣 #2 (1) 的取紙滾軸。慢慢轉動取紙滾軸以清潔整個表面。清潔完成後,用乾燥 不掉毛的軟布拭去滾軸上的所有水分。

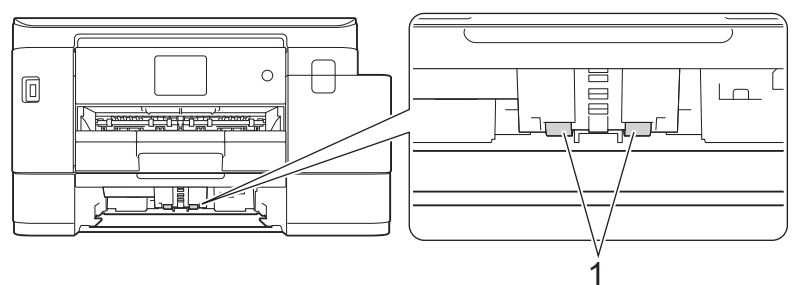

- 5. 慢慢地將紙匣完全推入機器。
- 6. 重新連接電源線。

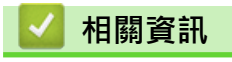

• [清潔 Brother 機器](#page-488-0)

<span id="page-506-0"></span>[主頁](#page-1-0) > [例行維護](#page-484-0) > 檢查 Brother 機器

# **檢查 Brother 機器**

- [檢查列印品質](#page-507-0)
- [從 Brother 機器檢查列印對齊](#page-510-0)
- [檢查剩餘墨水量 \(頁數計量儀\)](#page-512-0)
- [從電腦監控機器狀態 \(Windows\)](#page-514-0)
- [使用 Brother iPrint&Scan 監控機器狀態 \(Windows/Mac\)](#page-519-0)

### <span id="page-507-0"></span>**檢查列印品**質

如果印出文件上出現陰影或彩色條紋和文字,或者出現文字缺失,則列印頭噴嘴可能已被堵塞。列印測試頁並杳看 噴嘴檢查圖片。

- >> MFC-J4340DW
- [>> MFC-J4440DW/MFC-J4540DW](#page-508-0)

### **MFC-J4340DW**

- 1. 按 ◆ (墨水)。
- 2. 按▲或▼進行選擇。
	- a. 選擇[改善列印品質]。按 **OK**。
	- b. 再次選擇[改善列印品質]。按 **OK**。
- 3. 按▶ 。

機器將列印測試頁。

4. 檢查頁面中四個顏色塊的列印品質。

and the company

- 5. 液晶螢幕訊息提示您檢查列印品質時,請執行下列其中一項操作:
	- 如果所有線條都清晰可見,請按◀選擇[否]。

列印品質檢查完成。

• 如果有線條缺失 (見下圖所示的不良), 按▶選擇 [是] 。

**OK**

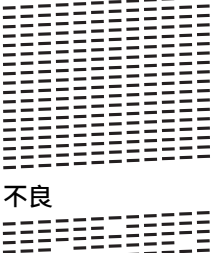

ΞΞΞ ============<br>============

- 6. 液晶螢幕訊息提示您檢查每種色彩的列印品質時,請按◀或▶選擇最接近列印結果的圖案 (1-4)。按 OK。
- 7. 執行下列其中一項操作:
	- 如果需要清潔列印頭,請按▶啟動清潔程序。
	- 如果不需要清潔列印頭,液晶螢幕上將再次出現選單畫面。
- 8. 完成清潔程序後,液晶螢幕訊息會提示您再次檢查列印品質。
	- 按▶ [是]開始列印品質檢查。
- 9. 再次按▶。

機器將再次列印測試頁。再次檢查頁面中四個顏色塊的列印品質。

如果已清潔列印頭數次而列印品質仍未改善,請嘗試特殊清潔方法。>> 相關資訊

#### **重要事項**

切勿觸摸列印頭,否則可能會造成永久性損壞,而此類損壞不屬於列印頭保固範圍。

<span id="page-508-0"></span>當列印頭噴嘴被堵塞時,列印樣本如圖所示:

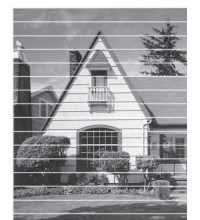

清潔列印頭噴嘴後,橫向線條消失:

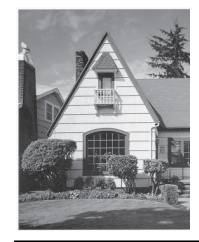

# **MFC-J4440DW/MFC-J4540DW**

- 1. 按 | | | | | | | | | | 墨水 ] > [ | | | | | | | | | | | 点善列印品質 ] → [ 檢查列印品質 ] •
- 2. 按 [啟動]。

機器將列印測試頁。

- 3. 檢查頁面中四個顏色塊的列印品質。
- 4. 液晶螢幕訊息提示您檢查列印品質時,請執行下列其中一項操作:
	- 如果所有線條都清晰可見,請按[否],然後按 | 結束列印品質檢查。
	- 如果有線條缺失 (見下圖所示的**不良**),按[是]。

**OK**

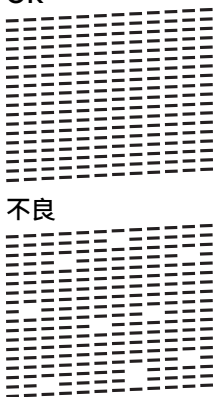

- 5. 液晶螢幕訊息提示您檢查每種色彩的列印品質時,請按最接近列印結果的圖案編號 (1–4)。
- 6. 執行下列其中一項操作:
	- 如果需要清潔列印頭,請按 [啟動] 啟動清潔程序。
	- 如果不需要清潔列印頭,觸控式液晶螢幕上將再次出現選單畫面。按 。
- 7. 完成清潔程序後,液晶螢幕訊息會提示您再次列印測試頁。按[是],再按[啟動]。 機器將再次列印測試頁。再次檢查頁面中四個顏色塊的列印品質。

如果已清潔列印頭數次而列印品質仍未改善,請嘗試特殊清潔方法。>> 相關資訊

#### **重要事項**

切勿觸摸列印頭,否則可能會造成永久性損壞,而此類損壞不屬於列印頭保固範圍。

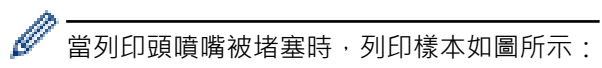

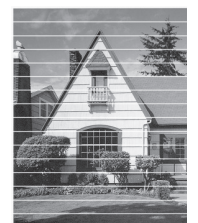

清潔列印頭噴嘴後,線條消失:

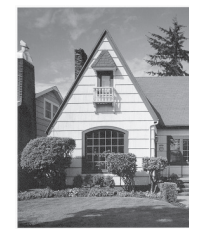

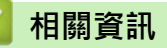

• [檢查 Brother 機器](#page-506-0)

- [紙張處理和列印問題](#page-459-0)
- [從 Brother 機器清潔列印頭](#page-491-0)

<span id="page-510-0"></span>[主頁](#page-1-0) > [例行維護](#page-484-0) > [檢查 Brother 機器](#page-506-0) > 從 Brother 機器檢查列印對齊

### **從 Brother 機器檢查列印對齊**

如果移動機器之後列印的文字模糊不清或影像色彩不鮮艷,請調整列印對齊。

>> MFC-J4340DW

>> MFC-J4440DW/MFC-J4540DW

### **MFC-J4340DW**

調整列印對齊前,先按 º (墨水)、▲或▼再次選擇 [改善列印品質] > [改善列印品質] , 然後按 OK , 以完成列 印品質檢查。

- 1. 按 ▲ (墨水)。
- 2. 按▲或▼進行選擇。
	- a. 選擇[改善列印品質]。按 **OK**。
	- b. 選擇[對齊方式]。按 **OK**。
- 3. 液晶螢幕上顯示詢問列印品質是否完成的確認訊息時, 按▶。
- 4. 選擇[自動]或[手動]。
	- 如果選擇 [自動] 模式,將透過掃描測試頁自動調整列印對齊。
	- 如果選擇[手動]模式,您需要手動輸入測試頁上所列印的資訊。
- 5. 如果選擇了[自動]模式,請選擇用於列印測試頁的紙張尺寸。
- 6. 將指定尺寸的紙張裝入紙匣,然後按▶。

機器將列印測試頁。

7. 遵循液晶螢幕上的說明執行操作。

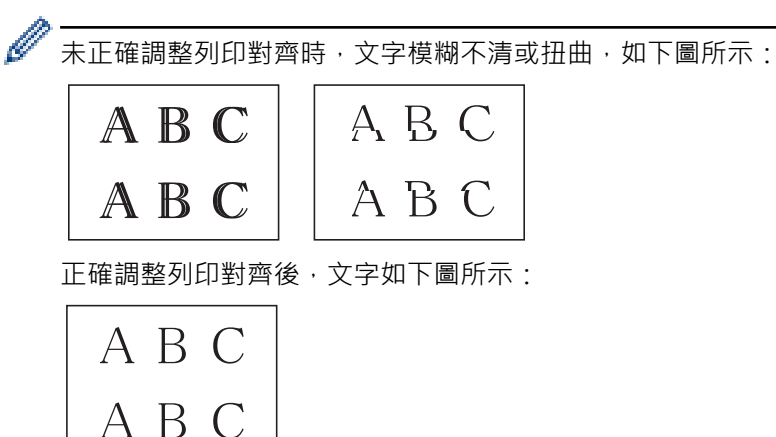

#### **MFC-J4440DW/MFC-J4540DW**

調整列印對齊前,先按 [墨水] > [改善列印品質] > [檢查列印品質]完成列印品質檢查。

- 1. 按 | | | | | | | | | | 墨水] > [ 改善列印品質] > [對齊方式] 。
- 2. 按 [下一步]。
- 3. 液晶螢幕上顯示詢問列印品質是否完成的確認訊息時,按[是]。
- 4. 按 [自動]或 [手動]。
	- 如果選擇 [自動] 模式,將透過掃描測試頁自動調整列印對齊。
	- 如果選擇[手動]模式,您需要手動輸入測試頁上所列印的資訊。
- 5. 如果選擇了[自動]模式,請選擇用於列印測試頁的紙張尺寸。
- 6. 將指定尺寸的紙張裝入紙匣,然後按[啟動]。 機器將列印測試頁。
- 7. 遵循液晶螢幕上的說明執行操作。

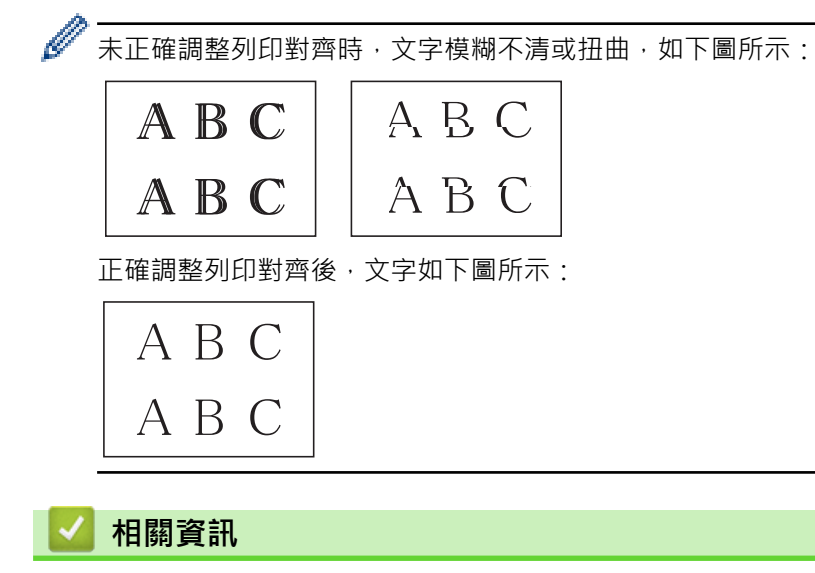

- [檢查 Brother 機器](#page-506-0)
- **相關主題:**
- [紙張處理和列印問題](#page-459-0)

<span id="page-512-0"></span>[主頁](#page-1-0) > [例行維護](#page-484-0) > [檢查 Brother 機器](#page-506-0) > 檢查剩餘墨水量 (頁數計量儀)

# **檢查剩餘墨水量 (頁數計量儀)**

雖然機器液晶螢幕上會顯示墨水量圖示,您仍可檢視顯示各墨水匣大致剩餘墨水量的大圖表。

- >> MFC-J4340DW
- >> MFC-J4440DW/MFC-J4540DW

### **MFC-J4340DW**

- 1. 按 ◆ (墨水)。
- 2. 按▲或▼選擇[剩餘墨水量]。按 OK。

液晶螢幕上會顯示剩餘墨水量。 1

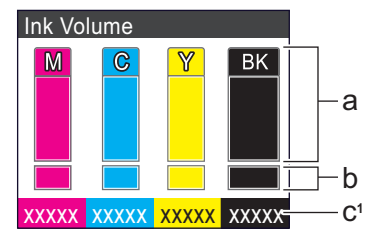

- a. 顯示墨水匣的剩餘墨水量。
- b. 顯示內部儲墨匣中的剩餘墨水量。
- c. 頁數計量儀<sup>1</sup> 顯示墨水匣可列印的大致剩餘頁數。

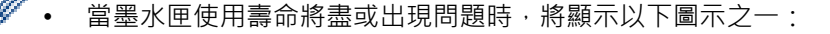

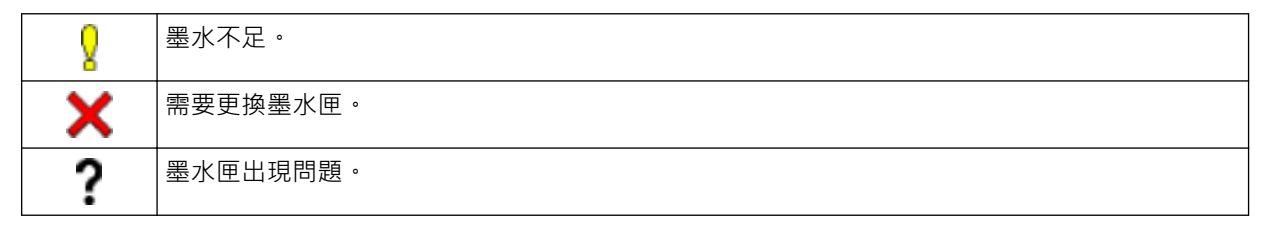

- 若要變更大致印量的顯示設定,按**停止/退出**返回首頁螢幕,按設定,選擇[墨水],然後按[剩餘頁數]。 按 **OK** 並依照液晶螢幕上的指示操作。
- 若要查看或列印墨水匣的型號,按**清除/返回**返回[墨水]選單螢幕,然後選擇[墨水匣型號]。 按 **OK** 並依照液晶螢幕上的指示操作。

3. 按**停止/退出**。

- Ø • 您也可以在電腦上查看剩餘墨水量。
	- 關於大致印量測量方法的詳細資訊,請造訪 [support.brother.com/yield](https://support.brother.com/yield)。

### **MFC-J4440DW/MFC-J4540DW**

1. 按 | | | | | | 墨水] > [剩餘墨水量]。

觸控式螢幕顯示剩餘墨水量和頁數計量儀 2。

<sup>1</sup> 頁數計量儀的估計僅供參考,不顯示實際的剩餘印量。關於實際的碳粉匣印量資訊,請參閱 [support.brother.com/yield。](https://support.brother.com/yield)

頁數計量儀僅用於提供資訊,不顯示實際的剩餘印量。關於實際的碳粉匣印量資訊,請參閱 [support.brother.com/yield。](https://support.brother.com/yield)

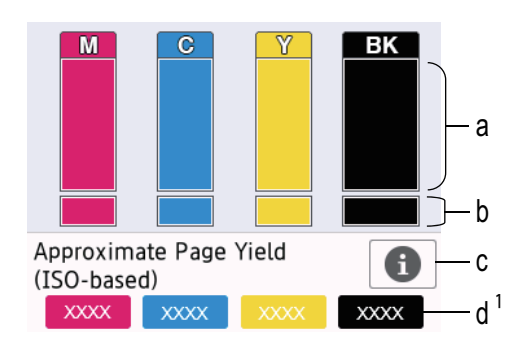

- a. 顯示墨水匣的剩餘墨水量。
- b. 顯示內部儲墨匣中的剩餘墨水量。
- c. 按一下可變更大致印量的顯示設定。
- d. 頁數計量儀<sup>2</sup>顯示墨水匣可列印的大致剩餘頁數。

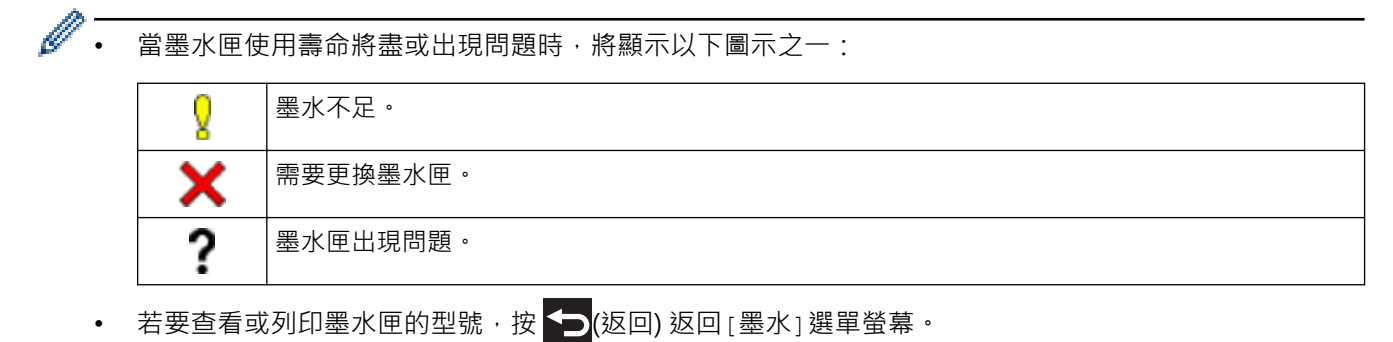

按[墨水匣型號]並遵循觸控式螢幕上的說明執行操作。

# $2.$  按 $\begin{bmatrix} \bullet \\ \bullet \end{bmatrix}$

- Ø • 您也可以在電腦上查看剩餘墨水量。
	- 關於大致印量測量方法的詳細資訊,請造訪 [support.brother.com/yield](https://support.brother.com/yield)。

# **相關資訊**

• [檢查 Brother 機器](#page-506-0)

- [觸控式液晶螢幕概觀](#page-20-0)
- [設定螢幕概述](#page-23-0)
- [列印文件 \(Windows\)](#page-67-0)
- [從電腦監控機器狀態 \(Windows\)](#page-514-0)
- [使用 Brother iPrint&Scan 監控機器狀態 \(Windows/Mac\)](#page-519-0)

<span id="page-514-0"></span>[主頁](#page-1-0) > [例行維護](#page-484-0) > [檢查 Brother 機器](#page-506-0) > 從電腦監控機器狀態 (Windows)

# **從電腦監控機器狀態 (Windows)**

狀態監視器工具程式是一個允許您監控一台或多台機器狀態的可設置軟體工具,使您可立即獲得錯誤通知。 執行下列其中一項操作:

- 按兩下工作列中的 24 圖示。
- 啟動 <mark>を只(Brother Utilities</mark>) · 再按一下下拉式選單並選擇您的型號名稱 (如果尚未選擇) · 按一下左側導覽列 中的 **工具**,再按一下 **Status Monitor**。

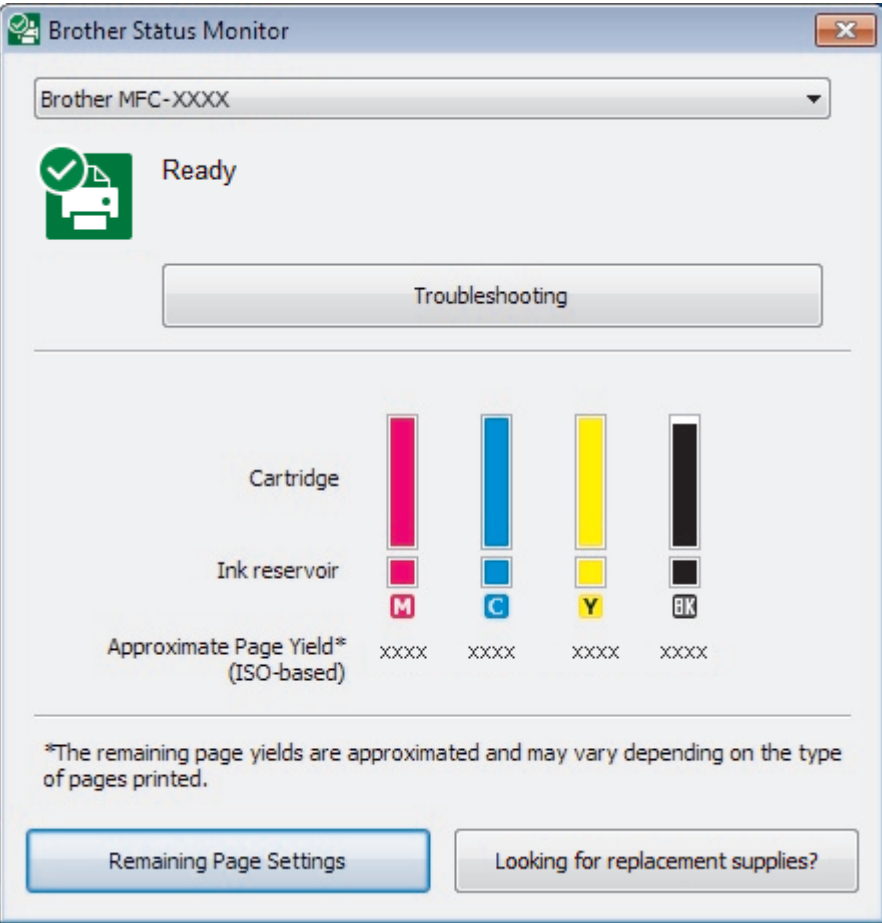

### **故障排除**

按一下**故障排除**按鍵可連結到故障排除網站。

### **剩餘列印頁設定**

按一下**剩餘列印頁設定**按鍵可變更大致印量的顯示設定。

#### **尋找適用耗材**

按一下**尋找適用耗材**按鍵可獲取有關 Brother 原廠耗材的詳細資訊。

### **錯誤圖示**

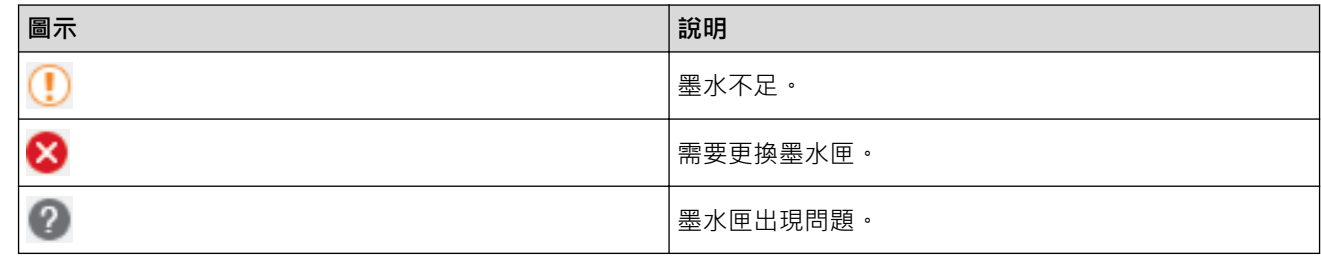

# **相關資訊**

- [檢查 Brother 機器](#page-506-0)
	- [狀態監視器指示燈及其含義 \(Windows\)](#page-516-0)
	- [關閉顯示狀態監視器功能 \(Windows\)](#page-517-0)
	- [關閉狀態監視器 \(Windows\)](#page-518-0)

- [取消列印工作 \(Windows\)](#page-68-0)
- [檢查剩餘墨水量 \(頁數計量儀\)](#page-512-0)

<span id="page-516-0"></span> [主頁](#page-1-0) > [例行維護](#page-484-0) > [檢查 Brother 機器](#page-506-0) > [從電腦監控機器狀態 \(Windows\)](#page-514-0) > 狀態監視器指示燈及其含義 (Windows)

# **狀態監視器指示燈及其含義 (Windows)**

啟動電腦時,**Brother Status Monitor** 圖示將顯示在工作欄中。

• 圖示為綠色時,表示處於正常備用狀態。

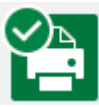

• 圖示為黃色時,表示警告。

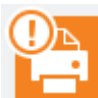

• 圖示為紅色時,表示發生錯誤。

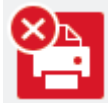

• 圖示為灰階時,表示離線狀態。

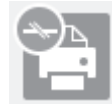

# **相關資訊**

• [從電腦監控機器狀態 \(Windows\)](#page-514-0)

<span id="page-517-0"></span> [主頁](#page-1-0) > [例行維護](#page-484-0) > [檢查 Brother 機器](#page-506-0) > [從電腦監控機器狀態 \(Windows\)](#page-514-0) > 關閉顯示狀態監視器功能 (Windows)

# **關閉顯示狀態監視器功能 (Windows)**

顯示狀態監視器功能讓您瞭解電腦所監控的裝置是否出現問題。預設設定為**只有當從此 PC 列印時**。若要關閉此功 能,請遵循以下步驟:

1. 在 2<mark>4</mark> (Brother Status Monitor) 圖示或視窗上按一下滑鼠右鍵,選擇 Status Monitor 設定選項,然後按一 下**選項**。

將顯示**選項**視窗。

- 2. 按一下**基本**標籤,然後將**顯示 Status Monitor** 設定為**關**。
- 3. 按一下 **確定**。

Ø

即使顯示狀態監視器功能已關閉,也可透過顯示狀態隨時監視器檢查機器狀態。

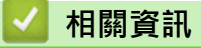

• [從電腦監控機器狀態 \(Windows\)](#page-514-0)

<span id="page-518-0"></span>[主頁](#page-1-0) > [例行維護](#page-484-0) > [檢查 Brother 機器](#page-506-0) > [從電腦監控機器狀態 \(Windows\)](#page-514-0) > 關閉狀態監視器 (Windows)

# **關閉狀態監視器 (Windows)**

- 1. 在 <mark>OA</mark> (Brother Status Monitor) 圖示或視窗上按一下滑鼠右鍵,然後選擇**退出**。
- 2. 按一下**確定**。

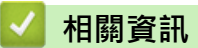

• [從電腦監控機器狀態 \(Windows\)](#page-514-0)

<span id="page-519-0"></span>[主頁](#page-1-0) > [例行維護](#page-484-0) > [檢查 Brother 機器](#page-506-0) > 使用 Brother iPrint&Scan 監控機器狀態 (Windows/Mac)

# **使用 Brother iPrint&Scan 監控機器狀態 (Windows/Mac)**

透過 Brother iPrint&Scan,您可以監控 Brother 機器的狀態。

- 1. 啟動 Brother iPrint&Scan。
	- Windows

啟動 (**Brother iPrint&Scan**)。

• Mac

在 **Finder** 選單列中,按一下**前往** > **應用程式**,然後按兩下 iPrint&Scan 圖示。

Brother iPrint&Scan 螢幕將會顯示。

2. 如果未選擇您的 Brother 機器,按一下**選擇機器**按鈕,然後從清單中選擇您機器的型號名稱。按一下確定。

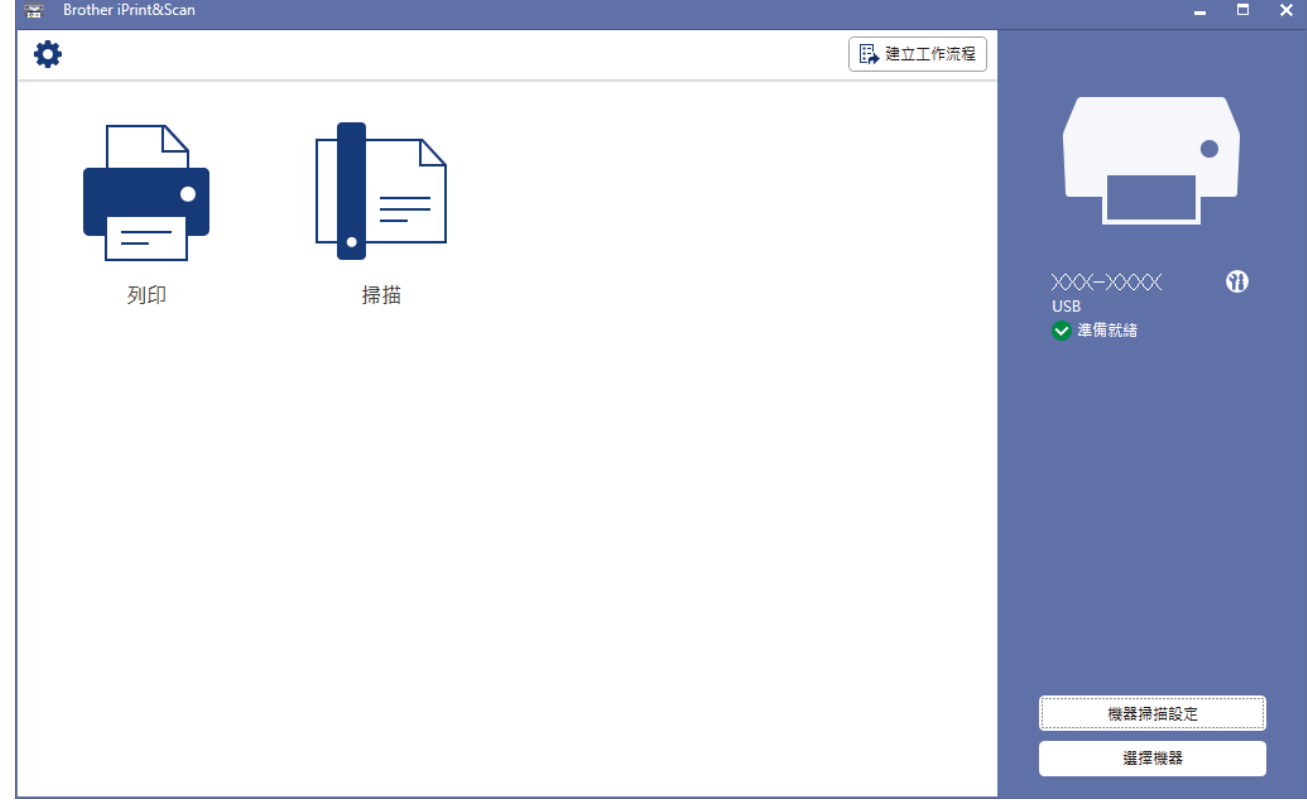

### **狀態圖示**

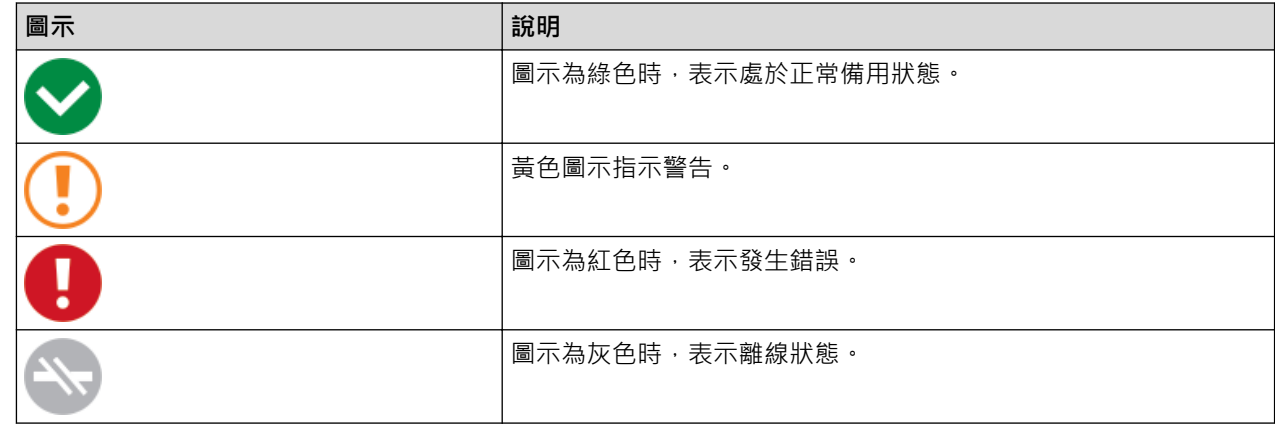

### **錯誤圖示**

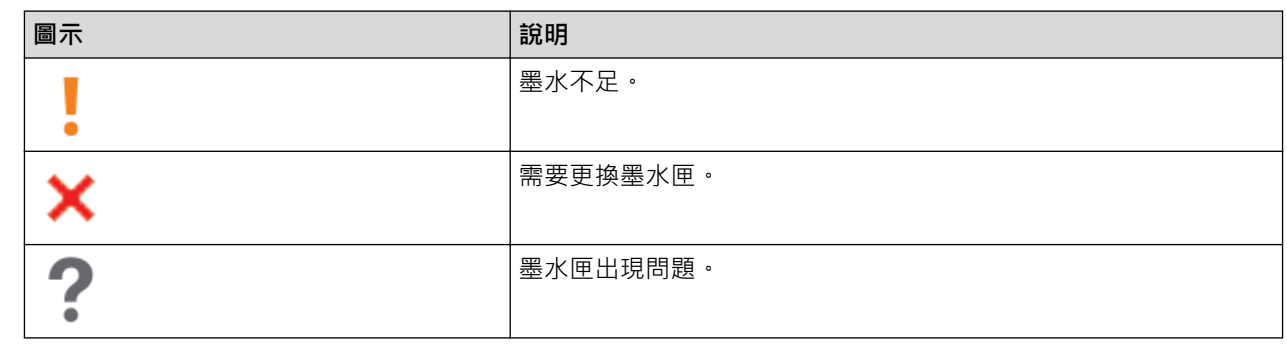

• 實際螢幕可能會因應用程式版本而有所不同。

• 剩餘墨水量是估算值,可能與實際剩餘墨水量有所不同。

• 您也可使用網路型管理工具檢查剩餘墨水量。

# **相關資訊**

• [檢查 Brother 機器](#page-506-0)

**相關主題:**

• [檢查剩餘墨水量 \(頁數計量儀\)](#page-512-0)

[主頁](#page-1-0) > [例行維護](#page-484-0) > 將進紙校正為清除垂直線條

# **將進紙校正為清除垂直線條**

調整進紙以減少垂直線條。

>> MFC-J4340DW

>> MFC-J4440DW/MFC-J4540DW

**MFC-J4340DW**

調整列印對齊前,先按 º (墨水)、▲或▼再次選擇 [改善列印品質] > [改善列印品質] , 然後按 OK , 以完成列 印品質檢查。

- 1. 按 ▲ (墨水)。
- 2. 按▲或▼進行選擇。
	- a. 選擇[改善列印品質]。按 **OK**。
	- b. 選擇[更正進紙]。按 **OK**。
- 3. 液晶螢幕上顯示詢問列印品質是否完成的確認訊息時, 按▶。
- 4. 選擇[自動]或[手動]。
	- 如果選擇 [自動] 模式,將透過掃描測試頁自動調整進紙。
	- 如果選擇[手動]模式,您需要手動輸入測試頁上所列印的資訊。
- 5. 如果選擇了[自動]模式,請選擇用於列印測試頁的紙張尺寸。
- 6. 將指定尺寸的紙張裝入紙匣,然後按▶。 機器將列印測試頁。
- 7. 遵循液晶螢幕上的說明執行操作。

#### **MFC-J4440DW/MFC-J4540DW**

調整進紙前,先按 [墨水] > [改善列印品質] > [檢查列印品質]執行列印品質檢查。

- 1. 按 ┃┃ ┃ [墨水] > [改善列印品質] > [更正進紙] 。
- 2. 按 [下一步]。
- 3. 液晶螢幕上顯示詢問列印品質是否完成的確認訊息時,按[是]。
- 4. 按 [自動]或 [手動]。
	- 如果選擇 [自動]模式,將透過掃描測試頁自動調整進紙。
	- 如果選擇[手動]模式,您需要手動輸入測試頁上所列印的資訊。
- 5. 如果選擇了[自動]模式,請選擇用於列印測試頁的紙張尺寸。
- 6. 將指定尺寸的紙張裝入紙匣,然後按[啟動]。 機器將列印測試頁。
- 7. 依照液晶螢幕上的指示操作。

### **相關資訊**

• [例行維護](#page-484-0)

- [紙張處理和列印問題](#page-459-0)
- [其他問題](#page-470-0)

# **變更列印選項改善列印效果**

如果列印輸出與預期有落差,請在 Brother 機器上變更列印設定,以改善列印輸出品質。使用這些設定時,列印速 度可能變慢。

Ø • 這些說明可讓您改善使用本機器或行動裝置進行複印或列印時的列印結果。

• 如果從電腦列印時遇到列印品質不良的問題,請變更您的印表機驅動程式設定。

- >> MFC-J4340DW
- >> MFC-J4440DW/MFC-J4540DW

### **MFC-J4340DW**

- 1. 按 <u>◆</u> (墨水)。
- 2. 按▲或▼選擇[列印選項]。按 OK。
- 3. 按▲或▼選擇下列其中一個選項:

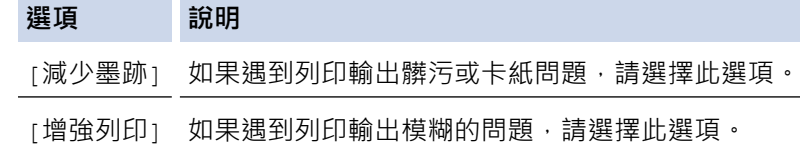

- 4. 按 **OK**。
- 5. 按▲或▼選擇所需選項。按 OK。
- 6. 按 **停止/退出**。

### **MFC-J4440DW/MFC-J4540DW**

- 1. 按 | | | | | | | | | 墨水] > [列印選項]。
- 2. 按以下選項之一:

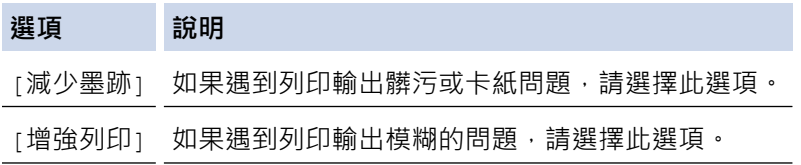

- 3. 遵循液晶螢幕上的選單執行操作。
- 4. 按 |

### **相關資訊**

• [例行維護](#page-484-0)

- [複印到紙張的兩面 \(雙面複印\)](#page-169-0)
- [紙張處理和列印問題](#page-459-0)
- [其他問題](#page-470-0)
- [防止列印輸出髒污和卡紙 \(Windows\)](#page-76-0)
- [列印設定 \(Windows\)](#page-81-0)

# **包裝和運輸機器**

- 當您運輸機器時,請使用隨機附帶的包裝及保護材料。請勿傾斜或翻轉本產品。如果未正確包裝機器,則運輸 過程中發生的任何損壞都可能不在保固範圍內。
- 機器應應向承運人充分投保。

### **重要事項**

列印工作完成後,請務必待機器的列印頭「歸位」後才中斷電源。拔掉機器電源線插頭前,請仔細傾聽機器發 出的聲響,以確保沒有任何機械操作聲。如果在列印頭沒有完全歸位時中斷電源,則可能會造成列印故障或損 壞列印頭。

- 1. 從電源插座上拔掉機器電源線插頭。
- 2. 從電話的牆上插座上拔掉機器插頭,並從機器上拔掉電話線。
- 3. 用雙手的手指分別握住機器兩側,抬起掃描器蓋至打開位置。
- 4. 從機器上拔掉介面線 (如果已連接)。
- 5. 用雙手分別握住蓋子兩側,輕輕關閉掃描器蓋。

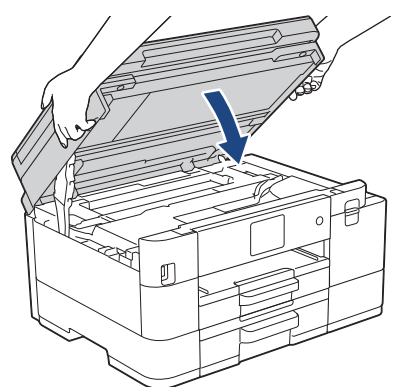

- 6. 打開墨水匣蓋。
- 7. 按墨水釋放桿釋放墨水匣,然後取出墨水匣。

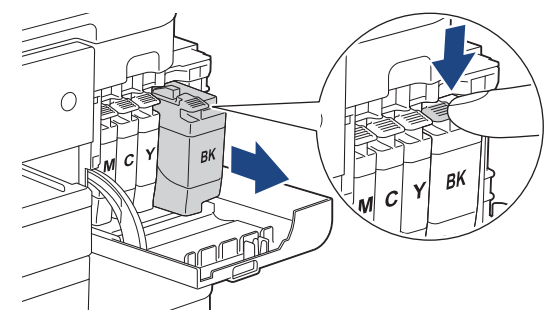

8. 用塑膠袋包著機器。

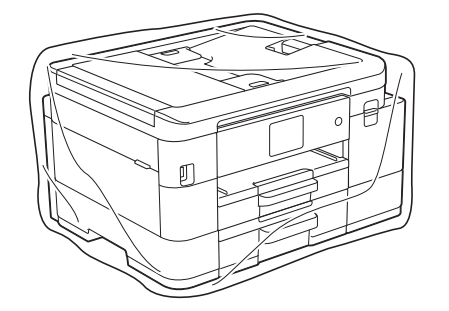

9. 用原包裝材料將機器裝入原來的紙箱,如下圖所示。 切勿將使用過的墨水匣裝入紙箱。

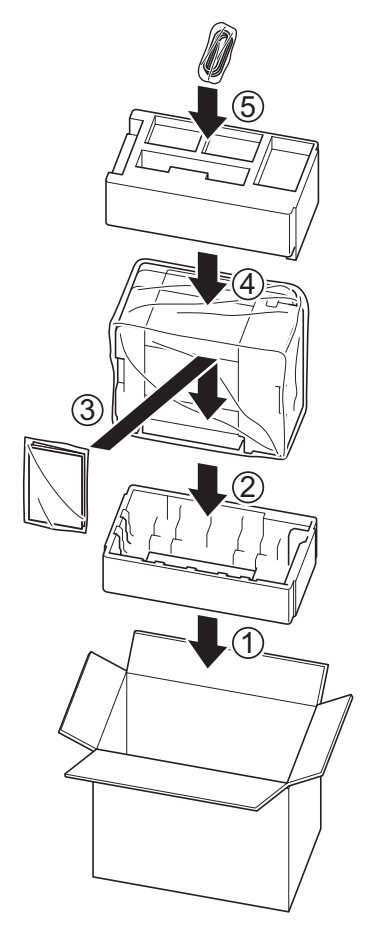

10. 關閉紙箱並用膠帶密封。

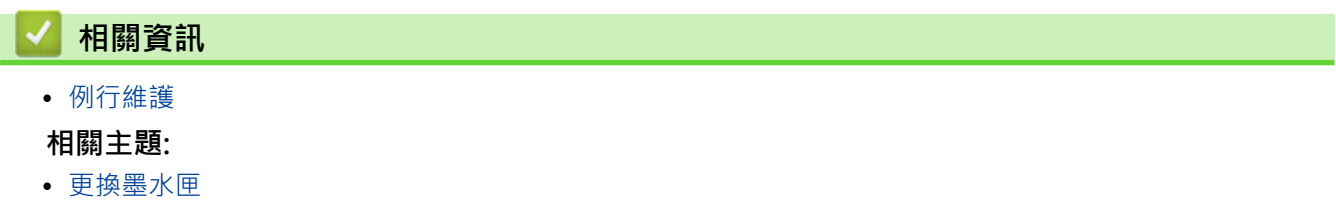

### <span id="page-525-0"></span>[主頁](#page-1-0) > 機器設定

# **機器設定**

自訂設定和功能,使您的機器成為更有效的工作工具。

- [從控制面板變更機器設定](#page-526-0)
- [使用網路管理變更機器設定](#page-575-0)

<span id="page-526-0"></span>[主頁](#page-1-0) > [機器設定](#page-525-0) > 從控制面板變更機器設定

# **從控制面板變更機器設定**

- [如果發生斷電 \(記憶體儲存\)](#page-527-0)
- [一般設定](#page-528-0)
- [將您的喜好設定另存為捷徑](#page-544-0)
- [列印報告](#page-550-0)
- [設定表和功能表](#page-553-0)

<span id="page-527-0"></span>[主頁](#page-1-0) > [機器設定](#page-525-0) > [從控制面板變更機器設定](#page-526-0) > 如果發生斷電 (記憶體儲存)

# **如果發生斷電 (記憶體儲存)**

- 選單設定會被永久儲存,不會丟失。
- 臨時設定 (例如,對比度和海外模式) 則會丟失。
- (MFC-J4340DW) 日期和時間將保留約 24 小時。
- (MFC-J4440DW/MFC-J4540DW) 機器將保留日期和時間設定及已設定的傳真計時器工作 (例如定時傳真) 約 24 小時。
- (MFC-J4440DW/MFC-J4540DW) 機器記憶體中的其他傳真工作不會遺失。

# **相關資訊**

• [從控制面板變更機器設定](#page-526-0)

<span id="page-528-0"></span>[主頁](#page-1-0) > [機器設定](#page-525-0) > [從控制面板變更機器設定](#page-526-0) > 一般設定

# **一般設定**

- [調整機器音量](#page-529-0)
- [自動切換夏令時間](#page-530-0)
- [設定休眠模式倒計時](#page-531-0)
- [設定機器自動關機](#page-532-0)
- [設定日期和時間](#page-533-0)
- [設定時區](#page-535-0)
- [調整液晶螢幕背光燈亮度](#page-536-0)
- [變更液晶螢幕背光燈的亮顯時長](#page-537-0)
- [設定本機身分](#page-538-0)
- [設定音頻或脈衝撥號模式](#page-539-0)
- [防止撥打錯誤號碼 \(撥號限制\)](#page-540-0)
- [降低列印噪音](#page-541-0)
- [變更液晶螢幕上的顯示語言](#page-542-0)
- [變更鍵盤設定](#page-543-0)

<span id="page-529-0"></span>[主頁](#page-1-0) > [機器設定](#page-525-0) > [從控制面板變更機器設定](#page-526-0) > [一般設定](#page-528-0) > 調整機器音量

# **調整機器音量**

- >> MFC-J4340DW
- >> MFC-J4440DW/MFC-J4540DW

#### **MFC-J4340DW**

- 1. 按 **設定**。
- 2. 按▲或▼進行選擇。
	- a. 選擇[一般設定]。按 **OK**。
	- b. 選擇[音量]。按 **OK**。
- 3. 按▲或▼選擇下列其中一個選項:

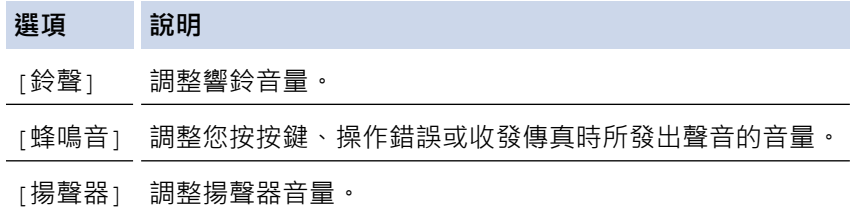

4. 按 **OK**。

 $4.$ 

- 5. 按▲或▼選擇[關]、[低]、[中]或[高]選項。按 OK。
- 6. 按 **停止/退出**。

### **MFC-J4440DW/MFC-J4540DW**

- 1. 按 | | | |設定] > [所有設定] > [一般設定] > [音量] ·
- 2. 按下列其中一個選項:

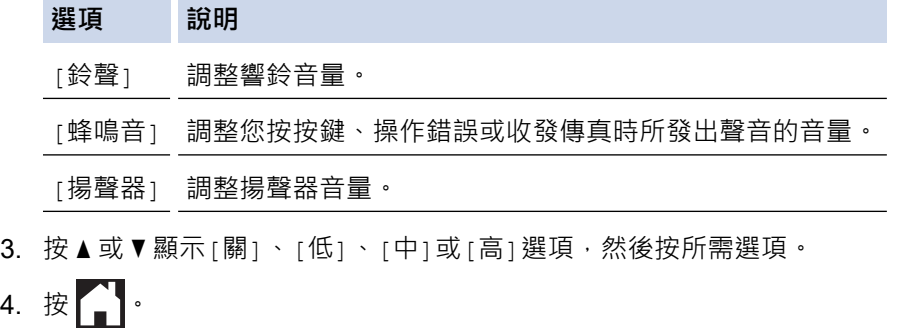

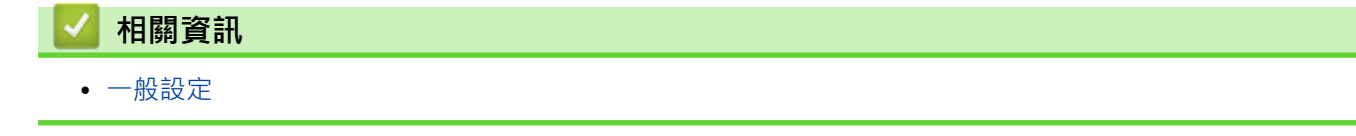

<span id="page-530-0"></span>[主頁](#page-1-0) > [機器設定](#page-525-0) > [從控制面板變更機器設定](#page-526-0) > [一般設定](#page-528-0) > 自動切換夏令時間

# **自動切換夏令時間**

您可以設定機器自動變更為夏令時間。

在春天,機器會將時間重置為提前一小時;在秋天,機器會將時間重置為推後一小時,確保您已在[日期和時間] 設定中設定正確的日期和時間。 此功能僅適用於某些國家/地區。

>> MFC-J4340DW >> MFC-J4440DW/MFC-J4540DW

### **MFC-J4340DW**

- 1. 按 **設定**。
- 2. 按▲或▼進行選擇。
	- a. 選擇[初始設定]。按 **OK**。
	- b. 選擇[日期和時間]。按 **OK**。
	- c. 選擇[切換夏令時間]。按 **OK**。
	- d. 選擇[開]或[關]。按 **OK**。
- 3. 按**停止/退出**。

### **MFC-J4440DW/MFC-J4540DW**

- 1. 按 | | | | | 設定]。
- $2.$  按 $\left(\heartsuit\right)$  [日期和時間] > [切換夏令時間] 。
- 3. 按 [開]或 [關]。
- 4. 按 |

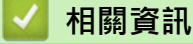

• [一般設定](#page-528-0)

# <span id="page-531-0"></span>**設定休眠模式倒計時**

休眠模式 (或省電模式) 設定可降低耗電量。機器處於休眠模式時,就好像關機一樣。一旦收到列印工作或傳真, 機器就會被喚醒並開始列印。使用以下說明設定機器進入休眠模式前的時間延遲 (倒計時)。

- 如果在機器閒置時執行了任何操作 (例如接收傳真或列印工作),計時器將重新開始計時。
- 出廠設定為五分鐘。
- >> MFC-J4340DW
- >> MFC-J4440DW/MFC-J4540DW

#### **MFC-J4340DW**

- 1. 按 **設定**。
- 2. 按▲或▼進行選擇。
	- a. 選擇[一般設定]。按 **OK**。
	- b. 選擇[睡眠時間]。按 **OK**。
	- c. 選擇要設定的分鐘數 (1-60)。按 **OK**。
- 3. 按**停止/退出**。

Ø 機器進入休眠模式後,液晶螢幕背光熄滅。

### **MFC-J4440DW/MFC-J4540DW**

- 1. 按 | || ||設定] > [所有設定] > [一般設定] > [睡眠時間] 。
- 2. 在觸控式螢幕輸入您要設定的分鐘數(1-60), 然後按一下[確定]。
- 3. 按 |

機器進入休眠模式後,液晶螢幕背光熄滅。

### **相關資訊**

• [一般設定](#page-528-0)

**相關主題:**

• [設定機器自動關機](#page-532-0)

<span id="page-532-0"></span>[主頁](#page-1-0) > [機器設定](#page-525-0) > [從控制面板變更機器設定](#page-526-0) > [一般設定](#page-528-0) > 設定機器自動關機

# **設定機器自動關機**

「自動關閉電源」功能可降低功耗。請設定機器在自動關機前必須處於休眠模式的時長。此功能設定為[關]時, 必須手動關閉機器電源。

自動關機功能關閉機器後,若要開啟機器,按 (0)。

Ø 在下列情況下機器不會自動關閉電源:

- 機器記憶體中儲存有傳真工作。(MFC-J4340DW)
- 發生了錯誤,導致無法列印傳真日誌報告。(MFC-J4340DW)
- 機器已連接至電話線路。
- 機器已連接至有線網路。(MFC-J4440DW/MFC-J4540DW)
- 機器已連接至無線網路。
- [啟用無線網路]設定為[開]或在[網路介面]設定中選擇了[WLAN(Wi-Fi)]。

>> MFC-J4340DW

>> MFC-J4440DW/MFC-J4540DW

#### **MFC-J4340DW**

- 1. 按 **設定**。
- 2. 按▲或▼淮行選擇。
	- a. 選擇[一般設定]。按 **OK**。
	- b. 選擇[自動關閉]。按 **OK**。
	- c. 選擇[關]、[1 小時]、[2 小時]、[4 小時]或[8 小時]。按 **OK**。
- 3. 按**停止/退出**。

### **MFC-J4440DW/MFC-J4540DW**

- 1. 按 | 1 | 法定] > [所有設定] > [一般設定] > [自動關閉]。
- 2. 按▲或▼顯示[關]、[1 小時]、[2 小時]、[4 小時]或[8 小時]選項,然後按所需選項。
- 3. 按 。

### **相關資訊**

• [一般設定](#page-528-0)

- [設定傳真日誌的間隔週期](#page-256-0)
- [設定休眠模式倒計時](#page-531-0)

### <span id="page-533-0"></span>**設定日期和時間**

液晶螢幕顯示日期和時間。如果不是目前的日期和時間,請重新輸入。透過設定本機身分,您可以將日期和時間添 加到發送的每份傳真上。

- >> MFC-J4340DW
- >> MFC-J4440DW/MFC-J4540DW

### **MFC-J4340DW**

- 1. 按 **設定**。
- 2. 按▲或▼進行選擇。
	- a. 選擇[初始設定]。按 **OK**。
	- b. 選擇[日期和時間]。按 **OK**。
	- c. 選擇[日期]。按 **OK**。
- 3. 使用撥號鍵盤輸入年份的最後兩位數字,然後按 **OK**。
- 4. 使用撥號鍵盤輸入月份的兩位數字,然後按 **OK**。
- 5. 使用撥號鍵盤輸入日期的兩位數字,然後按 **OK**。
- 6. 按▲或▼選擇[時鐘類型],然後按 OK。
- 7. 按▲或▼選擇[12 小時制時鐘]或[24 小時制時鐘],然後按 OK。
- 8. 按▲或▼選擇[時間],然後按 OK。
- 9. 若要輸入時間,執行下列其中一項操作:
	- 如果選擇了 [12 小時制時鐘] :
		- a. 按▲或▼選擇[AM]或[PM],然後按 OK。
		- b. 使用撥號鍵盤輸入時間 (12 小時制) 的四位數字,然後按 **OK**。
- 如果選擇了[24 小時制時鐘]: 使用撥號鍵盤輸入時間 (24 小時制) 的四位數字,然後按 **OK**。 10. 按**停止/退出**。

### **MFC-J4440DW/MFC-J4540DW**

- 1. 按 | 1 | |設定]。
- 2. 按 $(\heartsuit)$ [日期和時間]。
- 3. 按 [日期]。
- 4. 在觸控式螢幕上輸入年份的最後兩位數字,然後按「確定」。
- 5. 在觸控式螢幕上輸入代表月份的兩位數字,然後按「確定」。
- 6. 在觸控式螢幕上輸入代表日期的兩位數字,然後按[確定]。
- 7. 按 [時鐘類型]。
- 8. 按 [12 小時制時鐘]或 [24 小時制時鐘]。
- 9. 按 [時間]。
- 10. 若要輸入時間,執行下列其中一項操作:
	- 如果選擇了[12 小時制時鐘], 使用觸控式螢幕輸入時間 (12 小時制), 然後按 [AM]或 [PM]。 按 [確定]。
	- 如果選擇了[24 小時制時鐘],使用觸控式螢幕輸入時間 (24 小時制)。 按 [確定]。 (例如,輸入 19:45,表示 7:45 PM。)

# 11. 按 |

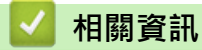

- [一般設定](#page-528-0)
- **相關主題:**
- [設定本機身分](#page-538-0)

<span id="page-535-0"></span>[主頁](#page-1-0) > [機器設定](#page-525-0) > [從控制面板變更機器設定](#page-526-0) > [一般設定](#page-528-0) > 設定時區

# **設定時區**

在機器上設定您所在位置的時區。

此功能僅適用於某些國家/地區。

>> MFC-J4340DW

>> MFC-J4440DW/MFC-J4540DW

### **MFC-J4340DW**

- 1. 按 **設定**。
- 2. 按▲或▼進行選擇。
	- a. 選擇[初始設定]。按 **OK**。
	- b. 選擇[日期和時間]。按 **OK**。
	- c. 選擇[時區]。按 **OK**。
- 3. 輸入您所在的時區,然後選擇[確定]。
- 4. 按**停止/退出**。

### **MFC-J4440DW/MFC-J4540DW**

- 1. 按 | | | | 設定]。
- 2. 按 <2 [日期和時間] > [時區]。
- 3. 輸入您所在的時區。
- 4. 按 [確定]。
- $5.$  按 $\bullet$

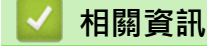

• [一般設定](#page-528-0)

<span id="page-536-0"></span>[主頁](#page-1-0) > [機器設定](#page-525-0) > [從控制面板變更機器設定](#page-526-0) > [一般設定](#page-528-0) > 調整液晶螢幕背光燈亮度

# **調整液晶螢幕背光燈亮度**

如果您難以看清液晶螢幕上的訊息,變更亮度設定可能會有所幫助。

- >> MFC-J4340DW
- >> MFC-J4440DW/MFC-J4540DW

### **MFC-J4340DW**

- 1. 按 **設定**。
- 2. 按▲或▼進行選擇。
	- a. 選擇[一般設定]。按 **OK**。
	- b. 選擇[液晶螢幕設定]。按 **OK**。
	- c. 選擇[背光燈]。按 **OK**。
	- d. 選擇[淺]、[中]或[深]。按 **OK**。
- 3. 按**停止/退出**。

### **MFC-J4440DW/MFC-J4540DW**

- 1. 按 | 1 | [設定] > [所有設定] > [一般設定] > [液晶螢幕設定] > [背光燈] 。
- 2. 按[淺]、[中]或[深]選項。
- 3. 按 |

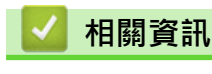

• [一般設定](#page-528-0)

<span id="page-537-0"></span>▲[主頁](#page-1-0) > [機器設定](#page-525-0) > [從控制面板變更機器設定](#page-526-0) > [一般設定](#page-528-0) > 變更液晶螢幕背光燈的亮顯時長

# **變更液晶螢幕背光燈的亮顯時長**

設定液晶螢幕背光燈的亮顯時長。

>> MFC-J4340DW

>> MFC-J4440DW/MFC-J4540DW

### **MFC-J4340DW**

1. 按 **設定**。

### 2. 按▲或▼進行選擇。

- a. 選擇[一般設定]。按 **OK**。
- b. 選擇[液晶螢幕設定]。按 **OK**。
- c. 選擇[背光燈設置]。按 **OK**。
- d. 選擇[10 秒]、[30 秒]、[1 分鐘]、[2 分鐘]、[3 分鐘]或[5 分鐘]。按 **OK**。
- 3. 按**停止/退出**。

### **MFC-J4440DW/MFC-J4540DW**

- 1. 按 | 1 | |設定] > [所有設定] > [一般設定] > [液晶螢幕設定] > [背光燈設置] ·
- 2. 按▲或▼顯示[10 秒]、[30 秒]、[1 分鐘]、[2 分鐘]、[3 分鐘]或[5 分鐘]選項,然後按所需選項。
- 3. 按 |

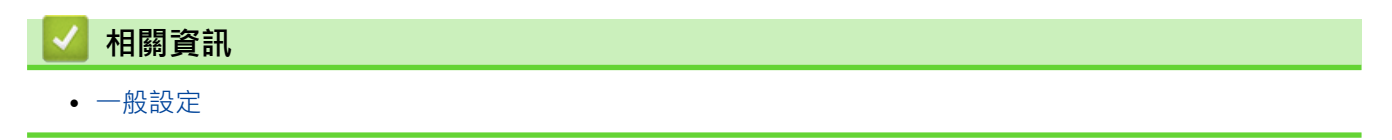

<span id="page-538-0"></span>[主頁](#page-1-0) > [機器設定](#page-525-0) > [從控制面板變更機器設定](#page-526-0) > [一般設定](#page-528-0) > 設定本機身分

### **設定本機身分**

如果您想在發送的每份傳真上顯示日期和時間,請設定機器的本機身分。

- >> MFC-J4340DW
- >> MFC-J4440DW/MFC-J4540DW

### **MFC-J4340DW**

- 1. 按 **設定**。
- 2. 按▲或▼進行選擇。
	- a. 選擇[初始設定]。按 **OK**。
	- b. 選擇[本機身分]。按 **OK**。
- 3. 按▲或▼選擇[傳真], 然後按 OK。
- 4. 使用撥號鍵盤輸入您的傳真號碼 (最多 20 位數字),然後按 **OK**。
- 5. 按▲或▼選擇[名稱],然後按 OK。
- 6. 使用撥號鍵盤輸入您的名稱 (最多 20 位字元),然後按 **OK**。

Ø 更進一步了解如何輸入文字 >> 相關資訊

7. 按**停止/退出**。

### **MFC-J4440DW/MFC-J4540DW**

- 1. 按 | | | | 設定] > [所有設定] > [初始設定] > [本機身分]。
- 2. 按 [傳真]。
- 3. 在觸控式螢幕上輸入您的傳真號碼 (最多 20 位數字), 然後按 [確定]。
- 4. 按 [名稱]。
- 5. 使用觸控式螢幕輸入您的名稱 (最多 20 位字元), 然後按 [確定]。

按 4 1 @ 在字母、數字和特殊符號之間進行切換。(可輸入的字元視乎國家/地區而定。)

- 如果您不慎輸入錯誤字元而需要修正,按◀或▶將游標移到該字元處。按KA ,然後輸入正確的字元。
- 若要輸入空格,請按[空格]。

# 6. 按 $\left[\begin{array}{c} \bullet \end{array}\right]$

### **相關資訊**

• [一般設定](#page-528-0)

- [將傳真轉移至其他傳真設備](#page-435-0)
- [將傳真日誌報告轉移至其他傳真設備](#page-437-0)
- [在 Brother 機器上輸入文字](#page-28-0)
- [設定日期和時間](#page-533-0)

<span id="page-539-0"></span>[主頁](#page-1-0) > [機器設定](#page-525-0) > [從控制面板變更機器設定](#page-526-0) > [一般設定](#page-528-0) > 設定音頻或脈衝撥號模式

# **設定音頻或脈衝撥號模式**

本機器設定為音頻撥號服務。如果您登記了脉衝撥號 (挍盤式) 服務,則必須變更撥號模式。

此功能不適用於某些國家/地區。

>> MFC-J4340DW >> MFC-J4440DW/MFC-J4540DW

### **MFC-J4340DW**

- 1. 按 **設定**。
- 2. 按▲或▼進行選擇。
	- a. 選擇[初始設定]。按 **OK**。
	- b. 選擇[音頻/脈衝]。按 **OK**。
	- c. 選擇[音頻]或[脈衝]。按 **OK**。
- 3. 按**停止/退出**。

### **MFC-J4440DW/MFC-J4540DW**

1. 按 |  $\frac{1}{1}$  | [設定] > [所有設定] > [初始設定] > [音頻/脈衝]。

- 2. 按 [音頻]或 [脈衝]。
- $3.$  按 $\blacksquare$

### **相關資訊**

- [一般設定](#page-528-0)
- **相關主題:**
- [電話和傳真問題](#page-464-0)
[主頁](#page-1-0) > [機器設定](#page-525-0) > [從控制面板變更機器設定](#page-526-0) > [一般設定](#page-528-0) > 防止撥打錯誤號碼 (撥號限制)

## **防止撥打錯誤號碼 (撥號限制)**

#### **相關機型**: MFC-J4440DW/MFC-J4540DW

該功能用於防止使用者誤發傳真或撥打錯誤號碼。您可以將機器設定為使用撥號鍵盤、通訊錄和捷徑時限制撥號。

- 1. 按 | 】 | [設定] > [所有設定] > [傳真] > [撥號限制]。
- 2. 按以下選項之一:
	- [撥號盤]
	- [通訊錄]

Ø <sub>,</sub><br>如果撥號時您組合了通訊錄號碼,地址將被識別為撥號鍵盤輸入且不受限制。

- [捷徑]
- 3. 按以下選項之一:

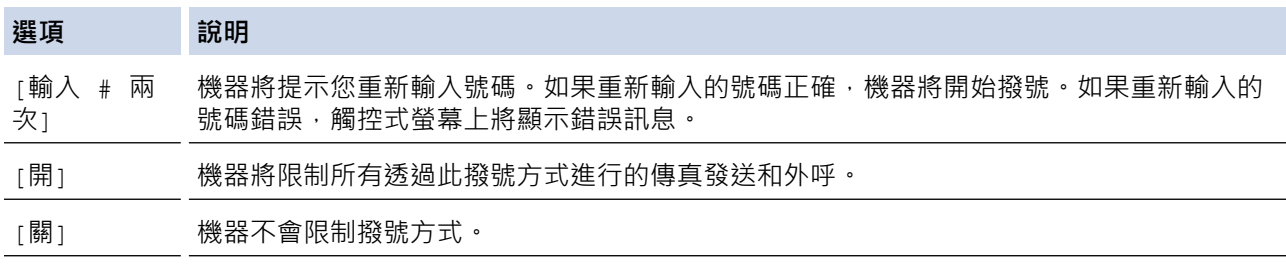

Ø • 如果您使用外置電話或按 [擴音] (不適用於南非) 後輸入號碼, 則 [輸入 # 兩次] 設定不可用。機器將不 提示您重新輸入號碼。

• 如果選擇了[開]或[輸入 # 兩次], 則無法使用廣播功能。

# 4. 按 |

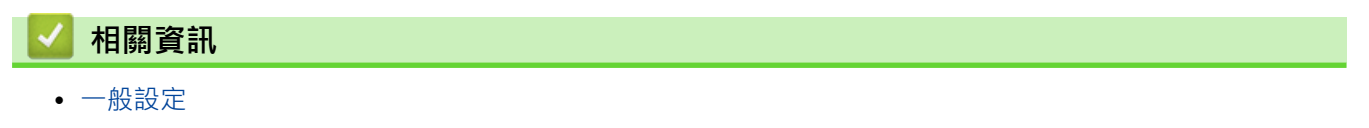

[主頁](#page-1-0) > [機器設定](#page-525-0) > [從控制面板變更機器設定](#page-526-0) > [一般設定](#page-528-0) > 降低列印噪音

## **降低列印噪音**

靜音模式設定可降低列印噪音。靜音模式開啟時,列印速度會變慢。

出廠設定為[關]。

Ø 靜音模式設定開啟時, ML 會出現在首頁畫面上。

>> MFC-J4340DW

>> MFC-J4440DW/MFC-J4540DW

#### **MFC-J4340DW**

- 1. 按 **設定**。
- 2. 按▲或▼進行選擇。
	- a. 選擇[一般設定]。按 **OK**。
	- b. 選擇[靜音模式]。按 **OK**。
	- c. 選擇[開]或[關]。按 **OK**。
- 3. 按**停止/退出**。

### **MFC-J4440DW/MFC-J4540DW**

- 1. 按 | | | | 設定] > [所有設定] > [一般設定] > [靜音模式]。
- 2. 按[開]或[關]。
- $3.$  按 $\begin{bmatrix} \cdot \end{bmatrix}$

### **相關資訊**

• [一般設定](#page-528-0)

**相關主題:**

- [觸控式液晶螢幕概觀](#page-20-0)
- [紙張處理和列印問題](#page-459-0)

[主頁](#page-1-0) > [機器設定](#page-525-0) > [從控制面板變更機器設定](#page-526-0) > [一般設定](#page-528-0) > 變更液晶螢幕上的顯示語言

### **變更液晶螢幕上的顯示語言**

如有需要,請變更液晶螢幕語言。

此功能不適用於某些國家/地區。 >> MFC-J4340DW >> MFC-J4440DW/MFC-J4540DW

### **MFC-J4340DW**

- 1. 按 **設定**。
- 2. 按▲或▼進行選擇。
	- a. 選擇[初始設定]。按 **OK**。
	- b. 選擇[本地語言]。按 **OK**。
	- c. 選擇所需語言。按 **OK**。
- 3. 按**停止/退出**。

### **MFC-J4440DW/MFC-J4540DW**

- 1. 按 | | | 設定] > [所有設定] > [初始設定] > [本地語言]。
- 2. 按您的語言。
- $3.$  按 $\bullet$

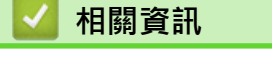

• [一般設定](#page-528-0)

[主頁](#page-1-0) > [機器設定](#page-525-0) > [從控制面板變更機器設定](#page-526-0) > [一般設定](#page-528-0) > 變更鍵盤設定

## **變更鍵盤設定**

**相關機型**: MFC-J4440DW/MFC-J4540DW

您可以選擇液晶螢幕的鍵盤類型。

- 1. 按 | | | | | 設定] > [所有設定] > [一般設定] > [鍵盤設定] ·
- 2. 按[QWERTY]或[ABC]。
- $3.$  按 $\bullet$

## **相關資訊**

• [一般設定](#page-528-0)

## <span id="page-544-0"></span>**將您的喜好設定另存為捷徑**

**相關機型**: MFC-J4440DW/MFC-J4540DW

- [新增捷徑](#page-545-0)
- [變更或刪除捷徑](#page-546-0)
- [將捷徑指派到 IC 卡中](#page-547-0)

<span id="page-545-0"></span>▲[主頁](#page-1-0) > [機器設定](#page-525-0) > [從控制面板變更機器設定](#page-526-0) > [將您的喜好設定另存為捷徑](#page-544-0) > 新增捷徑

### **新增捷徑**

**相關機型**: MFC-J4440DW/MFC-J4540DW

您可以將最常用的傳真、複印、掃描、網站連線和應用程式設定新增為捷徑。稍後您按捷徑便可以套用這些設定, 無需重新手動輸入。

#### k 視平型號,某些捷徑選單不可用。

以下說明介紹如何新增複印捷徑。新增傳真、掃描、網站連線或應用程式捷徑的步驟非常相似。

- 1. 如果顯示首頁螢幕 1、螢幕 2 或螢幕 3,按 ╋ 「捷徑1。
- 2. 按標籤 [1] 至 [3] 中的一個。
- 3. 在尚未新增捷徑的位置, 按 +·
- 4. 按▲或▼顯示[複印]。
- 5. 按 [複印]。
- 6. 按 <mark>卷</mark> [選項]。
- 7. 按▲或▼顯示可用設定,然後按您想變更的設定。
- 8. 按▲或▼顯示設定的可用選項,然後按所需選項。 重複執行之前步驟和此步驟,直到完成此捷徑的所有設定。操作完成後,按[確定]。
- 9. 按 [確定]。

Ø

- 10. 閱讀並確認所顯示的選定設定清單,然後按[OK]。
- 11. 使用液晶螢幕輸入捷徑名稱,然後按[確定]。

新增傳真或掃描至捷徑時,機器將詢問您是否需要將其設定為單鍵快捷方式。請遵循液晶螢幕上的說明執行 操作。

### **相關資訊**

• [將您的喜好設定另存為捷徑](#page-544-0)

<span id="page-546-0"></span>▲[主頁](#page-1-0) > [機器設定](#page-525-0) > [從控制面板變更機器設定](#page-526-0) > [將您的喜好設定另存為捷徑](#page-544-0) > 變更或刪除捷徑

### **變更或刪除捷徑**

**相關機型**: MFC-J4440DW/MFC-J4540DW

您可變更捷徑中的設定。

您無法變更網站連線捷徑或應用程式捷徑。如果您需要變更這些捷徑,先將其刪除,再新增新捷徑。

1. 如果顯示首頁螢幕 1、螢幕 2 或螢幕 3,按 ╋ [捷徑]。

- 2. 按標籤 [1] 至 [3] 中的一個, 以顯示您想變更的捷徑。
- 3. 按住您想變更的捷徑。
- 4. 按 [編輯]。

Ø 若要刪除捷徑,按[刪除]。若要編輯捷徑名稱,按[重新命名],然後遵循液晶螢幕上的選單執行操作。

### 5. 按 [選項]。

- 6. 按▲或▼顯示可用設定,然後按您想變更的設定。
- 7. 變更所選捷徑的設定。按 [確定]。
- 8. 完成設定變更後,按[確定]。
- 9. 按 [OK]確認。

Ø

變更傳真或掃描捷徑時,機器將詢問您是否需要將其設定為單鍵快捷方式。請遵循液晶螢幕上的說明執行操 作。

 **相關資訊**

• [將您的喜好設定另存為捷徑](#page-544-0)

#### **相關主題:**

• [在 Brother 機器上輸入文字](#page-28-0)

<span id="page-547-0"></span>[主頁](#page-1-0) > [機器設定](#page-525-0) > [從控制面板變更機器設定](#page-526-0) > [將您的喜好設定另存為捷徑](#page-544-0) > 將捷徑指派到 IC 卡中

## **將捷徑指派到 IC 卡中**

**相關機型**: MFC-J4440DW/MFC-J4540DW

• [透過 IC 卡讀卡器將捷徑指派到 IC 卡](#page-548-0)

<span id="page-548-0"></span> [主頁](#page-1-0) > [機器設定](#page-525-0) > [從控制面板變更機器設定](#page-526-0) > [將您的喜好設定另存為捷徑](#page-544-0) > [將捷徑指派到 IC 卡中](#page-547-0) > 透過 IC 卡讀卡器將捷徑指派到 IC 卡

## **透過 IC 卡讀卡器將捷徑指派到 IC 卡**

**相關機型**: MFC-J4440DW/MFC-J4540DW

您可以將一個捷徑指派到 IC 卡。用 IC 卡接觸連接至機器的 IC 卡讀卡器時,您的個人捷徑會自動顯示在觸控螢幕 上。

- Ø • 無法對不同的捷徑使用同一 IC 卡。
	- 若要將 IC 卡用於另一個捷徑,請先取消註冊該卡,然後向新的捷徑註冊該卡。

將捷徑指派到 IC 卡之前,請先註冊外部 IC 卡讀卡器。使用網路管理註冊讀卡器。本機器可使用支援 HID 類驅 動程式的外部 IC 卡讀卡器。

1. 啟動網頁瀏覽器。

Ø

2. 在瀏覽器的位址列中輸入「https://machine's IP address」(「machine's IP address」為機器的 IP 位址)。 例如:

https://192.168.1.2

3. 如有需要,在**登入**欄位中輸入密碼,然後按一下**登入**。

用於管理本機器之設定的預設密碼位於機器背面並且標有「**Pwd**」。

4. 請轉到導覽選單,然後按一下**管理員** > **外部讀卡機**。

如果螢幕左側不顯示導覽選單,請從 = 啟動。

- 5. 輸入必要的資訊,然後按一下**提交**。
- 6. 重新啟動 Brother 機器以啟用設置。
- 7. 將讀卡器連接至本機器。

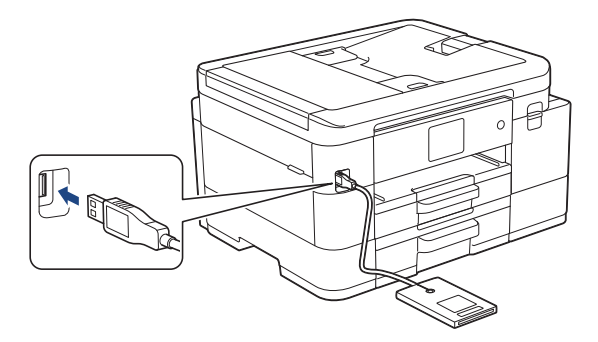

- 8. 如果顯示首頁螢幕 1、螢幕 2 或螢幕 3,按液晶螢幕上的 ← 「捷徑」。
- 9. 按[1]或[3]中的標籤選擇包含您想要指派到 IC 卡中的捷徑的捷徑螢幕。
- 10. 按住捷徑,直到顯示選項。
- 11. 按 [註冊卡片/NFC]。
- 12. 將 IC 卡接觸到連接至機器的 IC 卡讀卡器上。
- 13. 按 [註冊]。

捷徑被指派到 IC 卡中。

### **相關資訊**

• [將捷徑指派到 IC 卡中](#page-547-0)

## **相關主題:**

• [存取網路管理](#page-577-0)

## <span id="page-550-0"></span>**列印報告**

- [報告](#page-551-0)
- [列印報告](#page-552-0)
- [傳真報告](#page-254-0)
- [電話和傳真問題](#page-464-0)

<span id="page-551-0"></span>[主頁](#page-1-0) > [機器設定](#page-525-0) > [從控制面板變更機器設定](#page-526-0) > [列印報告](#page-550-0) > 報告

### **報告**

您可以列印以下報告:

#### **傳輸驗證**

傳輸驗證列印您上次發送的傳真傳輸驗證報告。

#### **通訊錄**

通訊錄報告列印儲存在通訊錄記憶體中的名稱和號碼清單。

#### **傳真日誌**

傳真日誌列印前 200 個傳入和外發傳真的相關資訊清單。(TX 表示傳輸,RX 表示接收。)

#### **使用者設定**

使用者設定報告列印目前設定清單。

#### **網路設置 (網路型號)**

網路設置報告列印目前網路設定清單。

### **WLAN 報告 (無線型號)**

WLAN 報告列印無線區域網路連接能力診斷。

#### **來電顯示記錄**

(MFC-J4440DW/MFC-J4540DW) 來電顯示記錄報告會列印最近 30 個已接收傳真和通話的來電顯示資訊清 單。

(MFC-J4340DW) 來電顯示記錄報告會列印最近 20 個已接收傳真和通話的來電顯示資訊清單。 (不適用於台灣和某些國家/地區)

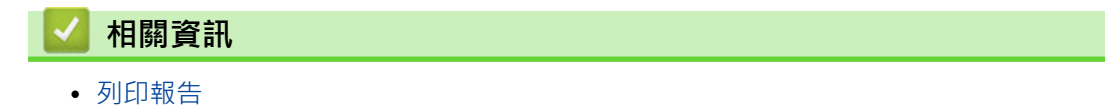

<span id="page-552-0"></span>[主頁](#page-1-0) > [機器設定](#page-525-0) > [從控制面板變更機器設定](#page-526-0) > [列印報告](#page-550-0) > 列印報告

### **列印報告**

- >> MFC-J4340DW
- >> MFC-J4440DW/MFC-J4540DW

### **MFC-J4340DW**

- 1. 按 **設定**。
- 2. 按▲或▼進行選擇。
	- a. 選擇[列印報告]。按 **OK**。
	- b. 選擇您想列印的報告。按 **OK**。
- 3. 按▶ ·
- 4. 按**停止/退出**。

### **MFC-J4440DW/MFC-J4540DW**

- 1. 按 | 】 | [設定] > [所有設定] > [列印報告]。
- 2. 按▲或▼顯示報告選項,然後按所需選項。
- 3. 按[是]。
- 4. 按 。

## **相關資訊**

- [列印報告](#page-550-0)
- **相關主題:** • [來電顯示](#page-242-0)

<span id="page-553-0"></span>[主頁](#page-1-0) > [機器設定](#page-525-0) > [從控制面板變更機器設定](#page-526-0) > 設定表和功能表

## **設定表和功能表**

- [設定表 \(1.8"\(44.9 mm\) 彩色液晶螢幕\)](#page-554-0)
- [功能表 \(1.8"\(44.9 mm\) 彩色液晶螢幕\)](#page-558-0)
- [設定表 \(2.7"\(67.5 mm\) 觸控式螢幕型號\)](#page-561-0)
- [功能表 \(2.7"\(67.5 mm\) 觸控式螢幕型號\)](#page-567-0)

<span id="page-554-0"></span>[主頁](#page-1-0) > [機器設定](#page-525-0) > [從控制面板變更機器設定](#page-526-0) > [設定表和功能表](#page-553-0) > 設定表 (1.8"(44.9 mm) 彩色液晶螢幕)

## **設定表 (1.8"(44.9 mm) 彩色液晶螢幕)**

### **相關機型**: MFC-J4340DW

此類表將幫助您瞭解機器的選單選擇和選項。

### **設定 > [一般設定]**

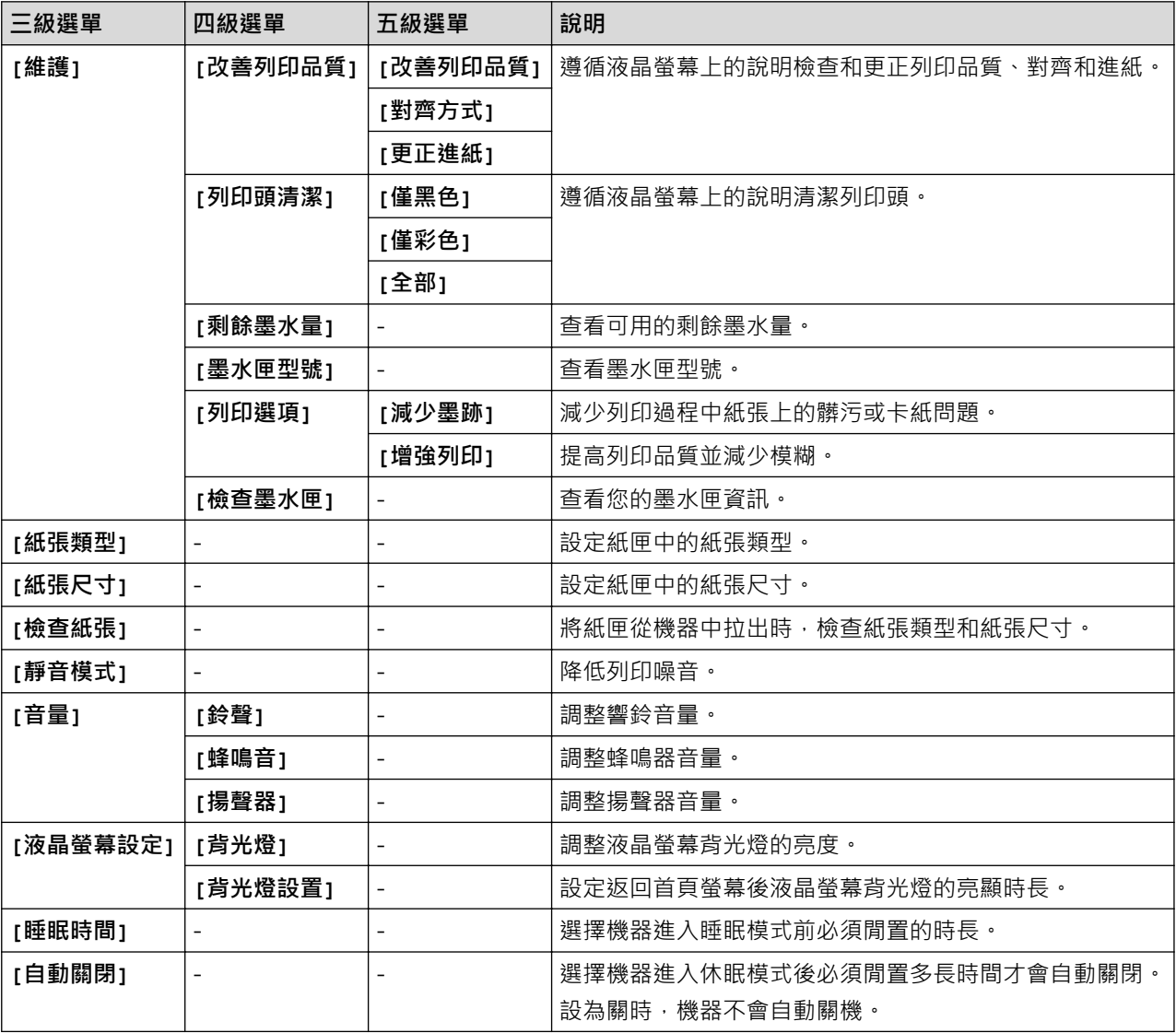

## **設定 > [墨水]**

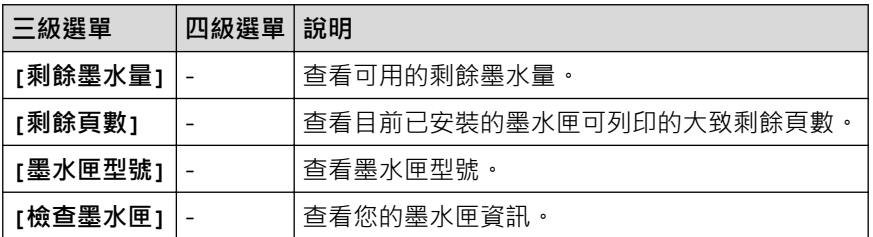

### **設定 > [傳真]**

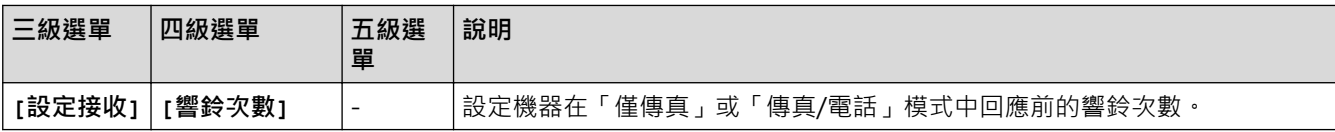

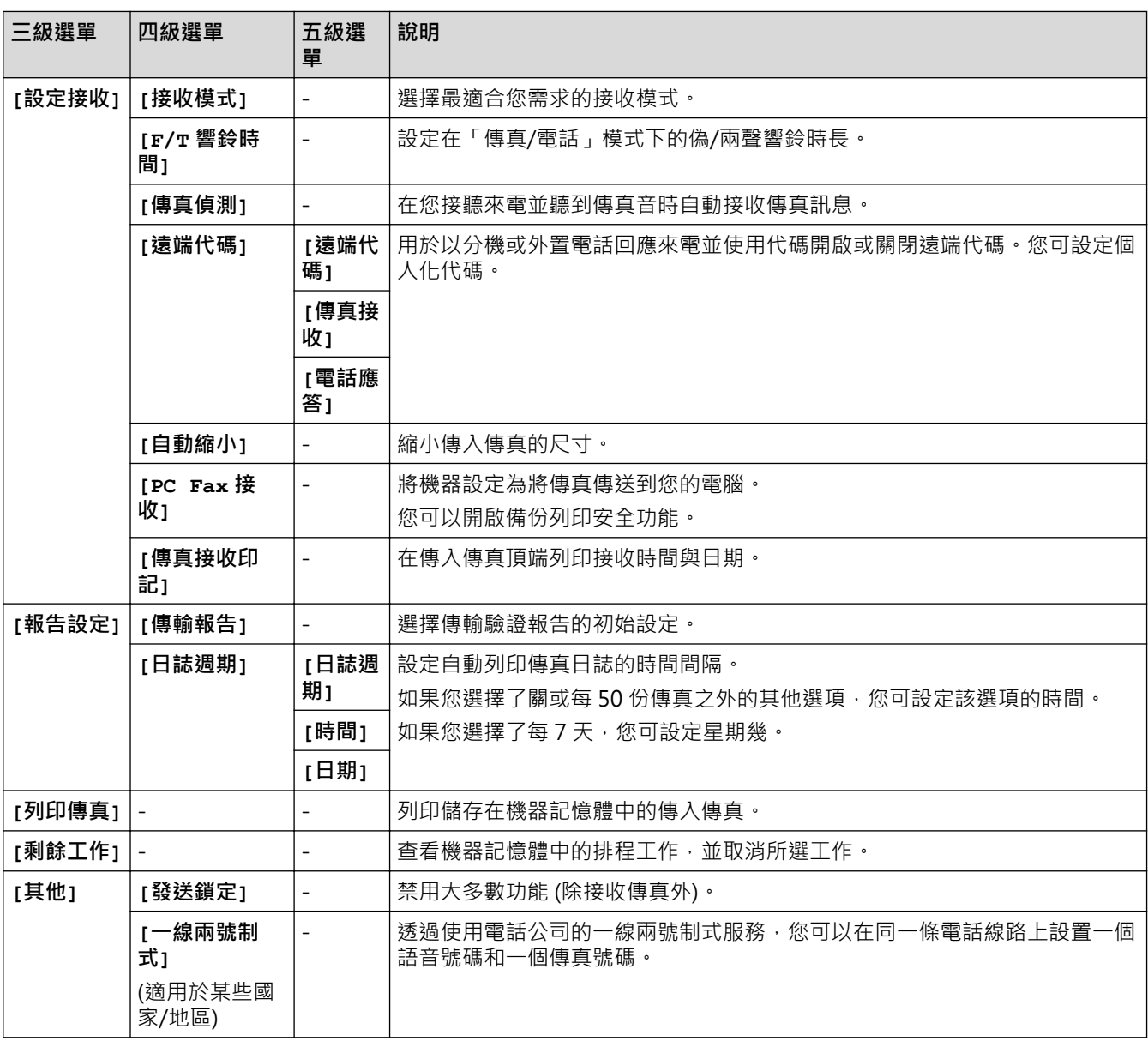

## **設定 > [網路]**

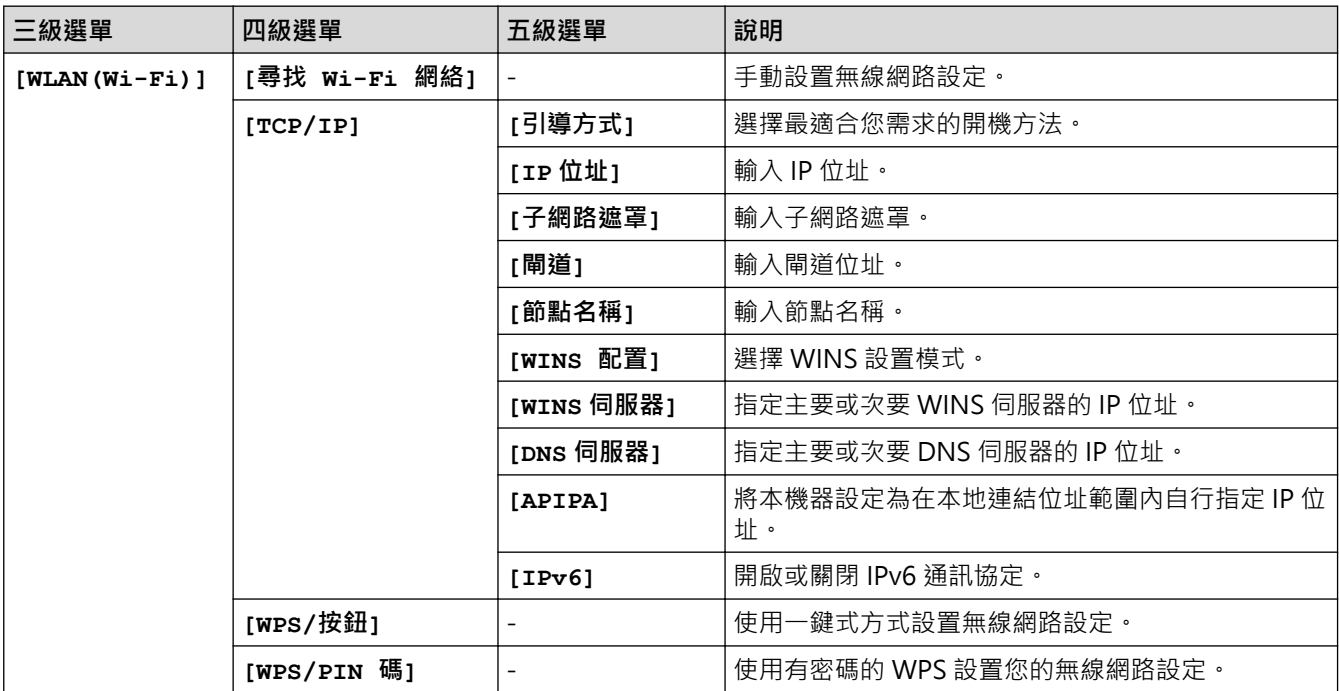

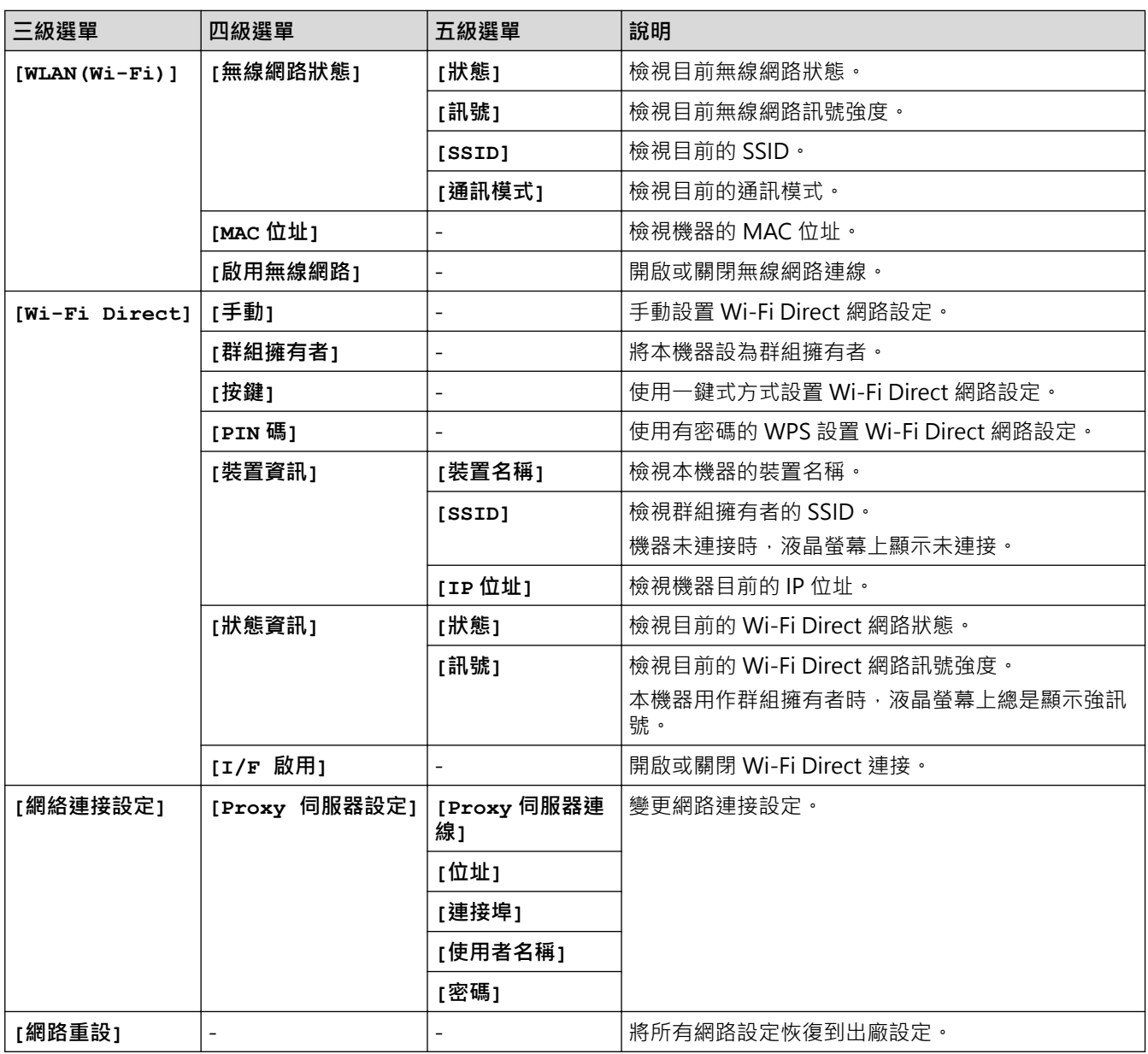

### **設定 > [列印報告]**

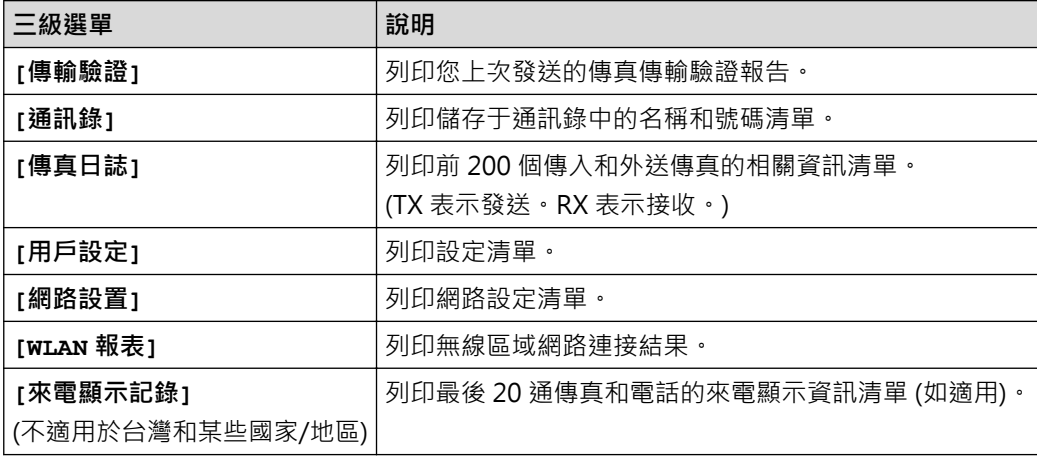

## **設定 > [機器資訊]**

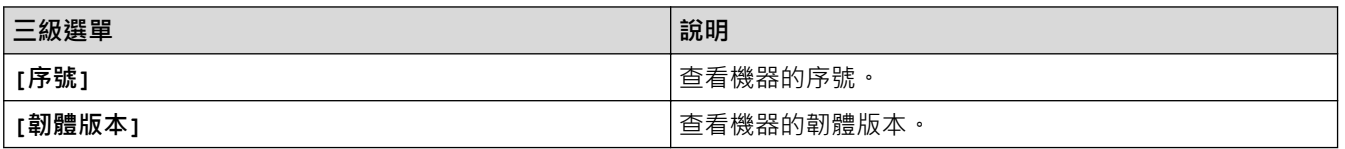

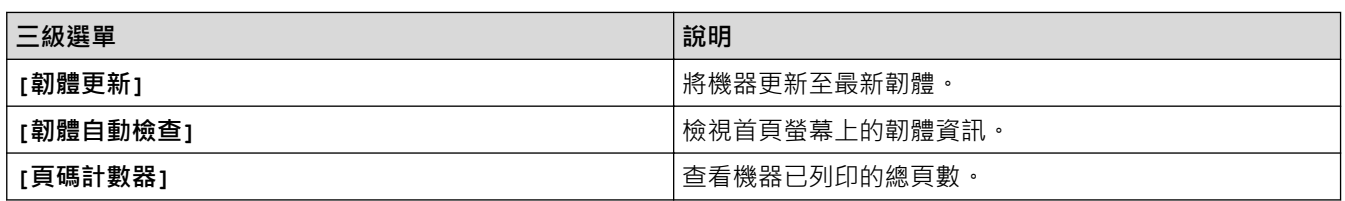

## **設定 > [初始設定]**

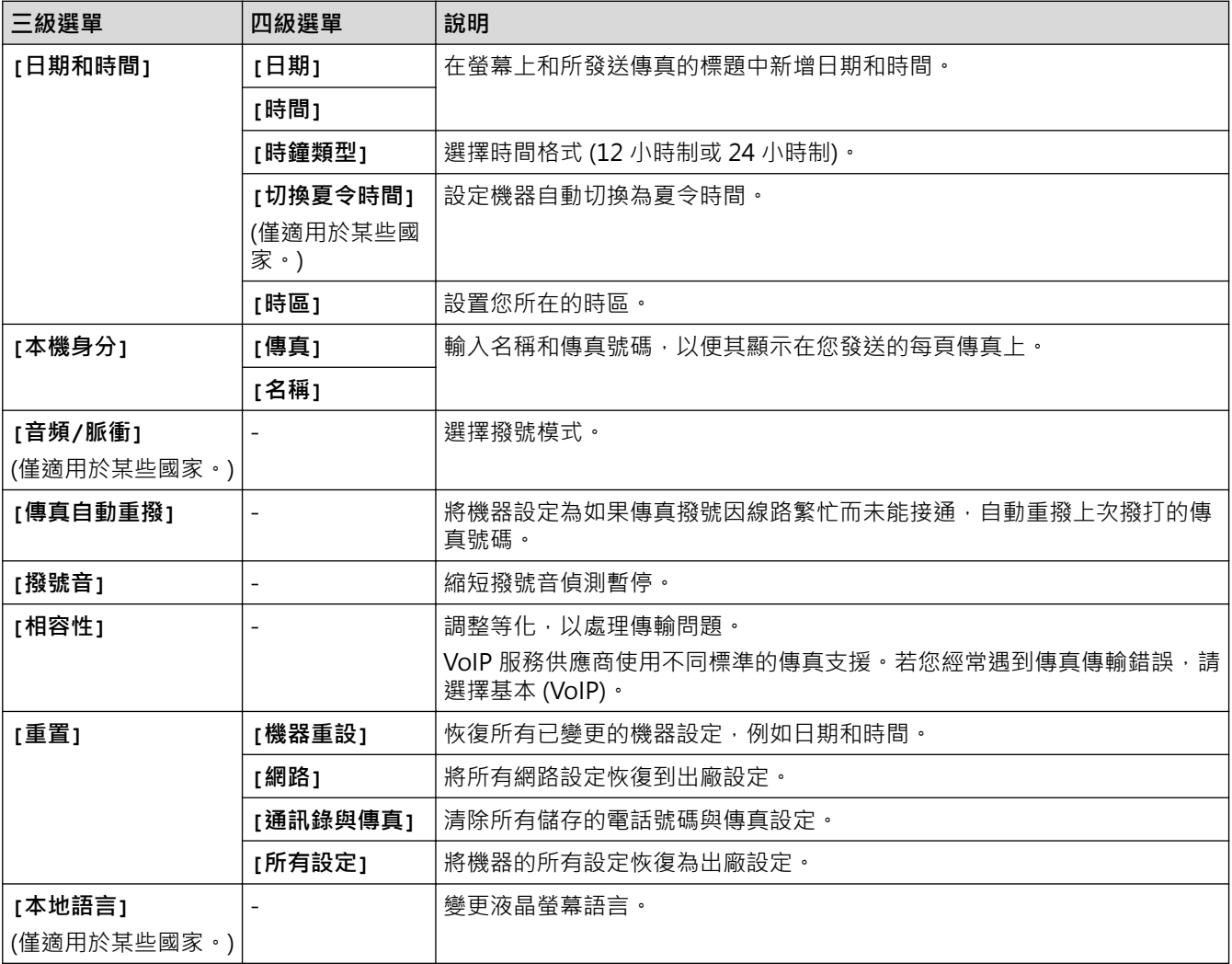

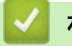

## **相關資訊**

• [設定表和功能表](#page-553-0)

<span id="page-558-0"></span>[主頁](#page-1-0) > [機器設定](#page-525-0) > [從控制面板變更機器設定](#page-526-0) > [設定表和功能表](#page-553-0) > 功能表 (1.8"(44.9 mm) 彩色液晶螢幕)

## **功能表 (1.8"(44.9 mm) 彩色液晶螢幕)**

**相關機型**: MFC-J4340DW

#### 曲  **傳真**

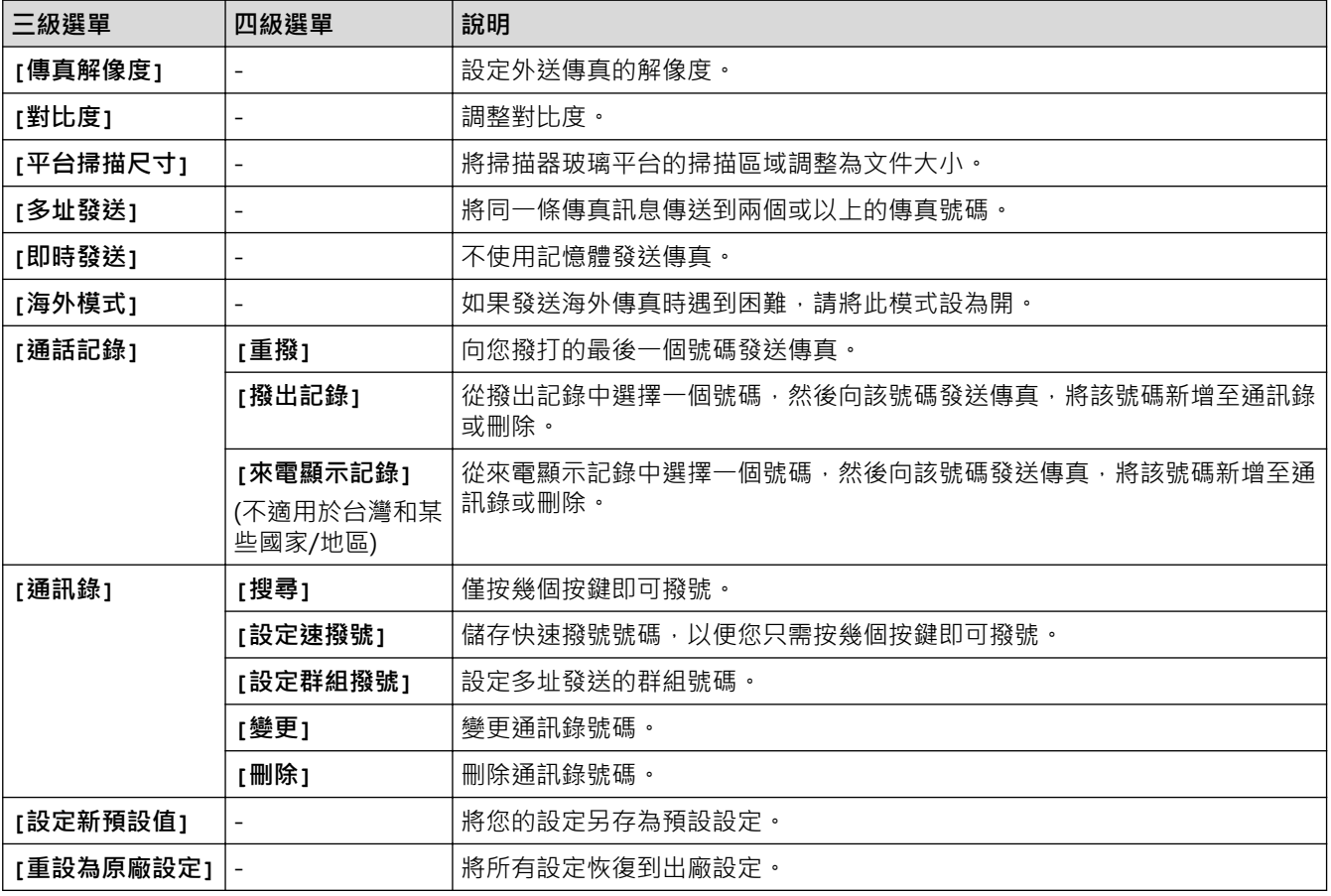

#### **掃描**  $\triangle$

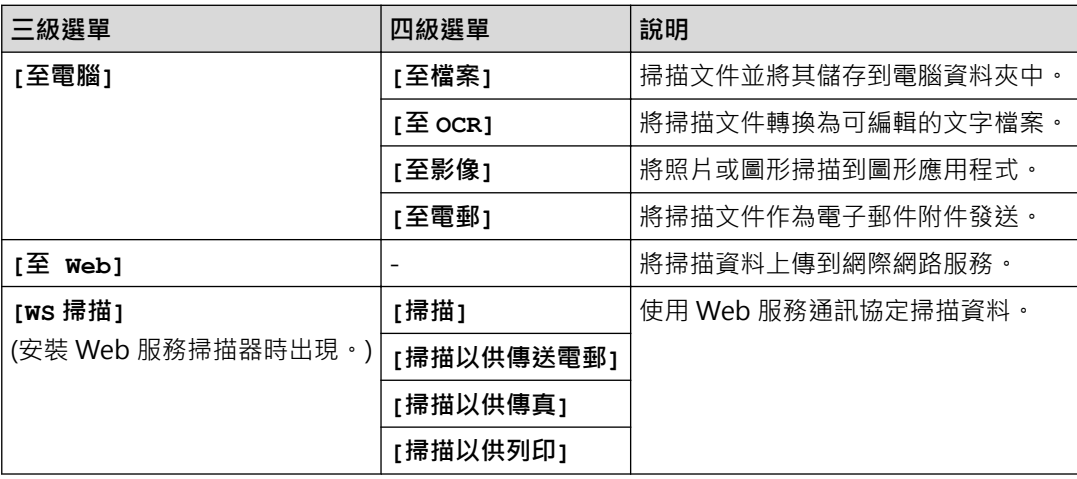

#### 圓  **複印**

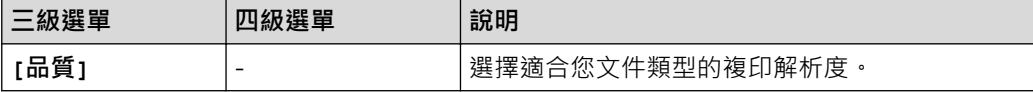

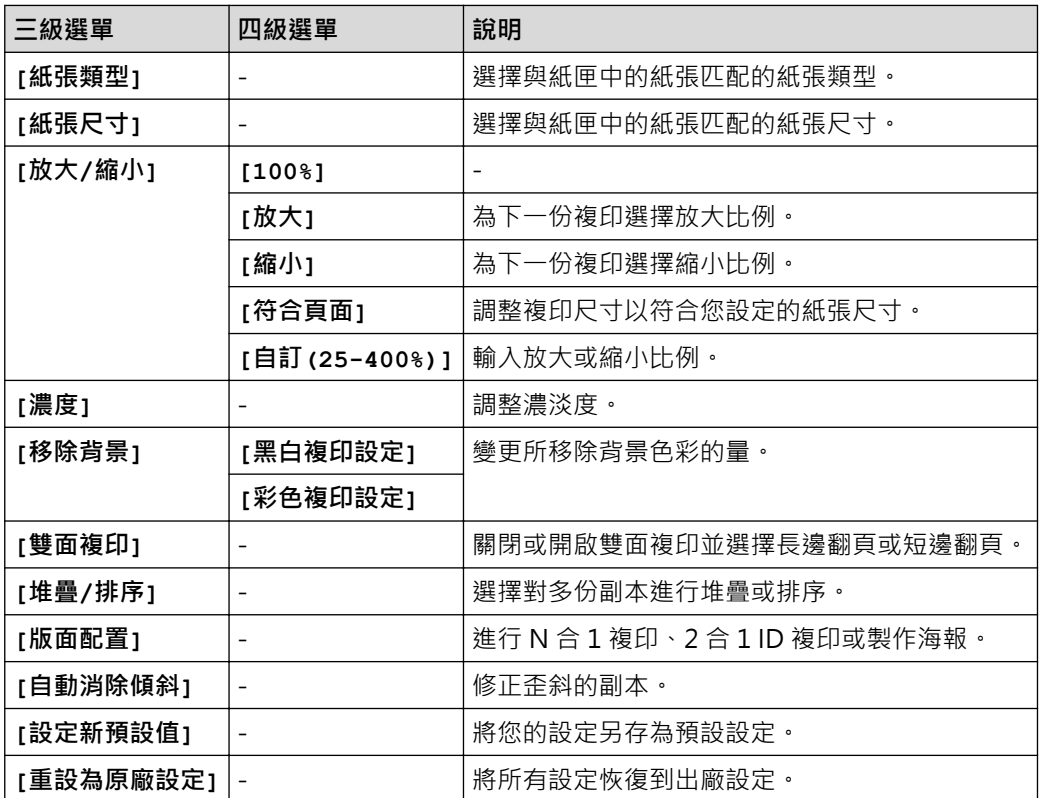

## **E**<br> **WEB**

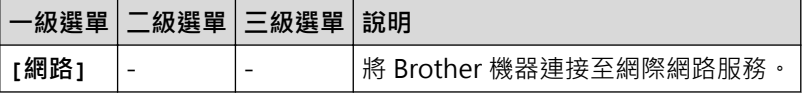

# **(墨水)**

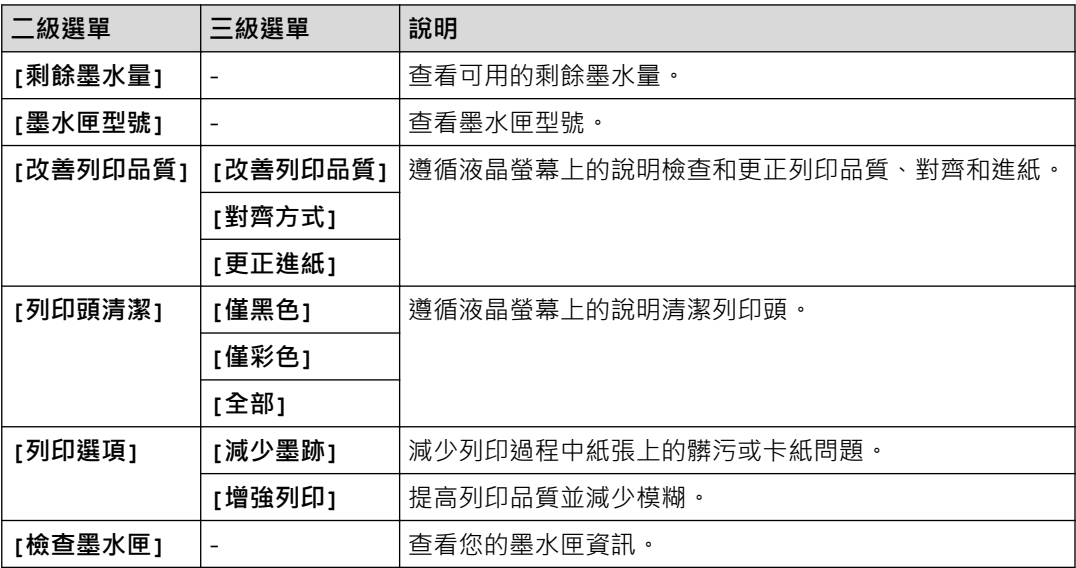

## ▶ □ (通訊錄)

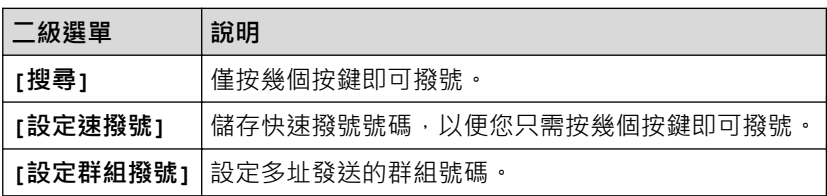

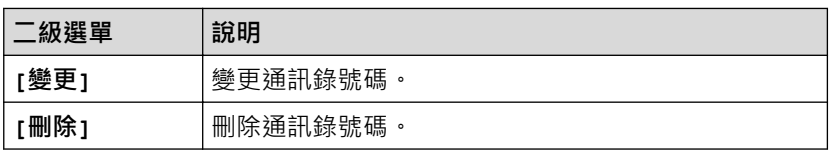

## **重撥/暫停**

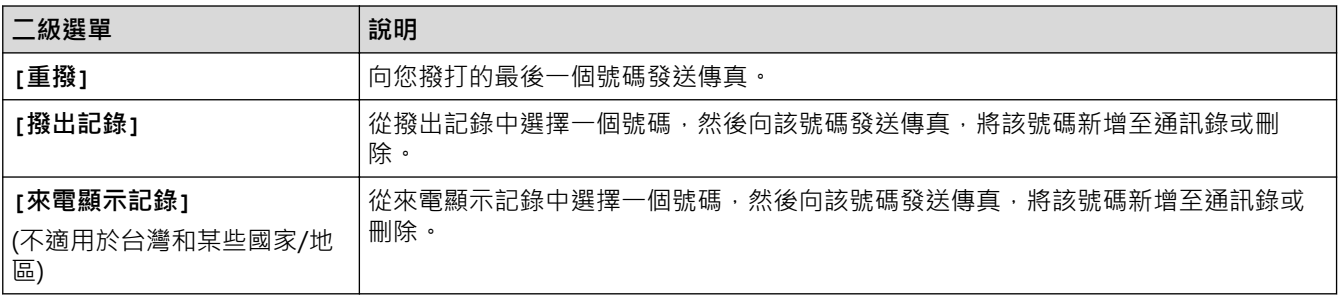

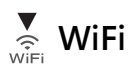

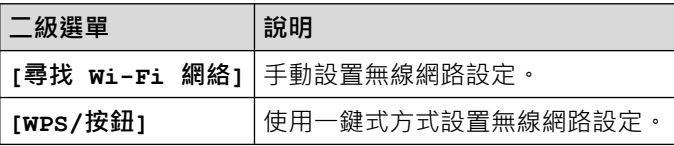

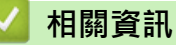

• [設定表和功能表](#page-553-0)

<span id="page-561-0"></span>[主頁](#page-1-0) > [機器設定](#page-525-0) > [從控制面板變更機器設定](#page-526-0) > [設定表和功能表](#page-553-0) > 設定表 (2.7"(67.5 mm) 觸控式螢幕型號)

## **設定表 (2.7"(67.5 mm) 觸控式螢幕型號)**

### **相關機型**: MFC-J4440DW/MFC-J4540DW

此類表將幫助您瞭解機器的選單選擇和選項。

>> [設定] >> [一般設定]

- >> [[捷徑設定](#page-562-0)]
- >> [[傳真](#page-563-0)]
- >> [[網路](#page-563-0)]
- >> [[列印報告](#page-565-0)]
- >> [[機器資訊](#page-565-0)]
- >> [[初始設定](#page-566-0)]

### **[設定]**

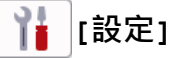

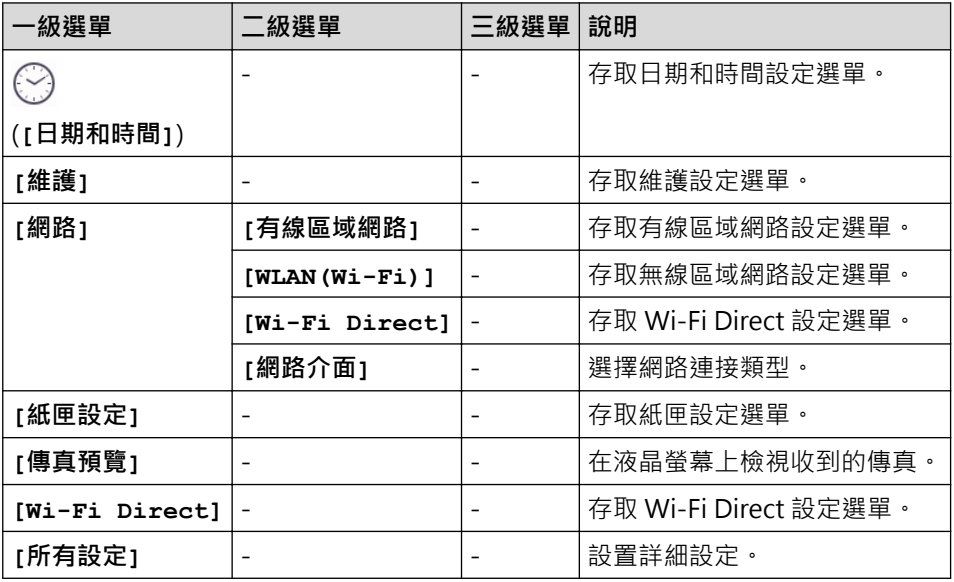

**[一般設定]**

#### 吊 **[所有設定] > [一般設定]**

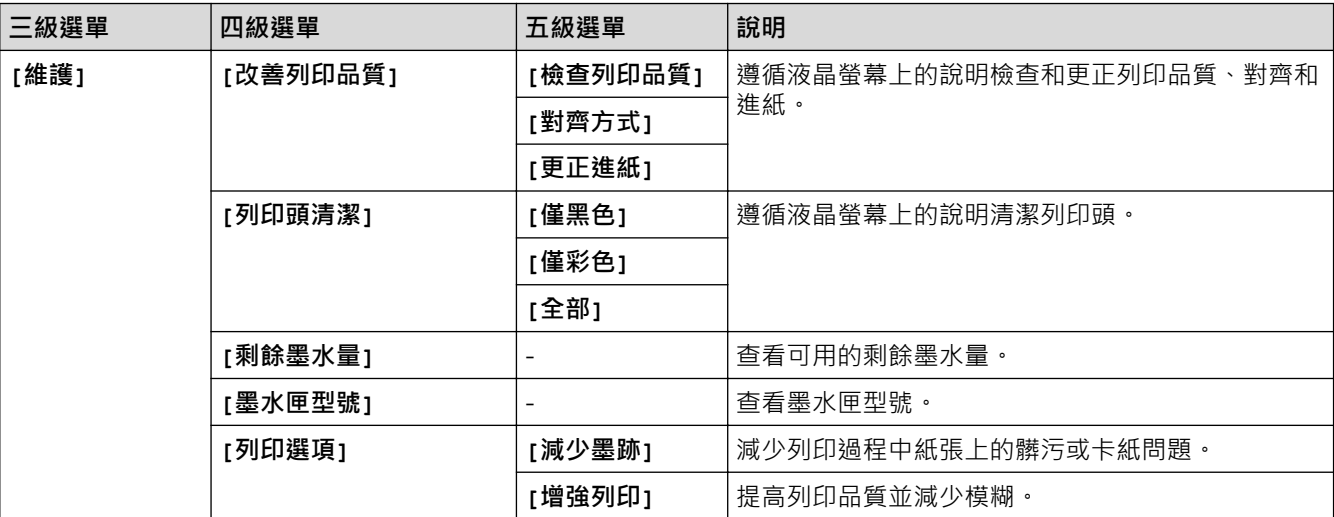

<span id="page-562-0"></span>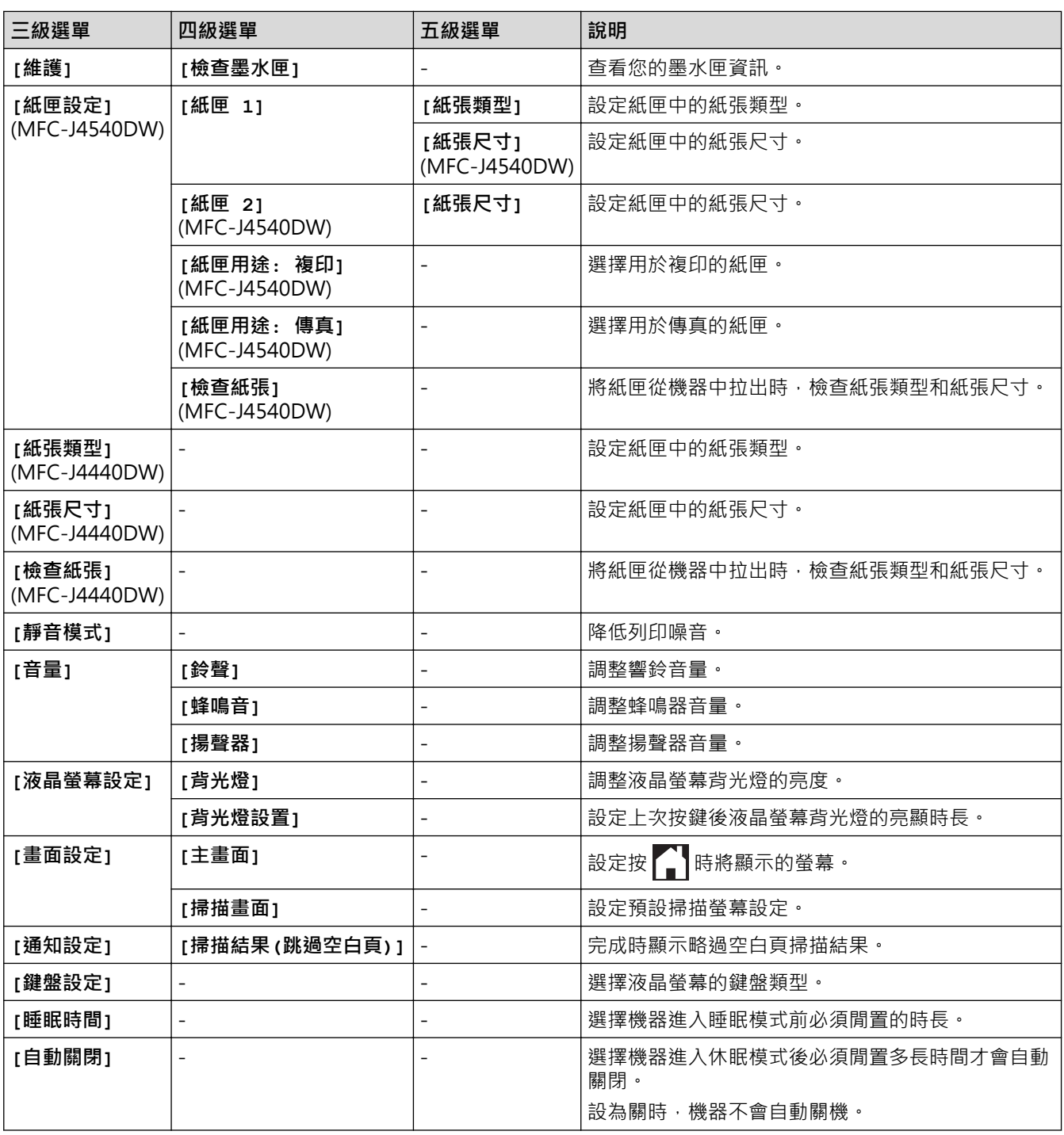

## **[捷徑設定]**

## **[所有設定] > [捷徑設定]**

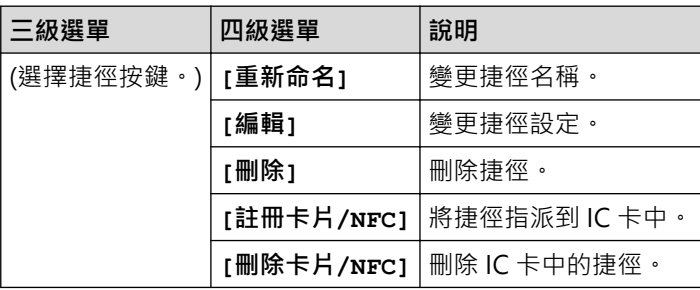

## <span id="page-563-0"></span>**[傳真]**

# **[所有設定] > [傳真]**

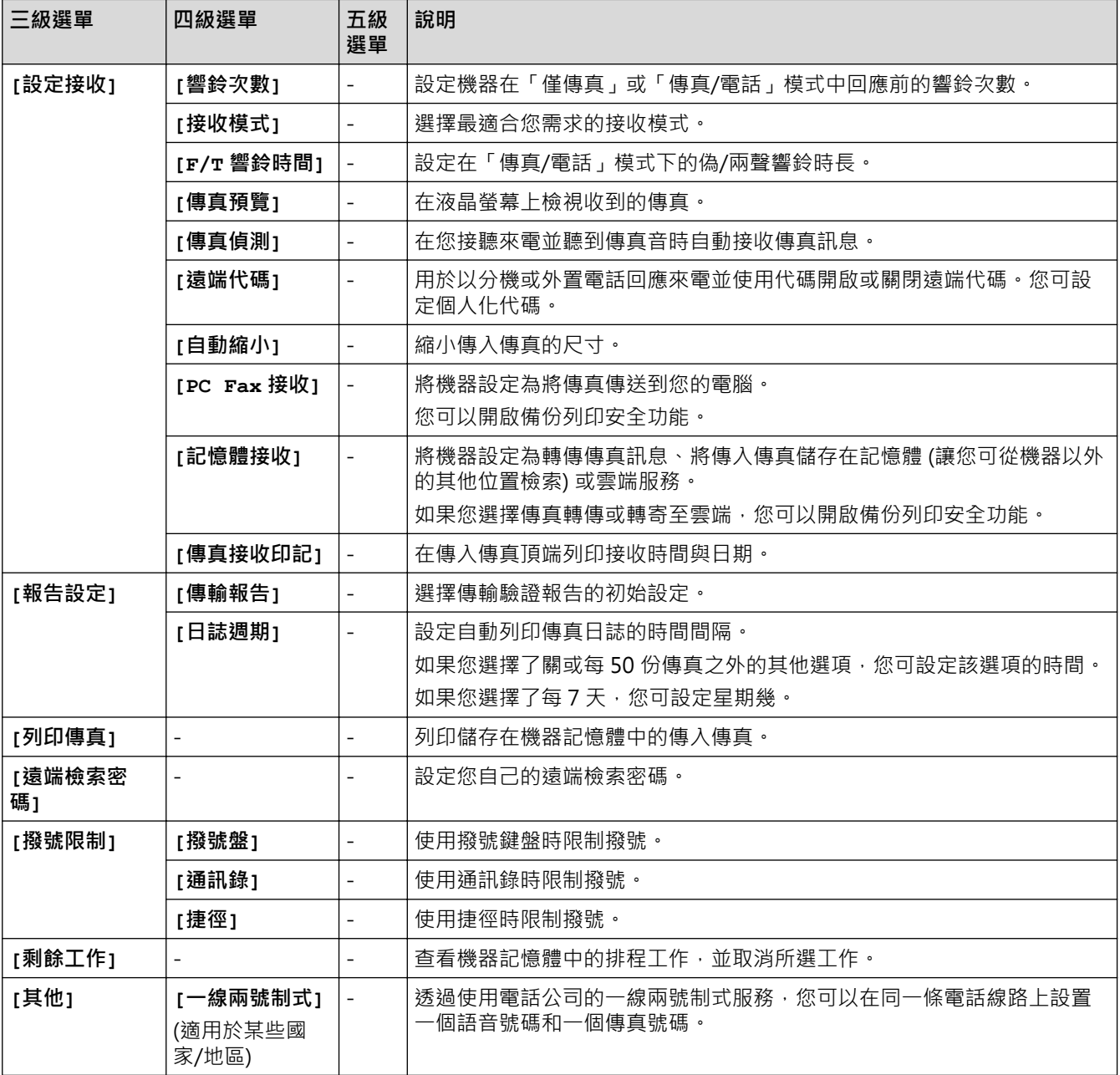

## **[網路]**

#### 計 **[所有設定] > [網路]**

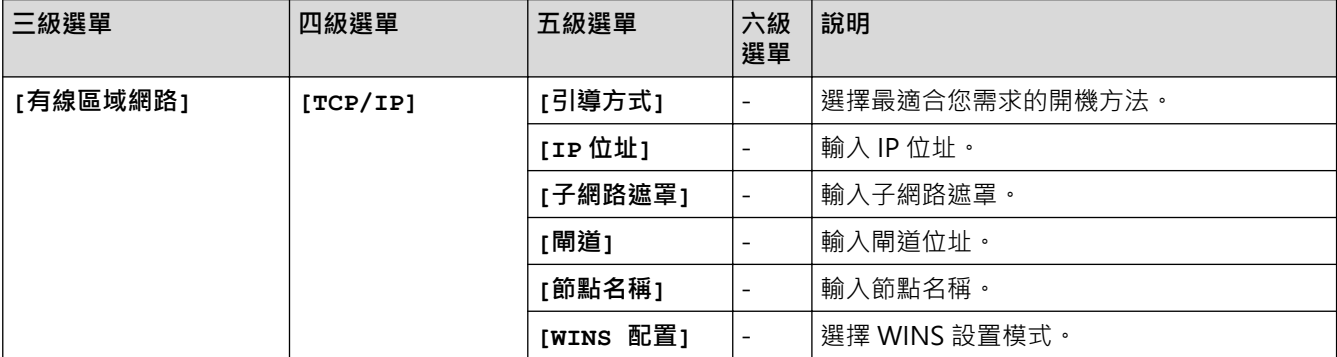

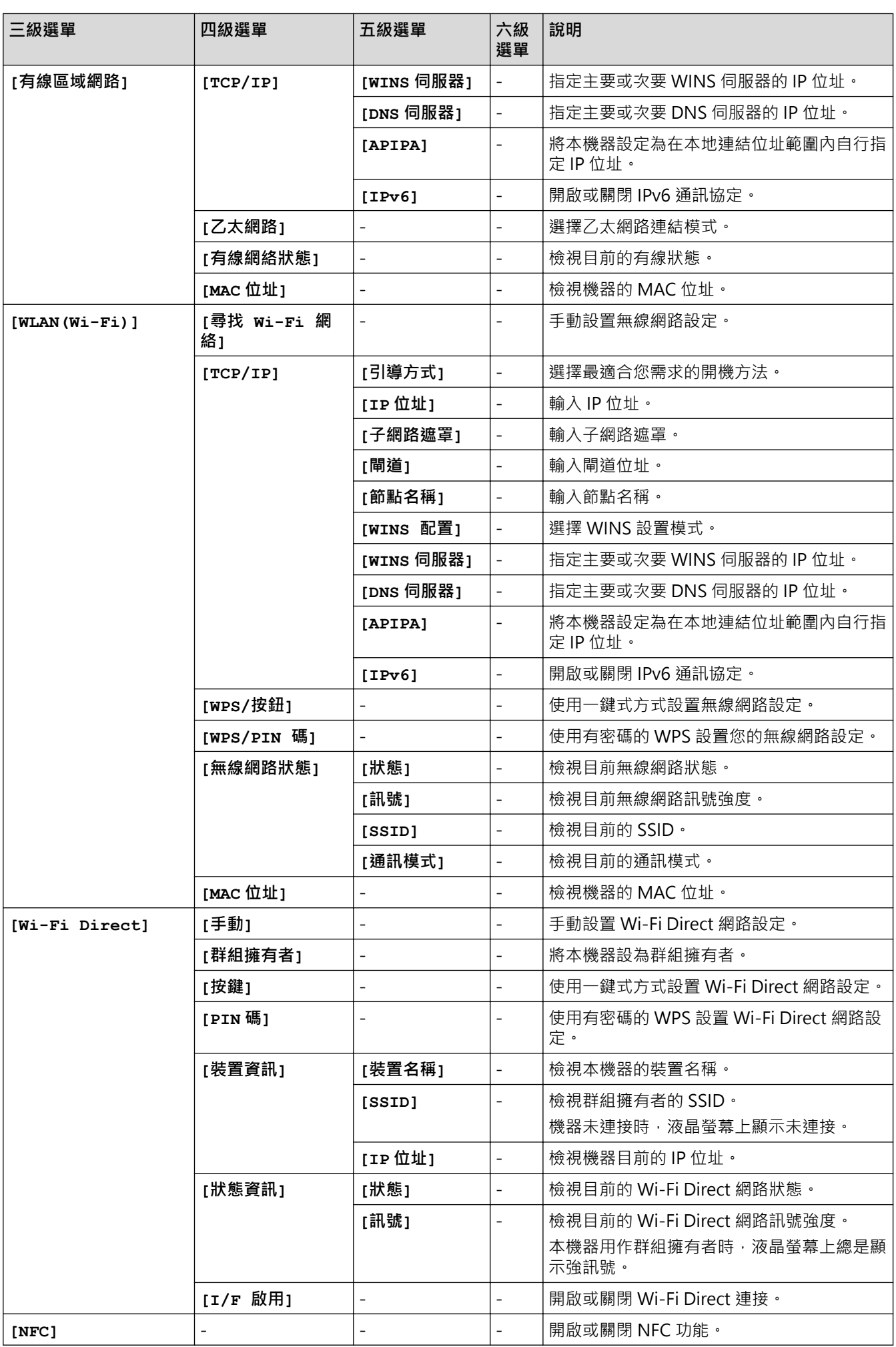

<span id="page-565-0"></span>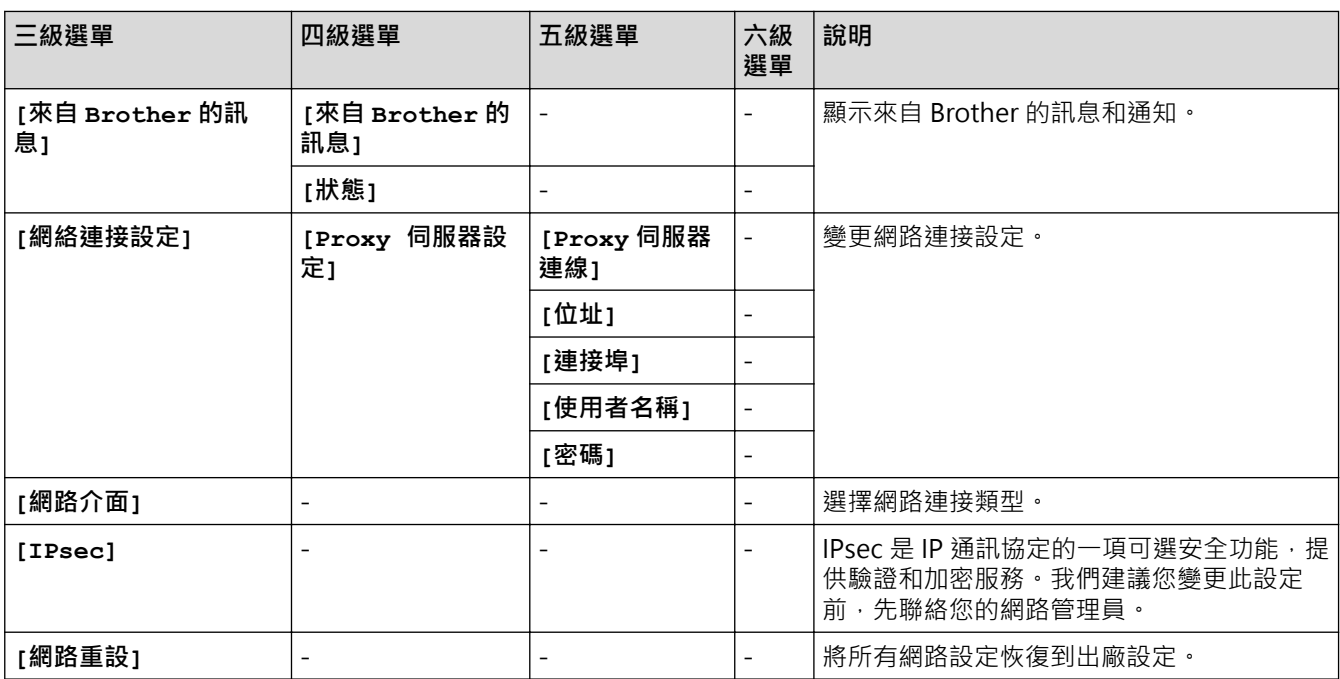

## **[列印報告]**

# **[所有設定] > [列印報告]**

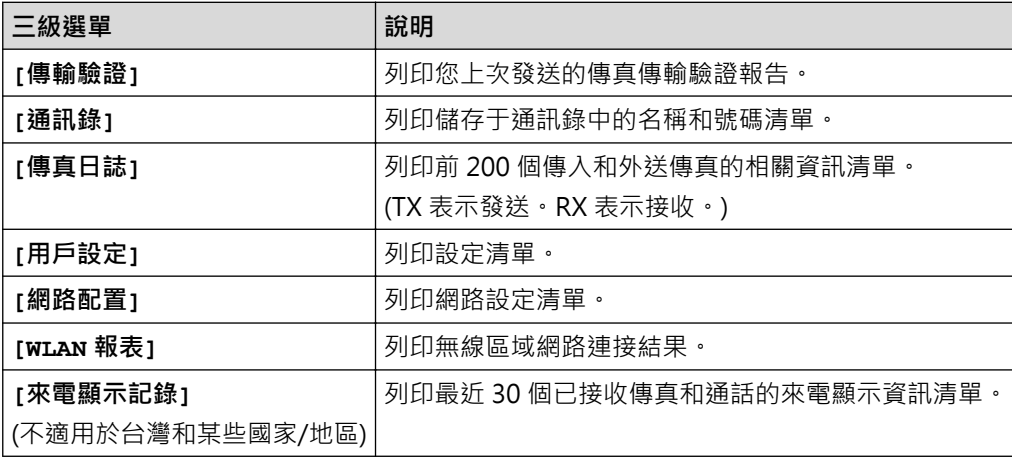

## **[機器資訊]**

# **[所有設定] > [機器資訊]**

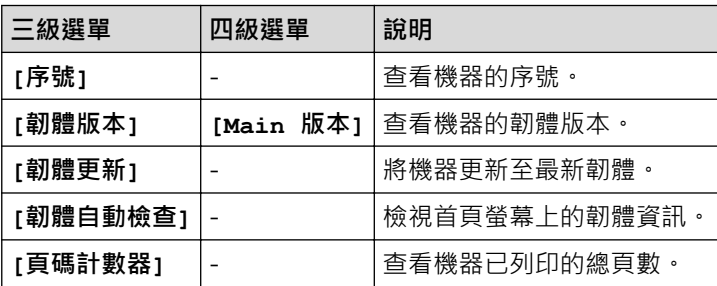

## <span id="page-566-0"></span>**[初始設定]**

#### 計 **[所有設定] > [初始設定]**

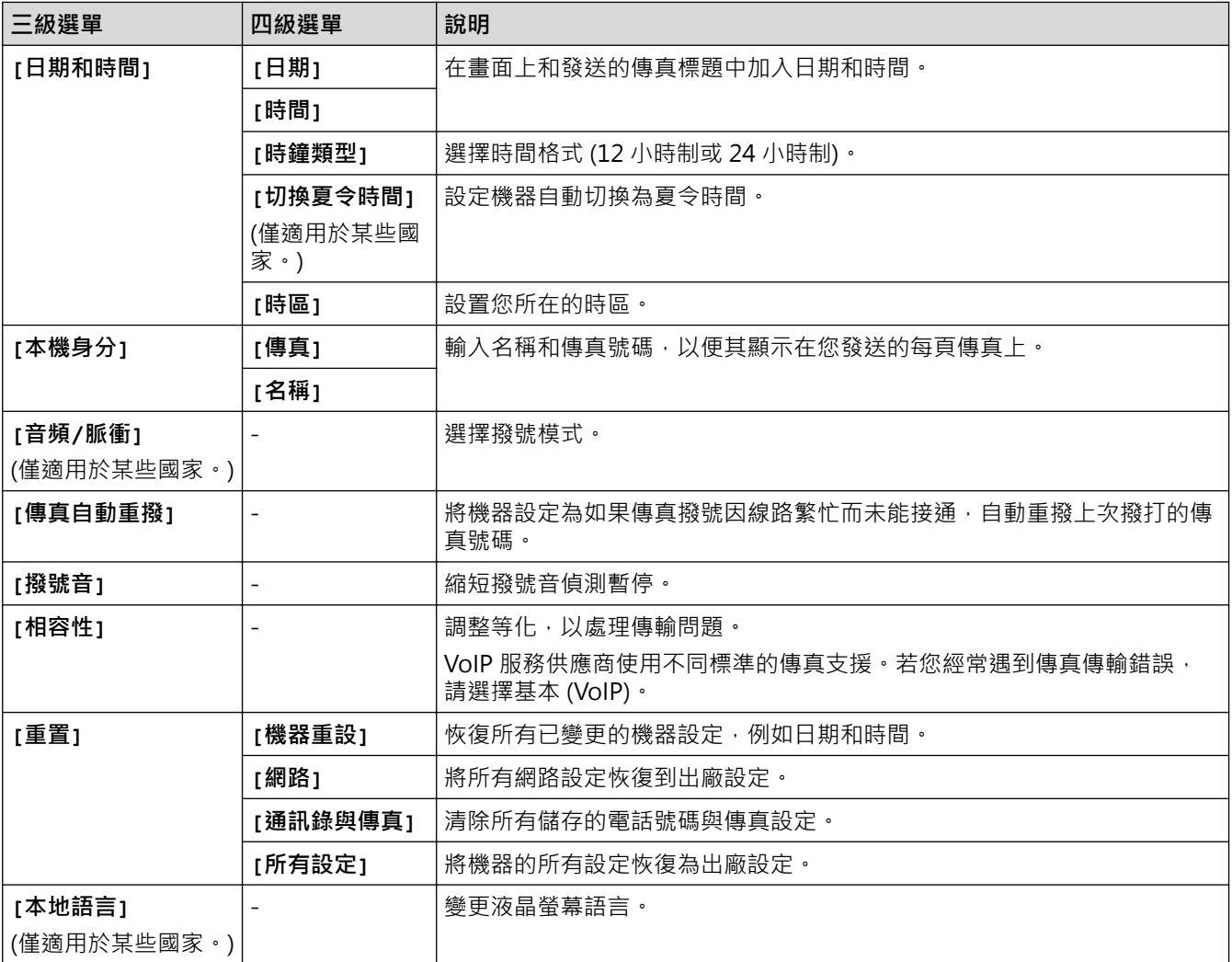

## **√相關資訊**

• [設定表和功能表](#page-553-0)

<span id="page-567-0"></span>[主頁](#page-1-0) > [機器設定](#page-525-0) > [從控制面板變更機器設定](#page-526-0) > [設定表和功能表](#page-553-0) > 功能表 (2.7"(67.5 mm) 觸控式螢幕型號)

## **功能表 (2.7"(67.5 mm) 觸控式螢幕型號)**

**相關機型**: MFC-J4440DW/MFC-J4540DW

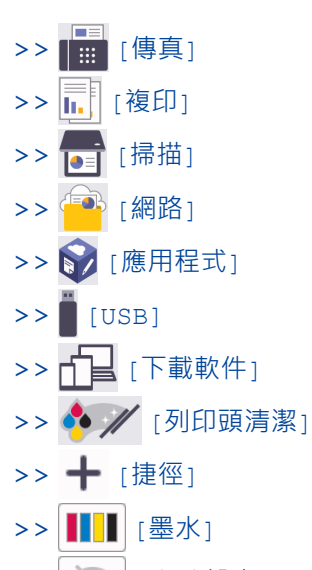

- >> | <> | <> Wi-Fi 設定
- [>> 已將 USB 快閃儲存裝置插入 USB 插槽時](#page-574-0)

**[**● [傳真]

### **([傳真預覽]為[關]時)**

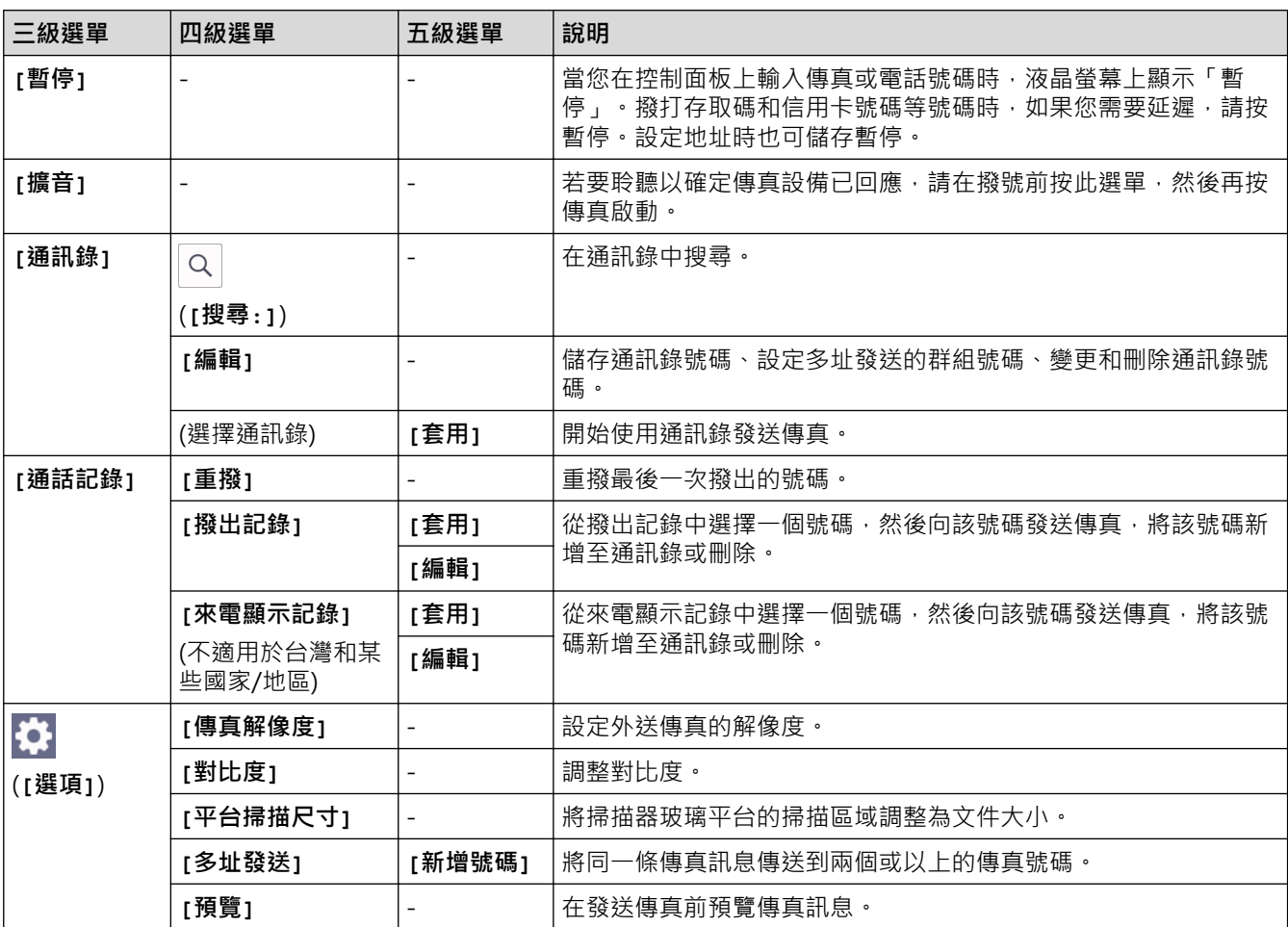

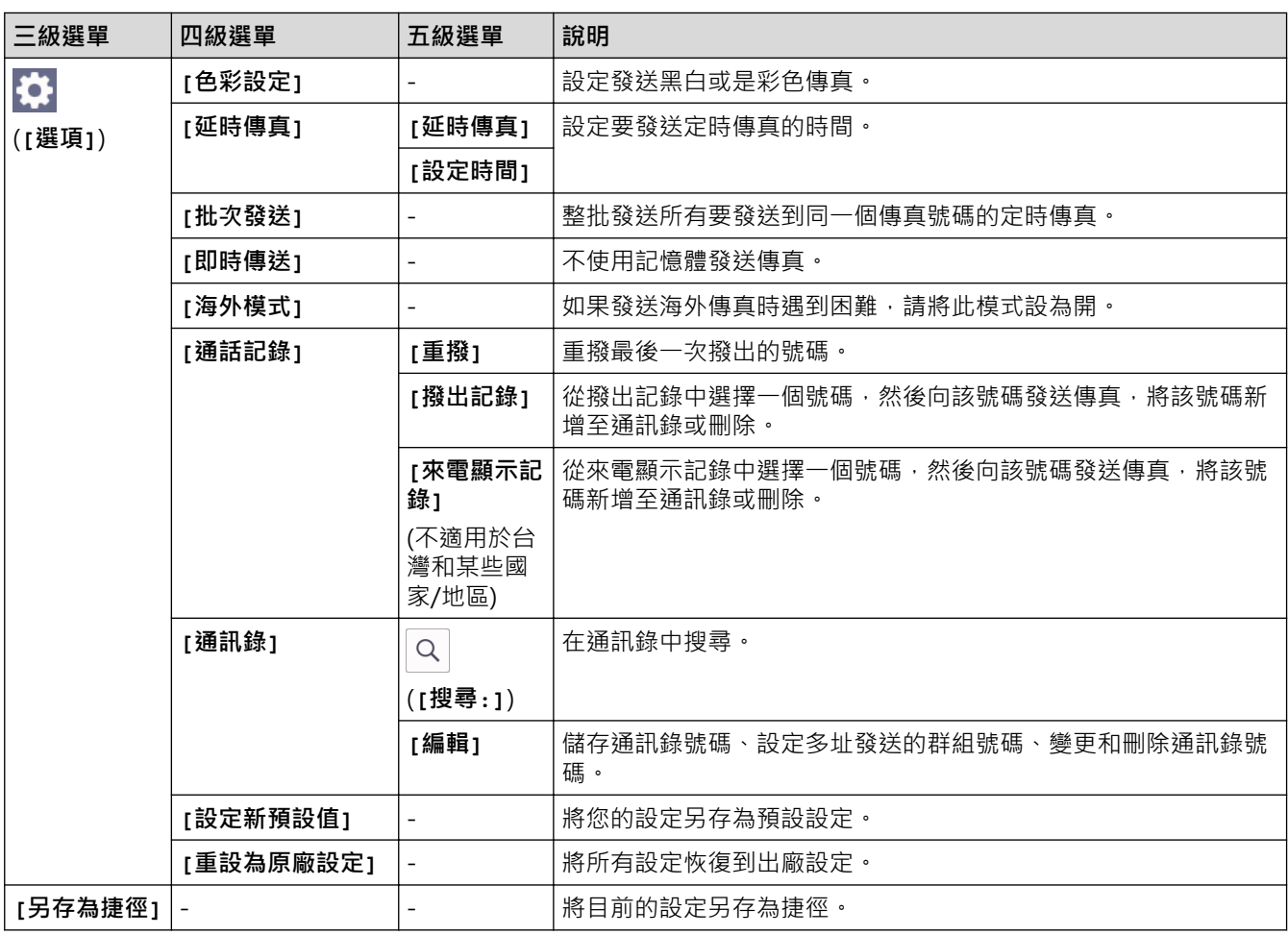

## **([傳真預覽]為[開]時)**

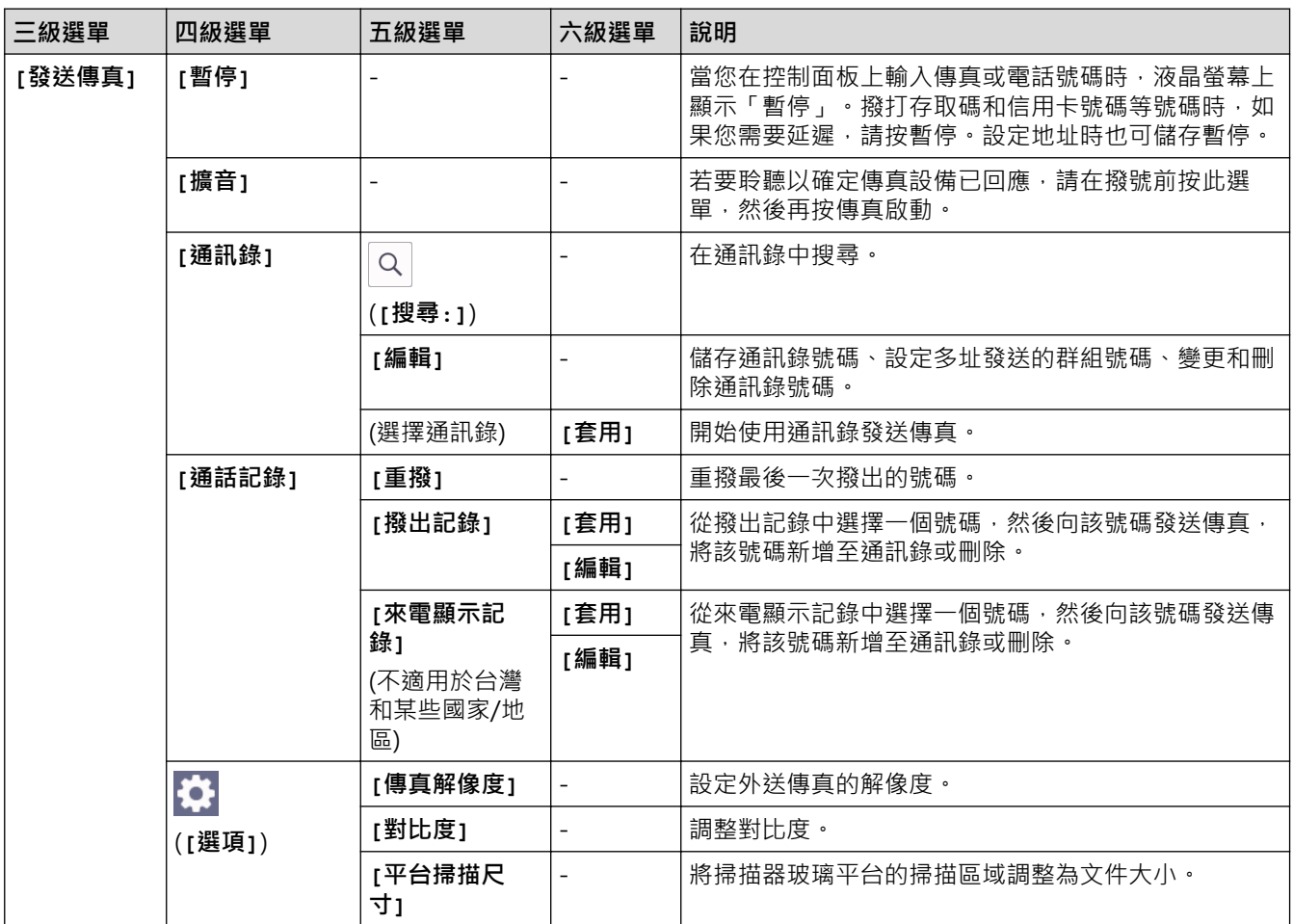

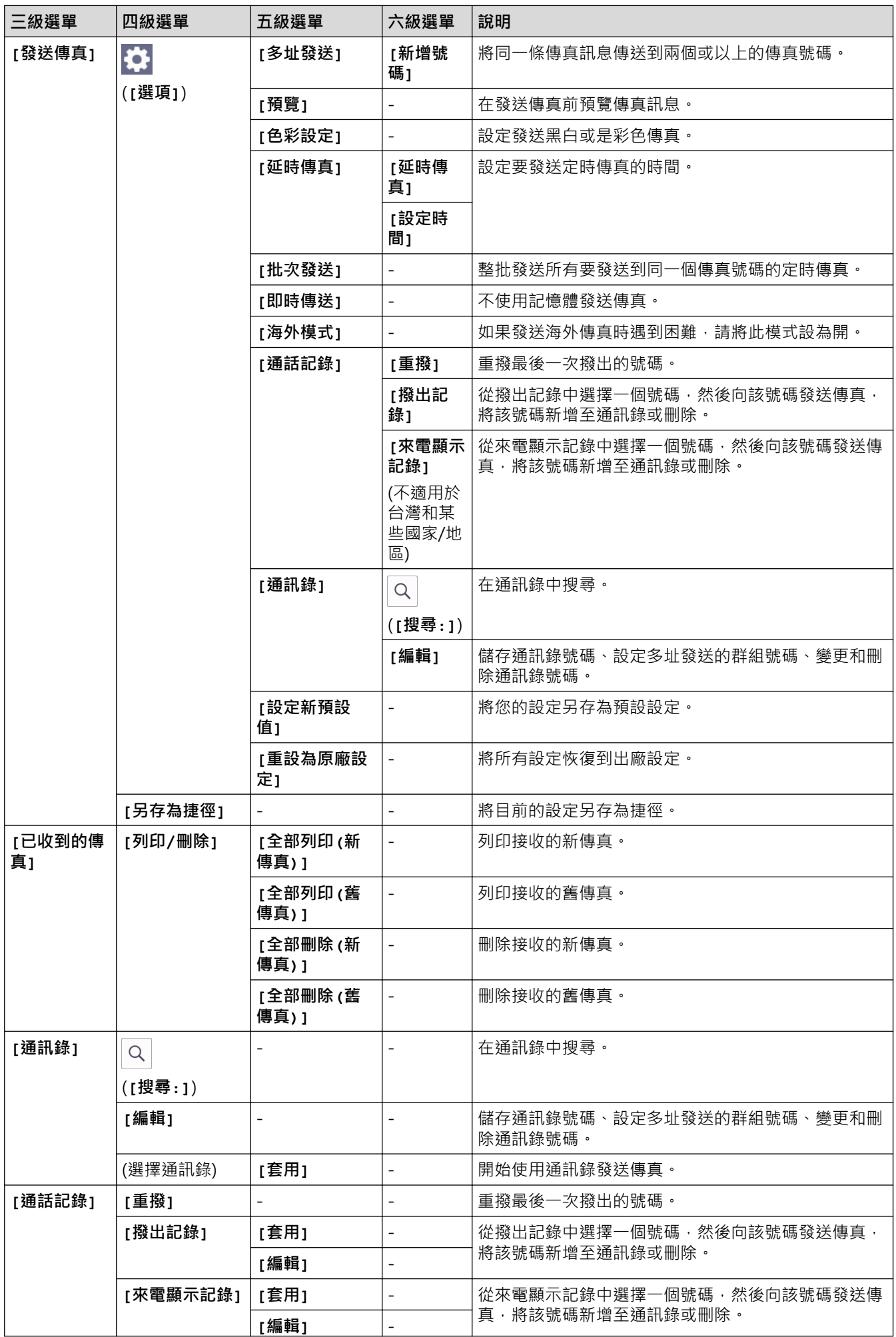

<span id="page-570-0"></span>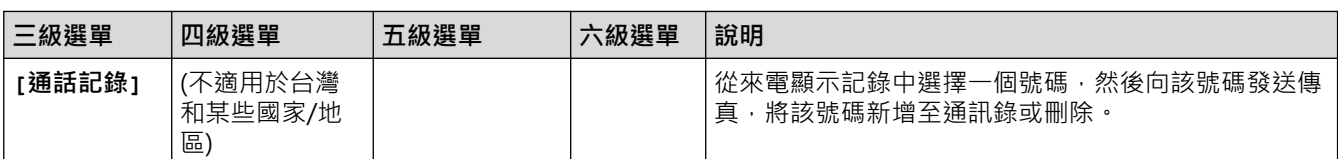

# **[複印]**

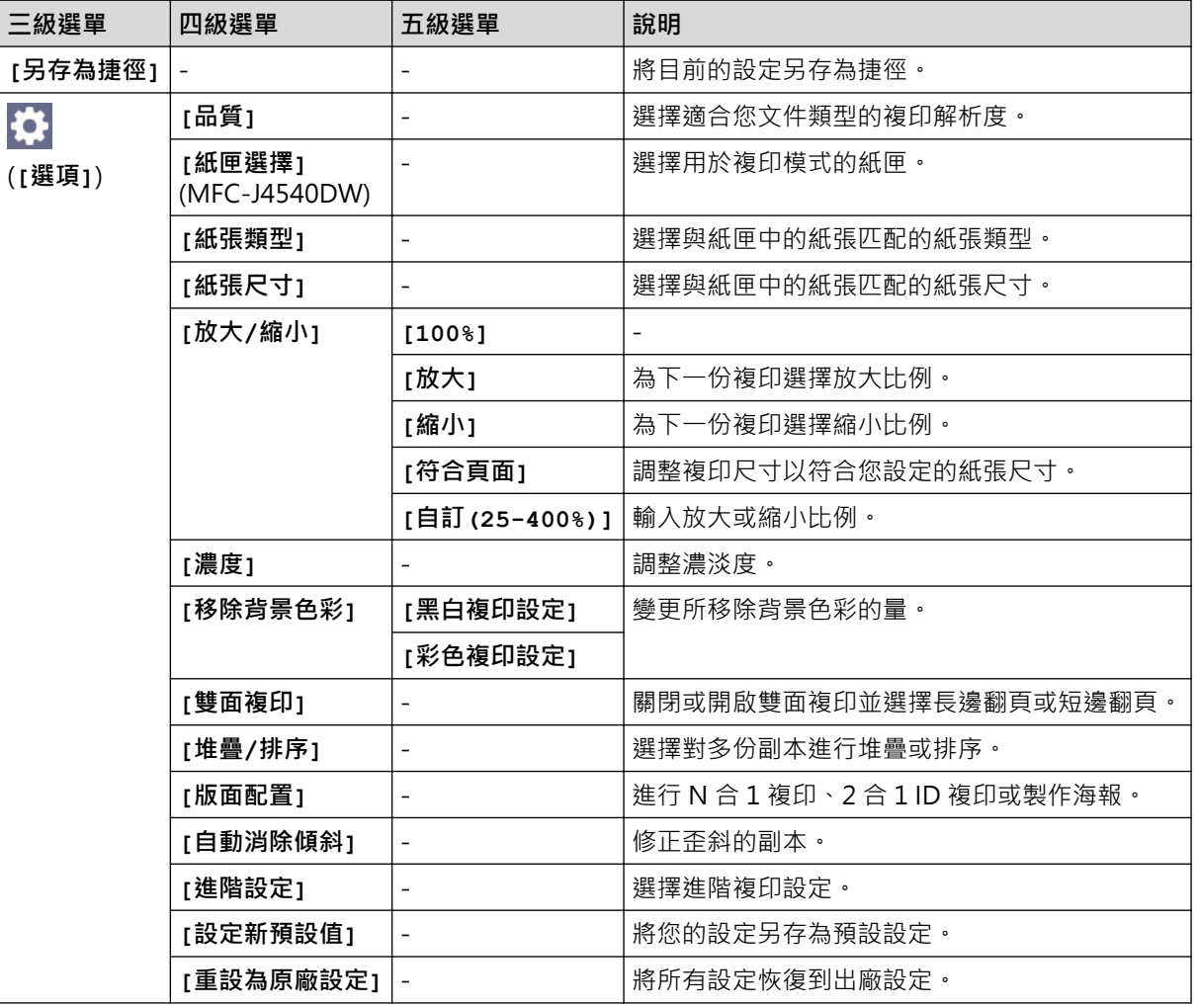

# **PE** [掃描]

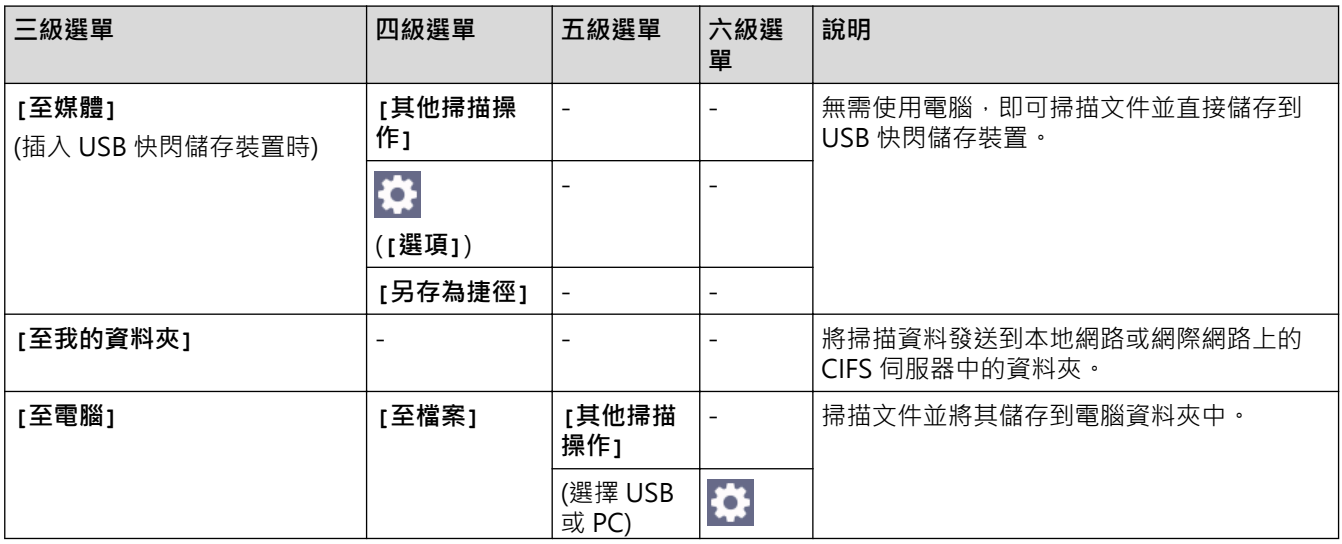

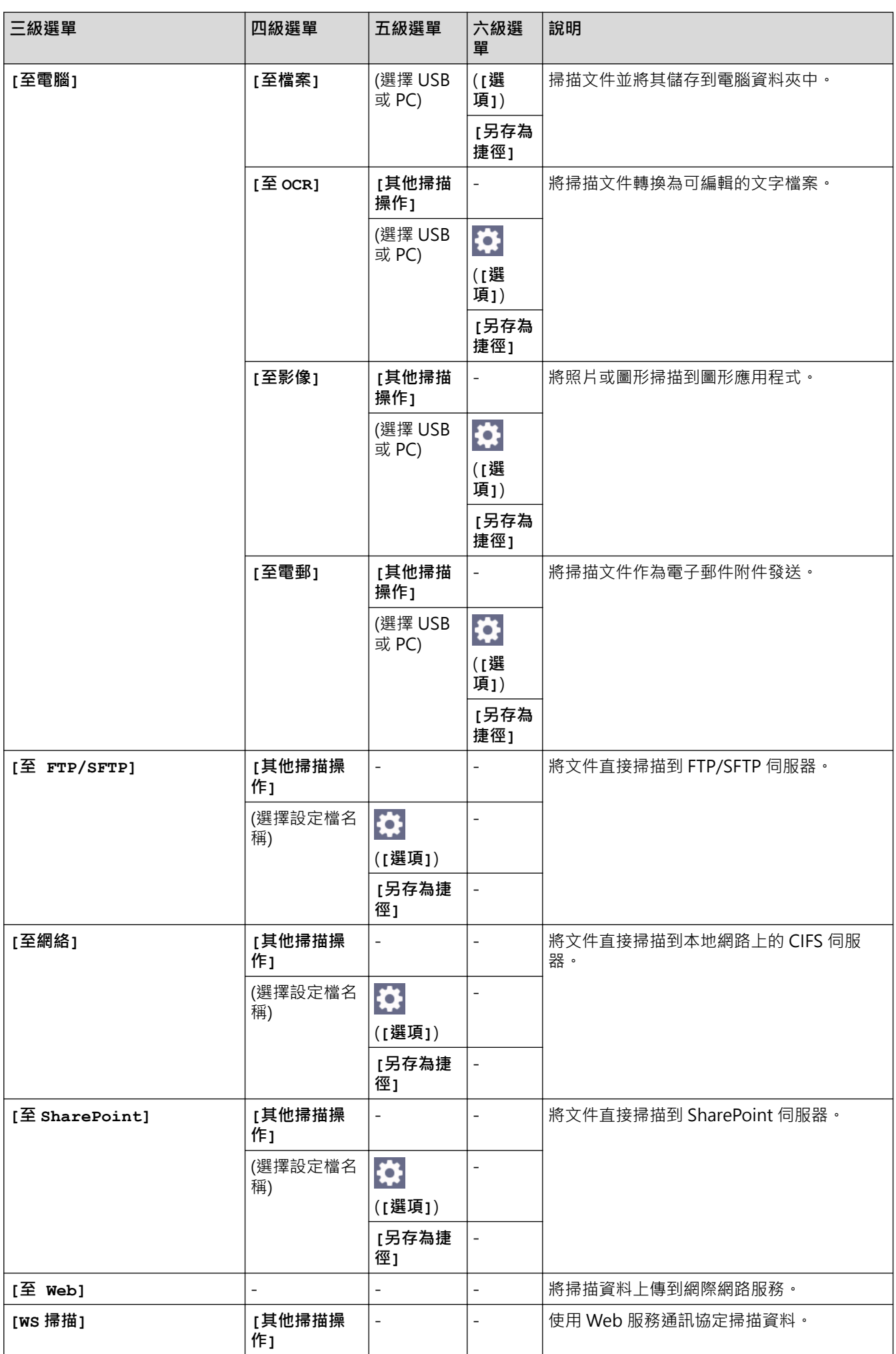

<span id="page-572-0"></span>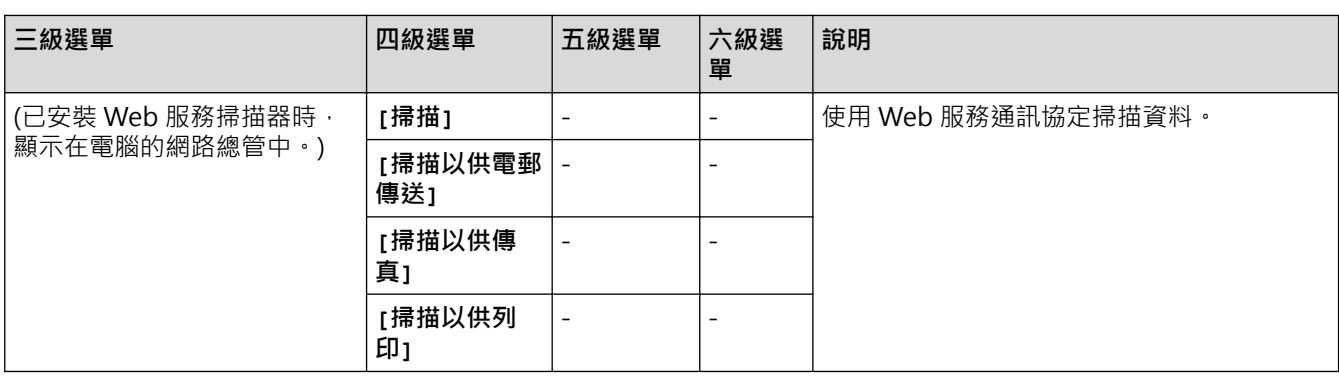

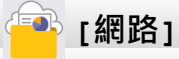

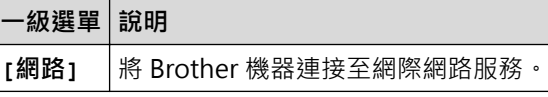

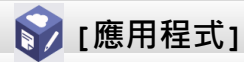

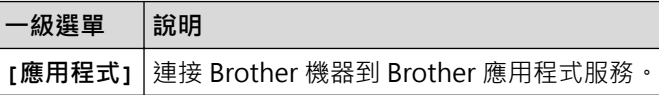

## **[USB]**

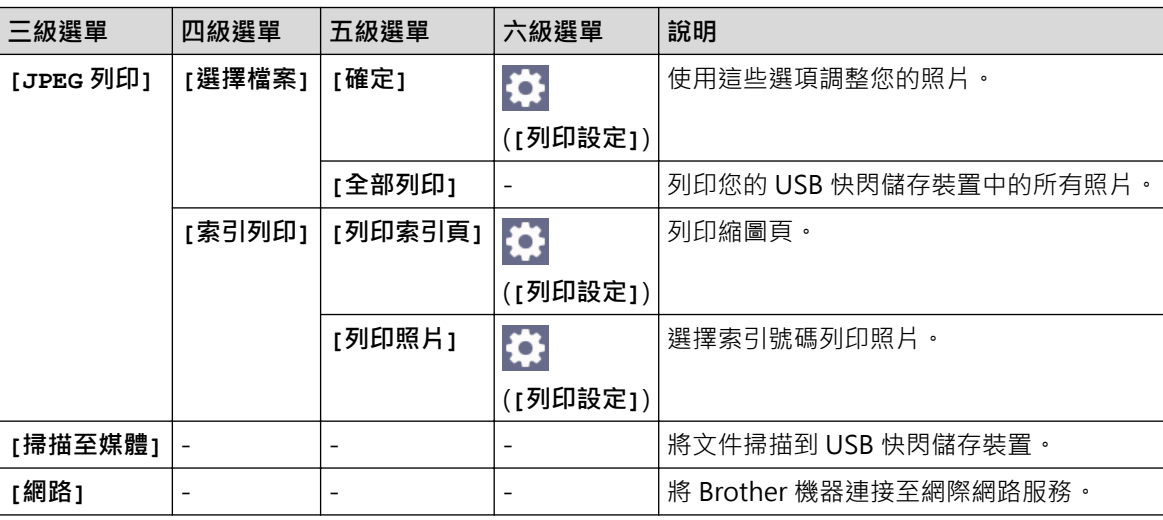

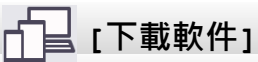

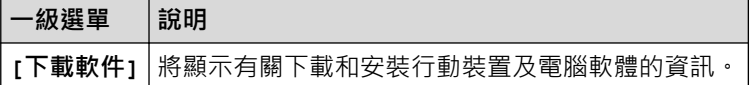

# $\bullet$  / [列印頭清潔]

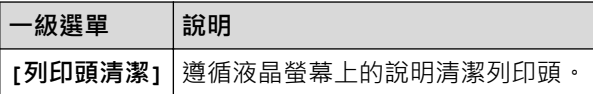

# <span id="page-573-0"></span>**[捷徑]**

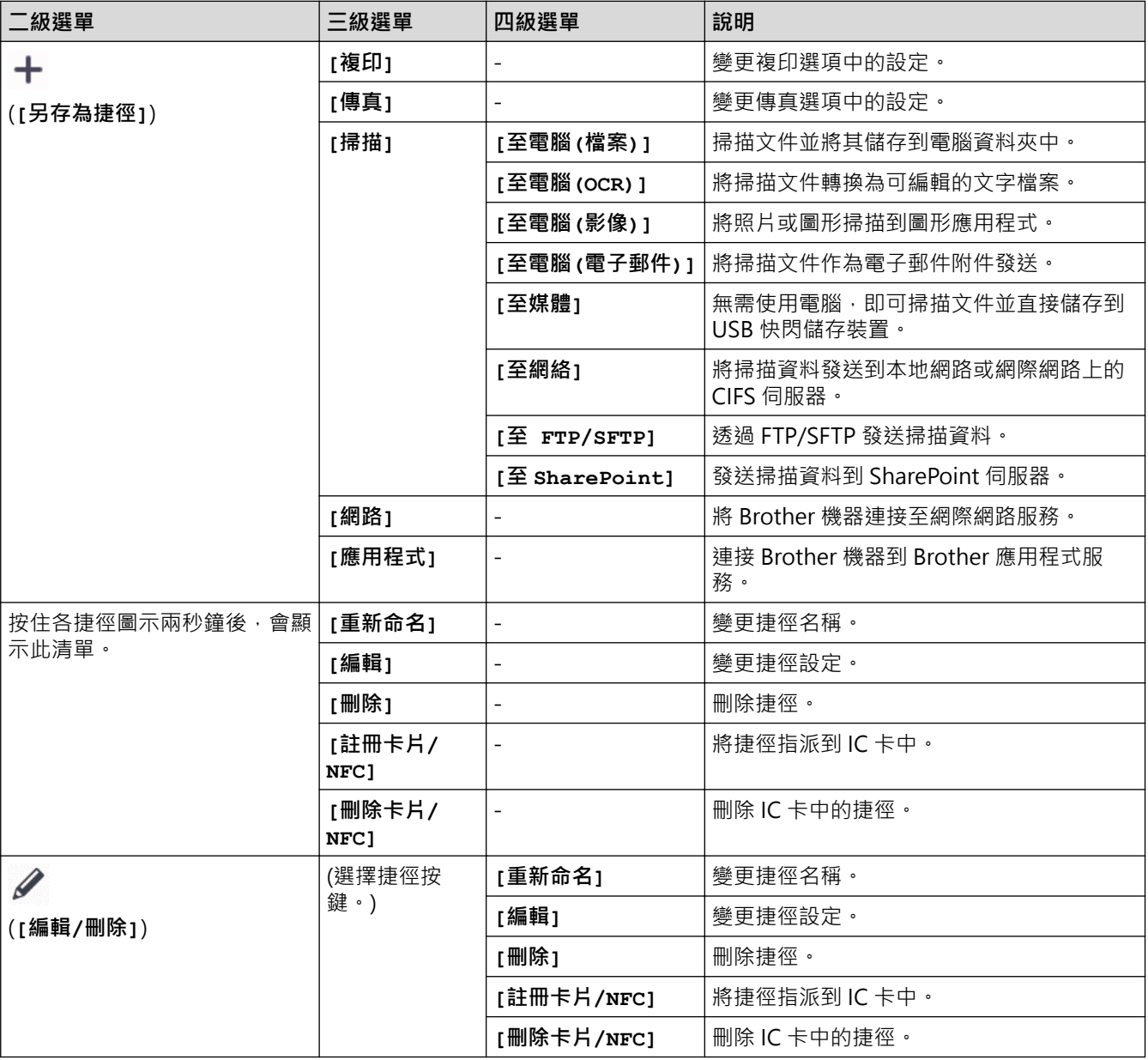

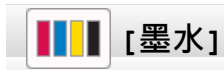

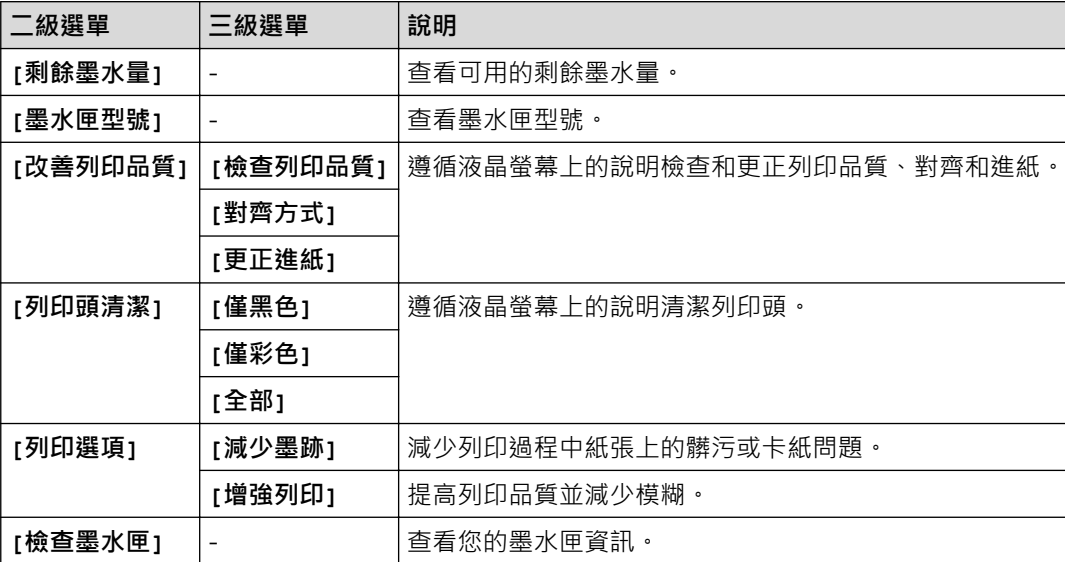

#### <span id="page-574-0"></span> $\frac{\sqrt{2}}{2}$  **Wi-Fi 設定**

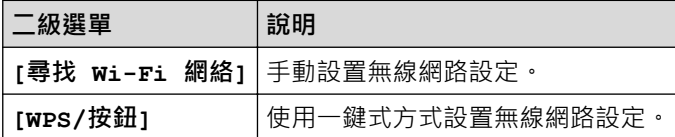

## **已將 USB 快閃儲存裝置插入 USB 插槽時**

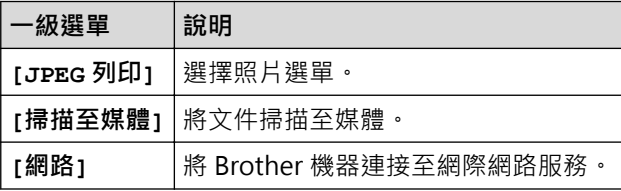

## **相關資訊**

• [設定表和功能表](#page-553-0)

## **使用網路管理變更機器設定**

網路管理是使用標準網頁瀏覽器透過超文字傳輸通訊協定 (HTTP) 或採用 SSL 的超文字傳輸通訊協定 (HTTPS) 管理 本機器的工具程式。

- [什麽是網路管理?](#page-576-0)
- [存取網路管理](#page-577-0)
- [設定或變更網路管理的登入密碼](#page-579-0)
- [使用網路管理設定機器通訊錄](#page-580-0)
[主頁](#page-1-0) > [機器設定](#page-525-0) > [使用網路管理變更機器設定](#page-575-0) > 什麽是網路管理?

# **什麽是網路管理?**

**XXX-XXXX** 

網路管理是使用標準網頁瀏覽器透過超文字傳輸通訊協定 (HTTP) 或採用 SSL 的超文字傳輸通訊協定 (HTTPS) 管理 本機器的工具程式。

- $\mathscr{Q}$ • 我們建議 Windows 使用者使用 Microsoft Internet Explorer 11/Microsoft Edge · 建議 Mac 使用者使 用 Safari 10/11, 建議 Android (4.x 或更高版本) 使用者使用 Google Chrome™, 建議 iOS (10.x 或更高 版本) 使用者使用 Google Chrome™/Safari。無論使用何種瀏覽器,請確定始終啟用 JavaScript 和 Cookies。
	- 必須在網路中使用 TCP/IP 通訊協定,並為列印伺服器和電腦指定有效 IP 位址。

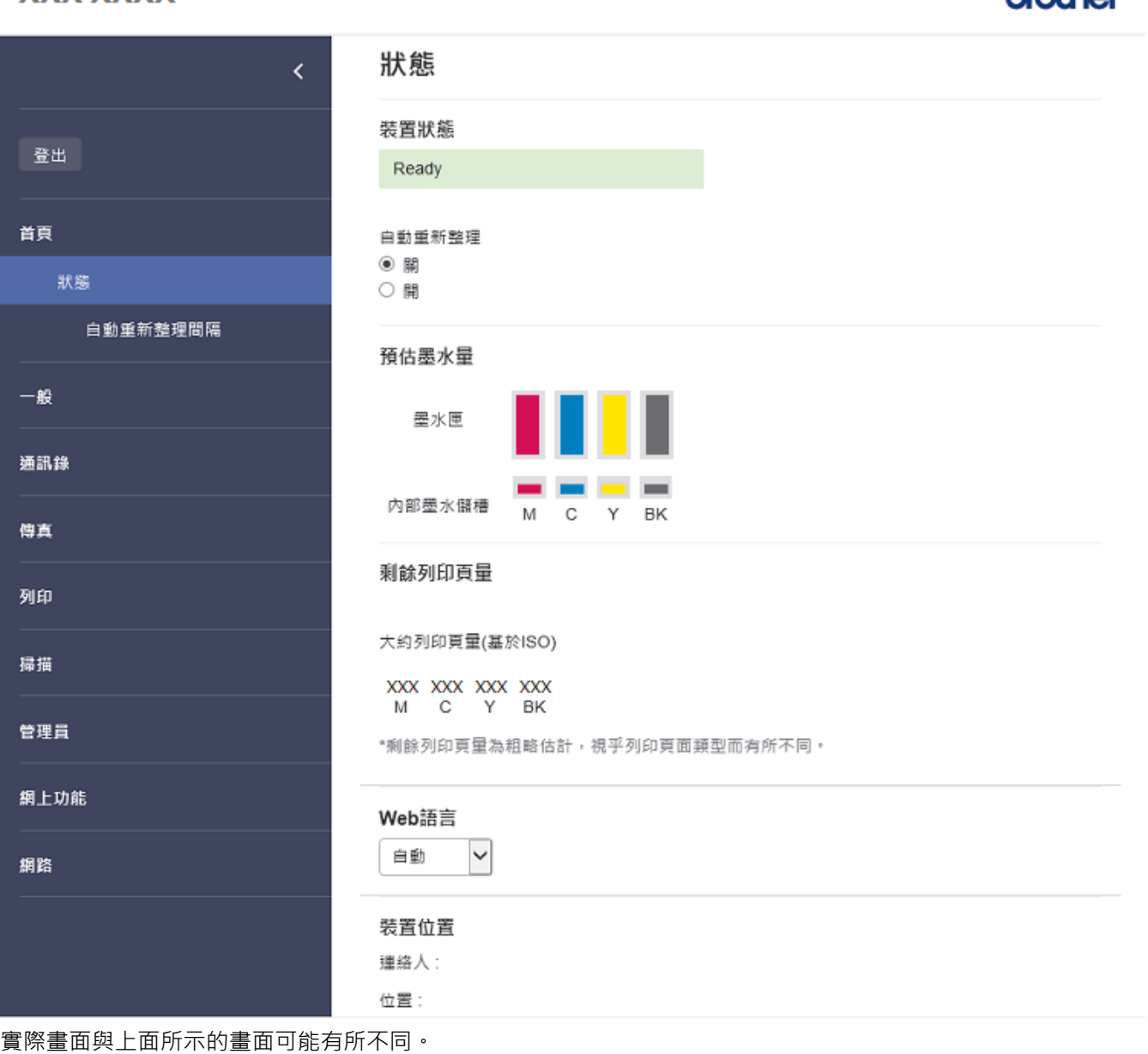

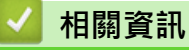

• [使用網路管理變更機器設定](#page-575-0)

**hm**thor

<span id="page-577-0"></span>[主頁](#page-1-0) > [機器設定](#page-525-0) > [使用網路管理變更機器設定](#page-575-0) > 存取網路管理

## **存取網路管理**

- 我們建議 Windows 使用者使用 Microsoft Internet Explorer 11/Microsoft Edge, 建議 Mac 使用者使用 Safari 10/11, 建議 Android (4.x 或更高版本) 使用者使用 Google Chrome™, 建議 iOS (10.x 或更高版本) 使用者使用 Google Chrome™/Safari。無論使用何種瀏覽器,請確定始終啟用 JavaScript 和 Cookies。
- 用於管理本機器之設定的預設密碼位於機器背面並且標有「**Pwd**」。建議立即變更預設密碼,防止機器遭到 非授權存取。您還可在網路設置報告中找到預設密碼。
- 如果多次輸入錯誤的密碼,將有一段時間無法登入。可在網路管理中變更鎖定設定。
- 網路管理最多可同時登入八台電腦或行動裝置。如果您登入第九台裝置,則第一台裝置將登出。
- 使用網路型管理工具設置各設定時,建議您使用 HTTPS 安全通訊協定。如果透過網路型管理工具設置各設 定時使用 HTTP,請遵循螢幕上的提示切換為安全的 HTTPS 連接。
- 當您使用 HTTPS 設置網路管理設定時, 您的瀏覽器會顯示一個警告對話方塊。若要避免顯示警告對話方 塊, 您可以安裝自我簽署憑證, 以使用 SSL/TLS 通訊。如需更多詳細資訊, >> 相關資訊
- >> 從網頁瀏覽器啟動
- >> 從 Brother iPrint&Scan 啟動 (Windows/Mac)
- [>> 從 Brother Utilities 啟動 \(Windows\)](#page-578-0)
- [>> 從 Brother Mobile Connect 啟動](#page-578-0)

## **從網頁瀏覽器啟動**

- 1. 啟動網頁瀏覽器。
- 2. 在瀏覽器的位址列中輸入「https://machine's IP address」(「machine's IP address」為機器的 IP 位址)。 例如:

https://192.168.1.2

如果您正在使用網域名稱系統或已啟用 NetBIOS 名稱,則可以輸入「SharedPrinter」等其他名稱代替 IP 位 址。

例如:

https://SharedPrinter

如果您啟用了 NetBIOS 名稱,則還可以使用節點名稱。

例如:

https://brnxxxxxxxxxxxx

NetBIOS 名稱可在網路配置報告中找到。

- 3. 如有需要,在**登入**欄位中輸入密碼,然後按一下**登入**。
- 4. 如果您想將導覽選單固定在螢幕左側,按一下 三,然後按一下 \*

#### **從 Brother iPrint&Scan 啟動 (Windows/Mac)**

- 1. 啟動 Brother iPrint&Scan。
	- Windows

啟動 (**Brother iPrint&Scan**)。

• Mac

在 **Finder** 選單列中,按一下**前往** > **應用程式**,然後按兩下 iPrint&Scan 圖示。

Brother iPrint&Scan 螢幕將會顯示。

- 2. 如果未選擇您的 Brother 機器,按一下**選擇機器**按鈕,然後從清單中選擇您機器的型號名稱。按一下確定。
- 3. 按一下 (**機器設定**)。

至此,您可變更機器設定。

網路管理將會顯示。

- <span id="page-578-0"></span>4. 如有需要,在登入欄位中輸入密碼,然後按一下登入。
- 5. 如果您想將導覽選單固定在螢幕左側,按一下 = · 然後按一下

至此,您可變更機器設定。

### **從 Brother Utilities 啟動 (Windows)**

- 1. 啟動 <mark>第5 (Brother Utilities</mark>),再按一下下拉式選單,並選擇您機器的型號名稱 (如果尚未選擇)。
- 2. 按一下左側導覽列中的 **工具**,再按一下**機器設定**。 網路管理將會顯示。
- 3. 如有需要,在**登入**欄位中輸入密碼,然後按一下**登入**。
- 4. 如果您想將導覽選單固定在螢幕左側,按一下 三,然後按一下 \*

至此,您可變更機器設定。

## **從 Brother Mobile Connect 啟動**

需要在您的行動裝置上安裝並設定 Brother Mobile Connect 。

- 1. 在您的行動裝置上啟動 Brother Mobile Connect。
- 2. 點選螢幕頂部的型號名稱。
- 3. 點擊 **所有機器設定**。
	- 網路管理將會顯示。
- 4. 如有需要,在**登入**欄位中輸入密碼,然後點選**登入**。
- 5. 如果您想將導覽選單固定在螢幕左側,點選 = 未然後點選 \*

至此,您可變更機器設定。

如果您變更了通訊協定設定,必須按一下**提交**,然後重新啟動機器以啟用設置。 設置各設定後,按一下**登出**。

## **相關資訊**

• [使用網路管理變更機器設定](#page-575-0)

#### **相關主題:**

- [列印網路設置報告](#page-308-0)
- [建立自我簽署憑證](#page-319-0)
- [安裝自我簽署憑證 \(具有管理員權限的 Windows 使用者\)](#page-338-0)

▲[主頁](#page-1-0) > [機器設定](#page-525-0) > [使用網路管理變更機器設定](#page-575-0) > 設定或變更網路管理的登入密碼

## **設定或變更網路管理的登入密碼**

用於管理本機器之設定的預設密碼位於機器背面並且標有「**Pwd**」。建議立即變更預設密碼,防止機器遭到非授 權存取。

- 1. 啟動網頁瀏覽器。
- 2. 在瀏覽器的位址列中輸入「https://machine's IP address」(「machine's IP address」為機器的 IP 位址)。 例如:

https://192.168.1.2

如果您正在使用網域名稱系統或已啟用 NetBIOS 名稱,則可以輸入「SharedPrinter」等其他名稱代替 IP 位 址。

例如:

Ø

https://SharedPrinter

如果您啟用了 NetBIOS 名稱,則還可以使用節點名稱。

例如:

https://brnxxxxxxxxxxxx

NetBIOS 名稱可在網路配置報告中找到。

- 3. 執行下列其中一項操作:
	- 如果設有您自己的密碼,請輸入密碼並按一下 **登入**。
	- 如果先前沒有設定您自己的密碼,請輸入預設登入密碼,然後按一下**登入**。
- 4. 請轉到導覽選單,然後按一下**管理員** > **登入密碼**。

Ø 如果螢幕左側不顯示導覽選單,請從 三 啟動。

- 5. 依照畫面上的**登入密碼**指示,在**輸入新密碼**欄位中輸入密碼。
- 6. 在**確認新密碼**欄位中再次輸入密碼。
- 7. 按一下 **提交**。

您也可在**登入密碼**選單中變更鎖定設定。

## **相關資訊**

• [使用網路管理變更機器設定](#page-575-0)

**相關主題:**

• [存取網路管理](#page-577-0)

[主頁](#page-1-0) > [機器設定](#page-525-0) > [使用網路管理變更機器設定](#page-575-0) > 使用網路管理設定機器通訊錄

# **使用網路管理設定機器通訊錄**

- 使用網路管理配置設定時,建議您使用 HTTPS 安全通訊協定。
- 當您使用 HTTPS 配置網路管理設定時,您的瀏覽器會顯示一個警告對話方塊。
- 1. 啟動網頁瀏覽器。
- 2. 在瀏覽器的位址列中輸入「https://machine's IP address」(「machine's IP address」為機器的 IP 位址)。 例如:

https://192.168.1.2

如果您正在使用網域名稱系統或已啟用 NetBIOS 名稱,則可以輸入「SharedPrinter」等其他名稱代替 IP 位 址。

例如:

https://SharedPrinter

如果您啟用了 NetBIOS 名稱,則還可以使用節點名稱。

例如:

https://brnxxxxxxxxxxx

NetBIOS 名稱可在網路配置報告中找到。

3. 如有需要, 在登入欄位中輸入密碼, 然後按一下登入。

Ø 用於管理本機器之設定的預設密碼位於機器背面並且標有「**Pwd**」。

4. 請轉到導覽選單,然後按一下**通訊錄** > **位址 XX-XX**。

如果螢幕左側不顯示導覽選單,請從 = 啟動。

5. 視乎需要新增或更新通訊錄資訊。

6. 按一下 **提交**。

Ø

 **相關資訊**

• [使用網路管理變更機器設定](#page-575-0)

**相關主題:**

• [存取網路管理](#page-577-0)

## <span id="page-581-0"></span>[主頁](#page-1-0) > 附錄

# **附錄**

- [規格](#page-582-0)
- [耗材規格](#page-589-0)
- [Brother 幫助和客戶支援](#page-590-0)

#### <span id="page-582-0"></span>[主頁](#page-1-0) > [附錄](#page-581-0) > 規格

# **規格**

>> 一般規格 [>> 文件尺寸規格](#page-584-0) [>> 列印媒體規格](#page-584-0) [>> 傳真規格](#page-585-0) [>> 複印規格](#page-585-0) [>> USB 快閃儲存裝置技術規格](#page-586-0) [>> 掃描器技術規格](#page-586-0) [>> 印表機規格](#page-586-0) [>> 介面規格](#page-587-0) [>> 網路規格](#page-587-0) [>> 電腦需求規格](#page-587-0)

# **一般規格**

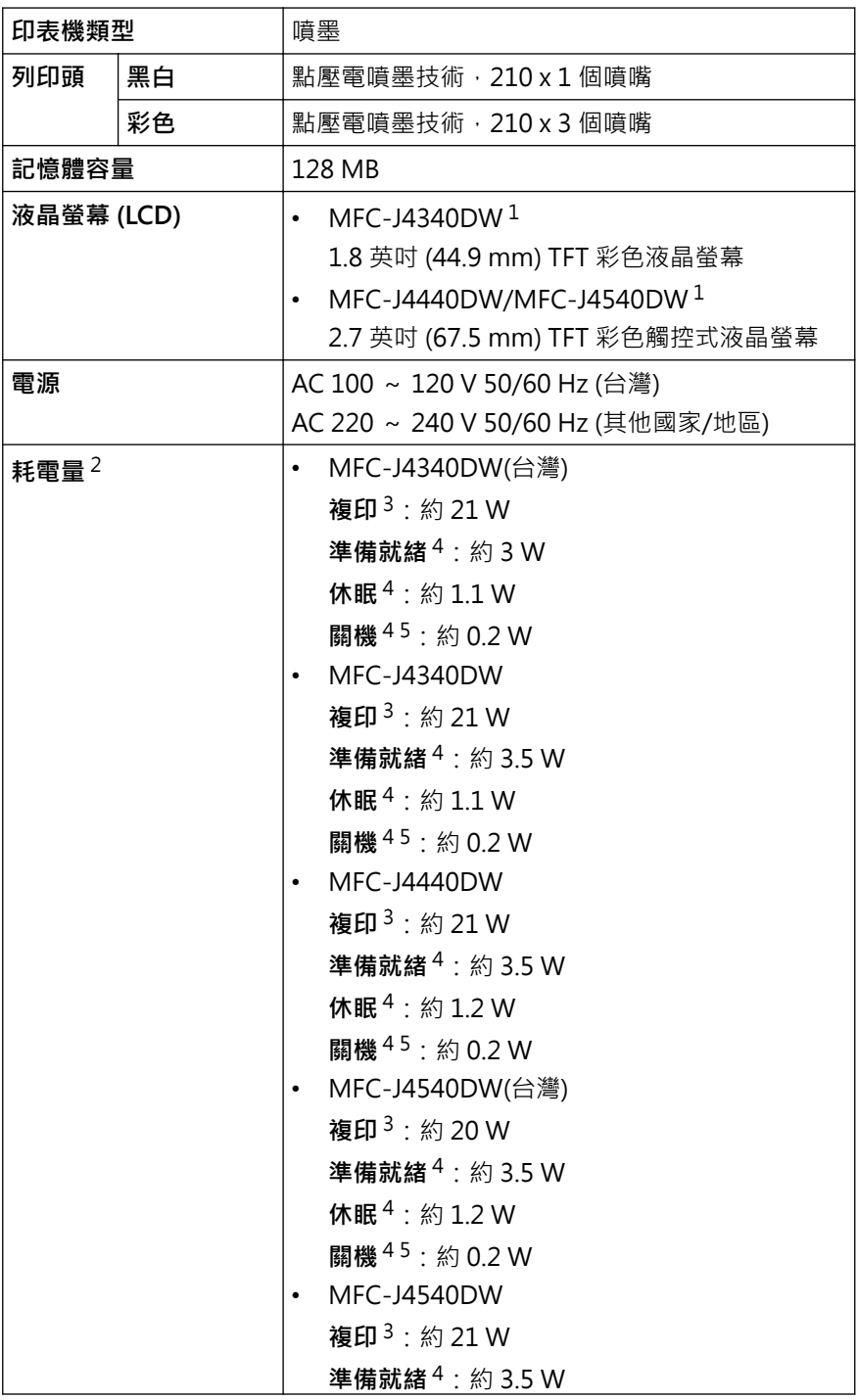

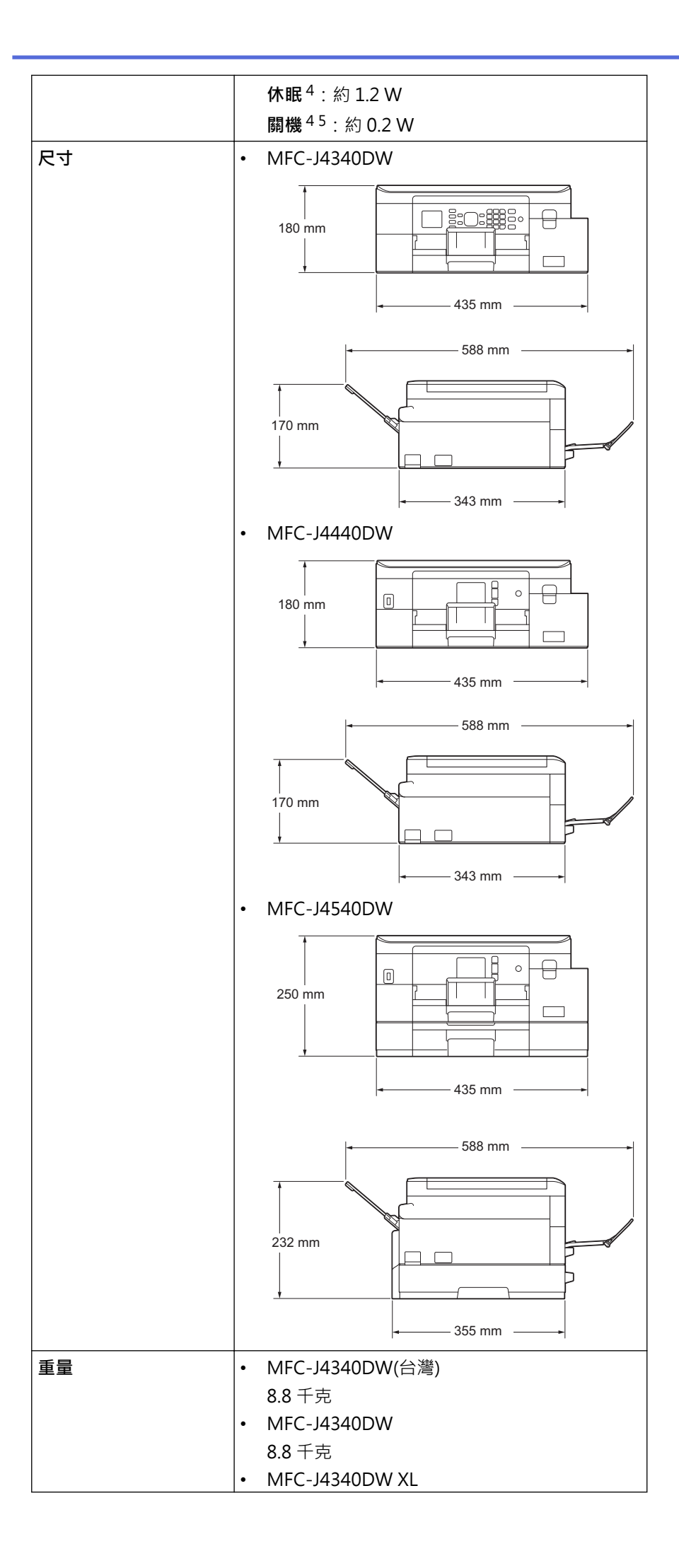

<span id="page-584-0"></span>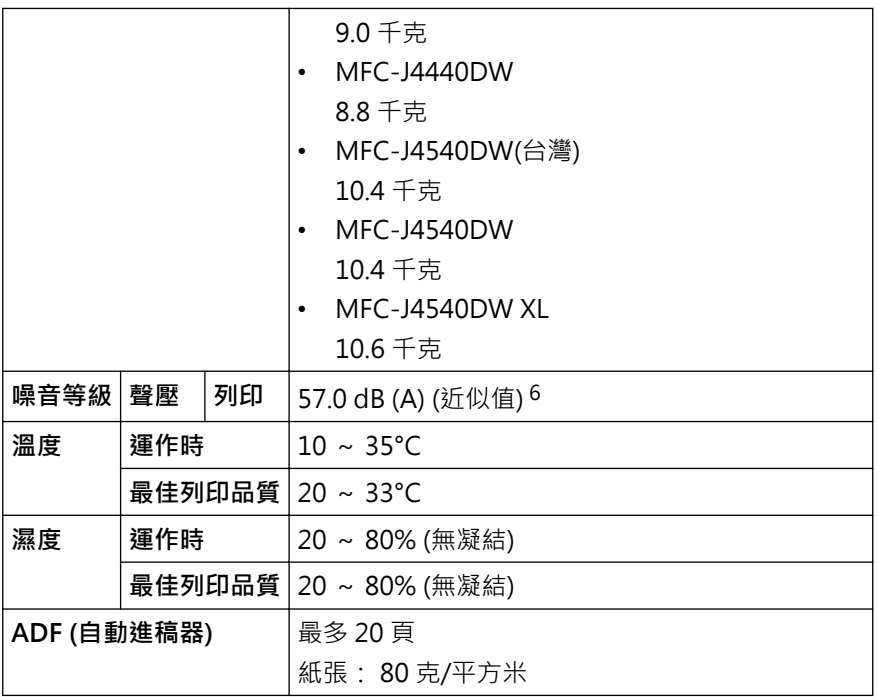

1 對角測得

2 當機器連接至 USB 介面時測得。耗電量會因使用環境或零件損耗而稍有不同。

3 當使用自動進稿器進行單面列印時,解析度:標準;原稿:ISO/IEC 24712 列印模式。

4 依據 IEC 62301 2.0 版測得。

5 即使處於關閉狀態,機器也會定期自動啟動,清潔列印頭後再自動關閉。

6 雜訊視乎列印條件而定。

# **文件尺寸規格**

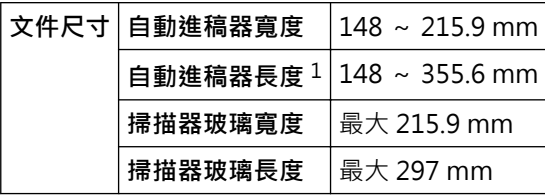

1 對於長於 297 mm 的文件, 必須每次送入一頁。

# **列印媒體規格**

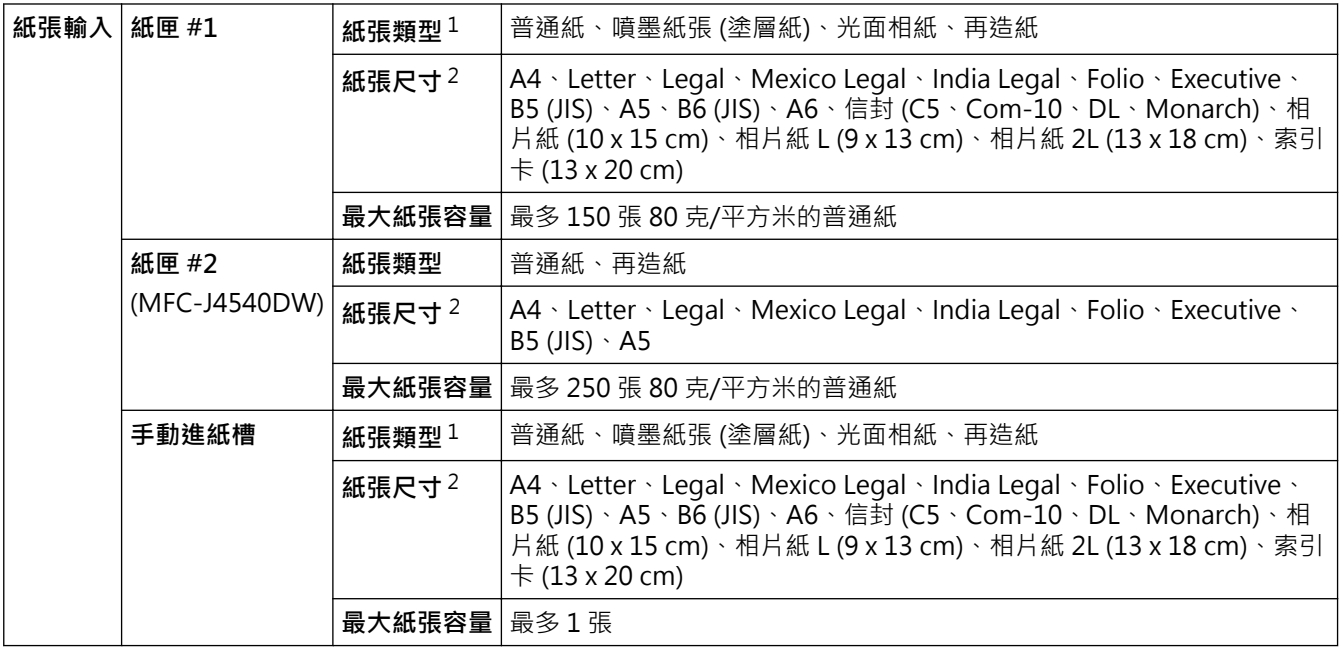

<span id="page-585-0"></span>1 使用光面相紙時,請立即將輸出的列印頁從出紙匣中取出,以免弄髒列印頁面。

2 僅某些國家/地區支援 B5 (JIS) 和 B6 (JIS) 尺寸的紙張。

3 視乎環境條件,實際的出紙匣容量可能會有所不同。

## **傳真規格**

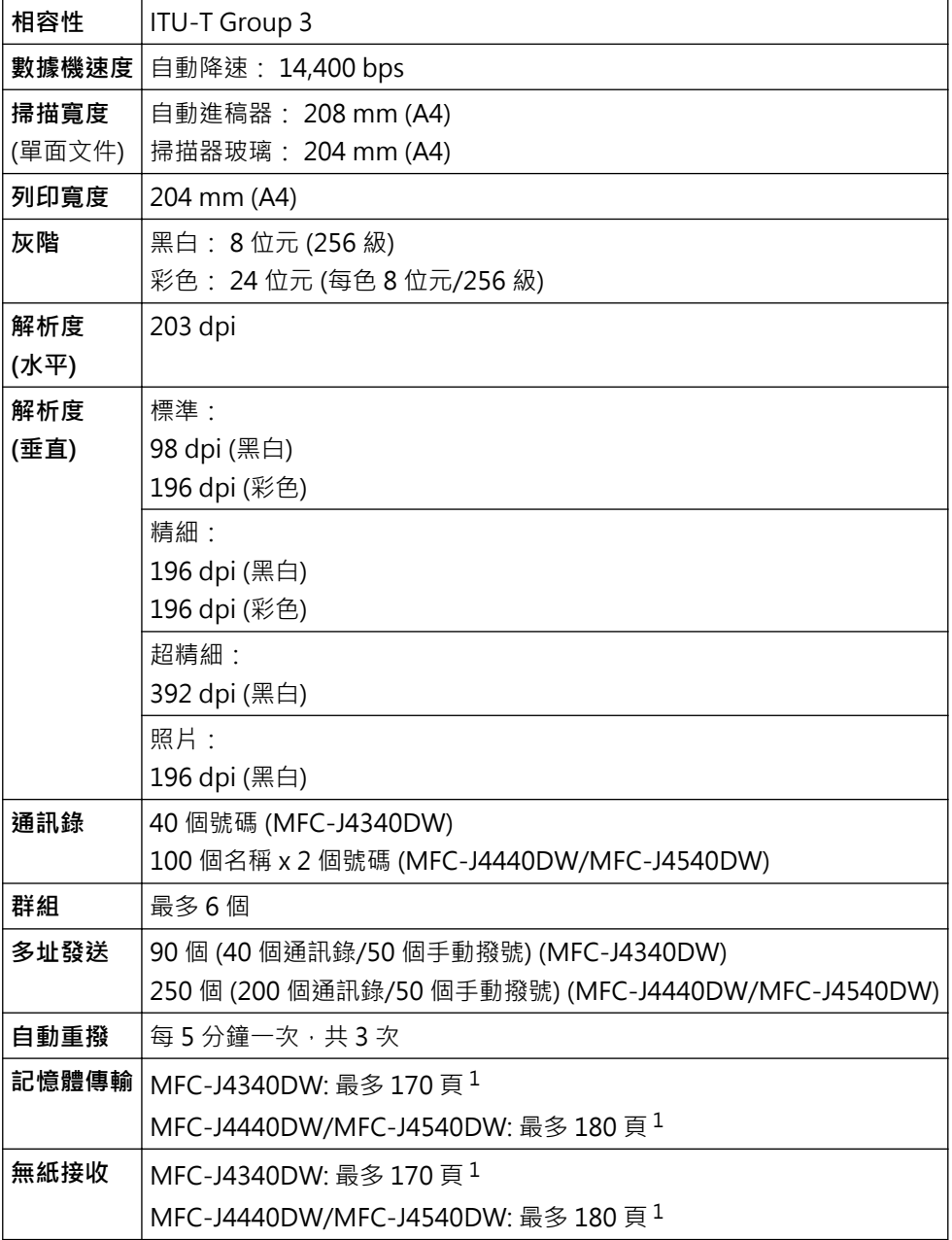

1 「頁」參考自「ITU-T 測試卡 #1」(傳統的商業信紙,標準解析度, MMR 碼)。

# **複印規格**

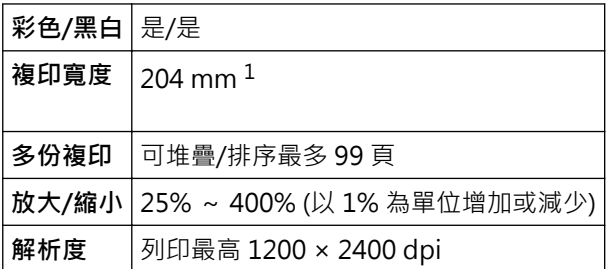

<span id="page-586-0"></span>1 使用 A4 尺寸的紙張複印時。

Ø

# **USB 快閃儲存裝置技術規格**

此功能適用於 MFC-J4440DW/MFC-J4540DW。

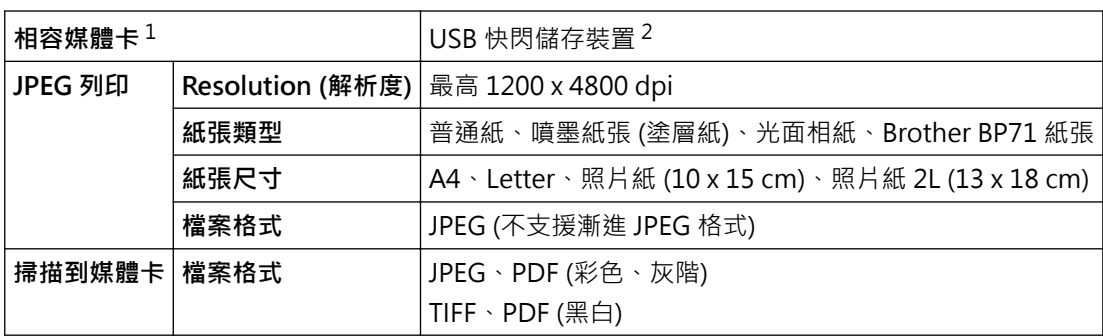

1 USB 本產品未隨附 USB 快閃儲存裝置。

2 高速 USB 2.0。USB 大容量儲存裝置標準。支援格式:FAT12/FAT16/FAT32/exFAT

## **掃描器技術規格**

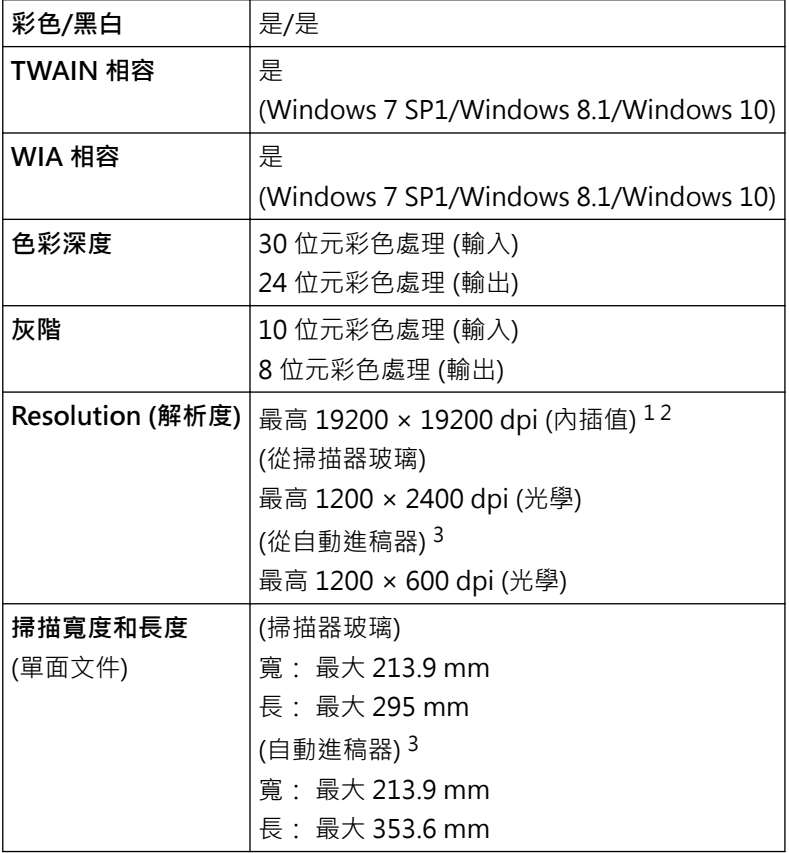

1 透過適用於 Windows 7 SP1、Windows 8.1 和 Windows 10 的 WIA 驅動程式進行掃描時,最高解析度為 1200 × 1200 dpi (使用掃描器工 具程式可選擇高達 19200 × 19200 dpi 的解析度)。

2 掃描範圍可能會隨著掃描解析度增加而縮小。

3 限自動進稿器型號

# **印表機規格**

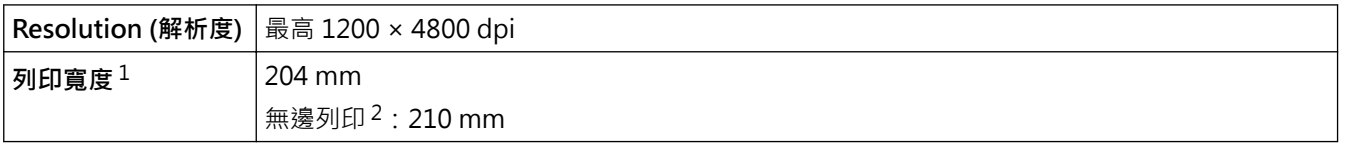

<span id="page-587-0"></span>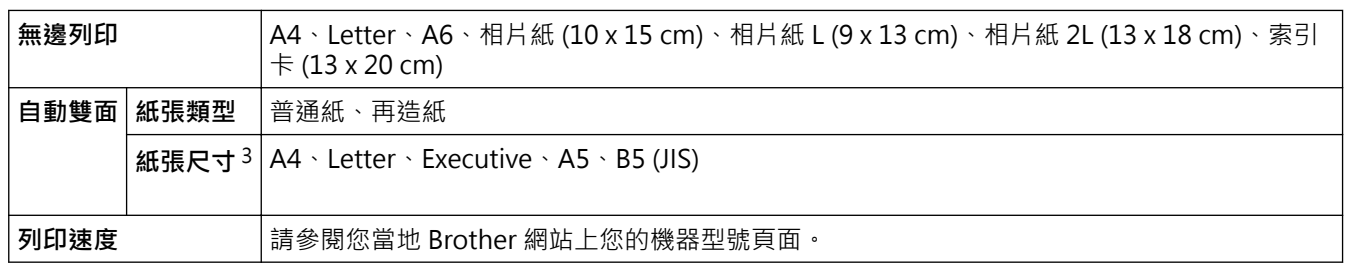

1 使用 A4 尺寸的紙張列印時。

2 無邊列印功能設定設為開時。

3 僅某些國家/地區支援 B5 (JIS) 尺寸的紙張。

## **介面規格**

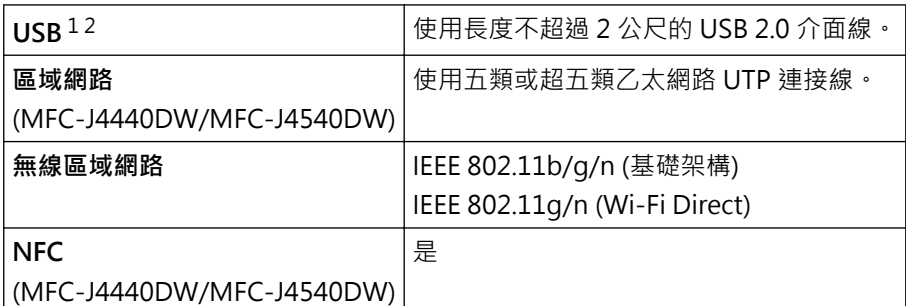

1 本機器附有 USB 2.0 高速介面。您也可將本機器連接到附有 USB 1.1 介面的電腦。

2 不支援第三方 USB 連接埠。

# **網路規格**

Ø

————————————————————<br>可以將本機器連接至網路,以進行網路列印、網路掃描、PC-Fax 發送和 PC-Fax 接收 (限 Windows)。

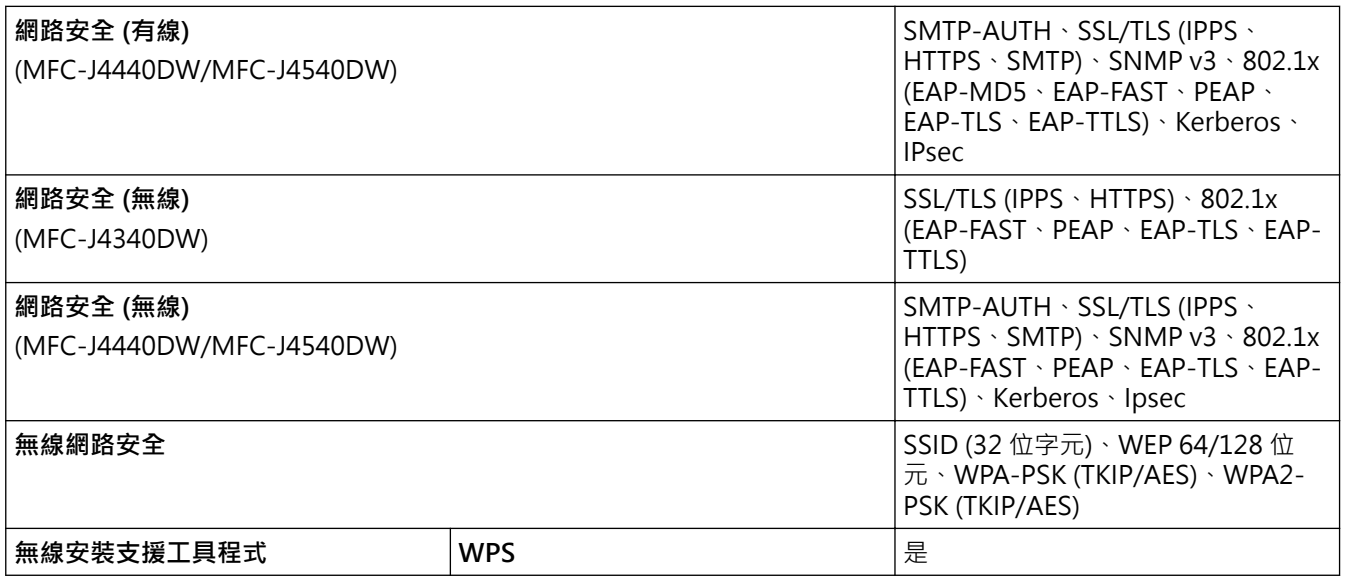

# **電腦需求規格**

# **支援的作業系統和軟體功能**

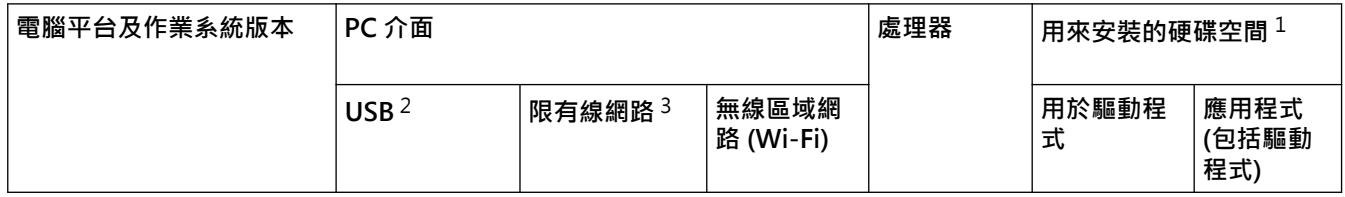

<span id="page-588-0"></span>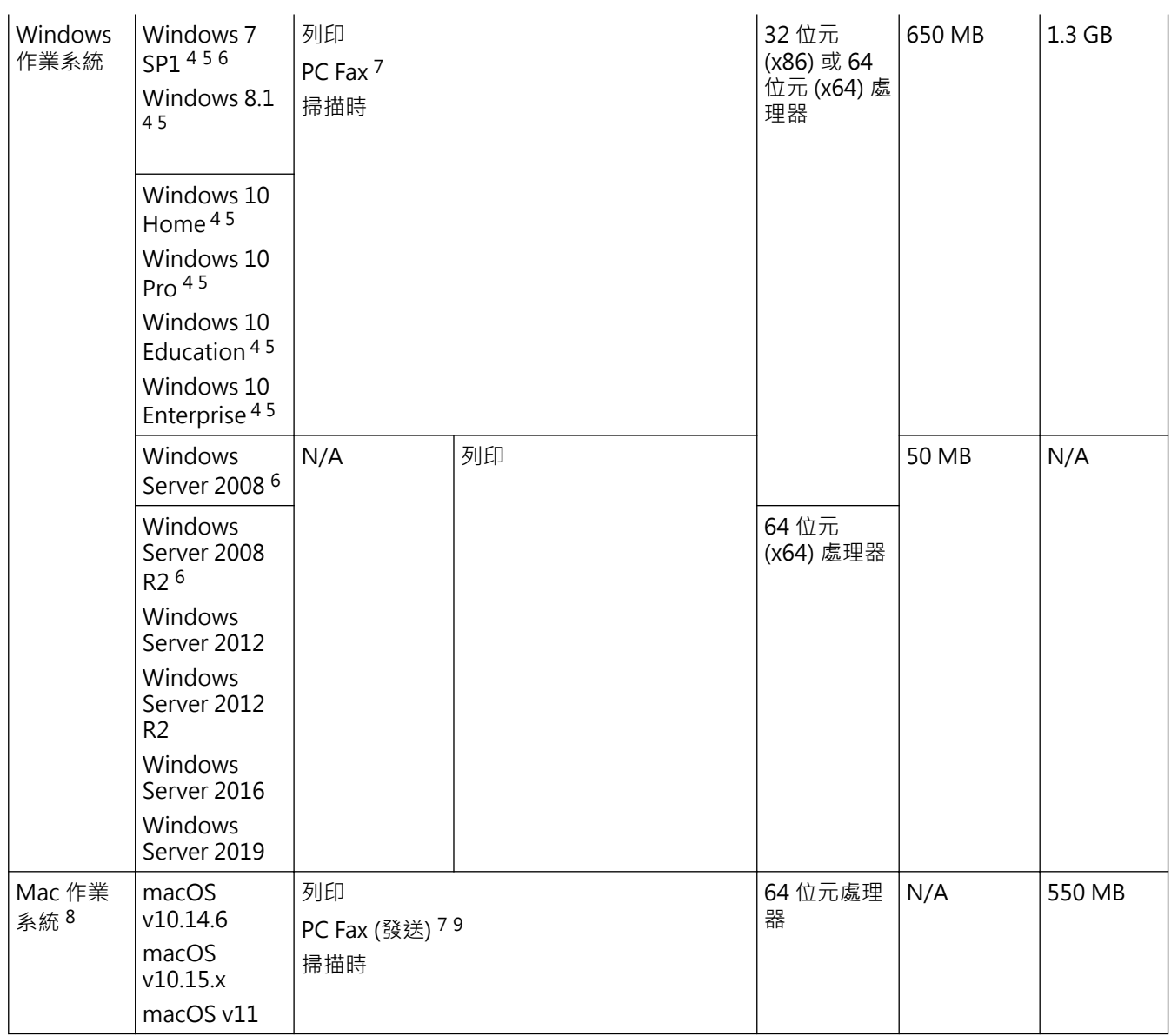

1 如果未附帶 Brother 安裝光碟,則安裝軟體時需要網際網路連接。

2 不支援第三方 USB 連接埠。

3 MFC-J4440DW/MFC-J4540DW

4 對於 WIA, 解析度為 1200 x 1200 dpi · Brother 掃描器工具程式可將解析度提高到 19200 x 19200 dpi ·

<sup>5</sup> Nuance™ PaperPort™ 14SE 支援 Windows 7 SP1、Windows 8.1、Windows 10 Home、Windows 10 Pro、Windows 10 Education 和 Windows 10 Enterprise。

6 對 Windows 7 SP1/Windows Server 2008/Windows Server 2008 R2 的擴展安全更新支援截至 2023 年 1 月 10 日。

7 PC Fax 僅支援黑白傳真。

8 macOS 免責聲明

支援 AirPrint: 透過 macOS 進行列印或掃描時,需要使用 AirPrint。本機器不提供 Mac 驅動程式。

9 限 AirPrint。

如需獲取最新的驅動程式更新,請轉到 [support.brother.com](https://support.brother.com/g/b/midlink.aspx) 上您的機器型號的**下載**頁面。

所有商標、品牌和產品名稱都是其各自公司的財產。

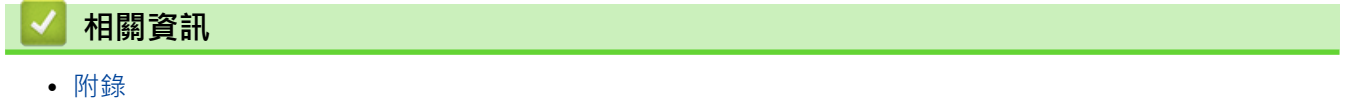

# **耗材規格**

<span id="page-589-0"></span>п

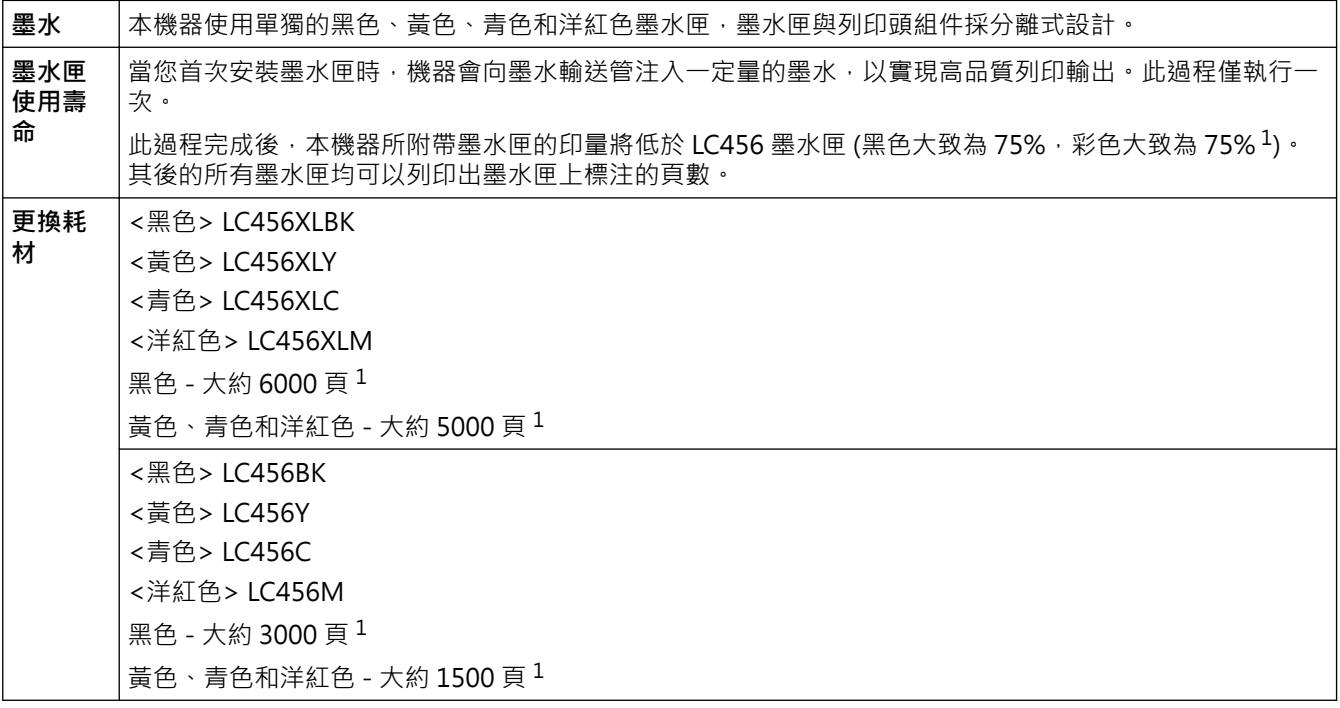

1 所有更換用墨水匣都會依據 ISO/IEC 24711 提供一個大致印量。如需更多印量資訊,請造訪 [www.brother.com/pageyield](https://www.brother.com/pageyield)。

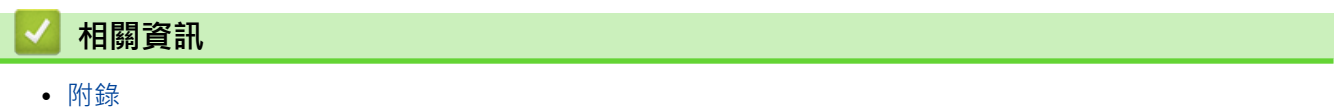

<span id="page-590-0"></span>[主頁](#page-1-0) > [附錄](#page-581-0) > Brother 幫助和客戶支援

# **Brother 幫助和客戶支援**

如果您使用 Brother 產品時需要幫助,請訪問 [support.brother.com](https://support.brother.com/g/b/midlink.aspx) 檢視常見問題和故障排除提示,您也可下載 最新的軟體、驅動程式和韌體,以提高機器性能;還可下載使用說明書,以瞭解如何發揮 Brother 產品的最大性 能。

您當地的 Brother 客服中心網站提供更多產品和支援資訊。請造訪 [www.brother.com](https://global.brother/en/gateway) 以查找您當地的 Brother 客 服中心的聯絡詳細資訊並註冊您的新產品。

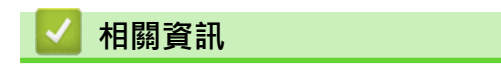

• [附錄](#page-581-0)

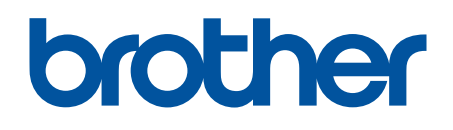

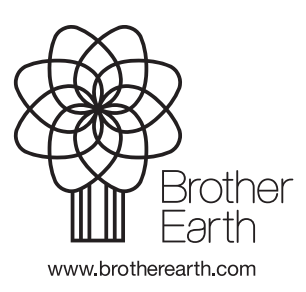